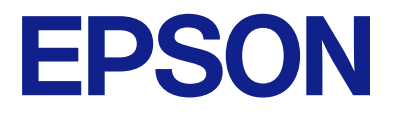

# **WF-M5899 Series Руководство пользователя**

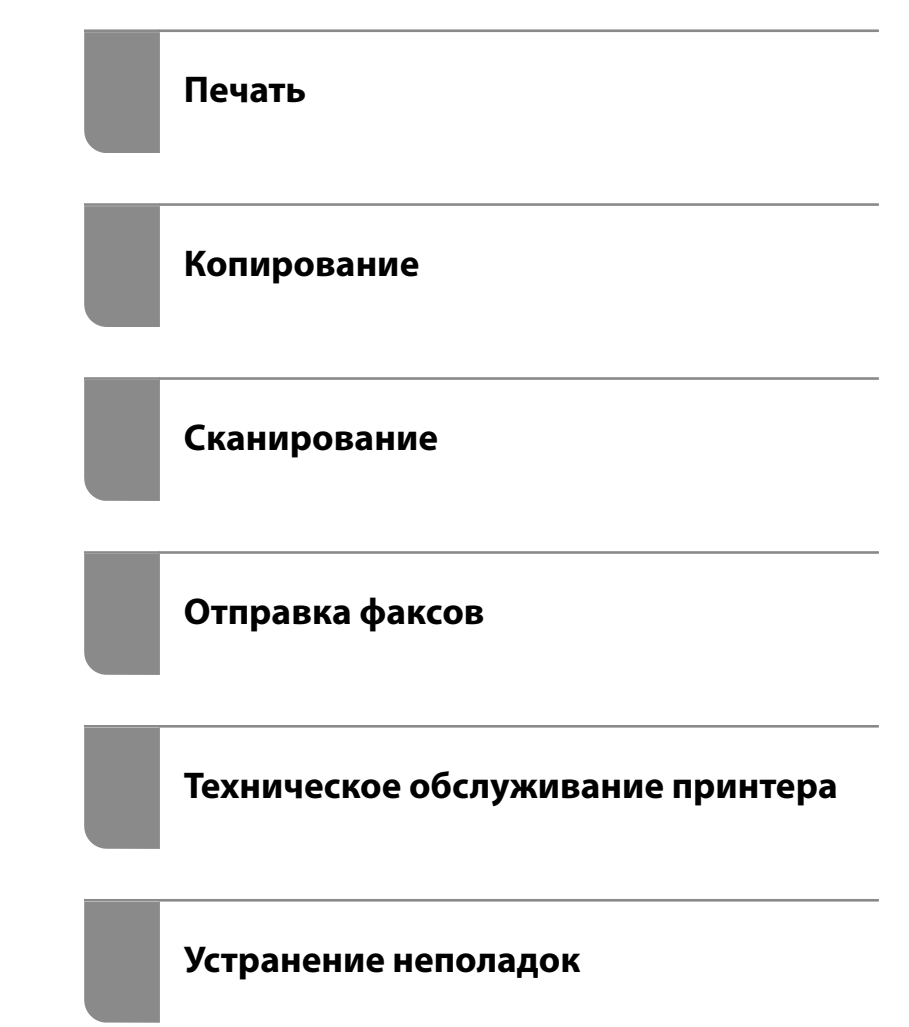

# *Содержание*

### *[Описание этого руководства](#page-7-0)*

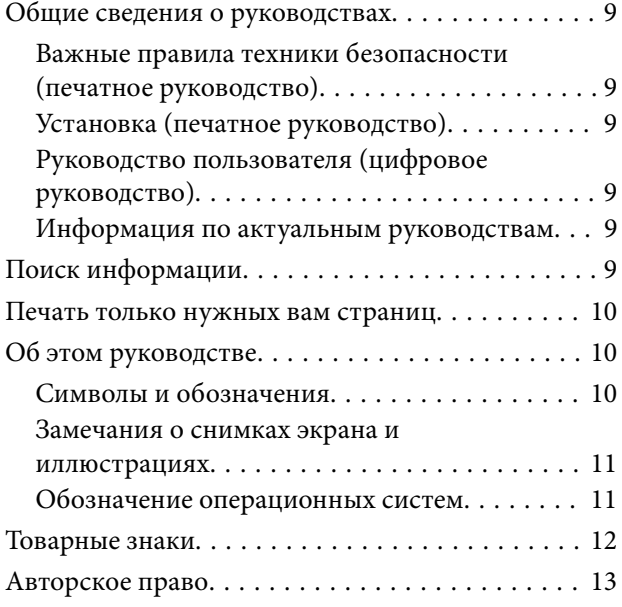

### *[Важные инструкции](#page-14-0)*

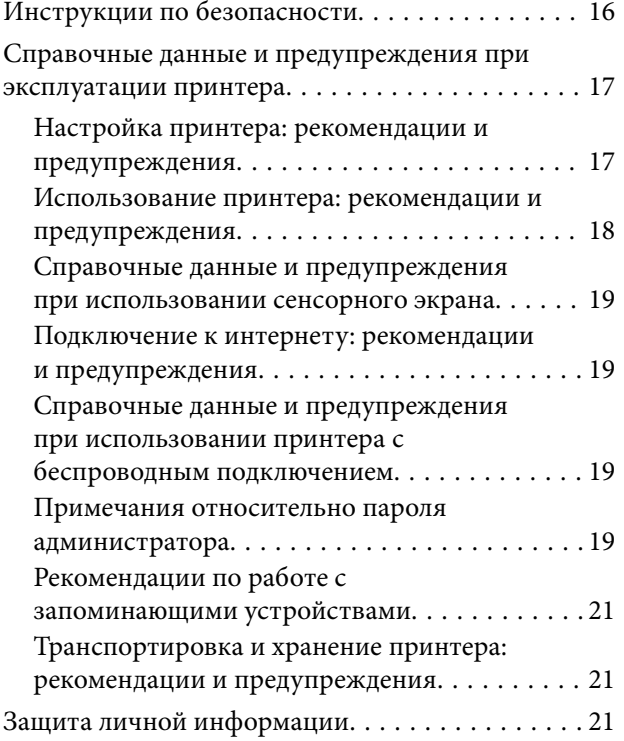

# *[Названия деталей и их функции](#page-21-0)*

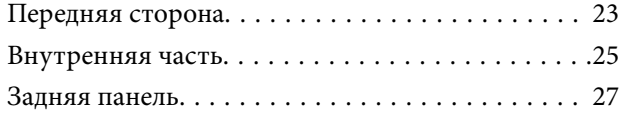

## *[Руководство по панели](#page-27-0)  [управления](#page-27-0)*

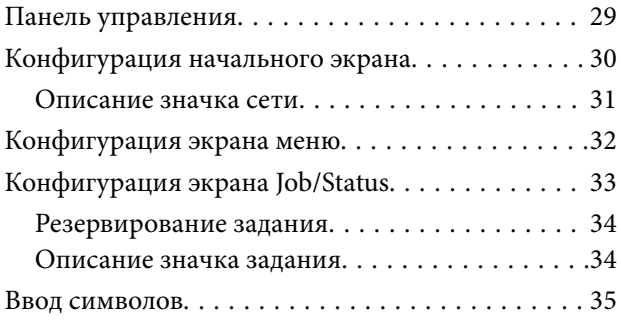

## *[Подготовка принтера и](#page-36-0)  [применение начальных настроек](#page-36-0)*

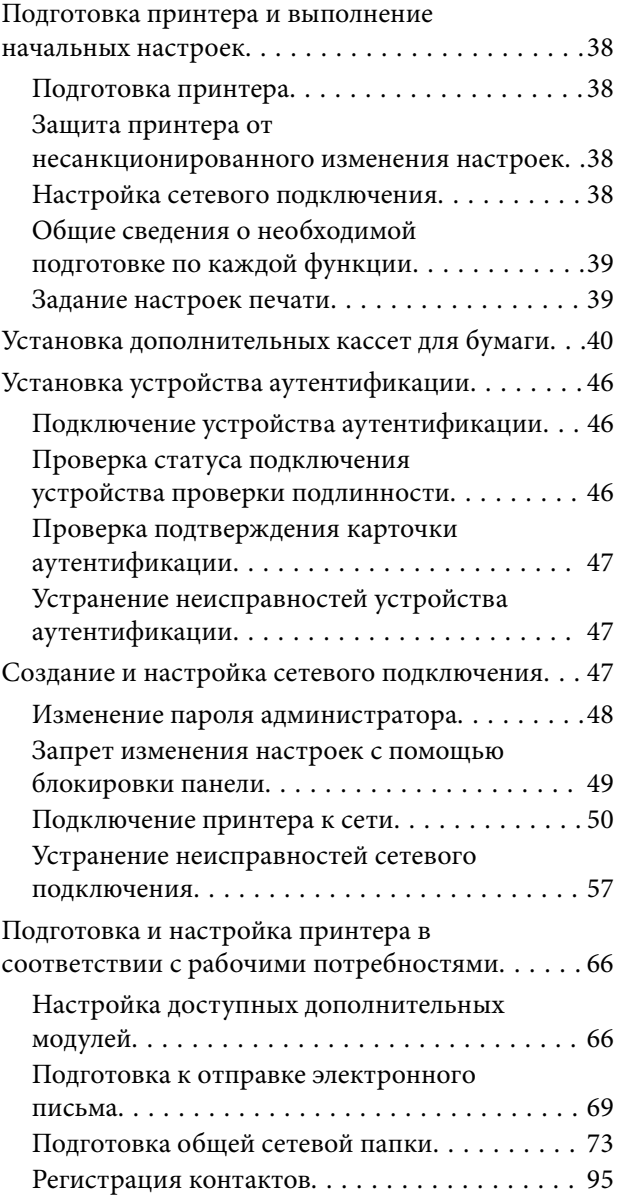

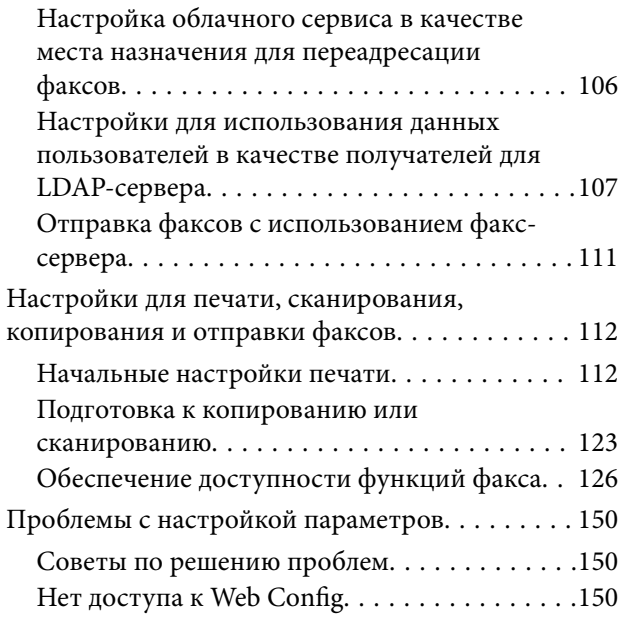

# *[Загрузка бумаги](#page-151-0)*

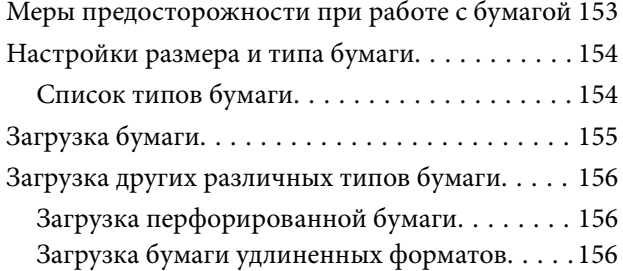

# *[Размещение оригиналов](#page-157-0)*

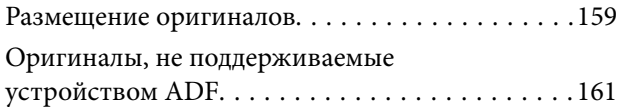

## *[Подключение и извлечение](#page-161-0)  [запоминающего устройства](#page-161-0)*

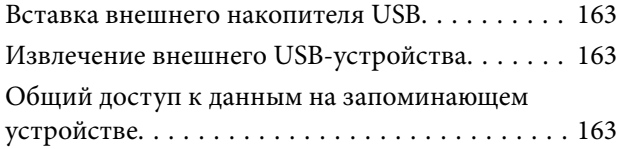

## *[Печать](#page-164-0)*

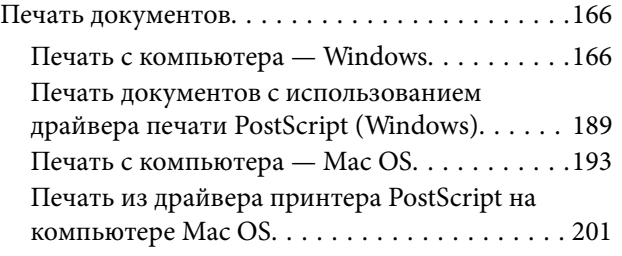

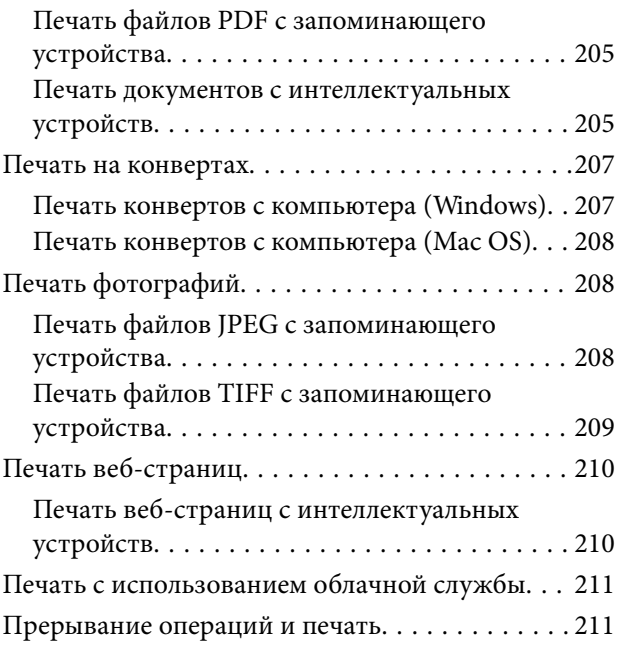

# *[Копирование](#page-212-0)*

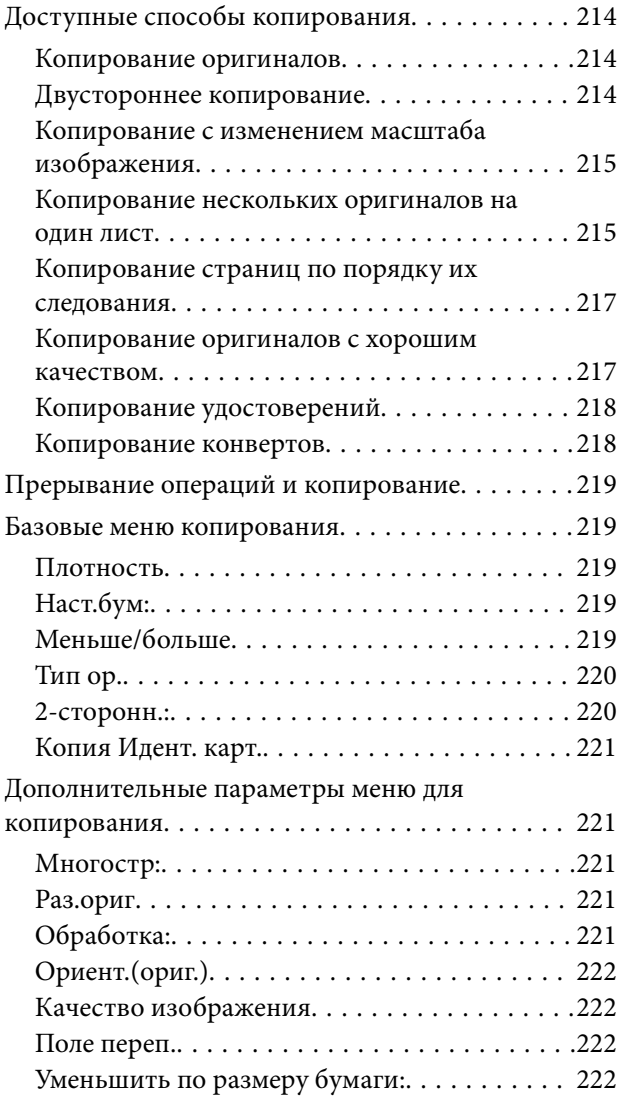

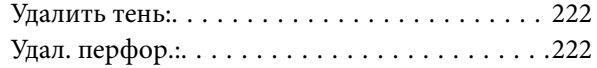

### *[Сканирование](#page-222-0)*

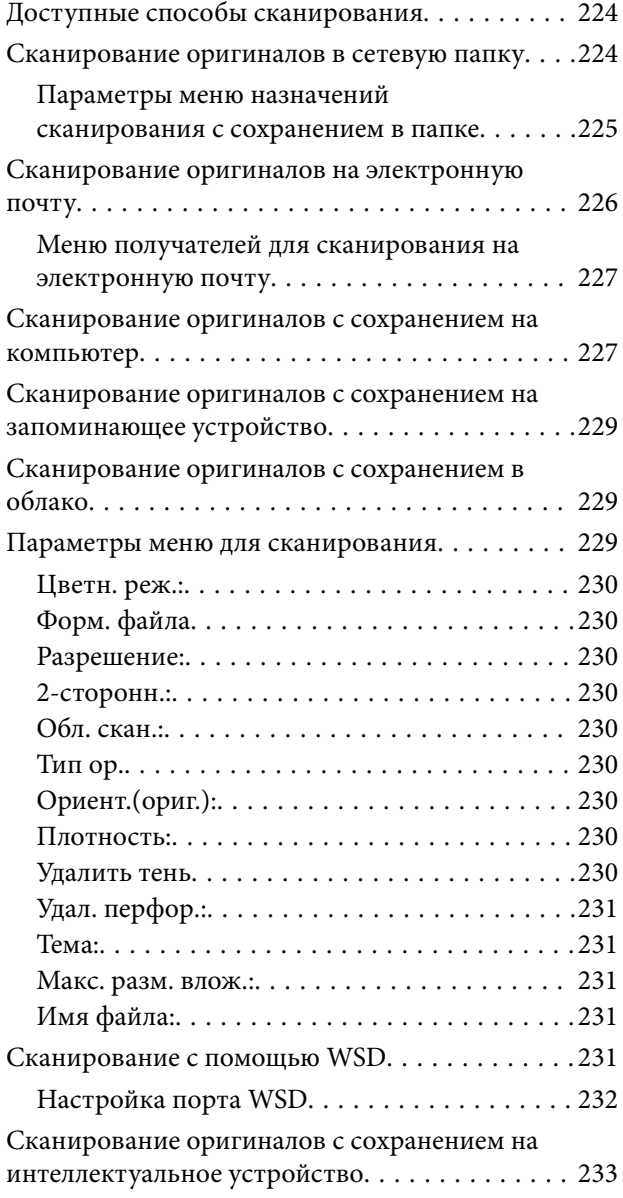

# *[Отправка факсов](#page-233-0)*

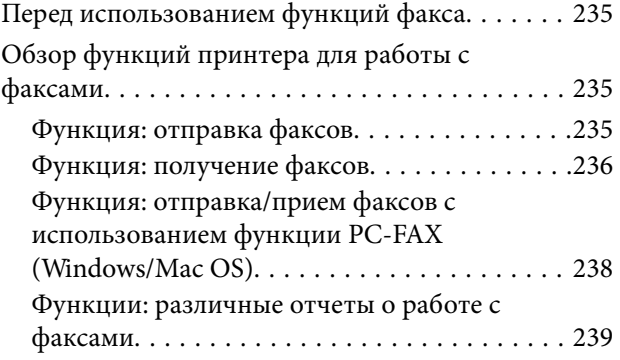

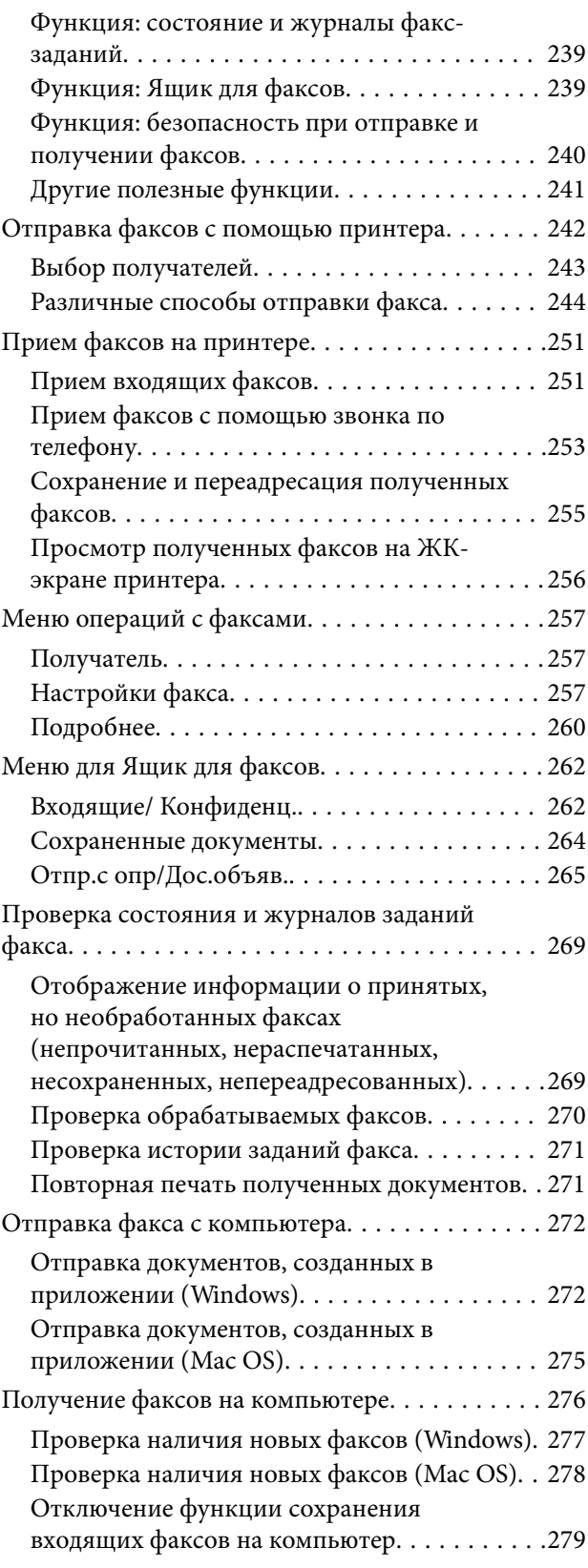

# *[Техническое обслуживание](#page-279-0)  [принтера](#page-279-0)*

[Проверка состояния расходных материалов. . . 281](#page-280-0)

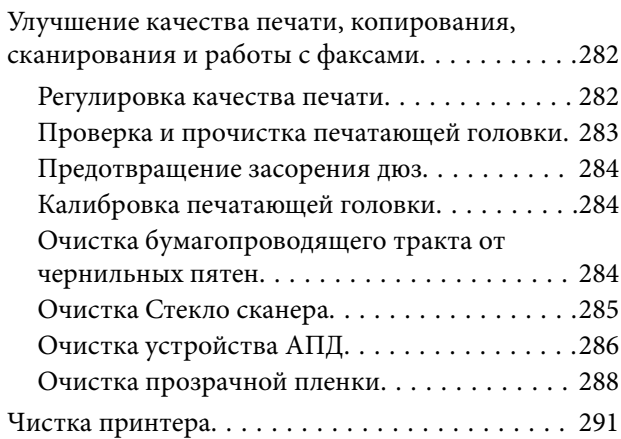

# *[В таких ситуациях](#page-291-0)*

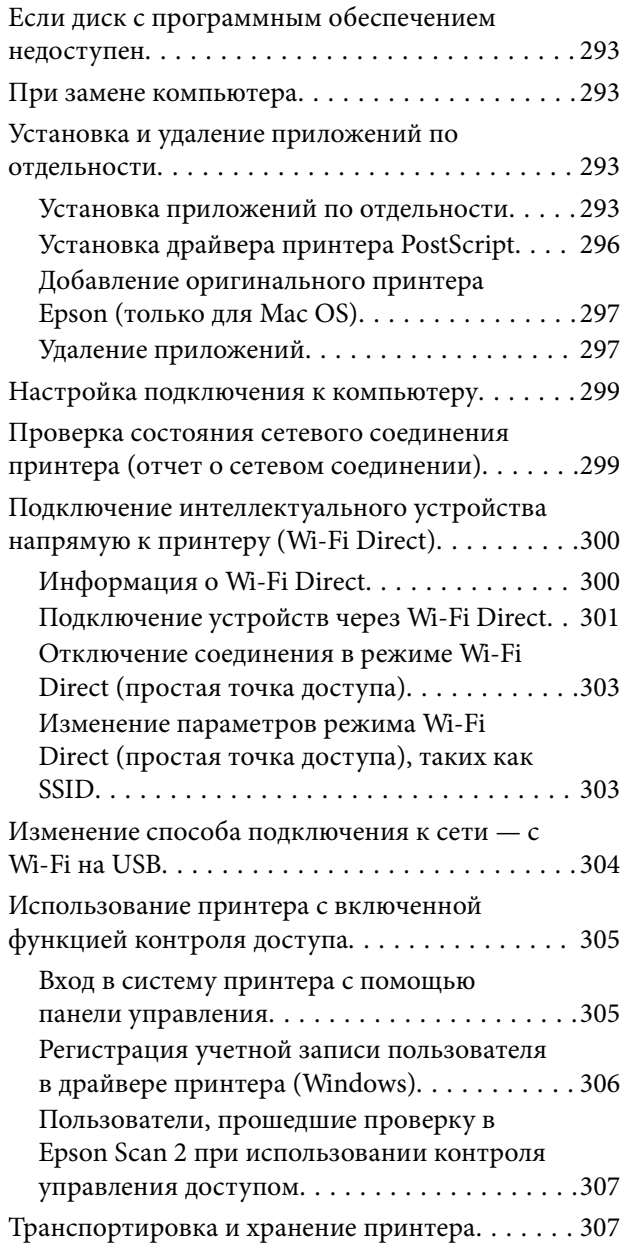

# *[Устранение неполадок](#page-311-0)*

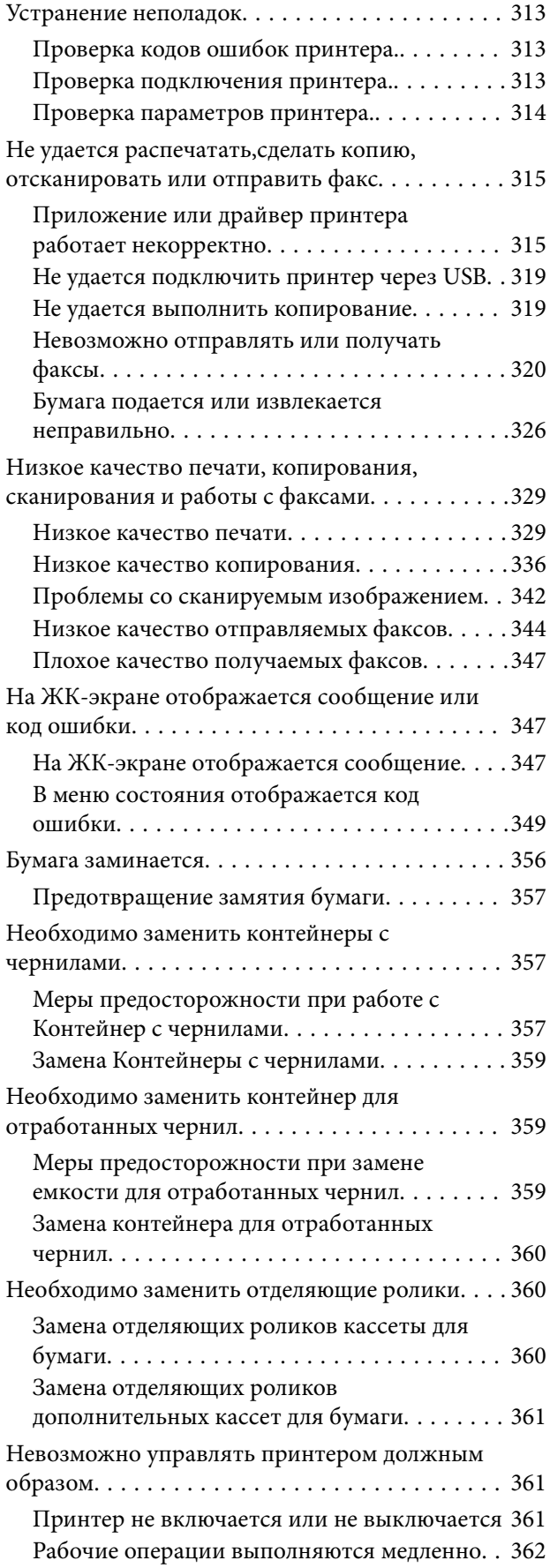

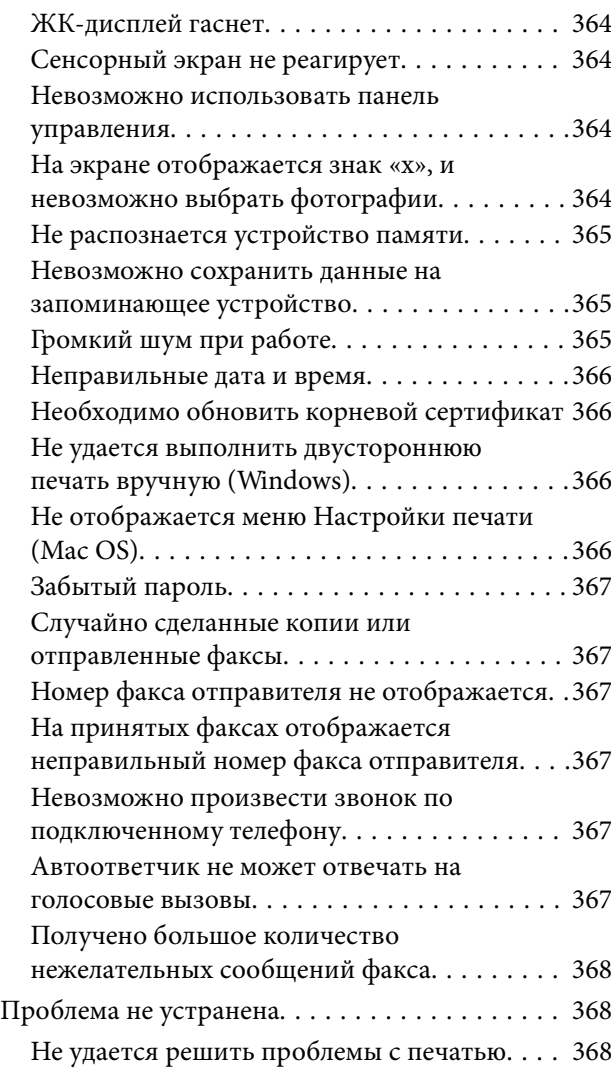

# *[Сведения о продукте](#page-369-0)*

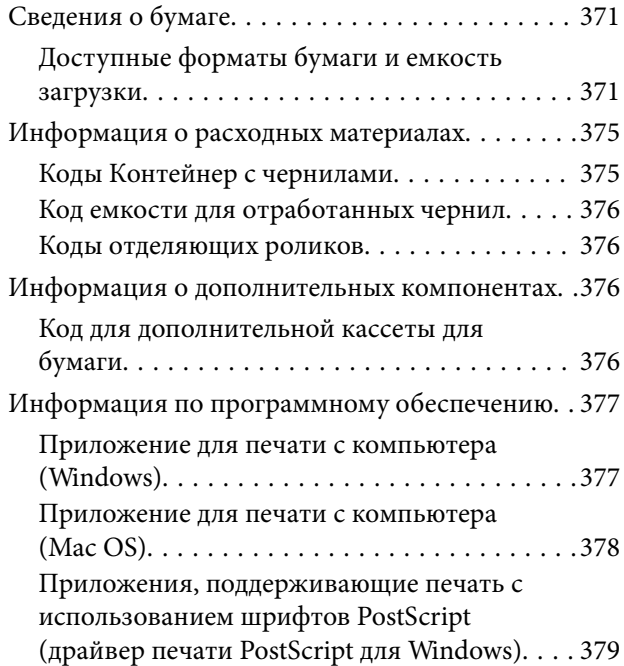

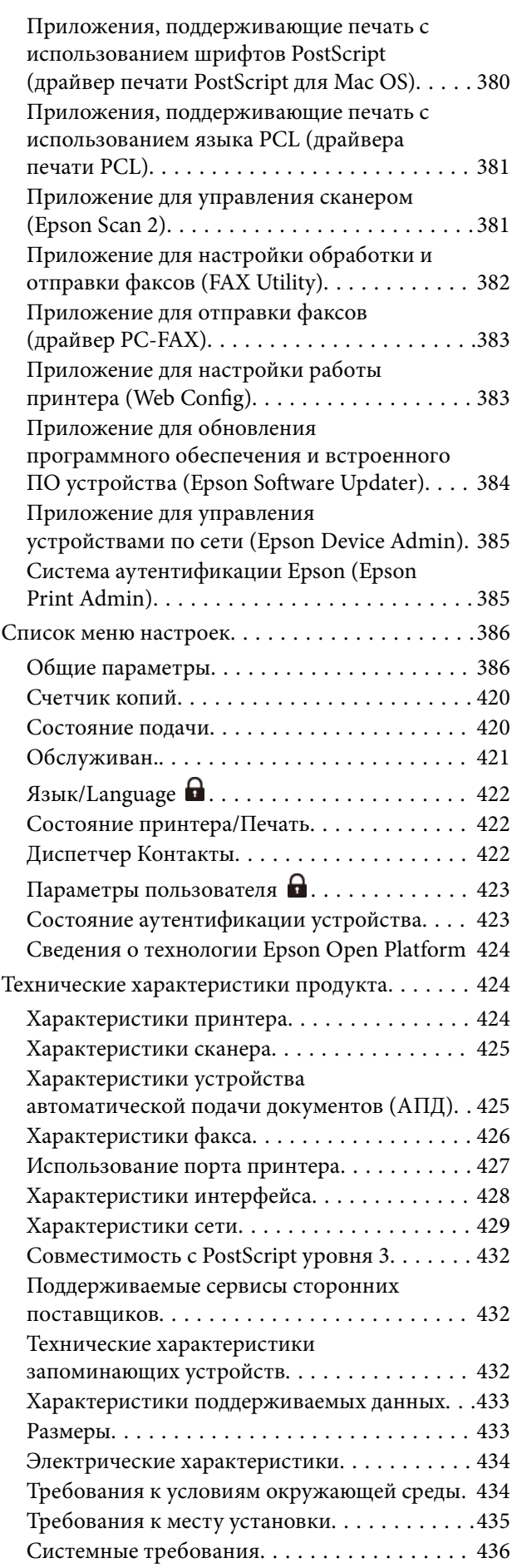

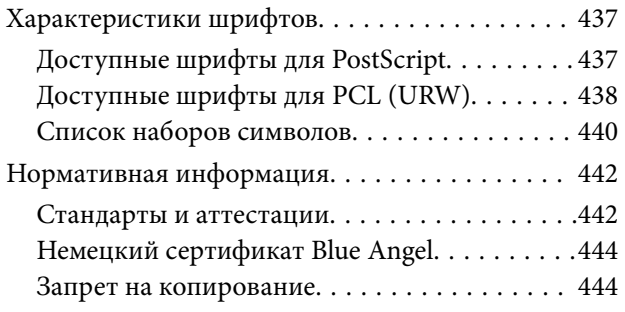

# *[Информация для](#page-445-0)  [администратора](#page-445-0)*

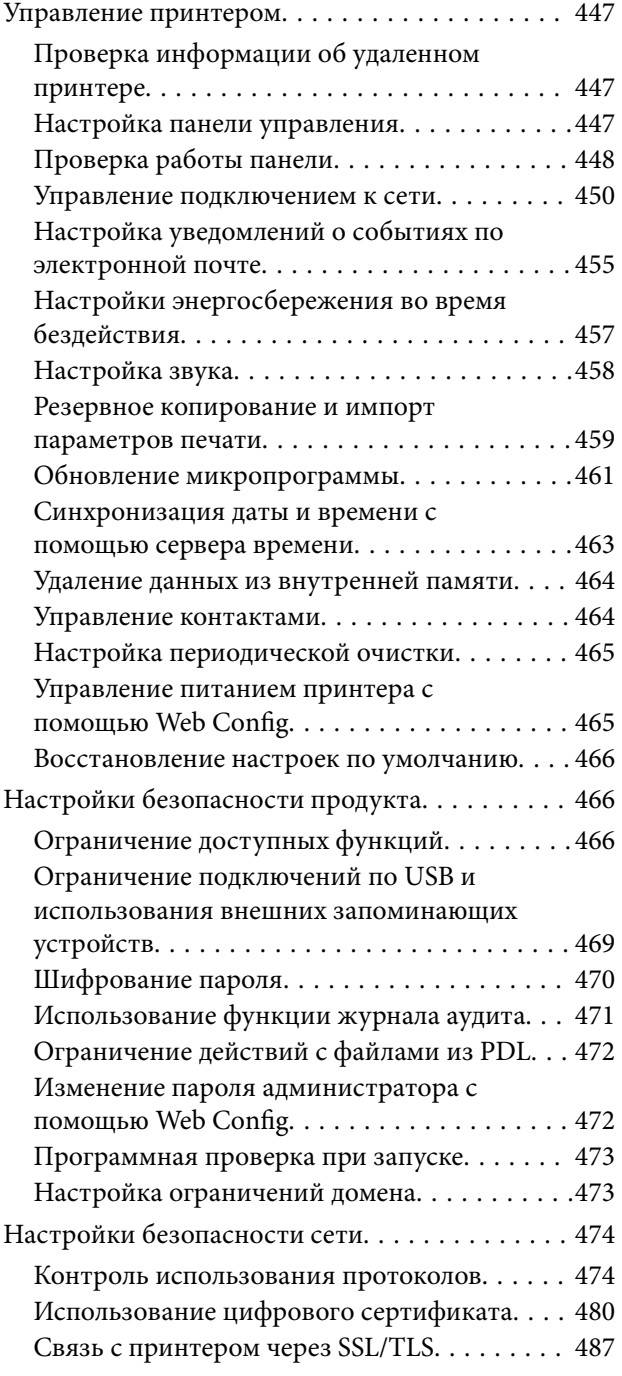

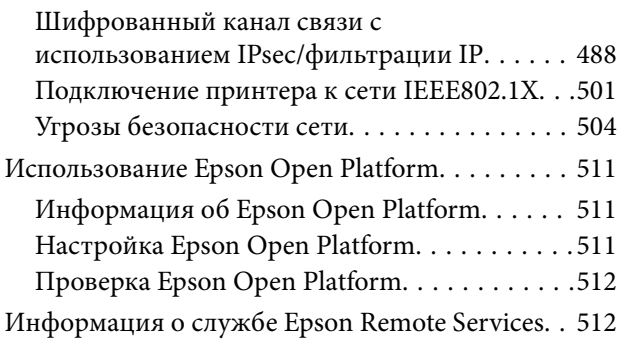

# *[Помощь](#page-512-0)*

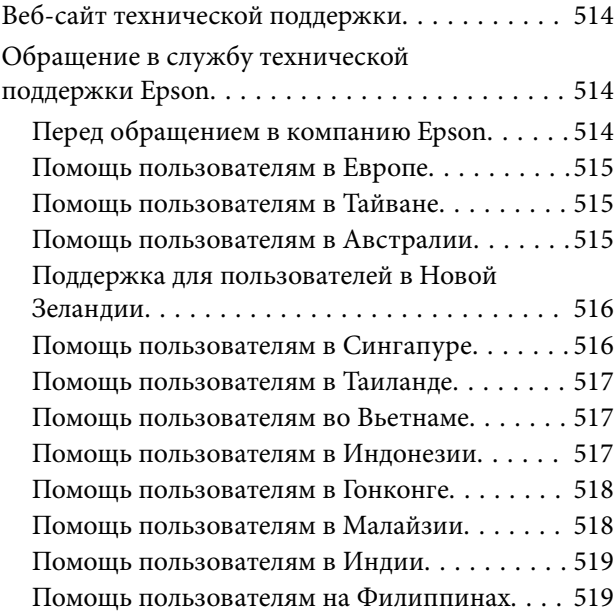

# <span id="page-7-0"></span>**Описание этого руководства**

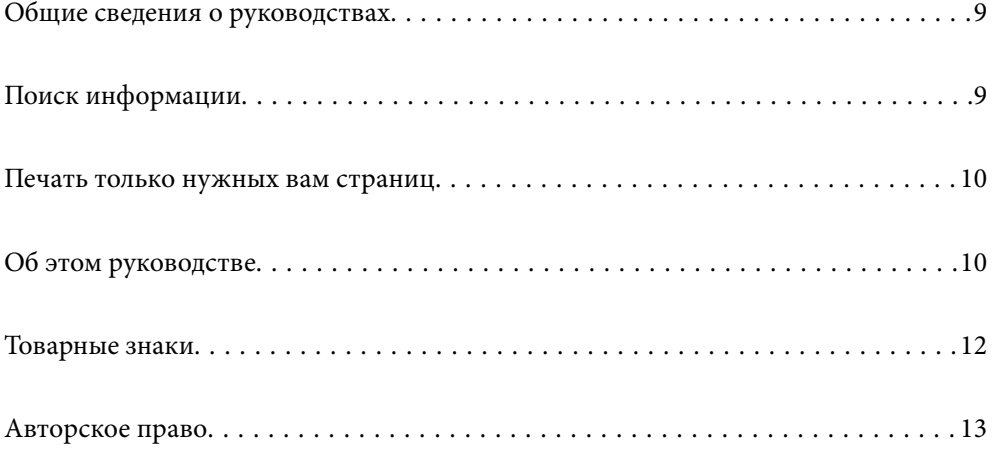

# <span id="page-8-0"></span>**Общие сведения о руководствах**

Вместе с принтером Epson предоставляются следующие руководства. В дополнение к руководствам справочную информацию можно найти на самом принтере и в программном обеспечении Epson.

Важные правила техники безопасности (печатное руководство)

Содержит инструкции по технике безопасности при использовании принтера.

Установка (печатное руководство)

Содержит информацию о настройке принтера и установке программного обеспечения.

Руководство пользователя (цифровое руководство)

Настоящее руководство. Доступно в формате PDF и в виде веб-руководства. Содержит подробные сведения и инструкции по эксплуатации принтера и устранению неполадок.

#### Информация по актуальным руководствам

❏ Печатные руководства

Посетите веб-сайт службы технической поддержки Epson для Европы по адресу <http://www.epson.eu/support> или веб-сайт глобальной технической поддержки Epson по адресу [http://support.epson.net/.](http://support.epson.net/)

❏ Цифровые руководства

Посетите следующий веб-сайт, введите наименование изделия и перейдите в **Поддержка**. <https://epson.sn>

# **Поиск информации**

PDF-руководство позволяет искать информацию по ключевым словам или переходить напрямую к определенным разделам с помощью закладок. В этом разделе объясняется, как использовать PDFруководство, которое открывается на вашем компьютере с помощью Adobe Acrobat Reader DC.

#### **Поиск по ключевым словам**

Щелкните **Правка** > **Расширенный поиск**. В окне поиска введите ключевое слово (текст), описывающее нужную вам информацию, затем щелкните **Поиск**. Результаты отображаются в виде списка. Щелкните один из отображаемых результатов, чтобы перейти на соответствующую страницу.

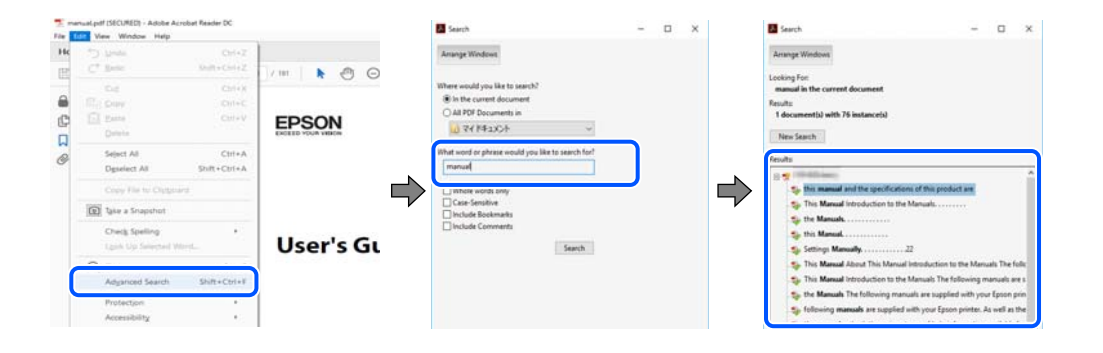

#### <span id="page-9-0"></span>**Переход непосредственно по закладкам**

Щелкните заголовок, чтобы перейти на соответствующую страницу. Щелкните значок + или > для просмотра заголовков более низкого уровня в этом разделе. Чтобы вернуться на предыдущую страницу, выполните следующие действия на клавиатуре.

- ❏ Windows: удерживая нажатой клавишу **Alt**, нажмите клавишу **←**.
- ❏ Mac OS: удерживая нажатой клавишу Сommand, нажмите клавишу **←**.

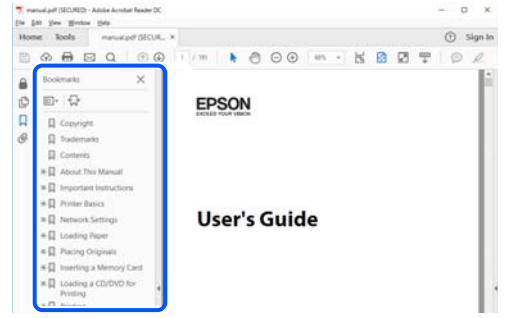

## **Печать только нужных вам страниц**

Вы можете найти и напечатать только нужные вам страницы. Щелкните **Печать** в меню **Файл**, затем укажите страницы, которые следует напечатать, в пункте **Страницы** раздела **Страницы для печати**.

❏ Чтобы указать последовательность страниц, введите дефис между начальной и конечной страницами.

Пример: 20-25

❏ Чтобы указать страницы, расположенные непоследовательно, разделяйте страницы запятыми.

Пример: 5, 10, 15

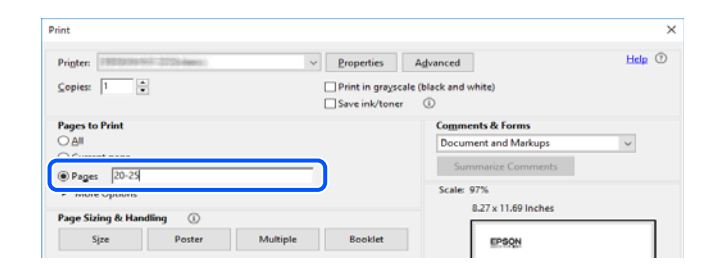

# **Об этом руководстве**

В этом разделе объясняется значение знаков и символов, используемых в этом руководстве, приводятся замечания к описаниям и изображениям в руководстве, а также дается справочная информация об операционных системах.

### **Символы и обозначения**

#### !*Предостережение:*

Инструкции, которые необходимо тщательно соблюдать во избежание телесных повреждений.

<span id="page-10-0"></span>**P** Важно:

Инструкции, которые необходимо соблюдать во избежание повреждения оборудования.

--<del>-</del><br>Предоставляет дополнительную и справочную информацию.

#### **Соответствующая информация**

& Ссылки на связанные разделы.

Предоставляет Руководства Web Movie инструкций по эксплуатации. См. ссылку на дополнительную информацию.

Пункты меню панели управления, которые недоступны при блокировке администратора.

### **Замечания о снимках экрана и иллюстрациях**

- ❏ Снимки экранов драйвера принтера относятся к операционным системам Windows 10 или macOS High Sierra (10.13). Содержимое экранов может различаться в зависимости от модели и ситуации.
- ❏ Иллюстрации, используемые в этом руководстве, приведены исключительно в качестве примеров. Несмотря на то что могут существовать небольшие отличия между моделями, способы их эксплуатации одинаковы.
- ❏ Некоторые из элементов меню на ЖК-экране могут различаться в зависимости от модели устройства и настроек.
- ❏ QR-код можно прочитать с помощью специального приложения.

### **Обозначение операционных систем**

#### **Windows**

В данном руководстве такие термины, как Windows 11, Windows 10, Windows 8.1, Windows 8, Windows 7, Windows Vista, Windows XP, Windows Server 2022, Windows Server 2019, Windows Server 2016, Windows Server 2012 R2, Windows Server 2012, Windows Server 2008 R2, Windows Server 2008, Windows Server 2003 R2 и Windows Server 2003, используются по отношению к следующим операционным системам. Кроме того, термин Windows используется по отношению ко всем версиям.

- ❏ Операционная система Microsoft® Windows® 11
- ❏ Операционная система Microsoft® Windows® 10
- ❏ Операционная система Microsoft® Windows® 8.1
- ❏ Операционная система Microsoft® Windows® 8
- ❏ Операционная система Microsoft® Windows® 7
- ❏ Операционная система Microsoft® Windows Vista®
- ❏ Операционная система Microsoft® Windows® XP
- ❏ Операционная система Microsoft® Windows® XP Professional x64 Edition
- ❏ Операционная система Microsoft® Windows Server® 2022
- <span id="page-11-0"></span>❏ Операционная система Microsoft® Windows Server® 2019
- ❏ Операционная система Microsoft® Windows Server® 2016
- ❏ Операционная система Microsoft® Windows Server® 2012 R2
- ❏ Операционная система Microsoft® Windows Server® 2012
- ❏ Операционная система Microsoft® Windows Server® 2008 R2
- ❏ Операционная система Microsoft® Windows Server® 2008
- ❏ Операционная система Microsoft® Windows Server® 2003 R2
- ❏ Операционная система Microsoft® Windows Server® 2003

#### **Mac OS**

В этом руководстве термин Mac OS используется для обозначения Mac OS X 10.9.5 или более поздней версии, а также macOS 11 или более поздней версии.

# **Товарные знаки**

- ❏ Microsoft®, Windows®, Windows Server®, and Windows Vista® are registered trademarks of Microsoft Corporation.
- ❏ Apple, Mac, macOS, OS X, Bonjour, ColorSync, Safari, AirPrint, iPad, iPhone, iPod touch, TrueType, and iBeacon are trademarks of Apple Inc., registered in the U.S. and other countries.
- ❏ Use of the Works with Apple badge means that an accessory has been designed to work specifically with the technology identified in the badge and has been certified by the developer to meet Apple performance standards.
- ❏ Chrome, Chrome OS, Google Play and Android are trademarks of Google LLC.
- ❏ Albertus, Arial, Coronet, Gill Sans, Joanna and Times New Roman are trademarks of The Monotype Corporation registered in the United States Patent and Trademark Office and may be registered in certain jurisdictions.
- ❏ ITC Avant Garde Gothic, ITC Bookman, Lubalin Graph, Mona Lisa, ITC Symbol, Zapf Chancery and Zapf Dingbats are trademarks of International Typeface Corporation registered in the U.S. Patent and Trademark Office and may be registered in certain other jurisdictions.
- ❏ Clarendon, Eurostile and New Century Schoolbook are trademarks of Linotype GmbH registered in the U.S. Patent and Trademark Office and may be registered in certain other jurisdictions.
- ❏ Wingdings is a registered trademark of Microsoft Corporation in the United States and other countries.
- ❏ CG Omega, CG Times, Garamond Antiqua, Garamond Halbfett, Garamond Kursiv, Garamond Halbfett Kursiv are trademarks of Monotype Imaging, Inc. and may be registered in certain jurisdictions.
- ❏ Antique Olive is a trademark of M. Olive.
- ❏ Marigold and Oxford are trademarks of AlphaOmega Typography.
- ❏ Helvetica, Optima, Palatino, Times and Univers are trademarks of Linotype Corp. registered in the U.S. Patent and Trademark Office and may be registered in certain other jurisdictions in the name of Linotype Corp. or its licensee Linotype GmbH.
- ❏ ITC Avant Garde Gothic, Bookman, Zapf Chancery and Zapf Dingbats are trademarks of International Typeface Corporation registered in the United States Patent and Trademark Office and may be registered in certain jurisdictions.
- ❏ PCL is the registered trademark of Hewlett-Packard Company.

<span id="page-12-0"></span>❏ Adobe, Acrobat, Photoshop, PostScript®3™, and Reader are either registered trademarks or trademarks of Adobe in the United States and/or other countries.

#### ❏ Arcfour

This code illustrates a sample implementation of the Arcfour algorithm.

Copyright © April 29, 1997 Kalle Kaukonen. All Rights Reserved.

Redistribution and use in source and binary forms, with or without modification, are permitted provided that this copyright notice and disclaimer are retained.

THIS SOFTWARE IS PROVIDED BY KALLE KAUKONEN AND CONTRIBUTORS ''AS IS'' AND ANY EXPRESS OR IMPLIED WARRANTIES, INCLUDING, BUT NOT LIMITED TO, THE IMPLIED WARRANTIES OF MERCHANTABILITY AND FITNESS FOR A PARTICULAR PURPOSE ARE DISCLAIMED. IN NO EVENT SHALL KALLE KAUKONEN OR CONTRIBUTORS BE LIABLE FOR ANY DIRECT, INDIRECT, INCIDENTAL, SPECIAL, EXEMPLARY, OR CONSEQUENTIAL DAMAGES (INCLUDING, BUT NOT LIMITED TO, PROCUREMENT OF SUBSTITUTE GOODS OR SERVICES; LOSS OF USE, DATA, OR PROFITS; OR BUSINESS INTERRUPTION) HOWEVER CAUSED AND ON ANY THEORY OF LIABILITY, WHETHER IN CONTRACT, STRICT LIABILITY, OR TORT (INCLUDING NEGLIGENCE OR OTHERWISE) ARISING IN ANY WAY OUT OF THE USE OF THIS SOFTWARE, EVEN IF ADVISED OF THE POSSIBILITY OF SUCH DAMAGE.

- ❏ QR Code is a registered trademark of DENSO WAVE INCORPORATED in Japan and other countries.
- ❏ Firefox is a trademark of the Mozilla Foundation in the U.S. and other countries.
- ❏ Mopria® and the Mopria® Logo are registered and/or unregistered trademarks and service marks of Mopria Alliance, Inc. in the United States and other countries. Unauthorized use is strictly prohibited.
- ❏ microSDHC Logo is a trademark of SD-3C, LLC.

Note: microSDHC is built into the product and cannot be removed.

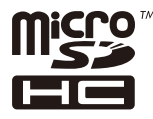

❏ Уведомление: прочие названия продуктов упоминаются в документе только в целях идентификации и могут являться товарными знаками соответствующих владельцев. Компания Epson отрицает любые права на владение данными знаками.

# **Авторское право**

Никакую часть данного документа нельзя воспроизводить, хранить в поисковых системах или передавать в любой форме и любыми способами (электронными, механическими, путем копирования, записи или иными) без предварительного письменного разрешения Seiko Epson Corporation. По отношению использования содержащейся здесь информации никаких патентных обязательств не предусмотрено. Равно как не предусмотрено никакой ответственности за повреждения, произошедшие вследствие использования содержащейся здесь информации. Содержащаяся здесь информация предназначена только для использования с этим продуктом Epson. Epson не несет ответственности за любое использование этой информации по отношению к другим продуктам.

Компания Seiko Epson Corporation и ее филиалы не несут ответственности перед покупателем данного продукта или третьими сторонами за понесенные ими повреждения, потери, сборы или затраты, произошедшие в результате несчастного случая, неправильного использования или нарушения эксплуатации данного продукта или его несанкционированной переделки, ремонта или внесения изменений в данный продукт, или (за исключением США) невозможности строгого следования инструкциям по эксплуатации и техническому обслуживанию Seiko Epson Corporation.

Seiko Epson Corporation не несет ответственности за любые повреждения или проблемы, возникшие из-за использования любых функций или расходных материалов, не являющихся оригинальными продуктами EPSON (Original EPSON Products) или продуктами, одобренными EPSON (EPSON Approved Products).

Seiko Epson Corporation не несет ответственности за любые повреждения, произошедшие в результате влияния электромагнитных помех при использовании любых соединительных кабелей, не содержащихся в реестре одобренных Seiko Epson Corporation продуктов (EPSON Approved Products).

© 2023 Seiko Epson Corporation

Информация, содержащаяся в данном руководстве, и технические характеристики продукции могут быть изменены без предварительного уведомления.

# <span id="page-14-0"></span>**Важные инструкции**

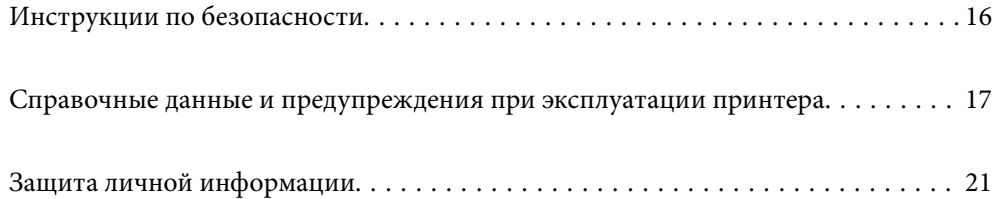

# <span id="page-15-0"></span>**Инструкции по безопасности**

Для обеспечения безопасности при использовании данного принтера прочитайте и соблюдайте приведенные ниже инструкции. Сохраните это руководство, чтобы при необходимости обратиться к нему в будущем. Также следуйте всем предупреждениям и инструкциям, которые нанесены на корпус устройства.

❏ На принтере нанесены знаки, которые помогают обеспечить безопасность и правильность работы принтера.Чтобы узнать смысл этих знаков, посетите следующий веб-сайт.

#### <http://support.epson.net/symbols/>

- ❏ Необходимо использовать с принтером только входящий в комплект шнур питания. Нельзя использовать этот шнур с другим оборудованием.Использование других шнуров питания с данным принтером или использование предоставляемого шнура питания с другим оборудованием может привести к возгоранию или поражению электрическим током.
- ❏ Необходимо убедиться, что данный шнур питания переменного тока соответствует действующим местным стандартам безопасности.
- ❏ Запрещается самому разбирать, модифицировать или пытаться починить шнур питания, вилку, принтер, сканер или дополнительное оборудование, за исключением случаев, специально оговоренных в руководствах для принтера.
- ❏ Необходимо отключить принтер от питания и обратиться к обслуживающему персоналу в следующих ситуациях:

шнур питания или вилка повреждены, в принтер попала жидкость, принтер упал (или был поврежден его корпус), принтер работает неправильно либо явно снизилась его производительность.Запрещается изменять настройки, которые не описаны в инструкции по эксплуатации.

- ❏ Необходимо устанавливать принтер недалеко от сетевой розетки так, чтобы из нее можно было легко вынуть вилку.
- ❏ Не устанавливайте и не храните принтер вне помещений, около источников грязи или пыли, воды и тепла, а также в местах, подверженных воздействию ударных нагрузок, вибраций, высоких температур и влажности.
- ❏ Не допускайте попадания жидкости на принтер и не касайтесь его влажными руками.
- ❏ Не допускайте приближения к принтеру кардиостимуляторов меньше чем на 22 см.Радиоволны, излучаемые принтером, могут нарушить их работу.
- ❏ Если ЖК-дисплей поврежден, необходимо обратиться в сервисный центр.При попадании жидкокристаллического раствора на руки необходимо тщательно вымыть их водой с мылом.При попадании жидкокристаллического раствора в глаза необходимо немедленно промыть их водой.Если после этого сохранятся неприятные ощущения или ухудшится зрение, необходимо немедленно обратиться к врачу.
- ❏ Не пользуйтесь телефоном во время грозы.Существует небольшой риск поражения электрическим током от молнии.
- ❏ Запрещается звонить по телефону в аварийные службы, находясь рядом с источником утечки газа.

<span id="page-16-0"></span>❏ Принтер достаточно тяжел и должен подниматься и переноситься как минимум двумя людьми.Если установлены какие-либо кассеты для бумаги, кроме Кассета для бумаги 1, снимите их перед поднятием принтера.При поднятии принтера два человека или более должны расположиться так, как показано ниже.

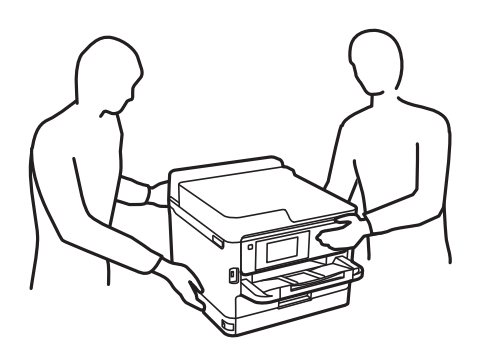

- ❏ При обращении с использованными контейнеры с чернилами будьте осторожны, так как вокруг отверстия для подачи чернил может остаться небольшое количество чернил.
	- ❏ При попадании чернил на кожу тщательно промойте ее водой с мылом.
	- ❏ При попадании чернил в глаза немедленно промойте их водой.Если после этого сохранятся неприятные ощущения или ухудшится зрение, немедленно обратитесь к врачу.
	- ❏ При попадании чернил в рот немедленно обратитесь к врачу.
- ❏ Не разбирайте контейнер с чернилами и емкость для отработанных чернил, поскольку чернила могут попасть в глаза или на кожу.
- ❏ Не трясите контейнеры с чернилами слишком сильно, поскольку это может вызвать вытекание чернил из контейнеры с чернилами.
- ❏ Храните контейнеры с чернилами и емкость для отработанных чернил в недоступном для детей месте.

# **Справочные данные и предупреждения при эксплуатации принтера**

Во избежание повреждения принтера или другого имущества необходимо прочитать приведенные далее инструкции и следовать им. Данное руководство необходимо сохранять для дальнейшего пользования.

### **Настройка принтера: рекомендации и предупреждения**

- ❏ Не закрывайте воздухозаборники и отверстия принтера.
- ❏ Используйте только такие источники питания, тип которых соответствует указанному на этикетке принтера.
- ❏ Старайтесь не использовать розетки из сети, к которой подключены также фотокопировальные аппараты или системы кондиционирования воздуха, которые постоянно включаются и отключаются.
- ❏ Старайтесь не использовать электрические розетки, управляемые настенными выключателями или автоматическими таймерами.
- ❏ Все компоненты данной компьютерной системы должны располагаться на удалении от потенциальных источников электромагнитных помех, например акустических систем или баз радиотелефонов.
- <span id="page-17-0"></span>❏ Шнуры питания необходимо прокладывать так, чтобы они не могли перетираться, пережиматься, перегибаться и запутываться. Не ставьте на шнур питания предметы, не наступайте на него и не передавливайте его. Необходимо обращать особое внимание на то, чтобы шнуры питания не были перекручены на концах.
- ❏ При использовании удлинителя необходимо убедиться, что суммарный ток всех подключенных устройств не превышает разрешенного номинального тока удлинителя.Также необходимо следить за тем, чтобы общий номинальный ток подключенных к розетке устройств не превышал разрешенного номинального тока розетки.
- ❏ Если принтер планируется использовать в Германии, то электросеть здания должна быть защищена 10 или 16-амперными автоматическими выключателями, защищающими принтер от коротких замыканий и перегрузок.
- ❏ При подключении принтера к компьютеру или другому устройству необходимо убедиться в правильном расположении разъемов кабеля.У каждого разъема имеется только один правильный вариант подключения.Подключение разъема неправильной стороной может привести к повреждениям обоих устройств, соединенных этим кабелем.
- ❏ Необходимо установить принтер на плоской устойчивой поверхности, размеры которой во всех направлениях больше размеров основания принтера.Если устройство установлено под наклоном, оно будет работать неправильно.
- ❏ Над принтером необходимо оставить достаточно места, чтобы можно было полностью поднять крышку сканера.
- ❏ Оставляйте перед устройством пространство, достаточное для свободного выхода бумаги.
- ❏ При установке принтера следует избегать мест с быстрыми изменениями температуры и влажности.Также не следует подвергать принтер воздействию прямых солнечных лучей, яркого света и источников тепла.

### **Использование принтера: рекомендации и предупреждения**

- ❏ Запрещается вставлять в отверстия принтера посторонние предметы.
- ❏ Во время печати запрещается трогать руками внутренние поверхности принтера.
- ❏ Запрещается прикасаться к белому плоскому кабелю внутри принтера.
- ❏ Запрещается распылять аэрозоли, содержащие огнеопасные газы, внутри принтера или рядом с ним.Это может привести к возгоранию.
- ❏ Не перемещайте печатающую головку руками это может повредить принтер.
- ❏ Закрывая блок сканера, будьте осторожны, чтобы не прищемить пальцы.
- ❏ При размещении оригиналов не надавливайте слишком сильно на стекло сканера.
- ❏ Выключать принтер необходимо только кнопкой P.Запрещается отключать принтер от сети или выключать питание розетки до того, как перестанет мигать индикатор  $\mathcal O$ .
- ❏ Если планируется длительный перерыв в работе принтера, необходимо отсоединить шнур питания от розетки.

# <span id="page-18-0"></span>**Справочные данные и предупреждения при использовании сенсорного экрана**

- ❏ На ЖК-экране могут обнаруживаться светлые и темные пятна, и в связи с его свойствами на экране может проявляться неравномерная яркость. Это нормально и никоим образом не означает повреждение.
- ❏ Для очистки используйте только сухую мягкую ткань. Не используйте жидкие и химические чистящие средства.
- ❏ При получении сильного удара внешняя поверхность сенсорного экрана может разбиться. При поломке или появлении трещин на поверхности панели необходимо обратиться в сервисный центр. Запрещается трогать или пытаться убрать осколки самостоятельно.
- ❏ Нажимать на сенсорный экран необходимо пальцами и аккуратно. Не следует нажимать на экран с силой или ногтями.
- ❏ Не используйте острые предметы, например шариковую ручку или острые карандаши для выполнения этих операций.
- ❏ Образование конденсата внутри сенсорного экрана из-за резких изменений температуры и влажности может привести к ухудшению работоспособности.

### **Подключение к интернету: рекомендации и предупреждения**

Не подключайте изделие к интернету напрямую. Выполните подключение через сеть, защищенную маршрутизатором или сетевым экраном.

## **Справочные данные и предупреждения при использовании принтера с беспроводным подключением**

- ❏ Радиоволны, излучаемые этим принтером, могут отрицательно сказаться на работе медицинского электронного оборудования и привести к его сбою. При использовании этого принтера в медицинских учреждениях или вблизи медицинских приборов следуйте инструкциям авторизованного персонала данного медицинского учреждения. Кроме того, следуйте всем предупреждениям и инструкциям, нанесенным на медицинские приборы.
- ❏ Радиоволны, излучаемые этим принтером, могут отрицательно сказаться на работе автоматизированных управляемых устройств, таких как автоматические двери и системы противопожарной сигнализации, что может привести к травмам вследствие выхода этого оборудования из строя. При использовании этого принтера вблизи автоматизированных управляемых устройств следуйте всем предупреждениям и инструкциям, нанесенным на эти устройства.

### **Примечания относительно пароля администратора**

Данный принтер позволяет установить пароль администратора для предотвращения несанкционированного доступа или изменения настроек устройства и сетевых настроек, сохраняемых в устройстве при подключении к сети.

### **Значение по умолчанию для пароля администратора**

Значение по умолчанию для пароля администратора напечатано на этикетке, расположенной на самом устройстве, как это показано на рисунке. Место расположения этикетки зависит от устройства, например будет ли это сторона, где открывается крышка, задняя или нижняя часть.

Следующая иллюстрация является примером расположения этикетки на боковой стороне принтера, где открывается крышка.

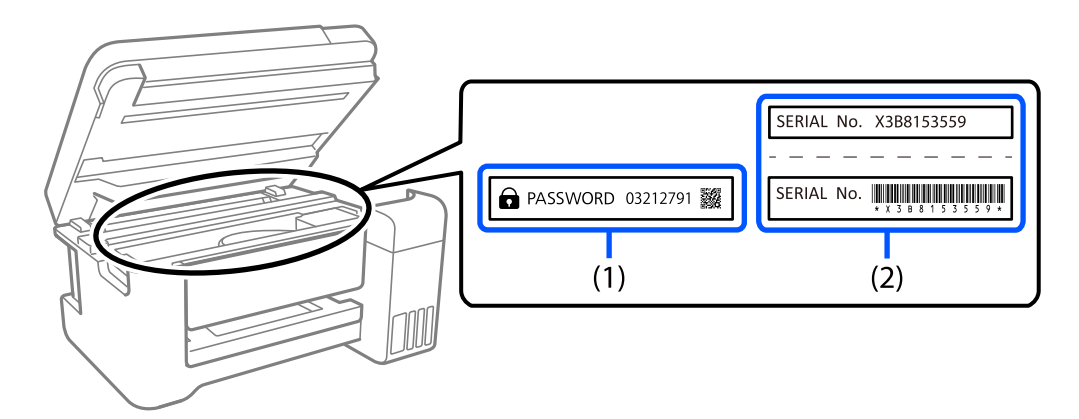

Если прикреплены обе этикетки (1) и (2), значение рядом с надписью «PASSWORD» на этикетке (1) будет значением по умолчанию. В данном примере значение по умолчанию — 03212791.

Если прикреплена только этикетка (2), серийный номер, напечатанный на этикетке (2), является значением по умолчанию. В данном примере значение по умолчанию — X3B8153559.

#### **Изменение пароля администратора**

Его можно изменить на панели управления принтера или в Web Config. При изменении пароля используйте как минимум 8 однобайтовых буквенно-цифровых знаков и символов.

#### **Соответствующая информация**

- & [«Изменение пароля администратора на панели управления» на стр. 48](#page-47-0)
- & [«Изменение пароля администратора с помощью компьютера» на стр. 48](#page-47-0)

### **Операции, при выполнении которых от вас требуется ввести пароль администратора**

При запросе ввести пароль администратора во время выполнения следующих операций введите пароль администратора, установленный на принтере.

- ❏ При обновлении встроенного ПО принтера с компьютера или интеллектуального устройства.
- ❏ При входе в расширенные настройки Web Config.
- ❏ При использовании приложения, например Fax Utility, которое может изменить настройки принтера.
- ❏ При выборе меню на панели управления принтера, заблокированного вашим администратором.

#### **Соответствующая информация**

& [«Пункты меню, к которым применяется Функция блокировки» на стр. 448](#page-447-0)

### <span id="page-20-0"></span>**Инициализация пароля администратора**

Вы можете сбросить пароль администратора до значения по умолчанию в меню настроек администратора. Если вы забыли пароль и не можете вернуться к значениям по умолчанию, вам необходимо обратиться в службу технической поддержки Epson, чтобы запросить техническое обслуживание.

#### **Соответствующая информация**

- & [«Изменение пароля администратора на панели управления» на стр. 48](#page-47-0)
- & [«Изменение пароля администратора с помощью компьютера» на стр. 48](#page-47-0)
- $\blacktriangleright$  [«Помощь» на стр. 513](#page-512-0)

### **Рекомендации по работе с запоминающими устройствами**

При подключении запоминающего устройства к принтеру доступ к данным на нем получит любое устройство, находящееся в той же сети, что и принтер.

Чтобы закрыть доступ, отключите следующую настройку в Web Config.

Вкладка **Сеть** > **Сеть MS** > **Совместное использование файла**

### **Транспортировка и хранение принтера: рекомендации и предупреждения**

- ❏ Во время хранения или перевозки не наклоняйте принтер, не устанавливайте вертикально и не переворачивайте его, поскольку это может привести к вытеканию чернил.
- ❏ Перед транспортировкой принтера необходимо убедиться, что печатающая головка находится в начальном (крайнем правом) положении, а контейнер с чернилами установлен.

# **Защита личной информации**

При передаче или утилизации принтера необходимо стереть всю личную информацию, хранящуюся в памяти принтера. Для этого на панели управления выберите **Настр.** > **Общие параметры** > **Администрир. системы** > **Восст. настр. по ум.** > **Удал.все данные и настр.**. Также необходимо удалить данные во внутренней памяти принтера. Для этого на панели управления выберите **Настр.** > **Общие параметры** > **Администрир. системы** > **Очист. внутр. память** > **PDL Шрифт,Макр.и раб.об**.

# <span id="page-21-0"></span>**Названия деталей и их функции**

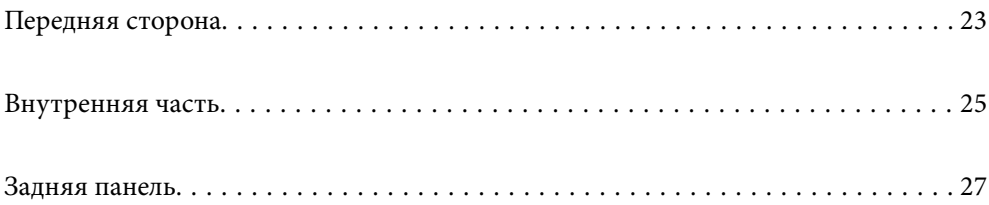

# <span id="page-22-0"></span>**Передняя сторона**

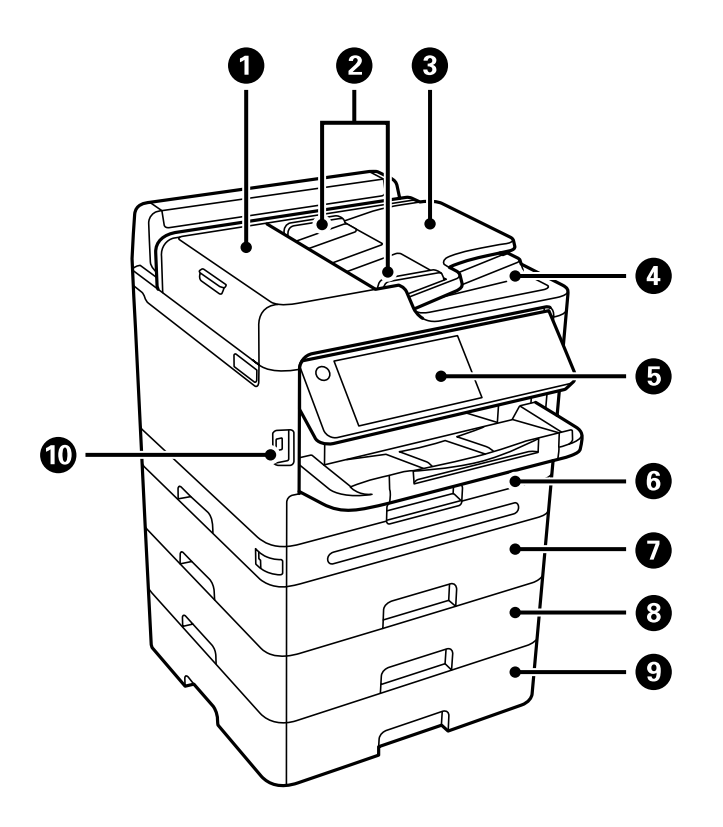

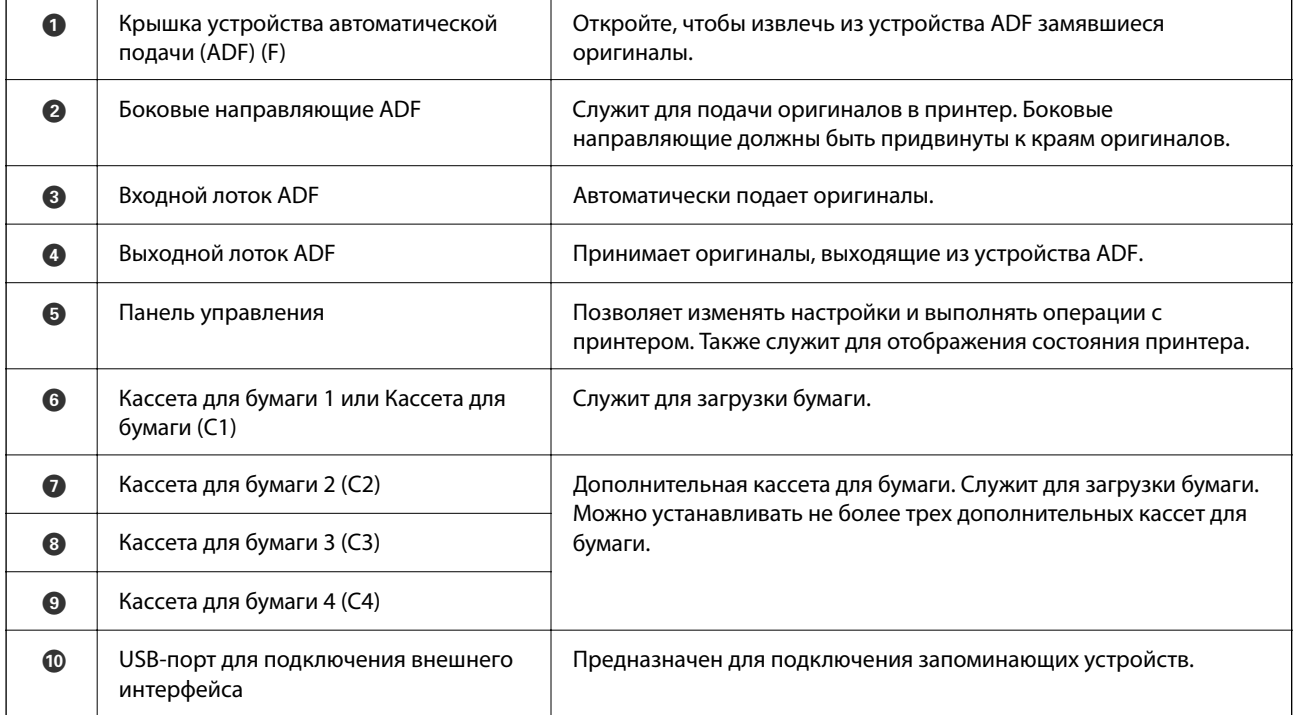

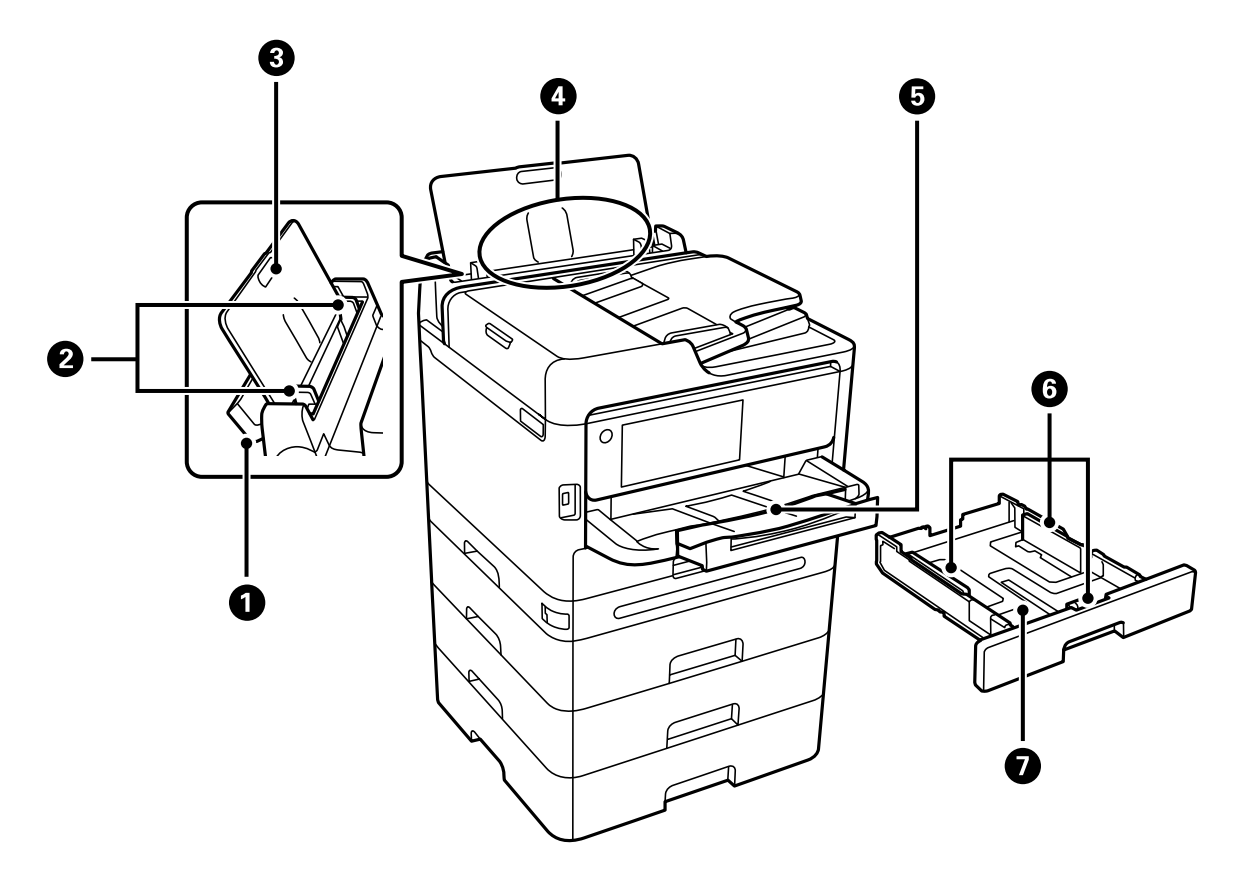

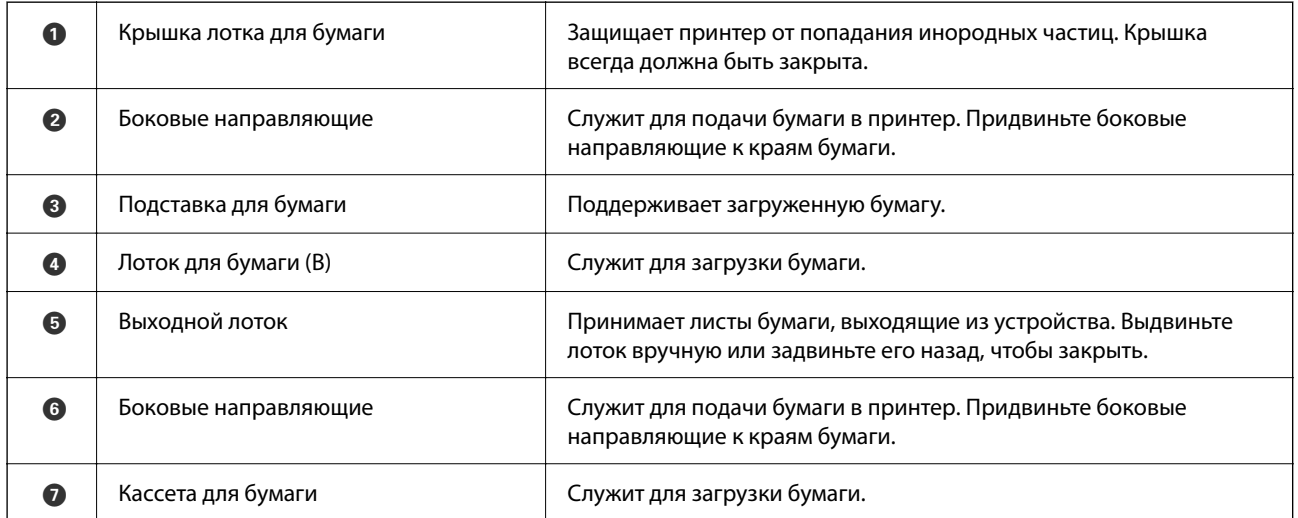

# <span id="page-24-0"></span>**Внутренняя часть**

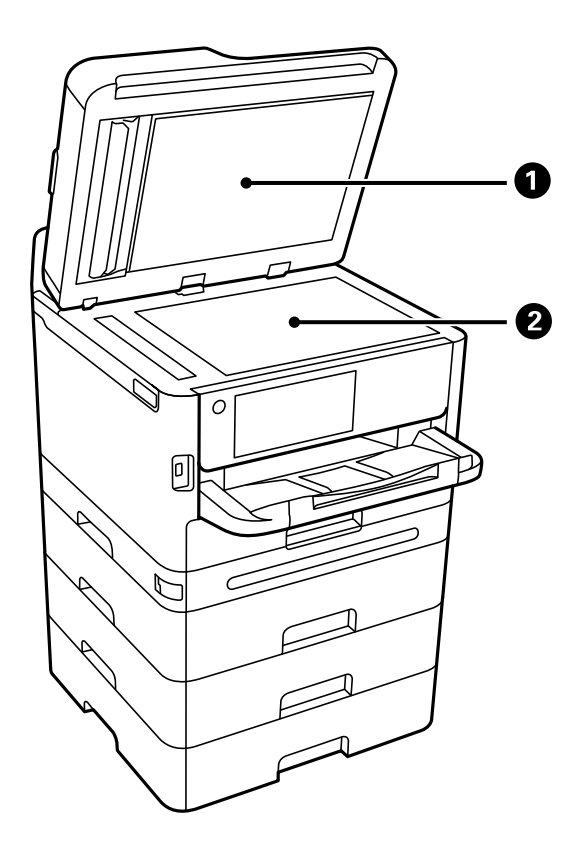

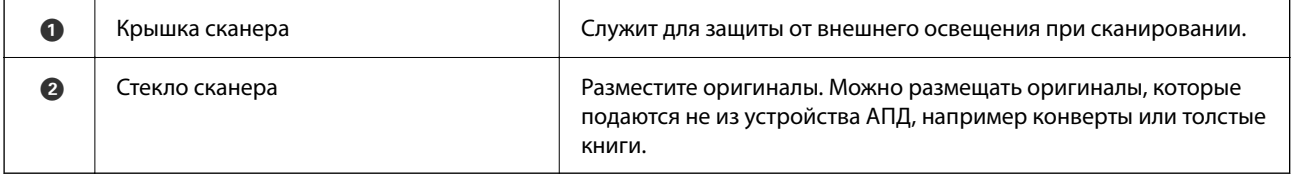

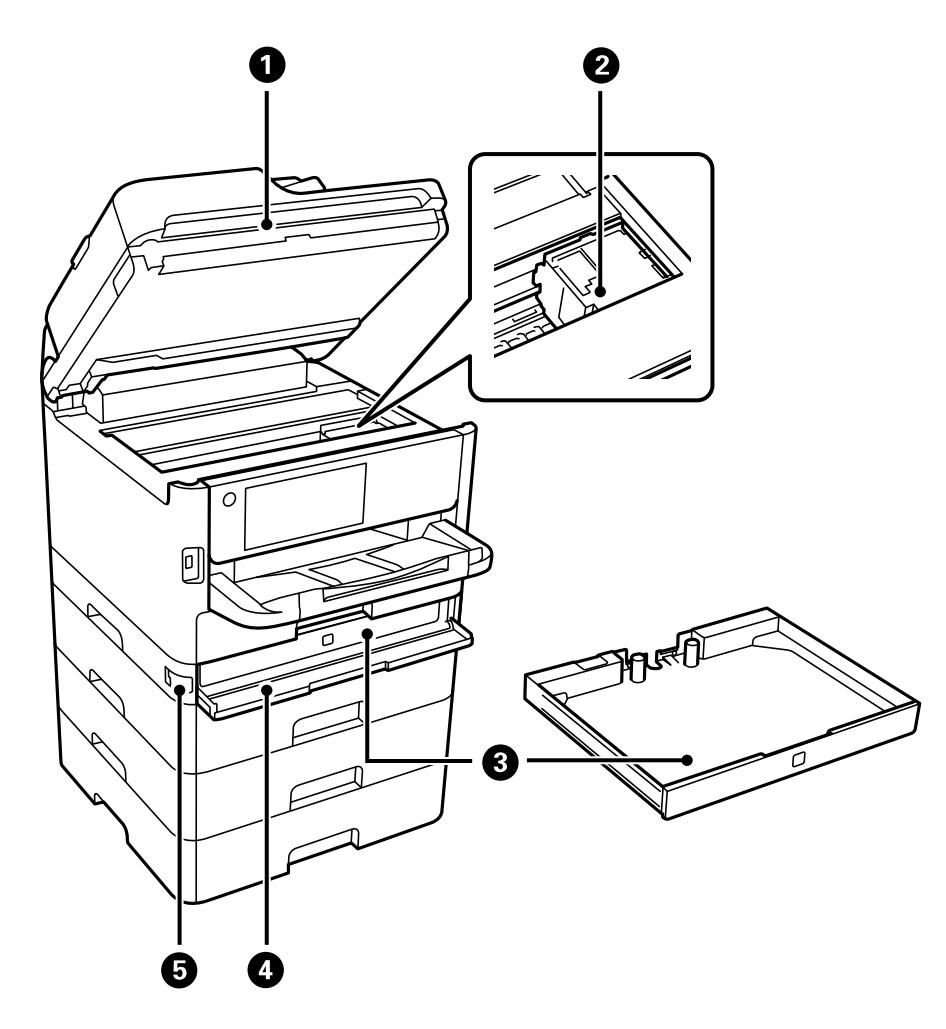

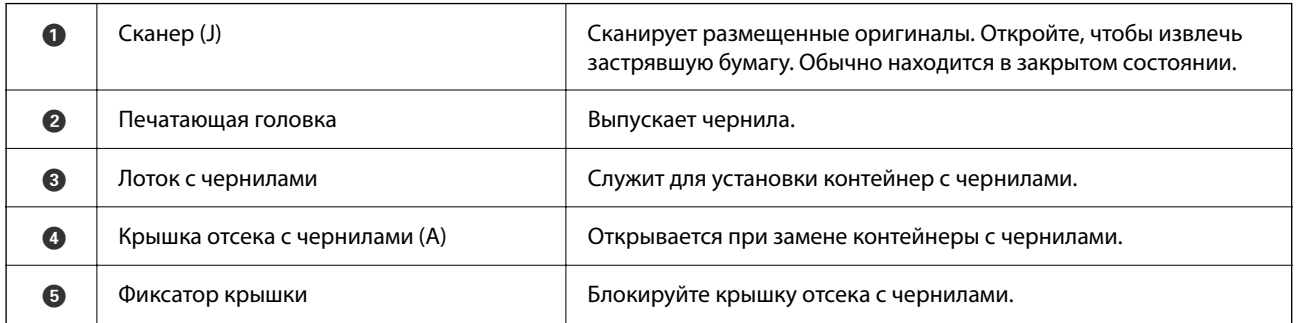

# <span id="page-26-0"></span>**Задняя панель**

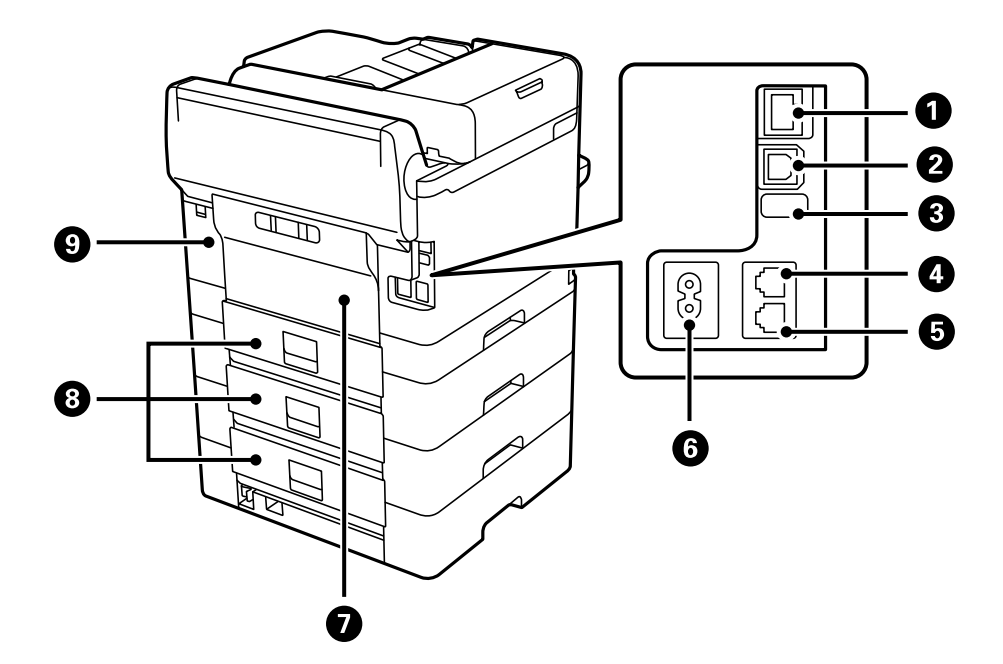

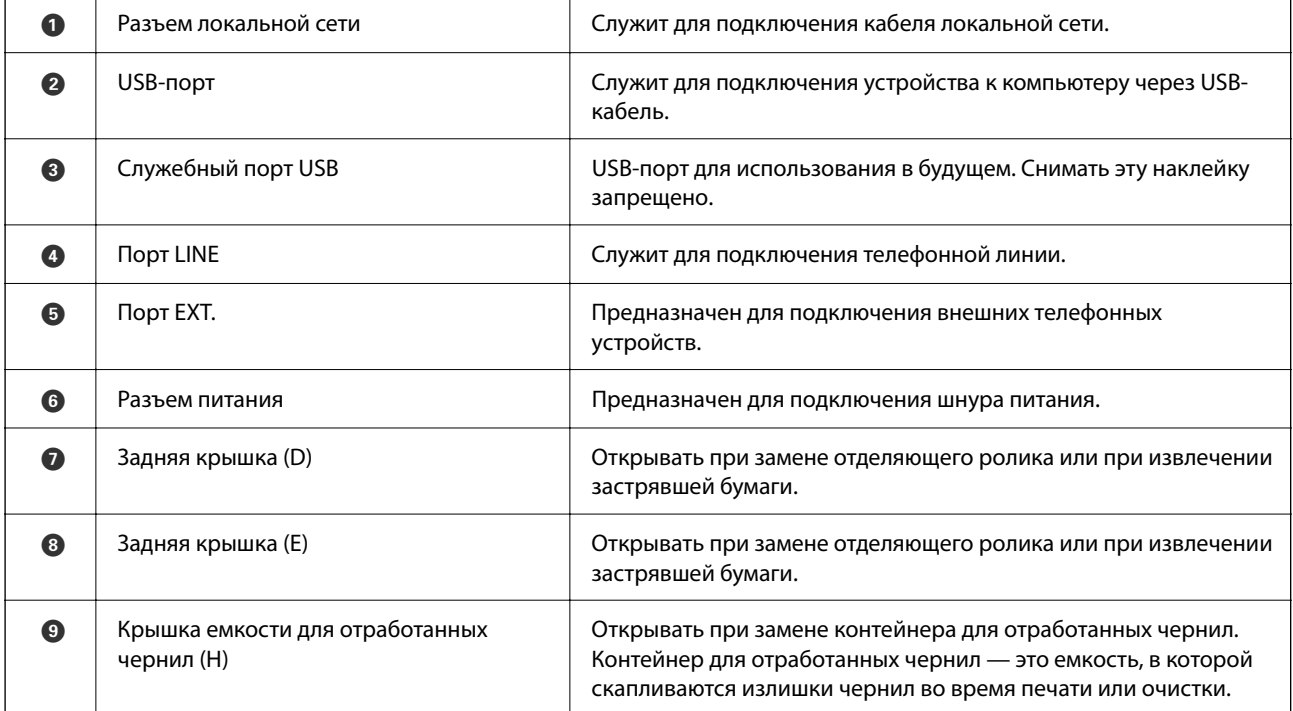

# <span id="page-27-0"></span>**Руководство по панели управления**

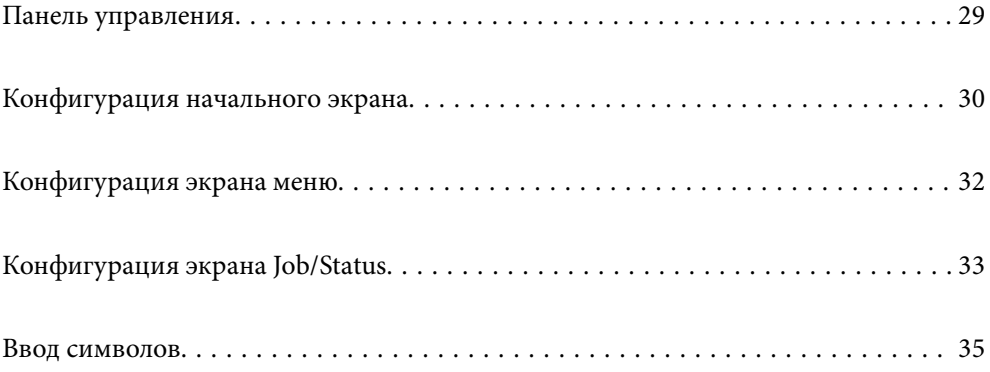

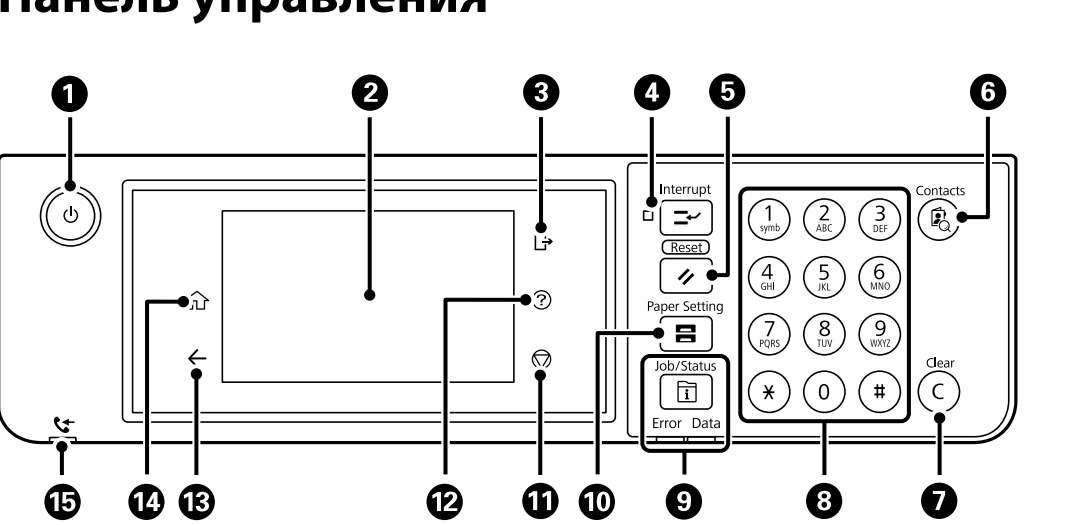

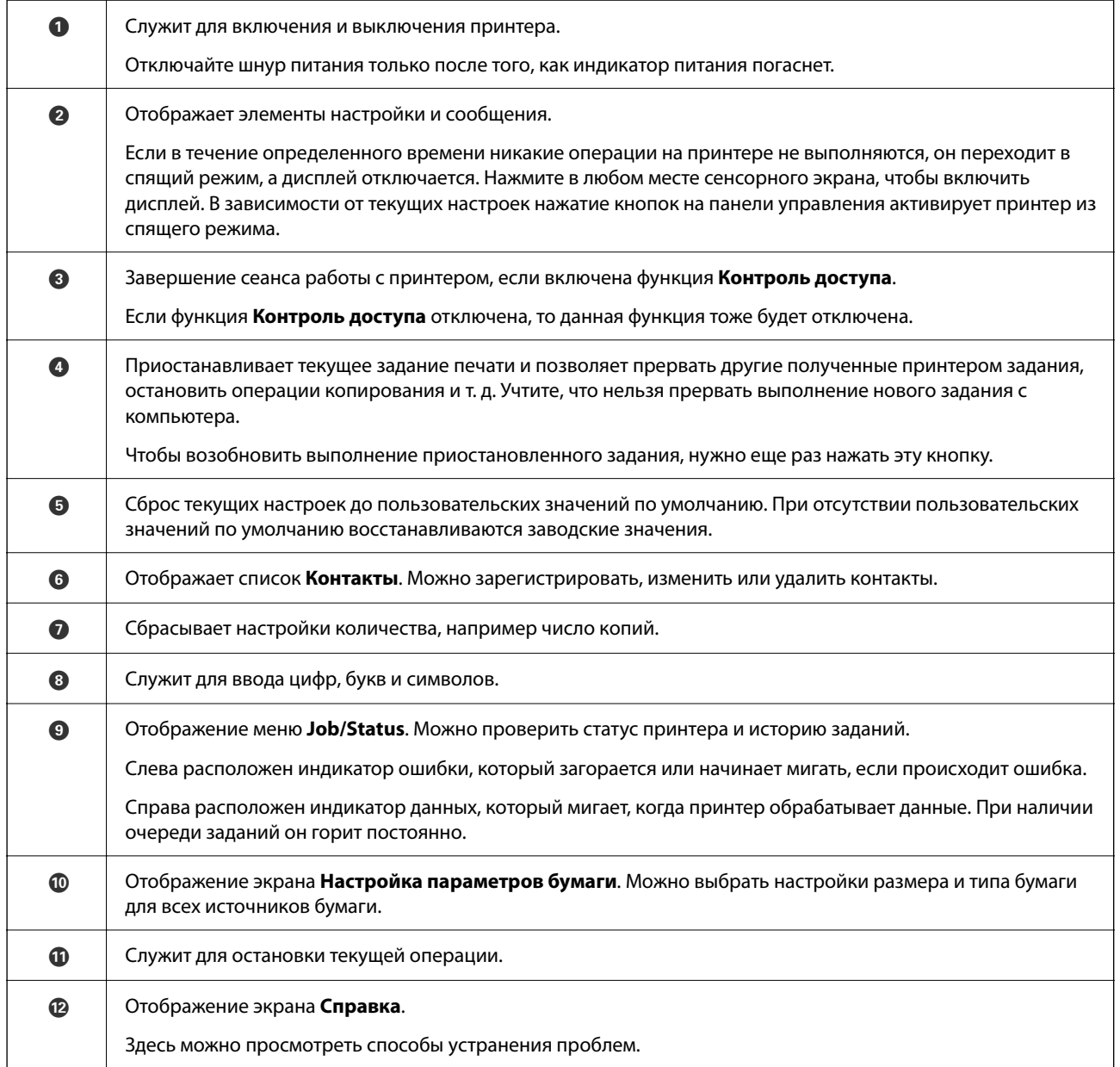

# <span id="page-28-0"></span>**Панель управления**

<span id="page-29-0"></span>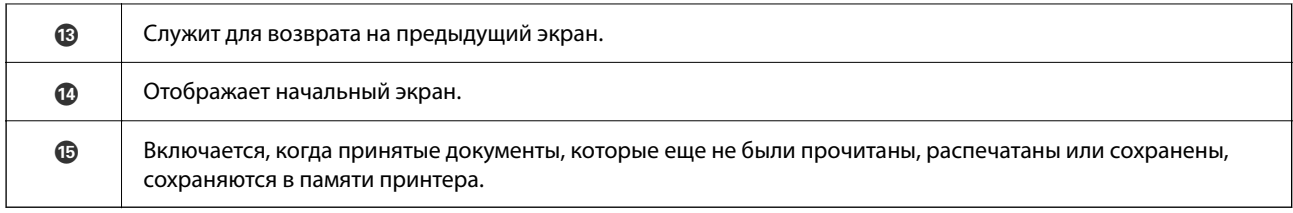

# **Конфигурация начального экрана**

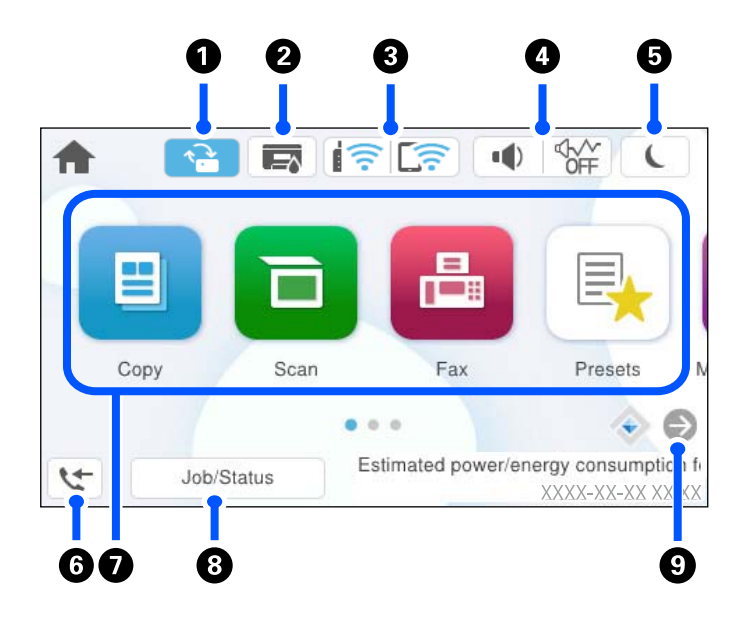

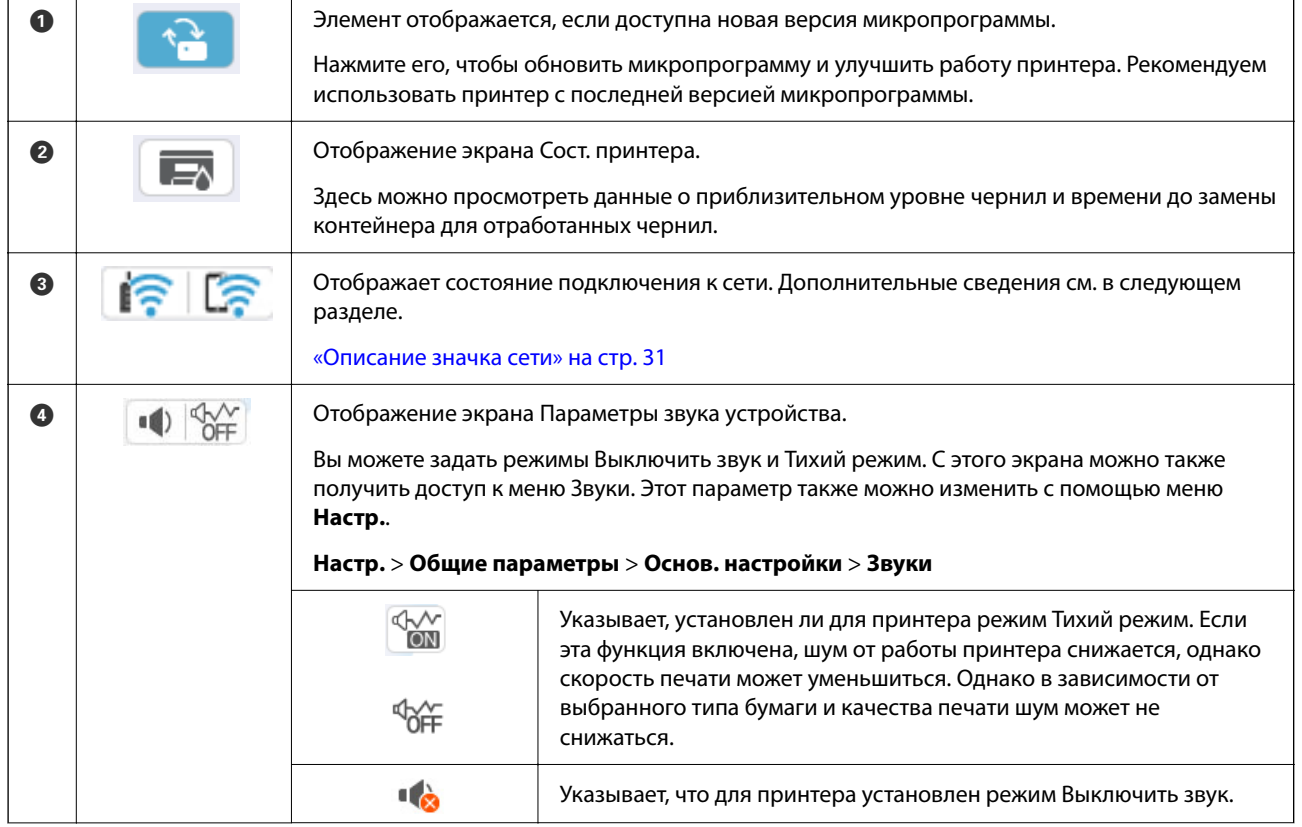

<span id="page-30-0"></span>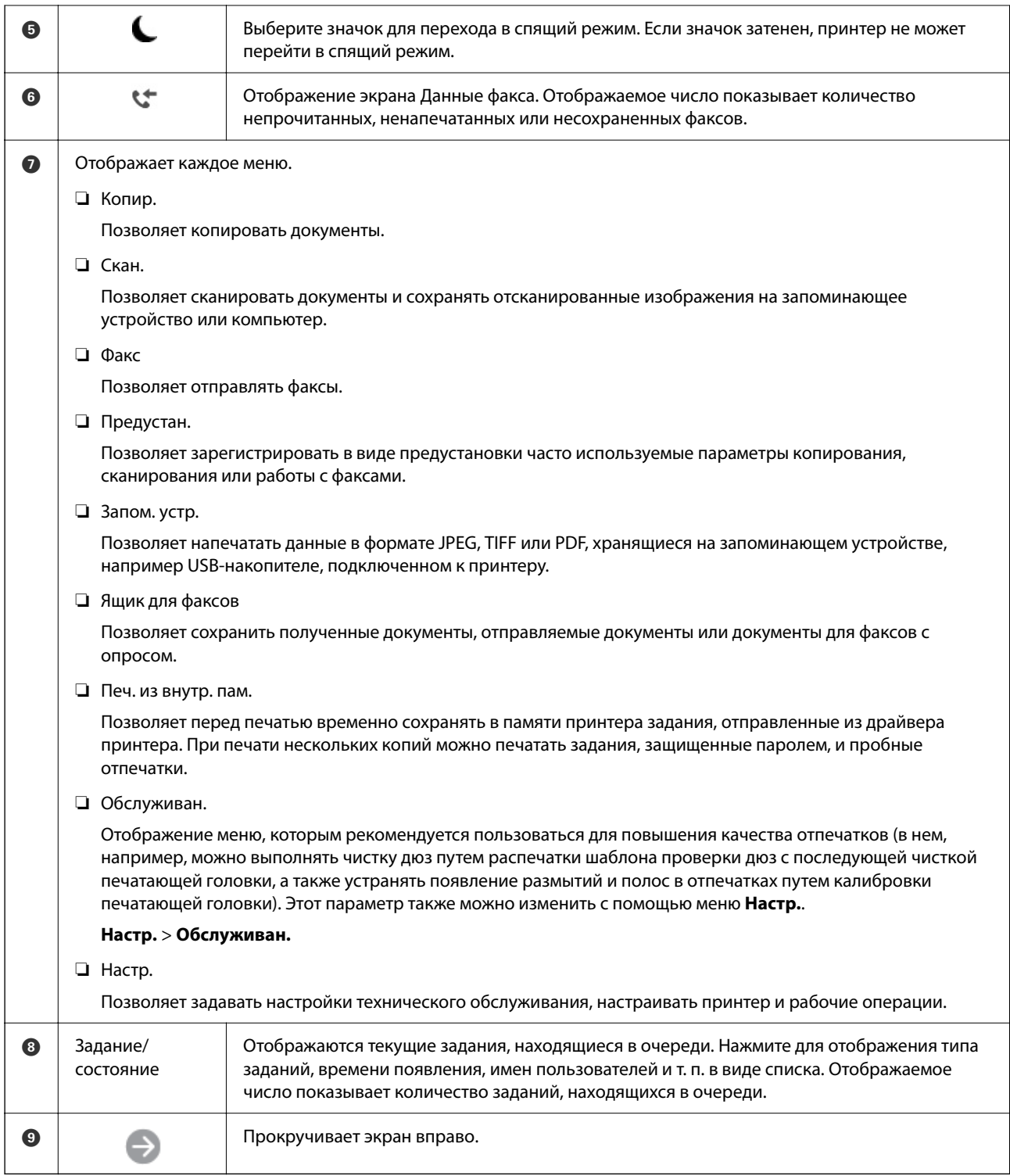

# **Описание значка сети**

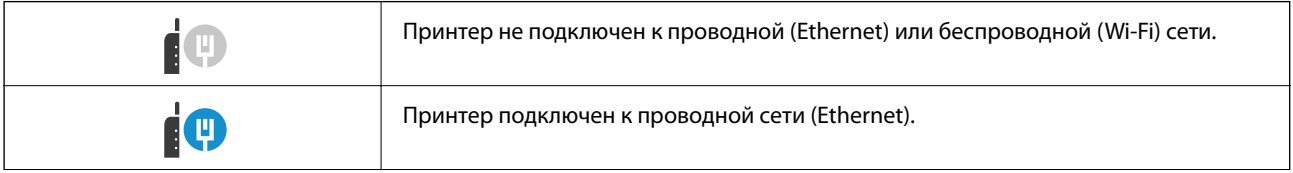

<span id="page-31-0"></span>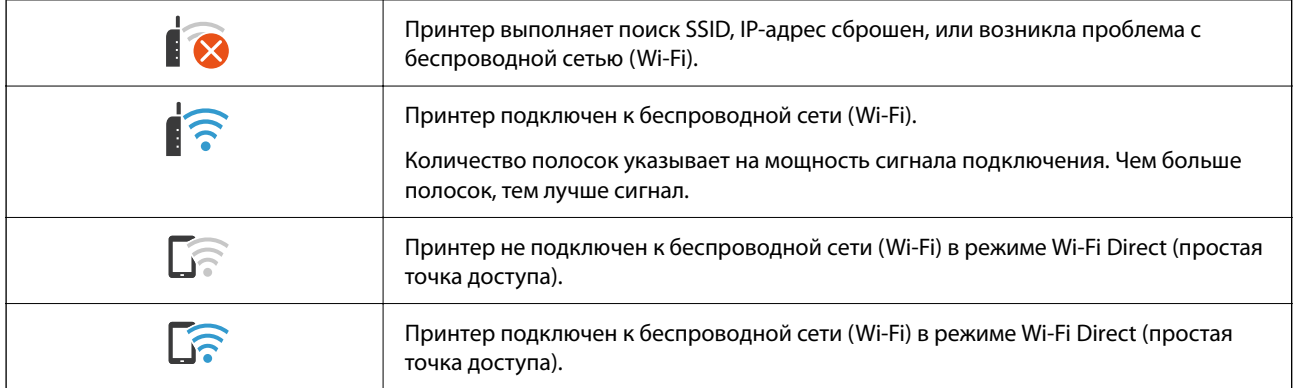

# **Конфигурация экрана меню**

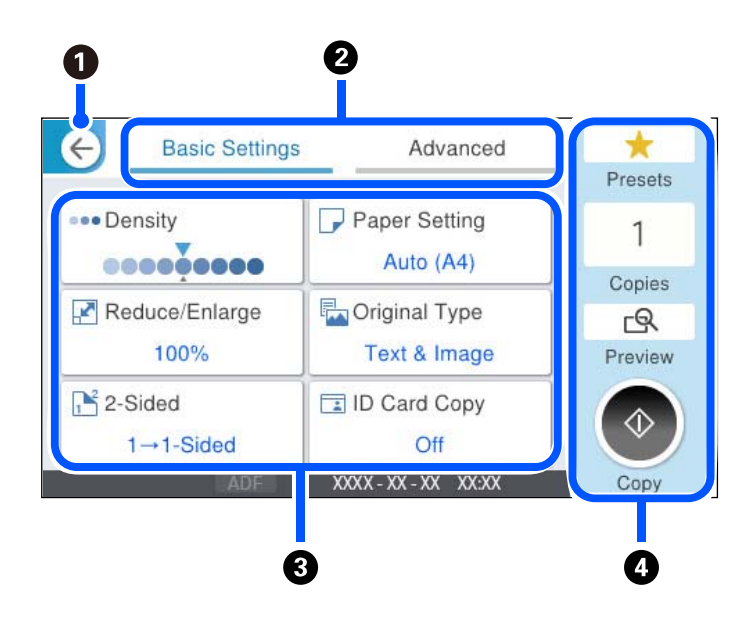

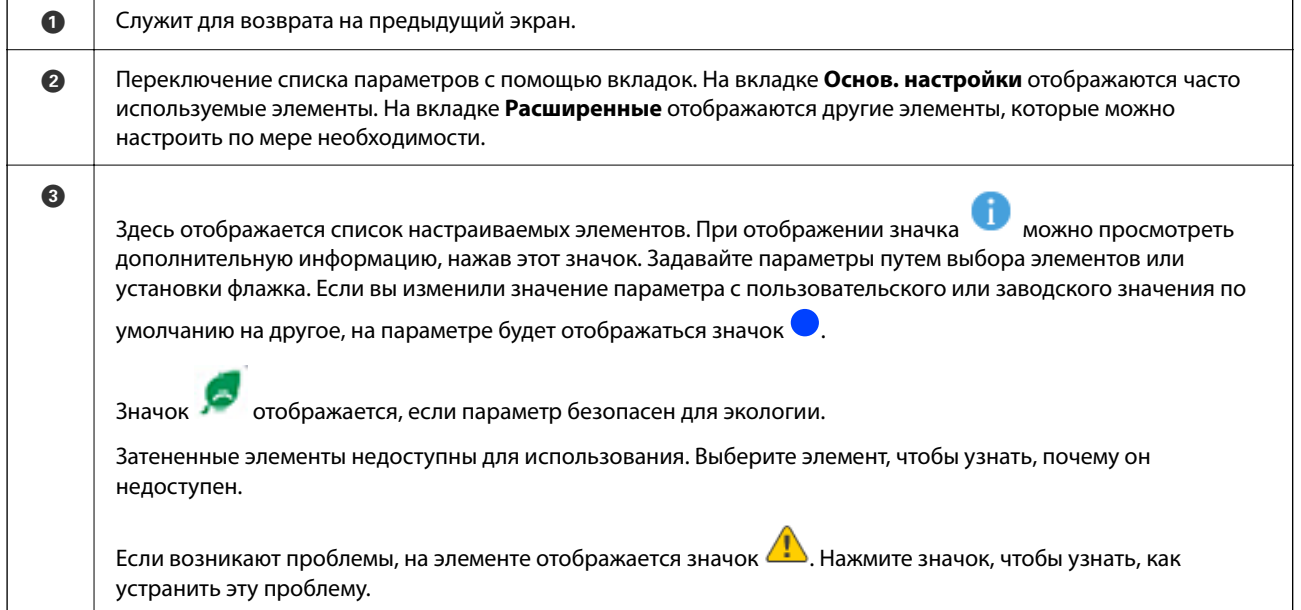

<span id="page-32-0"></span>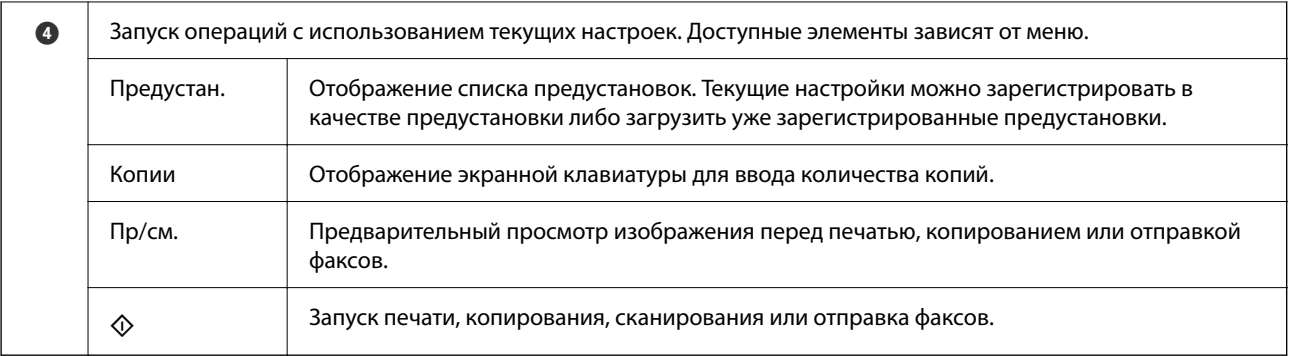

# **Конфигурация экрана Job/Status**

Нажмите кнопку  $\overline{\mathbb{1}}$  для отображения меню Job/Status. Можно также проверить состояние принтера или заданий.

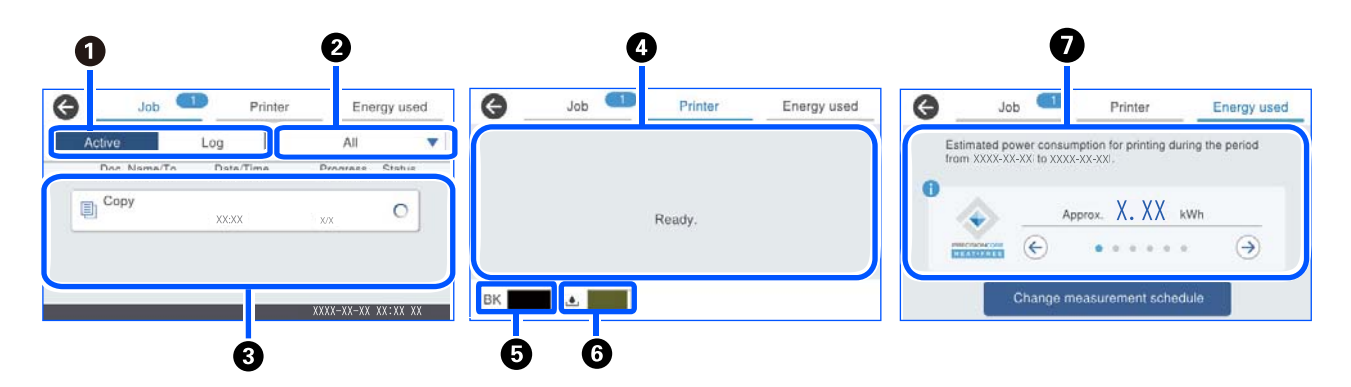

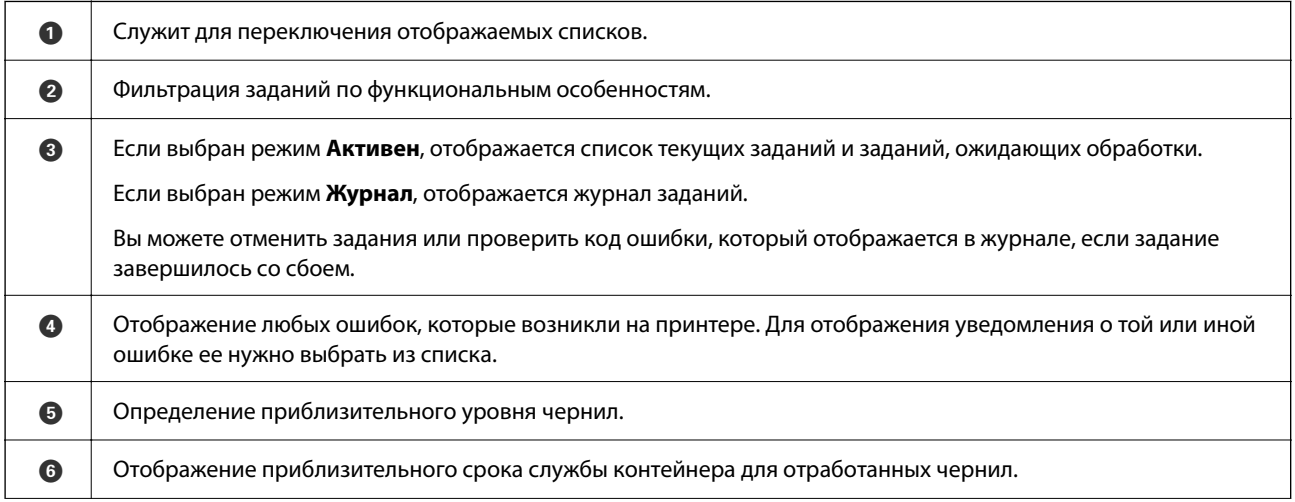

<span id="page-33-0"></span>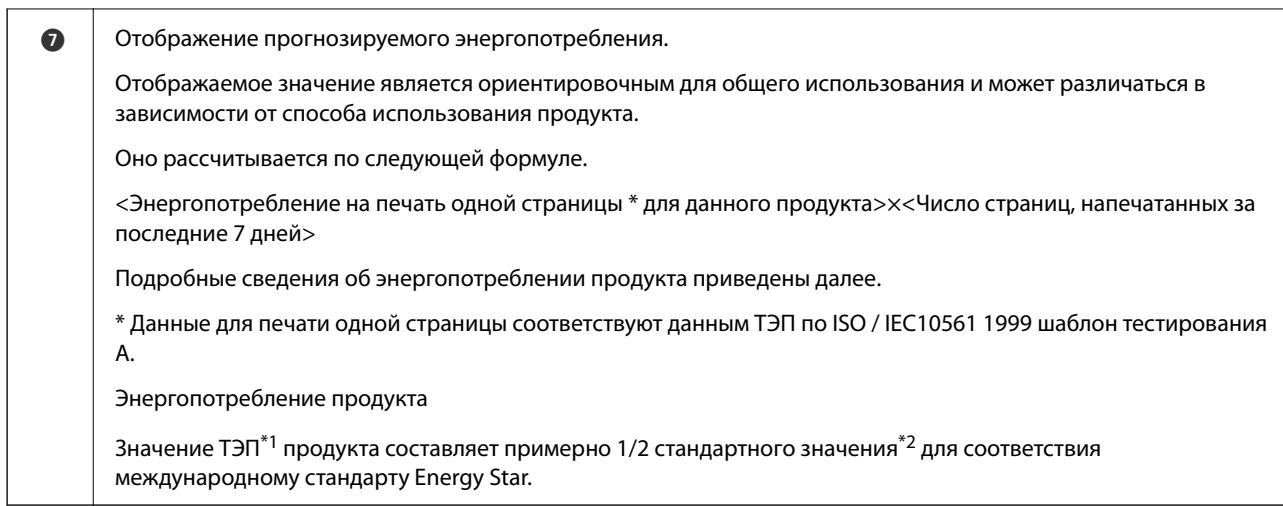

\*1 ТЭП расшифровывается как типичное энергопотребление и представляет собой энергопотребление (кВтч) на стандартную неделю (5 дней постоянной работы и спящего режима / отключения + 2 дня спящего режима / отключения). Значение используется в качестве контрольного для соответствия международному стандарту Energy Star.

Значение ТЭП этого изделия рассчитано компанией Epson самостоятельно в соответствии с международным стандартом Energy Star. Значение ТЭП для этого продукта и условия его измерения см. на веб-сайте Epson или обратитесь за этой информацией в службу технической поддержки Epson.

\*2 Стандартные значения для соответствия международному стандарту Energy Star выбраны таким образом, что стандарту соответствует 25 % продуктов с отличными параметрами энергосбережения.

#### **Соответствующая информация**

& [«В меню состояния отображается код ошибки» на стр. 349](#page-348-0)

### **Резервирование задания**

Во время копирования или печати можно зарезервировать задания, если устройство АПД или стекло сканера не используется.

Для резервирования заданий не требуется выполнять никаких специальных действий. Если при

выполнении обычной рабочей операции выбрать  $\Diamond$ , задание будет выполнено сразу после завершения текущего задания.

Можно зарезервировать до 150 заданий указанных ниже типов, включая текущее задание.

- ❏ Печать
- ❏ Копирование
- ❏ Отправка факсов

### **Описание значка задания**

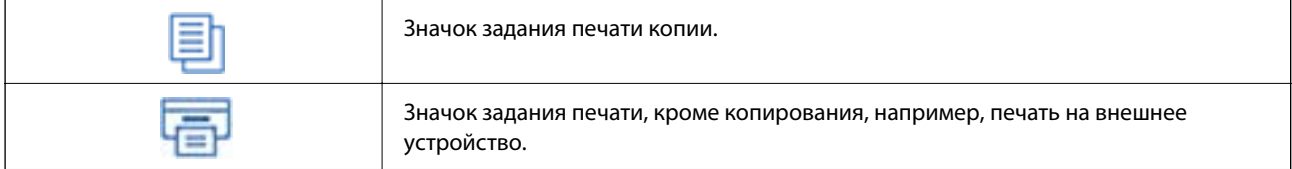

<span id="page-34-0"></span>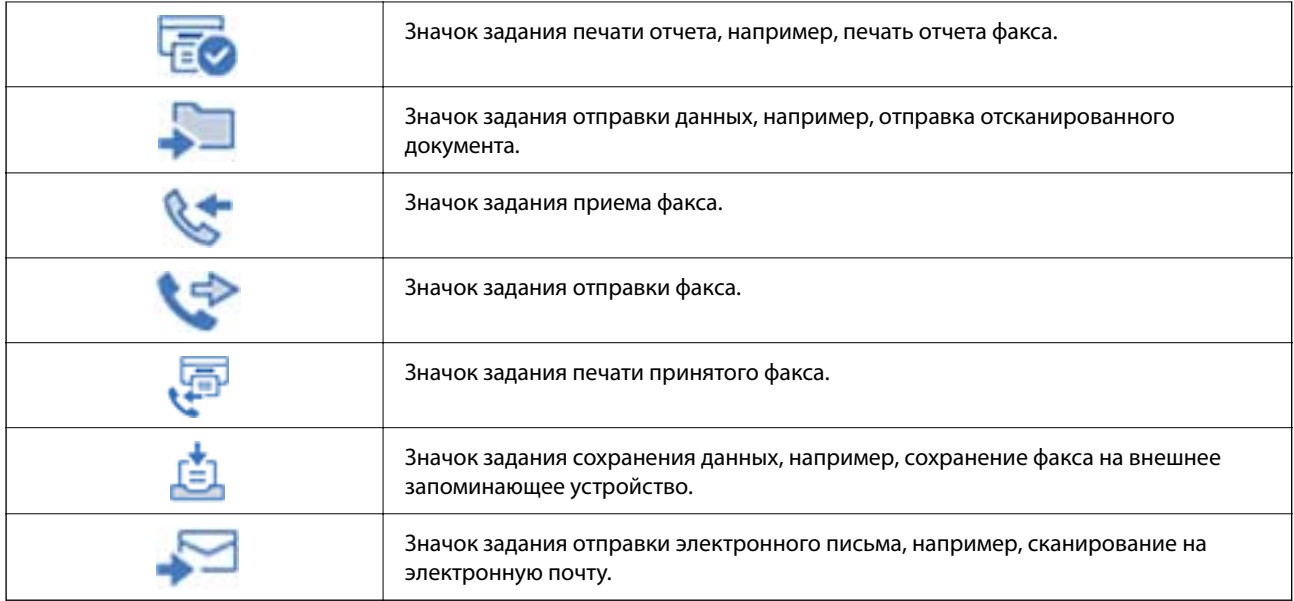

# **Ввод символов**

При настройке параметров сети и других параметров символы и знаки можно вводить с помощью экранной клавиатуры.

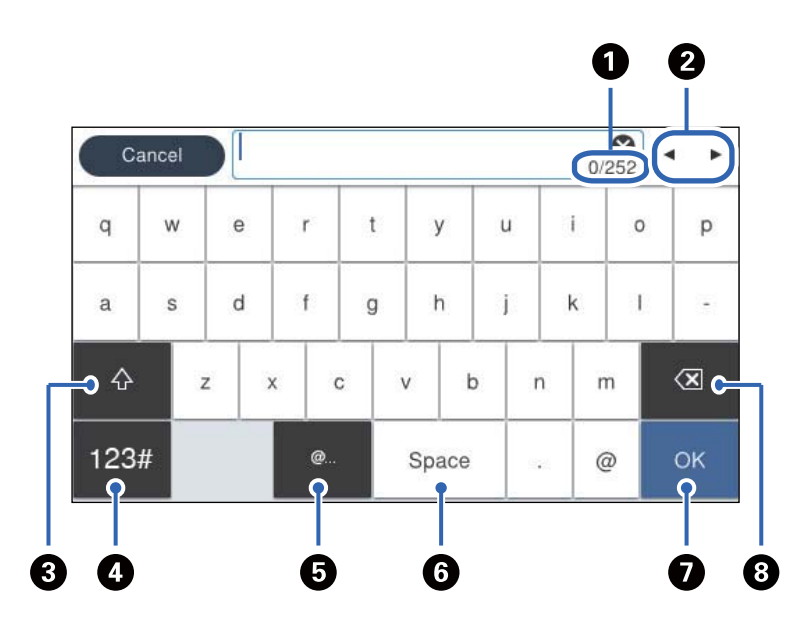

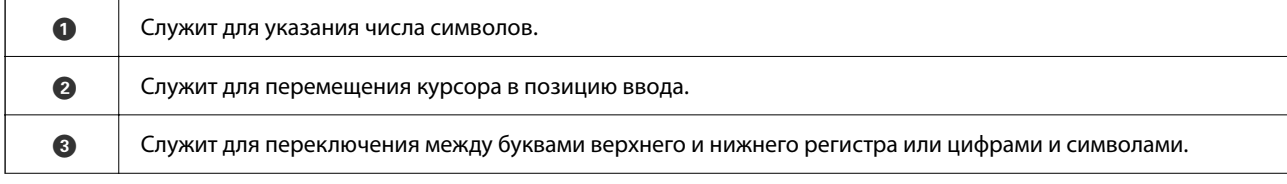

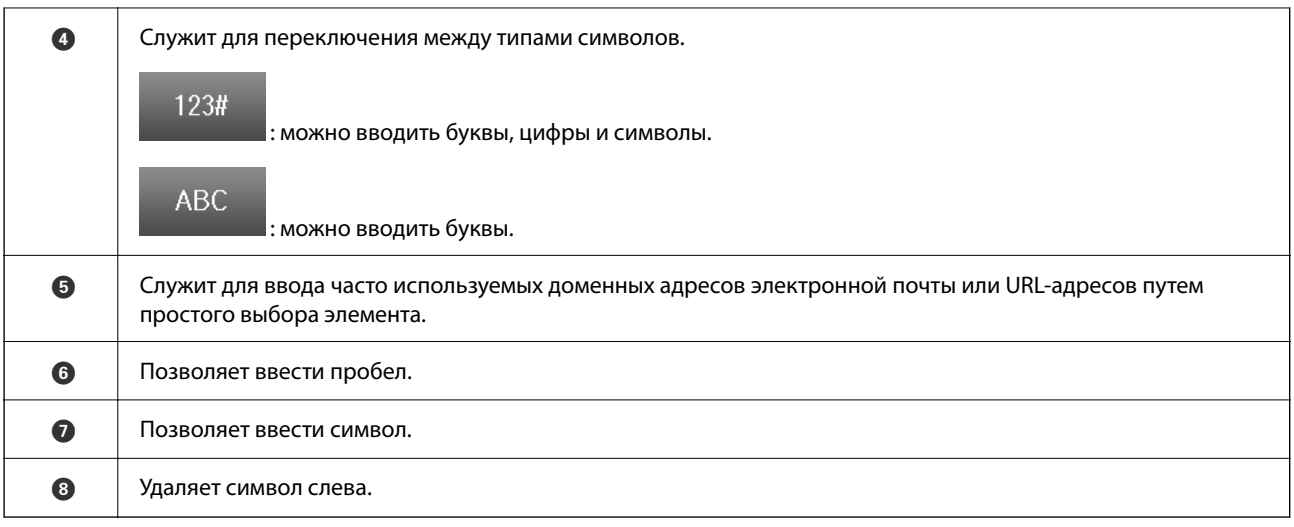
# <span id="page-36-0"></span>**Подготовка принтера и применение начальных настроек**

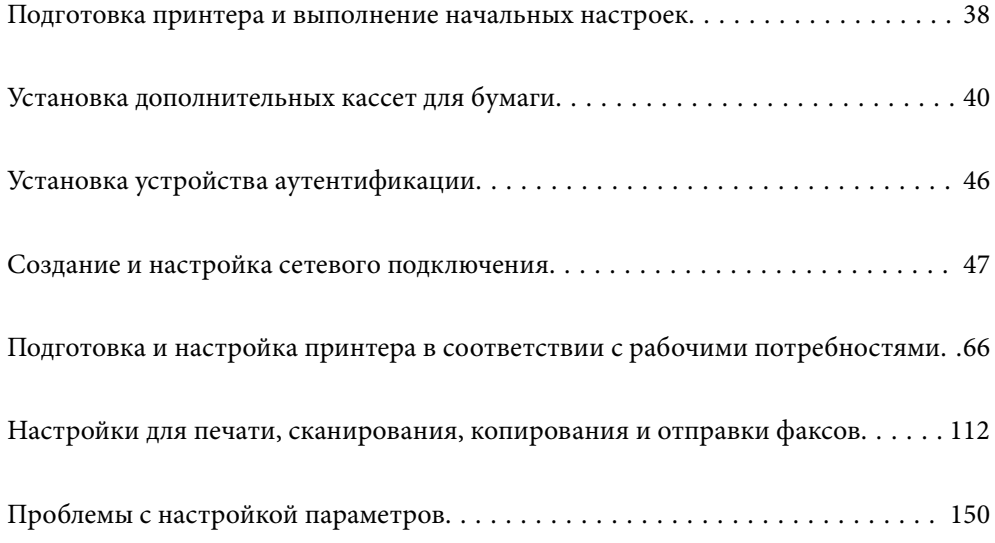

# <span id="page-37-0"></span>**Подготовка принтера и выполнение начальных настроек**

В этом разделе описываются работы, необходимые для подключения принтера к сети и использования его в качестве сетевого.

Работа выполняется администратором принтера.

## **Соответствующая информация**

- & «Подготовка принтера» на стр. 38
- & [«Запрет изменения настроек с помощью блокировки панели» на стр. 49](#page-48-0)
- & «Настройка сетевого подключения» на стр. 38
- & [«Общие сведения о необходимой подготовке по каждой функции» на стр. 39](#page-38-0)
- & [«Задание настроек печати» на стр. 39](#page-38-0)

# **Подготовка принтера**

На этапе подготовки установите необходимые дополнительные компоненты или устройство аутентификации.

### **Соответствующая информация**

- & [«Установка дополнительных кассет для бумаги» на стр. 40](#page-39-0)
- & [«Подключение устройства аутентификации» на стр. 46](#page-45-0)

# **Защита принтера от несанкционированного изменения настроек**

Рекомендуем выполнить следующую операцию, чтобы запретить пользователям изменять настройки принтера.

- ❏ Изменение пароля администратора
- ❏ Установите блокировку панели **Блокировка панели**, которая позволяет администратору принтера блокировать пункты меню панели управления.

### **Соответствующая информация**

- & [«Изменение пароля администратора» на стр. 48](#page-47-0)
- & [«Запрет изменения настроек с помощью блокировки панели» на стр. 49](#page-48-0)

# **Настройка сетевого подключения**

Чтобы обеспечить общий доступ к принтеру, необходимо подключить его к сети.

При необходимости настройте прокси-сервер при подключении к сети, в которой разрешены внешние подключения, такие как выход в Интернет или TCP/IP-соединения.

# <span id="page-38-0"></span>**Соответствующая информация**

 $\blacktriangleright$  [«Создание и настройка сетевого подключения» на стр. 47](#page-46-0)

# **Общие сведения о необходимой подготовке по каждой функции**

Выполните следующие действия в зависимости от назначения принтера и среды, в которой он будет работать.

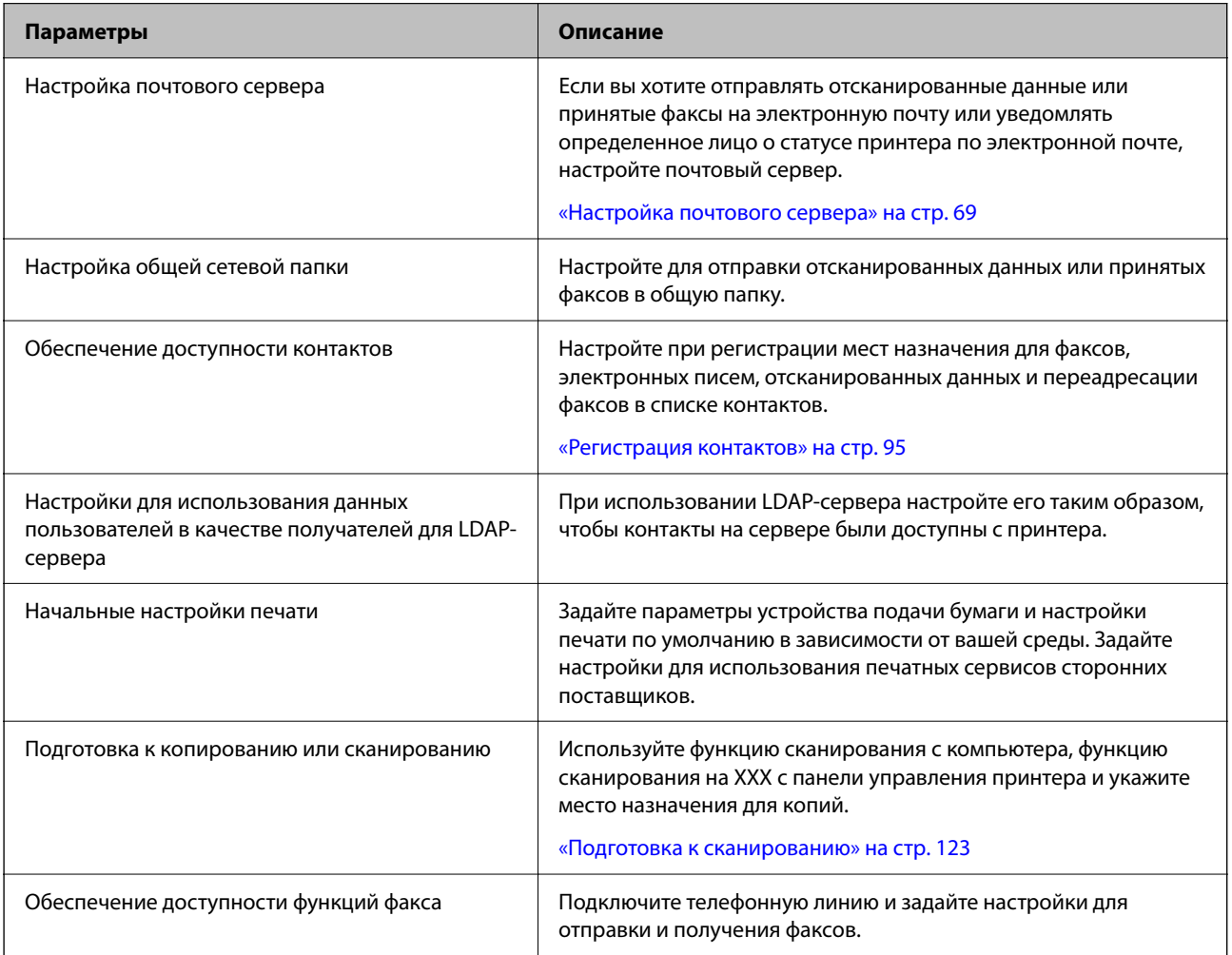

Ниже приведена ссылка на информацию о настройках безопасности и других параметрах управления.

# **Соответствующая информация**

- & [«Подготовка и настройка принтера в соответствии с рабочими потребностями» на стр. 66](#page-65-0)
- & [«Настройки для печати, сканирования, копирования и отправки факсов» на стр. 112](#page-111-0)
- & [«Информация для администратора» на стр. 446](#page-445-0)

# **Задание настроек печати**

Есть несколько способов задать настройки принтера.

### <span id="page-39-0"></span>**Соответствующая информация**

- & «Настройка с помощью панели управления принтером» на стр. 40
- & «Настройка с помощью Web Config на компьютере» на стр. 40
- $\blacklozenge$  «Настройка с помощью Epson Device Admin на компьютере (только для Windows)» на стр. 40

# **Настройка с помощью панели управления принтером**

Если панель заблокирована, для использования заблокированных позиций потребуется пароль администратора.

Подробнее см. в разделе сопутствующей информации.

## **Соответствующая информация**

& [«Изменение пароля администратора» на стр. 20](#page-19-0)

# **Настройка с помощью Web Config на компьютере**

Web Config — встроенный веб-интерфейс принтера для настройки его параметров. Подключенным к сети принтером можно управлять с компьютера.

Для доступа в Web Config сначала необходимо назначить принтеру IP-адрес.

- –<br>□ Пока IP-адрес не задан, открыть Web Config можно, напрямую подключив принтер к компьютеру с помощью кабеля локальной сети и указав IP-адрес по умолчанию.
- ❏ Так как для доступа по протоколу HTTPS принтер использует самозаверяющий сертификат, то при запуске Web Config в браузере отображается предупреждение. Эта ситуация не указывает на проблему и может быть проигнорирована.
- ❏ Чтобы открыть страницу администрирования после запуска Web Config, необходимо зайти на принтер с паролем администратора.

Подробнее см. в разделе сопутствующей информации.

# **Соответствующая информация**

- & [«Изменение пароля администратора» на стр. 20](#page-19-0)
- & [«Приложение для настройки работы принтера \(Web Config\)» на стр. 383](#page-382-0)

# **Настройка с помощью Epson Device Admin на компьютере (только для Windows)**

Используйте Epson Device Admin для одновременной настройки нескольких принтеров.

# **Установка дополнительных кассет для бумаги**

Можно устанавливать не более 3 кассет для бумаги.

# !*Предостережение:*

- ❏ Перед установкой убедитесь, что принтер выключен, отсоедините шнур питания от принтера и отключите все кабели. В противном случае можно повредить шнур питания, что может привести к возгоранию или поражению электрическим током.
- ❏ Принтер достаточно тяжел и должен подниматься и переноситься как минимум двумя людьми.Если установлены какие-либо кассеты для бумаги, кроме Кассета для бумаги 1, снимите их перед поднятием принтера.При поднятии принтера два человека или более должны расположиться так, как показано ниже.

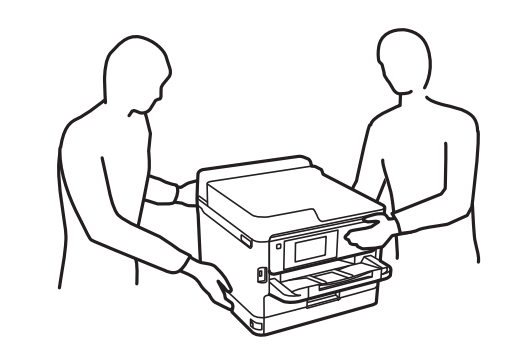

# **P** Важно:

- ❏ Приготовьте отвертку для установки и снятия дополнительных кассет.
- ❏ Используйте отвертки соответствующего типа и размера. В противном случае вы не сможете закрутить нужные винты или можете случайно открутить не те винты.
- 1. Выключите принтер нажатием кнопки  $\mathcal{O}$ , после чего отсоедините шнур питания.
- 2. Отключите все подключенные шнуры.
- 3. Если установлены другие дополнительные кассеты для бумаги, их также следует снять с помощью отвертки.

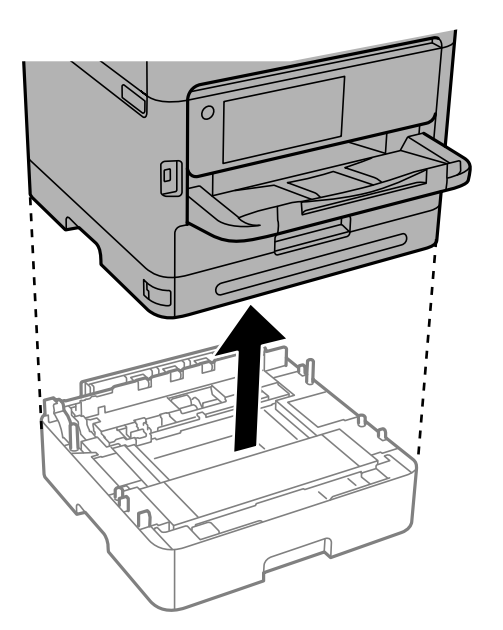

4. Снимите деталь на задней панели принтера.

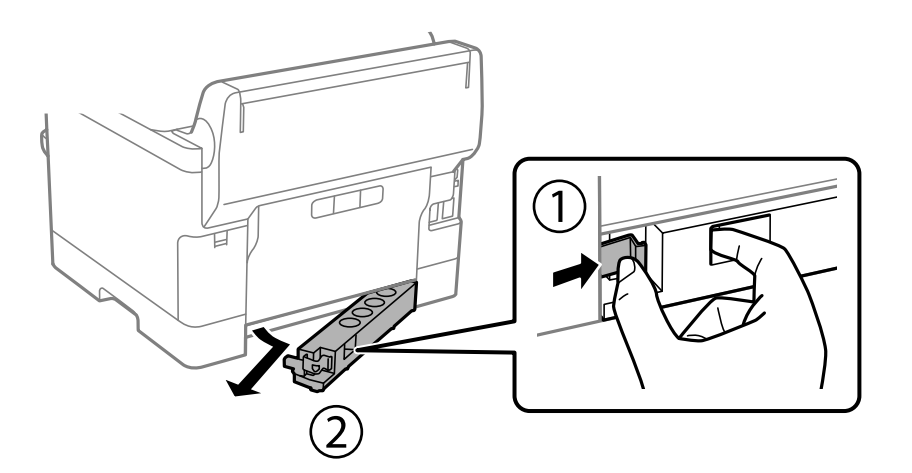

- 5. Выньте дополнительную кассету для бумаги из упаковки и снимите упаковочный материал.
- 6. Проверьте комплектность.

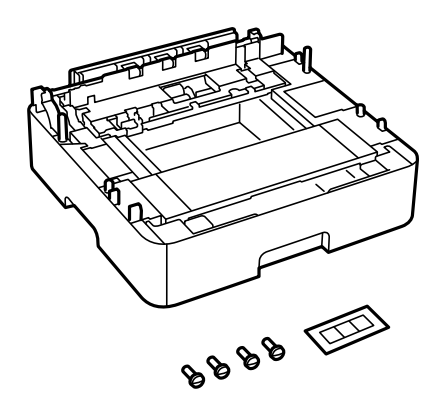

- 7. Поставьте нижнюю дополнительную кассету на место установки принтера.
- 8. Если используется всего одна дополнительная кассета, переходите к шагу 11. Если используется две или более кассет, переходите к следующему шагу.

9. Установите дополнительные кассеты для бумаги на нижнюю кассету, а затем закрепите их винтами с помощью отвертки.

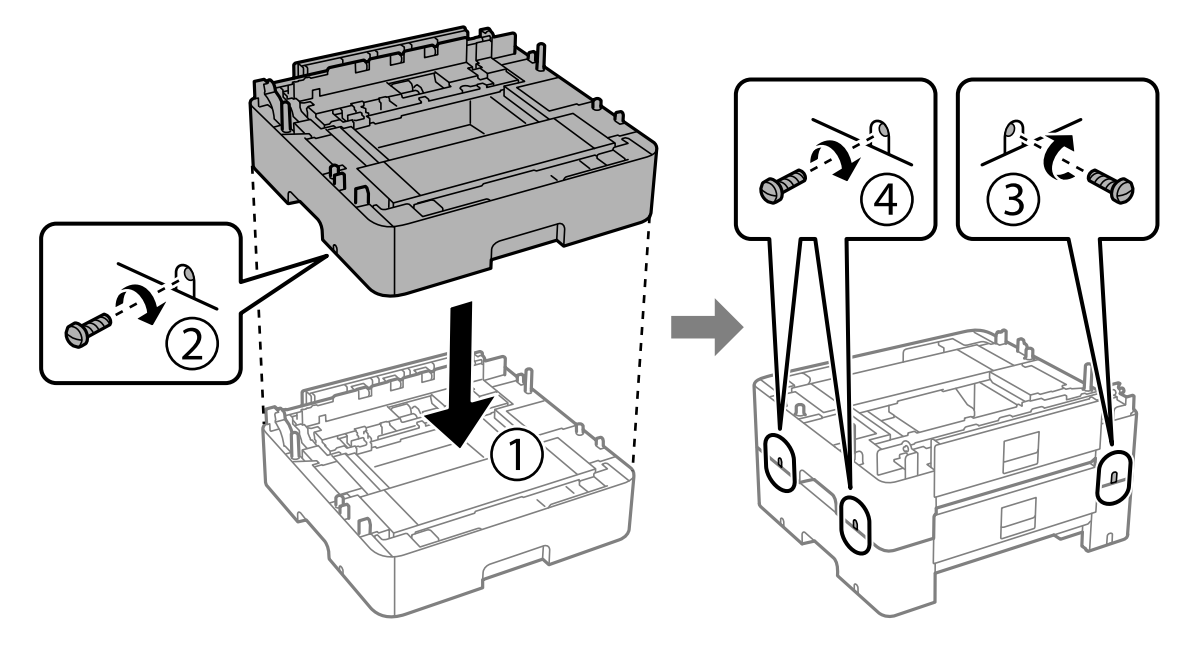

10. Повторите предыдущий шаг, чтобы добавить дополнительные кассеты.

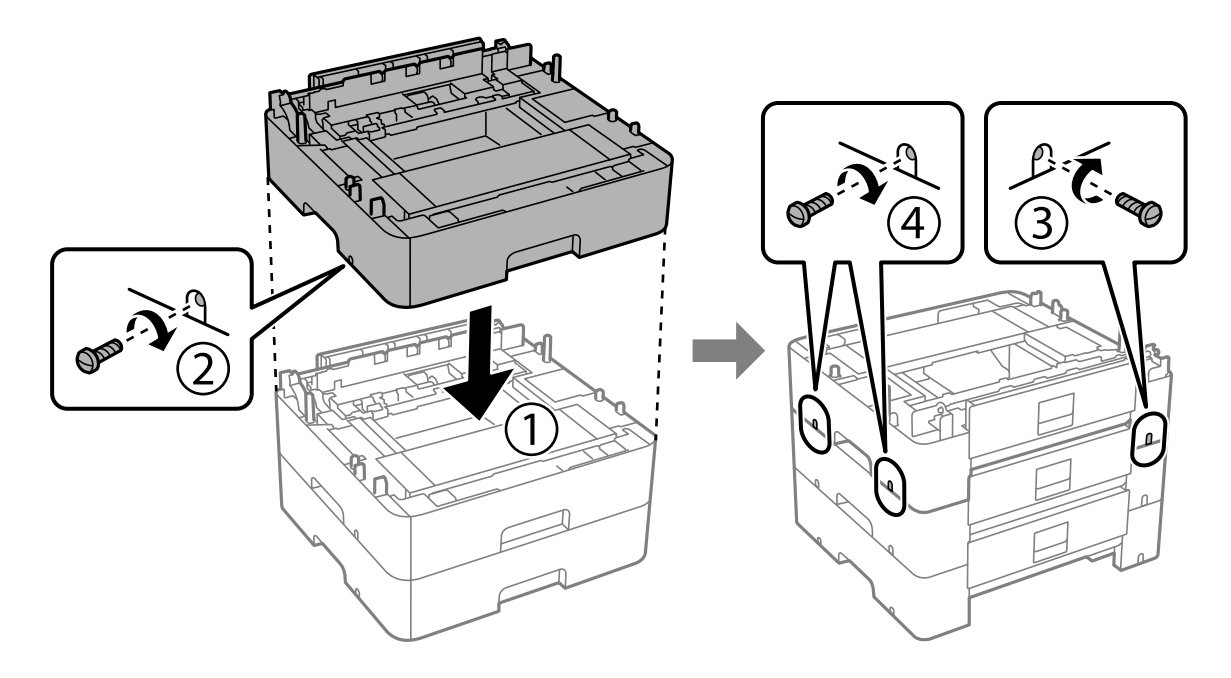

11. Осторожно опустите принтер на дополнительные кассеты для бумаги так, чтобы совпали углы, и с помощью отвертки закрепите по углам винтами.

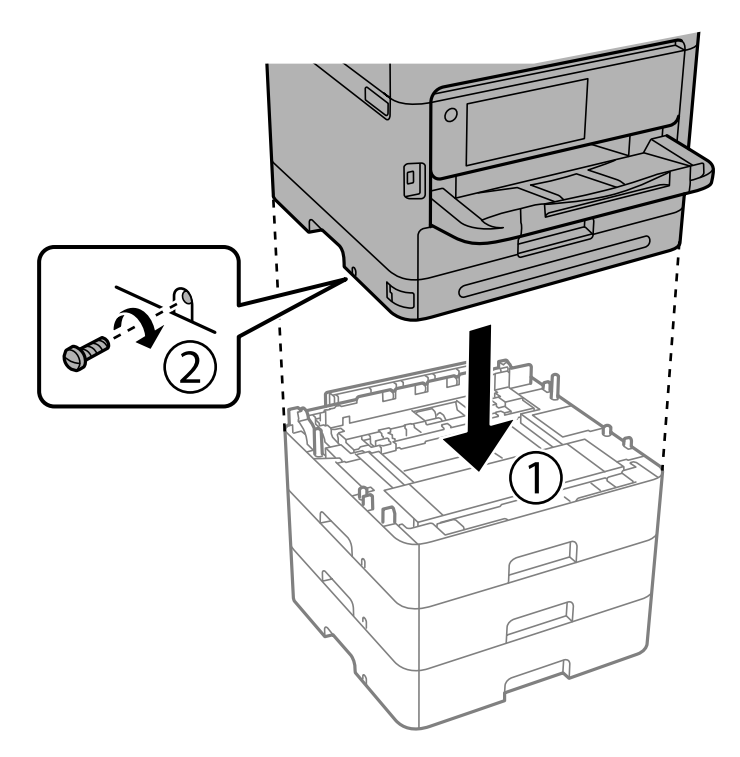

12. Закрепите принтер и дополнительные кассеты для бумаги с задней и правой стороны с помощью винтов и отвертки.

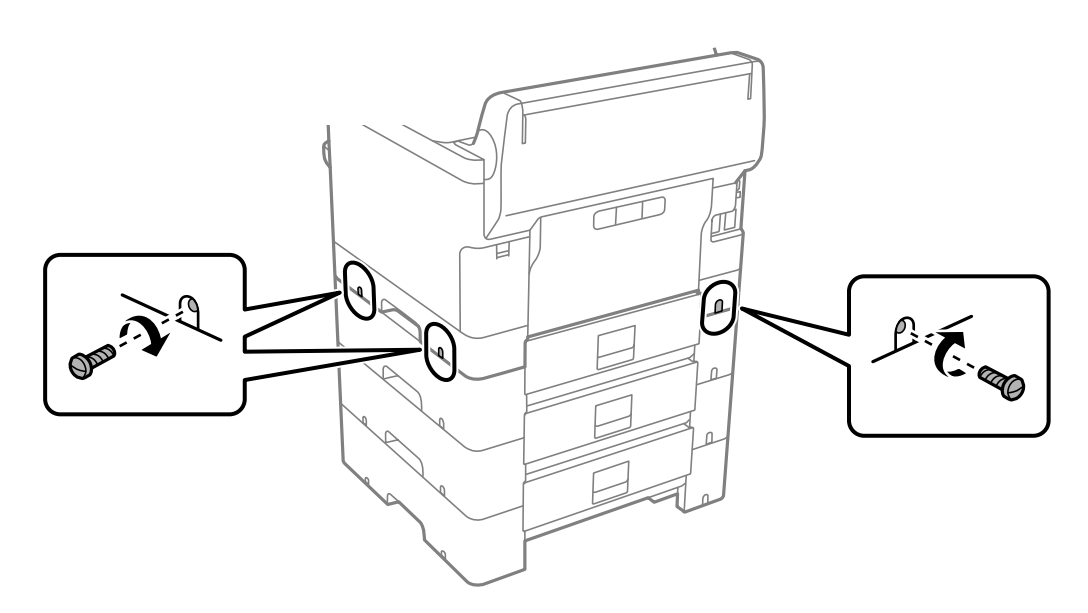

13. Верните на место снятую в пункте 4 деталь нижней дополнительной кассеты для бумаги.

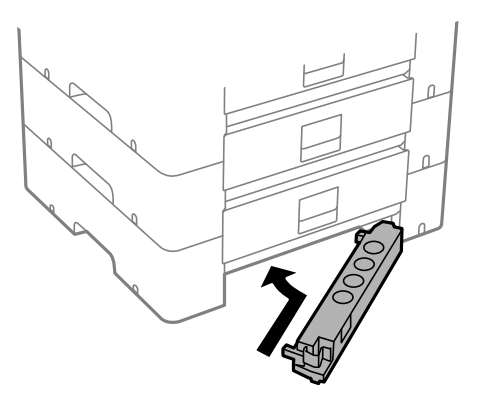

14. Прикрепите наклейку с указанием номера кассеты.

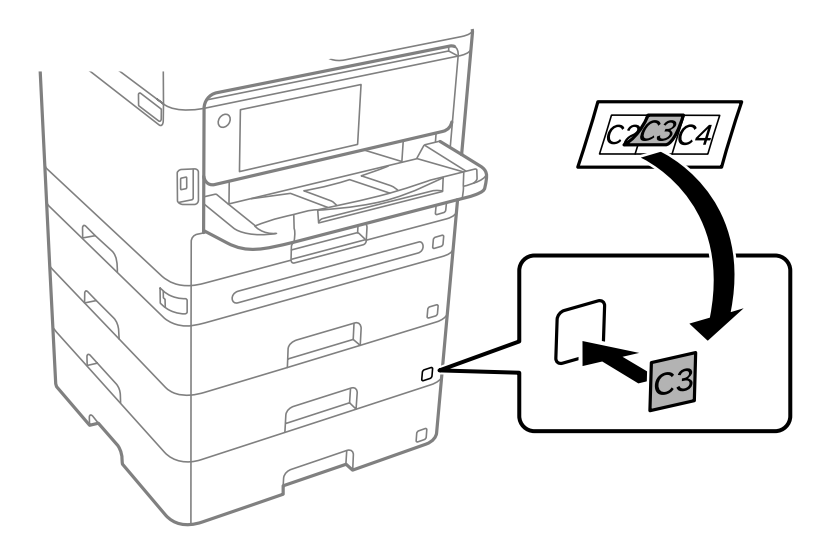

- 15. Подключите шнур питания и другие кабели, после чего подключите принтер к питанию.
- 16. Включите принтер нажатием кнопки  $\mathbb{U}$ .
- 17. Выньте и вставьте обратно дополнительную кассету, чтобы проверить, отображается ли она на экране **Настройка параметров бумаги**.

--**-**<br>При демонтаже дополнительной кассеты для бумаги необходимо выключить принтер, отсоединить шнур питания, отключить все кабели, а затем выполнить процедуру установки в обратном порядке.

Переходите к настройке параметров драйвера принтера.

## **Соответствующая информация**

- & [«Настройка доступных дополнительных модулей» на стр. 66](#page-65-0)
- & [«Код для дополнительной кассеты для бумаги» на стр. 376](#page-375-0)

# <span id="page-45-0"></span>**Установка устройства аутентификации**

# **Подключение устройства аутентификации**

Устройство аутентификации можно подключить с помощью USB-кабеля.

*Примечание:* Устройство аутентификации можно использовать с системой аутентификации.

# !*Предостережение:*

Подключите устройство аутентификации той же модели, которая использовалась для подтверждения карточки аутентификации.

1. Снимите защитную наклейку со служебного порта (a) на задней панели принтера.

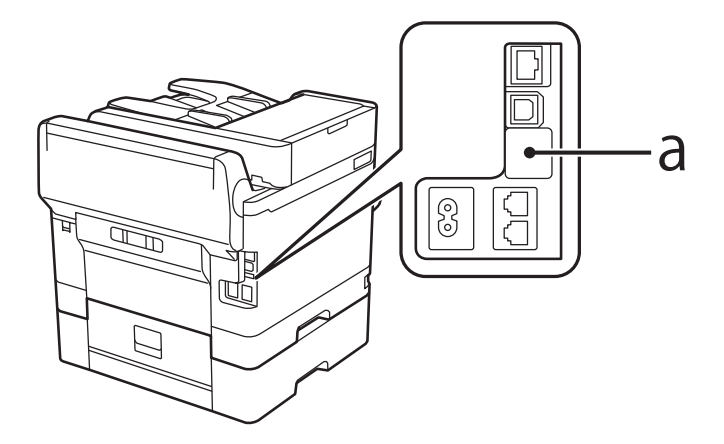

2. Подключите USB-кабель устройства аутентификации к служебному порту.

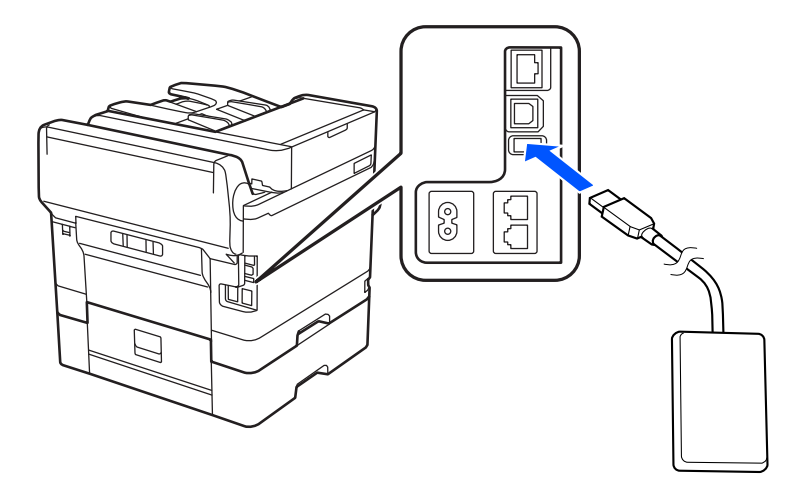

# **Проверка статуса подключения устройства проверки подлинности**

Проверить статус подключения устройства проверки подлинности можно несколькими способами.

## <span id="page-46-0"></span>Панель управления принтера

Настр. > Состояние аутентификации устройства

# **Web Confia**

Проверку можно сделать в следующих меню.

- Вкладка Состояние > Состояние устройства > Статус картридера
- Вкладка Управление устройствами > Картридер > Проверка

# Проверка подтверждения карточки аутентификации

Подтверждение карточки аутентификации можно проверить с помощью Web Config.

- 1. Введите IP-адрес принтера в адресную строку браузера, чтобы открыть Web Config. Введите IP-адрес принтера с компьютера, подключенного к той же сети, что и принтер. Можно проверить IP-адрес принтера в следующем меню. Настр. > Общие параметры > Настройки сети > Статус сети > Состоя. провод. ЛВС/Wi-Fi
- 2. Для входа от имени администратора введите пароль администратора.
- 3. Выберите в следующем порядке.

Вкладка Управление устройствами > Картридер

- 4. Поднесите карточку аутентификации к устройству аутентификации.
- 5. Щелкните Проверка. Отобразится результат.

# Устранение неисправностей устройства аутентификации

# Не удается прочитать аутентификационную карту

Проверьте следующее.

• Убедитесь, что устройство аутентификации правильно подключено к принтеру. Убедитесь, что устройство аутентификации подключено к сервисному порту принтера.

• Убедитесь, что устройство аутентификации и карта аутентификации сертифицированы. Обратитесь к своему дилеру для получения информации о поддерживаемых устройствах аутентификации и картах аутентификации.

# Создание и настройка сетевого подключения

В этом разделе описываются необходимые настройки для использования принтера пользователями в одной сети.

# <span id="page-47-0"></span>**Изменение пароля администратора**

На принтере задан пароль администратора. Перед использованием принтера рекомендуется сменить пароль по умолчанию.

Если вы забудете пароль администратора, то не сможете поменять настройки, заблокированные с помощью **Блокировка панели**, и для разблокировки настроек потребуется обратиться в службу поддержки.

## **Соответствующая информация**

- & [«Примечания относительно пароля администратора» на стр. 19](#page-18-0)
- $\blacktriangleright$  «Изменение пароля администратора на панели управления» на стр. 48
- $\blacktriangleright$  «Изменение пароля администратора с помощью компьютера» на стр. 48

# **Изменение пароля администратора на панели управления**

- 1. На панели управления принтера выберите **Настр.**.
- 2. Выберите **Общие параметры** > **Администрир. системы** > **Настр. безопасности** > **Настройки администратора** > **Пароль администратора** > **Изменить**.
- 3. Введите текущий пароль.

*Примечание:* Соответствующая информация относительно пароля администратора по умолчанию приведена ниже.

4. Следуйте инструкциям на экране, чтобы задать новый пароль.

*Примечание:* Чтобы восстановить пароль администратора по умолчанию, выберите следующие пункты меню на панели управления.

*Общие параметры* > *Администрир. системы* > *Настр. безопасности* > *Настройки администратора*<sup>&</sup>gt; *Пароль администратора* > *Восст. настр. по ум.*

### **Соответствующая информация**

& [«Изменение пароля администратора» на стр. 20](#page-19-0)

# **Изменение пароля администратора с помощью компьютера**

С помощью Web Config можно настроить пароль администратора. Для работы в Web Config необходимо подключить принтер к сети. Если принтер не подключен к сети, подключите принтер к компьютеру напрямую с помощью Ethernet-кабеля.

1. Введите IP-адрес принтера в адресную строку браузера, чтобы открыть Web Config.

Введите IP-адрес принтера с компьютера, подключенного к той же сети, что и принтер.

Можно проверить IP-адрес принтера в следующем меню.

**Настр.** > **Общие параметры** > **Настройки сети** > **Статус сети** > **Состоя. провод. ЛВС/Wi-Fi**

<span id="page-48-0"></span>2. Для входа от имени администратора введите пароль администратора.

Выберите **Вход**, введите пароль администратора, а затем нажмите **ОК**.

- 3. Выберите **Безопасность устройства**-**Изменить Пароль администратора**.
- 4. Заполните поля **Текущий пароль**, **Новый пароль** и **Подтвердить новый пароль**. Если необходимо, введите имя пользователя.

*Примечание:* Соответствующая информация относительно пароля администратора по умолчанию приведена ниже.

5. Выберите **ОК**.

-<br>Чтобы восстановить пароль администратора по умолчанию, выберите **Восст. настройки по умолчанию**<br>на экране **Изменить Пароль администратора** на экране *Изменить Пароль администратора*.

## **Соответствующая информация**

& [«Изменение пароля администратора» на стр. 20](#page-19-0)

# **Запрет изменения настроек с помощью блокировки панели**

Чтобы предотвратить просмотр и изменение настроек принтера или сетевого подключения пользователями без соответствующих прав при подключении к сети, администратор может заблокировать элементы меню панели управления с помощью функции блокировки панели. Для доступа к заблокированным пунктам меню потребуется пароль администратора.

*Примечание:* Позже пароль можно будет изменить.

### **Соответствующая информация**

& [«Настройка панели управления» на стр. 447](#page-446-0)

# **Включение Функция блокировки на панели управления**

- 1. На панели управления принтера выберите **Настр.**.
- 2. Выберите **Общие параметры** > **Администрир. системы** > **Настр. безопасности** > **Настройки администратора**.
- 3. Выберите значение **Вкл.** для параметра **Функция блокировки**.

Убедитесь, что на главном экране отображается  $\boxed{+1}$ 

### **Соответствующая информация**

& [«Значение по умолчанию для пароля администратора» на стр. 20](#page-19-0)

# Включение функции Функция блокировки с компьютера

- 1. Введите IP-адрес принтера в адресную строку браузера, чтобы открыть Web Config. Введите IP-адрес принтера с компьютера, подключенного к той же сети, что и принтер. Можно проверить IP-адрес принтера в следующем меню. Настр. > Общие параметры > Настройки сети > Статус сети > Состоя. провод. ЛВС/Wi-Fi
- 2. Введите пароль и нажмите ОК.
- 3. Выберите в следующем порядке. Вкладка Управление устройствами > Панель управления
- 4. В разделе Блокировка панели выберите Вкл..
- 5. Шелкните ОК.
- 6. Убедитесь, что на главном экране панели управления принтера отображается  $\boxed{\cdot \cdot \Box}$

## Соответствующая информация

- «Значение по умолчанию для пароля администратора» на стр. 20
- $\blacktriangleright$  «Приложение для настройки работы принтера (Web Config)» на стр. 383

# Подключение принтера к сети

Подключить принтер к сети можно несколькими способами.

- С помощью дополнительных настроек на панели управления.
- С помощью установщика, доступного на веб-сайте или на диске с программным обеспечением.

В этом разделе описывается процедура подключения принтера к сети с помощью панели управления принтера.

# Перед установкой сетевого подключения

Перед подключением к сети проверьте метод подключения и его параметры.

# Сбор информации о настройке подключения

Перед подключением подготовьте необходимую информацию о параметрах сети. Предварительно узнайте следующую информацию.

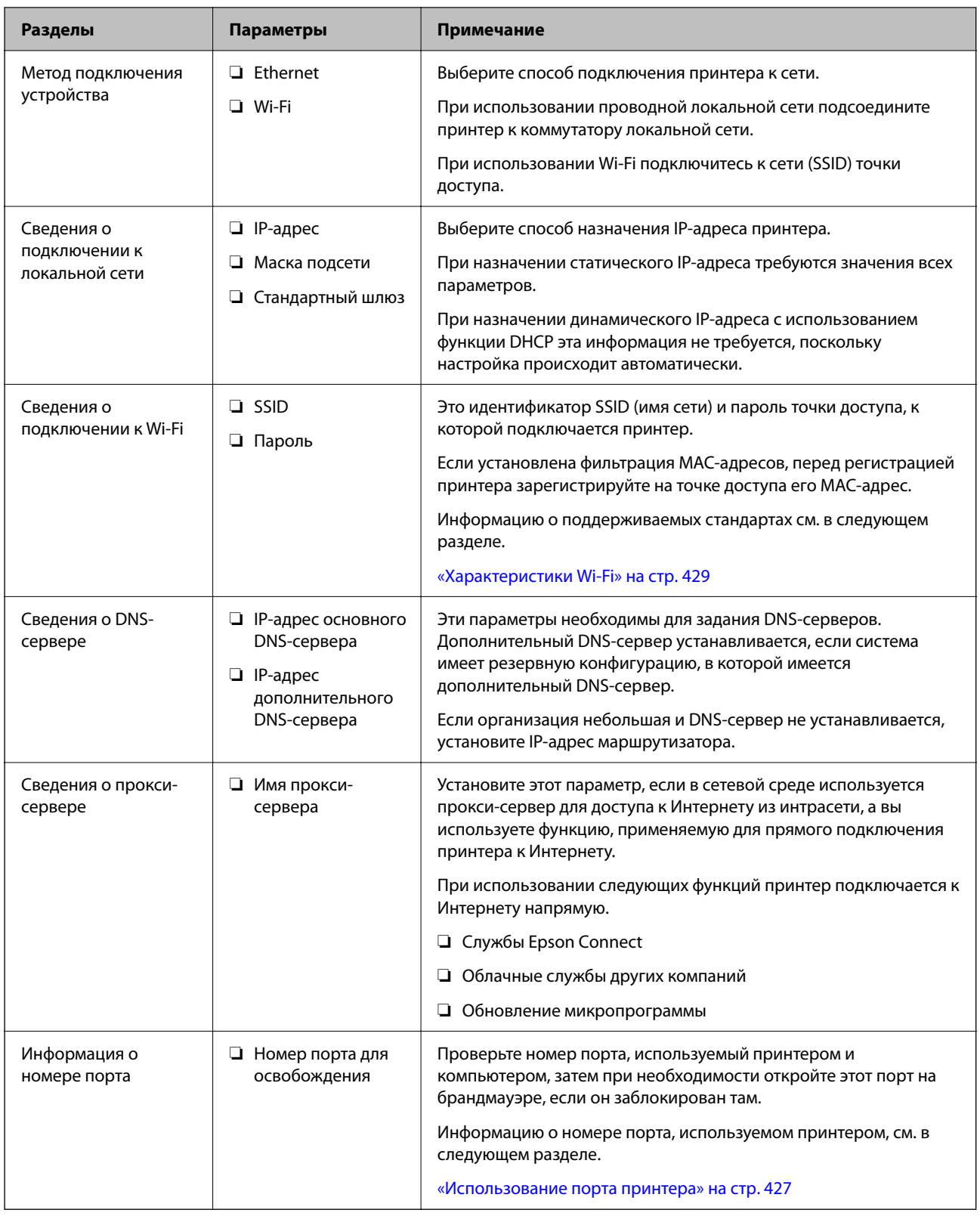

# Назначение IP-адреса

Существуют следующие типы назначения IP-адресов.

# **Статический IP-адрес**

Назначение вручную принтеру (узлу) фиксированного IP-адреса.

Данные для подключения к сети (маска подсети, шлюз по умолчанию, DNS-сервер и т. д.) должны быть заданы вручную.

Такой IP-адрес не меняется даже при выключении устройства. Это полезно при управлении устройствами в сети, в которой нельзя изменять IP-адреса, или при управлении устройствами с использованием их IPадресов. Мы рекомендуем настраивать таким образом принтеры, серверы и другие устройства, к которым подключается много компьютеров. При использовании функций безопасности, таких как IPsec/ фильтрация IP, также назначайте фиксированные IP-адреса, чтобы они не менялись.

# **Автоматическое назначение с использованием функции DHCP (динамический IP-адрес):**

Автоматическое назначение IP-адреса принтеру (узлу) с использованием функции DHCP соответствующего сервера или маршрутизатора.

Параметры подключения к сети (маска подсети, шлюз по умолчанию, DNS-сервер и т. д.) устанавливаются автоматически, что позволяет легко подключать устройства к сети.

При выключении устройства или маршрутизатора и в зависимости от параметров DHCP-сервера при повторном подключении IP-адреса могут изменяться.

Мы рекомендуем управлять устройствами без использования IP-адресов и использовать протоколы, разрешающие IP-адреса.

--**-**<br>При использовании функции DHCP для резервирования IP-адресов можно назначить один IP-адрес нескольким устройствам одновременно.

# *DNS-сервер и прокси-сервер*

DNS-сервер позволяет связывать имя узла, имена домена адреса электронной почты и т. д. с данными IPадреса.

Если компьютер или принтер связываются по протоколу IP с другой стороной, которая описана именем узла, именем домена и т. д., то такая связь будет невозможна.

Запрашивает эту информацию у DNS-сервера и получает IP-адрес другой стороны.Этот процесс называется разрешением имен.

Поэтому устройства, такие как компьютеры и принтеры, могут обмениваться данными, используя IPадреса.

Разрешение имен необходимо, чтобы принтер мог отправлять электронную почту и подключаться к Интернету.

При использовании этих функций необходимо настроить DNS-сервер.

При назначении принтеру IP-адреса с использованием функции DHCP соответствующего сервера или маршрутизатора этот адрес устанавливается автоматически.

Прокси-сервер размещается на шлюзе между сетью и Интернетом, а также связывается с компьютером, принтером и Интернетом (противоположный сервер) от имени каждого устройства.Противоположный сервер связывается только с прокси-сервером.Поэтому сведения о принтере, такие как IP-адрес и номер порта, не могут быть считаны, что повышает безопасность.

При подключении к сети Интернет через прокси-сервер настройте на принтере параметры этого сервера.

# <span id="page-52-0"></span>**Подключение к сети с панели управления**

Подключите принтер к сети с помощью панели управления принтера.

# *Назначение IP-адреса*

Настройте базовые элементы, такие как **IP-адрес**, **Маска подсети**, **Шлюз по умолчанию**.

В этом разделе описывается процедура настройки статического IP-адреса.

- 1. Включите принтер.
- 2. Выберите **Настр.** > **Общие параметры** > **Настройки сети** на начальном экране на панели управления принтера.
- 3. Выберите **Расширенные** > **TCP/IP**.

**.**<br>Необходимо ввести пароль администратора сети.

4. Выберите значение **Ручной** для параметра **Получить IP-адрес**.

Если IP-адрес определяется автоматически с помощью функции DHCP маршрутизатора, выберите **Авто**. В этом случае параметры **IP-адрес**, **Маска подсети** и **Шлюз по умолчанию** на шагах 5–6 также задаются автоматически, поэтому перейдите к шагу 7.

5. Введите IP-адрес.

Проверьте значение, отображенное на предыдущем экране.

### 6. Задайте параметры **Маска подсети** и **Шлюз по умолчанию**.

Проверьте значение, отображенное на предыдущем экране.

# **P** Важно:

Если сочетание *IP-адрес*, *Маска подсети* и *Шлюз по умолчанию* является неверным, пункт *Запуск настройки* становится неактивным и продолжить настройку будет невозможно. Убедитесь, что в записи нет ошибки.

7. Введите IP-адрес основного DNS-сервера.

Проверьте значение, отображенное на предыдущем экране.

Если в настройках присваивания IP-адреса устройству используется значение **Авто**, для настроек DNS-сервера можно выбрать значение **Ручной** или **Авто**. Если не удается получить адрес DNS-сервера автоматически, выберите вариант **Ручной** и введите адрес DNS-сервера. Затем введите напрямую адрес дополнительного DNS-сервера. При выборе варианта **Авто** перейдите к шагу 9.

8. Введите IP-адрес дополнительного DNS-сервера.

Проверьте значение, отображенное на предыдущем экране.

9. Нажмите **Запуск настройки**.

# **Настройка прокси-сервера**

Настройте прокси-сервер, если выполняются оба следующих условия.

- <span id="page-53-0"></span>❏ Прокси-сервер предназначен для подключения к Интернету.
- ❏ При использовании функции, для которой принтер подключается к Интернету напрямую, например службы Epson Connect или облачных служб другой компании.
- 1. Выберите **Настр.** на начальном экране.

При выполнении настройки после установки IP-адреса отображается экран **Расширенные**. Перейдите к шагу 3.

- 2. Выберите **Общие параметры** > **Настройки сети** > **Расширенные**.
- 3. Выберите **Прокси-сервер**.
- 4. Выберите значение **Исп.** для параметра **Наст. прокси-сервера**.
- 5. Введите адрес прокси-сервера в формате IPv4 или формате полного доменного имени. Проверьте значение, отображенное на предыдущем экране.
- 6. Введите номер порта прокси-сервера.

Проверьте значение, отображенное на предыдущем экране.

7. Нажмите **Запуск настройки**.

# *Подключение к Ethernet*

Подключите принтер к сети с помощью кабеля Ethernet и проверьте подключение.

- 1. Подключите принтер и концентратор (коммутатор локальной сети) кабелем Ethernet.
- 2. Выберите **Настр.** на начальном экране.
- 3. Выберите **Общие параметры** > **Настройки сети** > **Проверка подключения к сети**.

Отображается результат диагностики подключения. Убедитесь, что подключение установлено правильно.

# *Подключение к беспроводной локальной сети (Wi-Fi)*

Подключить принтер к беспроводной локальной сети (Wi-Fi) можно несколькими способами. Выберите метод подключения, который соответствует среде и условиям использования.

Если у вас есть информация для доступа к беспроводному маршрутизатору (SSID и пароль), настройки можно задать вручную.

Если беспроводной маршрутизатор поддерживает WPS, задать настройки можно нажатием соответствующей кнопки.

После подключения принтера к сети подключите принтер к устройству, которое необходимо использовать (компьютеру, смартфону или планшету и т. д.)

### **Соответствующая информация**

- $\blacktriangleright$  [«Примечание по работе с Wi-Fi-соединением 5 ГГц» на стр. 55](#page-54-0)
- & [«Настройка сети Wi-Fi посредством ввода идентификатора SSID \(имени сети\) и пароля» на стр. 55](#page-54-0)
- & [«Настройка Wi-Fi с помощью кнопки \(WPS\)» на стр. 56](#page-55-0)

# <span id="page-54-0"></span>& [«Настройка Wi-Fi с помощью настройки PIN-кода \(WPS\)» на стр. 57](#page-56-0)

# **Примечание по работе с Wi-Fi-соединением 5 ГГц**

Стандартно принтер использует канал W52 (канал 36) при подключении к Wi-Fi Direct (простая точка доступа). Так как канал для беспроводной локальной сети (Wi-Fi) выбирается автоматически, используемый канал может отличаться при одновременной работе подключения Wi-Fi Direct. При использовании разных каналов может наблюдаться задержка отправки данных на принтер. Если это не мешает работе, подключитесь к SSID в диапазоне 2,4 ГГц. В диапазоне 2,4 ГГц будет использоваться один и тот же канал.

Если для беспроводной локальной сети выбран диапазон 5 ГГц, рекомендуется отключить Wi-Fi Direct.

# **Настройка сети Wi-Fi посредством ввода идентификатора SSID (имени сети) и пароля**

Вы можете настроить сеть Wi-Fi, введя с панели управления принтера сведения, необходимые для подключения к беспроводному маршрутизатору. Для этого необходимо знать идентификатор SSID и пароль беспроводного маршрутизатора.

---<br>Если вы используете беспроводной маршрутизатор с настройками по умолчанию, SSID и пароль указаны на ярлыке. Если вы не знаете SSID и пароль, обратитесь к работнику, выполнявшему настройку беспроводного маршрутизатора, или к документации на этот беспроводной маршрутизатор.

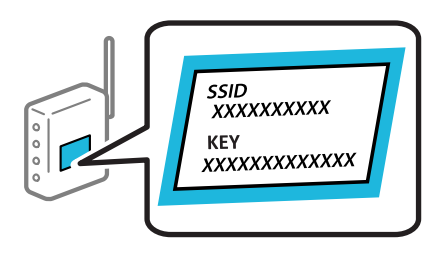

- Нажмите **П. Н. Е. На начальном экране.**
- 2. Выберите **Маршрутизатор**.
- 3. Нажмите **Начать установку**.

Если сетевое подключение уже настроено, отображаются подробные сведения о подключении. Нажмите **Измените реж. на подключение Wi-Fi.** или **Изменить настройки** для изменения настроек.

## 4. Выберите **Мастер настройки Wi-Fi**.

5. Следуйте инструкциям на экране, чтобы выбрать SSID, ввести пароль беспроводного маршрутизатора и запустить настройку.

Если необходимо проверить состояние подключения принтера к сети после завершения настройки, обратитесь к ссылке ниже в разделе сопутствующей информации.

- <span id="page-55-0"></span>\_**\_\_**<br>□ Если вы не знаете идентификатор SSID, проверьте, не написан ли он на ярлыке беспроводного маршрутизатора. Если вы используете беспроводной маршрутизатор с настройками по умолчанию, используйте идентификатор SSID, указанный на ярлыке. Если не удалось найти никакой информации, обратитесь к документации на беспроводной маршрутизатор.
- ❏ Пароль чувствителен к регистру.
- ❏ Если вы не знаете пароль, проверьте, не написан ли он на ярлыке беспроводного маршрутизатора. На ярлыке пароль может быть обозначен как «ключ сети», «пароль беспроводной сети» и т. д. Если вы используете беспроводной маршрутизатор с настройками по умолчанию, используйте пароль, указанный на ярлыке.

### **Соответствующая информация**

- & [«Проверка состояния сетевого соединения принтера \(отчет о сетевом соединении\)» на стр. 299](#page-298-0)
- & [«Вывод на печать отчета о сетевом соединении» на стр. 57](#page-56-0)

## **Настройка Wi-Fi с помощью кнопки (WPS)**

Можно автоматически настроить сеть Wi-Fi, нажав соответствующую кнопку на беспроводном маршрутизаторе. Этот способ можно использовать при следующих условиях.

❏ Беспроводной маршрутизатор поддерживает режим WPS (Wi-Fi Protected Setup).

❏ Текущее соединение Wi-Fi было установлено путем нажатия кнопки на беспроводном маршрутизаторе.

*Примечание:* Если вы не можете найти кнопку либо выполняете настройку с помощью ПО, обратитесь к документации на беспроводной маршрутизатор.

1. Нажмите **НАДИ НАСИЛЬНО** на начальном экране.

- 2. Выберите **Маршрутизатор**.
- 3. Нажмите **Начать установку**.

Если сетевое подключение уже настроено, отображаются подробные сведения о подключении. Нажмите **Измените реж. на подключение Wi-Fi.** или **Изменить настройки** для изменения настроек.

- 4. Выберите **Настройка кнопкой (WPS)**.
- 5. Следуйте инструкциям на экране.

Если необходимо проверить состояние подключения принтера к сети после завершения настройки, обратитесь к ссылке ниже в разделе сопутствующей информации.

--**-**<br>Если установить соединение не удается, перезапустите беспроводной маршрутизатор, переместите его ближе к принтеру и повторите попытку. В случае неудачи выведите на печать отчет о сетевом соединении и выберите решение проблемы.

### **Соответствующая информация**

& [«Вывод на печать отчета о сетевом соединении» на стр. 57](#page-56-0)

### <span id="page-56-0"></span>**Настройка Wi-Fi с помощью настройки PIN-кода (WPS)**

К беспроводному маршрутизатору можно автоматически подключиться с помощью PIN-кода. Этот способ можно применять, если беспроводной маршрутизатор имеет функцию WPS (защищенная настройка Wi-Fi). Для установки PIN-кода на беспроводном маршрутизаторе используйте компьютер.

- 1. Нажмите  $\left| \begin{array}{c} \end{array} \right|$  На начальном экране.
- 2. Выберите **Маршрутизатор**.
- 3. Нажмите **Начать установку**.

Если сетевое подключение уже настроено, отображаются подробные сведения о подключении. Нажмите **Измените реж. на подключение Wi-Fi.** или **Изменить настройки** для изменения настроек.

- 4. Выберите **Другие** > **Настр. PIN-кода (WPS)**
- 5. Следуйте инструкциям на экране.

Если необходимо проверить состояние подключения принтера к сети после завершения настройки, обратитесь к ссылке ниже в разделе сопутствующей информации.

-**-**<br>Для получения более подробной информации о вводе PIN-кода обратитесь к документации на беспроводной маршрутизатор.

### **Соответствующая информация**

& «Вывод на печать отчета о сетевом соединении» на стр. 57

# **Устранение неисправностей сетевого подключения**

# **Вывод на печать отчета о сетевом соединении**

Для проверки состояния связи между принтером и беспроводным маршрутизатором можно распечатать отчет о сетевом соединении.

- 1. Выберите **Настр.** на начальном экране.
- 2. Выберите **Общие параметры** > **Настройки сети** > **Проверка подключения к сети**.

Запускается проверка соединения.

- 3. Выберите **Печать отчета о проверке**.
- 4. Вывод на печать отчета о сетевом соединении.

При возникновении ошибки ознакомьтесь с отчетом о сетевом подключении и следуйте рекомендациям по ее устранению.

### **Соответствующая информация**

- & [«Настройки сети» на стр. 395](#page-394-0)
- & [«Сообщения и варианты решения проблем в отчете о сетевом подключении» на стр. 61](#page-60-0)

# Не удается выполнить подключение к сети

# IP-адрес назначен неправильно.

Если IP-адрес, назначенный принтеру, имеет вид 169.254.XXX.XXX, а для маски подсети настроено значение 255.255.0.0, то такой IP-адрес может быть назначен неправильно.

На панели управления принтера выберите Настр. > Общие параметры > Настройки сети > Расширенные > TCP/IP и проверьте IP-адрес и маску подсети, назначенные принтеру.

Перезагрузите беспроводной маршрутизатор или сбросьте настройки сети в принтере.

Если на принтере некорректно настроены параметры сети, измените их в соответствии с конфигурацией сети.

# Соответствующая информация

• «Подключение к сети с панели управления» на стр. 53

# Принтер подключен через Ethernet с помощью устройств, поддерживающих стандарт IEEE 802.3az (энергосберегающий Ethernet).

Если принтер полключается через Ethernet с помошью устройств, поллерживающих станларт IEEE 802.3az (энергосберегающий Ethernet), то в зависимости от используемого концентратора или маршрутизатора могут возникать указанные ниже проблемы.

- □ Соединение становится нестабильным, принтер то подключается, то теряет соединение.
- Не удается подключить принтер.
- Скорость соединения снижается.

Выполните указанные ниже действия, чтобы отключить поддержку IEEE 802.3az для этого принтера, а затем снова установить соединение.

- 1. Отсоедините Ethernet-кабель от компьютера и принтера.
- 2. Если на компьютере включена поддержка IEEE 802.3az, отключите ее.

Для получения более подробной информации обратитесь к документации на компьютер.

- 3. Соедините принтер с компьютером напрямую с помощью кабеля Ethernet.
- 4. Распечатайте на принтере отчет о сетевом соединении.

«Вывод на печать отчета о сетевом соединении» на стр. 57

- 5. Проверьте IP-адрес принтера в отчете о сетевом соединении.
- 6. Откройте на компьютере Web Config.

Запустите какой-либо веб-браузер и введите IP-адрес принтера. «Запуск Web Config в браузере» на стр. 384

- 7. Выберите вкладку Сеть > Проводная сеть.
- 8. Выберите значение Выкл. для параметра IEEE 802.3az.
- 9. Щелкните Следующий.
- 10. Шелкните ОК.
- 11. Отсоедините Ethernet-кабель от компьютера и принтера.
- 12. Если на шаге 2 вы отключили на компьютере поддержку IEEE 802.3az, включите ее снова.
- 13. Подключите к компьютеру и принтеру кабели Ethernet, которые вы отсоединили на шаге 1.

Если проблема по-прежнему сохраняется, то ее причиной может быть не принтер, а другие устройства.

# Возникают какие-то проблемы с сетевыми устройствами, подключенными к сети Wi-Fi.

Попробуйте выполнить следующие рекомендации, если вы можете сбросить настройки маршрутизатора в беспроводной локальной сети в вашей среде.

Выключите устройства, которые вы хотите подключить к сети. Подождите примерно 10 секунд, после чего включите устройства в следующем порядке: беспроводной маршрутизатор, компьютер или интеллектуальное устройство, принтер. Переместите принтер и компьютер или интеллектуальное устройство ближе к беспроводному маршрутизатору для улучшения радиосвязи и попробуйте заново задать сетевые настройки.

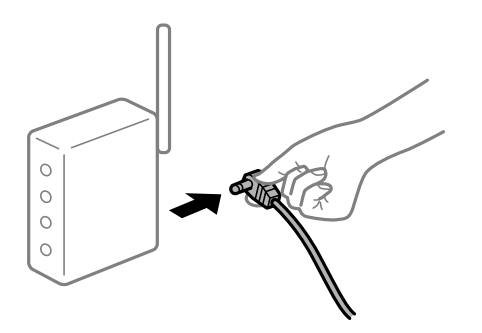

# Устройства не могут принять сигнал от беспроводного маршрутизатора, так как находятся слишком далеко от него.

Попробуйте выполнить следующие рекомендации, если условия позволяют перемещать устройство.

Переместите компьютер, интеллектуальное устройство и принтер ближе к беспроводному маршрутизатору, после чего выключите и снова включите его.

# После замены беспроводного маршрутизатора существующие настройки не подходят новому маршрутизатору.

Заново задайте настройки подключения к сети, чтобы они соответствовали новому беспроводному маршрутизатору.

# Соответствующая информация

• «Подключение к сети с панели управления» на стр. 53

# Имена сетей (идентификаторы SSID), к которым подключены компьютер или интеллектуальное устройство, разные.

Если вы одновременно используете несколько беспроводных маршрутизаторов или на беспроводном маршрутизаторе имеется несколько идентификаторов SSID, а устройства при этом подключены к разным SSID (то есть, к сетям с разными именами), вы не сможете подключиться к беспроводному маршрутизатору.

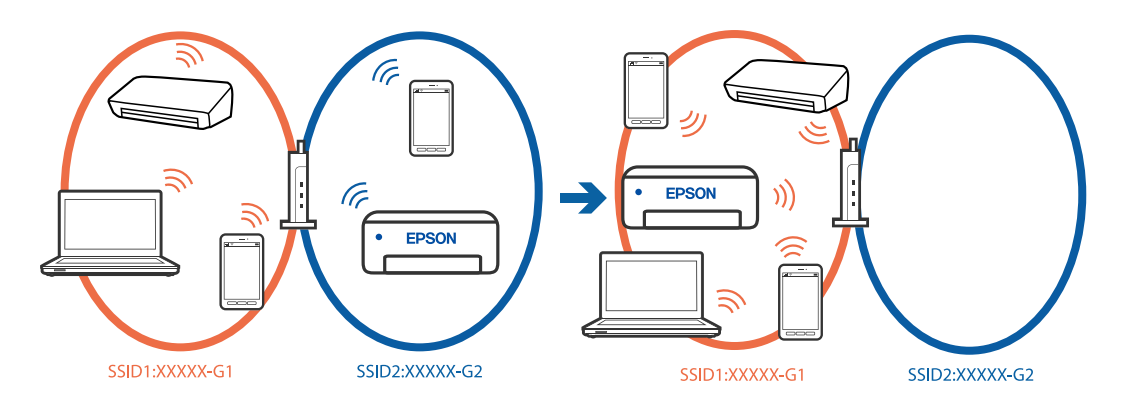

Подключите компьютер или интеллектуальное устройство к сети с тем же SSID, что и сеть, к которой подключен принтер.

- □ Проверьте SSID, к которому подключен принтер, распечатав отчет о проверке сетевого подключения.
- □ Проверьте имя сети Wi-Fi или подключенной сети на всех компьютерах и смарт-устройствах, которые вы хотите подключить к принтеру.
- Если принтер и компьютер или смарт-устройство подключены к разным сетям, повторно подключите устройство к SSID, к которому подключен принтер.

# На беспроводном маршрутизаторе доступна функция разделения устройств.

В большинстве беспроводных маршрутизаторов имеется функция разделения, которая блокирует связь между устройствами в пределах одной сети (SSID). Если вы не можете установить связь между принтером и компьютером или интеллектуальным устройством, даже если они подключены к одной сети, отключите функцию разделения устройств на беспроводном маршрутизаторе. За более подробной информацией обратитесь к руководству по беспроводному маршрутизатору.

# <span id="page-60-0"></span>**Сообщения и варианты решения проблем в отчете о сетевом подключении**

Проверьте сообщения и коды ошибок в отчете о сетевом подключении и выполните предлагаемые действия по решению проблем.

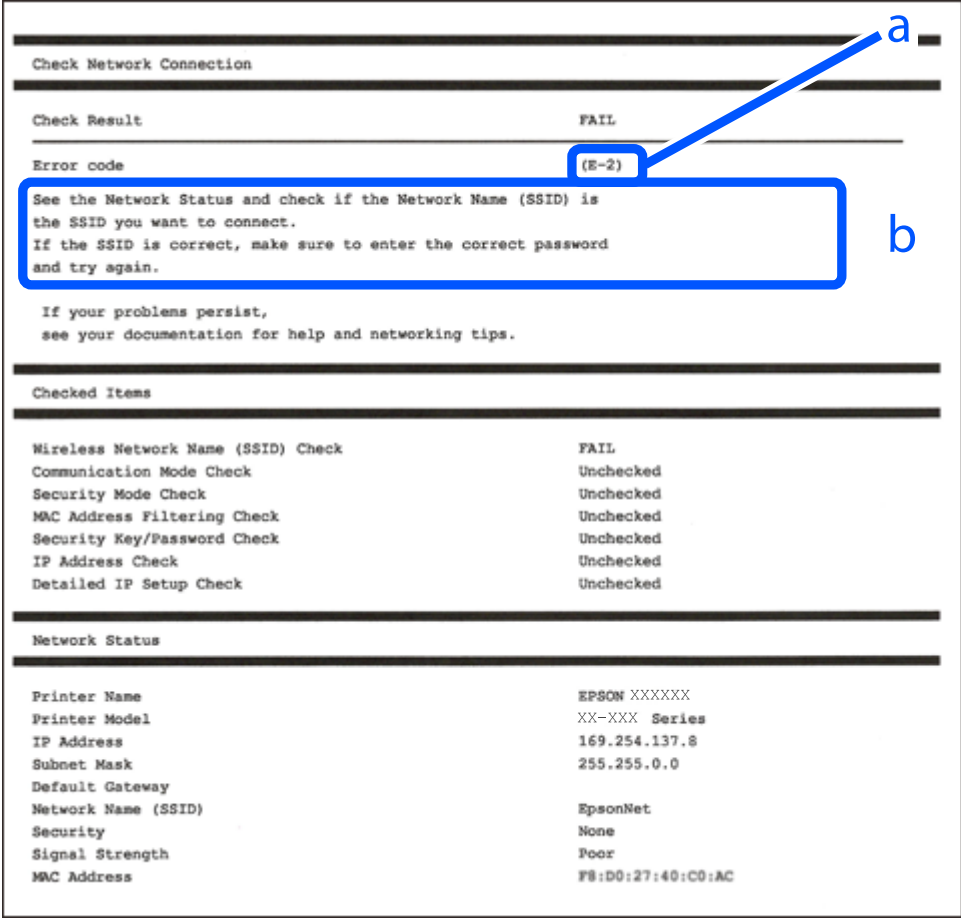

А. Код ошибки

Б. Сообщения в сетевом окружении

# **Соответствующая информация**

- $\blacktriangleright$  «Е-1» на стр. 62
- $\blacktriangleright$  [«E-2, E-3, E-7» на стр. 62](#page-61-0)
- $\blacktriangleright$  «Е-5» на стр. 63
- $\blacktriangleright$  [«E-6» на стр. 63](#page-62-0)
- $\blacktriangleright$  [«E-8» на стр. 63](#page-62-0)
- $\blacktriangleright$  «Е-9» на стр. 64
- $\blacktriangleright$  «Е-10» на стр. 64
- $\blacktriangleright$  «Е-11» на стр. 64
- $\blacktriangleright$  «Е-12» на стр. 65
- $\blacktriangleright$  «Е-13» на стр. 65
- & [«Сообщение в сетевом окружении» на стр. 66](#page-65-0)

# <span id="page-61-0"></span>*E-1*

# **Решения**

- ❏ Убедитесь, что кабель Ethernet надежно подключен к принтеру, концентратору или другому сетевому устройству.
- ❏ Убедитесь, что концентратор или другое сетевое устройство включены.
- ❏ Если вы хотите подключить принтер через Wi-Fi, снова задайте параметры Wi-Fi для принтера, так как он отключен.

# *E-2, E-3, E-7*

# **Решения**

- ❏ Убедитесь, что беспроводной маршрутизатор включен.
- ❏ Проверьте правильность подключения компьютера или других устройств к беспроводному маршрутизатору.
- ❏ Выключите беспроводной маршрутизатор. Примерно через 10 секунд включите его.
- ❏ Разместите принтер ближе к беспроводному маршрутизатору и уберите препятствия между ними.
- ❏ Если вы вводили SSID вручную, проверьте правильность ввода. Сравните введенное значение с значением SSID, указанным в разделе **Статус сети** отчета о сетевом соединении.
- ❏ Если беспроводной маршрутизатор имеет несколько идентификаторов SSID, выберите отображаемый SSID. Если идентификатор SSID использует несовместимую частоту, принтер не отображает его.
- ❏ Если для установки сетевого соединения используется настройка по нажатию кнопки, убедитесь, что беспроводной маршрутизатор поддерживает WPS. Если беспроводной маршрутизатор не поддерживает WPS, настройку по нажатию кнопки использовать нельзя.
- ❏ Убедитесь, что в идентификаторе SSID используются только ASCII-символы (буквенно-цифровые символы). Идентификатор SSID, содержащий символы, не входящие в набор ASCII-символов, не может быть отображен на принтере.
- ❏ Для подключения к беспроводному маршрутизатору нужно знать SSID и пароль. Если вы используете беспроводной маршрутизатор с настройками по умолчанию, SSID и пароль указаны на ярлыке беспроводного маршрутизатора. Если вы не знаете свой SSID и пароль, обратитесь к работнику, выполнявшему настройку беспроводного маршрутизатора, или к документации на этот беспроводной маршрутизатор.
- ❏ Если вы подключаетесь к сети, чей идентификатор SSID был создан на интеллектуальном устройстве в режиме маршрутизатора, узнайте значение SSID и пароль из документации на это интеллектуальное устройство.
- ❏ Если Wi-Fi-соединение внезапно обрывается, проверьте, не выполняются ли следующие условия. Если выполняется любое из этих условий, сбросьте настройки сети, загрузив и запустив программное обеспечение со следующего веб-сайта.

# [https://epson.sn](https://epson.sn/?q=2) > **Настройка**

- ❏ Другое интеллектуальное устройство было добавлено в сеть с использованием настройки с помощью кнопки.
- ❏ Сеть Wi-Fi была настроена без использования настройки с помощью кнопки.

### <span id="page-62-0"></span>**Соответствующая информация**

- & [«Настройка подключения к компьютеру» на стр. 299](#page-298-0)
- & [«Подключение к беспроводной локальной сети \(Wi-Fi\)» на стр. 54](#page-53-0)

# *E-5*

# **Решения**

Убедитесь, что тип безопасности беспроводного маршрутизатора соответствует одному из указанных ниже типов. Если это не так, измените тип безопасности на беспроводном маршрутизаторе и выполните сброс сетевых настроек принтера.

- ❏ WEP-64 бит (40 бит)
- ❏ WEP-128 бит (104 бит)
- $\Box$  WPA PSK (TKIP/AES)<sup>\*</sup>
- ❏ WPA2 PSK (TKIP/AES)\*
- ❏ WPA (TKIP/AES)
- ❏ WPA2 (TKIP/AES)
- ❏ WPA3-SAE (AES)
- ❏ WPA2/WPA3-Enterprise
- \* Протокол WPA PSK также известен как WPA Personal. Протокол WPA2 PSK также известен как WPA2 Personal.

# *E-6*

# **Решения:**

- ❏ Проверьте, не выключен ли фильтр MAC-адресов. Если он включен, зарегистрируйте MAC-адрес принтера, чтобы он не отфильтровывался. Дополнительные сведения представлены в документации, поставляемой в комплекте с маршрутизатором беспроводной сети. MAC-адрес принтера указан в разделе **Статус сети** отчета о сетевом подключении.
- ❏ Если при использовании режима защиты WEP на маршрутизаторе беспроводной сети включена общая аутентификация, убедитесь, что ключ и индекс ключа введены правильно.
- ❏ Если количество подключаемых устройств на маршрутизаторе беспроводной сети меньше количества сетевых устройств, которые требуется подключить, следует увеличить число подключаемых устройств в настройках маршрутизатора беспроводной сети. Инструкции по выполнению настроек представлены в документации, поставляемой в комплекте с маршрутизатором беспроводной сети.

## **Соответствующая информация**

& [«Настройка подключения к компьютеру» на стр. 299](#page-298-0)

# *E-8*

### **Решения**

❏ Включите DHCP на беспроводном маршрутизаторе, если для параметра принтера «Получить IP-адрес» задано значение «Автоматически».

<span id="page-63-0"></span>❏ Если для параметра принтера «Получить IP-адрес» задано значение «Вручную», то введенный вами IPадрес недействителен, так как не находится в диапазоне разрешенных адресов (например, равен 0.0.0.0). Установите корректный IP-адрес на панели управления принтера.

## **Соответствующая информация**

& [«Назначение IP-адреса» на стр. 53](#page-52-0)

# *E-9*

# **Решения**

Проверьте, выполняются ли следующие условия.

- ❏ Устройства включены.
- ❏ Вы имеете доступ в Интернет и к другим компьютерам или сетевым устройствам, находящимся в той же сети на устройствах, которые вы хотите подключить к принтеру.

Если после проверки указанных выше условий принтер и сетевые устройства не подключаются, выключите беспроводной маршрутизатор. Примерно через 10 секунд включите его. Затем сбросьте настройки сети, загрузив и запустив установщик со следующего веб-сайта.

## [https://epson.sn](https://epson.sn/?q=2) > **Настройка**

### **Соответствующая информация**

& [«Настройка подключения к компьютеру» на стр. 299](#page-298-0)

# *E-10*

### **Решения**

Проверьте, выполняются ли следующие условия.

❏ Другие устройства в сети включены.

❏ Сетевые адреса (IP-адрес, маска подсети и шлюз по умолчанию) заданы верно, если параметр принтера «Получить IP-адрес» имеет значение «Вручную».

Если сетевые адреса заданы неверно, сбросьте их значения. Вы можете проверить IP-адрес, маску подсети и шлюз по умолчанию в разделе **Статус сети** отчета о сетевом соединении.

### **Соответствующая информация**

& [«Назначение IP-адреса» на стр. 53](#page-52-0)

# *E-11*

# **Решения:**

Проверьте перечисленные ниже пункты.

- ❏ Адрес основного шлюза указан верно, если выбран режим настройки TCP/IP принтера Ручное.
- ❏ Устройство, выступающее в качестве основного шлюза, должно быть включено.

<span id="page-64-0"></span>Установите корректный адрес основного шлюза. Адрес основного шлюза указан в разделе **Статус сети** отчета о сетевом подключении.

## **Соответствующая информация**

& [«Назначение IP-адреса» на стр. 53](#page-52-0)

# *E-12*

# **Решения**

Проверьте, выполняются ли следующие условия.

- ❏ Другие устройства в сети включены.
- ❏ Сетевые адреса (IP-адрес, маска подсети и шлюз по умолчанию) заданы верно при вводе их вручную.
- ❏ Сетевые адреса для других устройств (маска подсети и шлюз по умолчанию) идентичны.
- ❏ IP-адрес не конфликтует с другими устройствами.

Если после проверки указанных выше условий принтер и сетевые устройства не подключаются, попробуйте выполнить следующее.

- ❏ Выключите беспроводной маршрутизатор. Примерно через 10 секунд включите его.
- ❏ Снова задайте параметры сети с помощью установщика. Вы можете запустить ее со следующего вебсайта.

[https://epson.sn](https://epson.sn/?q=2) > **Настройка**

❏ На беспроводном маршрутизаторе, использующем тип безопасности WEP, можно зарегистрировать несколько паролей. Если на точке доступа зарегистрированы несколько паролей, проверьте, установлен ли на принтере первый из зарегистрированных паролей.

### **Соответствующая информация**

- & [«Назначение IP-адреса» на стр. 53](#page-52-0)
- & [«Настройка подключения к компьютеру» на стр. 299](#page-298-0)

# *E-13*

### **Решения**

Проверьте, выполняются ли следующие условия.

- ❏ Сетевые устройства, такие как беспроводной маршрутизатор, концентратор и маршрутизатор, включены.
- ❏ На сетевых устройствах не производилась ручная настройка TCP/IP. (Если настройка TCP/IP принтера производилась автоматически, в то время как настройка TCP/IP других устройств в сети производилась вручную, сеть принтера может отличаться от сети других устройств.)

Если ничего не помогает, попробуйте выполнить следующую процедуру.

❏ Выключите беспроводной маршрутизатор. Примерно через 10 секунд включите его.

<span id="page-65-0"></span>❏ Установите настройки сети на компьютере, находящемся в той же сети, что и принтер, с помощью программы установки. Вы можете запустить ее со следующего веб-сайта.

## [https://epson.sn](https://epson.sn/?q=2) > **Настройка**

❏ На беспроводном маршрутизаторе, использующем тип безопасности WEP, можно зарегистрировать несколько паролей. Если на точке доступа зарегистрированы несколько паролей, проверьте, установлен ли на принтере первый из зарегистрированных паролей.

## **Соответствующая информация**

- & [«Назначение IP-адреса» на стр. 53](#page-52-0)
- & [«Настройка подключения к компьютеру» на стр. 299](#page-298-0)

# *Сообщение в сетевом окружении*

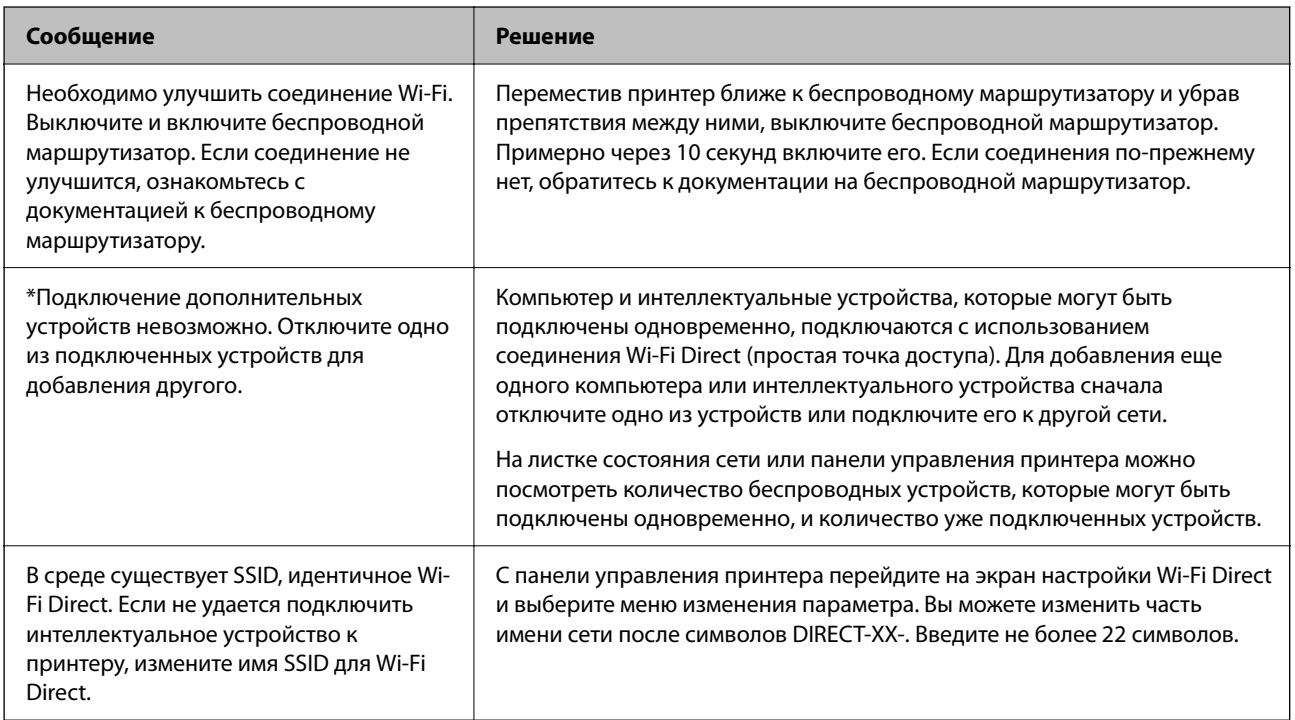

# **Соответствующая информация**

 $\blacktriangleright$  [«таблицы состояния» на стр. 397](#page-396-0)

# **Подготовка и настройка принтера в соответствии с рабочими потребностями**

# **Настройка доступных дополнительных модулей**

Чтобы использовать дополнительный источник бумаги при печати с компьютера, нужно задать настройки драйвера принтера.

# **Настройка доступных дополнительных модулей в Windows**

*Примечание:* Войдите в систему на своем компьютере как администратор.

- 1. Откройте вкладку **Дополнительные настройки** в свойствах принтера.
	- ❏ Windows 11

Нажмите кнопку «Пуск», затем выберите **Все программы** > **Инструменты Windows** > **Панель управления** > **Просмотр устройств и принтеров** в разделе **Оборудование и звук**. Нажмите правой кнопкой мыши на значок принтера либо нажмите и удерживайте его, выберите **Свойства принтера** и перейдите на вкладку **Дополнительные настройки**.

❏ Windows 10/Windows Server 2022/Windows Server 2019/Windows Server 2016

Нажмите кнопку «Пуск», затем выберите **Система Windows** > **Панель управления** > **Просмотр устройств и принтеров** в разделе **Оборудование и звук**. Нажмите правой кнопкой мыши на значок принтера либо нажмите и удерживайте его, выберите **Свойства принтера** и перейдите на вкладку **Дополнительные настройки**.

❏ Windows 8.1/Windows 8/Windows Server 2012 R2/Windows Server 2012

Выберите **Рабочий стол** > **Настройки** > **Панель управления** > **Просмотр устройств и принтеров** в разделе **Оборудование и звук**. Нажмите правой кнопкой мыши на значок принтера либо нажмите и удерживайте его, выберите **Свойства принтера** и перейдите на вкладку **Дополнительные настройки**.

❏ Windows 7/Windows Server 2008 R2

Нажмите кнопку «Пуск» и выберите **Панель управления** > **Оборудование и звук** > **Сканер и камеры**, после чего проверьте, отображается ли принтер. Нажмите правой кнопкой мыши на значок принтера, выберите **Свойства принтера** и нажмите **Дополнительные настройки**.

❏ Windows Vista/Windows Server 2008

Нажмите кнопку «Пуск», выберите **Панель управления** > **Принтеры** в **Оборудование и звук**. Нажмите правой кнопкой мыши на значок принтера, выберите **Свойства** и нажмите **Дополнительные настройки**.

❏ Windows XP/Windows Server 2003 R2/Windows Server 2003

Нажмите кнопку «Пуск» и выберите **Панель управления** > **Принтеры и другое оборудование** > **Сканеры и камеры**, после чего проверьте, отображается ли принтер.

- 2. Выберите **Получить от принтера**, а затем нажмите **Получить**.
- 3. Щелкните **OK**.

# **Настройка доступных дополнительных модулей в Windows PostScript**

*Примечание:* Войдите в систему на своем компьютере как администратор.

- 1. Откройте вкладку **Дополнительные настройки** в свойствах принтера.
	- ❏ Windows 11

Нажмите кнопку «Пуск», затем выберите **Все программы** > **Инструменты Windows** > **Панель управления** > **Просмотр устройств и принтеров** в разделе **Оборудование и звук**. Щелкните правой кнопкой мыши на значке принтера или зажмите его, после чего выберите **Свойства принтера**. На вкладке **Настройки устройства**.

❏ Windows 10//Windows Server 2022/Windows Server 2019/Windows Server 2016

Нажмите кнопку «Пуск», затем выберите **Система Windows** > **Панель управления** > **Просмотр устройств и принтеров** в разделе **Оборудование и звук**. Нажмите правой кнопкой мыши на значок принтера либо нажмите и удерживайте его, выберите **Свойства принтера** и перейдите на вкладку **Настройки устройства**.

❏ Windows 8.1/Windows 8/Windows Server 2012 R2/Windows Server 2012

Выберите **Рабочий стол** > **Настройки** > **Панель управления** > **Просмотр устройств и принтеров** в разделе **Оборудование и звук**. Нажмите правой кнопкой мыши на значок принтера либо нажмите и удерживайте его, выберите **Свойства принтера** и перейдите на вкладку **Настройки устройства**.

❏ Windows 7/Windows Server 2008 R2

Нажмите кнопку «Пуск», выберите **Панель управления** > **Просмотр устройств и принтеров** в разделе **Оборудование и звук**. Нажмите правой кнопкой мыши на значок принтера, выберите **Свойства принтера** и перейдите на вкладку **Настройки устройства**.

❏ Windows Vista/Windows Server 2008

Нажмите кнопку «Пуск», выберите **Панель управления** > **Принтеры** в разделе **Оборудование и звук**. Нажмите правой кнопкой мыши на значок принтера, выберите **Свойства** и перейдите на вкладку **Настройки устройства**.

❏ Windows XP/Windows Server 2003 R2/Windows Server 2003

Нажмите кнопку «Пуск», выберите **Панель управления** > **Принтеры и другое оборудование** > **Принтеры и факсы**. Нажмите правой кнопкой мыши на значок принтера, выберите **Свойства** и перейдите на вкладку **Настройки устройства**.

- 2. Выберите дополнительное устройство в настройке **Устанавливаемые дополнительные устройства**.
- 3. Щелкните **OK**.

# **Настройка доступных дополнительных модулей в Mac OS**

- 1. Выберите **Системные настройки** в меню Apple > **Принтеры и сканеры** (или **Печать и сканирование**, **Печать и факс**), а затем выберите принтер. Щелкните **Параметры и принадлежности** > **Параметры** (или **Драйвер**).
- 2. Внесите изменения в соответствии с типом дополнительного модуля.
- 3. Щелкните **OK**.

# **Настройка доступных дополнительных модулей в Mac OSPostScript**

- 1. Выберите **Системные настройки** в меню Apple > **Принтеры и сканеры** (или **Печать и сканирование**, **Печать и факс**), а затем выберите принтер. Щелкните **Параметры и принадлежности** > **Параметры** (или **Драйвер**).
- 2. Внесите изменения в соответствии с типом дополнительного модуля.
- 3. Щелкните **OK**.

# <span id="page-68-0"></span>**Подготовка к отправке электронного письма**

# **Настройка почтового сервера**

Настройте в Web Config почтовый сервер.

Перед настройкой проверьте следующее.

- ❏ Принтер подключен к сети с доступом к почтовому серверу.
- ❏ Информация о настройке электронной почты на компьютере, использующем тот же почтовый сервер, что и принтер.

- \_**\_\_**<br>□ При использовании почтового сервера в Интернете уточните информацию о настройке у поставщика услуг или на веб-сайте.
- ❏ Также можно настроить почтовый сервер на панели управления сканера. Выполните указанные ниже действия.

*Настр.* > *Общие параметры* > *Настройки сети* > *Расширенные* > *Сервер эл. почты* > *Настройки сервера*

1. Введите IP-адрес принтера в адресную строку браузера, чтобы открыть Web Config.

Введите IP-адрес принтера с компьютера, подключенного к той же сети, что и принтер.

Можно проверить IP-адрес принтера в следующем меню.

**Настр.** > **Общие параметры** > **Настройки сети** > **Статус сети** > **Состоя. провод. ЛВС/Wi-Fi**

- 2. Для входа от имени администратора введите пароль администратора.
- 3. Выберите в следующем порядке. Вкладка **Сеть** > **Сервер эл. почты** > **Основные**
- 4. Введите значение для каждого элемента.
- 5. Выберите **ОК**.

Отображаются выбранные параметры.

# **Соответствующая информация**

& [«Значение по умолчанию для пароля администратора» на стр. 20](#page-19-0)

# *Параметры настройки почтового сервера*

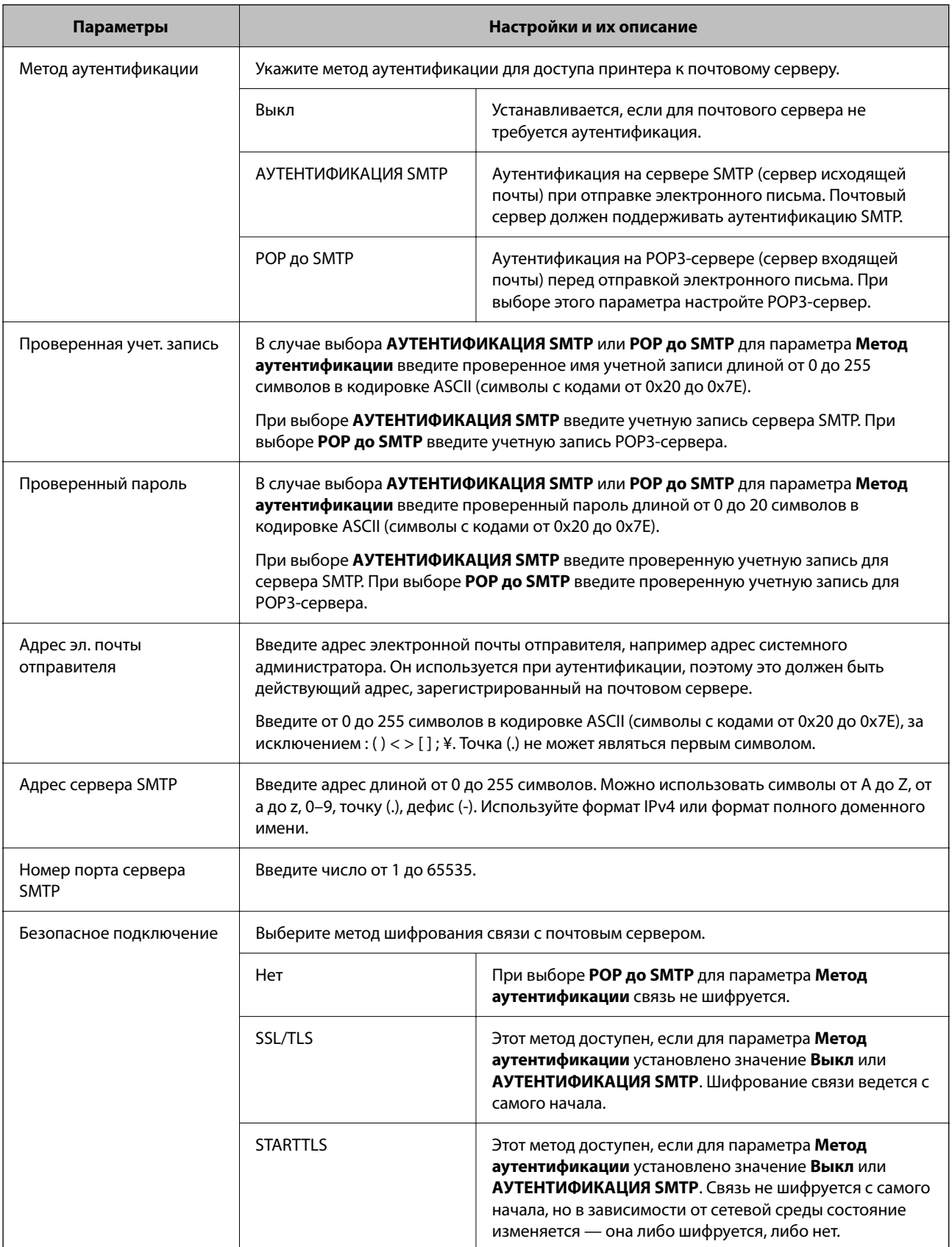

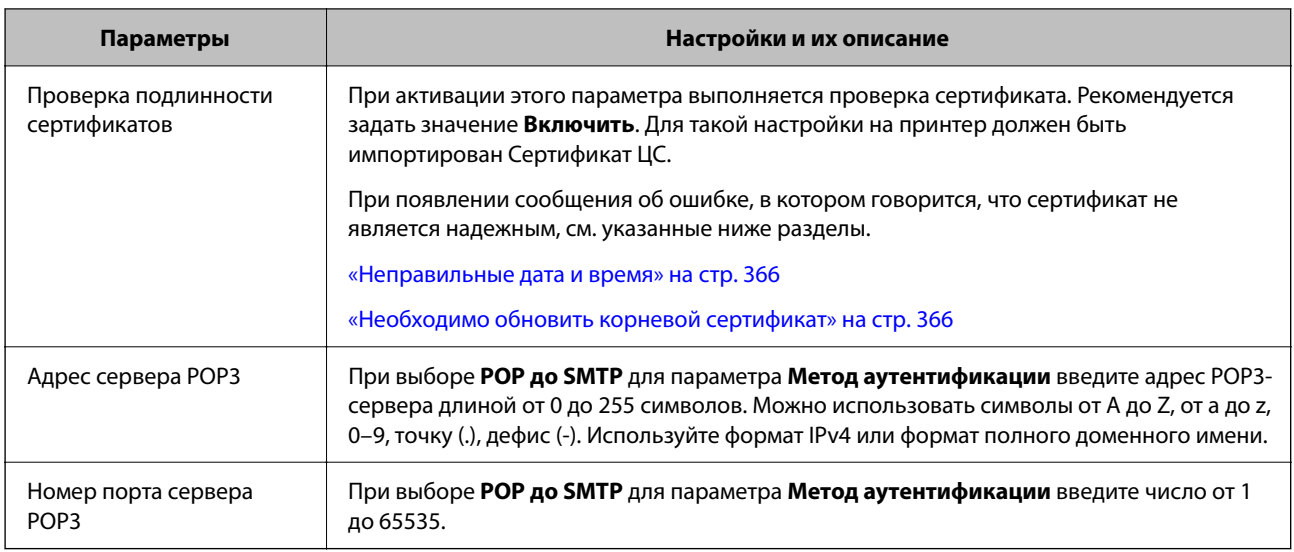

# *Проверка подключения сервера электронной почты*

С помощью функции проверки подключения можно проверить соединение с сервером электронной почты.

1. Введите IP-адрес принтера в адресную строку браузера и запустите Web Config.

Введите IP-адрес принтера с компьютера, подключенного к той же сети, что и принтер.

- 2. Для входа от имени администратора введите пароль администратора.
- 3. Выберите в следующем порядке.

Вкладка **Сеть** > **Сервер эл. почты** > **Проверка подключения**

4. Выберите **Пуск**.

Начинается проверка подключения к серверу электронной почты. По завершении отобразится отчет о проверке.

--**-**<br>Проверить подключение к серверу электронной почты также можно с панели управления. Выполните указанные ниже действия.

*Настр.* > *Общие параметры* > *Настройки сети* > *Расширенные* > *Сервер эл. почты* > *Проверка*

# **Соответствующая информация**

& [«Значение по умолчанию для пароля администратора» на стр. 20](#page-19-0)

# **Пояснения к сообщениям, отображаемым при проверке соединения с почтовым сервером**

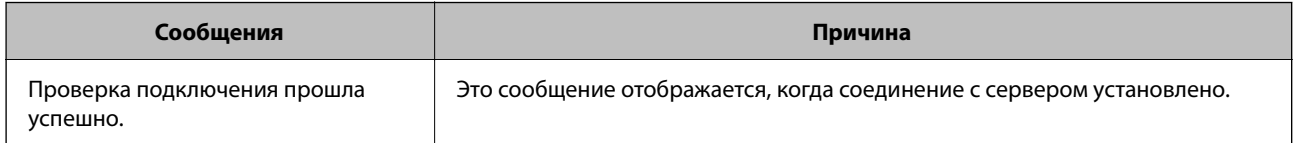

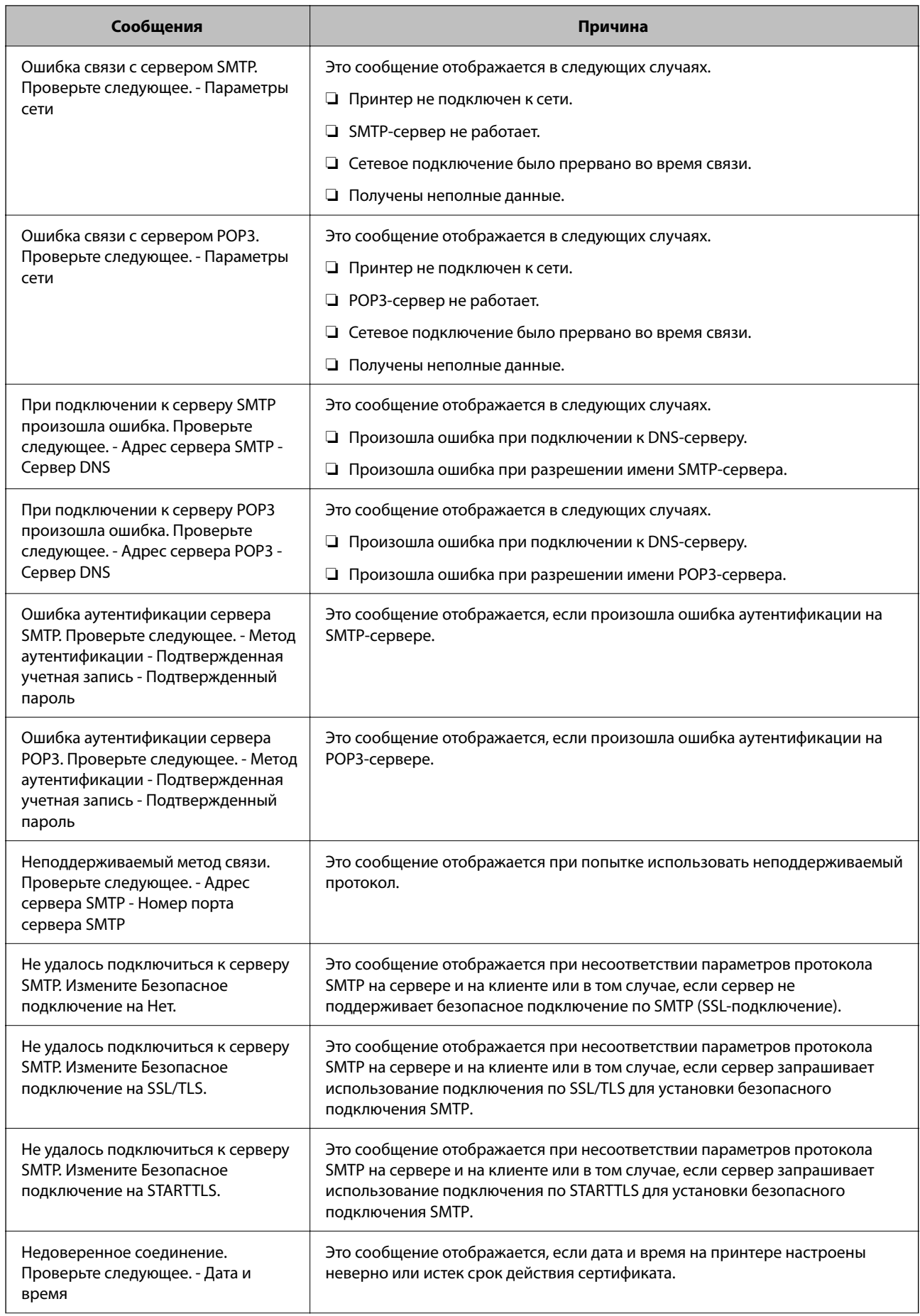
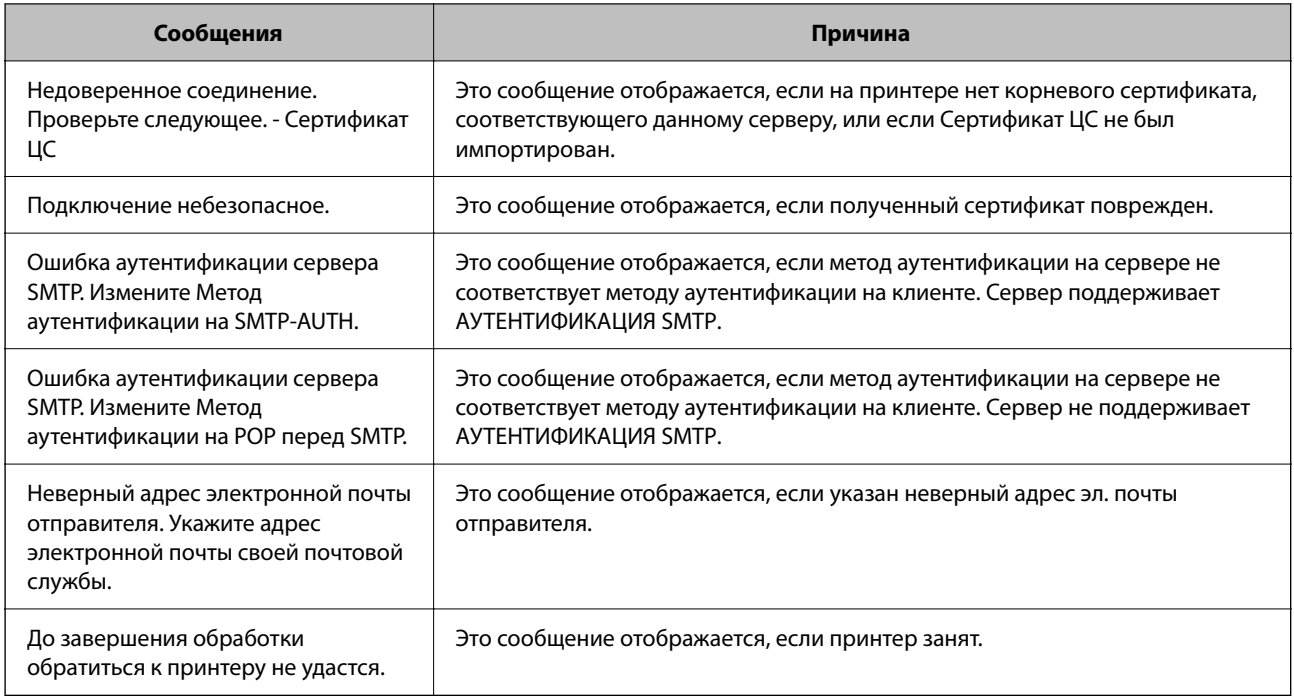

# **Подготовка общей сетевой папки**

## **Настройка общей сетевой папки**

Укажите общую сетевую папку для сохранения файлов с принтера.

При сохранении файла в папку принтер выполняет вход от имени пользователя компьютера, на котором была создана эта папка.

При создании общей сетевой папки также необходимо, чтобы была настроена сеть MS.

## *Создание общей папки*

## **Перед созданием общей папки**

Перед созданием общей папки проверьте следующее.

- ❏ Принтер подключен к сети, и у него есть доступ к компьютеру, на котором будет создана эта общая папка.
- ❏ В имени компьютера, на котором будет создана общая папка, не используются многобайтовые символы.

#### Важно:

Если в имя компьютера входит многобайтовый символ, то при сохранении файла в эту общую папку может произойти ошибка.

В этом случае выберите компьютер, в имени которого нет многобайтовых символов, или измените имя компьютера.

Изменение имени компьютера необходимо заранее согласовать с администратором, поскольку это может повлиять на некоторые параметры, такие как управление компьютером, доступ к ресурсам и т.  $\partial$ .

#### Проверка сетевого профиля

На компьютере, на котором будет создана общая папка, проверьте возможность общего доступа к папкам.

- $1.$ Войдите на компьютер, на котором будет создана общая папка, используя учетную запись администратора.
- 2. Выберите Панель управления > Сеть и Интернет > Центр управления сетями и общим доступом.
- 3. Щелкните Изменить дополнительные параметры общего доступа, затем щелкните идля профиля, для которого в текущих сетевых профилях указано (текущий профиль).
- 4. Проверьте установку параметра Включить общий доступ к файлам и принтерам в разделе Общий доступ к файлам и принтерам.

Если этот параметр уже выбран, щелкните Отмена и закройте окно.

При изменении параметра щелкните Сохранить изменения и закройте окно.

#### Соответствующая информация

• «Место создания общей папки и пример организации безопасности» на стр. 74

#### Место создания общей папки и пример организации безопасности

В зависимости от места создания общей папки баланс защиты и удобства может меняться.

Для использования общей папки с принтеров или других компьютеров требуется настроить для нее следующие разрешения на чтение и изменение.

#### • Вкладка Общий доступ > Дополнительный общий доступ > Разрешения

Это управление разрешениями на сетевой доступ к этой общей папке.

• Разрешение доступа на вкладке Безопасность

Это управление разрешениями на сетевой и локальный доступ к этой общей папке.

При выборе варианта Все для общей папки, созданной для примера на рабочем столе, доступ будет предоставлен всем пользователям, которым доступен этот компьютер.

Однако пользователям без доступа папка будет недоступна, поскольку рабочий стол (папка) принадлежит папке пользователя и наследует параметры безопасности этой папки. Пользователь, которому предоставлен доступ на вкладке Безопасность (в данном случае это пользователь, вошедший с правами администратора), может работать с этой папкой.

Правильное местоположение указано ниже.

Это пример создания папки scan\_folder.

## **Соответствующая информация**

- & «Пример конфигурации файловых серверов» на стр. 75
- & [«Пример конфигурации персонального компьютера» на стр. 82](#page-81-0)

## **Пример конфигурации файловых серверов**

Ниже описан пример создания общей папки в корне диска на общем компьютере, например на файловом сервере, при следующих условиях.

Пользователи, доступ которых контролируется, например пользователи этого же домена компьютера, на котором создается общая папка, должны получать доступ к ней.

Установите эту конфигурацию, чтобы разрешить всем пользователям выполнять чтение и запись в общую папку на компьютере, таком как файловый сервер и общий компьютер.

- ❏ Место создания общей папки: корень диска
- ❏ Путь к папке: C:\scan\_folder
- ❏ Разрешение на доступ по сети (разрешения для общего ресурса): все
- ❏ Разрешение на доступ к файловой системе (безопасность): прошедшие проверку
- 1. Войдите на компьютер, на котором будет создана общая папка, используя учетную запись администратора.
- 2. Откройте проводник.
- 3. Создайте папку в корне диска и присвойте ей имя scan\_folder.

Для имени папки введите от 1 до 12 буквенно-цифровых символов. При превышении ограничения символов для имени папки она будет недоступна.

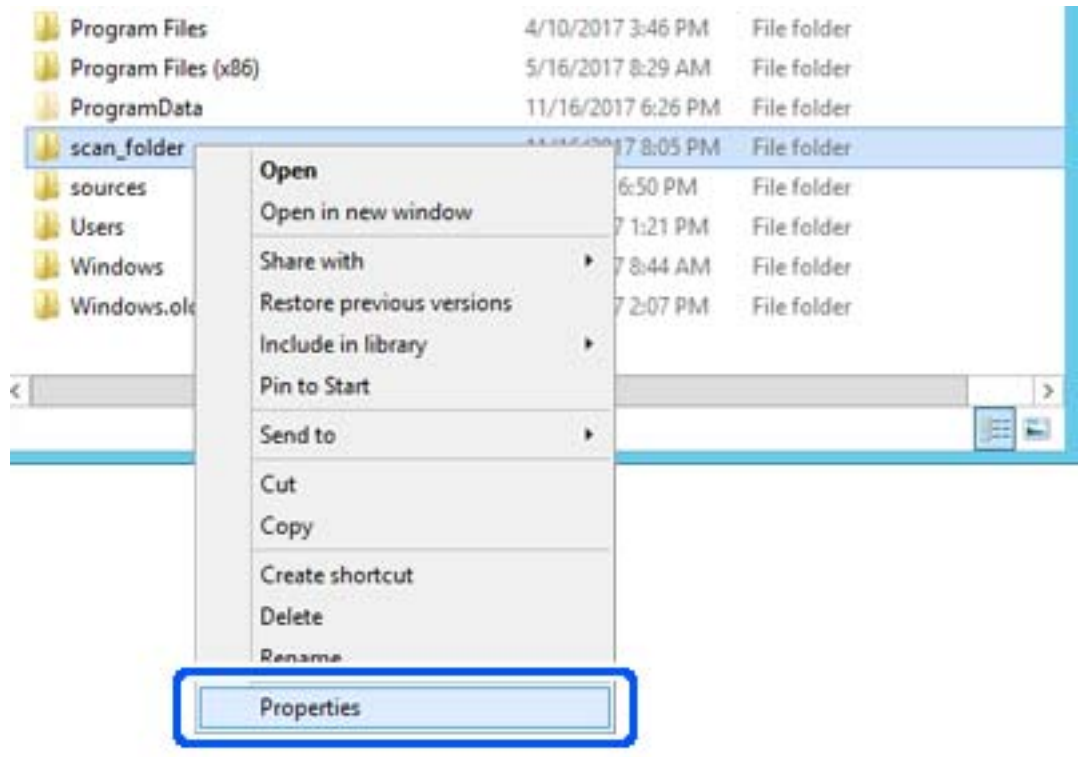

4. Щелкните папку правой кнопкой мыши и выберите Свойства.

5. Щелкните Дополнительный общий доступ на вкладке Общий доступ.

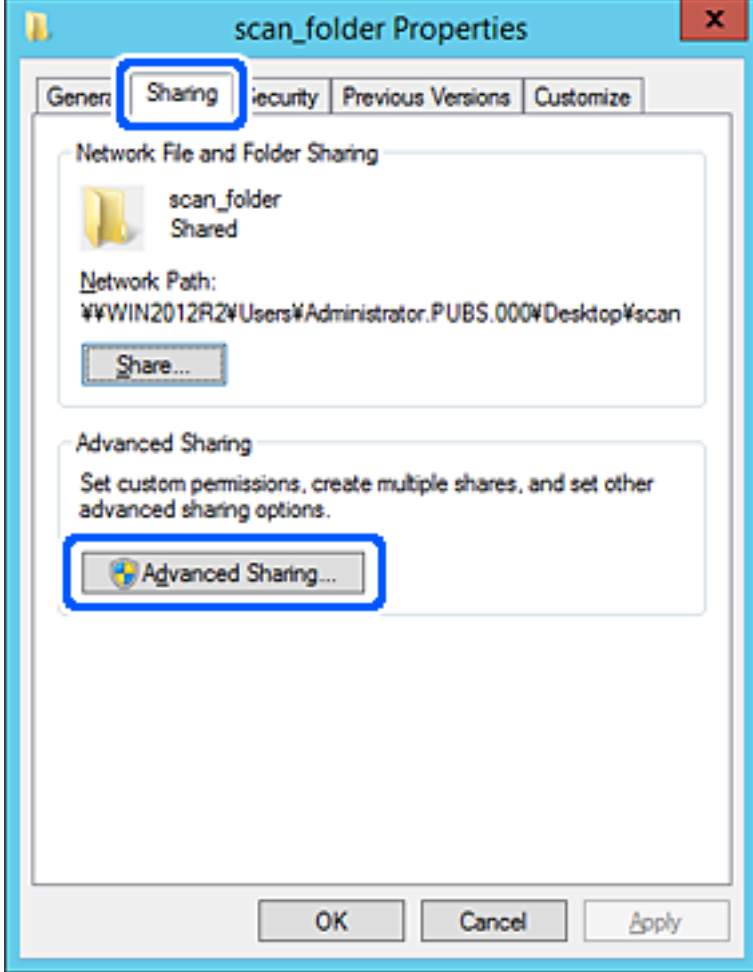

6. Выберите **Общий доступ к папке**, затем щелкните **Разрешения**.

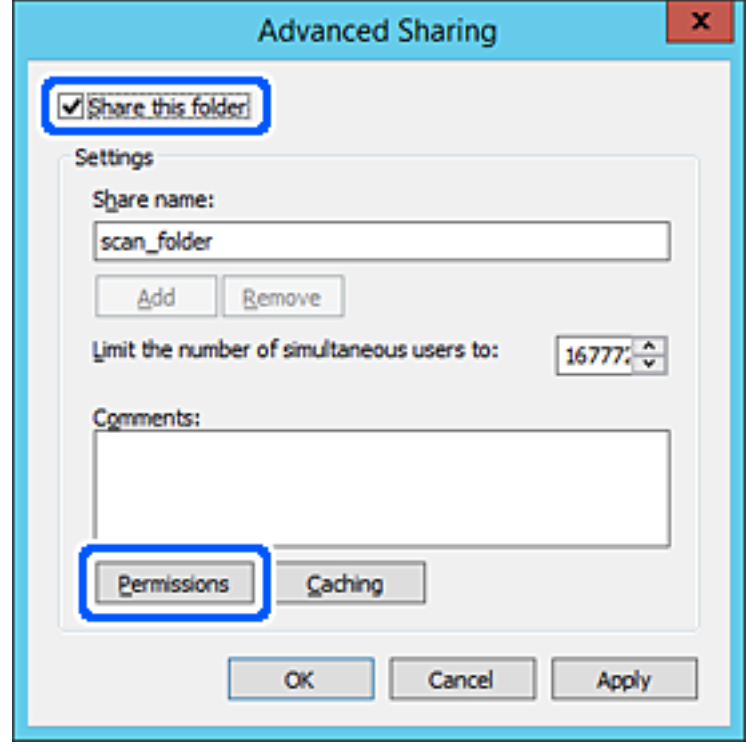

7. Выберите группу **Все** в разделе **Группы или пользователи**, выберите **Разрешить** в разделе **Изменить** и нажмите кнопку **OK**.

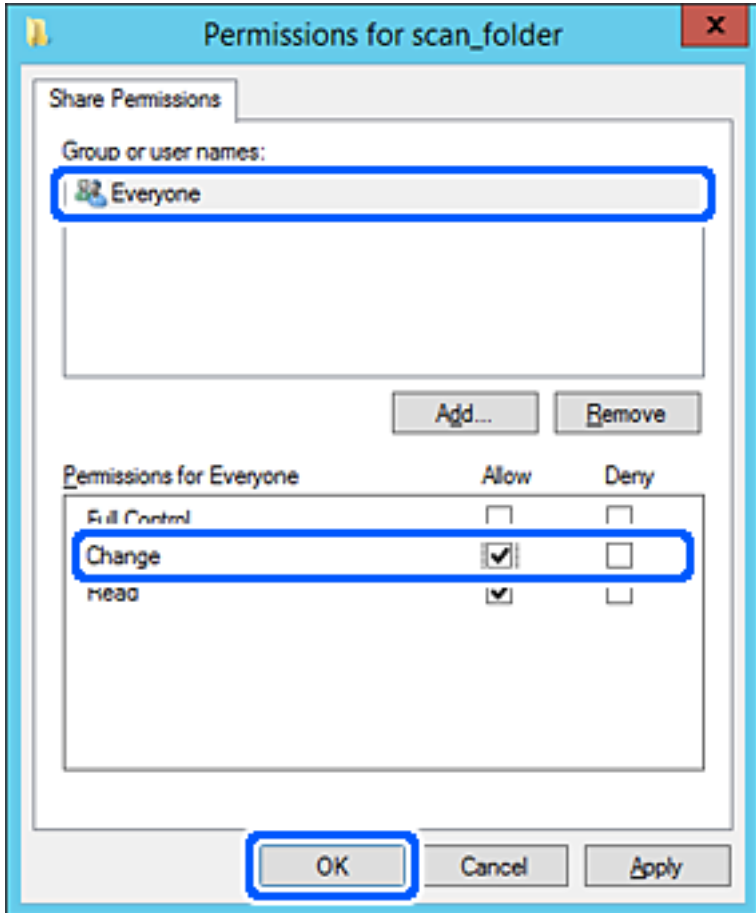

8. Нажмите **OK**.

9. Перейдите на вкладку **Безопасность** и выберите **Прошедшие проверку** в разделе **Группа или пользователи**.

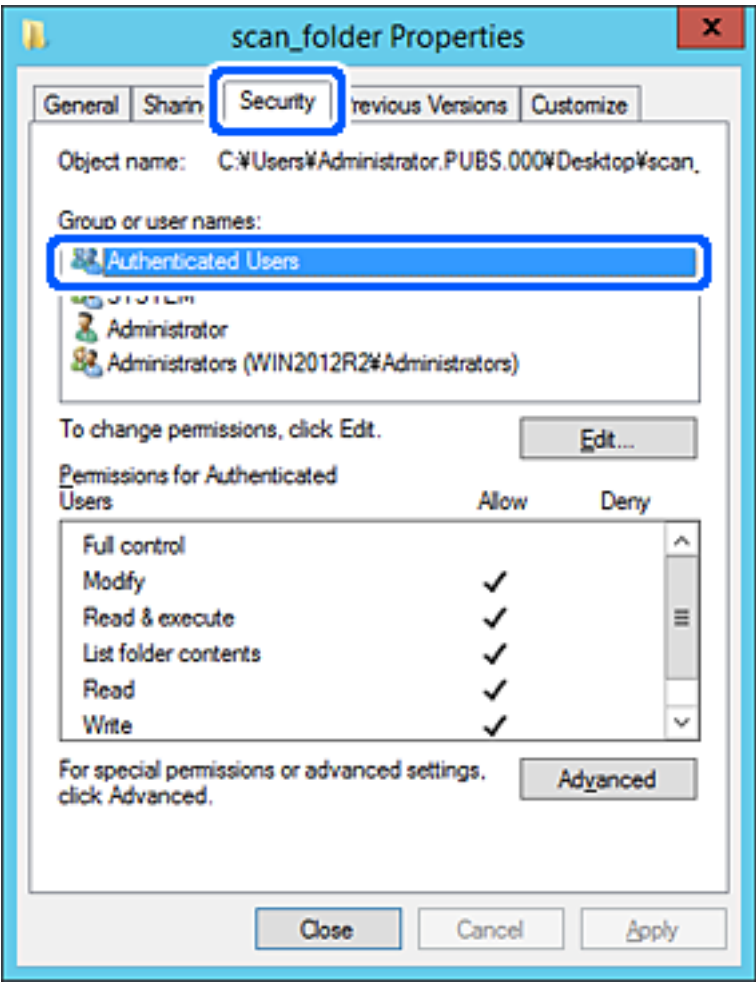

«Прошедшие проверку» — это специальная группа, в которую входят все пользователи, которые могут войти в домен или на компьютер. Эта группа отображается только в том случае, если папка создана непосредственно в корневой папке.

Если она не отображается, ее можно добавить, щелкнув **Изменить**. Дополнительные сведения см. в разделе «Подробная информация».

10. Убедитесь, что для параметра Изменение выбрано Разрешить в разделе Разрешения для проверенных пользователей.

Если этот параметр не выбран, выберите Проверенные пользователи, щелкните Изменить, выберите Разрешить для Изменить в разделе Разрешения для проверенных пользователей и нажмите кнопку OK.

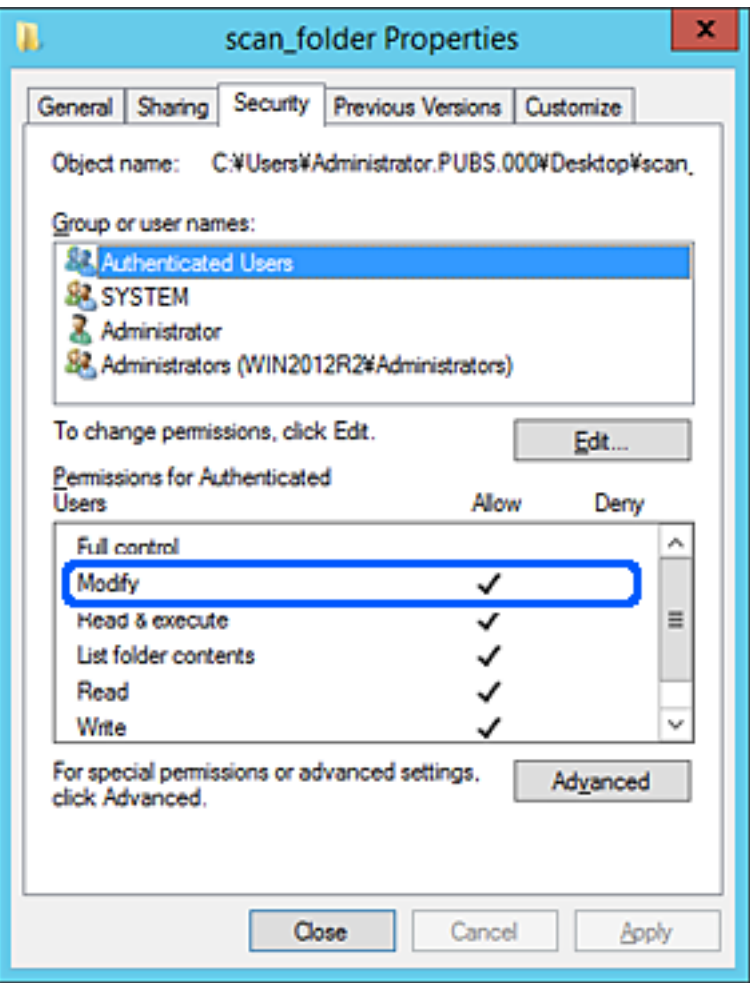

<span id="page-81-0"></span>11. Перейдите на вкладку Общий доступ.

Отобразится сетевой путь к данной общей папке. Он используется при регистрации в списке контактов принтера. Запишите его.

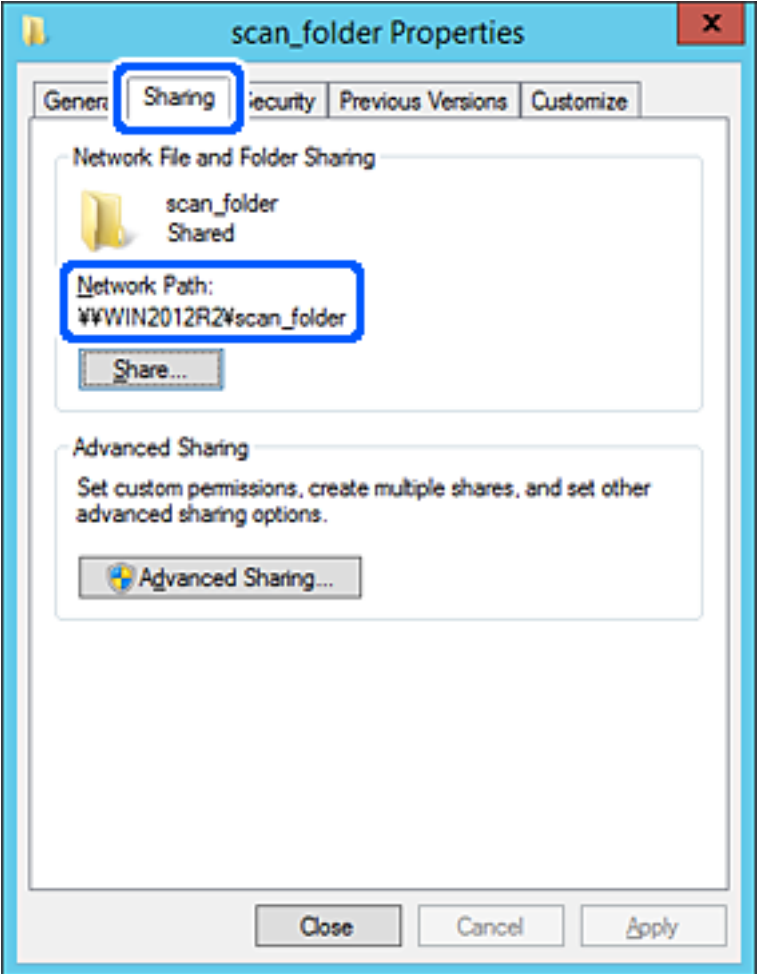

#### 12. Нажмите ОК или Закрыть, чтобы закрыть это окно.

Проверьте возможность чтения или записи файла в этой общей папке с компьютеров в этом же домене.

### Соответствующая информация

- «Регистрация получателя в контактах с использованием Web Config» на стр. 96
- «Добавление прав доступа для группы или пользователя» на стр. 88

#### Пример конфигурации персонального компьютера

Ниже описан пример создания общей папки на рабочем столе пользователя, вошедшего в данный момент в систему компьютера.

Пользователь, вошедший в систему компьютера и имеющий права администратора, получает доступ к папке на рабочем столе и к папке с документами, которые находятся в папке User.

Установите эту конфигурацию, чтобы НЕ РАЗРЕШИТЬ другим пользователям чтение и запись для этой общей папки на компьютере.

- □ Место создания общей папки: рабочий стол
- □ Путь к папке: C:\Users\xxxx\Desktop\scan\_folder
- □ Разрешение на доступ по сети (разрешения для общего ресурса): все
- □ Разрешение на доступ к файловой системе (безопасность): для разрешения доступа добавьте соответствующие имена пользователей/групп или не добавляйте их, если доступ следует запретить.
- 1. Войдите на компьютер, на котором будет создана общая папка, используя учетную запись администратора.
- 2. Откройте проводник.
- 3. Создайте папку на рабочем столе и присвойте ей имя scan\_folder.

Для имени папки введите от 1 до 12 буквенно-цифровых символов. При превышении ограничения символов для имени папки она будет недоступна.

4. Щелкните папку правой кнопкой мыши и выберите Свойства.

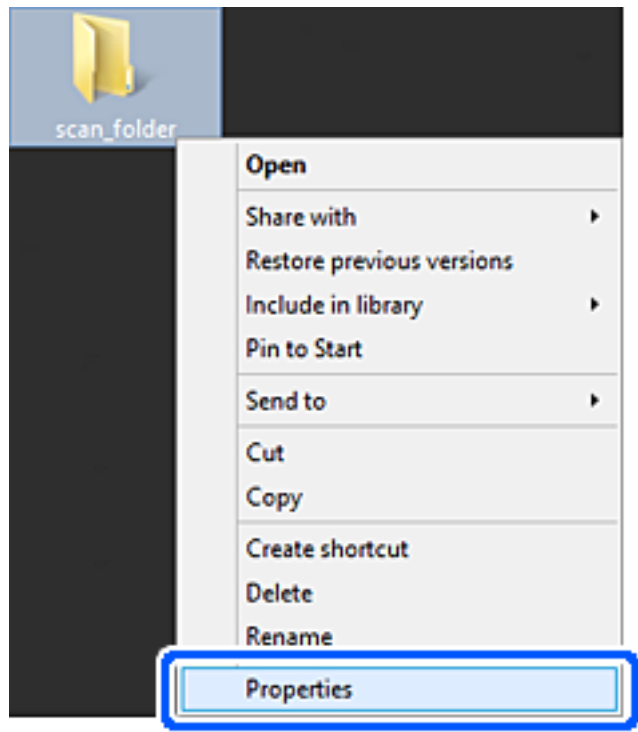

5. Щелкните Дополнительный общий доступ на вкладке Общий доступ.

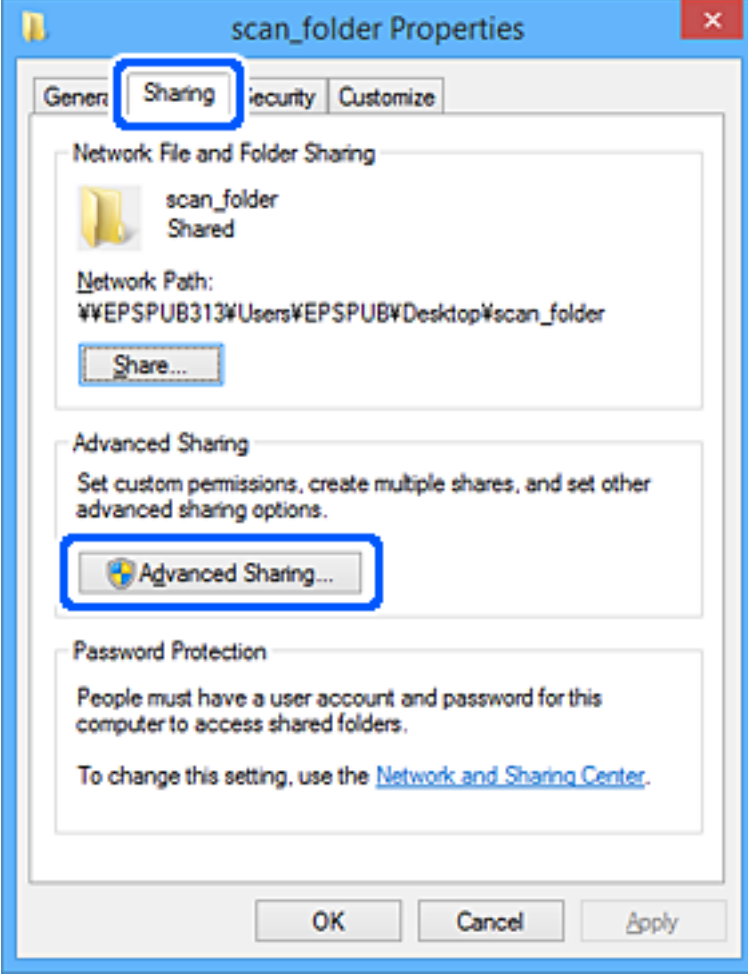

6. Выберите **Общий доступ к папке**, затем щелкните **Разрешения**.

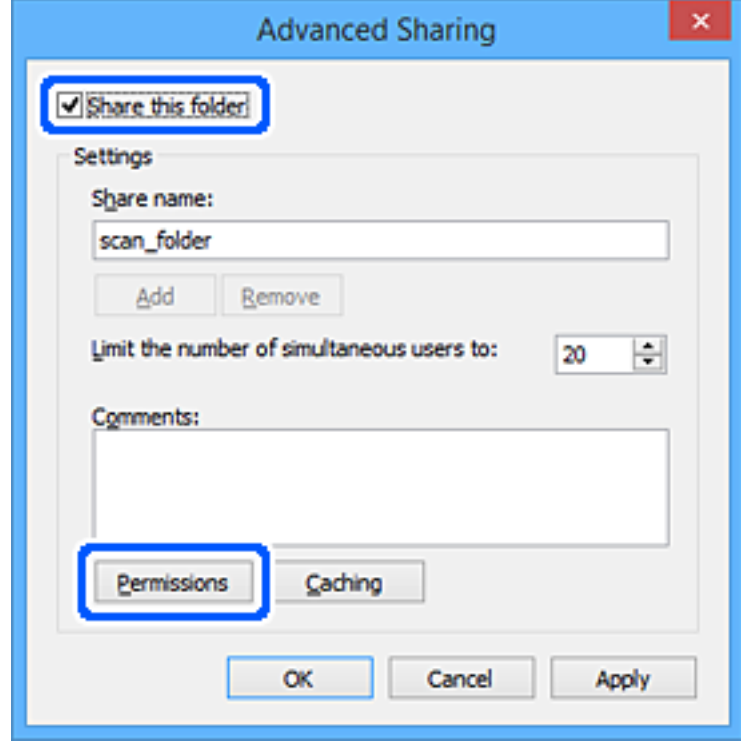

7. Выберите группу **Все** в разделе **Группы или пользователи**, выберите **Разрешить** в разделе **Изменить** и нажмите кнопку **OK**.

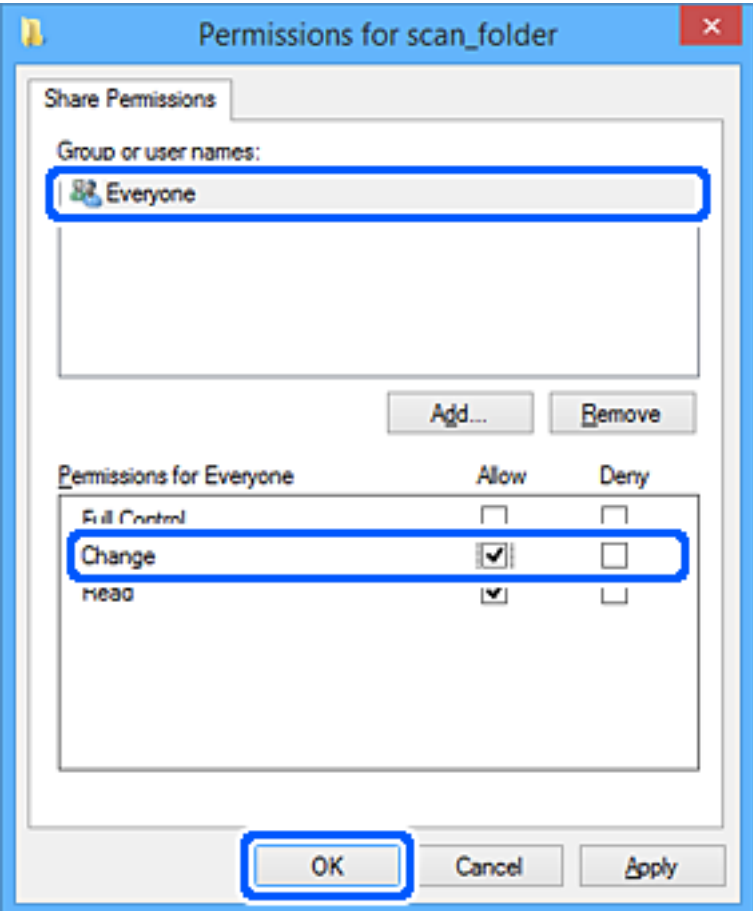

- 8. Нажмите **OK**.
- 9. Перейдите на вкладку **Безопасность**.
- 10. Проверьте списки групп или пользователей в разделе **Группа или пользователи**.

Данные группы и пользователи будут иметь доступ к этой общей папке.

В данном случае доступ к этой общей папке получат пользователь, вошедший в систему компьютера, и администратор.

При необходимости добавьте разрешение на доступ. Его можно добавить, нажав кнопку **Изменить**. Дополнительные сведения см. в разделе «Подробная информация».

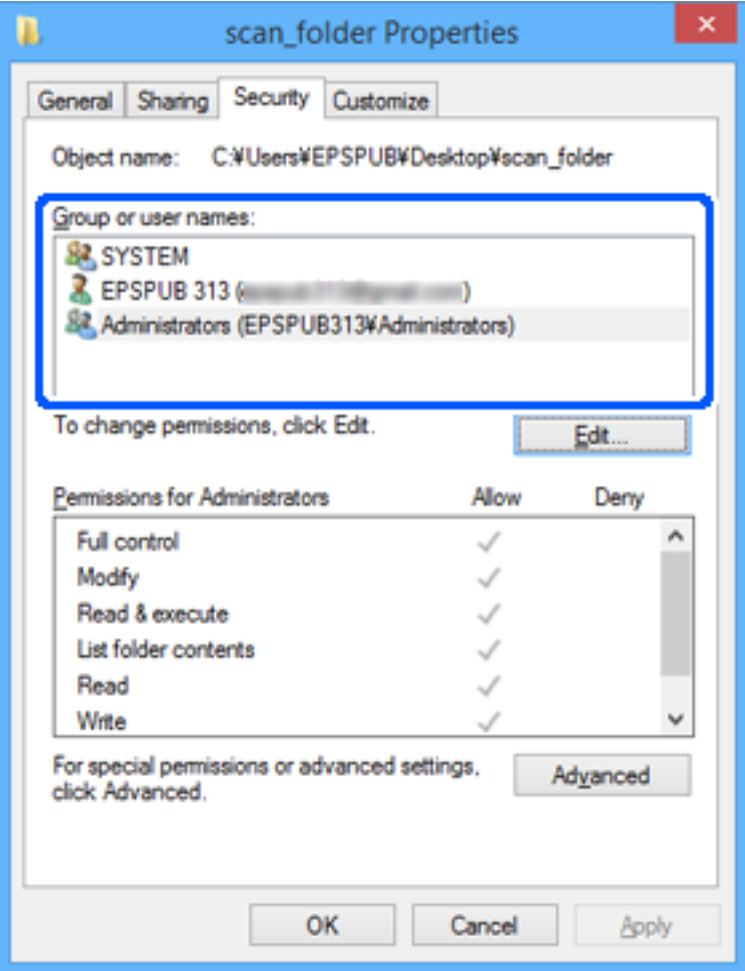

<span id="page-87-0"></span>11. Перейдите на вкладку **Общий доступ**.

Отобразится сетевой путь к данной общей папке. Он используется при регистрации в списке контактов принтера. Запишите его.

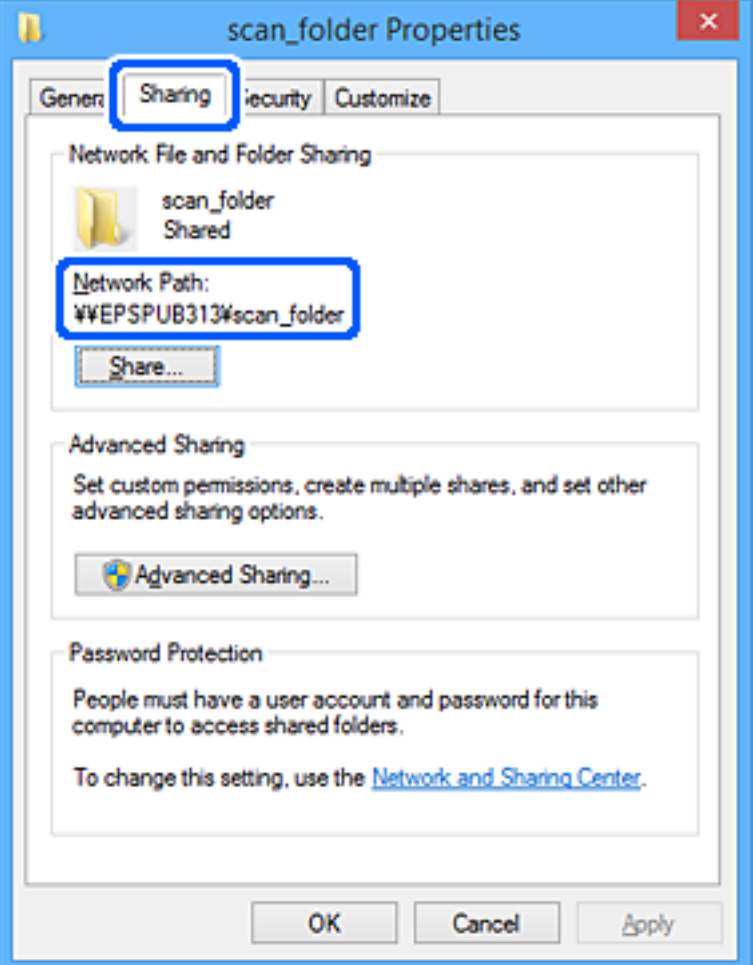

#### 12. Нажмите **OK** или **Закрыть**, чтобы закрыть это окно.

Проверьте возможность чтения или записи файла в данной общей папке на компьютерах пользователей и групп, которым был открыт этот доступ.

### **Соответствующая информация**

- & [«Регистрация получателя в контактах с использованием Web Config» на стр. 96](#page-95-0)
- & «Добавление прав доступа для группы или пользователя» на стр. 88

## **Добавление прав доступа для группы или пользователя**

Можно добавить права доступа для группы или пользователя.

- 1. Щелкните папку правой кнопкой мыши и выберите **Свойства**.
- 2. Перейдите на вкладку **Безопасность**.

## 3. Щелкните Изменить.

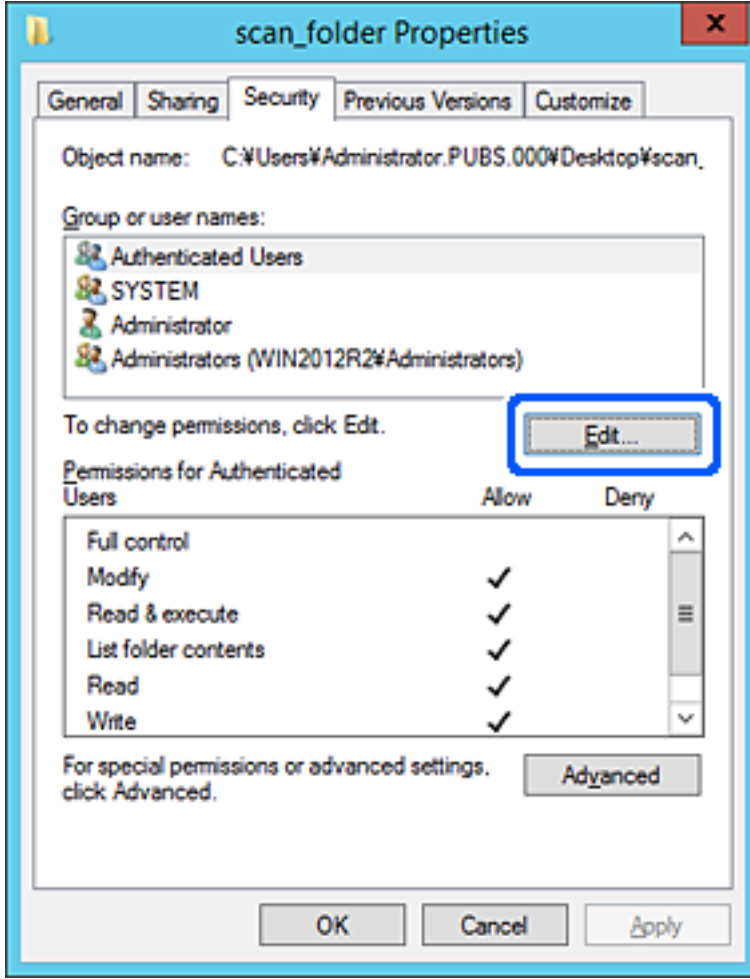

4. Нажмите кнопку **Добавить** под разделом **Группы или пользователи**.

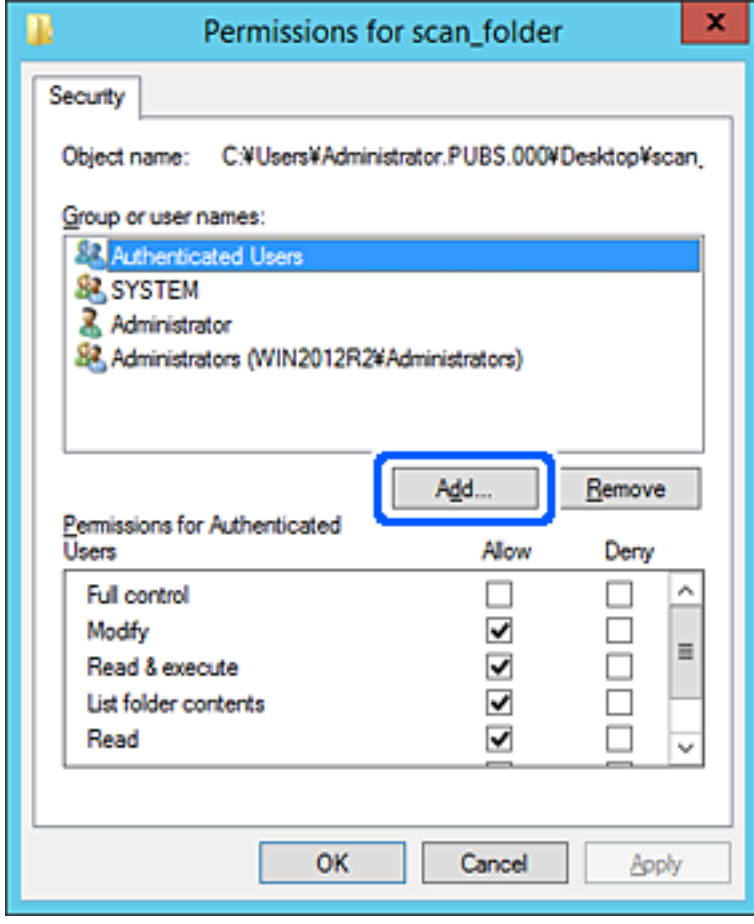

5. Укажите имя пользователя или группу, которой хотите предоставить доступ, а затем нажмите **Проверка имен**.

К имени добавляется подчеркивание.

## Примечание:

Если вы не помните имя пользователя или группы целиком, укажите часть имени и нажмите Проверка имен. Отобразится список всех имен пользователей или групп, совпадающих с введенной частью имени, из которого можно выбрать подходящий вариант.

Если условию удовлетворяет только одно имя, в поле Выбор имени объекта отобразится полное имя с подчеркиванием.

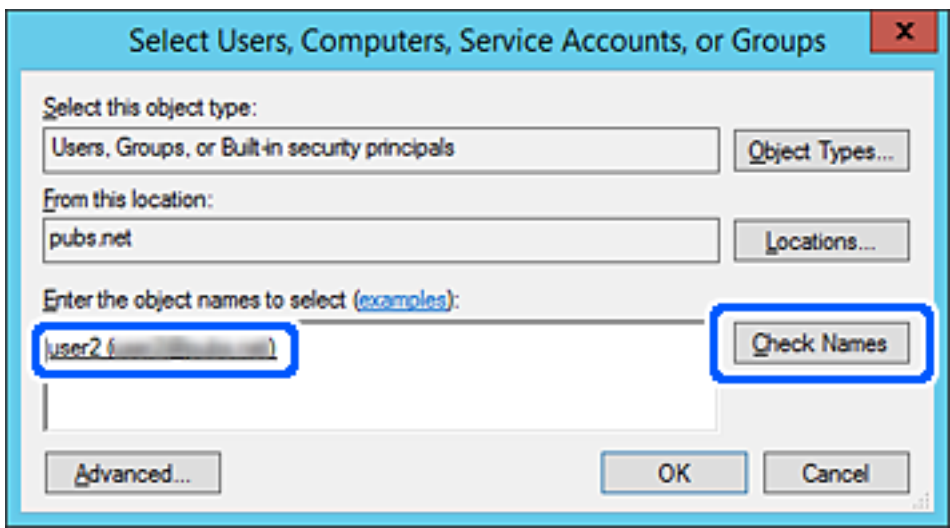

6. Щелкните ОК.

7. На экране Разрешения выберите имя пользователя, введенное в разделе Группы или пользователи, разрешите доступ на Изменение и нажмите ОК.

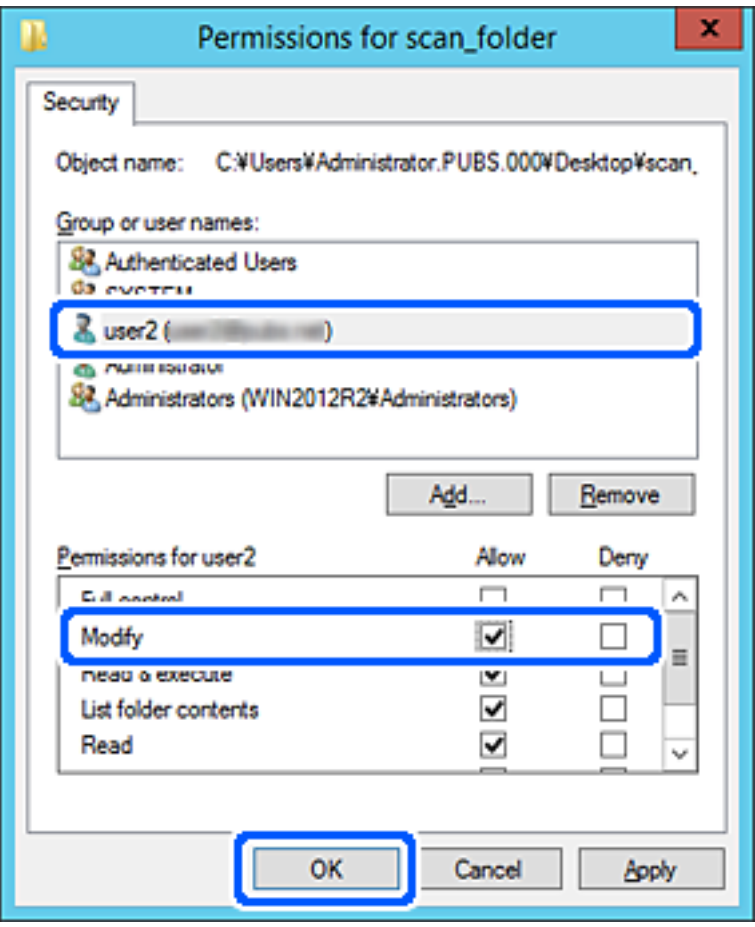

8. Нажмите ОК или Закрыть, чтобы закрыть экран.

Убедитесь, что файл в общей папке доступен для чтения или записи с компьютеров пользователей или для групп, которым выданы права доступа.

## Использование общего сетевого доступа Microsoft

Включите этот параметр, чтобы сохранить файл с принтера в общей сетевой папке.

1. Введите IP-адрес принтера в адресную строку браузера, чтобы открыть Web Config. Введите IP-адрес принтера с компьютера, подключенного к той же сети, что и принтер. Можно проверить IP-адрес принтера в следующем меню.

## Настр. > Общие параметры > Настройки сети > Статус сети > Состоя. провод. ЛВС/Wi-Fi

- 2. Для входа от имени администратора введите пароль администратора.
- 3. Выберите в следующем порядке.

Вкладка Сеть > Сеть MS

4. Включите Разрешить совместное использование сети Microsoft.

- 5. Настройте каждый параметр, если это необходимо.
- 6. Щелкните Следующий.
- 7. Проверьте настройки и нажмите ОК.

## Соответствующая информация

• «Значение по умолчанию для пароля администратора» на стр. 20

## Устранение проблем с общими сетевыми папками

Не удается сохранить отсканированные изображения в общую папку

## На панели управления отображаются сообщения при сканировании в сетевую папку

При появлении на панели управления сообщения изучите его содержимое и обратитесь к приведенному ниже списку для решения проблемы.

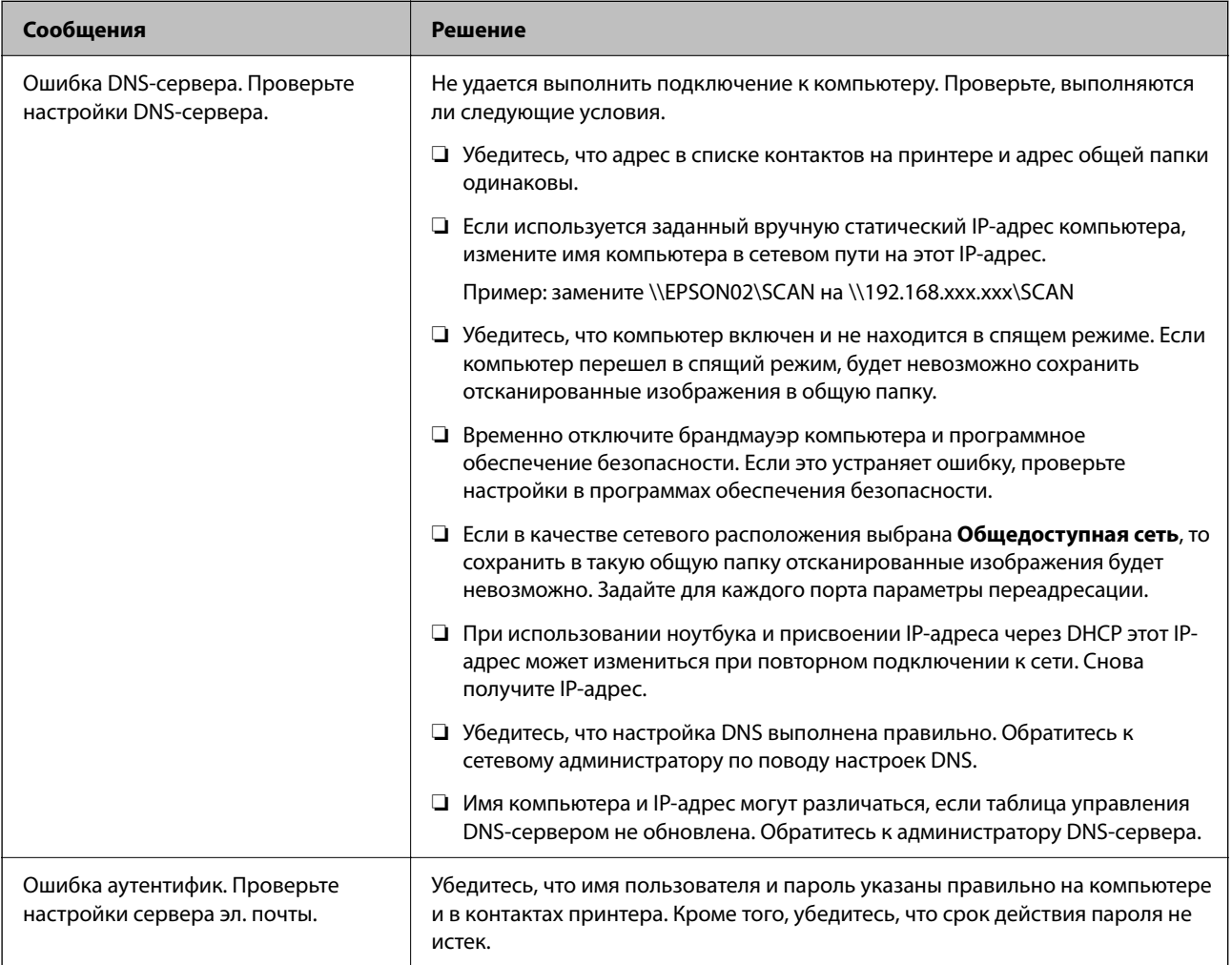

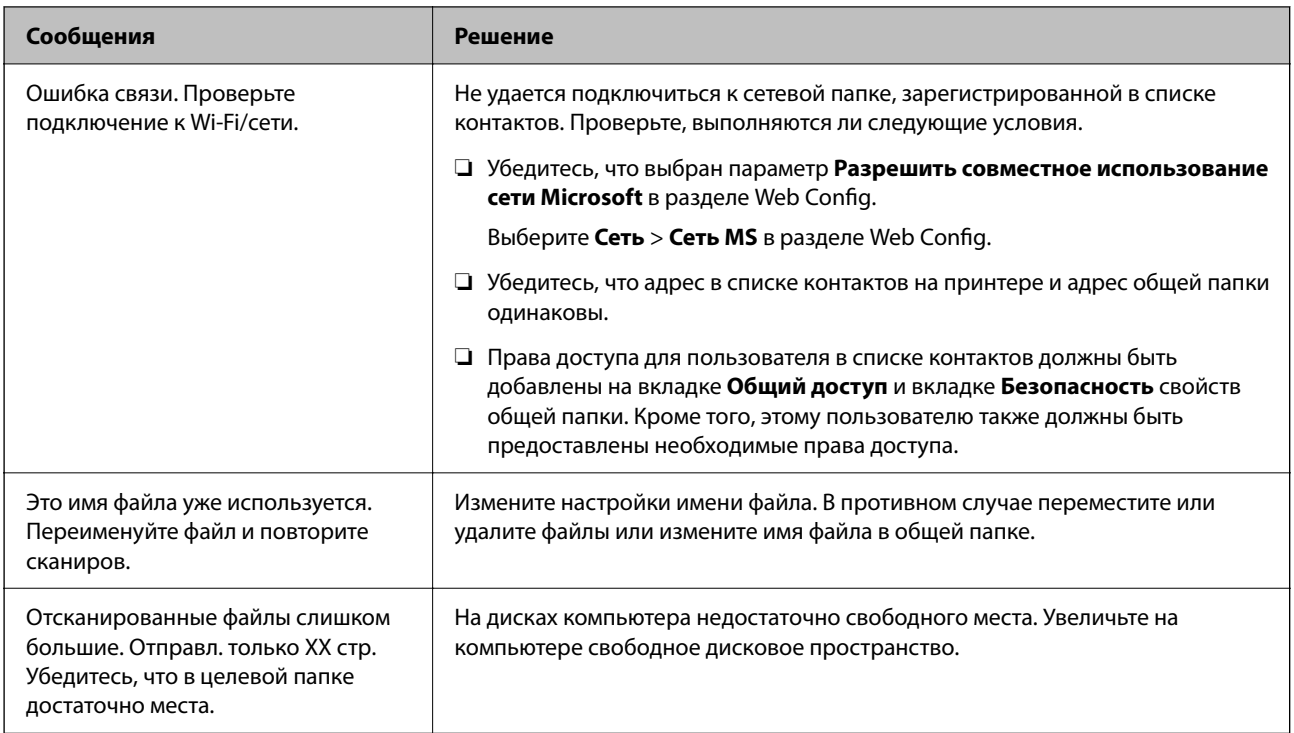

## **Проверка места возникновения ошибки**

## **Решения**

При сохранении отсканированных изображений в общую папку процесс сохранения протекает следующим образом. Можно проверить место, где возникла ошибка.

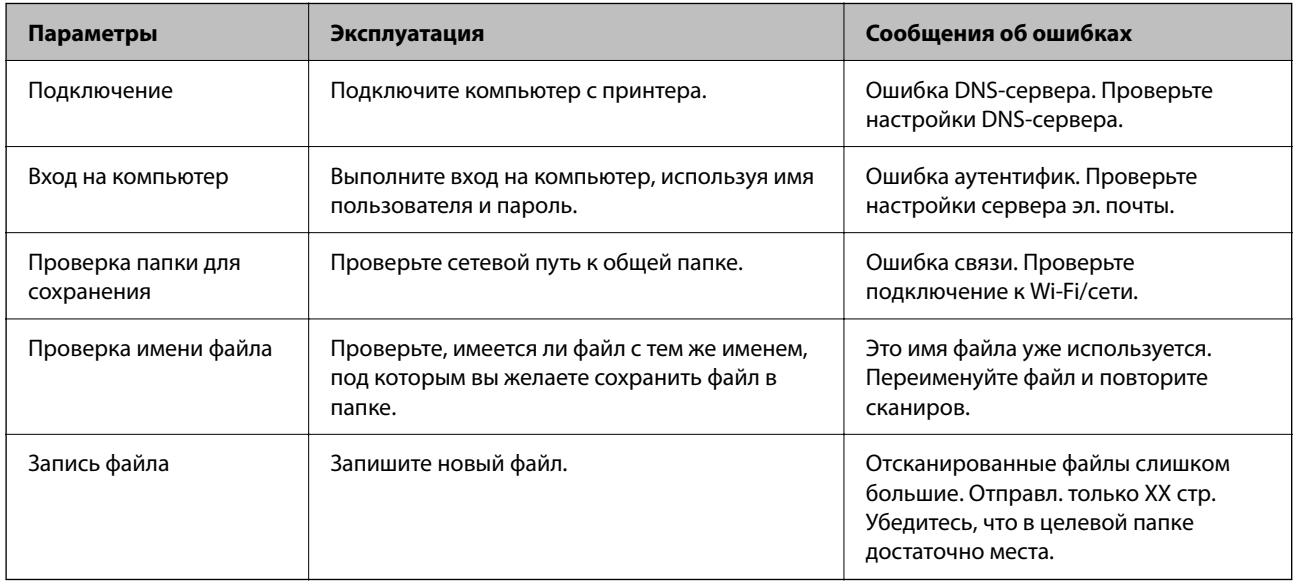

## **Сохранение отсканированных изображений занимает длительное время**

**Долго выполняется процесс разрешения имен (то есть сопоставление доменного имени и IP-адреса).**

## **Решения**

Проверьте, выполняются ли следующие условия.

- ❏ Убедитесь, что настройка DNS выполнена правильно.
- ❏ При проверке Web Config убедитесь, что каждая настройка DNS указана верно.
- ❏ Убедитесь, что доменное имя DNS указано правильно.

# **Регистрация контактов**

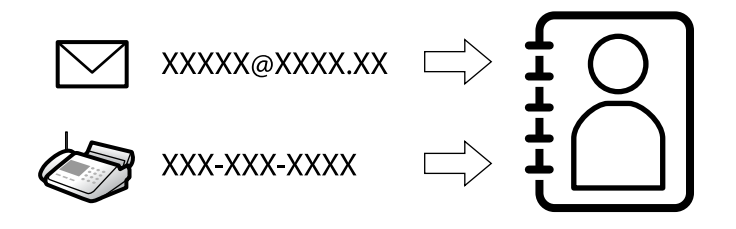

Зарегистрировав места назначения в списке контактов принтера, вы можете легко вводить эти места назначения при выполнении сканирования или отправке факсов.

*Примечание:* В списке контактов можно зарегистрировать указанные ниже типы мест назначений. Всего можно зарегистрировать до 200 записей.

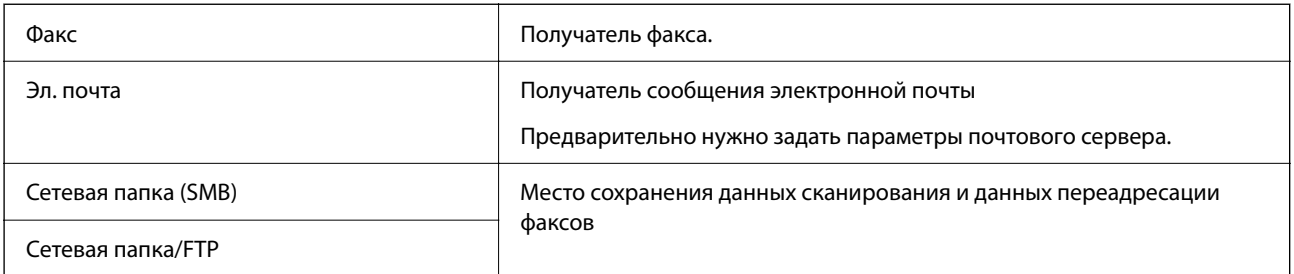

# **Сравнение настроек контактов**

Существуют три инструмента для настройки списка контактов принтера: Web Config, Epson Device Admin и панель управления принтера.Различия между тремя инструментами перечислены в таблице ниже.

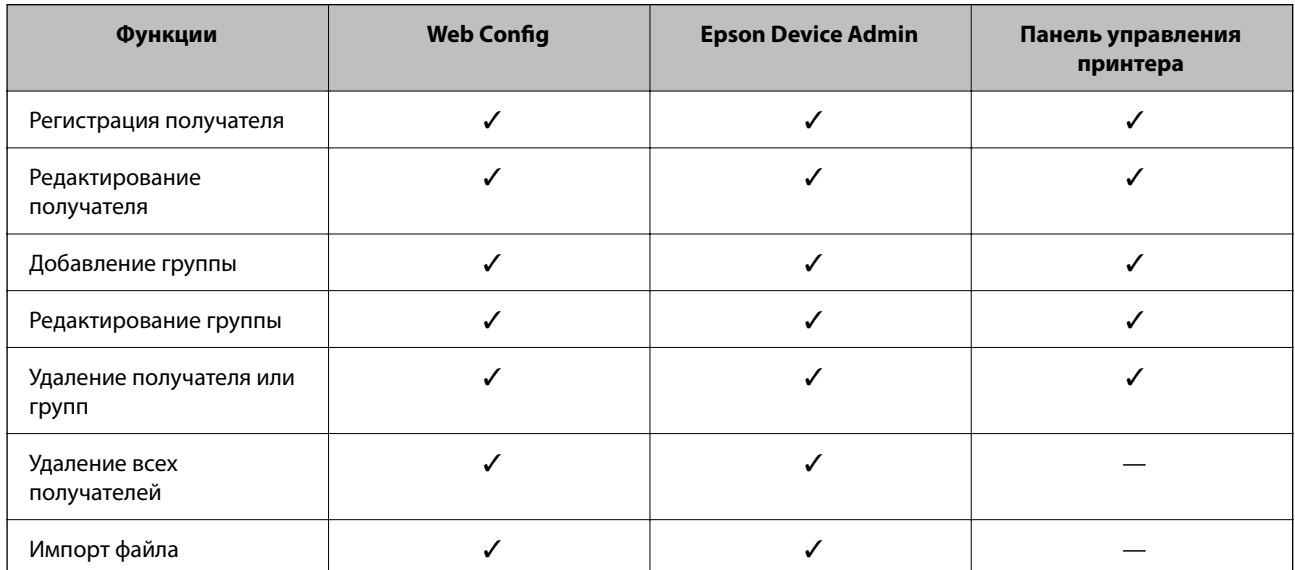

<span id="page-95-0"></span>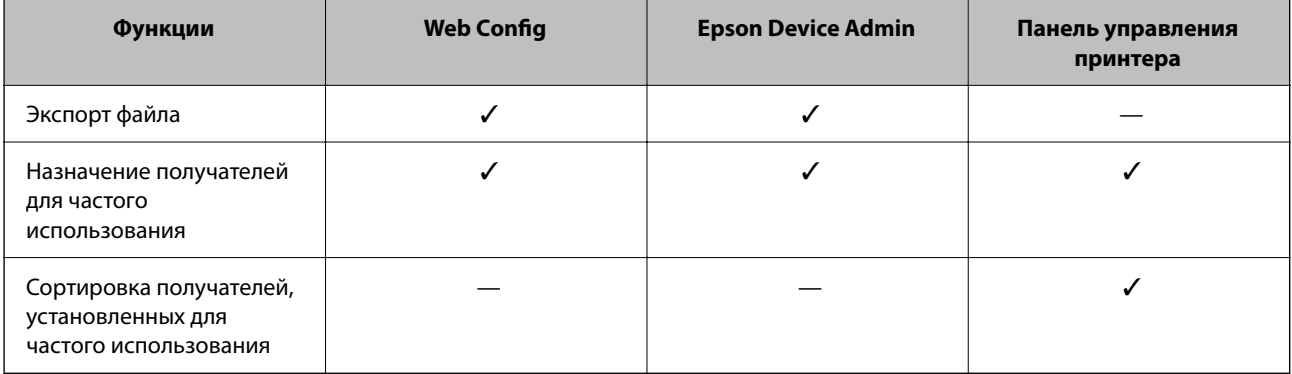

## Примечание:

Получателей факсов также можно настроить с помощью FAX Utility.

## Регистрация мест назначения для контактов

Всего можно зарегистрировать до 200 мест назначения для списка контактов.

## Регистрация получателя в контактах с использованием Web Config

1. Введите IP-адрес принтера в адресную строку браузера, чтобы открыть Web Config.

Введите IP-адрес принтера с компьютера, подключенного к той же сети, что и принтер.

Можно проверить IP-адрес принтера в следующем меню.

Настр. > Общие параметры > Настройки сети > Статус сети > Состоя. провод. ЛВС/Wi-Fi

- 2. Для входа от имени администратора введите пароль администратора.
- 3. Выберите в следующем порядке.

Вкладка Скан./Копир. или Факс > Контакты

- 4. Выберите номер для регистрации и нажмите Изменить.
- 5. Введите параметры Имя и Ключевое слово.
- 6. Выберите тип получателя, используя параметр Тип.

## Примечание:

После завершения регистрации изменить параметр Тип нельзя. Для изменения типа удалите получателя, а затем повторно его зарегистрируйте.

7. Введите значение для каждого параметра и нажмите Применить.

## Соответствующая информация

- «Сканирование оригиналов в сетевую папку» на стр. 224
- «Сканирование оригиналов на электронную почту» на стр. 226
- «Значение по умолчанию для пароля администратора» на стр. 20

## **Настройка параметров получателя**

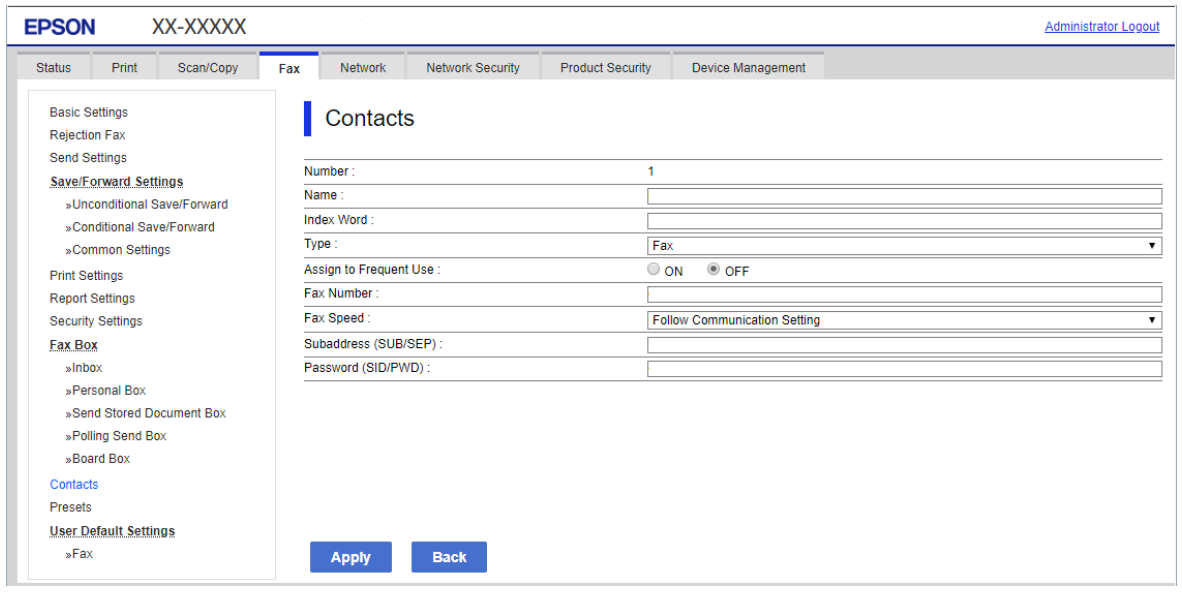

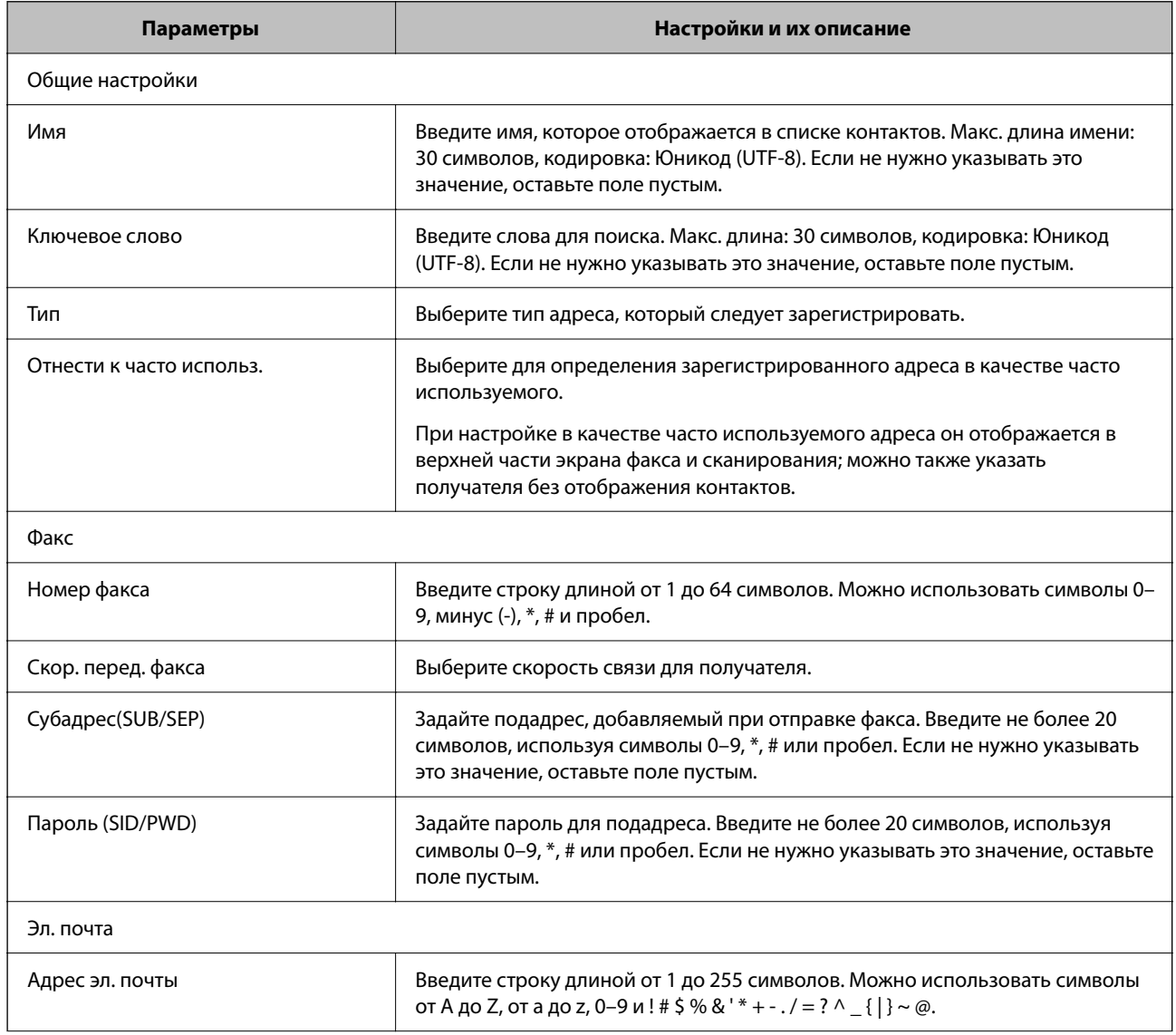

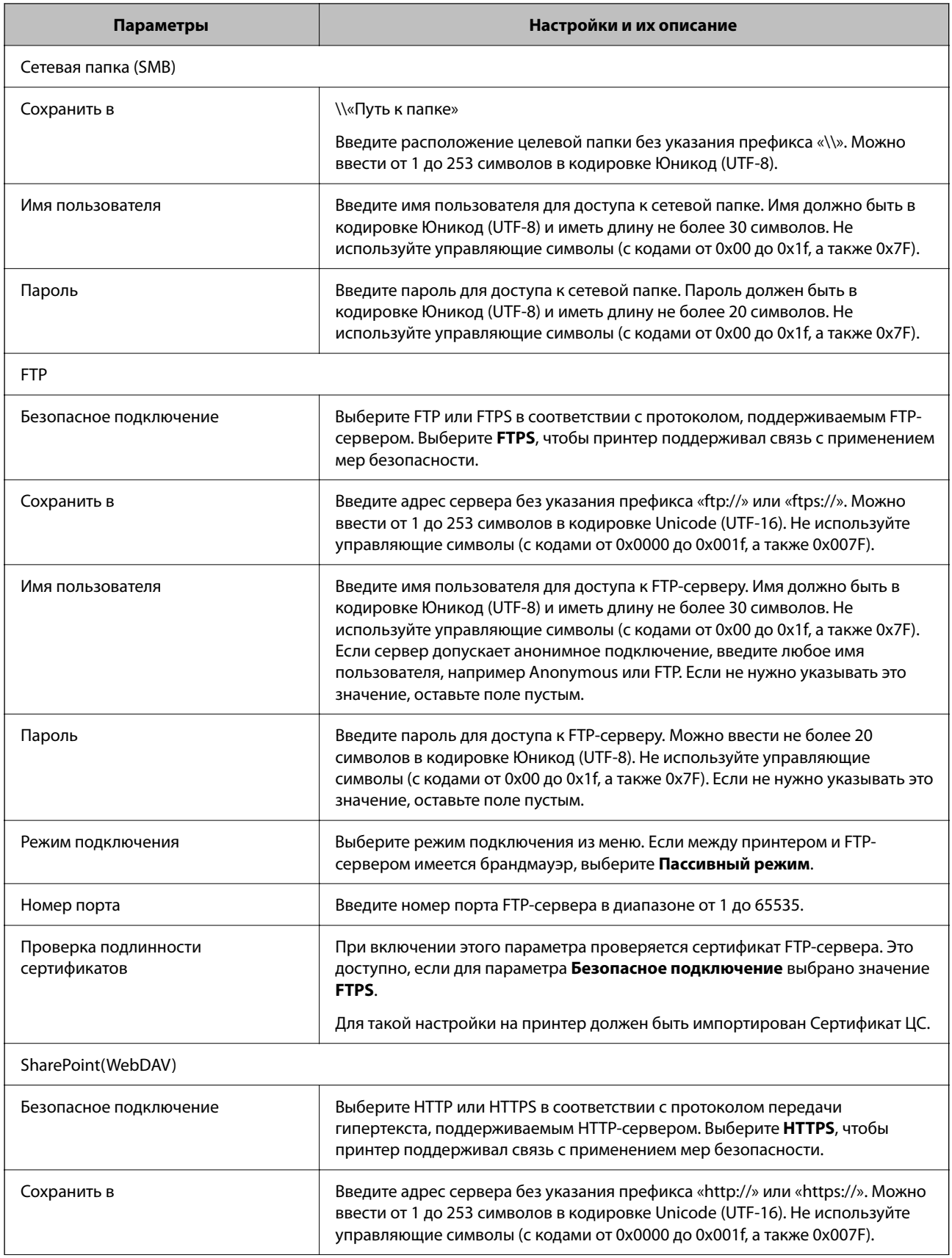

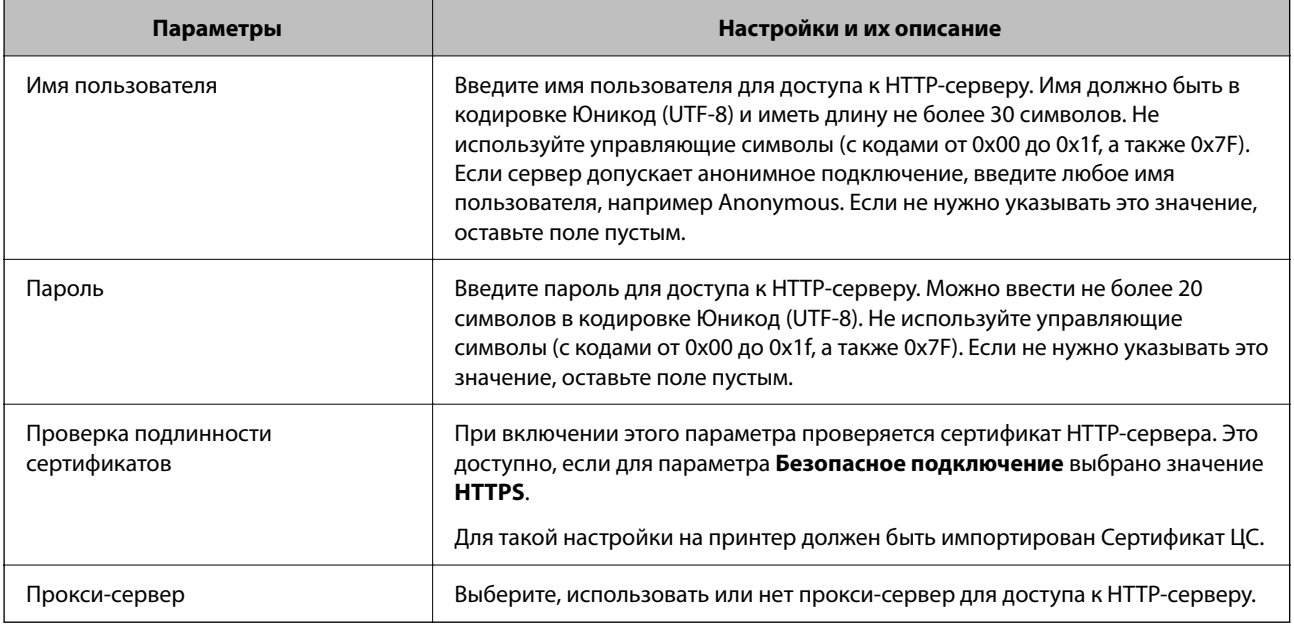

## *Регистрация места назначения в контактах с помощью панели управления принтера*

1. Выберите меню на панели управления принтера, как описано ниже.

## **Настр.** > **Диспетчер Контакты**

- 2. Выберите **Добавить/Изменить/Удалить**.
- 3. Сделайте следующее.
	- ❏ Чтобы зарегистрировать новый контакт, нажмите **Доб.запись**, затем **Добавить контакт**.
	- ❏ Чтобы изменить контакт, нажмите рядом с контактом и нажмите **Изменить**.
	- ❏ Чтобы удалить контакт, нажмите рядом с контактом, затем нажмите **Удалить** и выберите **Да**. Следующие процедуры выполнять необязательно.
- 4. Выберите тип получателя, используя параметр **Выберите тип**.

-<br>После завершения регистрации изменить параметр **Тип** нельзя. Для изменения типа удалите получателя, а<br>затем поеторно его зарегистрируйте затем повторно его зарегистрируйте.

- 5. Выберите номер записи для регистрации в качестве **Номер записи**.
- 6. Введите параметры **Имя** и **Ключевое слово**.
- 7. Введите значение для всех остальных элементов.
- 8. Нажмите **OK**, чтобы применить настройки.

## **Соответствующая информация**

- & [«Сканирование оригиналов в сетевую папку» на стр. 224](#page-223-0)
- & [«Сканирование оригиналов на электронную почту» на стр. 226](#page-225-0)

## **Регистрация получателя в группе**

Если в качестве типа места назначения используется **Факс** или **Эл. почта**, несколько мест назначения можно зарегистрировать как группу.

Всего можно зарегистрировать до 200 мест назначения и групп для списка контактов.

## *Регистрация мест назначения (получателей) в виде группы в Web Config*

- 1. Введите IP-адрес принтера в адресную строку браузера, чтобы открыть Web Config. Введите IP-адрес принтера с компьютера, подключенного к той же сети, что и принтер. Можно проверить IP-адрес принтера в следующем меню. **Настр.** > **Общие параметры** > **Настройки сети** > **Статус сети** > **Состоя. провод. ЛВС/Wi-Fi**
- 2. Для входа от имени администратора введите пароль администратора.
- 3. Выберите в следующем порядке.

Вкладка **Скан./Копир.** или **Факс** > **Контакты**

- 4. Выберите номер для регистрации и нажмите **Изменить**.
- 5. Выберите группу в разделе **Тип**.
- 6. Нажмите **Выбрать** для **Контакт(ы) для Группы**.

Отобразится список доступных получателей.

7. Выберите получателей для регистрации в группе и нажмите **Выбрать**.

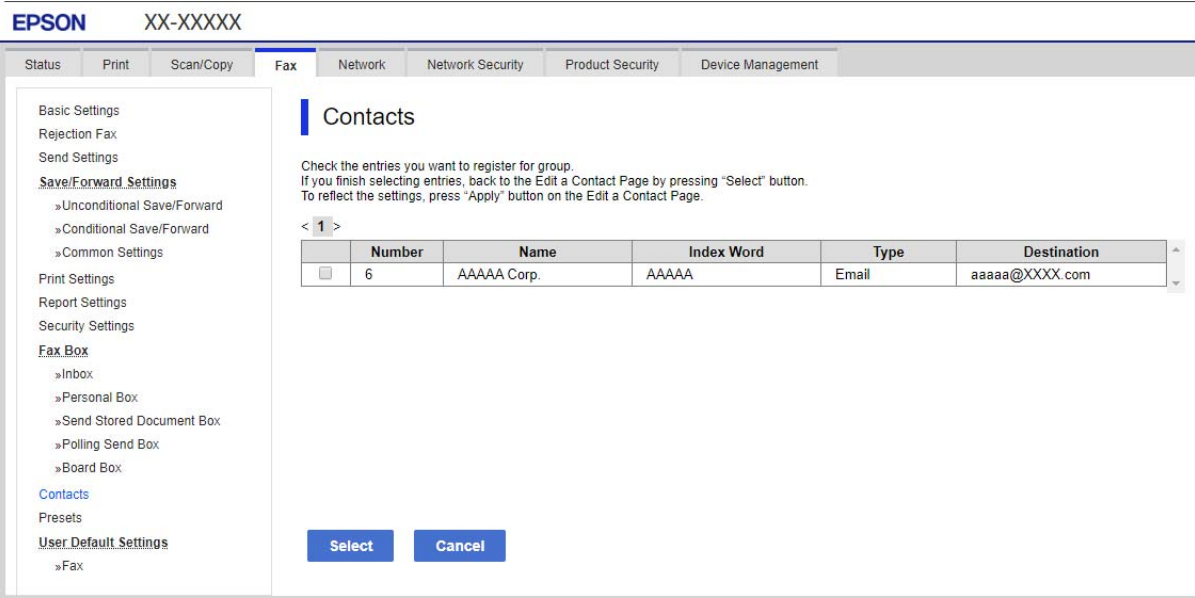

8. Введите **Имя** и **Ключевое слово**.

9. Укажите, следует ли назначить зарегистрированную группу в качестве часто используемой группы.

#### Примечание:

Получателя можно зарегистрировать в нескольких группах.

10. Щелкните Применить.

## Соответствующая информация

• «Значение по умолчанию для пароля администратора» на стр. 20

## Регистрация места назначения как группы с помошью панели управления принтера

1. Выберите меню на панели управления принтера, как описано ниже.

## Настр. > Диспетчер Контакты

- 2. Выберите Добавить/Изменить/Удалить.
- 3. Выберите Поб.запись, а затем Побавить группу.
- 4. Выберите тип получателя, используя параметр Выберите тип.

## Примечание:

После завершения регистрации изменить параметр Тип нельзя. Для изменения типа удалите получателя, а затем повторно его зарегистрируйте.

- 5. Выберите номер записи для регистрации в качестве Номер записи.
- 6. Введите Имя группы (обязательное поле) и Ключевое слово.
- 7. Выберите Контакт(ы), добавлен. в Группа (обязательное), укажите контакты, которые необходимо добавить, а затем щелкните Закрыть.
- 8. Нажмите ОК, чтобы применить настройки.

## Регистрация часто используемых контактов (Отнести к часто использ.)

## Регистрация часто используемых контактов в Web Confia

1. Введите IP-адрес принтера в адресную строку браузера, чтобы открыть Web Config. Введите IP-адрес принтера с компьютера, подключенного к той же сети, что и принтер. Можно проверить IP-адрес принтера в следующем меню.

Настр. > Общие параметры > Настройки сети > Статус сети > Состоя. провод. ЛВС/Wi-Fi

- 2. Для входа от имени администратора введите пароль администратора.
- 3. Выберите в следующем порядке. Вкладка Скан./Копир. или Факс > Контакты
- 4. Выберите номер для регистрации и нажмите Изменить.

5. Выберите **Вкл.** в **Отнести к часто использ.**.

Редактирование порядка контактов в списке на экране Web Config недоступно.

6. Щелкните **Применить**

#### **Соответствующая информация**

& [«Значение по умолчанию для пароля администратора» на стр. 20](#page-19-0)

## *Регистрация часто используемых контактов с помощью панели управления принтера*

- 1. Нажмите **Настр.** на начальном экране.
- 2. Нажмите **Диспетчер Контакты** > **Частые**.
- 3. Выберите тип контакта, который следует зарегистрировать.
- 4. Нажмите **Редактир.**.
- 5. Выберите часто используемые контакты, которые необходимо зарегистрировать, затем нажмите **OK**. Чтобы отменить выбор, снова нажмите этот пункт.
- 6. Нажмите **Закрыть**.

## **Экспорт и импорт контактов**

Можно создать резервную копию списка контактов и импортировать его с помощью Web Config или других инструментов.

## **Для Web Config**

- ❏ Можно создать резервную копию контактов с помощью экспорта параметров принтера, включая контакты. Файл экспорта является бинарным и недоступен для редактирования.
- ❏ При импорте параметров на принтер контакты будут перезаписаны.

## **Для Epson Device Admin**

- ❏ Можно экспортировать контакты только с главного экрана устройства.
- ❏ Если вы не экспортируете настройки безопасности, экспортированные контакты можно редактировать и импортировать их, так как доступно сохранение в файл SYLK или csv.
- ❏ Можно массово импортировать контакты на несколько принтеров. Это может быть полезно при замене принтеров для переноса контактов со старых принтеров на новые.

Подробную информацию см. в документации или справке по Epson Device Admin

## *Экспорт и импорт контактов с помощью Web Config*

### **Соответствующая информация**

 $\blacktriangleright$  [«Значение по умолчанию для пароля администратора» на стр. 20](#page-19-0)

## **Импорт контактов с помощью Web Config**

Если у вас есть принтер, который поддерживает резервное копирование контактов и совместим с данным принтером, вы легко можете зарегистрировать контакты путем импорта файла резервной копии.

*Примечание:* Инструкцию по резервному копированию контактов на совместимом принтере см. в документации, поставляемой с принтером, список контактов которого совместим с данным принтером.

Для импорта контактов на принтер выполните следующие действия.

1. Введите IP-адрес принтера в адресную строку браузера, чтобы открыть Web Config.

Введите IP-адрес принтера с компьютера, подключенного к той же сети, что и принтер.

Можно проверить IP-адрес принтера в следующем меню.

**Настр.** > **Общие параметры** > **Настройки сети** > **Статус сети** > **Состоя. провод. ЛВС/Wi-Fi**

- 2. Для входа от имени администратора введите пароль администратора.
- 3. Выберите в следующем порядке.

## **Управление устройствами** > **Значение настройки экспорта и импорта** > **Импорт**

- 4. Выберите файл резервной копии, созданный в разделе **Файл**, введите пароль и щелкните **Следующий**.
- 5. Установите флажок **Контакты** и щелкните **Следующий**.

## **Соответствующая информация**

& [«Значение по умолчанию для пароля администратора» на стр. 20](#page-19-0)

## **Экспорт контактов с помощью Web Config**

Из-за сбоя в работе принтера контакты могут быть потеряны. Мы рекомендуем выполнять резервное копирование после каждого обновления данных. Компания Epson не несет ответственности за какую-либо потерю и восстановление данных и (или) настроек даже во время гарантийного периода.

С помощью Web Config можно создать на компьютере резервную копию контактов, хранящихся в принтере.

1. Введите IP-адрес принтера в адресную строку браузера, чтобы открыть Web Config.

Введите IP-адрес принтера с компьютера, подключенного к той же сети, что и принтер.

Можно проверить IP-адрес принтера в следующем меню.

## **Настр.** > **Общие параметры** > **Настройки сети** > **Статус сети** > **Состоя. провод. ЛВС/Wi-Fi**

- 2. Для входа от имени администратора введите пароль администратора.
- 3. Выберите в следующем порядке.

Вкладка **Управление устройствами** > **Значение настройки экспорта и импорта** > **Экспорт**

4. Установите один из флажков **Контакты**.

Например, если вы установите флажок **Контакты** в категории **Скан./Копир.**, будет установлен такой же флажок в категории Факс.

5. Введите пароль для шифрования экспортированного файла.

Для импорта файла необходим пароль. Оставьте поле пароля пустым, если не требуется шифрование файла.

6. Щелкните Экспорт.

## Соответствующая информация

• «Значение по умолчанию для пароля администратора» на стр. 20

## Экспорт и импорт контактов с помощью Epson Device Admin

## Экспорт контактов Using Epson Device Admin

Сохраните файл данных контактов.

Редактировать файлы в формате SYLK или сѕу можно с помощью приложения для работы с таблицами или текстового редактора. Можно зарегистрировать все контакты сразу после удаления или добавления данных.

Файлы с данными безопасности (например, паролями или персональными сведениями) можно сохранить в бинарном формате и защитить паролем. Файл нельзя редактировать. Его можно использовать в качестве резервной копии данных, включая данные безопасности.

- $1.$ Запустите Epson Device Admin.
- 2. Выберите Устройства в боковом меню задач.
- $3<sub>1</sub>$ Выберите в списке устройств то, которое необходимо настроить.
- 4. Щелкните Конфигурация устройства на вкладке Главная в ленте меню.

Если установлен пароль администратора, введите его и нажмите ОК.

- 5. Щелкните Общий > Контактная информация.
- 6. Выберите формат экспорта файла в меню Экспорт > Экспорт элементов.
	- □ Все элементы

Экспорт зашифрованного бинарного файла. Выберите, необходимо ли добавить в файл данные безопасности, например пароли и персональные сведения. Файл нельзя редактировать. С такими параметрами потребуется установить пароль. Шелкните Конфигурация и задайте пароль длиной от 8 до 63 символов в кодировке ASCII. Этот пароль необходим при импорте бинарного файла.

• Элементы кроме информации о безопасности

Экспорт файлов в формате SYLK или csv. Выберите, если хотите иметь возможность редактировать содержимое экспортированного файла.

- 7. Щелкните Экспорт.
- 8. Выберите место для сохранения файла, выберите тип файла, а затем щелкните Сохранить.

Отображается сообщение о завершении.

9. Щелкните **OK**.

Убедитесь, что файл сохранен в указанном месте.

## **Соответствующая информация**

& [«Приложение для управления устройствами по сети \(Epson Device Admin\)» на стр. 385](#page-384-0)

## **Импорт контактов Using Epson Device Admin**

Импортируйте данные из файла контактов.

Можно импортировать сохраненные файлы в формате SYLK или csv, а также резервные копии бинарных файлов с данными безопасности.

- 1. Запустите Epson Device Admin.
- 2. Выберите **Устройства** в боковом меню задач.
- 3. Выберите в списке устройств то, которое необходимо настроить.
- 4. Щелкните **Конфигурация устройства** на вкладке **Главная** в ленте меню. Если установлен пароль администратора, введите его и нажмите **OK**.
- 5. Щелкните **Общий** > **Контактная информация**.
- 6. Щелкните **Обзор** в разделе **Импорт**.
- 7. Выберите файл для импорта, затем нажмите **Открыть**.

При выборе бинарного файла в поле **Пароль** введите пароль, заданный при экспорте файла.

8. Щелкните **Импорт**.

Отобразится экран подтверждения.

9. Щелкните **OK**.

Отобразится результат проверки.

❏ Отредактировать загруженные данные

Нажмите, если необходимо изменить статус проверки данных.

❏ Загрузить еще файл

Нажмите, если нужно импортировать несколько файлов.

- 10. Нажмите **Импорт**, а затем щелкните **OK** на экране завершения импорта. Вернитесь на главный экран устройства.
- 11. Щелкните **Передача**.
- 12. В сообщении с запросом подтверждения нажмите **OK**. Настройки будут отправлены на принтер.
- 13. На втором экране завершения нажмите **OK**. Данные принтера будут обновлены.

Откройте контакты в Web Config или на панели управления принтера и убедитесь, что список контактов обновлен.

## **Соответствующая информация**

& [«Приложение для управления устройствами по сети \(Epson Device Admin\)» на стр. 385](#page-384-0)

# **Настройка облачного сервиса в качестве места назначения для переадресации факсов**

С помощью доступного в Интернете сервиса Epson Connect можно переадресовывать принятые факсы в учетные записи в облаке.

Для использования сервиса зарегистрируйте пользователя, принтер и места назначения в облаке в **Epson Connect**, а затем зарегистрируйте места назначения на принтере.

На веб-портале Epson Connect можно найти инструкции по настройке и регистрации учетной записи в облаке.

<https://www.epsonconnect.com/>

## **Регистрация места назначения в облаке для принтера из Web Config**

1. Введите IP-адрес принтера в адресную строку браузера, чтобы открыть Web Config.

Введите IP-адрес принтера с компьютера, подключенного к той же сети, что и принтер.

Можно проверить IP-адрес принтера в следующем меню.

**Настр.** > **Общие параметры** > **Настройки сети** > **Статус сети** > **Состоя. провод. ЛВС/Wi-Fi**

- 2. Для входа от имени администратора введите пароль администратора.
- 3. Выберите в следующем порядке.

Вкладка **Факс** > **Облако Список путей назначения**

- 4. Выберите номер для регистрации и нажмите **Изменить**.
- 5. Выберите место назначения, которое необходимо зарегистрировать в списке мест назначения в облаке.

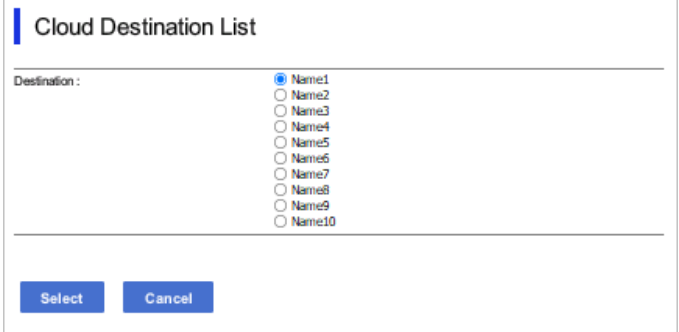

6. Щелкните Выбрать.

Настройки отобразятся на принтере.

# Настройки для использования данных пользователей в качестве получателей для LDAP-сервера

Заранее настроив соединение LDAP-сервера с принтером, можно использовать поиск данных пользователей на LDAP-сервере и использовать их напрямую как получателей для отправки факсов и электронных писем.

## Настройка LDAP-сервера

Чтобы использовать данные LDAP-сервера, его нужно зарегистрировать на принтере.

1. Введите IP-адрес принтера в адресную строку браузера, чтобы открыть Web Config. Введите IP-адрес принтера с компьютера, подключенного к той же сети, что и принтер.

Можно проверить IP-адрес принтера в следующем меню.

Настр. > Общие параметры > Настройки сети > Статус сети > Состоя. провод. ЛВС/Wi-Fi

- 2. Для входа от имени администратора введите пароль администратора.
- 3. Выберите в следующем порядке.

Вкладка Сеть > Сервер LDAP > Основные

- 4. Введите значение для каждого элемента.
- 5. Выберите ОК.

Отображаются выбранные параметры.

## Соответствующая информация

 $\blacktriangleright$  «Значение по умолчанию для пароля администратора» на стр. 20

## Элементы настройки LDAP-сервера

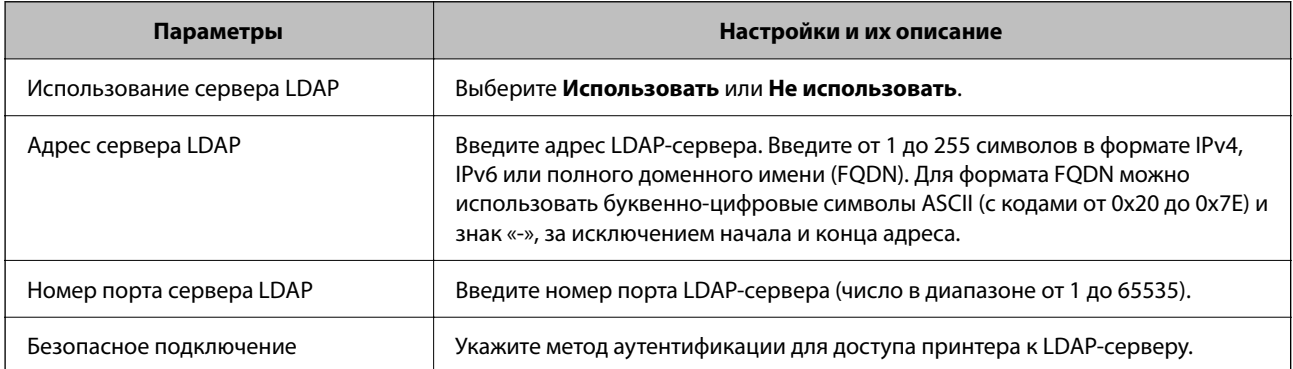

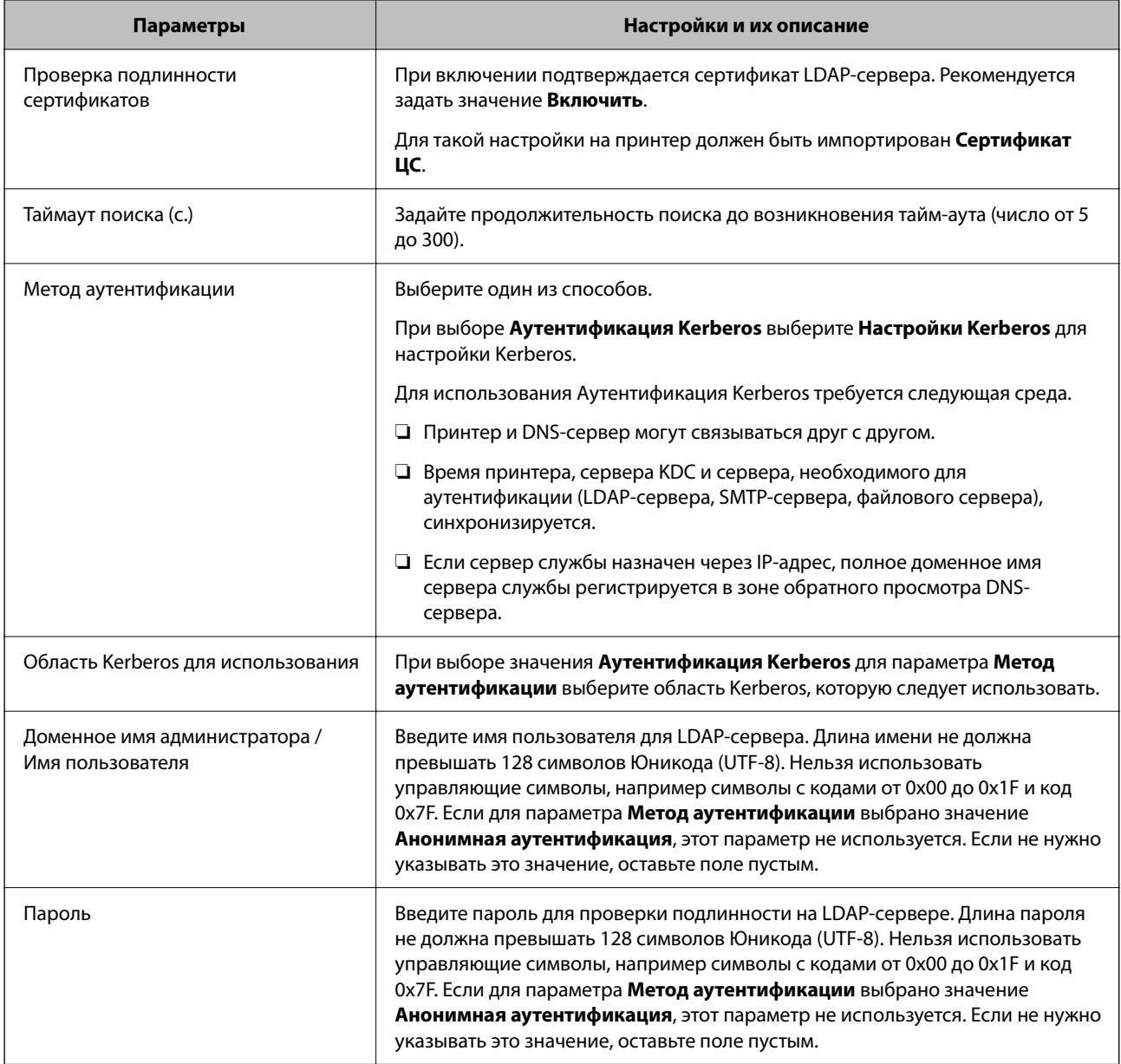

## *Настройки Kerberos*

Если выбрано значение **Аутентификация Kerberos** параметра **Метод аутентификации** для **Сервер LDAP** > **Основные**, внесите следующие настройки Kerberos на вкладке **Сеть** > **Настройки Kerberos**.Можно зарегистрировать до 10 настроек Kerberos.

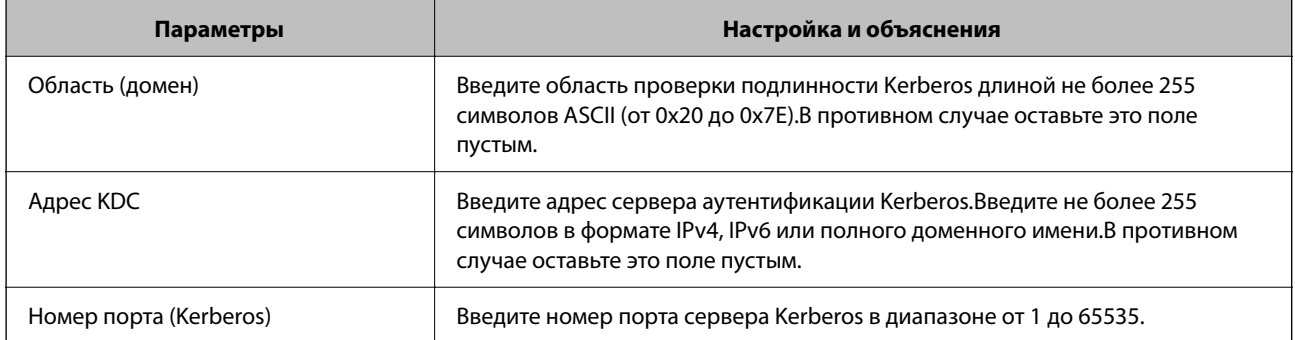
# **Настройка параметров поиска LDAP-сервера**

При настройке параметров поиска можно использовать адрес электронной почты и номер факса, зарегистрированные на LDAP-сервере.

1. Введите IP-адрес принтера в адресную строку браузера, чтобы открыть Web Config.

Введите IP-адрес принтера с компьютера, подключенного к той же сети, что и принтер.

Можно проверить IP-адрес принтера в следующем меню.

**Настр.** > **Общие параметры** > **Настройки сети** > **Статус сети** > **Состоя. провод. ЛВС/Wi-Fi**

- 2. Для входа от имени администратора введите пароль администратора.
- 3. Выберите в следующем порядке.
	- Вкладка **Сеть** > **Сервер LDAP** > **Параметры поиска**
- 4. Введите значение для каждого элемента.
- 5. Нажмите **ОК**, чтобы отобразить результаты настройки. Отображаются выбранные параметры.

### **Соответствующая информация**

& [«Значение по умолчанию для пароля администратора» на стр. 20](#page-19-0)

### *Параметры поиска данных LDAP-сервера*

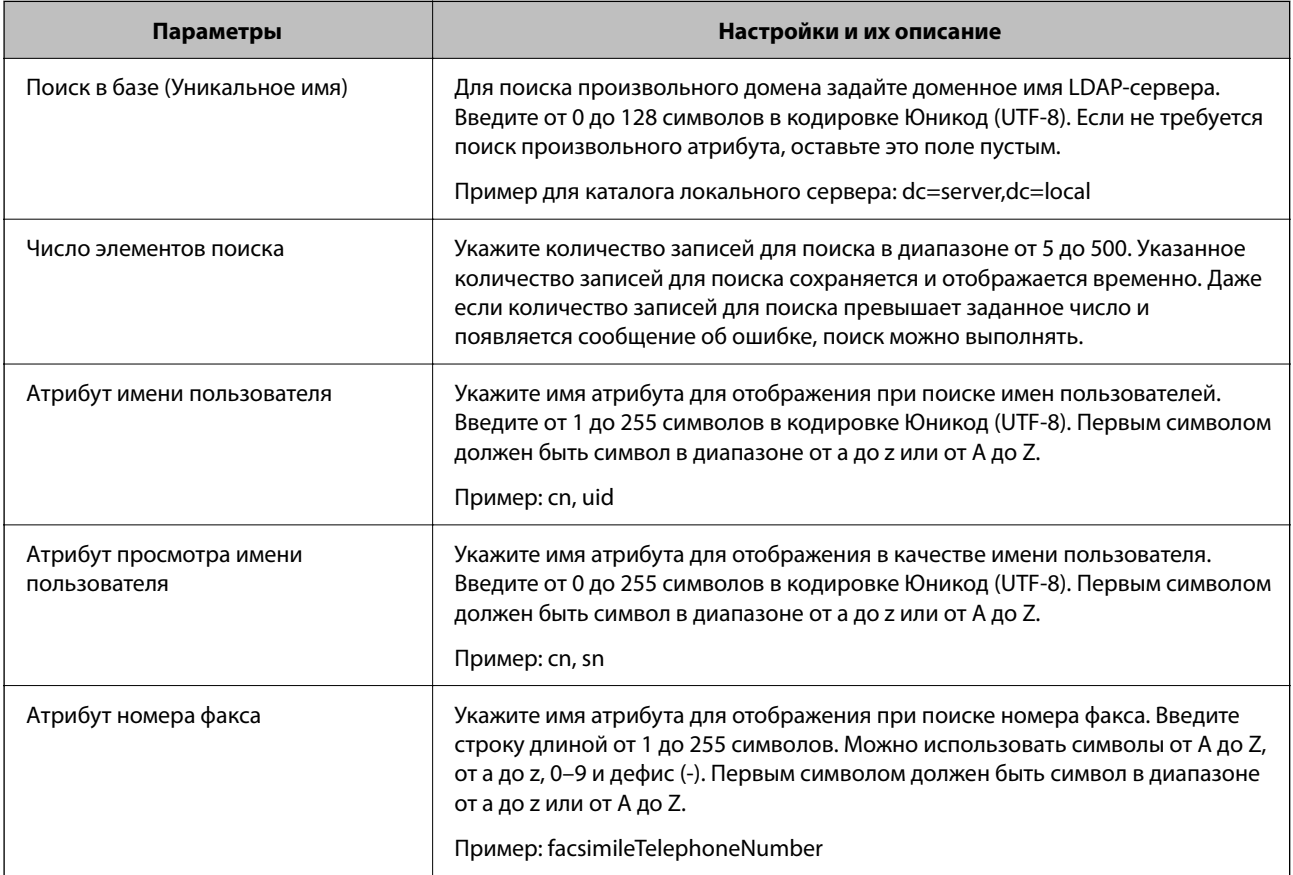

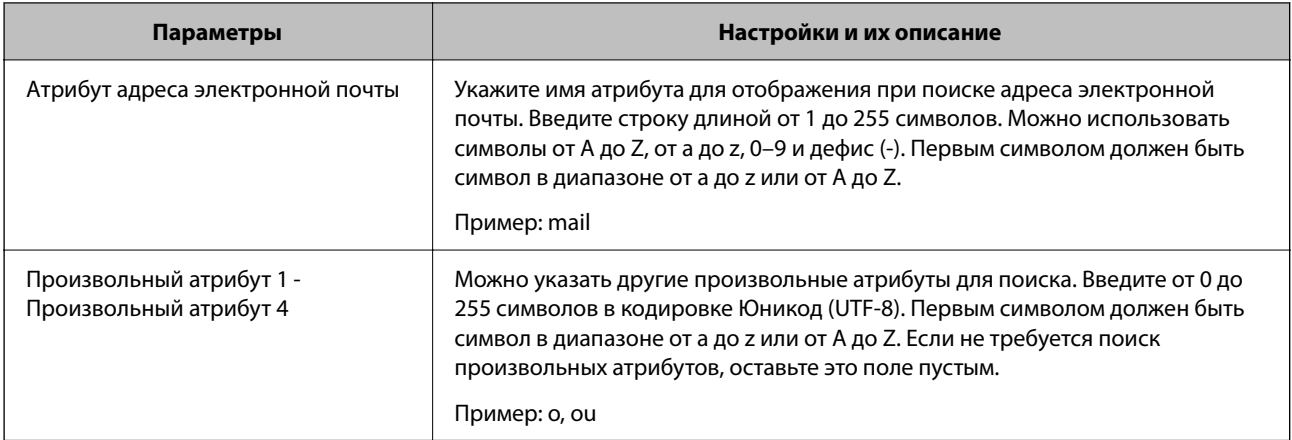

# **Проверка подключения LDAP-сервера**

Выполняет проверку подключения к LDAP-серверу с параметрами, заданными в разделе **Сервер LDAP** > **Параметры поиска**.

1. Введите IP-адрес принтера в адресную строку браузера, чтобы открыть Web Config. Введите IP-адрес принтера с компьютера, подключенного к той же сети, что и принтер. Можно проверить IP-адрес принтера в следующем меню.

**Настр.** > **Общие параметры** > **Настройки сети** > **Статус сети** > **Состоя. провод. ЛВС/Wi-Fi**

- 2. Для входа от имени администратора введите пароль администратора.
- 3. Выберите в следующем порядке.

Вкладка **Сеть** > **Сервер LDAP** > **Проверка подключения**

4. Выберите **Пуск**.

Начнется проверка подключения. По завершении отобразится отчет о проверке.

### **Соответствующая информация**

& [«Значение по умолчанию для пароля администратора» на стр. 20](#page-19-0)

## *Пояснения сообщений, отображаемых при проверке соединения с LDAP-сервером*

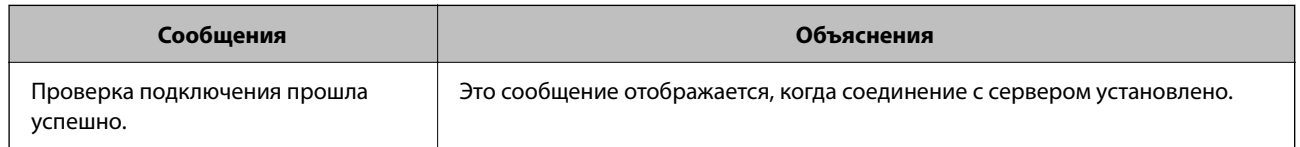

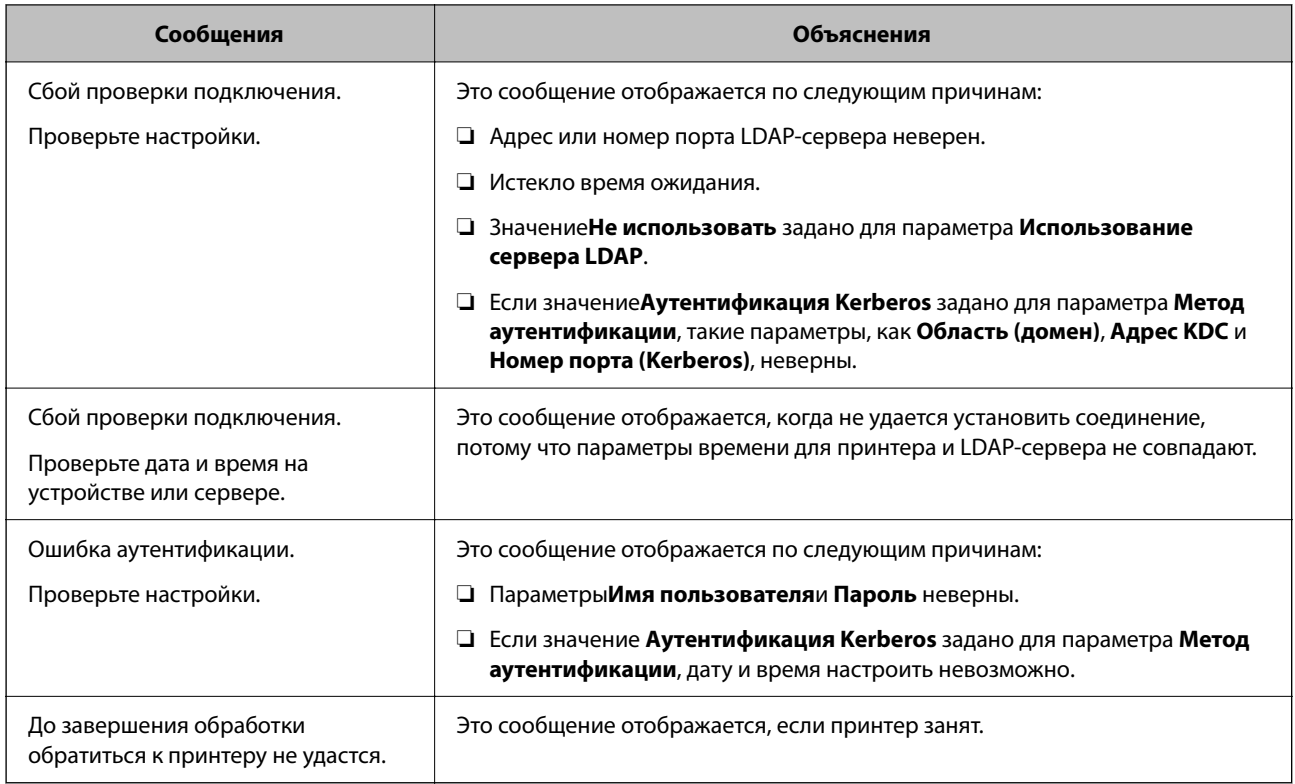

# **Отправка факсов с использованием факс-сервера**

Можно отправлять факсы с помощью факс-сервера в своей сети. Настройка факс-сервера позволяет отправить электронное письмо на факс-сервер с вложенными данными факса, а затем отправить его с помощью функции отправки факса вашего принтера. Факс-сервер отправляет факс, используя номер факса получателя, включенный в адрес электронной почты. Если настройки факс-сервера включены, вы не можете отправлять факсы через порт LINE на принтере.

### <span id="page-111-0"></span>Примечание:

Прежде чем внедрять данную функцию в свою сеть, проконсультируйтесь с торговым представителем для получения дополнительной информации. Для получения подробной информации о факс-сервере обратитесь к поставщику сервиса отправки факсов через Интернет.

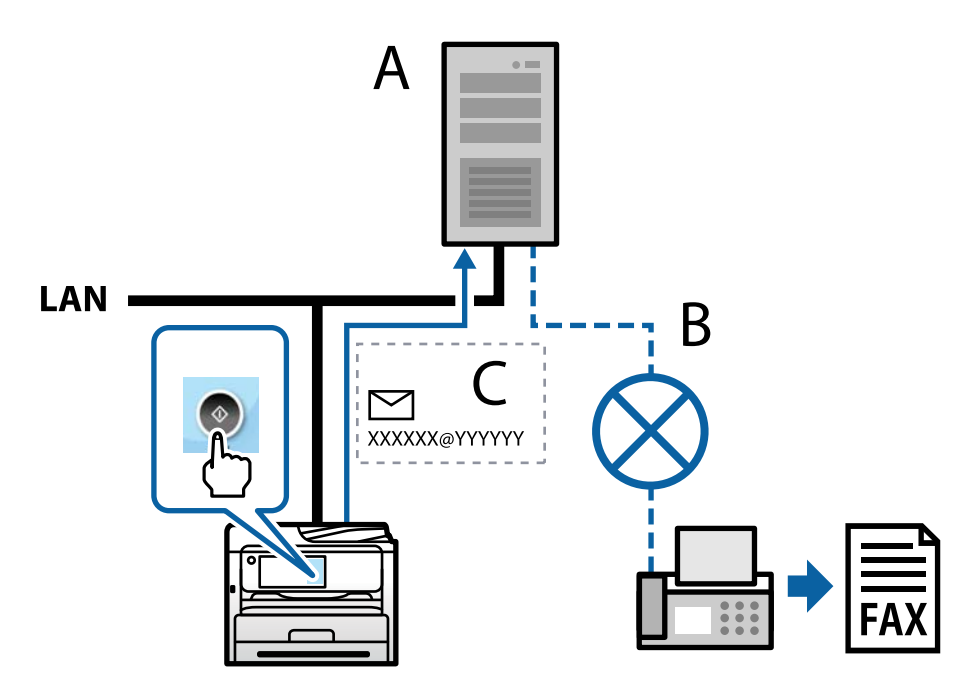

А: Факс-сервер

- В: Коммутируемая телефонная сеть общего пользования (PSTN)
- С: Электронная почта с вложенными данными факса

### Вам нужен факс-сервер со следующими функциями.

• Возможность получать данные факса с электронными письмами в формате «XXXXXX@YYYYYY» и отправлять факсы на номер факса XXXXXX

ХХХХХХ: номер факса

ҮҮҮҮҮҮҮ: доменное имя факс-сервера, добавленное принтером

□ Возможность обработки факсимильных данных, прикрепленных к электронному письму, в формате multi-Tiff

# Настройки для печати, сканирования, копирования и отправки факсов

# Начальные настройки печати

Задайте параметры печати, такие как размер бумаги или ошибка печати.

## Использование функций принтера

Разрешает использование функции печати по сети.

Для использования принтера в сети необходимо настроить на компьютере порт для сетевого подключения, а также сетевое подключение на принтере.

### *Типы подключений к принтеру*

Существуют следующие два метода подключения принтера к сети.

- ❏ Одноранговое подключение (прямая печать)
- ❏ Подключение сервер-клиент (общий доступ к принтеру через сервер Windows)

### **Настройки одноранговых подключений**

Это подключение используется для подключения принтера к компьютеру напрямую по сети. Подключить можно только модель, поддерживающую работу по сети.

### **Способ подключения:**

Подключите принтер к сети непосредственно через концентратор или точку доступа.

### **Драйвер принтера:**

Установите драйвер принтера на каждом клиентском компьютере.

При использовании EpsonNet SetupManager можно предоставить пакет драйвера, в который входят параметры принтера.

### **Функции:**

- ❏ Задание печати начинается незамедлительно, так как задание печати передается непосредственно на принтер.
- ❏ Можно выполнять печать, пока работает принтер.

### **Настройки подключения сервера/клиента**

Это подключение, предоставляемое принтеру компьютером-сервером. Для запрета подключения без использования компьютера-сервера можно повысить уровень безопасности.

При использовании USB к принтеру без функции сети также может быть предоставлен общий доступ.

### **Способ подключения:**

Подключите принтер к сети через коммутатор локальной сети или точку доступа.

Можно также подключить принтер к серверу напрямую через кабель USB.

### **Драйвер принтера:**

Установите драйвер принтера на сервере Windows в соответствии с операционной системой клиентских компьютеров.

После получения доступа к серверу Windows и привязки принтера драйвер принтера устанавливается на клиентском компьютере и готов к использованию.

### **Функции:**

❏ Доступно управление принтером и драйвером принтера в пакетном режиме.

- ❏ В зависимости от технических характеристик сервера печати для запуска задания на печать может понадобиться некоторое время, так как все задания проходят через сервер.
- ❏ Печать при отключенном сервере Windows невозможна.

### *Параметры печати для однорангового подключения*

При одноранговом подключении (прямая печать) принтер и клиент устанавливают связь «один к одному».

На всех клиентских компьютерах должен быть установлен драйвер принтера.

### *Параметры печати для подключения сервера/клиента*

Установите для печати на принтере, подключенном как сервер/клиент.

Для подключения сервера/клиента сначала установите сервер печати, затем предоставьте общий доступ к принтеру по сети.

При использовании кабеля USB для подключения сервера также сначала установите сервер печати, а затем предоставьте общий доступ к принтеру по сети.

### **Настройка сетевых портов**

На сервере печати создайте очередь печати для сетевой печати с использованием стандартного протокола TCP/IP, затем задайте сетевой порт.

Данный пример относится к Windows Server 2012 R2.

1. Откройте экран «Устройства и принтеры».

**Компьютер** > **Свойства** > **Панель управления** > **Оборудование и звук** или **Оборудование** > **Устройства и принтеры**.

2. Добавление принтера.

Щелкните **Добавить принтер** и выберите **Принтер отсутствует в списке**.

3. Добавление локального принтера.

Выберите **Добавить локальный принтер или сетевой принтер с параметрами, заданными вручную**, затем щелкните **Далее**.

4. Выберите Создать новый порт, в качестве типа порта выберите Стандартный порт ТСР/IР и нажмите Далее.

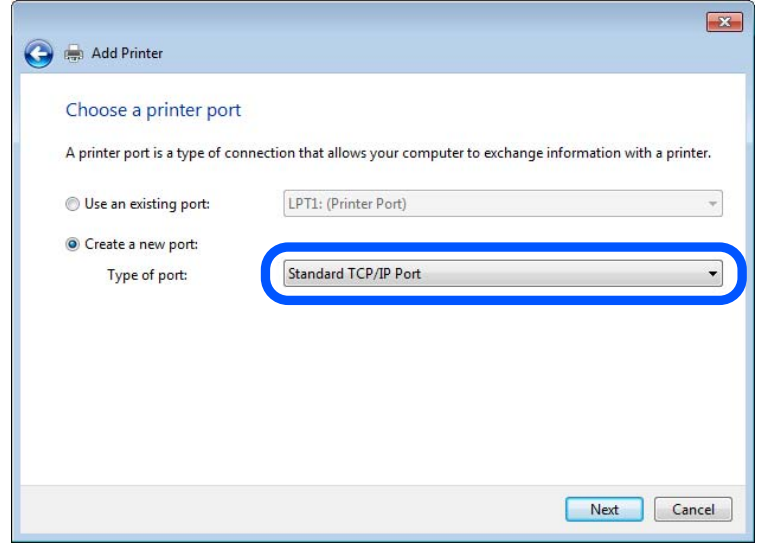

5. Введите IP-адрес или имя принтера в поле Имя хоста или IP-адрес или Имя принтера или IP-адрес, щелкните Далее.

Пример:

- П Имя принтера: EPSONA1A2B3C
- □ IP-адрес: 192.0.2.111

Не изменяйте Имя порта.

Щелкните Продолжить на экране Управление учетными записями пользователей.

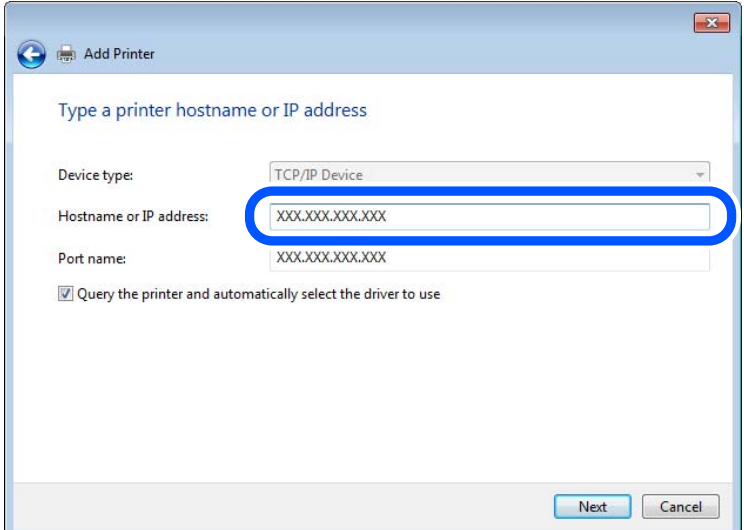

### Примечание:

Если указать имя принтера в сети, где используется разрешение имен, IP-адрес отслеживается, даже если IP-адрес принтера был изменен DHCP. Вы можете проверить имя принтера на экране состояния сети на панели управления принтера или на листе состояния принтера.

- 6. Настройте драйвер принтера.
	- ❏ Если драйвер принтера уже установлен:

Выберите **Производитель** и **Принтеры**. Щелкните **Далее**.

7. Следуйте инструкциям на экране.

При использовании принтера в рамках подключения сервера и клиента (общий доступ к принтеру с использованием сервера Windows) настройте следующие параметры общего доступа.

### **Проверка конфигурации порта — Windows**

Убедитесь, что для очереди печати выбран правильный порт.

1. Откройте экран «Устройства и принтеры».

**Компьютер** > **Свойства** > **Панель управления** > **Оборудование и звук** или **Оборудование** > **Устройства и принтеры**.

2. Откройте экран свойств принтера.

Дважды щелкните по значку принтера и щелкните **Свойства принтера**.

- 3. Щелкните вкладку **Порты**, выберите **Стандартный порт TCP/IP**, щелкните **Настроить порт**.
- 4. Проверка конфигурации порта.
	- ❏ Для RAW

Убедитесь, что в поле **Протокол** выбрано **Raw**, и нажмите **OK**.

❏ Для LPR

Убедитесь, что в поле **Протокол** выбрано **LPR**.Введите PASSTHRU в поле **Название очереди** в **Настройках LPR**.Выберите **Разрешен подсчет байтов в LPR** и нажмите **OK**.

### **Общий доступ к принтеру (только для Windows)**

Если вы используете принтер по подключению сервер/клиент (общий доступ к принтеру с помощью сервера Windows), настройте общий доступ к принтеру с сервера печати.

- 1. Выберите **Панель управления** > **Просмотр устройств и принтеров** на сервере печати.
- 2. Щелкните правой кнопкой мыши по иконке принтера (очередь печати), к которому необходим общий доступ, а затем выберите вкладку **Свойства принтера** > **Общий доступ**.
- 3. Выберите **Общий доступ к принтеру** и укажите **Общее имя**.

Для Windows Server 2012 щелкните **Изменить параметры общего доступа** и задайте необходимые настройки.

### **Установка дополнительных драйверов (только для Windows)**

Если версии Windows для сервера и клиентов различаются, рекомендуется установить дополнительные драйверы на сервер печати.

1. Выберите **Панель управления** > **Просмотр устройств и принтеров** на сервере печати.

- 2. Щелкните правой кнопкой мыши значок принтера, к которому требуется предоставить общий доступ, а затем перейдите на вкладку Свойства принтера > Общий доступ.
- 3. Нажмите Дополнительные драйверы.

Для Windows Server 2012 щелкните Change Sharing Options, затем настройте параметры.

- 4. Выберите версии ОС Windows для клиентов и затем нажмите ОК.
- 5. Выберите информационный файл для драйвера печати (\*.inf), затем установите драйвер.

### Использование общего принтера - Windows

Администратор должен сообщить пользователям клиентских компьютеров имя компьютера, используемого как сервер печати, и объяснить порядок его добавления на клиентские компьютеры. Если дополнительные драйверы еще не настроены, объясните пользователям клиентских компьютеров порядок добавления общего принтера в меню Устройства и принтеры.

Если на сервере печати уже установлены необходимые дополнительные драйверы, выполните следующие действия:

- 1. Выберите имя, присвоенное серверу печати в Проводнике Windows.
- 2. Дважды щелкните принтер, который нужно использовать.

# Настройка источника бумаги

Выберите размер и тип бумаги, загружаемой в каждый источник бумаги.

1. Введите IP-адрес принтера в адресную строку браузера, чтобы открыть Web Config.

Введите IP-адрес принтера с компьютера, подключенного к той же сети, что и принтер. Можно проверить IP-адрес принтера в следующем меню.

Настр. > Общие параметры > Настройки сети > Статус сети > Состоя. провод. ЛВС/Wi-Fi

- 2. Для входа от имени администратора введите пароль администратора.
- 3. Выберите в следующем порядке.

Вкладка Печать > Настр. источн. бумаги

4. Настройте каждый параметр.

Отображаемые элементы могут различаться в зависимости от конкретной ситуации.

• Название источника бумаги

Отображение названия целевого источника бумаги, например лоток для бумаги, Кассета 1.

• Размер бумаги

Выберите нужный формат бумаги в раскрывающемся меню.

• Единицы

Выберите единицу длины пользовательского размера. Эту функцию можно выбрать, если для параметра Размер бумаги установлено значение Пользовательское.

### ❏ **Ширина**

Установите горизонтальную длину пользовательского размера.

Допустимый диапазон значений зависит от источника бумаги, который указан рядом с пунктом **Ширина**.

При выборе значения **мм** для параметра **Единицы** можно ввести число, содержащее не более одного знака после запятой.

При выборе значения **дюйм** для параметра **Единицы** можно ввести число, содержащее не более двух знаков после запятой.

### ❏ **Высота**

Установите вертикальную длину пользовательского размера.

Допустимый диапазон значений зависит от источника бумаги, который указан рядом с пунктом **Высота**.

При выборе значения **мм** для параметра **Единицы** можно ввести число, содержащее не более одного знака после запятой.

При выборе значения **дюйм** для параметра **Единицы** можно ввести число, содержащее не более двух знаков после запятой.

### ❏ **Тип бумаги**

Выберите нужный тип бумаги в раскрывающемся меню.

5. Проверьте настройки и нажмите **ОК**.

### **Соответствующая информация**

& [«Значение по умолчанию для пароля администратора» на стр. 20](#page-19-0)

## **Настройка интерфейса**

Установите время ожидания для заданий печати или язык печати, назначенный для каждого интерфейса. Этот пункт отображается на принтере, поддерживающем PCL или PostScript.

1. Введите IP-адрес принтера в адресную строку браузера, чтобы открыть Web Config. Введите IP-адрес принтера с компьютера, подключенного к той же сети, что и принтер.

Можно проверить IP-адрес принтера в следующем меню.

### **Настр.** > **Общие параметры** > **Настройки сети** > **Статус сети** > **Состоя. провод. ЛВС/Wi-Fi**

- 2. Для входа от имени администратора введите пароль администратора.
- 3. Выберите в следующем порядке.

### Вкладка **Печать** > **Параметры настройки интерфейсов**

4. Настройте каждый параметр.

### ❏ **Параметры настройки времени ожидания**

Установите время ожидания для заданий печати, отправляемых напрямую через USB. Можно задать значение от 5 до 300 секунд с шагом в одну секунду. Если нет необходимости использовать время ожидания, введите 0.

### ❏ **Язык печати**

Выбор языка принтера для каждого USB-интерфейса или сетевого интерфейса. При выборе **Авто** язык печати автоматически определяется отправленным заданием печати.

5. Проверьте настройки и нажмите **ОК**.

### **Соответствующая информация**

& [«Значение по умолчанию для пароля администратора» на стр. 20](#page-19-0)

# **Настройка отображения ошибок**

Установите отображение ошибки для устройства.

1. Введите IP-адрес принтера в адресную строку браузера, чтобы открыть Web Config.

Введите IP-адрес принтера с компьютера, подключенного к той же сети, что и принтер.

Можно проверить IP-адрес принтера в следующем меню.

**Настр.** > **Общие параметры** > **Настройки сети** > **Статус сети** > **Состоя. провод. ЛВС/Wi-Fi**

- 2. Для входа от имени администратора введите пароль администратора.
- 3. Выберите в следующем порядке.

Вкладка **Печать** > **Параметры ошибок**

- 4. Настройте каждый параметр.
	- ❏ Уведом. о разм. бум.

Укажите, следует ли отображать на панели управления ошибку, если размер бумаги в указанном источнике бумаги не совпадает с размером бумаги, установленным для данных печати.

❏ Уведомл. о типе бум.

Укажите, следует ли отображать на панели управления ошибку, если тип бумаги в указанном источнике бумаги не совпадает с типом бумаги, установленным для данных печати.

❏ Автоустр. ош.

Укажите, следует ли автоматически сбрасывать ошибку, если после отображения ошибки с панелью управления в течение 5 секунд не производится никаких действий.

5. Проверьте настройки и нажмите **ОК**.

### **Соответствующая информация**

& [«Значение по умолчанию для пароля администратора» на стр. 20](#page-19-0)

# **Настройка функции универсальной печати**

Настройте эту функцию для печати с внешних устройств без использования драйвера принтера.

Некоторые элементы могут не отображаться в зависимости от языка печати принтера.

1. Введите IP-адрес принтера в адресную строку браузера, чтобы открыть Web Config. Введите IP-адрес принтера с компьютера, подключенного к той же сети, что и принтер. Можно проверить IP-адрес принтера в следующем меню.

**Настр.** > **Общие параметры** > **Настройки сети** > **Статус сети** > **Состоя. провод. ЛВС/Wi-Fi**

- 2. Для входа от имени администратора введите пароль администратора.
- 3. Выберите в следующем порядке. Вкладка **Печать** > **Ун. настр. печати**
- 4. Настройте каждый параметр.
- 5. Проверьте настройки и нажмите **ОК**.

### **Соответствующая информация**

& [«Значение по умолчанию для пароля администратора» на стр. 20](#page-19-0)

### *Основные*

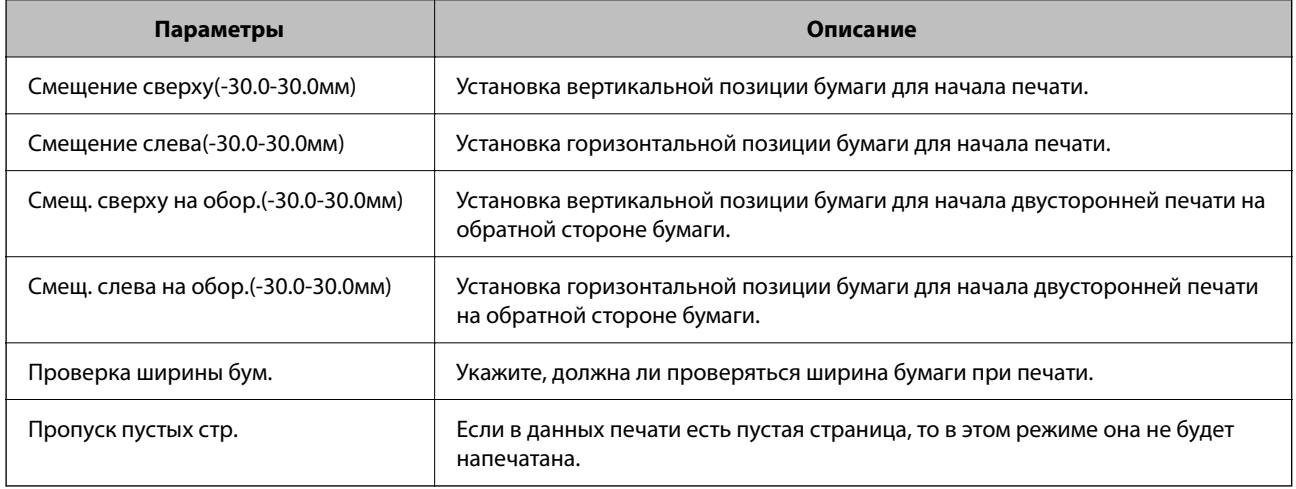

### *Конфиг. печати PDL*

Можно задать параметры для печати PCL или PostScript.

Этот пункт отображается на принтере, поддерживающем PCL или PostScript.

### **Общие настройки**

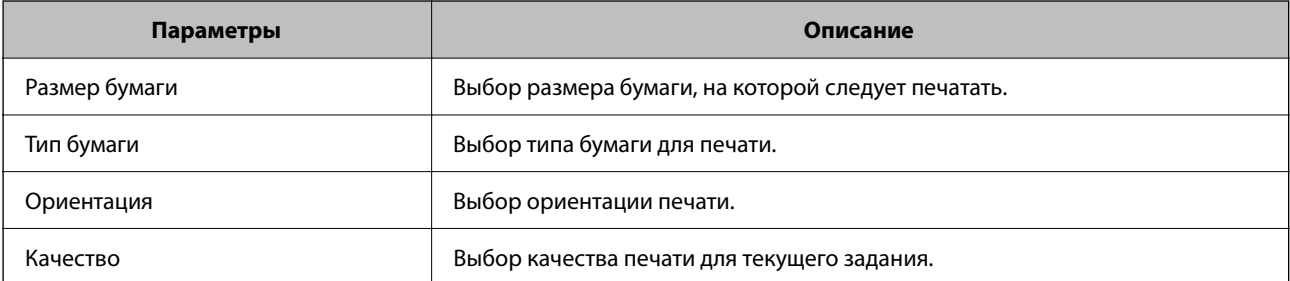

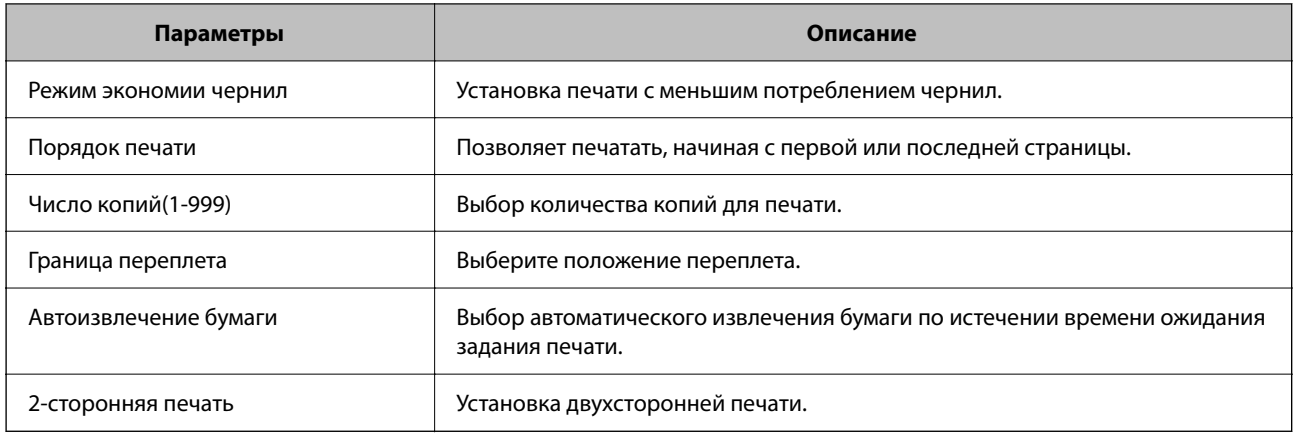

### **Меню PCL**

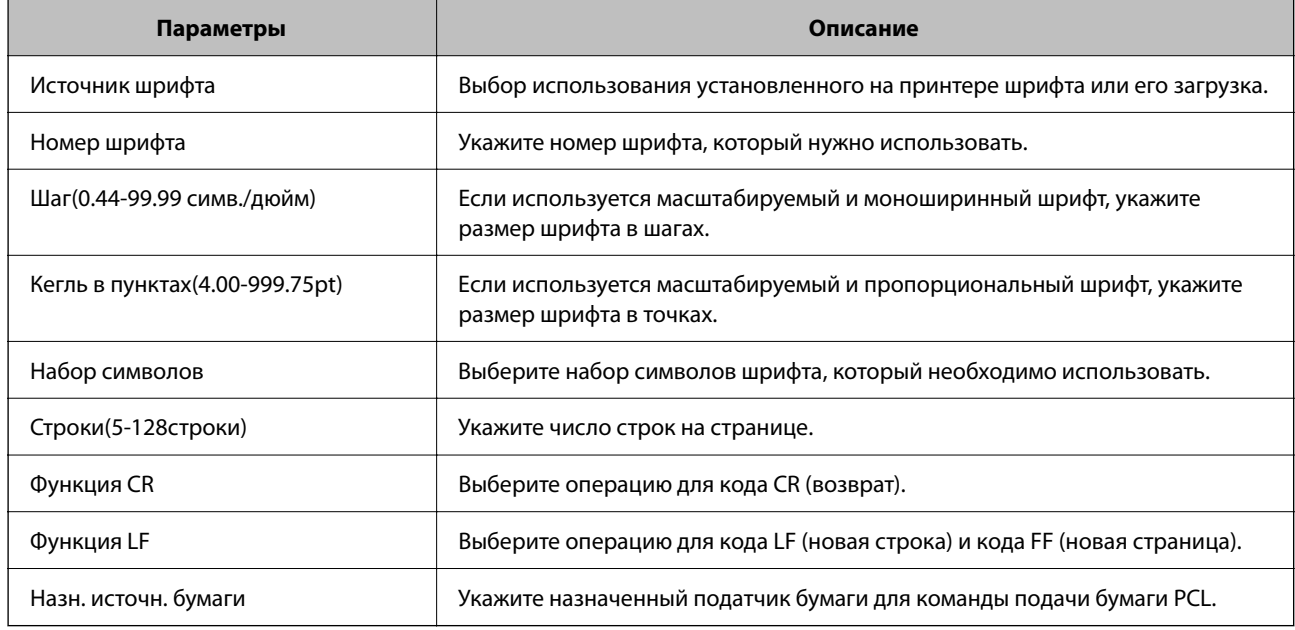

### **Меню PS**

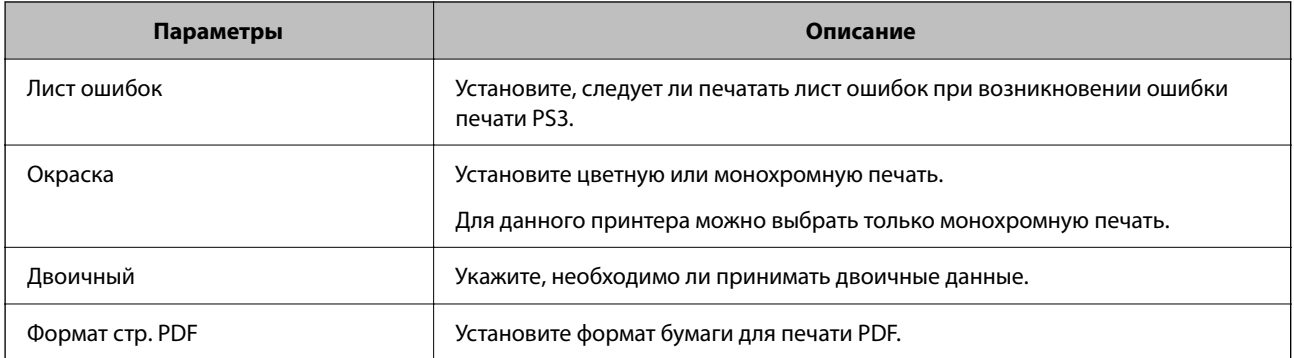

# **Настройка универсальная печать (Microsoft)**

На принтере можно включить поддержку универсальная печать. Для этого потребуется использовать Microsoft 365 и сервис Azure Active Directory.

1. Введите IP-адрес принтера в адресную строку браузера, чтобы открыть Web Config. Введите IP-адрес принтера с компьютера, подключенного к той же сети, что и принтер. Можно проверить IP-адрес принтера в следующем меню.

Настр. > Общие параметры > Настройки сети > Статус сети > Состоя. провод. ЛВС/Wi-Fi

- 2. Для входа от имени администратора введите пароль администратора.
- 3. Выберите в следующем порядке.

Вкладка Сеть > универсальная печать

- 4. Щелкните Зарегистрировать.
- 5. Прочтите отобразившееся уведомление и перейдите по ссылке.
- 6. Чтобы зарегистрировать принтер, следуйте инструкциям на экране.

Если после регистрации на экране Web Config отображается статус Зарегистрирован, настройка завершена.

### Примечание:

Подробнее о работе с Azure Active Directory, например об использовании универсальная печать, см. веб-сайт Microsoft.

### Соответствующая информация

• «Значение по умолчанию для пароля администратора» на стр. 20

# Настройка AirPrint

Настройте эту функцию, если используется технология AirPrint для печати и сканирования.

Войдите в Web Config и выберите вкладку Сеть > Настройка AirPrint.

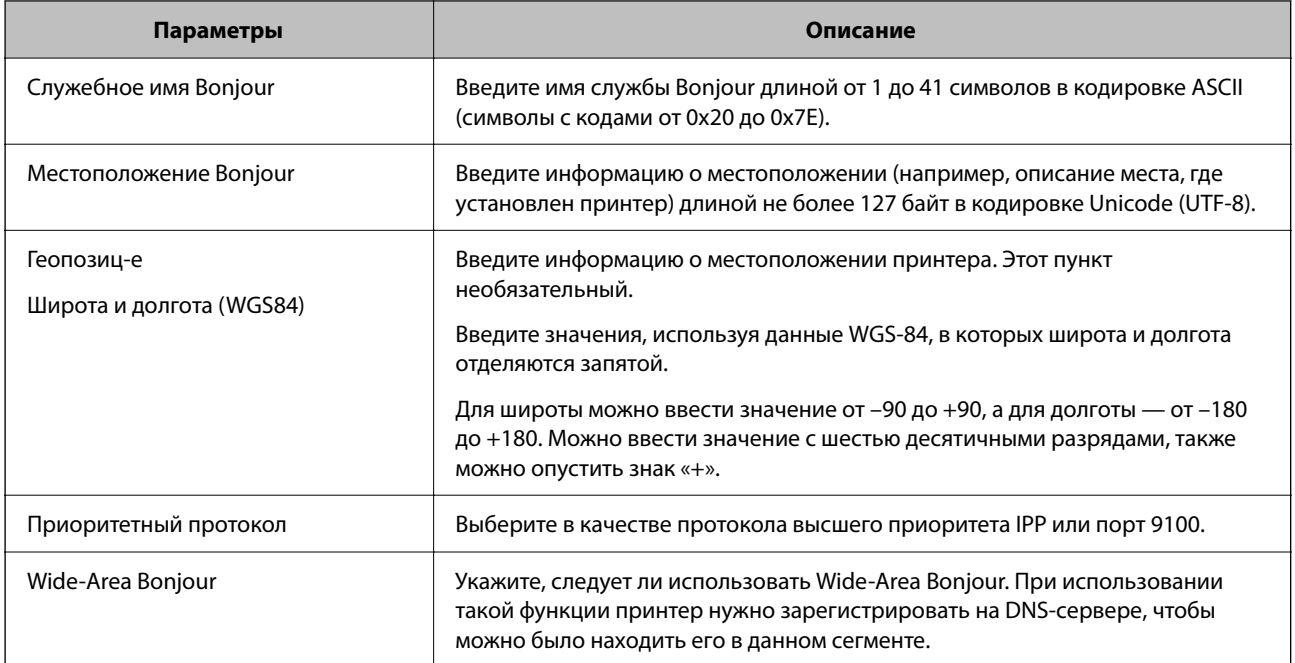

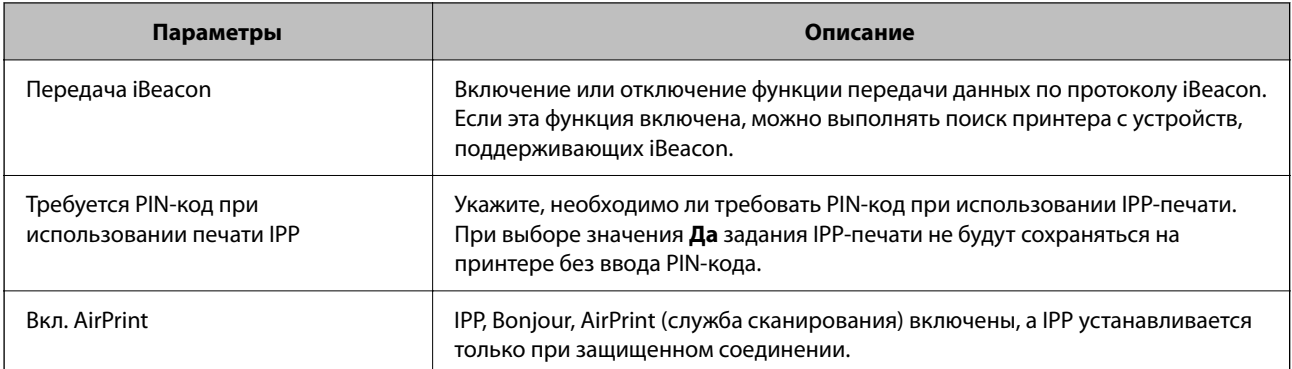

# **Подготовка к копированию или сканированию**

# **Подготовка к сканированию**

### *Сканирование при помощи панели управления*

Перед сканированием настройте серверы или папки.

### **Настройка серверов и папок**

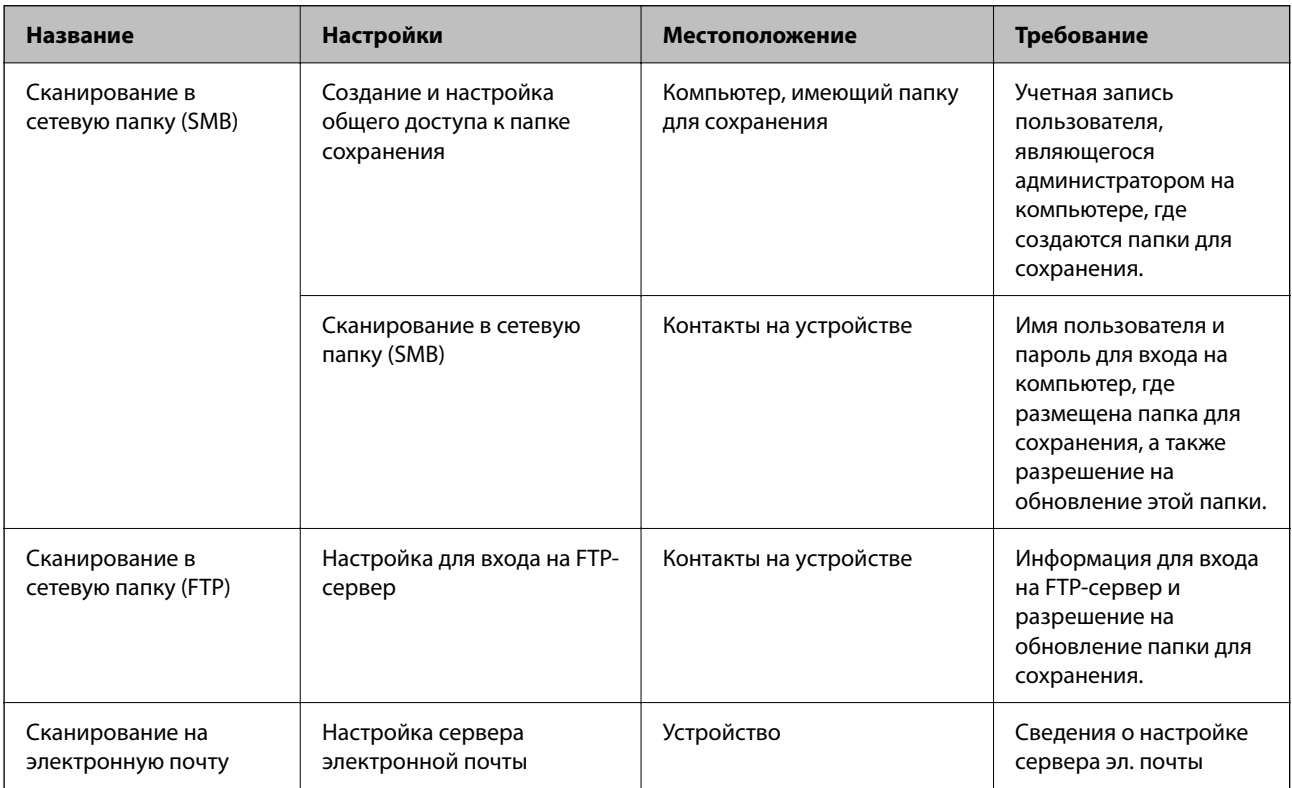

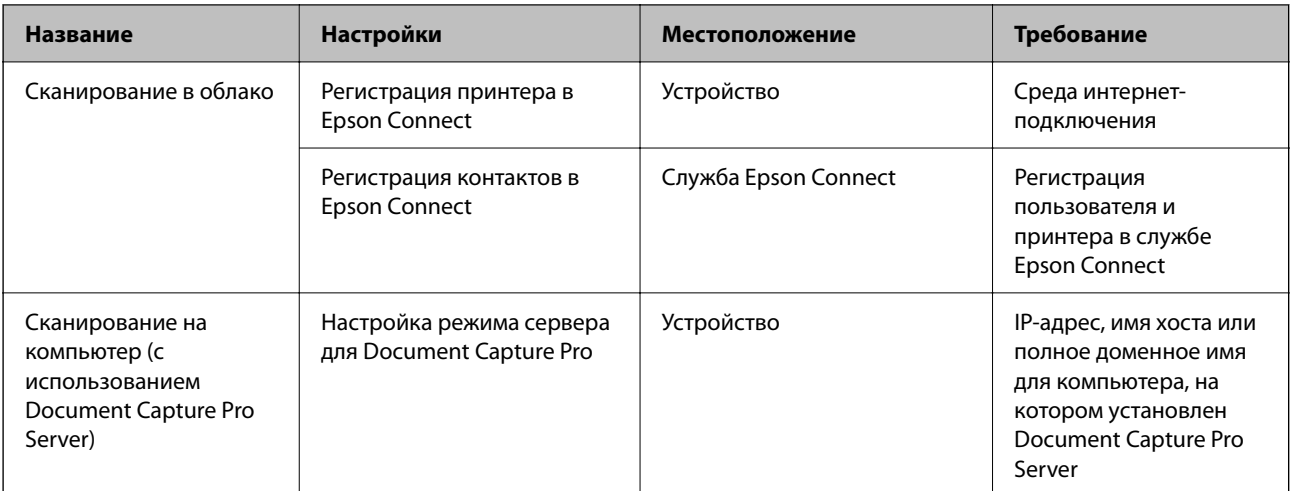

### Соответствующая информация

- «Настройка общей сетевой папки» на стр. 73
- «Настройка почтового сервера» на стр. 69

### Использование Document Capture Pro Server

С помощью Document Capture Pro Server вы можете управлять методом сортировки, форматом сохранения и назначением переалресации результатов сканирования с панели управления принтера. Вы можете вызывать и выполнять ранее зарегистрированное задание на сервере с панели управления принтера.

Установите это программное обеспечение на сервере.

Дополнительные сведения о Document Capture Pro Server можно получить в местном офисе Epson.

### Настройка режима сервера

Чтобы использовать Document Capture Pro Server, выберите режим Режим сервера в Web Config.

### Примечание:

Также режим Режим сервера можно выбрать на панели управления в следующем разделе меню.

 $Hacmp. > O6$ иџие параметры > Настройки сканир. > Document Capture Pro > Режим работы

1. Введите IP-адрес принтера в адресную строку браузера, чтобы открыть Web Config.

Введите IP-адрес принтера с компьютера, подключенного к той же сети, что и принтер.

Можно проверить IP-адрес принтера в следующем меню.

Настр. > Общие параметры > Настройки сети > Статус сети > Состоя. провод. ЛВС/Wi-Fi

- 2. Для входа от имени администратора введите пароль администратора.
- 3. Выберите в следующем порядке.

Вкладка Скан./Копир. > Document Capture Pro

4. Выберите значение Режим сервера для параметра Режим.

5. Укажите адрес сервера, на котором установлен Document Capture Pro Server в поле Адрес сервера.

Введите от 2 до 255 символов в формате IPv4, IPv6, имени хоста или полного доменного имени (FQDN). Для формата FQDN можно использовать буквенно-цифровые символы ASCII (с кодами от 0x20 до 0x7E) и знак «-», за исключением начала и конца адреса.

6. Щелкните ОК.

Сетевое подключение будет перезапущено с новыми настройками.

### Соответствующая информация

• «Значение по умолчанию для пароля администратора» на стр. 20

### Сканирование с компьютера

Установите программное обеспечение и проверьте, включена ли служба сетевого сканирования для сканирования с компьютера по сети.

### Устанавливаемое программное обеспечение

□ Epson Scan 2

Это драйвер сканера.Если необходимо использовать устройство с компьютера, установите драйвер на каждом клиентском компьютере. Если установлено Document Capture Pro/Document Capture, можно выполнить операции, назначенные кнопкам на устройстве.

Если используется EpsonNet SetupManager, драйвер принтера также распространяется в виде пакета.

 $\Box$  Document Capture Pro (Windows)/Document Capture (Mac OS)

Устанавливается на клиентском компьютере. Задания, зарегистрированные на сетевом компьютере, где установлено Document Capture Pro/Document Capture, могут быть вызваны и запущены с панели управления устройства.

Можно выполнять сканирование по сети с компьютера. Для сканирования требуется Epson Scan 2.

### Проверка того, что сканирование сети включено

При сканировании по сети с клиентского компьютера можно настроить сервис сканирования сети. По умолчанию сканирование включено.

1. Введите IP-адрес принтера в адресную строку браузера, чтобы открыть Web Config.

Введите IP-адрес принтера с компьютера, подключенного к той же сети, что и принтер.

Можно проверить IP-адрес принтера в следующем меню.

Настр. > Общие параметры > Настройки сети > Статус сети > Состоя. провод. ЛВС/Wi-Fi

- 2. Для входа от имени администратора введите пароль администратора.
- 3. Выберите в следующем порядке.

Вкладка Скан./Копир. > Сканирование сети

4. Убедитесь, что выбран параметр Включить сканирование в EPSON Scan.

Если он выбран, задача выполнена. Закройте Web Config.

Если он не выбран, выберите его и перейдите к следующему этапу.

- <span id="page-125-0"></span>5. Щелкните **Следующий**.
- 6. Щелкните **ОК**.

Сетевое подключение будет перезапущено с новыми настройками.

### **Соответствующая информация**

 $\blacktriangleright$  [«Значение по умолчанию для пароля администратора» на стр. 20](#page-19-0)

# **Обеспечение доступности функций факса**

## **Перед использованием функций факса**

Для использования функций факса сделайте следующее.

- ❏ Правильно подключите принтер к телефонной линии и телефонному аппарату (если он используется) «Подключение принтера к телефонной линии» на стр. 126
- ❏ Настройте основные параметры при помощи мастера **Мастер настр. факса**. [«Подготовка принтера к отправке и приему факсов» на стр. 130](#page-129-0)

При необходимости настройте также следующие параметры.

- ❏ Регистрация **Контакты**
	- [«Регистрация контактов» на стр. 95](#page-94-0)
- ❏ Конечные адреса вывода или сохранения факсов и сопутствующие параметры, такие как параметры сети и параметры почтового сервера
	- [«Настройка почтового сервера» на стр. 69](#page-68-0)
	- [«Настройка общей сетевой папки» на стр. 73](#page-72-0)
	- [«Настройка облачного сервиса в качестве места назначения для переадресации факсов» на стр. 106](#page-105-0) [«Настройка функций факса на принтере в соответствии с рабочими потребностями» на стр. 132](#page-131-0) [«Настройки факса» на стр. 399](#page-398-0)
- ❏ **Параметры пользователя**, определяющие значения по умолчанию для пунктов меню **Факс** [«Параметры пользователя» на стр. 423](#page-422-0)
- ❏ **Параметры отчета** для печати отчетов при отправке, получении или переадресации факсов [«Параметры отчета» на стр. 413](#page-412-0)
- ❏ Решение проблем с настройкой факса [«Устранение неисправностей факса» на стр. 146](#page-145-0)

## **Подключение принтера к телефонной линии**

### *Совместимые телефонные линии*

Принтер можно использовать со стандартными аналоговыми телефонными линиями (коммутируемыми телефонными сетями общего пользования, или PSTN) и PBX (учрежденческими автоматическими телефонными станциями).

Использовать принтер с телефонными линиями и системами, перечисленными ниже, может быть невозможно.

- ❏ Телефонная линия VoIP типа DSL или оптоволоконного цифрового канала связи.
- ❏ Цифровая телефонная линия (ISDN).
- ❏ Некоторые телефонные системы PBX.
- ❏ При подключении между настенной телефонной розеткой и принтером адаптеров типа адаптеров терминала, VoIP, разветвителей или маршрутизатор DSL.

### *Подключение принтера к телефонной линии*

Подключите принтер к телефонной розетке через телефонный кабель RJ-11 (6P2C). При подключении телефона к принтеру воспользуйтесь вторым телефонным кабелем RJ-11 (6P2C).

В некоторых регионах телефонный кабель входит в комплект поставки принтера. Если этот кабель прилагается, используйте его.

Возможно, придется подключить телефонный кабель к адаптеру, предоставляемому для вашей страны или региона.

--**-**<br>Снимайте колпачок с порта принтера EXT., только если подключаете принтер к телефону. Запрещено снимать колпачок, если не подключается телефон.

В местах, где часто наблюдаются удары молнии, мы рекомендуем использовать устройство защиты от скачков напряжения.

### **Подключение к стандартной телефонной линии (PSTN) или PBX**

Подключите телефонный кабель к настенной телефонной розетке или порту PBX и к порту LINE на задней стороне принтера.

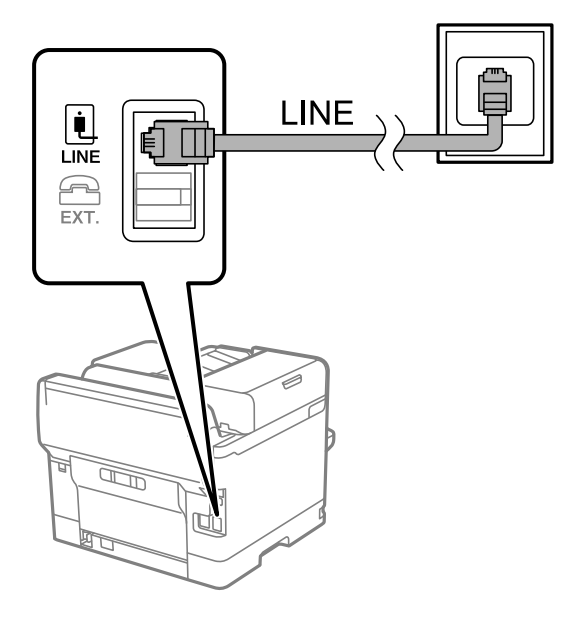

### **Подключение к DSL или ISDN**

Подключите телефонный кабель к модему DSL или адаптеру терминала ISDN и к порту LINE на задней стороне принтера. Более подробные сведения см. в документации, поставляемой вместе с модемом или адаптером.

*Примечание:* Если модем DSL не оснащен встроенным фильтром DSL, необходимо подключить отдельный фильтр DSL.

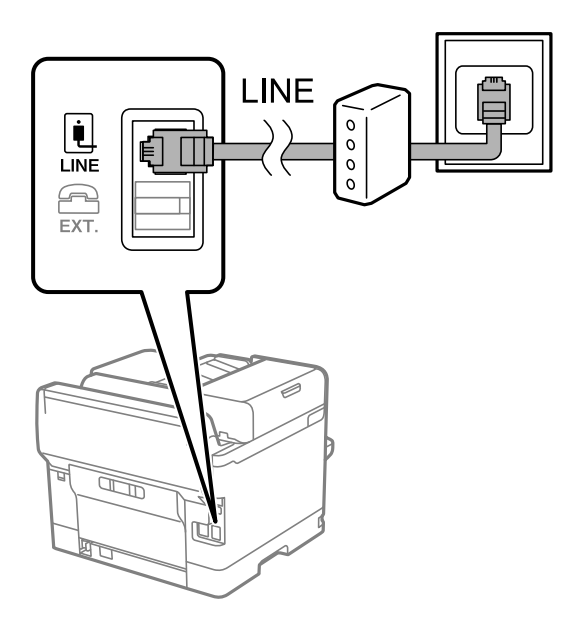

### *Подключение телефонного аппарата к принтеру*

При использовании принтера и телефона на одной телефонной линии телефон необходимо подключить к принтеру.

- \_**\_\_**<br>□ Если на телефонном аппарате имеется функция факса, перед подключением ее нужно отключить. Подробную информацию см. в руководствах, прилагаемых к телефонному аппарату. У некоторых моделей телефонов функция факса не может быть отключена полностью, поэтому такой аппарат будет нельзя использовать в качестве внешнего телефона.
- ❏ Если подключен автоответчик, убедитесь, что значение параметра *Кол-во звон. для отв.* на принтере больше, чем количество звонков, после которого снимает трубку автоответчик.

1. Снимите колпачок с порта EXT. на задней панели принтера.

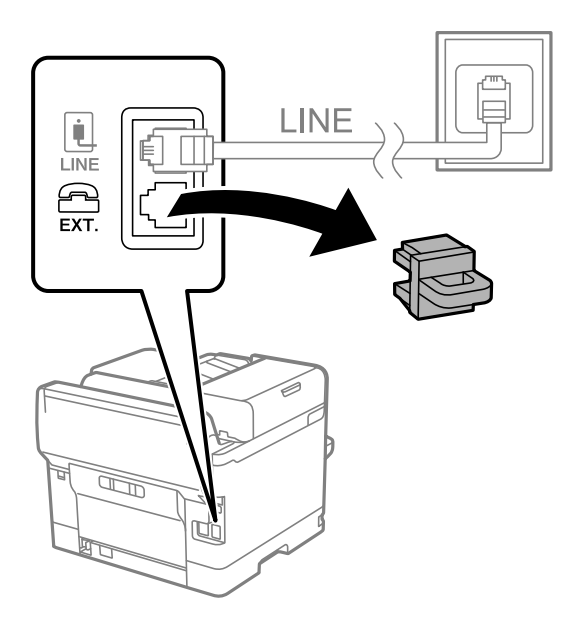

2. Подсоедините телефонный аппарат к порту EXT. с помощью телефонного кабеля.

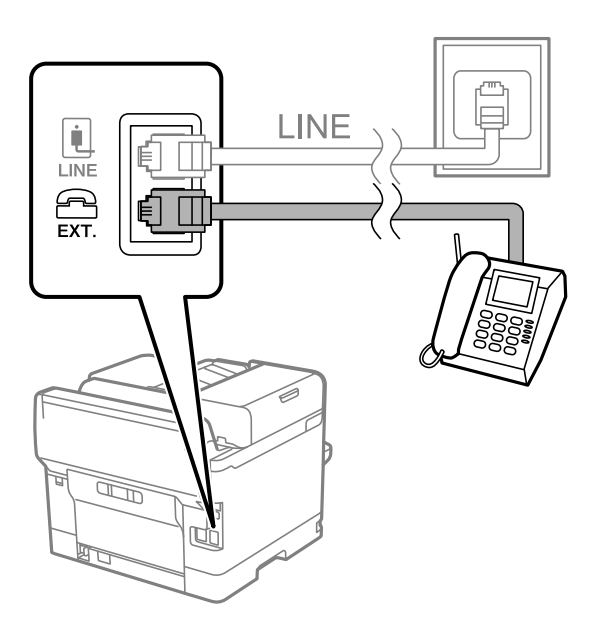

--**-**<br>Если используется одна телефонная линия, убедитесь, что телефон подключен к порту принтера EXT. Если разделить линию и отдельно подключить телефонный аппарат и принтер, оба устройства не будут работать корректно.

3. На панели управления принтера выберите **Факс**.

### <span id="page-129-0"></span>4. Снимите трубку.

Если отображается сообщение, указывающее, что можно начинать отправку или прием факсов, как показано на следующем экране, это означает, что соединение установлено.

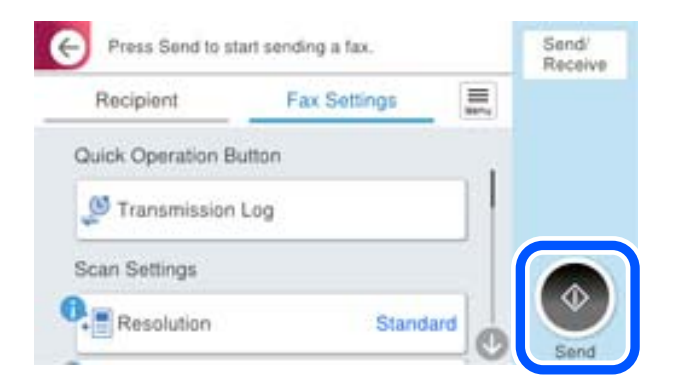

### **Соответствующая информация**

- & «Подготовка принтера к отправке и приему факсов» на стр. 130
- & [«Настройка параметров для использования автоответчика» на стр. 133](#page-132-0)
- & [«Настройка приема факсов только с помощью подключенного телефона» на стр. 134](#page-133-0)
- $\blacktriangleright$  [«Режим приема» на стр. 400](#page-399-0)

### **Подготовка принтера к отправке и приему факсов**

**Мастер настр. факса** настраивает основные функции факса для подготовки принтера к отправке и приему факсов.

Мастер автоматически отображается при первом включении принтера. Кроме того, мастера настройки факсов можно запустить вручную с панели управления принтера. Повторный запуск мастера настройки требуется в том случае, если он пропускается при первом включении принтера, или изменяются условия подключения.

❏ Мастер позволяет настраивать приведенные ниже параметры.

- ❏ **Заголовок** (**Номер вашего тел.**и **Заголовок факса**)
- ❏ **Режим приема** (**Авто** или **Ручной**)
- ❏ **Настройка Distinctive Ring Detection (DRD)**
- ❏ Настройка приведенных ниже параметров выполняется автоматически в зависимости от условий подключения.
	- ❏ **Режим набора** (такие как **Тональный** или **Импульсный**)

**Мастер настр. факса** может не настроить **Режим набора** автоматически, если для **Тип линии** выбрано значение **PBX**. Настройте **Режим набора** вручную.

❏ Прочие параметры в **Основ. настройки** остаются без изменений.

### **Соответствующая информация**

& [«Основ. настройки» на стр. 399](#page-398-0)

### *Подготовка принтера к отправке и приему факсов с помощью Мастер настр. факса*

- 1. Выберите **Настр.** на главном экране панели управления принтера.
- 2. Выберите **Общие параметры** > **Настройки факса** > **Мастер настр. факса**.
- 3. Следуя инструкциям на экране, введите имя отправителя (например, название вашей компании) и номер факса.

-**--**<br>Имя отправителя и ваш номер факса будут отображаться в заголовке исходящих факсов.

- 4. Задайте настройки различения звонков (DRD).
	- ❏ Если подключена услуга различения звонков от телефонной компании:

Перейдите на следующий экран и выберите шаблон звонка, который будет использоваться для входящих факсов.

При выборе любого варианта, кроме **Все**, для параметра **Режим приема** устанавливается значение **Авто**, после чего осуществляется переход на следующий экран, где можно проверить настроенные параметры.

❏ Если вы не подписаны на услугу различения звонков вашей телефонной компании или вам не требуется задавать этот параметр:

Пропустите эту настройку и переходите к экрану, где можно проверить настроенные параметры.

- −−<br>□ Услуга различения звонков, предлагаемая многими телефонными компаниями (название услуги у разных компаний может отличаться), позволяет иметь несколько телефонных номеров на одной телефонной линии. Каждому номеру присваивается индивидуальный шаблон звонка. Один номер можно использовать для голосовых вызовов, а другой для факса. Шаблон звонка, присваиваемый факсу, можно выбрать в *DRD*.
- ❏ В зависимости от региона, для режима *DRD* отображаются значения *Вкл.* или *Вык.*. Выберите *Вкл.* для использования функции различения звонков.
- 5. Задайте параметр Режим приема.
	- ❏ Если вам не нужно подключать телефонный аппарат к принтеру:

Выберите **Нет**.

**Режим приема** устанавливается на **Авто**.

- ❏ Если вам нужно подключить телефонный аппарат к принтеру: Выберите **Да** и укажите, нужно ли автоматически принимать факсы.
- 6. Проверьте заданные настройки на появившемся экране и переходите к следующему экрану.

Чтобы изменить или исправить настройки, выберите .

<span id="page-131-0"></span>7. Проверьте соединение факса, выбрав пункт **Начать проверку**, затем выберите **Печать**, чтобы напечатать отчет о состоянии соединения.

- −−<br>□ Если имеются сообщения об ошибках, для их устранения следуйте инструкциям, приведенным в том же отчете.
- ❏ Если отображается экран *Выберите тип линии*, необходимо выбрать тип линии.

— Если принтер подключается к внутренней АТС или адаптеру терминала, выберите *PBX*.

— При подключении принтера к стандартной телефонной линии (*PSTN*) выберите *Отключить* на отображаемом экране *Подтверждение*. Однако установка значения *Отключить* для этого параметра может привести к пропуску первой цифры в номере факса при наборе и отправке сообщения на неправильный номер.

### **Соответствующая информация**

- & [«Подключение принтера к телефонной линии» на стр. 126](#page-125-0)
- & [«Настройка параметров для использования автоответчика» на стр. 133](#page-132-0)
- $\blacktriangleright$  [«Режим приема» на стр. 400](#page-399-0)
- & [«Настройка приема факсов только с помощью подключенного телефона» на стр. 134](#page-133-0)
- & [«Основ. настройки» на стр. 399](#page-398-0)

# **Настройка функций факса на принтере в соответствии с рабочими потребностями**

Функции факса в соответствии с рабочими потребностями можно отдельно настроить на принтере с помощью его панели управления. Параметры, установленные с помощью **Мастер настр. факса**, также можно изменить. Дополнительные сведения см. в описаниях меню **Настройки факса**.

[«Настройки факса» на стр. 399](#page-398-0)

\_**\_\_**<br>□ C помощью Web Config можно настроить функции факса принтера.

❏ Если Web Config используется для отображения меню *Настройки факса*, вид пользовательского интерфейса и расположение элементов могут быть несколько иными по сравнению с панелью управления принтера.

### **Соответствующая информация**

- & [«Настройки для телефонной системы PBX» на стр. 133](#page-132-0)
- & [«Прием входящих факсов» на стр. 251](#page-250-0)
- & [«Установка параметров при подключении телефонного аппарата» на стр. 133](#page-132-0)
- & [«Установка параметров сохранения и переадресации получаемых факсов» на стр. 134](#page-133-0)
- & [«Установка параметров сохранения и переадресации получаемых факсов при заданных условиях» на](#page-137-0) [стр. 138](#page-137-0)
- & [«Определение настроек для блокировки нежелательных факсов» на стр. 144](#page-143-0)
- & [«Установка параметров для отправки и получения факсов на компьютере» на стр. 144](#page-143-0)

### <span id="page-132-0"></span>*Настройки для телефонной системы PBX*

### **Настройка использования кода доступа при вызове на внешнюю линию**

Выполните следующие настройки, если вам нужно использовать числа, такие как 0 или 9, как они есть, а не как часть внешнего кода доступа.

- 1. На панели управления принтера выберите **Настр.**.
- 2. Выберите **Общие параметры** > **Настройки факса** > **Основ. настройки**.
- 3. Выберите **Тип линии**, затем выберите **PBX**.
- 4. При отправке факса на внешний номер факса с помощью внешнего кода доступа выберите **Код доступа**, затем выберите **Не исп.**.
- 5. Нажмите **OK**, чтобы применить настройки.

### **Настройка отправки факсов с помощью вешнего кода доступа (#)**

Можно отправлять факсы на внешний номер факса, используя знак номера (#) вместо внешнего кода доступа.

- 1. На панели управления принтера выберите **Настр.**.
- 2. Выберите **Общие параметры** > **Настройки факса** > **Основ. настройки**.
- 3. Выберите **Тип линии**, затем выберите **PBX**.
- 4. Выберите папку **Код доступа**, затем выберите **Исп.**.
- 5. В поле ввода **Код доступа** введите внешний код доступа, используемый в вашей телефонной системе, затем нажмите кнопку OK.
- 6. Нажмите **OK**, чтобы применить настройки.

Символ «#», введенный вместо фактического кода доступа, заменяется сохраненным кодом доступа, например 0 или 9, при наборе номера. Использование # поможет избежать проблем с подключением при соединении с внешней линией.

-<br>Если для параметра **Код доступа** установлено значение **Исп.**, вы не сможете отправлять факсы<br>получателям в К**очтакты**, для которых установлен внешний код доступа, например 0 или 9 получателям в *Контакты*, для которых установлен внешний код доступа, например 0 или 9.

Если у вас есть зарегистрированные получатели в *Контакты*, для которых используется внешний код доступа, например 0 или 9, задайте для параметра *Код доступа* значение *Не исп.*. В противном случае необходимо изменить код на # в *Контакты*.

### *Установка параметров при подключении телефонного аппарата*

### **Настройка параметров для использования автоответчика**

Для использования автоответчика необходимо настроить соответствующие параметры.

- <span id="page-133-0"></span>1. На панели управления принтера выберите **Настр.**.
- 2. Выберите **Общие параметры** > **Настройки факса** > **Основ. настройки**.
- 3. Задайте для параметра **Режим приема** значение **Авто**.
- 4. Установите в параметре принтера **Кол-во звон. для отв.** больше звонков, чем требуется для автоответчика.

Если для параметра **Кол-во звон. для отв.** задано значение, меньшее количества звонков на автоответчике, автоответчик не сможет принимать голосовые вызовы в режиме записи голосовых сообщений. Подробную информацию о настройках см. в руководствах, прилагаемых к автоответчику.

В некоторых регионах параметр **Кол-во звон. для отв.** принтера может не отображаться.

### **Соответствующая информация**

& [«Основ. настройки» на стр. 399](#page-398-0)

### **Настройка приема факсов только с помощью подключенного телефона**

Можно принимать входящие факсы, сняв трубку телефона и используя только его кнопки.

Функция **Удаленный прием** доступна для телефонов, поддерживающих тональный набор.

- 1. На панели управления принтера выберите **Настр.**.
- 2. Выберите **Общие параметры** > **Настройки факса** > **Основ. настройки** > **Удаленный прием**.
- 3. Нажмите **Удаленный прием** для определения значения **Вкл.**.
- 4. Выберите **Код запуска**, введите двухзначный код (используя цифры от 0 до 9 и символы \* и #), затем нажмите **OK**.
- 5. Нажмите **OK**, чтобы применить эти настройки.

### **Соответствующая информация**

& [«Основ. настройки» на стр. 399](#page-398-0)

### *Установка параметров сохранения и переадресации получаемых факсов*

По умолчанию принтер печатает полученные факсы. Помимо печати принтер можно также настроить на сохранение и (или) переадресацию принятых факсов без учета каких-либо условий.

- **→**<br>□ Параметры можно настраивать не только с помощью панели управления принтера, но и с помощью ПО Web Config.
- ❏ Полученные факсы также можно сохранять и/или переадресовывать с учетом определенных условий.

[«Установка параметров сохранения и переадресации получаемых факсов при заданных условиях» на стр. 138](#page-137-0)

### **Соответствующая информация**

- & [«Настройка параметров сохранения принимаемых факсов» на стр. 135](#page-134-0)
- & [«Параметры переадресации принимаемых факсов» на стр. 136](#page-135-0)

### <span id="page-134-0"></span>**Настройка параметров сохранения принимаемых факсов**

Можно настроить параметры сохранения факсов, получаемых от любого отправителя и в любое время, в папку «Входящие» или на внешнее запоминающее устройство. Если полученный факс сохраняется в папку «Входящие», то перед печатью этого факса можно просмотреть его содержимое на ЖК-экране принтера.

Сведения о том, как настроить сохранение принятых факсов на компьютере с использованием функции PC-FAX, см. в разделе [«Функция: отправка/прием факсов с использованием функции PC-FAX](#page-237-0) [\(Windows/Mac OS\)» на стр. 238.](#page-237-0)

- \_**\_\_**<br>□ Параметры сохранения получаемых факсов можно настроить не только с помощью панели управления принтера, но и с помощью ПО Web Config. Выберите вкладку *Факс* > *Наст. сохран./пересыл.* > *Безусловное сохранен./ пересылка* и задайте параметры целевых мест сохранения в разделе *Вывод факсов*.
- ❏ Также можно одновременно печатать и (или) переадресовывать полученные факсы. Задайте параметры на упоминавшемся выше экране *Вывод факсов*.
- 1. Выберите **Настр.** на панели управления принтера, затем **Общие параметры** > **Настройки факса**.
- 2. Выберите **Настройки приема** > **Наст. сохран./пересыл.** > **Безусловное сохранен./ пересылка**.

Если сообщение отображается, просмотрите содержимое и нажмите **OK**.

3. Задайте параметры целевых мест сохранения, папки «Входящие» и (или) внешнего запоминающего устройства.

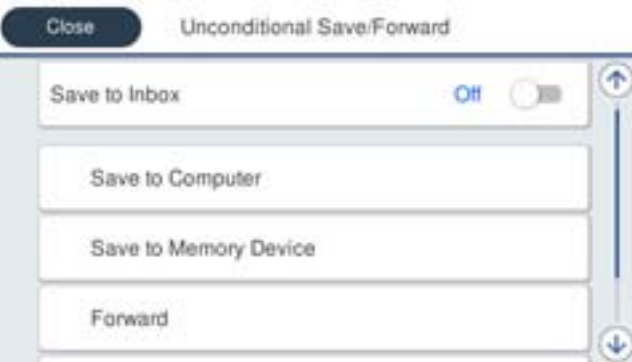

❏ Сохранение полученных факсов в папкуВходящие:

A Нажмите **Сохран. во входящих**, чтобы установить для этого параметра значение **Вкл.**.

B Если сообщение отображается, просмотрите содержимое и нажмите **OK**.

<span id="page-135-0"></span>❏ Сохранение полученных факсов на внешнем запоминающем устройстве:

A Вставьте запоминающее устройство в USB-порт внешнего интерфейса принтера.

B Выберите **Сохр. на запом. устр.**.

C Выберите **Да**. Для автоматической печати документов во время их сохранения на запоминающем устройстве выберите **Да и печатать**.

D Просмотрите отображаемое сообщение, а затем нажмите **Создать**.

На устройстве памяти создана папка для сохранения полученных документов.

E Просмотрите сообщение, нажмите **Закрыть** или дождитесь, пока сообщение исчезнет, и нажмите **Закрыть**.

F Просмотрите текстовое сообщение на экране и нажмите **OK**.

### c*Важно:*

Полученные документы временно сохраняются в памяти принтера до тех пор, пока не будут сохранены на запоминающее устройство, подключенное к принтеру. При возникновении ошибки заполнения памяти отправка и прием факсов прекращаются, поэтому обязательно подключайте к принтеру запоминающее устройство.

--**-**<br>Принтер можно настроить на отправку сообщений электронной почты тем, кого требуется уведомить о результатах сохранения факсов после завершения сохранения. Если это необходимо, выберите *Уведом. по эл.поч.*, задайте процессы и укажите получателей, которым необходимо отправлять уведомления.

4. Нажмите **Закрыть** для завершения настройки **Безусловное сохранен./ пересылка**.

На этом настройка безусловного сохранения получаемых факсов завершена. При необходимости можно задать параметры **Общие настройки**. Подробные сведения и описание **Общие настройки** представлены в меню **Наст. сохран./пересыл.**.

*Примечание:* Если вам необходимо сохранять полученные факсы при определенных условиях, обратитесь к ссылке ниже в разделе сопутствующей информации.

### **Соответствующая информация**

- & [«Наст. сохран./пересыл.» на стр. 404](#page-403-0)
- & [«Просмотр полученных факсов на ЖК-экране принтера» на стр. 256](#page-255-0)

### **Параметры переадресации принимаемых факсов**

Факсы, получаемые от любого отправителя и в любое время, можно переадресовывать в заданные места назначения (можно задать до пяти таких мест), на заданные адреса электронной почты, в общие папки, учетные записи в облаке или на другой факс-аппарат.

–<br>□ Если вы хотите выполнить настройку параметров для переадресации полученных факсов, сначала добавьте места назначения для переадресации в список контактов на устройстве или в облаке. Информация по регистрации в списках приведена в таблице ниже.

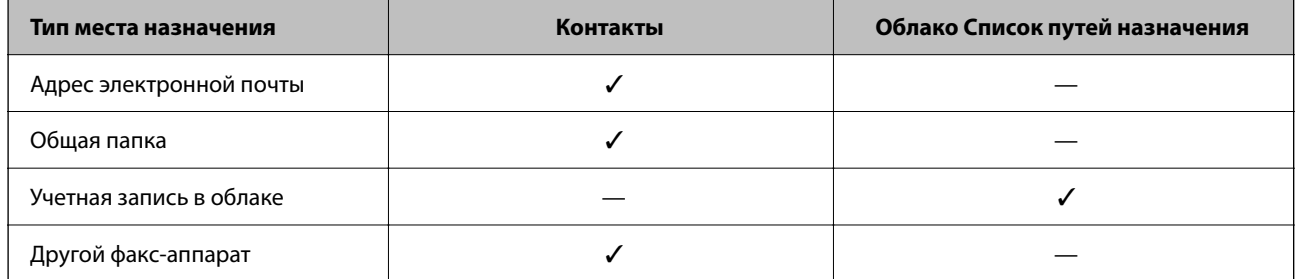

- ❏ В зависимости от места назначения переадресации задайте следующие настройки.
	- [«Регистрация контактов» на стр. 95](#page-94-0)
	- [«Настройка почтового сервера» на стр. 69](#page-68-0)
	- [«Настройка общей сетевой папки» на стр. 73](#page-72-0)

[«Настройка облачного сервиса в качестве места назначения для переадресации факсов» на стр. 106](#page-105-0)

### **Настройка параметров переадресации принимаемых факсов**

- −−<br>□ Параметры переадресации получаемых факсов можно настроить не только с помощью панели управления принтера, но и с помощью ПО Web Config. Выберите вкладку *Факс* > *Наст. сохран./пересыл.* > *Безусловное сохранен./ пересылка* и задайте параметры целевых мест переадресации в разделе *Вывод факсов*.
- ❏ Также можно одновременно печатать и (или) сохранять полученные факсы. Задайте параметры на упоминавшемся выше экране *Вывод факсов*.
- 1. Выберите **Настр.** на панели управления принтера, затем выберите **Общие параметры** > **Настройки факса**.
- 2. Выберите **Настройки приема** > **Наст. сохран./пересыл.** > **Безусловное сохранен./ пересылка**.

Если сообщение отображается, просмотрите содержимое и нажмите **OK**.

3. Можно настроить до пяти целевых мест переадресации.

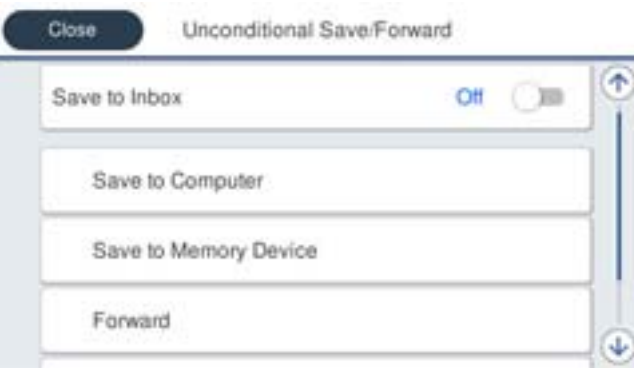

### A Выберите **Переслать**.

B Выберите **Да**. Для автоматической печати документов при переадресации нажмите **Да и печатать**.

<span id="page-137-0"></span>C Выберите **Путь назнач.** > **Добавить запись**, затем выберите целевые места переадресации из списка контактов или списка мест назначения в облаке. Можно указать не более пяти мест назначения для переадресации.

Для переключения между списками нажмите  $\Box$  и выберите (Облако Список путей назначения), или нажмите и выберите  $\Box$  (Контакты).

D Нажмите **Закрыть**, чтобы завершить выбор мест назначения для переадресации, и нажмите **Закрыть**.

E В **Возм.в случ.сбоя пересыл.** выберите, следует ли печатать полученные документы или сохранить их в папке принтера Входящие в случае ошибки переадресации.

### **© Нажмите ОК.**

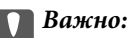

Если папка Входящие заполнена, прием факсов прекращается. После просмотра документов их следует удалять из папки входящих документов. Количество документов, которые не удалось

переадресовать, отображается на значке  $\left| \mathbf{t} \right|$  на главном экране вместе с другими необработанными заданиями.

--**-**<br>Принтер можно настроить на отправку сообщений электронной почты тем людям, кого требуется уведомить о результатах переадресации факсов после завершения переадресации. Если это необходимо, выберите *Уведом. по эл.поч.*, задайте процессы, а в списке контактов выберите получателей, которым необходимо отправлять уведомления.

4. Нажмите **Закрыть** для завершения настройки **Безусловное сохранен./ пересылка**.

\_**\_\_**<br>□ Ha этом настройка безусловной переадресации получаемых факсов завершена. При необходимости можно задать параметры *Общие настройки*. Подробные сведения и описание *Общие настройки* представлены в меню *Наст. сохран./пересыл.*.

❏ Если в качестве места назначения переадресации вы выбрали общую сетевую папку, адрес электронной почты или учетную запись в облаке, рекомендуем проверить, удается ли отправить изображение в это место назначения.

Выберите *Скан.* > *Эл. почта*, *Скан.* > *Сетевая папка/FTP* на панели управления принтера, затем выберите место назначения и начните сканирование.

Если вы выбрали учетную запись в облаке, для проверки можно отправить в место назначения изображение,

сохраненное в папке факсов. На панели управления принтера выберите *Ящик для факсов*. Выберите (Меню) > *Переслать(Облако)* для папки факсов, в которую было сохранено отсканированное изображение, затем выберите место назначения и начните перенаправление.

### **Соответствующая информация**

& [«Наст. сохран./пересыл.» на стр. 404](#page-403-0)

### *Установка параметров сохранения и переадресации получаемых факсов при заданных условиях*

Полученные факсы можно сохранять и (или) переадресовывать при возникновении заданных условий.

- **∣**<br>□ По умолчанию принтер печатает полученные факсы.
- ❏ Факсы также можно принимать и сохранять без каких-либо условий. [«Установка параметров сохранения и переадресации получаемых факсов» на стр. 134](#page-133-0)

### **Соответствующая информация**

- & «Установка параметров сохранения получаемых факсов при заданных условиях» на стр. 139
- & [«Параметры переадресации получаемых факсов при заданных условиях» на стр. 141](#page-140-0)

### **Установка параметров сохранения получаемых факсов при заданных условиях**

Можно настроить параметры сохранения факсов, получаемых от определенного отправителя или в определенное время, в папку «Входящие» или на внешнее запоминающее устройство. Полученные факсы можно сохранять в папке «Входящие» или на внешнем запоминающем устройстве.

Если установлено несколько условий (**Условн. сохр./пересылка**), они рассматриваются в порядке заданных параметров и выполняется условие (**Условн. сохр./пересылка**), которое совпало первым.

Если полученный факс сохраняется в папку «Конфиденциально» или «Входящие», то перед печатью этого факса можно просмотреть его содержимое на ЖК-экране принтера.

Перед тем как использовать функцию сохранения факсов, получаемых в определенное время, убедитесь, что параметры принтера **Дата и время** и **Разница времени** настроены правильно. Перейдите в меню: **Настр.** > **Общие параметры** > **Основ. настройки** > **Настр. даты и времени**.

- \_**\_\_**<br>□ Параметры сохранения получаемых факсов можно настроить не только с помощью панели управления принтера, но и с помощью ПО Web Config. Выберите вкладку *Факс* > *Наст. сохран./пересыл.* > *Условн. сохр./ пересылка*, выберите номер папки «Конфиденциально», затем выберите *Изменить* и задайте параметры целевых мест сохранения.
- ❏ Также можно одновременно печатать и (или) переадресовывать полученные факсы. Задайте параметры на упоминавшемся выше экране *Изменить*.
- 1. Выберите **Настр.** на панели управления принтера, затем **Общие параметры** > **Настройки факса**.
- 2. Выберите **Настройки приема** > **Наст. сохран./пересыл.** > **Условн. сохр./пересылка**, а затем нажмите на незарегистрированную папку в разделе **Условн. сохр./пересылка**.

# *Примечание:*

Если вы хотите изменить настройки зарегистрированной папки, нажмите  $\rightarrow$ и измените настройки.

- 3. Выберите поле **Имя** и введите имя, которое необходимо зарегистрировать.
- 4. Выберите поле **Условия** для настройки условия.
	- ❏ Совпадение идентификатора факса отправителя: если номер входящего факса соответствует условиям, выбранным в этом пункте, принтер сохраняет и переадресует полученные факсы.

Выберите условие **Совпадение идентификатора факса отправителя** и введите номер факса (макс. 20 символов), выбрав поле **ID**.

❏ Совп.субадр(SUB): если подадрес (SUB) идеально совпадает, принтер сохраняет и переадресует полученные факсы.

Включите настройку Совп.субадр(SUB) и введите пароль, выбрав поле **Субадрес(SUB)**.

❏ Совп.Пароль(SID): если пароль (SID) идеально совпадает, принтер сохраняет и переадресует все полученные факсы.

Включите настройку Совп.Пароль(SID) и введите пароль, выбрав поле **Пароль(SID)**.

❏ Время приема: принтер сохраняет и переадресует полученные факсы в течение определенного периода времени.

Включите настройку **Время приема**, затем настройте время в **Время начала** и **Время окончания**.

5. Выберите **Путь назн.сохр./пересыл.** и задайте параметры целевых мест назначения, папок и (или) внешних запоминающих устройств.

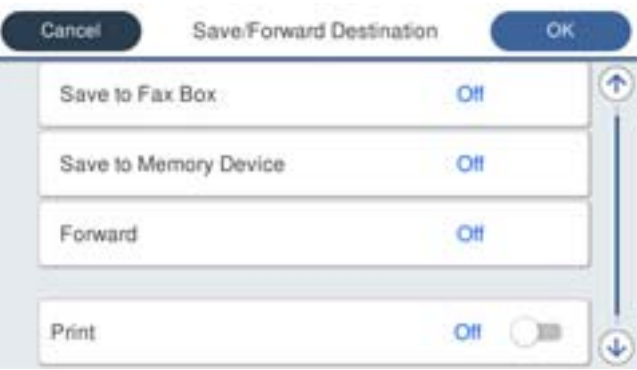

- ❏ Сохранение полученных факсов в папкеВходящие или «Конфиденциально»:
	- A Выберите **Сохр. в Fax Box**.
	- B. Нажмите **Сохр. в Fax Box**, чтобы установить для этого параметра значение **Вкл.**.
	- C Выберите папку, в которую следует сохранить документ.
- ❏ Сохранение полученных факсов на внешнем запоминающем устройстве:
	- A Вставьте запоминающее устройство в USB-порт внешнего интерфейса принтера.
	- B Выберите **Сохр. на запом. устр.**.
	- C. Нажмите **Сохр. на запом. устр.**, чтобы установить для этого параметра значение **Вкл.**.
	- D Просмотрите отображаемое сообщение, а затем нажмите **Создать**.

На устройстве памяти создана папка для сохранения полученных документов.

### **P** Важно:

Полученные документы временно сохраняются в памяти принтера до тех пор, пока не будут сохранены на запоминающее устройство, подключенное к принтеру. При возникновении ошибки заполнения памяти отправка и прием факсов прекращаются, поэтому обязательно подключайте к принтеру запоминающее устройство.

---<br>Если нужно распечатывать факсы в момент их получения, нажмите **Печать** и установите для этого<br>параметра гначение **Вкл** параметра значение *Вкл.*.

### 6. Нажмите **OK** для завершения настройки **Путь назн.сохр./пересыл.**.

-**--**<br>Принтер можно настроить на отправку сообщений электронной почты тем, кого требуется уведомить о результатах сохранения факсов после завершения сохранения. Если это необходимо, выберите *Уведом. по эл.поч.*, задайте процессы, а в списке контактов выберите получателей, которым необходимо отправлять уведомления.

- <span id="page-140-0"></span>7. Для завершения настройки **Условн. сохр./пересылка** нажимайте **OK**, пока не вернетесь на экран **Наст. сохран./пересыл.**.
- 8. Выберите поле регистрации, для которого сделана настройка условия, затем нажмите **Включить**.

На этом настройка сохранения получаемых факсов при заданных условиях завершена. При необходимости можно задать параметры **Общие настройки**. Подробные сведения и описание **Общие настройки** представлены в меню **Наст. сохран./пересыл.**.

### **Соответствующая информация**

- & [«Наст. сохран./пересыл.» на стр. 404](#page-403-0)
- & [«Просмотр полученных факсов на ЖК-экране принтера» на стр. 256](#page-255-0)

### **Параметры переадресации получаемых факсов при заданных условиях**

Можно настроить параметры переадресации факсов, получаемых от определенного отправителя или в определенное время.

Если установлено несколько условий (**Условн. сохр./пересылка**), они рассматриваются в порядке заданных параметров и выполняется условие (**Условн. сохр./пересылка**), которое совпало первым.

Факсы, получаемые от определенного отправителя или в определенное время, можно переадресовывать в заданное место назначения, на заданный адрес электронный почты, в общую папку, учетную запись в облаке или на другой факс-аппарат.

−−<br>□ Если вы хотите выполнить настройку параметров для переадресации полученных факсов, сначала добавьте места назначения для переадресации в список контактов на устройстве или в облаке. Информация по регистрации в списках приведена в таблице ниже.

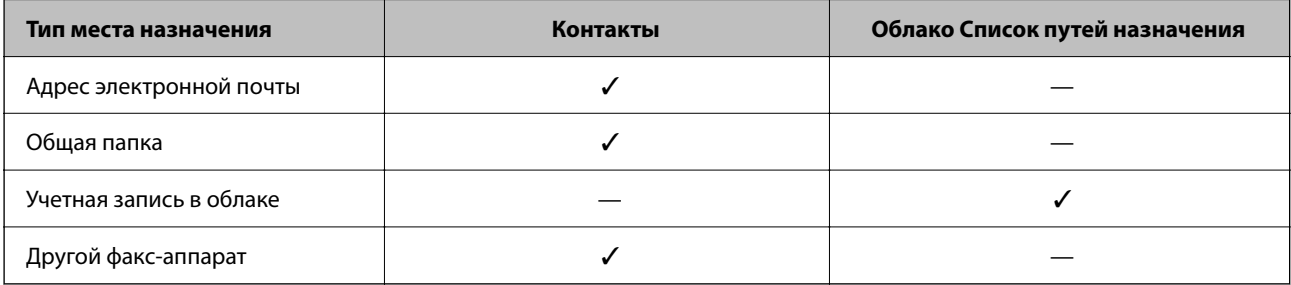

❏ В зависимости от места назначения переадресации задайте следующие настройки.

[«Регистрация контактов» на стр. 95](#page-94-0)

[«Настройка почтового сервера» на стр. 69](#page-68-0)

[«Настройка общей сетевой папки» на стр. 73](#page-72-0)

[«Настройка облачного сервиса в качестве места назначения для переадресации факсов» на стр. 106](#page-105-0)

❏ Перед тем как использовать функцию переадресации факсов, получаемых в определенное время, убедитесь, что параметры принтера *Дата и время* и *Разница времени* настроены правильно. Перейдите в меню: *Настр.* > *Общие параметры* > *Основ. настройки* > *Настр. даты и времени*.

### **Установка параметров переадресации получаемых факсов при заданных условиях**

- \_**\_\_**<br>□ Параметры переадресации получаемых факсов можно настроить не только с помощью панели управления принтера, но и с помощью ПО Web Config. Выберите вкладку *Факс* > *Наст. сохран./пересыл.* > *Условн. сохр./ пересылка*, номер папки «Конфиденциально», затем *Изменить* и задайте параметры целевого места переадресации.
- ❏ Также можно одновременно печатать и (или) сохранять полученные факсы. Задайте параметры на упоминавшемся выше экране *Изменить*.
- 1. Выберите **Настр.** на панели управления принтера, затем **Общие параметры** > **Настройки факса**.
- 2. Выберите **Настройки приема** > **Наст. сохран./пересыл.** > **Условн. сохр./пересылка**, а затем нажмите на незарегистрированную папку в разделе **Условн. сохр./пересылка**.

### *Примечание:*

Если вы хотите изменить настройки зарегистрированной папки, нажмите  $\rightarrow$  и измените настройки.

- 3. Выберите поле **Имя** и введите имя, которое необходимо зарегистрировать.
- 4. Выберите поле **Условия** для настройки условия.
	- ❏ Совпадение идентификатора факса отправителя: если номер входящего факса соответствует условиям, выбранным в этом пункте, принтер сохраняет и переадресует полученные факсы.

Выберите условие **Совпадение идентификатора факса отправителя** и введите номер факса (макс. 20 символов), выбрав поле **ID**.

❏ Совп.субадр(SUB): если подадрес (SUB) идеально совпадает, принтер сохраняет и переадресует полученные факсы.

Включите настройку Совп.субадр(SUB) и введите пароль, выбрав поле **Субадрес(SUB)**.

❏ Совп.Пароль(SID): если пароль (SID) идеально совпадает, принтер сохраняет и переадресует все полученные факсы.

Включите настройку Совп.Пароль(SID) и введите пароль, выбрав поле **Пароль(SID)**.

❏ Время приема: принтер сохраняет и переадресует полученные факсы в течение определенного периода времени.

Включите настройку **Время приема**, затем настройте время в **Время начала** и **Время окончания**.

5. Выберите **Путь назн.сохр./пересыл.** и задайте параметры целевого места переадресации.

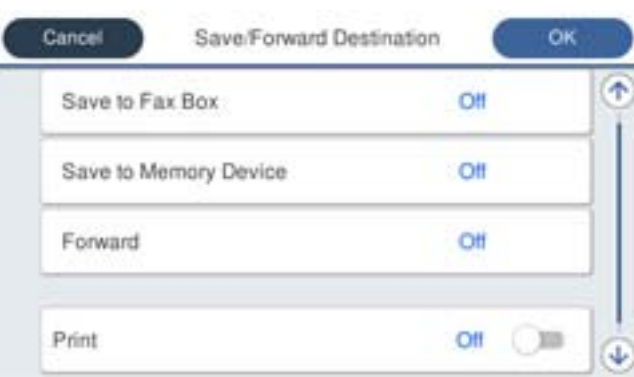

- A Выберите **Переслать**.
- B. Нажмите **Переслать**, чтобы установить для этого параметра значение **Вкл.**.

C Выберите **Путь назнач.** > **Добавить запись**, затем выберите целевое место переадресации из списка контактов или выберите список мест назначения в облаке. Можно указать место назначения для переадресации.

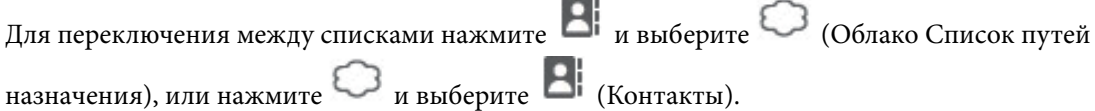

D Выбрав места назначения для переадресации, нажмите **Закрыть**.

E Проверьте правильность выбора места назначения, а затем нажмите **Закрыть**.

F В **Возм.в случ.сбоя пересыл.** выберите, следует ли печатать полученные документы или сохранить их в папке принтера Входящие в случае ошибки переадресации.

### G Нажмите **OK**.

### c*Важно:*

Если папка Входящие или «Конфиденциально» заполнена, функция получения факсов отключается. После просмотра документов их следует удалять из папки входящих документов. Количество

документов, которые не удалось переадресовать, отображается на значке  $\blacktriangleright$ на главном экране вместе с другими необработанными заданиями.

---<br>Если нужно распечатывать факсы в момент их получения, нажмите **Печать** и установите для этого<br>параметра гначение **Вкл** параметра значение *Вкл.*.

6. Нажмите **OK** для завершения настройки **Путь назн.сохр./пересыл.**.

- **-**<br>Принтер можно настроить на отправку сообщений электронной почты тем людям, кого требуется уведомить о результатах переадресации факсов после завершения переадресации. Если это необходимо, выберите *Уведом. по эл.поч.*, задайте процессы, а в списке контактов выберите получателей, которым необходимо отправлять уведомления.

- 7. Для завершения настройки **Условн. сохр./пересылка** нажимайте **OK**, пока не вернетесь на экран **Наст. сохран./пересыл.**.
- 8. Выберите поле регистрации, для которого сделана настройка условия, затем нажмите **Включить**.

- \_**\_\_**<br>□ На этом настройка переадресации получаемых факсов при заданных условиях завершена. При необходимости можно задать параметры *Общие настройки*. Подробные сведения и описание *Общие настройки* представлены в меню *Наст. сохран./пересыл.*.
- ❏ Если в качестве места назначения переадресации вы выбрали общую сетевую папку, адрес электронной почты или учетную запись в облаке, рекомендуем проверить, удается ли отправить изображение в это место назначения.

Выберите *Скан.* > *Эл. почта*, *Скан.* > *Сетевая папка/FTP* на панели управления принтера, затем выберите место назначения и начните сканирование.

Если вы выбрали учетную запись в облаке, для проверки можно отправить в место назначения изображение,

сохраненное в папке факсов. На панели управления принтера выберите *Ящик для факсов*. Выберите (Меню) > *Переслать(Облако)* для папки факсов, в которую было сохранено отсканированное изображение, затем выберите место назначения и начните перенаправление.

### <span id="page-143-0"></span>Соответствующая информация

• «Наст. сохран./пересыл.» на стр. 404

### Определение настроек для блокировки нежелательных факсов

Вы можете блокировать нежелательные факсы.

- 1. На панели управления принтера выберите Настр..
- 2. Выберите Общие параметры > Настройки факса > Основ. настройки > Отклонение факса.
- 3. Установите условие для блокировки нежелательных факсов.

Выберите Отклонение факса, затем включите следующие параметры.

- Список отклоненных номеров: отклонять факсы, приходящие с номеров, включенных в список отклоненных номеров.
- □ Пустой заголовок факса заблокирован: отклонять факсы, не содержащие сведений в заголовке.
- □ Незарегистрированные контакты: отклонять факсы с номеров, которые не были добавлены в список контактов.
- 4. Нажмите  $\leftarrow$ , чтобы вернуться на экран Отклонение факса.
- 5. Если вы используете Список отклоненных номеров, выберите Изменить список отклоненных номеров, затем измените список.

### Поведение при отклонении факсов

Поведение принтера описано далее.

- Раздается звуковое оповещение
- Отправитель получает уведомление об ошибке связи
- □ Действие записывается в историю заданий

История заданий доступна в следующем меню:

 $Job/Status > 3a<sub>Д</sub>-e > Xypна<sub>Л</sub>$ 

□ Действие записывается в Журнал факсов

Журнал факсов доступен в следующем меню:

 $\Phi$ акс >  $\left| \equiv \atop \text{Mean}\right|$ (Подробнее > Отчет по факсам > Журнал факсов

### Установка параметров для отправки и получения факсов на компьютере

Для отправки и получения факсов на клиентском компьютере, подключенном по сети или с помощью кабеля USB, необходимо, чтобы на этом компьютере была установлена программа FAX Utility.

### Включение отправки факсов с компьютера

С помощью Web Config настройте следующие параметры.
1. Введите IP-адрес принтера в адресную строку браузера, чтобы открыть Web Config. Введите IP-адрес принтера с компьютера, подключенного к той же сети, что и принтер. Можно проверить IP-адрес принтера в следующем меню.

**Настр.** > **Общие параметры** > **Настройки сети** > **Статус сети** > **Состоя. провод. ЛВС/Wi-Fi**

- 2. Для входа от имени администратора введите пароль администратора.
- 3. Выберите в следующем порядке.

Вкладка **Факс**, затем нажмите **Настройки отправки**

4. Выберите значение **Использовать** для параметра **Функция PC - ФАКС**.

По умолчанию для параметра **Функция PC - ФАКС** используется значение **Использовать**. Чтобы отключить отправку факсов со всех компьютеров, выберите **Не использовать**.

5. Щелкните **ОК**.

### **Соответствующая информация**

& [«Значение по умолчанию для пароля администратора» на стр. 20](#page-19-0)

### **Настройка Сохран. на компьютер, при которой факсы принимаются**

Можно получать факсы на компьютере, используя FAX Utility.Установите FAX Utility на клиентском компьютере и настройте ее.Подробные сведения см. в разделе Основные операции справки FAX Utility (главное окно).

Для указанного ниже параметра на панели управления принтера установлено **Да**, а принимаемые факсы можно сохранять на компьютере.

### **Настр.** > **Общие параметры** > **Настройки факса** > **Настройки приема** > **Наст. сохран./пересыл.** > **Безусловное сохранен./ пересылка** > **Сохран. на компьютер**

### **Настройка в параметре Сохран. на компьютер печати полученных факсов**

Можно настроить печать полученных факсов, а также их сохранение на компьютере.

- 1. На панели управления принтера выберите **Настр.**.
- 2. Выберите **Общие параметры** > **Настройки факса** > **Настройки приема**.
- 3. Выберите **Наст. сохран./пересыл.** > **Безусловное сохранен./ пересылка** > **Сохран. на компьютер** > **Да и печатать**.

### **Настройка Сохран. на компьютер, при которой факсы не принимаются**

Чтобы принтер не сохранял принятые факсы на компьютере, измените данный параметр на принтере.

--**-**<br>Вы также можете изменить эти настройки с помощью FAX Utility. Однако при наличии факсов, которые еще не были сохранены на компьютере, эта функция не работает.

1. На панели управления принтера выберите **Настр.**.

- 2. Выберите **Общие параметры** > **Настройки факса** > **Настройки приема**.
- 3. Выберите **Наст. сохран./пересыл.** > **Безусловное сохранен./ пересылка** > **Сохран. на компьютер** > **Нет**.

## **Устранение неисправностей факса**

### **Невозможно отправлять или получать факсы**

Это может быть вызвано следующими причинами.

### **Имеются проблемы с телефонной розеткой.**

### **Решения**

Проверьте, работает ли настенная телефонная розетка, подключив к ней телефон. Если входящие или исходящие вызовы невозможны, обратитесь к телекоммуникационной компании.

### **Имеются проблемы при подключении к телефонной линии.**

### **Решения**

Выполните автоматическую проверку подключения факса, выбрав на панели управления **Настр.** > **Общие параметры** > **Настройки факса** > **Проверить подкл. факса**. Попробуйте применить решения, напечатанные в отчете.

### **Возникает ошибка соединения.**

### **Решения**

На панели управления выберите **Низкая (9600 бит/с)** в меню **Настр.** > **Общие параметры** > **Настройки факса** > **Основ. настройки** > **Скорость перед. факса**.

### **Выполнено подключение к телефонной линии DSL без фильтра DSL.**

### **Решения**

Для подключения к телефонной линии DSL необходимо использовать DSL-модем, оснащенный встроенным фильтром DSL, или установить на линию отдельный фильтр DSL. Свяжитесь с поставщиком услуг DSL.

[«Подключение к DSL или ISDN» на стр. 128](#page-127-0)

### **Имеются проблемы с фильтром DSL при подключении к телефонной линии DSL.**

### **Решения**

Если не удается отправить или принять факс, подключите принтер напрямую к телефонной розетке, после чего проверьте возможность отправки факсов. Если эта функция работает, проблема может быть вызвана фильтром DSL. Свяжитесь с поставщиком услуг DSL.

### **Не получается отправить факсы**

Это может быть вызвано следующими причинами.

### **В качестве линии связи указана телефонная сеть общего пользования (PSTN), в то время как в организации используется частная АТС (PBX).**

### **Решения**

На панели управления выберите **PBX** в меню **Настр.** > **Общие параметры** > **Настройки факса** > **Основ. настройки** > **Тип линии**.

**Ваш идентификатор вызывающего абонента заблокирован.**

### **Решения**

Для разблокировки идентификатора вызывающего абонента обратитесь в вашу телекоммуникационную компанию. Некоторые телефоны или факс-аппараты автоматически отклоняют анонимные вызовы.

### **Информация в заголовке для исходящих факсов не регистрируется.**

### **Решения**

Выберите **Настр.** > **Общие параметры** > **Настройки факса** > **Основ. настройки** > **Заголовок** и задайте информацию для заголовка. Некоторые факс-аппараты автоматически отклоняют входящие факсы без информации в заголовке.

## **Не удается получить факсы**

Это может быть вызвано следующими причинами.

Также рекомендуем проверить состояние принтера в разделе **Job/Status** — например, получает ли принтер факс в настоящий момент.

### **Для параметра Режим приема установлено значение Ручной, при этом к принтеру подключен внешний телефонный аппарат.**

### **Решения**

Если к принтеру подключен внешний телефонный аппарат, который вместе с принтером использует общую телефонную линию, выберите **Настр.** > **Общие параметры** > **Настройки факса** > **Основ. настройки** и установите для параметра **Режим приема** значение **Авто**.

### **Неверно указаны подадрес и пароль.**

### **Решения**

При получении факсов с помощью функции подадреса убедитесь, что подадрес и пароль указаны верно.

Проверьте у отправителя, что подадрес и пароль указаны правильно.

Чтобы изменить подадрес или пароль, выберите указанные ниже пункты меню на панели управления, выберите соответствующую конфиденциальную папку, а затем задайте необходимые **Условия**.

**Настр.** > **Общие параметры** > **Настройки факса** > **Настройки приема** > **Наст. сохран./пересыл.** > **Условн. сохр./пересылка**

### **Номер факса отправителя внесен в список Список отклоненных номеров.**

### **Решения**

Перед удалением номера факса отправителя из списка **Список отклоненных номеров** убедитесь, что его можно удалить. Удалите этот номер в разделе **Настр.** > **Общие параметры** > **Настройки факса** > **Основ. настройки** > **Отклонение факса** > **Изменить список отклоненных номеров**. Либо отключите параметр **Список отклоненных номеров** в разделе **Настр.** > **Общие параметры** > **Настройки факса** > **Основ. настройки** > **Отклонение факса** > **Отклонение факса**. Если данный параметр включен, факсы, отправленные с номеров, которые зарегистрированы в этом списке, блокируются.

### **Номер факса отправителя не зарегистрирован в списке контактов.**

### **Решения**

Зарегистрируйте номер факса отправителя в списке контактов. Либо отключите параметр **Незарегистрированные контакты** в разделе **Настр.** > **Общие параметры** > **Настройки факса** > **Основ. настройки** > **Отклонение факса** > **Отклонение факса**. Если данный параметр включен, факсы, отправленные с номеров, которые не зарегистрированы в этом списке, блокируются.

### **Отправитель отправил факс без информации в заголовке.**

### **Решения**

Спросите у отправителя, настроены ли сведения для заголовка на его факс-аппарате. Либо отключите параметр **Пустой заголовок факса заблокирован** в разделе **Настр.** > **Общие параметры** > **Настройки факса** > **Основ. настройки** > **Отклонение факса** > **Отклонение факса**. Факсы, которые не содержат информацию в заголовке, блокируются при включении этого параметра.

### **Действует подписка на услугу переадресации вызовов.**

### **Решения**

Если вы подписаны на услугу переадресации вызовов, принтер может не принимать факсы. Свяжитесь с поставщиком услуг.

### **Не получается отправить факс в указанное время**

### **Неправильно настроены дата и время на принтере.**

### **Решения**

Выберите **Настр.** > **Общие параметры** > **Основ. настройки** > **Настр. даты и времени** и правильно установите дату и время.

### **Невозможно сохранить полученные факсы на устройстве памяти**

### **Отключен параметр сохранения полученных факсов на внешнее запоминающее устройство.**

### **Решения**

Выберите **Настр.** > **Общие параметры** > **Настройки факса** > **Настройки приема** и включите параметр **Сохр. на запом. устр.** в каждом меню.

### **Принятые факсы не распечатываются**

### **Печать полученных факсов отключена в текущих настройках.**

### **Решения**

Задайте настройки печати полученных факсов в разделе **Настр.** > **Общие параметры** > **Настройки факса** > **Настройки приема** > **Наст. сохран./пересыл.** в каждом меню.

### **Низкое качество отправляемых или принимаемых факсов**

### **Отключен параметр ECM.**

### **Решения**

Выберите **Настр.** > **Общие параметры** > **Настройки факса** > **Основ. настройки** и включите параметр **ECM** на панели управления. Это может помочь в устранении ошибок, возникающих изза проблем с соединением. Учтите, что скорость отправки и получения факсов может стать ниже, чем при отключенном параметре **ECM**.

### **Невозможно произвести звонок по подключенному телефону**

### **Телефонный кабель подключен неправильно.**

### **Решения**

Подключите телефон к порту EXT. на принтере и поднимите трубку телефона. Если в трубке не слышно сигнала, правильно подключите телефонный кабель.

### **Автоответчик не может отвечать на голосовые вызовы**

### **Значение параметра Кол-во звон. для отв. на принтере меньше, чем количество звонков, после которого снимает трубку автоответчик.**

### **Решения**

Выберите **Настр.** в меню **Общие параметры** > **Настройки факса** > **Основ. настройки** > **Кол-во звон. для отв.** и задайте для этого параметра значение, которое превышает количество звонков, после которого снимает трубку автоответчик.

### **Получено большое количество нежелательных сообщений факса**

### **Не настроена функция блокирования нежелательных факс-сообщений.**

### **Решения**

Задайте настройки **Отклонение факса** в разделе **Настр.** > **Общие параметры** > **Настройки факса** > **Основ. настройки**.

[«Определение настроек для блокировки нежелательных факсов» на стр. 144](#page-143-0)

# <span id="page-149-0"></span>**Проблемы с настройкой параметров**

## **Советы по решению проблем**

❏ Просмотр сообщения об ошибке

При возникновении неполадки сначала проверьте наличие каких-либо сообщений на панели управления принтера или на экране драйвера.Если настроена отправка уведомлений по электронной почте в случае каких-либо событий, то вы своевременно узнаете о произошедшем.

❏ Отчет о сетевом подключении

Проведите диагностику состояния сети и принтера, затем напечатайте результат.

Обнаруженную ошибку можно найти на стороне принтера.

❏ Проверка состояния соединения

Проверьте состояние связи с сервером или клиентским компьютером, используя такие команды, как ping и ipconfig.

❏ Проверка подключения

Для проверки подключения принтера и почтового сервера выполните на принтере проверку подключения.Кроме того, проверьте подключение клиентского компьютера к серверу, чтобы проверить состояние связи.

❏ Инициализация параметров

Если проблема не связана с текущими параметрами и состоянием связи, они могут быть решены путем отключения или сброса сетевых параметров принтера и их последующей перенастройкой.

## **Нет доступа к Web Config**

## **Принтеру не назначен IP-адрес.**

### **Решения**

Возможно, принтеру не назначен допустимый IP-адрес. Настройте IP-адрес, используя панель управления принтера. Текущие значения параметров можно проверить с помощью страницы состояния сети или панели управления принтера.

## **Данная версия TLS не поддерживается**

### **Решения**

Для установления соединения необходимо использовать TLS версии 1.2 или более поздней версии.

Версия TLS 1.0 или 1.1 изначально отключена.

Если вам нужно использовать для соединения протокол TLS версии 1.0 или 1.1, сначала зайдите в Web Config с устройства, которое поддерживает TLS версии 1.2 или более поздней, а затем включите TLS версии 1.0 или 1.1.

& [«Настройка основных параметров SSL/TLS» на стр. 487](#page-486-0)

### **Браузер не поддерживает стойкость шифрования для SSL/TLS.**

### **Решения**

Для SSL/TLS установлен режим Криптографическая стойкость. Web Config можно открыть с помощью веб-браузера, который поддерживает указанные ниже алгоритмы массового шифрования. Убедитесь, что используете поддерживаемый браузер.

- ❏ 80 бит: AES256/AES128/3DES
- ❏ 112 бит: AES256/AES128/3DES
- ❏ 128 бит: AES256/AES128
- ❏ 192 бита: AES256
- ❏ 256 бит: AES256

### **Срок действия Сертификат, подписанный ЦС истек.**

### **Решения**

Если имеется проблема с истечением срока действия сертификата, при подключении к Web Config через соединение SSL/TLS (https) отображается сообщение «Срок действия сертификата истек». Если это сообщение отображается до истечения срока действия сертификата, убедитесь, что дата на принтере настроена правильно.

### **Общее имя в сертификате и на принтере не совпадает.**

### **Решения**

Если общее имя в сертификате и на принтере не совпадает, при доступе к Web Config через соединение SSL/TLS (https) отображается сообщение «Имя сертификата безопасности не совпадает с...». Это происходит потому, что не совпадают следующие IP-адреса.

- ❏ IP-адрес принтера, введенный для общего имени при создании Самоподписанный сертификат или CSR
- ❏ IP-адрес, введенный в веб-браузере при запуске Web Config

Если используется Самоподписанный сертификат, обновите сертификат.

Если используется Сертификат, подписанный ЦС, еще раз получите сертификат для принтера.

### **В веб-браузере не настроены параметры прокси-сервера для локальных адресов.**

### **Решения**

Если принтер использует прокси-сервер, настройте веб-браузер так, чтобы он не подключался к локальным адресам через прокси-сервер.

❏ Windows:

выберите **Панель управления** > **Сеть и Интернет** > **Свойства обозревателя** > **Подключения** > **Настройка сети** > **Прокси-сервер**, после чего отключите использование прокси-сервера для сети (локальные адреса).

❏ Mac OS:

выберите **Системные настройки** > **Сеть** > **Дополнительно** > **Прокси** и зарегистрируйте локальный адрес в разделе **Обход прокси-сервера для этих хостов и доменов**.

Пример:

192.168.1.\*: локальный адрес 192.168.1.XXX, маска подсети 255.255.255.0

192.168.\*.\*: локальный адрес 192.168.XXX.XXX, маска подсети 255.255.0.0

# <span id="page-151-0"></span>**Загрузка бумаги**

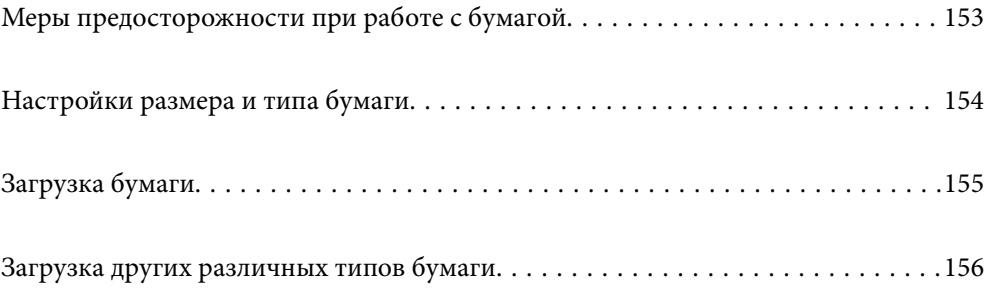

# <span id="page-152-0"></span>**Меры предосторожности при работе с бумагой**

- ❏ Прочтите инструкции, поставляемые вместе с бумагой.
- ❏ Чтобы добиться высококачественных отпечатков на подлинной бумаге Epson, используйте бумагу в среде, указанной на листах, поставляемых вместе с бумагой.
- ❏ Продуйте и выровняйте края бумаги перед загрузкой. Не продувайте и не сворачивайте фотобумагу. Это может повредить печатную сторону.

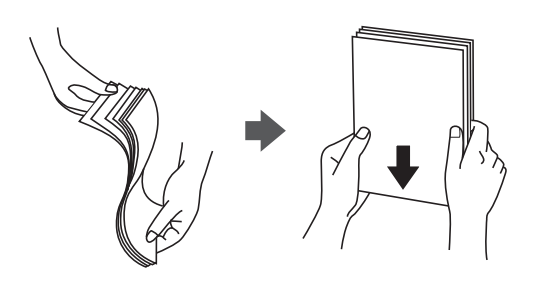

❏ Если бумага свернута или сложена, то перед загрузкой расправьте ее или слегка сверните в другом направлении. Печать на свернутой или сложенной бумаге может привести к проблемам с подачей бумаги или размазыванию чернил на отпечатках.

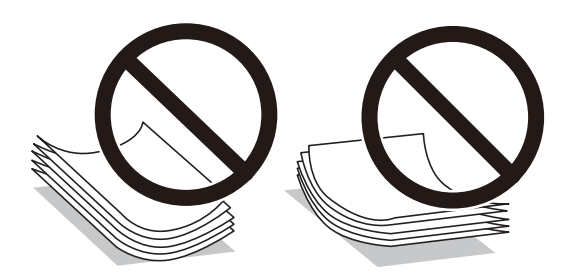

- ❏ Проблемы с подачей бумаги часто могут возникать при ручной двухсторонней печати, когда выполняется печать на одной стороне бумаги с предварительной печатью. Оставьте примерно половину (или чуть меньше половины) листов либо загружайте бумагу по одному листу, если замятие продолжается.
- ❏ Перед загрузкой продуйте конверты и выровняйте края. Если сложенные конверты раздуваются, перед загрузкой нажмите на них, чтобы расправить.

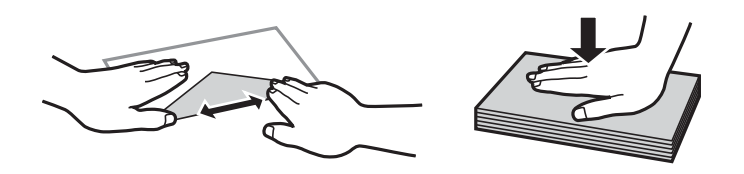

### **Соответствующая информация**

- & [«Доступные форматы бумаги и емкость загрузки» на стр. 371](#page-370-0)
- & [«Недоступные типы бумаги» на стр. 374](#page-373-0)

# <span id="page-153-0"></span>**Настройки размера и типа бумаги**

Убедитесь, что вы зарегистрировали размер и тип бумаги на экране, отображаемом при загрузке бумаги. При расхождении зарегистрированной информации и настроек печати принтер выводит уведомление. Это позволяет избежать ненужной траты чернил и бумаги и не допускать ситуаций, когда печать выполняется на бумаге неправильного формата или с использованием неправильных настроек качества печати из-за того, что настройки не соответствуют типу бумаги.

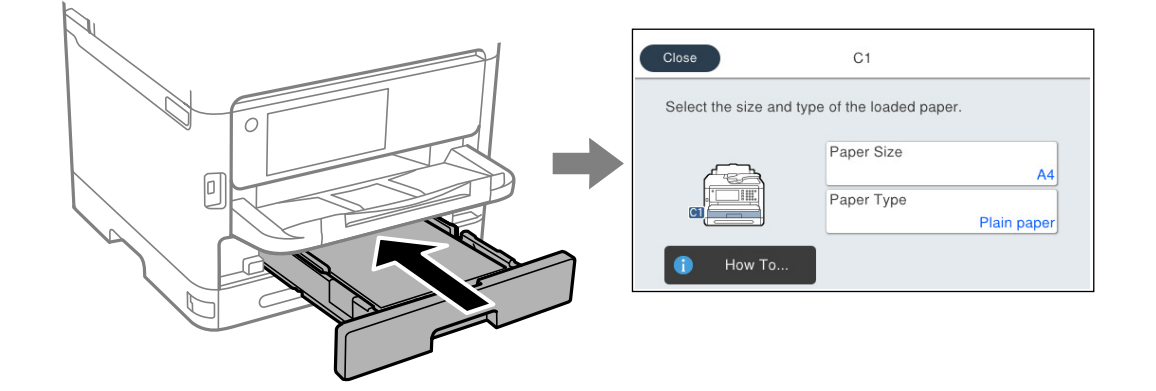

Если отображаемые размер и тип бумаги отличаются от соответствующих параметров загруженной бумаги, выберите элемент, который необходимо изменить. Если же отображаемые параметры соответствуют параметрам загруженной бумаги, просто закройте экран.

*Примечание:* Если вы не хотите, чтобы экран параметров бумаги отображался автоматически при загрузке бумаги, выберите меню на начальном экране, как описано ниже.

*Настр.* > *Общие параметры* > *Настройки принтера* > *Настр. источн. бумаги* > *Автомат. отображ. настройки бумаги* > *Вык.*

### **Соответствующая информация**

& [«Автомат. отображ. настройки бумаги» на стр. 391](#page-390-0)

## **Список типов бумаги**

Для получения оптимальных результатов печати необходимо выбрать в настройках тип бумаги, соответствующий используемой бумаге.

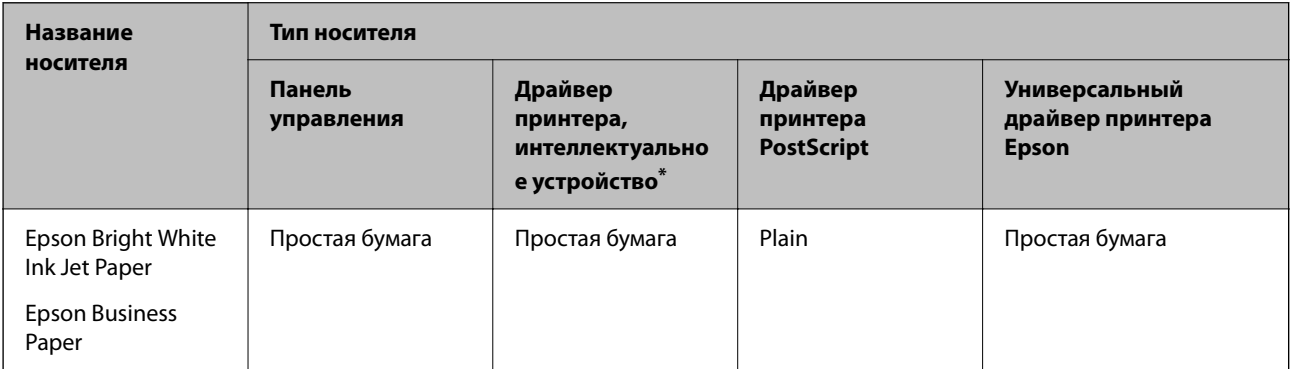

<span id="page-154-0"></span>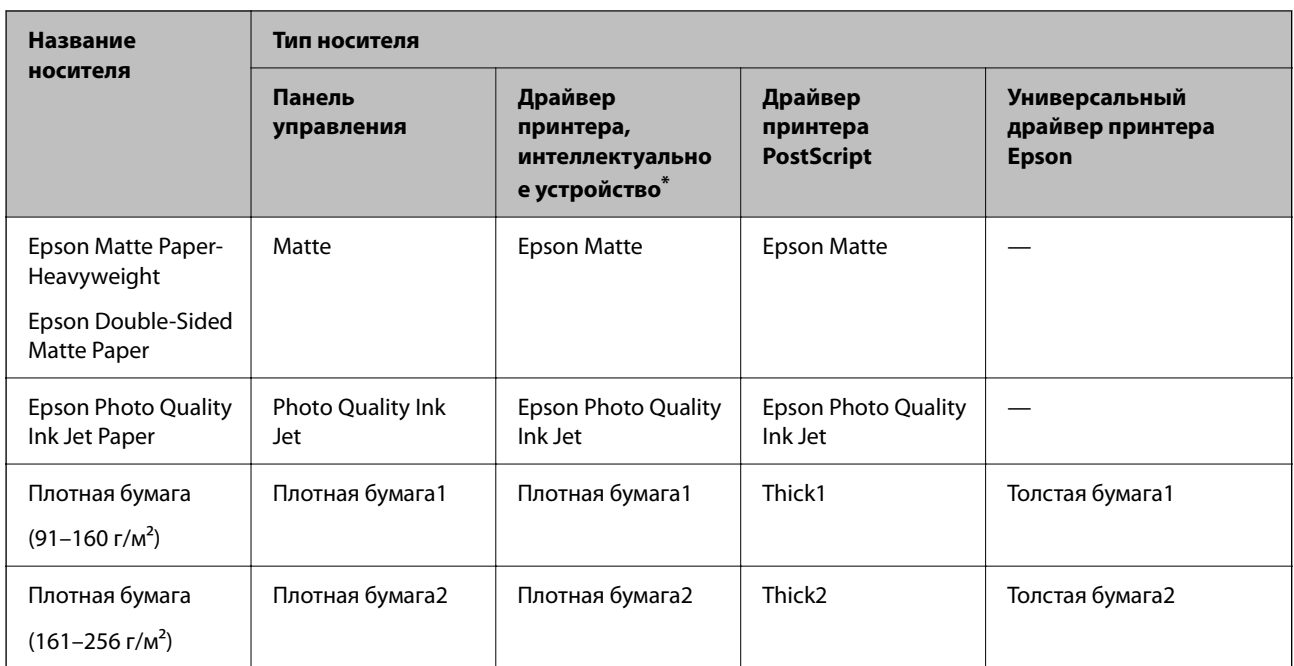

\* Для интеллектуальных устройств эти типы носителей могут быть выбраны при печати с помощью Epson Smart Panel.

# **Загрузка бумаги**

При загрузке бумаги или конвертов можно сверяться с анимированными инструкциями на ЖК-экране принтера.

Выберите , затем выберите **Как Можно...** > **Загрузите бумагу**.

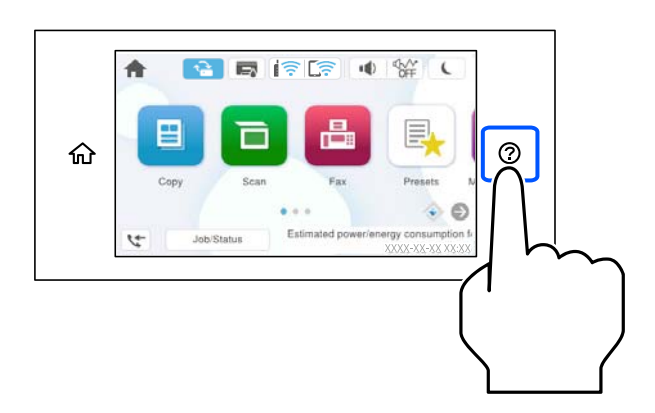

Выберите необходимые тип и источник бумаги для показа анимации.

Выберите **Завершить**, чтобы закрыть экран показа анимации.

# <span id="page-155-0"></span>**Загрузка других различных типов бумаги**

## **Загрузка перфорированной бумаги**

Загрузите один лист перфорированной бумаги в лоток для бумаги.

Размер бумаги: A4, B5, A5, A6, Letter, Legal

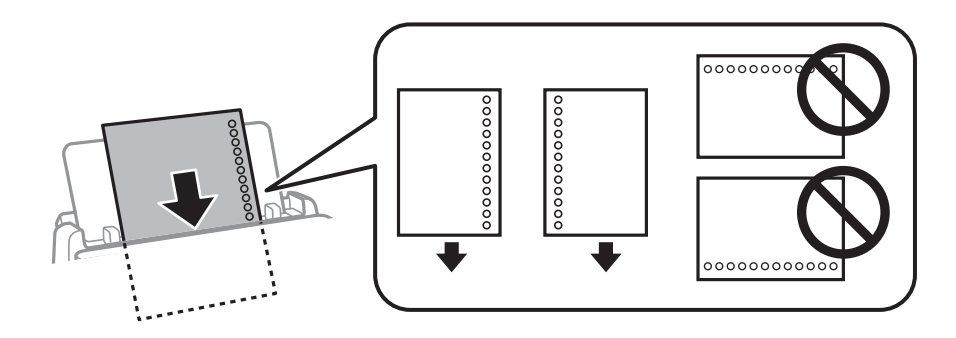

❏ Отрегулируйте положение печати для выбранного файла, чтобы предотвратить печать на отверстиях.

❏ Для бумаги с готовыми отверстиями недоступна автоматическая двусторонняя печать.

### **Соответствующая информация**

- & [«Доступные форматы бумаги и емкость загрузки» на стр. 371](#page-370-0)
- & [«Недоступные типы бумаги» на стр. 374](#page-373-0)

## **Загрузка бумаги удлиненных форматов**

Загрузите бумагу удлиненного формата в лоток для бумаги. При этом допускается сворачивание переднего края бумаги. В качестве настройки формата бумаги выберите **Пользовательское**.

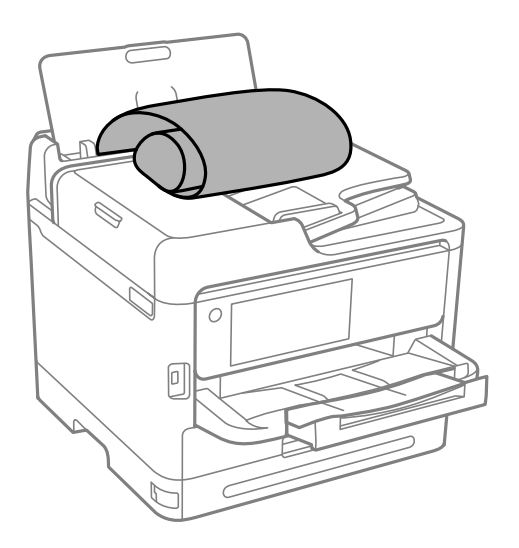

❏ Край бумаги должен быть обрезан под прямым углом. Если край обрезан наискось, могут возникнуть проблемы при подаче бумаги.

- ❏ Бумага удлиненного формата не поместится в выходном лотке. Чтобы такая бумага не упала на пол, подготовьте коробку или другую емкость.
- ❏ Не касайтесь бумаги, которая подается в принтер или выходит из принтера. Вы можете поранить руку или ухудшить качество напечатанного материала.

### **Соответствующая информация**

- & [«Доступные форматы бумаги и емкость загрузки» на стр. 371](#page-370-0)
- & [«Недоступные типы бумаги» на стр. 374](#page-373-0)

# <span id="page-157-0"></span>**Размещение оригиналов**

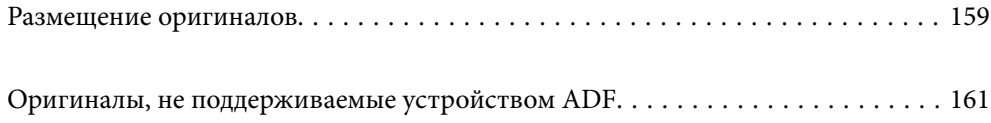

# <span id="page-158-0"></span>**Размещение оригиналов**

Разместите оригиналы на стекле сканера или устройстве АПД.

В АПД можно разместить несколько оригиналов.При доступности двустороннего сканирования можно отсканировать обе стороны оригинала за один раз.Технические характеристики АПД приведены ниже.

[«Характеристики устройства автоматической подачи документов \(АПД\)» на стр. 425](#page-424-0)

Чтобы просмотреть видеоинструкции по размещению оригиналов, выполните указанные ниже действия.

Выберите <sup>(?)</sup>, затем выберите Как Можно... > Размещение оригиналов. Выберите способ размещения оригиналов, который вы хотите посмотреть.Выберите **Завершить**, чтобы закрыть экран показа анимации.

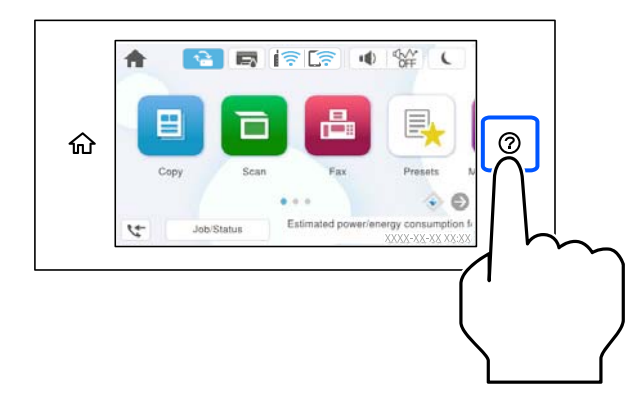

### **При использовании стекла сканера**

## !*Предостережение:*

Закрывая крышку сканера, будьте осторожны, чтобы не прищемить пальцы.В противном случае можно получить травму.

### c*Важно:*

- ❏ При размещении объемных оригиналов, например книг, не допускайте попадания на стекло сканера прямых лучей от внешних источников света.
- ❏ Не надавливайте слишком сильно на стекло сканера или крышку сканера.Это может привести к их повреждению.

\_**\_\_**<br>□ Если на стекле сканера присутствует грязь или мусор, область сканирования может расшириться, чтобы включить эти грязь и мусор, в результате чего оригинал может быть смещен или уменьшен.Перед сканированием уберите мусор и грязь со стекла сканера.

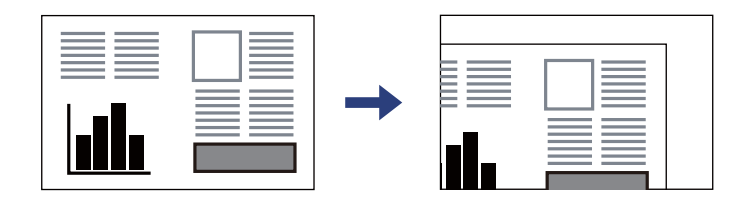

- ❏ Область в пределах 1,5 мм от угла стекла сканера не сканируется.
- ❏ При размещении оригиналов в устройстве АПД и на стекле сканера в первую очередь сканируются оригиналы из устройства АПД.
- ❏ Если оригиналы останутся на стекле сканера в течение длительного времени, они могут прилипнуть к поверхности стекла.

### **При использовании устройства АПД**

## c*Важно:*

❏ Запрещается загружать оригиналы выше значка треугольника с внутренней стороны направляющей автоматического податчика.

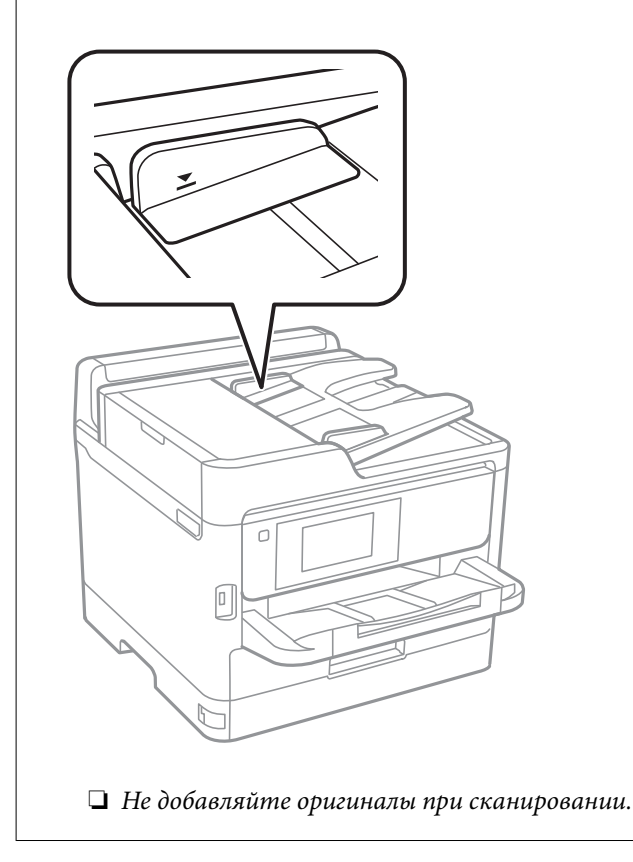

### **Соответствующая информация**

- & [«Характеристики сканера» на стр. 425](#page-424-0)
- & [«Оригиналы, не поддерживаемые устройством ADF» на стр. 161](#page-160-0)

# <span id="page-160-0"></span>**Оригиналы, не поддерживаемые устройством ADF**

### **P** Важно:

Не подавайте в ADF фотографии или ценные оригиналы изобразительных работ. При неправильной подаче оригинал может смяться или повредиться. Вместо этого отсканируйте эти документы на стекле сканера.

Чтобы бумага не замялась, избегайте размещения в ADF следующих оригиналов. Сканирование таких оригиналов выполняйте с помощью стекла сканера.

- ❏ Порванные, согнутые, смятые, изношенные или скрученные оригиналы.
- ❏ Оригиналы с отверстиями для скоросшивателя.
- ❏ Оригиналы, скрепленные вместе скотчем, скрепками и пр.
- ❏ Оригиналы, к которым прилипла пленка или бумага.
- ❏ Оригиналы, которые нарезаны неровно или не под прямым углом.
- ❏ Сшитые оригиналы.
- ❏ Пленки для проектора, бумага для термопереноса или копировальная бумага.

# <span id="page-161-0"></span>**Подключение и извлечение запоминающего устройства**

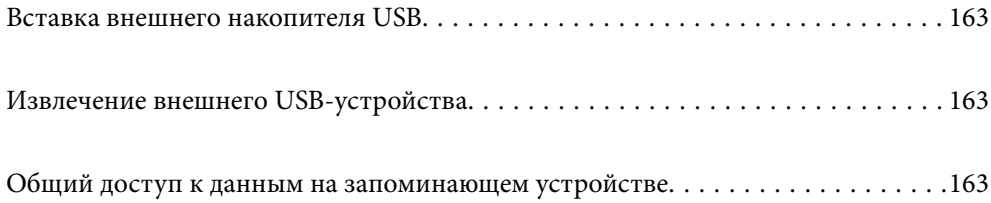

# <span id="page-162-0"></span>**Вставка внешнего накопителя USB**

Вставьте USB-накопитель в USB-порт для подключения внешнего интерфейса.

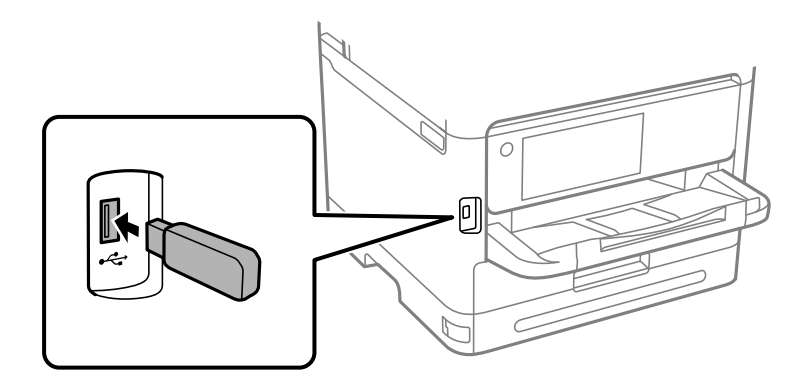

### **Соответствующая информация**

& [«Технические характеристики запоминающих устройств» на стр. 432](#page-431-0)

# **Извлечение внешнего USB-устройства**

Извлеките внешнее USB-устройство.

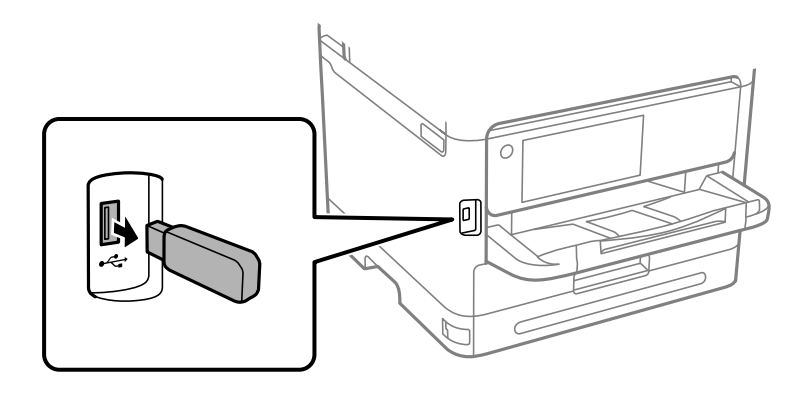

### c*Важно:*

Если внешнее USB-устройство будет извлечено во время работы принтера, данные на этом устройстве могут быть потеряны.

# **Общий доступ к данным на запоминающем устройстве**

С помощью компьютера можно записывать данные на запоминающее устройство и считывать данные с запоминающего устройства (например, USB-накопителя, подключенного к принтеру).

### c*Важно:*

Если к запоминающему устройству, подключенному к принтеру, предоставляется общий доступ с компьютеров, подключенных через интерфейс USB или по сети, то запись на это устройство разрешается только тем компьютерам, которые подключены с использованием способа, выбранного на принтере. Чтобы записать данные на запоминающее устройство, войдите в раздел *Настр.* > *Общие параметры* > *Настройки принтера* > *Интерф. запом. устр.* > *Обмен файлами* на панели управления и выберите способ подключения.

--**-**<br>Если подключено запоминающее устройство большого объема, например жесткий диск на 2 ТБ, то для передачи и распознавания данных с компьютера потребуется некоторое время.

### **Windows**

Выберите запоминающее устройство в окне **ПК** или **Компьютер**. Отобразятся данные, хранящиеся на этом запоминающем устройстве.

*Примечание:* Если принтер подключался к сети без использования диска с программным обеспечением или программы Web Installer, подключите USB-порт для подключения внешнего интерфейса как сетевой диск. Откройте меню *Выполнить*, затем введите имя принтера \\XXXXX или его IP-адрес \\XXX.XXX.XXX.XXX в поле *Открыть:*. Щелкните правой кнопкой мыши значок устройства, чтобы назначить сетевой ресурс. Сетевой диск появится в окне *ПК* или *Компьютер*.

### **Mac OS**

Выберите соответствующий значок устройства. Отобразятся данные, хранящиеся на этом внешнем запоминающем устройстве.

- −−<br>□ Чтобы удалить запоминающее устройство, перетащите его значок на значок корзины. В противном случае данные на совместно используемом диске могут отображаться некорректно при вставке другого запоминающего устройства.
- ❏ Чтобы получить доступ к запоминающему устройству по сети, в меню на рабочем столе выберите *Перейти* > *Подключение к серверу*. Введите имя принтера в виде cifs://XXXXX или smb://XXXXX (где XXXXX — имя принтера) в поле *Адрес сервера*, затем щелкните *Подключиться*.

### **Соответствующая информация**

& [«Технические характеристики запоминающих устройств» на стр. 432](#page-431-0)

# <span id="page-164-0"></span>**Печать**

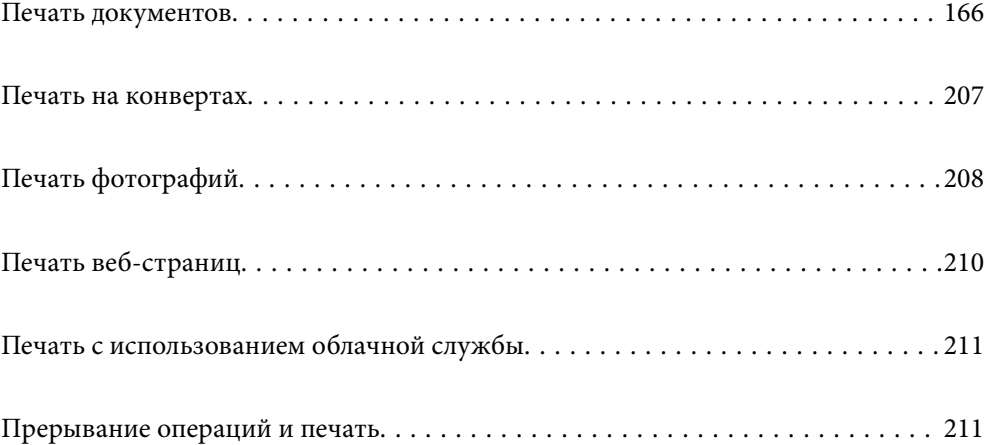

# <span id="page-165-0"></span>**Печать документов**

# **Печать с компьютера — Windows**

Если вы не можете изменить некоторые настройки для драйвера принтера, возможно, администратор наложил на них ограничения. Обратитесь за помощью к администратору принтера.

## **Печать с использованием простых настроек**

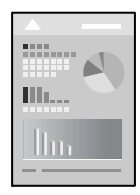

--**-**<br>Действия могут отличаться в зависимости от приложения. Подробности см. в справке приложения.

1. Загрузите бумагу в принтер.

[«Загрузка бумаги» на стр. 155](#page-154-0)

- 2. Откройте файл для печати.
- 3. Выберите **Печать** или **Настройка печати** в меню **Файл**.
- 4. Выберите свой принтер.

5. Чтобы открыть окно драйвера принтера, выберите **Параметры** или **Свойства**.

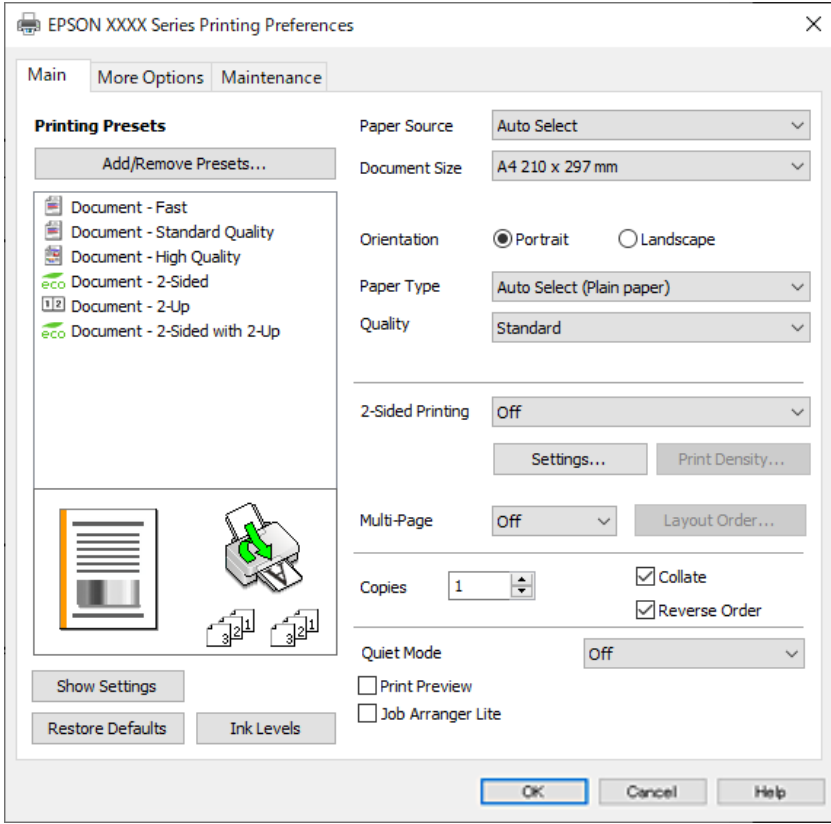

6. При необходимости измените настройки.

Подробную информацию см. в описании меню данного драйвера принтера.

- \_**\_\_**<br>□ Можно также просмотреть описание элементов настройки в интерактивной справке. Если щелкнуть элемент правой кнопкой мыши, откроется меню *Справка*.
- ❏ При выборе *Просмотр* можно предварительно просмотреть документ перед печатью.
- 7. Нажмите **OK**, чтобы закрыть окно драйвера печати.

### 8. Нажмите **Печать**.

- <sub>→ г</sub><br>□ При выборе **Просмотр** открывается окно предварительного просмотра. Чтобы изменить настройки,<br>шелкните **Отмена**, гатем поеторите процедуру, нациная с шага 3 щелкните *Отмена*, затем повторите процедуру, начиная с шага 3.
- ❏ Если необходимо отменить печать, на компьютере щелкните правой кнопкой мыши значок принтера в разделе *Устройства и принтеры*, *Принтер* или *Принтеры и факсы*. Щелкните *Что печатается*, щелкните правой кнопкой мыши задание, которое необходимо отменить, затем выберите *Отмена*. Однако невозможно отменить задание на печать с компьютера, если оно уже полностью передано на принтер. В этом случае задание необходимо отменить с помощью панели управления на принтере.

### **Соответствующая информация**

- & [«Доступные форматы бумаги и емкость загрузки» на стр. 371](#page-370-0)
- & [«Список типов бумаги» на стр. 154](#page-153-0)
- & [«Параметры меню для драйвера печати» на стр. 168](#page-167-0)

### <span id="page-167-0"></span>*Параметры меню для драйвера печати*

Откройте окно печати в приложении, выберите принтер, затем откройте окно драйвера принтера.

-<br>Меню зависит от выбранной опции.

### **Вкладка Главное**

### Предустановки печати

Добавить/Удалить предустановки

Можно добавить или удалить собственные предустановки для часто используемых настроек бумаги. Выберите в этом списке нужную предустановку.

### Показать настройки/Скрыть настройки:

Отображает список элементов, заданных в настоящее время на вкладках **Главное** и **Дополнительные настройки**. Можно отобразить или скрыть экран со списком текущих настроек.

### Восстановление стандартных настроек

Возврат всех настроек к заводским значениям по умолчанию. Настройки на вкладке **Дополнительные настройки** также возвращаются к своим значениям по умолчанию.

### Уровень чернил

Отображение приблизительного уровня чернил.

### Источник бумаги:

Выбор источника подачи бумаги. Выберите **Автоматический выбор** для автоматического выбора источника бумаги, указанного в настройках печати принтера.

### Размер документа

Выбор размера бумаги для печати. При выборе **Пользовательское** введите ширину и высоту бумаги и зарегистрируйте этот размер.

### Ориентация

Выбор ориентации печати.

### Тип бумаги

Выбор типа бумаги для печати.

### Качество

Выбор качества печати для текущего задания. Доступные параметры зависят от выбранного типа бумаги. При выборе параметра **Высокий** увеличивается качество печати, но ее скорость может уменьшиться.

### Двусторонняя печать

Позволяет выполнять двустороннюю печать.

### <span id="page-168-0"></span>Настройки

Можно указать значения для полей и сгиба переплета. При печати многостраничных документов можно выбрать сторону страницы (лицевая/оборотная), с которой начнется печать.

### Плотность печати

Выбор типа документа для настройки плотности печати. При правильном выборе плотности печати изображения не будут проступать на оборотной стороне. Выберите **Пользовательское**, чтобы настроить плотность печати вручную.

### Многостр

Печать нескольких страниц на одном листе бумаги или плакатная печать. Щелкните **Поряд. макета**, чтобы задать порядок печати страниц.

### Копии

Выбор количества копий для печати.

### Подбор

Печать многостраничных документов с подборкой по порядку и сортировкой по комплектам.

### Обратный порядок

Позволяет начинать печать с последней страницы, чтобы страницы напечатанных документов складывались в правильном порядке.

### Тихий режим

Снижение уровня шума при работе принтера. Учтите, что при этом может снизиться скорость печати.

### Просмотр

Предварительный просмотр документов перед началом печати.

### Упрощенный организатор заданий

Job Arranger Lite позволяет объединять несколько файлов, созданных в разных приложениях, и печатать их в рамках одного задания на печать.

### **Вкладка Дополнительные настройки**

### Предустановки печати

Добавить/Удалить предустановки

Можно добавить или удалить собственные предустановки для часто используемых настроек бумаги. Выберите в этом списке нужную предустановку.

### Показать настройки/Скрыть настройки:

Отображает список элементов, заданных в настоящее время на вкладках **Главное** и **Дополнительные настройки**. Можно отобразить или скрыть экран со списком текущих настроек.

### Восстановление стандартных настроек

Возврат всех настроек к заводским значениям по умолчанию. Настройки на вкладке **Главное** также возвращаются к своим значениям по умолчанию.

### Размер документа

Выбор размера бумаги для печати.

### Бумага на выходе

Выбор размера бумаги для печати. Если значение **Размер документа** отличается от **Бумага на выходе**, автоматически выбирается значение **Уменьшить/Увеличить**. При печати без изменения размера документа изменение этих параметров не требуется.

### Уменьшить/Увеличить

Позволяет уменьшить или увеличить размер документа.

### Уместить на странице

Автоматически уменьшайте или увеличивайте документ для размещения на бумаге, размер которой выбран в **Бумага на выходе**.

### Масштаб

Печать с использованием определенного процентного соотношения.

### В центре

Печать изображений по центру бумаги.

### Коррекция тона

### Автоматический

Служит для автоматической корректировки тона изображений.

### Настройка

Позволяет выполнять ручную коррекцию тона. Щелкните **Расширенные** для получения доступа к дополнительным настройкам.

### Параметры изображения

Включает параметры качества печати, например Выделять текст. Можно также утолщить тонкие линии, чтобы они лучше были видны на отпечатках.

### Функции водяных знаков

Позволяет задать настройки шаблонов защиты от копирования, водяных знаков или верхних и нижних колонтитулов.

### Добавить/Удалить

Позволяет добавлять или убирать шаблоны защиты от копирования или водяные знаки.

### Настройки

Позволяет задать способ печати шаблонов защиты от копирования или водяных знаков.

### Колонтитулы

Такие данные, как имя пользователя и дата печати, можно печатать в виде верхнего или нижнего колонтитула. Также можно задать шрифт, размер и стиль текста.

### Конфиденциальное задание:

Защита конфиденциальных документов паролем при печати. Если вы используете эту функцию, данные печати сохраняются в принтере и могут быть напечатаны только после ввода пароля на панели управления принтера. Щелкните **Параметры**, чтобы изменить настройки.

### Дополнительные настройки

### Повернуть на 180°

Поворот страниц на 180 градусов перед печатью. Выберите эту функцию для печати на конвертах и других носителях, которые загружаются в принтер в фиксированном положении.

### Двунаправленная печать

Печать при движении печатающей головки в обе стороны. Скорость печати повысится, однако качество может снизиться.

### Зеркально

Изображение поворачивается зеркально для печати.

### **Вкладка Сервис**

### Пров. дюз печат. гол.

Распечатывается шаблон проверки дюз печатающей головки для проверки их засорения.

### Очистка печ. головки

Прочистка забитых дюз в печатающей головке. В связи с тем, что эта функция использует некоторое количество чернил, очищайте печатающую головку, только если дюза засорена. Напечатайте шаблон проверки дюз и выберите **Прочистить**.

### Упрощенный организатор заданий

Откроется окно Упрощенный организатор заданий. В этом окне можно открыть или изменить ранее сохраненные данные.

### EPSON Status Monitor 3

Откроется окно EPSON Status Monitor 3. Здесь можно просмотреть состояние принтера и расходных материалов.

### Контролируемые параметры

Позволяет изменить настройки элементов в окне EPSON Status Monitor 3.

### Расширенные параметры

Позволяет выбрать различные настройки. Щелкните элемент правой кнопкой мыши для просмотра более подробных сведений в окне Справка.

### Очередь на печать

Отображение заданий, ожидающих печати. Можно проверить, приостановить или возобновить задания печати.

### Информация о принтере и опциях

Можно зарегистрировать учетные записи пользователей. Если на принтере настроено управление доступом, необходимо зарегистрировать вашу учетную запись.

### Язык

Изменяет язык, используемый в окне драйвера принтера. Чтобы применить настройки, закройте драйвер принтера, затем снова откройте его.

### Обновление программного обеспечения

Запуск EPSON Software Updater для проверки актуальной версии приложений в Интернете.

### Техническая поддержка

Если на компьютере установлено руководство, оно будет открыто. Если руководство не установлено, его можно посмотреть на веб-сайте Epson, на котором также можно получить техническую поддержку.

## **Добавление предустановок для упрощения процесса печати**

Чтобы упростить процесс печати, можно создать собственную предустановку с часто используемыми настройками печати на драйвере принтера, а затем просто выбирать ее из списка.

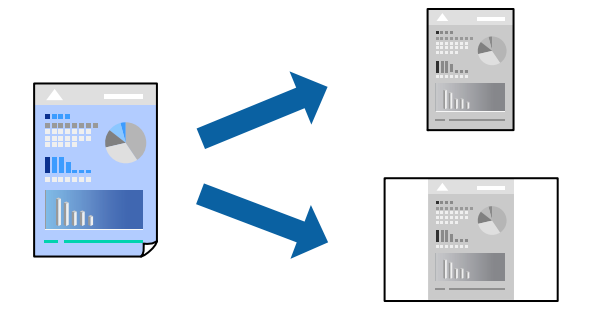

- 1. На вкладке **Главное** или **Дополнительные настройки** драйвера принтера настройте все необходимые параметры (например, **Размер документа** и **Тип бумаги**).
- 2. Нажмите **Добавить/Удалить предустановки** в **Предустановки печати**.
- 3. Введите значение **Название** и при необходимости добавьте комментарий.
- 4. Нажмите **Сохранить**.

### Примечание:

--<br>Для удаления добавленной предустановки щелкните **Добавить/Удалить предустановки**, выберите имя<br>предустановки, которую требуется удалить из списка, а затем удалите ее предустановки, которую требуется удалить из списка, а затем удалите ее.

### [«Вкладка Главное» на стр. 168](#page-167-0)

[«Вкладка Дополнительные настройки» на стр. 169](#page-168-0)

### 5. Нажмите **Печать**.

Когда в следующий раз вы захотите использовать эти же настройки, выберите имя зарегистрированной настройки в разделе **Предустановки печати** и нажмите **OK**.

### **Соответствующая информация**

- & [«Загрузка бумаги» на стр. 155](#page-154-0)
- & [«Печать с использованием простых настроек» на стр. 166](#page-165-0)

## **Двусторонняя печать**

Печатать на двух сторонах бумаги можно следующими способами.

- ❏ Автоматическая двусторонняя печать
- ❏ Двусторонняя печать вручную

Когда принтер закончит печать на первой стороне, переверните бумагу для печати на другой стороне.

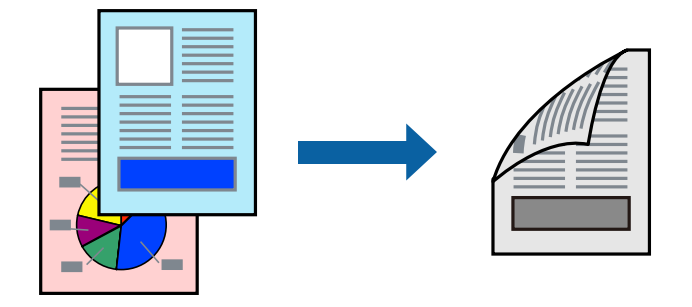

–<br>□ Если не использовать бумагу, подходящую для двусторонней печати, качество печати может снизиться и может возникнуть замятие бумаги.

[«Бумага для двусторонней печати» на стр. 374](#page-373-0)

- ❏ В зависимости от бумаги и данных чернила могут протекать на другую сторону бумаги.
- ❏ Ручная двусторонняя печать будет недоступна, если не запущена утилита *EPSON Status Monitor 3*. Если утилита *EPSON Status Monitor 3* отключена, откройте драйвер принтера, щелкните *Расширенные параметры* на вкладке *Сервис* и выберите *Включить EPSON Status Monitor 3*.
- ❏ Однако функция ручной двусторонней печати может быть недоступна при печати по сети либо при совместном использовании принтера.
- 1. На вкладке **Главное** драйвера принтера выберите метод **Двусторонняя печать**.
- 2. Нажмите **Настройки**, задайте соответствующие настройки и нажмите **OK**.
- 3. Нажмите **Плотность печати**, настройте соответствующие параметры и нажмите **OK**.

При настройке параметра **Плотность печати** можно настроить плотность печати в соответствии с типом документа.

- −−− ---- -------<br>□ Этот параметр недоступен при выборе двусторонней печати вручную.
- ❏ Печать может выполняться медленно при определенных сочетаниях значений, выбранных для параметра *Выбор типа документа* в окне Регулировка плотности печати и для параметра *Качество* на вкладке *Главное*.

4. При необходимости задайте другие параметры на вкладках **Главное** и **Дополнительные настройки**, затем нажмите **OK**.

[«Вкладка Главное» на стр. 168](#page-167-0)

[«Вкладка Дополнительные настройки» на стр. 169](#page-168-0)

5. Нажмите **Печать**.

При ручной двусторонней печати после завершения печати с одной стороны на экране компьютера появится всплывающее окно. Следуйте инструкциям на экране.

### **Соответствующая информация**

- & [«Доступные форматы бумаги и емкость загрузки» на стр. 371](#page-370-0)
- & [«Загрузка бумаги» на стр. 155](#page-154-0)
- & [«Печать с использованием простых настроек» на стр. 166](#page-165-0)

## **Печать буклета**

Также доступна функция печати буклета, который создается путем изменения порядка страниц и сгибания отпечатанных листов.

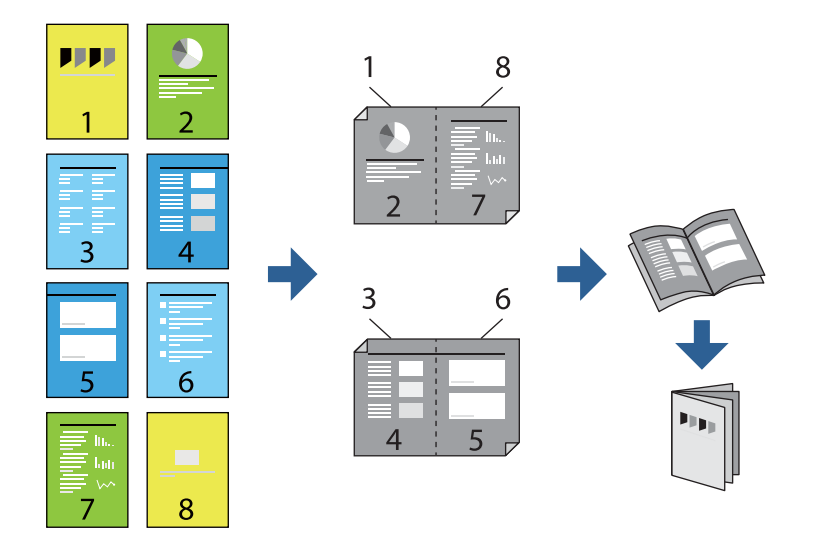

–<br>□ Если не использовать бумагу, подходящую для двусторонней печати, качество печати может снизиться и может возникнуть замятие бумаги.

[«Бумага для двусторонней печати» на стр. 374](#page-373-0)

- ❏ В зависимости от бумаги и данных чернила могут протекать на другую сторону бумаги.
- ❏ Ручная двусторонняя печать будет недоступна, если не запущена утилита *EPSON Status Monitor 3*. Если утилита *EPSON Status Monitor 3* отключена, откройте драйвер принтера, щелкните *Расширенные параметры* на вкладке *Сервис* и выберите *Включить EPSON Status Monitor 3*.
- ❏ Однако функция ручной двусторонней печати может быть недоступна при печати по сети либо при совместном использовании принтера.
- 1. На вкладке **Главное** драйвера принтера выберите тип переплета по длинному краю в пункте **Двусторонняя печать**.
- 2. Щелкните **Настройки**, выберите **Буклет**, затем выберите **Переплет посередине** или **Переплет сбоку**.
	- ❏ Переплет посередине: используйте этот способ при печати небольшого количества страниц, которые могут быть уложены в стопку и легко согнуты пополам.
	- ❏ Переплет сбоку. Используйте этот способ, если одновременно четыре страницы печатаются на одном листе со сгибанием каждого листа пополам, а затем все листы собираются вместе.
- 3. Щелкните **OK**.
- 4. При печати материалов с большим количеством фотографий и изображений щелкните **Плотность печати**, задайте необходимые настройки и нажмите **OK**.

При настройке параметра **Плотность печати** можно настроить плотность печати в соответствии с типом документа.

- **-**<br>Печать может выполняться медленно при определенных сочетаниях значений, выбранных для параметра *Выбор типа документа* в окне Регулировка плотности печати и для параметра *Качество* на вкладке *Главное*.

5. При необходимости задайте другие параметры на вкладках **Главное** и **Дополнительные настройки**, затем нажмите **OK**.

[«Вкладка Главное» на стр. 168](#page-167-0)

[«Вкладка Дополнительные настройки» на стр. 169](#page-168-0)

6. Нажмите **Печать**.

### **Соответствующая информация**

- & [«Доступные форматы бумаги и емкость загрузки» на стр. 371](#page-370-0)
- & [«Загрузка бумаги» на стр. 155](#page-154-0)
- & [«Печать с использованием простых настроек» на стр. 166](#page-165-0)

## **Печать нескольких страниц на одном листе**

На одном листе можно напечатать несколько страниц с данными.

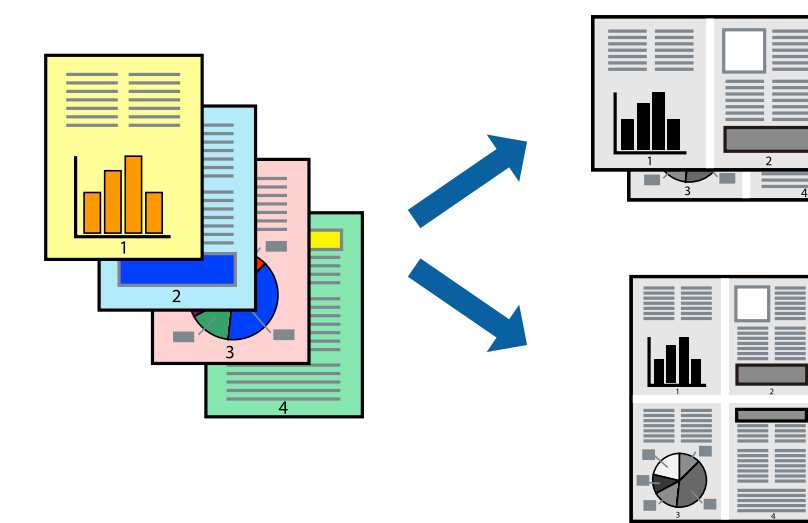

- 1. На вкладке **Главное** драйвера принтера выберите **2 сверху**, **4 сверху**, **6 сверху**, **8 сверху**, **9 сверху** или **16 сверху** в качестве значения параметра **Многостр**.
- 2. Нажмите **Поряд. макета**, настройте соответствующие параметры и нажмите **OK**.
- 3. При необходимости задайте другие параметры на вкладках **Главное** и **Дополнительные настройки**, затем нажмите **OK**.

[«Вкладка Главное» на стр. 168](#page-167-0)

[«Вкладка Дополнительные настройки» на стр. 169](#page-168-0)

4. Нажмите **Печать**.

### **Соответствующая информация**

- & [«Загрузка бумаги» на стр. 155](#page-154-0)
- & [«Печать с использованием простых настроек» на стр. 166](#page-165-0)

## **Печать под размер бумаги**

В качестве параметра «Назначенный размер бумаги» укажите размер бумаги, загруженной в принтер.

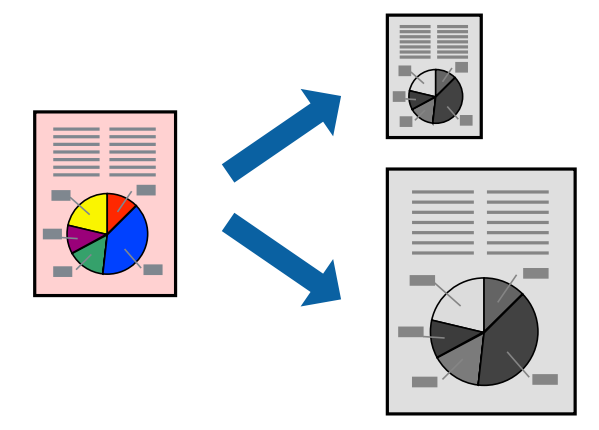

- 1. На вкладке **Дополнительные настройки** драйвера принтера задайте следующие параметры.
	- ❏ Размер документа: выберите размер бумаги, заданный в настройках приложения.
	- ❏ Бумага на выходе: выберите размер бумаги, загруженной в принтер.

Автоматически выбирается параметр **Уместить на странице**.

*Примечание:* Щелкните *В центре* для печати уменьшенного изображения в середине страницы.

2. При необходимости задайте другие параметры на вкладках **Главное** и **Дополнительные настройки**, затем нажмите **OK**.

[«Вкладка Главное» на стр. 168](#page-167-0)

[«Вкладка Дополнительные настройки» на стр. 169](#page-168-0)

### 3. Нажмите **Печать**.

### **Соответствующая информация**

- & [«Загрузка бумаги» на стр. 155](#page-154-0)
- & [«Печать с использованием простых настроек» на стр. 166](#page-165-0)

## **Печать документа в уменьшенном или увеличенном размере с любой степенью масштабирования**

Документы можно уменьшать и увеличивать на определенный процент.

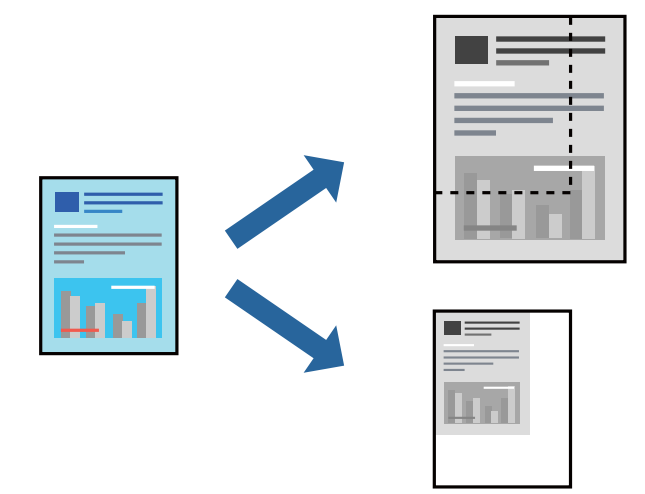

- 1. На вкладке **Дополнительные настройки** драйвера принтера укажите размер документа в поле **Размер документа**.
- 2. Укажите формат бумаги в поле **Бумага на выходе**.
- 3. Выберите **Уменьшить/Увеличить**, **Масштаб**, после чего введите процент.

Выберите **В центре** для печати изображений по центру страницы.

- 4. При необходимости задайте другие параметры на вкладках **Главное** и **Дополнительные настройки**, затем нажмите **OK**.
	- [«Вкладка Главное» на стр. 168](#page-167-0)

[«Вкладка Дополнительные настройки» на стр. 169](#page-168-0)

5. Нажмите **Печать**.

### **Соответствующая информация**

- & [«Загрузка бумаги» на стр. 155](#page-154-0)
- & [«Печать с использованием простых настроек» на стр. 166](#page-165-0)

## **Печать одного изображения на нескольких листах для увеличения (создания плаката)**

Эта функция позволяет печатать одно изображение на нескольких листах бумаги. Можно создать плакат большого размера, соединив эти листы.

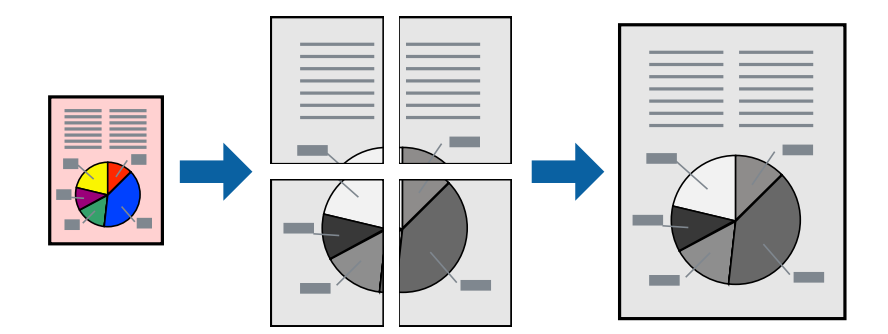

--<del>-</del><br>При двухсторонней печати эта возможность недоступна.

- 1. На вкладке **Главное** драйвера принтера для параметра **Многостр** выберите значение **2x1 Poster**, **2x2 Poster**, **Плакат 3x3** или **Плакат 4x4**.
- 2. Нажмите **Настройки**, настройте соответствующие параметры и нажмите **OK**.

-<br>**Печать направляющих** позволяет напечатать направляющие для обрезки.

3. При необходимости задайте другие параметры на вкладках **Главное** и **Дополнительные настройки**, затем нажмите **OK**.

[«Вкладка Главное» на стр. 168](#page-167-0)

[«Вкладка Дополнительные настройки» на стр. 169](#page-168-0)

4. Нажмите **Печать**.

### **Соответствующая информация**

- & [«Загрузка бумаги» на стр. 155](#page-154-0)
- & [«Печать с использованием простых настроек» на стр. 166](#page-165-0)

### *Создание плакатов с использованием перекрывающихся меток совмещения*

Ниже описан пример создания плаката в варианте **Плакат 2x2** с выбором значения **Метки перекрытия и выравнивания** для параметра **Печать направляющих**.

В действительности направляющие печатаются в монохромном режиме, но в этом примере они обозначены синими и красными линиями.

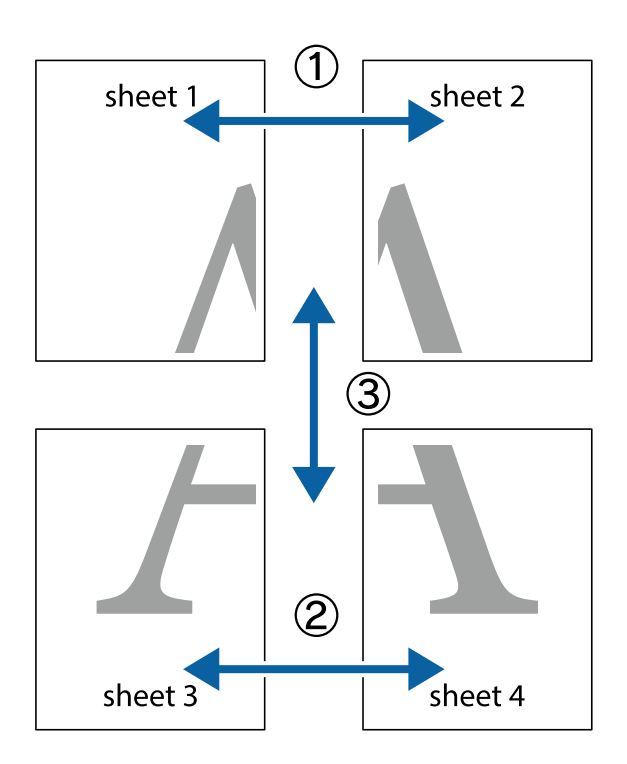

1. Подготовьте Sheet 1 и Sheet 2. Отрежьте поля Sheet 1 по синей вертикальной линии, проходящей через центр верхней и нижней метки пересечения.

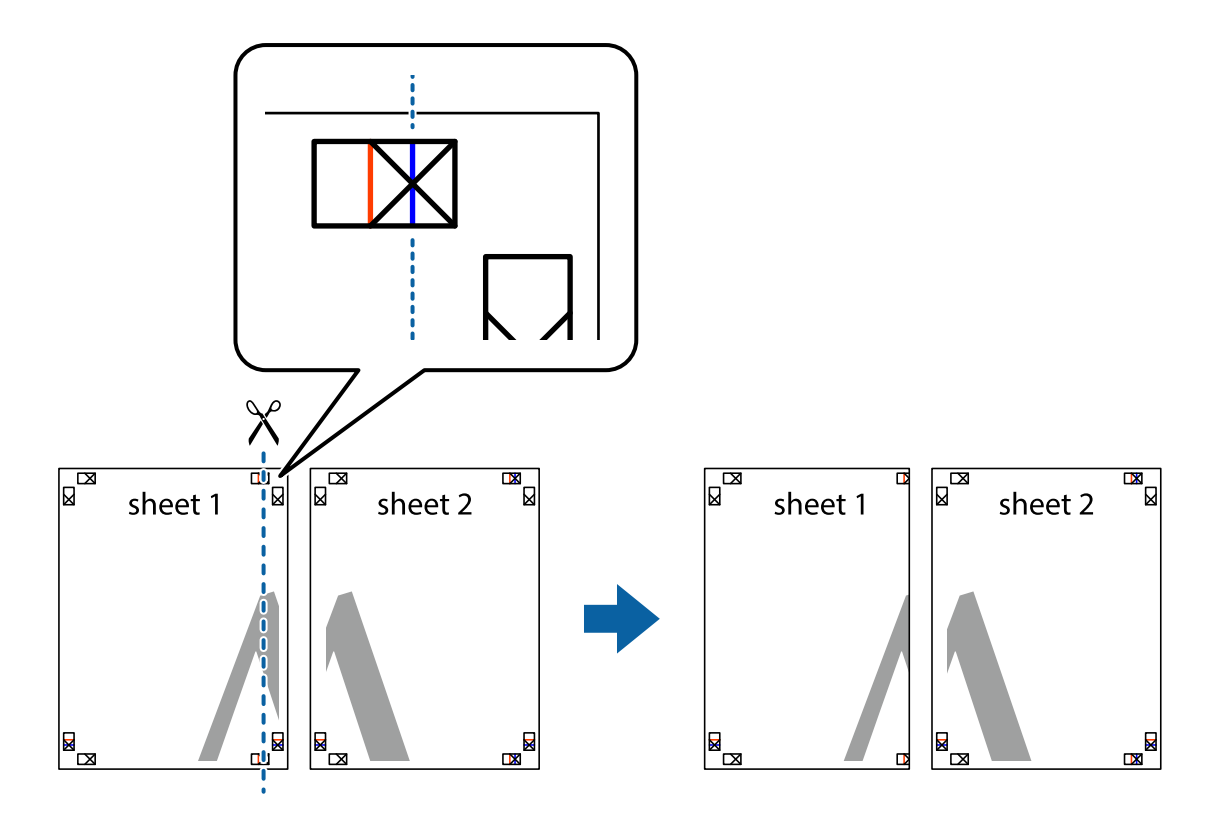

2. Положите край Sheet 1 сверху Sheet 2, совместите метки пересечения, а затем временно соедините два листа с обратной стороны липкой лентой.

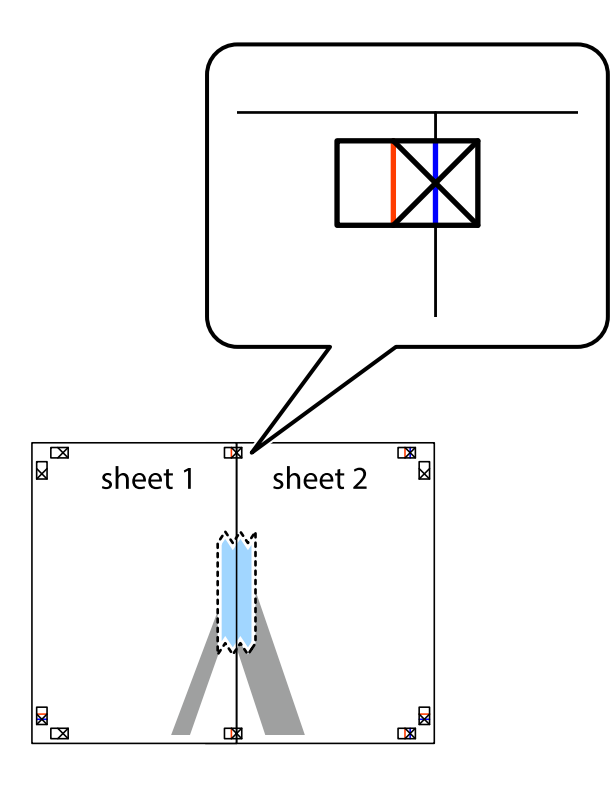

3. Отрежьте эти два листа вдоль красной вертикальной линии через метки приведения (в данном случае линии слева от меток пересечения).

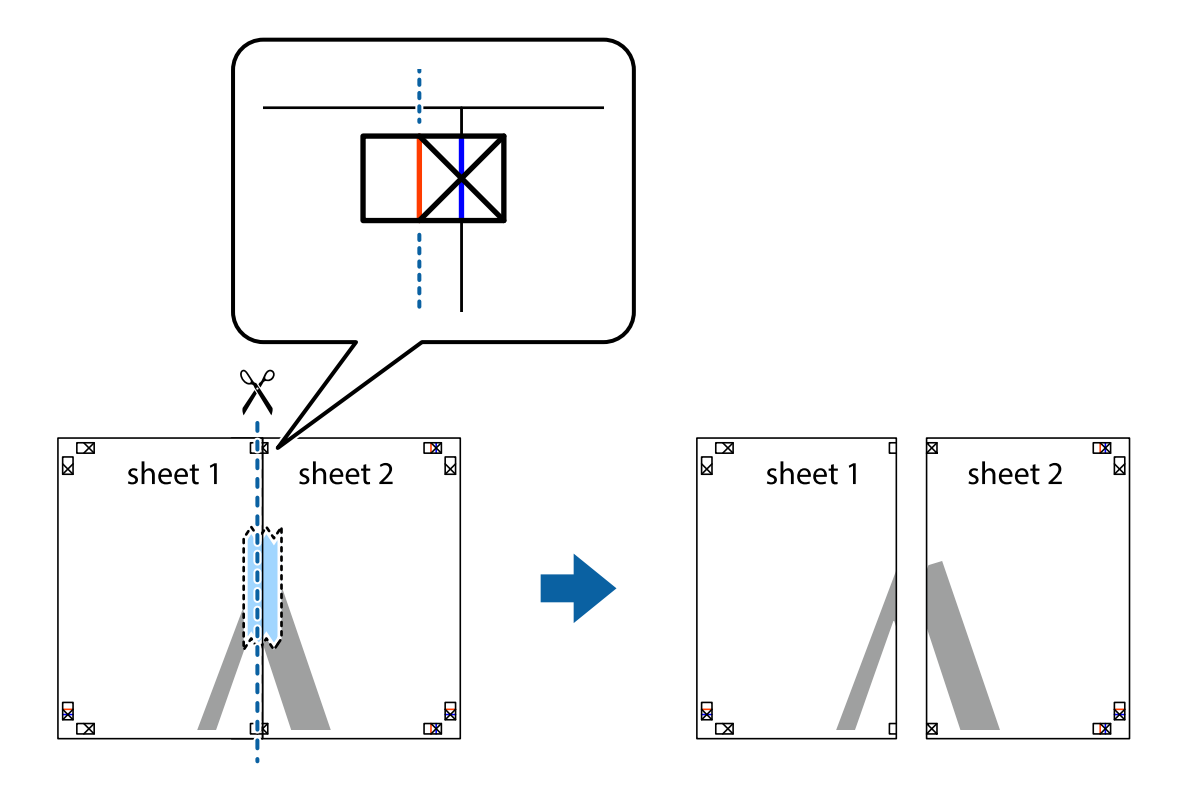
4. Соедините листы липкой лентой с обратной стороны.

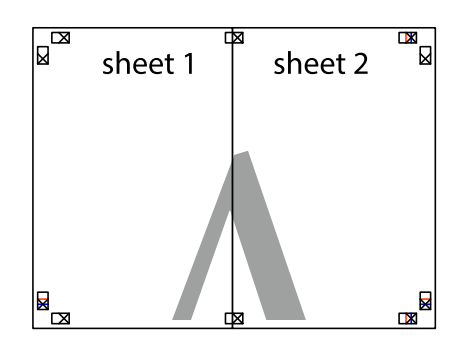

- 5. Повторите шаги 1–4 для склеивания Sheet 3 и Sheet 4.
- 6. Отрежьте поля Sheet 1 и Sheet 2 по синей горизонтальной линии, проходящей через центр левой и правой меток пересечения.

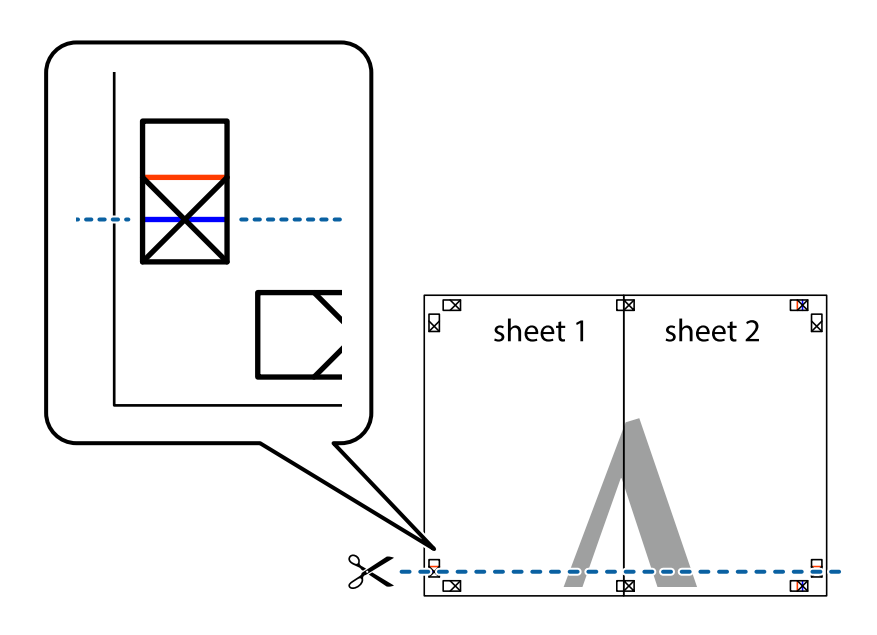

7. Положите край Sheet 1 и Sheet 2 сверху Sheet 3 и Sheet 4 и совместите метки пересечения, а затем временно соедините их вместе с обратной стороны липкой лентой.

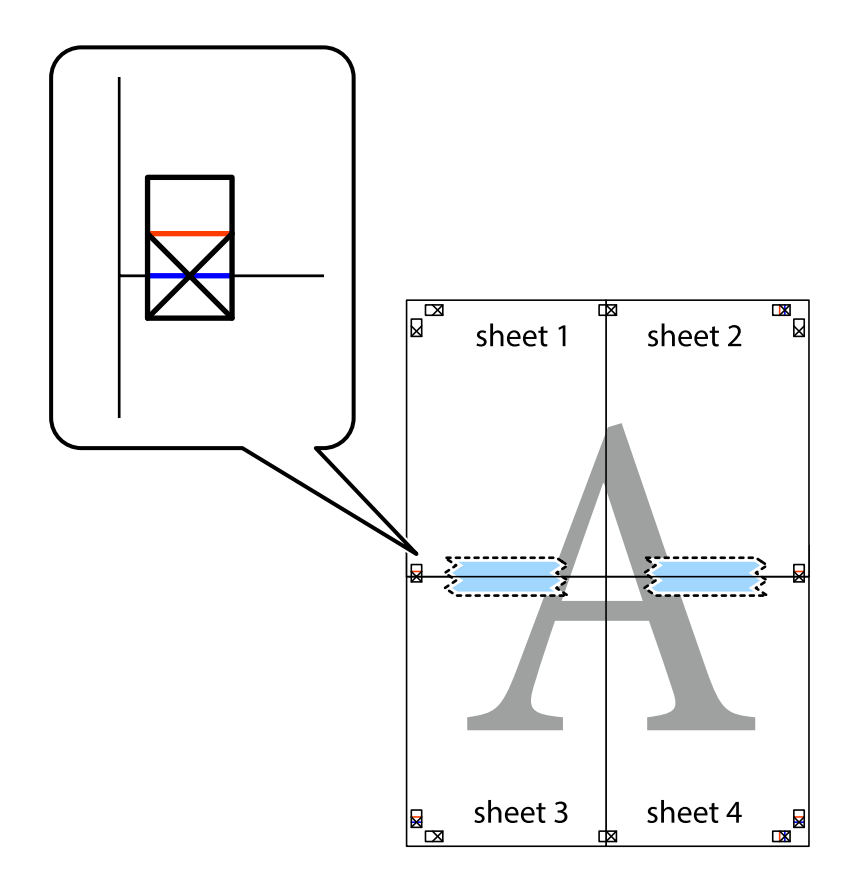

8. Разрежьте соединенные листы пополам вдоль красной горизонтальной линии, проходящей через метки для совмещения (в данном случае это линия над метками пересечения).

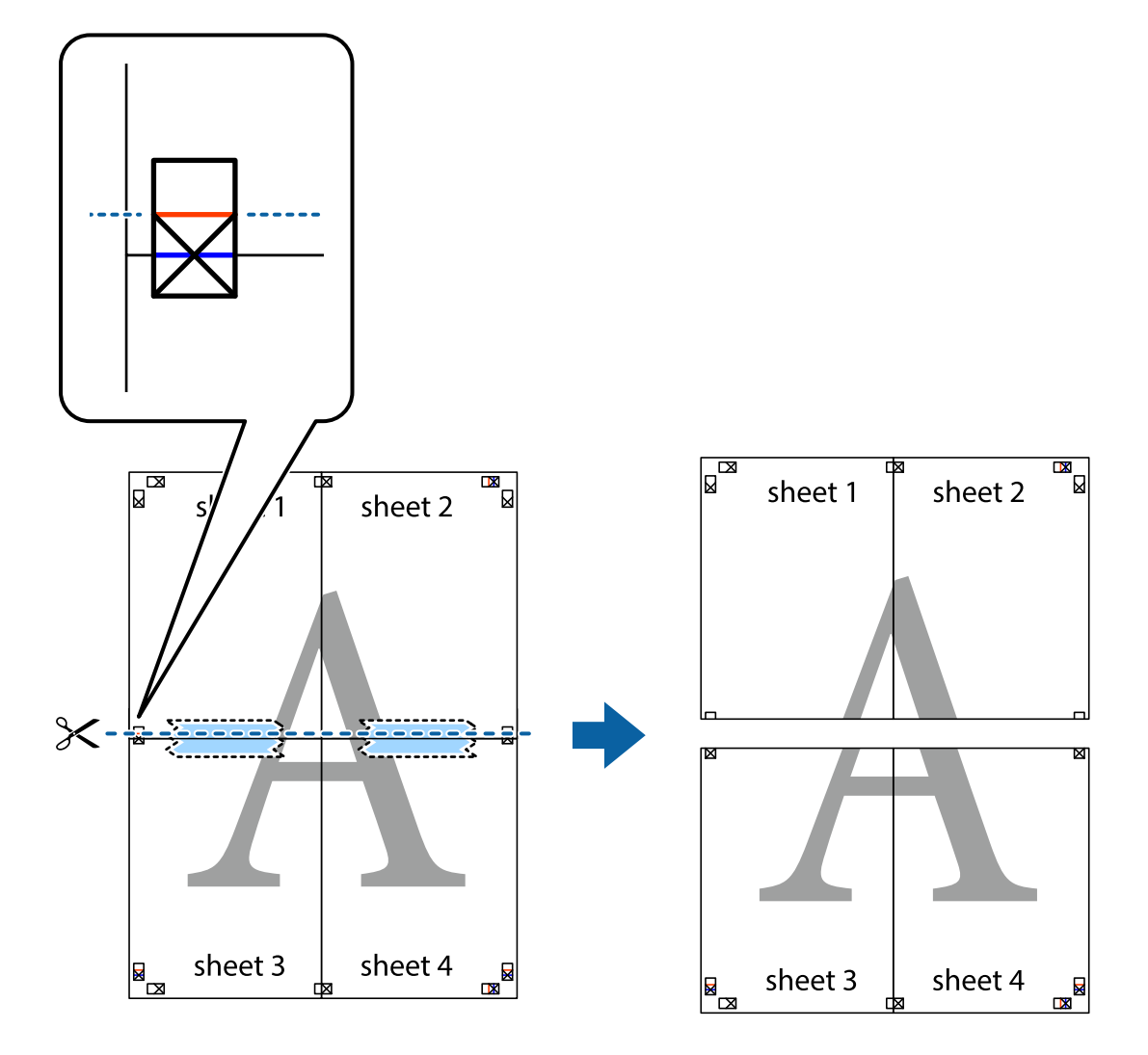

9. Соедините листы липкой лентой с обратной стороны.

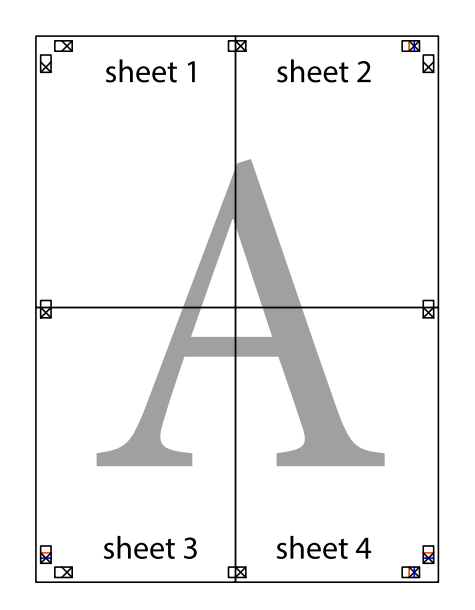

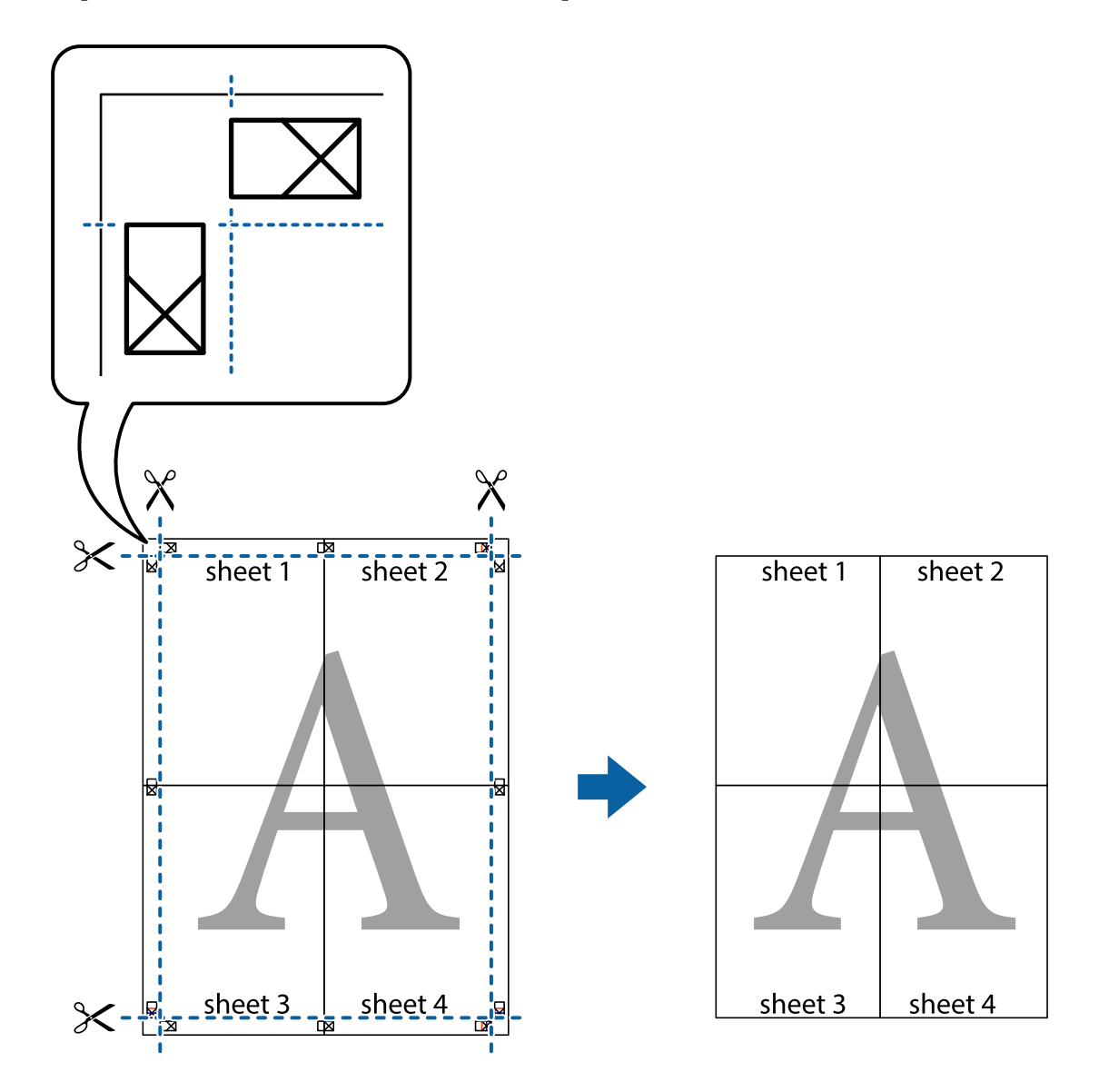

10. Обрежьте оставшиеся поля вдоль внешней направляющей.

# **Печать с верхним и нижним колонтитулами**

Такие данные, как имя пользователя и дата печати, можно печатать в виде верхнего или нижнего колонтитула.

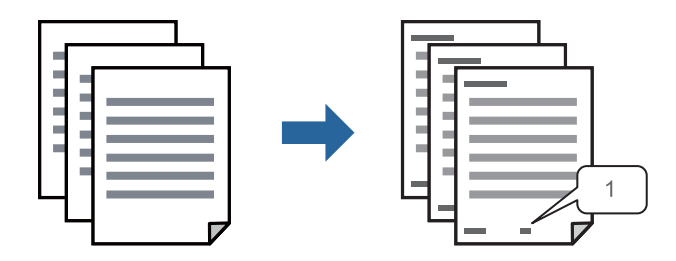

1. На вкладке драйвера принтера **Дополнительные настройки** щелкните **Функции водяных знаков**, затем выберите **Колонтитулы**.

2. Щелкните **Настройки**, затем выберите элементы, которые необходимо напечатать, и нажмите OK.

- \_**\_\_\_**<br>□ Чтобы указать номер первой страницы, выберите **Номер страницы** в позиции печати в верхнем или<br>→ чижнем колонтитуле, затем укажите номер в параметре **Начальный номер** нижнем колонтитуле, затем укажите номер в параметре *Начальный номер*.
- ❏ Если необходимо напечатать текст в верхнем или нижнем колонтитуле, выберите позицию печати, затем выберите *Текст*. В текстовом поле ввода укажите текст, который нужно напечатать.
- 3. При необходимости задайте другие параметры на вкладках **Главное** и **Дополнительные настройки**, затем нажмите **OK**.
	- [«Вкладка Главное» на стр. 168](#page-167-0)

[«Вкладка Дополнительные настройки» на стр. 169](#page-168-0)

4. Нажмите **Печать**.

# **Соответствующая информация**

- & [«Загрузка бумаги» на стр. 155](#page-154-0)
- & [«Печать с использованием простых настроек» на стр. 166](#page-165-0)

# **Печать шаблона защиты от копирования**

На своих отпечатках можно печатать шаблоны защиты от копирования. При печати буквы не печатаются, а ко всему отпечатку добавляется скринтон. Скрытые буквы появляются при ксерокопировании, позволяя просто отличать оригинал от копий.

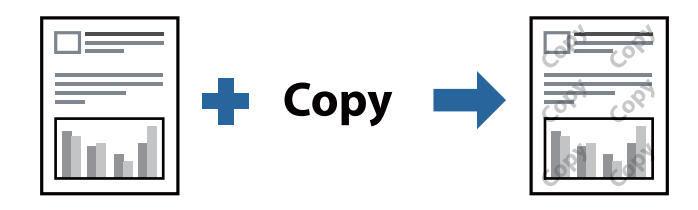

Защита от копирования доступен при выполнении следующих условий.

- ❏ Тип бумаги: Простая бумага, Бланк письма, Вторичная, Цветной, Печатный бланк, Высококачественная обычная бумага или Плотная бумага1
- ❏ Качество: Стандартный
- ❏ Двусторонняя печать: Выключить, Ручной (Переплет по длинному краю) или Ручной (Переплет по короткому краю)
- ❏ Коррекция тона: Автоматический

*Примечание:* Можно также добавить свой собственный шаблон защиты от копирования.

- 1. На вкладке драйвера принтера **Дополнительные настройки** щелкните **Функции водяных знаков**, затем выберите Защита от копирования.
- 2. Нажмите **Настройки**, чтобы изменить настройки (например, размер или плотность шаблона).

3. При необходимости задайте другие параметры на вкладках **Главное** и **Дополнительные настройки**, затем нажмите **OK**.

[«Вкладка Главное» на стр. 168](#page-167-0)

[«Вкладка Дополнительные настройки» на стр. 169](#page-168-0)

4. Нажмите **Печать**.

# **Соответствующая информация**

- & [«Загрузка бумаги» на стр. 155](#page-154-0)
- & [«Печать с использованием простых настроек» на стр. 166](#page-165-0)

# **Печать заданий, защищенных паролем**

Можно установить пароль для задания печати, чтобы оно печаталось только после ввода этого пароля на панели управления принтера.

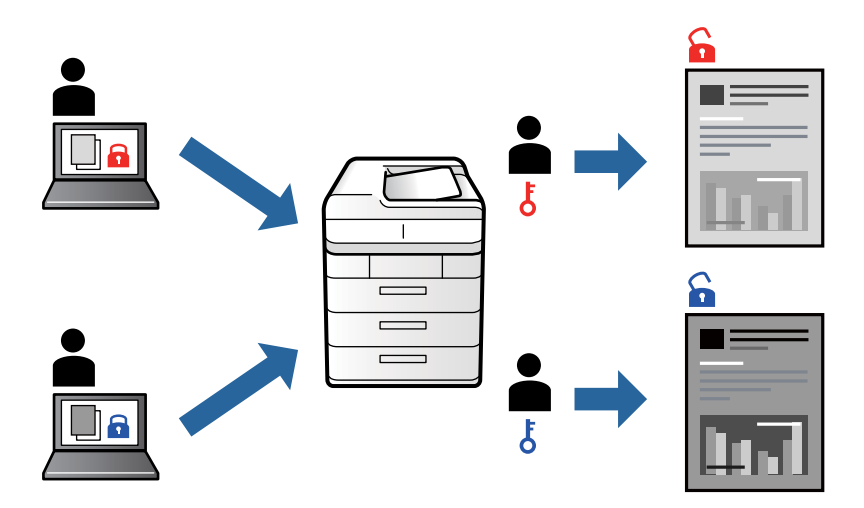

- 1. На вкладке **Дополнительные настройки** драйвера принтера выберите **Конфиденциальное задание**, введите пароль и нажмите **OK**.
- 2. Установите другие необходимые параметры и нажмите **OK**.
- 3. Нажмите **Печать**.
- 4. Чтобы напечатать задание, выберите **Печ. из внутр. пам.** на главном экране панели управления принтера. Выберите задание, которое необходимо напечатать, затем введите пароль.

# **Соответствующая информация**

- & [«Загрузка бумаги» на стр. 155](#page-154-0)
- & [«Печать с использованием простых настроек» на стр. 166](#page-165-0)

# **Печать нескольких файлов вместе**

Упрощенный организатор заданий позволяет объединять несколько файлов, созданных в разных приложениях, и печатать их в одном задании на печать. Для объединенных файлов, например многостраничных макетов и двусторонней печати, можно задать настройки печати.

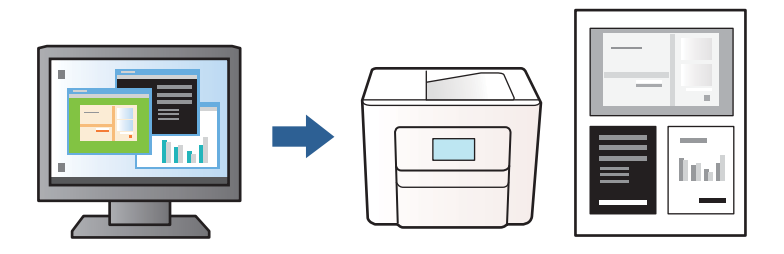

1. На вкладке **Главное** драйвера принтера выберите **Упрощенный организатор заданий**, затем нажмите **OK**.

## [«Вкладка Главное» на стр. 168](#page-167-0)

# 2. Нажмите **Печать**.

При начале печати отображается окно Упрощенный организатор заданий.

- 3. При открытом окне Упрощенный организатор заданий откройте файл для объединения с текущим файлом и повторите перечисленные выше шаги.
- 4. При выборе задания печати, которое добавлено в Печать проекта в окне Упрощенный организатор заданий, можно изменить макет страницы.
- 5. Щелкните **Печать** в меню **Файл**, чтобы начать печать.

--**-**<br>Если закрыть окно Упрощенный организатор заданий перед добавлением всех данных печати в Печать проекта, задание печати, над которым вы в настоящее время работаете, отменяется. Щелкните *Сохранить* в меню *Файл* для сохранения текущего задания. Сохраненные файлы имеют расширение ECL.

Чтобы открыть проект печати, щелкните *Упрощенный организатор заданий* на вкладке драйвера принтера *Сервис*: откроется окно Упрощенный организатор заданий. Для выбора файла выберите пункт *Открыть* в меню *Файл*.

# **Соответствующая информация**

- & [«Загрузка бумаги» на стр. 155](#page-154-0)
- & [«Печать с использованием простых настроек» на стр. 166](#page-165-0)

# **Корректировка тона печати**

Тон, используемый в задании на печать, можно корректировать. Эти корректировки не применяются к исходным данным.

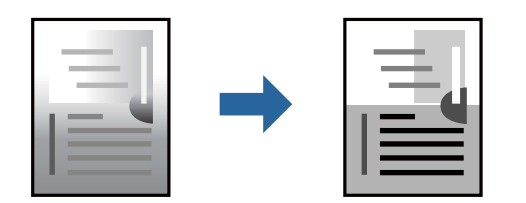

- 1. На вкладке **Дополнительные настройки** драйвера принтера выберите способ коррекции тона (параметр **Коррекция тона**).
	- ❏ Автоматический: с помощью этой настройки тон автоматически корректируется в соответствии с типом бумаги и параметрами качества печати.
	- ❏ Настройка: нажмите **Расширенные**, чтобы задать собственные настройки.
- 2. При необходимости задайте другие параметры на вкладках **Главное** и **Дополнительные настройки**, затем нажмите **OK**.
	- [«Вкладка Главное» на стр. 168](#page-167-0)

[«Вкладка Дополнительные настройки» на стр. 169](#page-168-0)

3. Нажмите **Печать**.

# **Соответствующая информация**

- & [«Загрузка бумаги» на стр. 155](#page-154-0)
- & [«Печать с использованием простых настроек» на стр. 166](#page-165-0)

# **Печать для подчеркивания тонких линий**

Можно сделать толще те линии, которые являются слишком тонкими для печати.

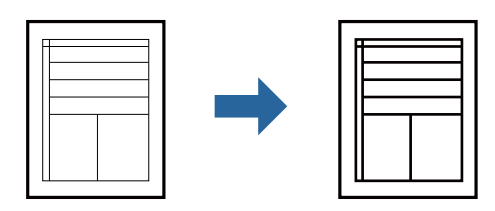

- 1. На вкладке **Дополнительные настройки** драйвера принтера щелкните пункт **Параметры изображения** в настройке **Коррекция тона**.
- 2. Выберите **Выделять тонкие линии**.
- 3. При необходимости задайте другие параметры на вкладках **Главное** и **Дополнительные настройки**, затем нажмите **OK**.

[«Вкладка Главное» на стр. 168](#page-167-0)

[«Вкладка Дополнительные настройки» на стр. 169](#page-168-0)

# 4. Нажмите **Печать**.

# **Соответствующая информация**

- & [«Загрузка бумаги» на стр. 155](#page-154-0)
- & [«Печать с использованием простых настроек» на стр. 166](#page-165-0)

# <span id="page-188-0"></span>**Печать четких штрихкодов**

Если напечатанные штрихкоды неправильно считываются, их можно напечатать более четко, используя функцию уменьшенного растекания чернил. Включите эту функцию, только если напечатанный штрихкод не удается отсканировать.

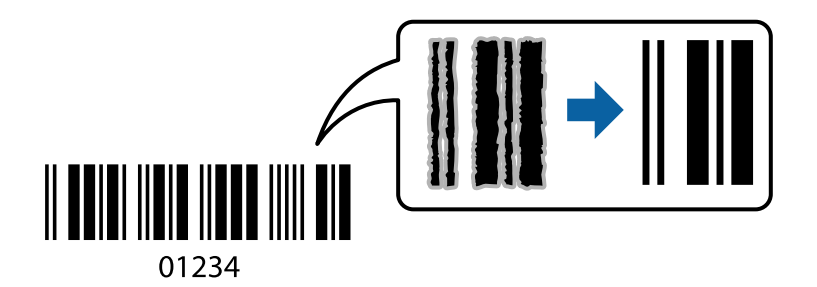

Можно использовать эту функцию при следующих условиях.

- ❏ Тип бумаги: Простая бумага, Бланк письма, Вторичная, Цветной, Печатный бланк, Высококачественная обычная бумага, Плотная бумага1, Плотная бумага2, Epson Matte, Epson Photo Quality Ink Jet или Конверты
- ❏ Качество: **Стандартный**
- 1. На вкладке драйвера принтера **Сервис** щелкните **Расширенные параметры**, затем выберите **Режим штрих-кода**.
- 2. При необходимости задайте другие параметры на вкладках **Главное** и **Дополнительные настройки**, затем нажмите **OK**.

[«Вкладка Главное» на стр. 168](#page-167-0)

[«Вкладка Дополнительные настройки» на стр. 169](#page-168-0)

3. Нажмите **Печать**.

--**-**<br>В зависимости от обстоятельств уменьшение размытия не всегда возможно.

## **Соответствующая информация**

- & [«Загрузка бумаги» на стр. 155](#page-154-0)
- & [«Печать с использованием простых настроек» на стр. 166](#page-165-0)

# **Печать документов с использованием драйвера печати PostScript (Windows)**

Драйвер печати PostScript — это драйвер, который выводит команды печати на принтер с помощью языка описания страниц PostScript.

1. Откройте файл для печати.

Загрузите бумагу в принтер, если она еще не была загружена.

- 2. Выберите **Печать** или **Настройка печати** в меню **Файл**.
- 3. Выберите свой принтер.

4. Чтобы открыть окно драйвера принтера, выберите **Параметры** или **Свойства**.

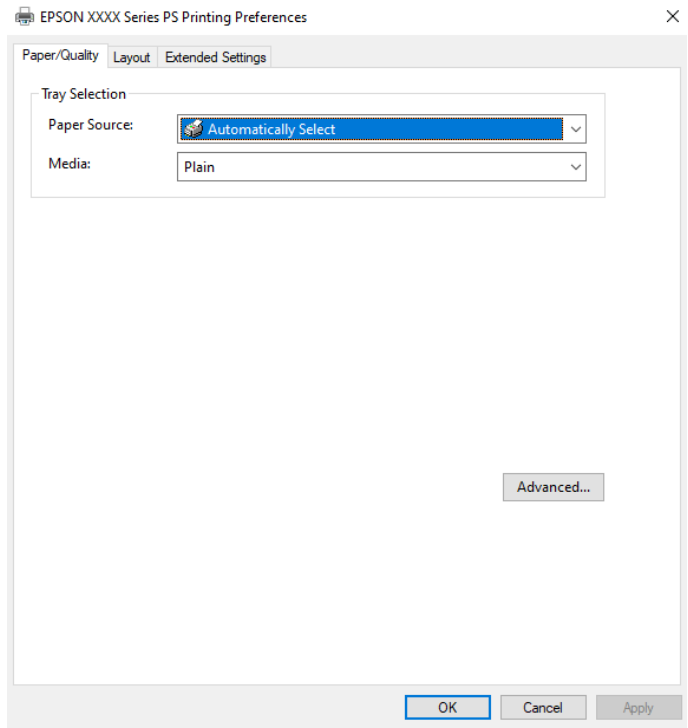

5. При необходимости измените настройки.

Подробную информацию см. в описании меню данного драйвера принтера.

- 6. Нажмите **OK**, чтобы закрыть окно подробных сведений о драйвере печати.
- 7. Нажмите **Печать**.

# **Соответствующая информация**

- & [«Доступные форматы бумаги и емкость загрузки» на стр. 371](#page-370-0)
- & [«Загрузка бумаги» на стр. 155](#page-154-0)
- & [«Список типов бумаги» на стр. 154](#page-153-0)
- & «Вкладка «Бумага/качество»» на стр. 190
- & [«Вкладка Макет» на стр. 191](#page-190-0)

# **Параметры меню для драйвера печати PostScript**

Откройте окно печати в приложении, выберите принтер, затем откройте окно драйвера принтера.

*Примечание:* Набор пунктов меню зависит от выбранного варианта.

# *Вкладка «Бумага/качество»*

# Выбор лотка

Выберите источник бумаги и носители.

# <span id="page-190-0"></span>Источник бумаги

Выбор источника подачи бумаги.

Выберите **Автоматически выбрать** для автоматического выбора источника бумаги в разделе **Настройка параметров бумаги** на принтере.

# Носитель

Выбор типа бумаги для печати. Если выбрано значение **Не задано**, печать выполняется с использованием того источника бумаги, для которого в настройках принтера заданы следующие типы бумаги:

Простая бумага, Вторичная, Высококачественная обычная бумага

Однако бумага не может подаваться из источника бумаги, у которого соответствующий ему параметр отключен в разделе **Настройки автовыбора**.

# *Вкладка Макет*

# Ориентация

Выбор ориентации печати.

#### Двухсторонняя печать

Позволяет выполнять двухстороннюю печать.

# Порядок страниц

Позволяет печатать, начиная с первой или последней страницы. Если выбрать **С последней до первой**, страницы будут укладываться после печати в правильном порядке номеров страниц.

# Формат страницы

#### Страниц на листе

Макет для нескольких страниц на листе

Позволяет указать макет страниц при печати нескольких страниц на одном листе.

#### Буклет

Переплет буклета

Выбор позиции переплета для буклета.

#### Печать границ

Выберите этот параметр, если необходимо печатать граничные линии на каждой странице при печати нескольких страниц на одном листе или при создании буклета.

# *Вкладка Extended Settings*

### Job Settings

Если использование принтера было ограничено администратором, печать доступна после регистрации учетной записи в драйвере принтера. Обратитесь к администратору, чтобы получить вашу учетную запись пользователя.

# Save Access Control settings

Позволяет ввести имя пользователя и пароль.

### User Name

Введите имя пользователя.

### Password

Введите пароль.

# Reserve Job Settings

Позволяет задать параметры заданий печати, сохраненных в памяти принтера.

### Confidential Job

Выберите **Confidential Job** и введите пароль. Принтер не будет печатать, пока вы не введете пароль на панели управления принтера.

### Password

Введите пароль конфиденциального задания.

# User Name

Введите имя пользователя.

### Job Name

Введите имя задания.

# *Дополнительные параметры*

# Бумага/вывод

Выберите размер бумаги и количество копий.

# Размер бумаги

Выбор размера бумаги для печати.

# Копии

Выбор количества копий для печати.

# Изображ.

Задайте следующие элементы меню.

# Качество печати

Выбор качества печати для текущего задания.

# Масштаб

Позволяет уменьшить или увеличить документ.

# Шрифты TrueType

Задает шрифт для замены TrueType.

<span id="page-192-0"></span>Параметры документа

# Дополнительные функции печати

Позволяет настроить отдельные параметры функций печати.

# Параметры PostScript

Позволяет менять дополнительные настройки.

# Функции принтера

Задайте следующие элементы меню.

# Ink Save Mode

Экономия чернил за счет уменьшения плотности печати.

# Rotate by 180º

Поворот данных перед печатью на 180 градусов.

# **Печать с компьютера — Mac OS**

# **Печать с использованием простых настроек**

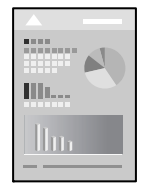

# *Примечание:* Действия и внешний вид экрана могут зависеть от приложения. Подробности см. в справке приложения.

1. Загрузите бумагу в принтер.

[«Загрузка бумаги» на стр. 155](#page-154-0)

- 2. Откройте файл для печати.
- 3. Выберите **Печать** из меню **Файл** или другую команду для доступа к диалоговому окну печати.

Чтобы расширить окно печати, нажмите **Показать подробности** или d.

4. Выберите свой принтер.

5. В раскрывающемся меню выберите **Настройки печати**.

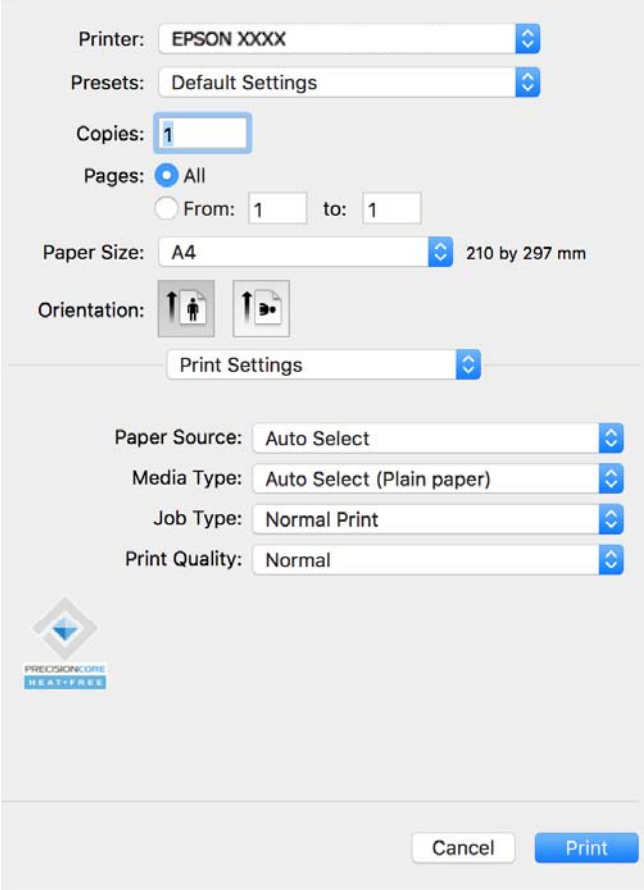

---<br>Если меню **Настройки печати** не отображается в операционных системах macOS Catalina (10.15) или более<br>поздней версии, macOS High Sierra (10.13), macOS Sierra (10.12), OS X El Capitan (10.11), OS X Yosemite (10.10) поздней версии, macOS High Sierra (10.13), macOS Sierra (10.12), OS X El Capitan (10.11), OS X Yosemite (10.10), OS X Mavericks (10.9), это значит, что драйвер принтера Epson установлен неправильно. Включите его в следующем меню.

Выберите *Системные настройки* из меню Apple > *Принтеры и сканеры* (или *Печать и сканирование*, *Печать и факс*), удалите принтер и добавьте его снова. Инструкции по добавлению принтера см. далее.

[«Добавление оригинального принтера Epson \(только для Mac OS\)» на стр. 297](#page-296-0)

В macOS Mojave (10.14) нельзя получить доступ к разделу *Настройки печати* в приложениях компании Apple, например в TextEdit.

6. При необходимости измените настройки.

Подробную информацию см. в описании меню данного драйвера принтера.

## 7. Нажмите **Печать**.

*Примечание:* Если необходимо отменить печать, щелкните значок принтера на панели *Dock* вашего компьютера.

Выберите задание, которое необходимо отменить, а затем нажмите кнопку  $\boxtimes$  рядом с индикатором выполнения. Однако невозможно отменить задание на печать с компьютера, если оно уже полностью передано на принтер. В этом случае задание необходимо отменить с помощью панели управления на принтере.

### <span id="page-194-0"></span>**Соответствующая информация**

- & [«Доступные форматы бумаги и емкость загрузки» на стр. 371](#page-370-0)
- & [«Список типов бумаги» на стр. 154](#page-153-0)
- & [«Меню для Настройки печати» на стр. 196](#page-195-0)

# *Параметры меню для драйвера печати*

Откройте окно печати в приложении, выберите принтер, затем откройте окно драйвера принтера.

*Примечание:* Набор пунктов меню зависит от выбранного варианта.

# **Параметры меню «Макет»**

## Страниц на листе

Выбор количества страниц, которые будут напечатаны на одном листе.

### Порядок макета

Порядок, в котором будут напечатаны страницы.

#### Поле

Печать полей по периметру страницы.

#### Изменить ориентацию страницы

Поворот страниц на 180 градусов перед печатью. Выберите эту функцию для печати на конвертах и других носителях, которые загружаются в принтер в фиксированном положении.

## Отразить слева направо

Зеркальное отражение изображения для печати.

# **Параметры меню для сопоставления цветов**

# ColorSync/Цветокоррекция EPSON

Выберите метод цветокоррекции. Эти параметры позволяют регулировать цвета на принтере и дисплее компьютера, чтобы как можно больше снизить разницу в тоне.

# **Параметры меню для обработки бумаги**

### Разбор страниц по копиям

Печать многостраничных документов с подборкой по порядку и сортировкой по комплектам.

### Страницы для печати

Позволяет выполнять печать только четных или нечетных страниц.

### Порядок страниц

Позволяет печатать, начиная с первой или последней страницы.

# <span id="page-195-0"></span>Масштабирование под размер бумаги

Печать в соответствии с форматом загруженной бумаги.

❏ Целевой размер бумаги

Выбор размера бумаги для печати.

❏ Только уменьшение масштаба

Выберите этот параметр, если уменьшать масштаб печатаемых данных следует только в том случае, когда они не помещаются целиком на лист бумаги, загруженной в принтер.

#### **Параметры меню для титульного листа**

# Печать титульного листа

Выберите, следует ли печатать титульный лист. При добавлении задней стороны обложки выберите **После документа**.

# Тип титульного листа

Выберите содержание титульного листа.

### **Меню для Настройки печати**

#### Источник бумаги

Выбор источника подачи бумаги. Выберите **Автоматический выбор** для автоматического выбора источника бумаги, указанного в настройках печати принтера.

#### Тип носителя

Выбор типа бумаги для печати. Если выбрано значение **Автоматический выбор (простая бумага)**, печать выполняется с использованием того источника бумаги, для которого в настройках принтера заданы следующие типы бумаги:

Простая бумага, Вторичная, Высококачественная обычная бумага

Однако бумага не может подаваться из источника бумаги, у которого соответствующий ему параметр отключен в разделе **Настройки автовыбора**.

# Тип задания

При выборе **Конфиденциальное задание** данные печати сохраняются в принтере и могут быть напечатаны только после ввода пароля на панели управления принтера. Задайте пароль в разделе **Настройки конфиденциального задания** на экране Utilities (Утилиты).

# Качество печати

Выбор качества печати для текущего задания. Этот параметр зависит от типа бумаги.

# **Меню для Цветокоррекция**

Вы можете настроить яркость и контрастность.

# **Меню для Настройки двухсторонней печати**

# Двухсторонняя печать

Печать на обеих сторонах листа бумаги.

# **Добавление предустановок для упрощения процесса печати**

Чтобы упростить процесс печати, можно создать собственную предустановку с часто используемыми настройками печати на драйвере принтера, а затем просто выбирать ее из списка.

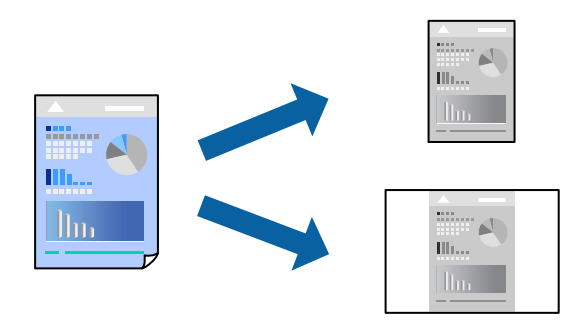

- 1. Настройте все параметры: **Настройки печати**, **Макет** (**Размер бумаги**, **Тип носителя** и др.).
- 2. Щелкните **Предустановки**, чтобы сохранить текущие настройки в качестве предустановки.

# 3. Щелкните **OK**.

--<br>Для удаления добавленной предустановки щелкните **Предустановки > Показать предустановки**,<br>выберите имя предустановки, которую требуется удалить из списка, а затем удалите ее выберите имя предустановки, которую требуется удалить из списка, а затем удалите ее.

#### 4. Нажмите **Печать**.

Когда в следующий раз вы захотите использовать эти же настройки, выберите имя зарегистрированной предустановки в разделе **Предустановки**.

## **Соответствующая информация**

- & [«Загрузка бумаги» на стр. 155](#page-154-0)
- & [«Печать с использованием простых настроек» на стр. 193](#page-192-0)

# **Двухсторонняя печать**

Возможна печать на обеих сторонах листа бумаги.

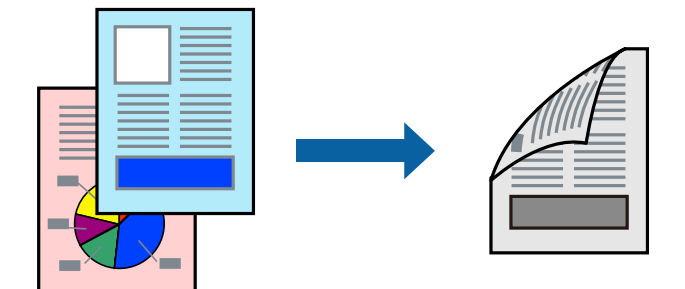

–<br>□ Если не использовать бумагу, подходящую для двусторонней печати, качество печати может снизиться и может возникнуть замятие бумаги.

[«Бумага для двусторонней печати» на стр. 374](#page-373-0)

- ❏ В зависимости от бумаги и данных чернила могут протекать на другую сторону бумаги.
- 1. В раскрывающемся меню выберите **Настройки двухсторонней печати**.
- 2. Для параметра **Двухсторонняя печать** укажите тип переплета.
- 3. При необходимости задайте другие параметры.
- 4. Нажмите **Печать**.

# **Соответствующая информация**

- & [«Доступные форматы бумаги и емкость загрузки» на стр. 371](#page-370-0)
- & [«Загрузка бумаги» на стр. 155](#page-154-0)
- & [«Печать с использованием простых настроек» на стр. 193](#page-192-0)

# **Печать нескольких страниц на одном листе**

На одном листе можно напечатать несколько страниц с данными.

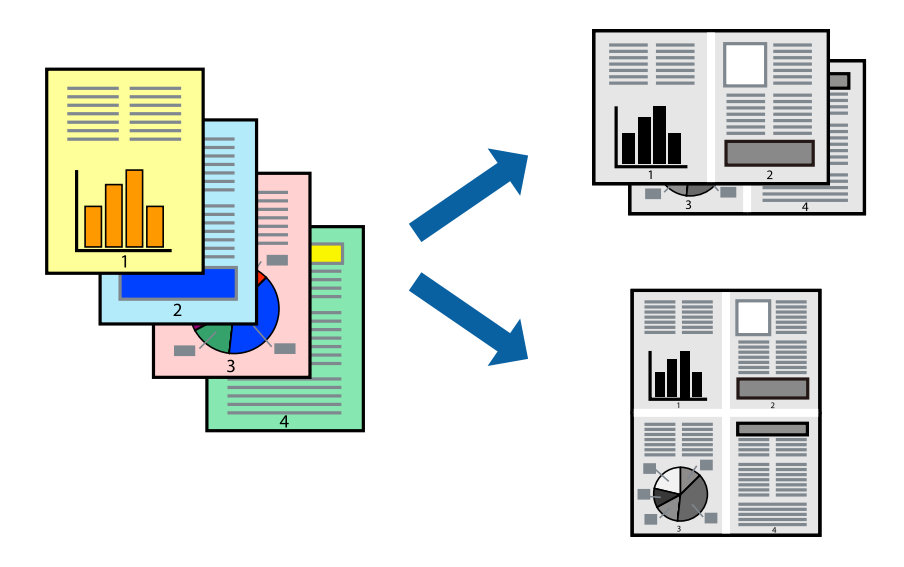

- 1. В раскрывающемся меню выберите **Макет**.
- 2. Установите количество страниц в разделах **Страниц на листе**, **Направление макета** (порядок страниц) и **Граница**.

[«Параметры меню «Макет»» на стр. 195](#page-194-0)

- 3. При необходимости задайте другие параметры.
- 4. Нажмите **Печать**.

# **Соответствующая информация**

- & [«Загрузка бумаги» на стр. 155](#page-154-0)
- & [«Печать с использованием простых настроек» на стр. 193](#page-192-0)

# **Печать под размер бумаги**

В качестве параметра «Назначенный размер бумаги» укажите размер бумаги, загруженной в принтер.

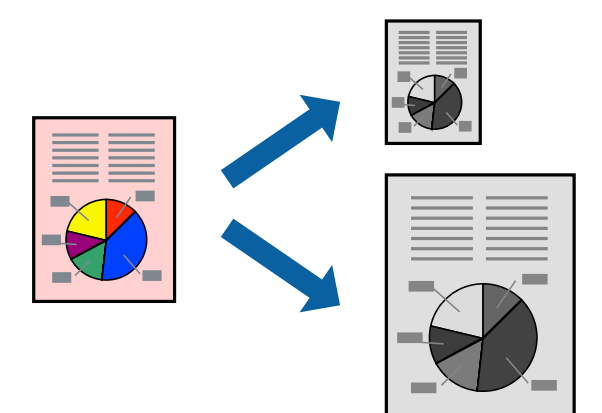

- 1. В качестве значения параметра **Размер бумаги** укажите размер бумаги, заданный в приложении.
- 2. В раскрывающемся меню выберите **Подготовка бумаги к печати**.
- 3. Выберите **Под размер бумаги**.
- 4. В качестве параметра **Назначенный размер бумаги** укажите размер бумаги, загруженной в принтер.
- 5. При необходимости задайте другие параметры.
- 6. Нажмите **Печать**.

# **Соответствующая информация**

- & [«Загрузка бумаги» на стр. 155](#page-154-0)
- & [«Печать с использованием простых настроек» на стр. 193](#page-192-0)

# **Печать документа в уменьшенном или увеличенном размере с любой степенью масштабирования**

Документы можно уменьшать и увеличивать на определенный процент.

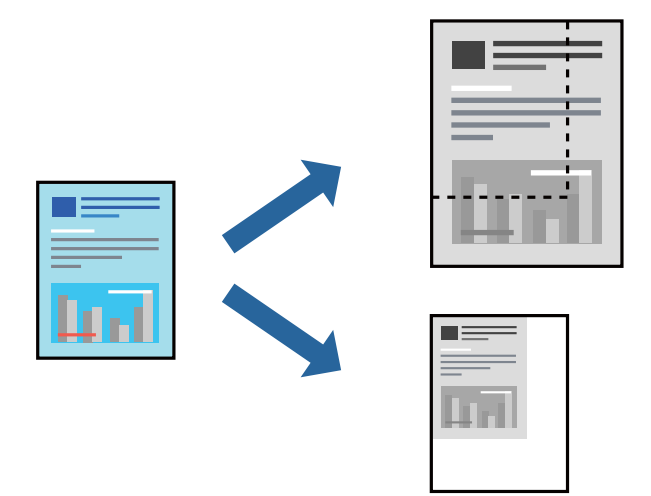

-<br>Последовательность действий зависит от приложения. Подробности см. в справке приложения.

- 1. Сделайте следующее.
	- ❏ Выберите **Печать** в меню приложения **Файл**. Щелкните **Параметры страницы**, затем выберите ваш принтер в разделе **Формат для**. Выберите размер печатаемых данных в разделе **Размер бумаги**, введите процентное значение в разделе **Масштаб** и нажмите **OK**.
	- ❏ Выберите **Настройка страницы** в меню приложения **Файл**. Выберите ваш принтер в разделе **Формат для**. Выберите размер печатаемых данных в разделе **Размер бумаги**, введите процентное значение в разделе **Масштаб** и нажмите **OK**. Выберите **Печать** в меню **Файл**.
- 2. Выберите ваш принтер в разделе **Принтер**.
- 3. При необходимости задайте другие параметры.
- 4. Нажмите **Печать**.

# **Соответствующая информация**

- & [«Загрузка бумаги» на стр. 155](#page-154-0)
- & [«Печать с использованием простых настроек» на стр. 193](#page-192-0)

# <span id="page-200-0"></span>**Корректировка тона печати**

Тон, используемый в задании на печать, можно корректировать. Эти корректировки не применяются к исходным данным.

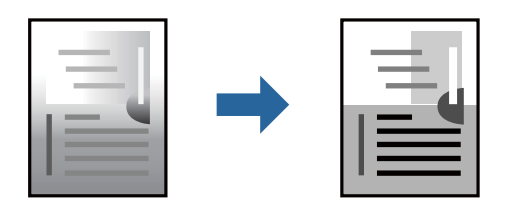

- 1. Во всплывающем меню выберите **Цветокоррекция**, после чего задайте яркость и контрастность.
- 2. При необходимости задайте другие параметры.
- 3. Нажмите **Печать**.

# **Соответствующая информация**

- & [«Загрузка бумаги» на стр. 155](#page-154-0)
- & [«Печать с использованием простых настроек» на стр. 193](#page-192-0)

# **Печать из драйвера принтера PostScript на компьютере Mac OS**

Драйвер принтера PostScript — это драйвер, который выводит команды печати на принтер с помощью языка описания страниц PostScript.

1. Откройте файл для печати.

Загрузите бумагу в принтер, если она еще не была загружена.

2. Выберите **Печать** или **Настройка печати** в меню **Файл**.

Чтобы расширить окно печати, нажмите Показать подробности или  $\nabla$ .

3. Выберите свой принтер.

4. Во всплывающем меню выберите **Функции печати**.

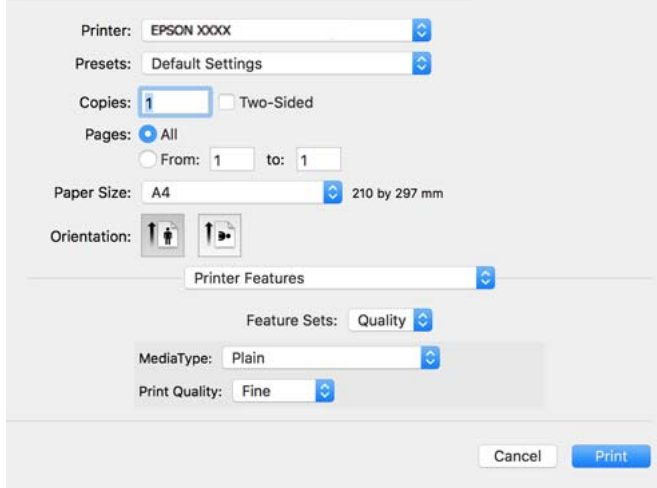

5. При необходимости измените настройки.

Подробную информацию см. в описании меню данного драйвера принтера.

6. Нажмите **Печать**.

# **Соответствующая информация**

- & [«Доступные форматы бумаги и емкость загрузки» на стр. 371](#page-370-0)
- & [«Загрузка бумаги» на стр. 155](#page-154-0)
- & [«Список типов бумаги» на стр. 154](#page-153-0)
- & [«Меню для функций принтера» на стр. 204](#page-203-0)

# **Параметры меню для драйвера печати PostScript**

Откройте окно печати в приложении, выберите принтер, затем откройте окно драйвера принтера.

*Примечание:* Набор пунктов меню зависит от выбранного варианта.

## *Параметры меню «Макет»*

# Страниц на листе

Выбор количества страниц, которые будут напечатаны на одном листе.

Порядок макета

Порядок, в котором будут напечатаны страницы.

# Поле

Печать полей по периметру страницы.

# Двухсторонняя печать

Позволяет выполнять двухстороннюю печать.

### Изменить ориентацию страницы

Поворот страниц на 180 градусов перед печатью.

#### Отразить слева направо

Изображение поворачивается зеркально для печати.

# *Параметры меню для сопоставления цветов*

# ColorSync/на принтере

Выберите метод цветокоррекции. Эти параметры позволяют регулировать цвета на принтере и дисплее компьютера, чтобы как можно больше снизить разницу в тоне.

# *Параметры меню для обработки бумаги*

## Разбор страниц по копиям

Печать многостраничных документов с подборкой по порядку и сортировкой по комплектам.

#### Страницы для печати

Выберите для печати только четных или нечетных страниц.

# Порядок страниц

Позволяет печатать, начиная с первой или последней страницы.

# Масштабирование под размер бумаги

Печать в соответствии с форматом загруженной бумаги.

### Целевой размер бумаги

Выберите размер бумаги для печати.

#### Только уменьшение масштаба

Выберите при уменьшении размера документа.

# *Параметры меню для подачи бумаги*

Выбор источника подачи бумаги.

# Все страницы из

При выборе варианта **Автовыбор** автоматически выбирается источник бумаги, который соответствует параметру **Настройка параметров бумаги** на принтере.

#### Первая страница из/оставшиеся из

Можно также выбрать источник бумаги для страницы.

# <span id="page-203-0"></span>*Параметры меню для титульного листа*

# Печать титульного листа

Выберите, следует ли печатать титульный лист. При добавлении задней стороны обложки выберите **После документа**.

# Тип титульного листа

Выберите содержание титульного листа.

# *Пункты меню для настройки заданий*

#### **Конфиденциальные задания:**

Позволяет ввести пароль для задания печати.

### Имя пользователя

Введите имя пользователя.

#### Имя задания:

Введите имя задания.

## Пароль

Введите пароль.

# *Меню для функций принтера*

# Наборы функций:

**Quality** 

# MediaType

Выбор типа бумаги для печати. Если выбрано значение **Не задано**, печать выполняется с использованием того источника бумаги, для которого в настройках принтера заданы следующие типы бумаги:

Простая, Вторичная, Высококачественная обычная бумага

Однако бумага не может подаваться из источника бумаги, у которого соответствующий ему параметр отключен в разделе **Настройки автовыбора**.

# Print Quality

Выбор качества печати для текущего задания.

# Другие

# Ink Save Mode

Экономия чернил за счет уменьшения плотности печати.

# <span id="page-204-0"></span>**Печать файлов PDF с запоминающего устройства**

Можно печатать файлы формата PDF с запоминающего устройства, подключенного к принтеру.

- 1. Подключите запоминающее устройство к USB-порту для внешнего интерфейса принтера. [«Вставка внешнего накопителя USB» на стр. 163](#page-162-0)
- 2. Выберите **Запом. устр.** на начальном экране.
- 3. Выберите **PDF**.
- 4. Выберите файл и переходите к следующему экрану.
- 5. Нажмите  $\Phi$ .

# **Базовые параметры меню для настроек PDF**

(Порядок отображения) :

Изменяет порядок файлов.

### Наст.бум

Параметры источника бумаги, который будет использоваться.

# **Расширенные параметры меню для настроек PDF**

2-сторонн.

Выберите **Вкл.** для печати PDF-файлов с использованием двусторонней печати. Можно также выбрать способ переплета в настройке **Перепл(копия)**.

Порядок печати

Выберите последовательность печати многостраничных файлов.

# **Печать документов с интеллектуальных устройств**

Вы можете печатать документы с интеллектуального устройства (смартфона или планшета).

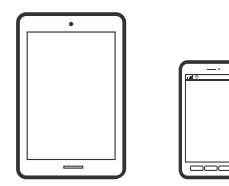

# **Печать с помощью Epson Smart Panel**

Приложение Epson Smart Panel позволяет легко выполнять операции принтера, включая печать, копирование и сканирование с интеллектуальных устройств (например, смартфонов или планшетов). Можно подключить принтер к интеллектуальному устройству по беспроводной сети, проверить уровни чернил и состояние принтера, а также найти рекомендации по устранению возникших ошибок. Зарегистрировав настройки копирования, можно легко выполнять копирование.

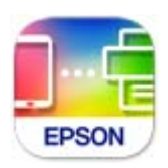

Установите Epson Smart Panel с помощью следующей ссылки или QR-кода.

<https://support.epson.net/smpdl/>

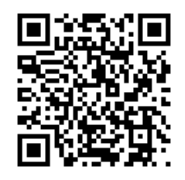

Запустите Epson Smart Panel, а затем выберите меню печати на главном экране.

# **Печать документов с помощью AirPrint**

Технология AirPrint позволяет осуществлять моментальную беспроводную печать с устройств iPhone, iPad, iPod touch и Mac без необходимости устанавливать драйверы или загружать программное обеспечение.

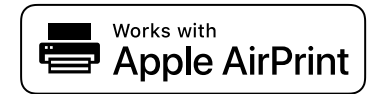

--**-**<br>Если вы отключили сообщения о настройке бумаги на панели управления принтера, функция AirPrint будет недоступна. См. ссылку ниже для получения информации об активации сообщений.

1. Настройте принтер для беспроводной печати. См. ссылку ниже.

# [https://epson.sn](https://epson.sn/?q=2)

- 2. Подключите устройство Apple к той же беспроводной сети, к которой подключен принтер.
- 3. Выполните печать с этого устройства на принтере.

-<br>Дополнительные сведения см. на странице AirPrint веб-сайта компании Apple.

# **Соответствующая информация**

 $\blacktriangleright$  [«Не удается выполнить печать даже после установки соединения \(iOS\)» на стр. 318](#page-317-0)

# **Печать с помощью Epson Print Enabler**

Можно выполнять печать документов, сообщений электронной почты и веб-страниц по беспроводной связи прямо с телефона или планшета на базе Android (Android 4.4 или более поздних версий). С помощью нескольких нажатий ваше Android-устройство сможет обнаружить принтер Epson, подключенный к той же беспроводной сети.

Найдите и установите Epson Print Enabler через Google Play.

Перейдите в раздел **Настройки** устройства Android, выберите **Печать** и включите Epson Print Enabler. В приложении для Android (например, Chrome) нажмите значок меню и распечатайте документ, отображаемый на экране.

*Примечание:* Если принтер не виден, нажмите *Все принтеры* и выберите его.

# **Печать с помощью Mopria Print Service**

Приложение Mopria Print Service позволяет осуществлять мгновенную беспроводную печать со смартфонов или планшетов на базе Android.

Приложение Mopria Print Service доступно в магазине Google Play.

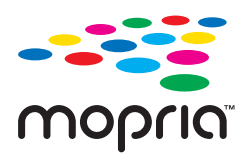

Дополнительные сведения см. на веб-сайте Mopria по адресу <https://mopria.org>.

# **Печать на конвертах**

# **Печать конвертов с компьютера (Windows)**

1. Загрузите конверты в принтер.

[«Загрузка бумаги» на стр. 155](#page-154-0)

- 2. Откройте файл для печати.
- 3. Откройте окно драйвера принтера.
- 4. Выберите размер конвертов в разделе **Размер документа** на вкладке **Главное**, затем выберите **Конверты** в разделе **Тип бумаги**.
- 5. При необходимости задайте другие параметры на вкладках **Главное** и **Дополнительные настройки**, затем нажмите **OK**.
- 6. Нажмите **Печать**.

# <span id="page-207-0"></span>**Печать конвертов с компьютера (Mac OS)**

- 1. Загрузите конверты в принтер. [«Загрузка бумаги» на стр. 155](#page-154-0)
- 2. Откройте файл для печати.
- 3. Выберите **Печать** из меню **Файл** или другую команду для доступа к диалоговому окну печати.
- 4. Укажите размер в параметре **Размер бумаги**.
- 5. В раскрывающемся меню выберите **Настройки печати**.
- 6. Выберите значение **Конверт** для параметра **Тип носителя**.
- 7. При необходимости задайте другие параметры.
- 8. Нажмите **Печать**.

# **Печать фотографий**

# **Печать файлов JPEG с запоминающего устройства**

Можно печатать файлы формата JPEG с запоминающего устройства, подключенного к принтеру.

- 1. Подключите запоминающее устройство к USB-порту для внешнего интерфейса принтера. [«Вставка внешнего накопителя USB» на стр. 163](#page-162-0)
- 2. Выберите **Запом. устр.** на начальном экране.
- 3. Выберите **JPEG**.
- 4. Выберите файл и переходите к следующему экрану.
- 5. Нажмите  $\Phi$ .

# **Базовые параметры меню для настроек JPEG**

(Параметры):

Изменение настроек, связанных с упорядочением, выбором и отменой выбора данных изображения.

Наст.бум

Параметры источника бумаги, который будет использоваться.

# **Расширенные параметры меню для настроек JPEG**

# Макет

Выберите макет для файлов JPEG. **1 сверху** — для печати одного файла на странице. **20 сверху** — для печати двадцати файлов на странице. **Указатель** — для печати указателя с информацией.

# По рамке

Выберите **Вкл.** для обрезки изображения для автоматического размещения в выбранной компоновке отпечатка. Если соотношение сторон изображения отличается от размера бумаги, изображение автоматически увеличивается или уменьшается по размеру коротких сторон бумаги. Если длинная сторона изображения выходит за пределы длинной стороны бумаги, изображение обрезается. Эта функция может быть недоступна для панорамных фотографий.

# Качество

При выборе параметра **Самое лучш. качест.** увеличивается качество печати, но ее скорость может уменьшиться.

## Дата

Выберите формат даты съемки или сохранения фотографии. На некоторых макетах печать даты не выполняется.

# **Печать файлов TIFF с запоминающего устройства**

Можно печатать файлы формата TIFF с запоминающего устройства, подключенного к принтеру.

- 1. Подключите запоминающее устройство к USB-порту для внешнего интерфейса принтера. [«Вставка внешнего накопителя USB» на стр. 163](#page-162-0)
- 2. Выберите **Запом. устр.** на начальном экране.
- 3. Выберите **TIFF**.
- 4. Выберите файл и переходите к следующему экрану.
- 5. Нажмите  $\lozenge$ .

# **Базовые параметры меню для настроек TIFF**

(Порядок отображения) :

Изменяет порядок файлов.

# Наст.бум

Параметры источника бумаги, который будет использоваться.

# **Расширенные параметры меню для настроек TIFF**

# Макет

Выберите макет файла Multi-TIFF. **1 сверху** — для печати одной страницы на листе. **20 сверху** предназначается для печати 20 страниц на одном листе. **Указатель** — для печати указателя с информацией.

# По рамке

Выберите **Вкл.** для обрезки изображения для автоматического размещения в выбранной компоновке отпечатка. Если соотношение сторон изображения отличается от размера бумаги, изображение автоматически увеличивается или уменьшается по размеру коротких сторон бумаги. Если длинная сторона изображения выходит за пределы длинной стороны бумаги, изображение обрезается. Эта функция может быть недоступна для панорамных фотографий.

# Качество

При выборе параметра **Самое лучш. качест.** увеличивается качество печати, но ее скорость может уменьшиться.

# Порядок печати

Выберите последовательность печати многостраничных файлов.

# Дата

Выберите формат даты съемки или сохранения фотографии. На некоторых макетах печать даты не выполняется.

# **Печать веб-страниц**

# **Печать веб-страниц с интеллектуальных устройств**

Установите Epson Smart Panel с помощью следующей ссылки или QR-кода.

<https://support.epson.net/smpdl/>

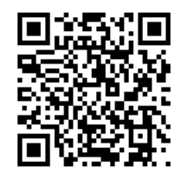

В веб-браузере откройте страницу, которую нужно распечатать. Коснитесь **Поделиться** в меню веббраузера, выберите **Smart Panel** и начните печать.

# <span id="page-210-0"></span>**Печать с использованием облачной службы**

С помощью службы Epson Connect, доступной в Интернете, можно выполнять печать со смартфона, планшета или ноутбука когда угодно и практически откуда угодно. Чтобы воспользоваться этой службой, необходимо зарегистрировать пользователя и принтер в Epson Connect.

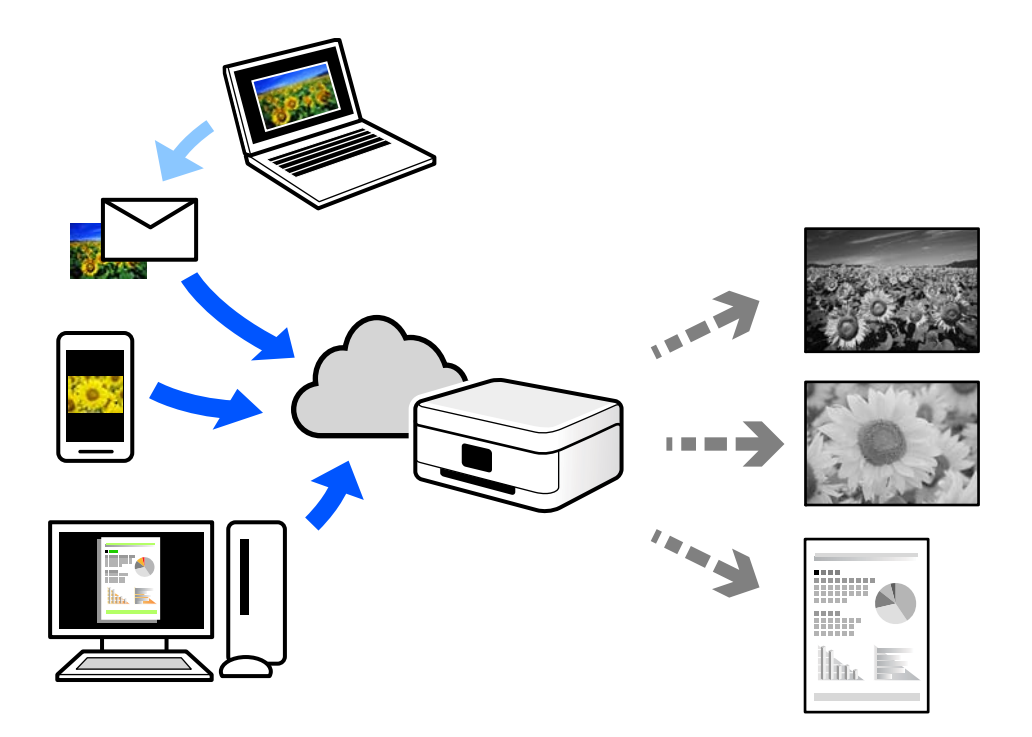

В Интернете доступны следующие функции.

❏ Email Print

При отправке сообщения эл. почты с вложениями, такими как документы или изображения, на адрес эл. почты, назначенный принтеру, можно напечатать это сообщение эл. почты и вложения из удаленных мест, например на принтере дома или в офисе.

❏ Remote Print Driver

Это общий драйвер, поддерживаемый драйвером удаленной печати. При печати с использованием принтера в удаленном месте можно выполнять печать, меняя принтер в окне обычных приложений.

На портале Epson Connect можно найти инструкции по настройке и печати.

<https://www.epsonconnect.com/>

[http://www.epsonconnect.eu](http://www.epsonconnect.eu/) (только для Европы)

# **Прерывание операций и печать**

Вы можете прервать текущее задание печати и выполнить другое полученное принтером задание.

*Примечание:* Учтите, что нельзя прервать выполнение нового задания с компьютера.

1. Во время печати нажмите кнопку  $\mathbb{R}^2$  на панели управления принтера.

Печать остановится и принтер перейдет в режим прерывания.

- 2. На начальном экране выберите **Job/Status**.
- 3. Выберите вкладку **Зад-е**, затем выберите задание, которое необходимо прервать, в списке **Активен**.
- 4. Выберите **Сведения**, чтобы отобразить информацию о задании.
- 5. Выберите **Прервать** на появившемся экране.

Выбранное задание печати будет выполнено.

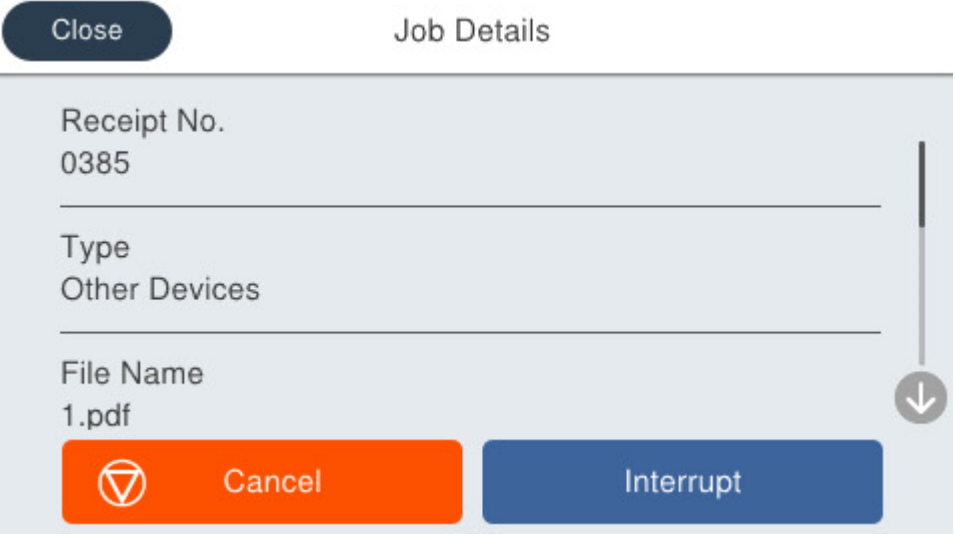

Чтобы возобновить приостановленное задание, еще раз нажмите кнопку → для выхода из режима прерывания. Кроме того, если после прерывания задания печати в течение определенного времени не выполнялось никаких операций, принтер выходит из режима прерывания.

# <span id="page-212-0"></span>**Копирование**

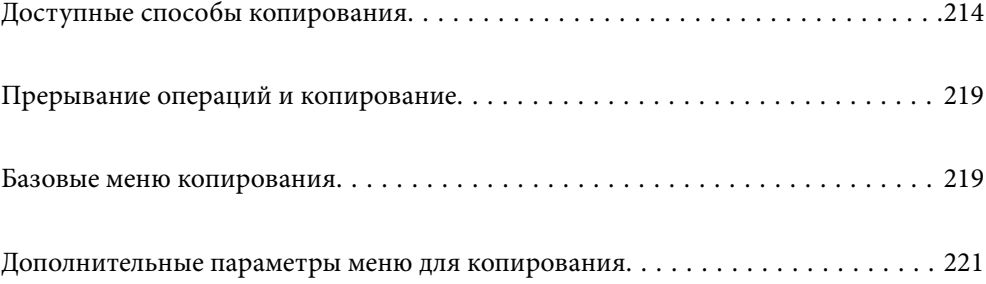

# <span id="page-213-0"></span>**Доступные способы копирования**

Разместите оригиналы на стекле сканера или в ADF, затем выберите меню **Копир.** на главном экране.

# **Копирование оригиналов**

Можно копировать оригиналы фиксированного или пользовательского размера в монохромном режиме.

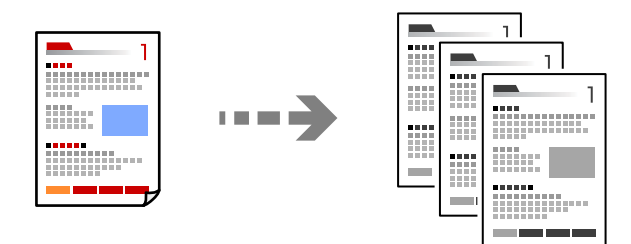

1. Загрузите бумагу в принтер.

[«Загрузка бумаги» на стр. 155](#page-154-0)

2. Разместите оригиналы.

[«Размещение оригиналов» на стр. 159](#page-158-0)

- 3. Выберите **Копир.** на начальном экране.
- 4. Нажмите  $\Phi$ .

# **Двустороннее копирование**

Копирование нескольких оригиналов с их размещением на обеих сторонах листа.

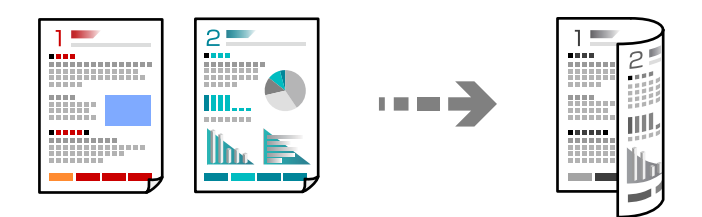

1. Разместите все оригиналы в устройстве АПД лицевой стороной вверх.

# c*Важно:*

Если необходимо скопировать оригиналы, не поддерживаемые ADF, используйте для этого стекло сканера.

[«Оригиналы, не поддерживаемые устройством ADF» на стр. 161](#page-160-0)

--<del>-</del><br>Оригиналы также можно разместить на стекле сканера.

[«Размещение оригиналов» на стр. 159](#page-158-0)

- <span id="page-214-0"></span>2. Выберите **Копир.** на начальном экране.
- 3. Перейдите на вкладку **Основ. настройки**, выберите **2-сторонн.**, затем выберите нужный параметр меню двустороннего копирования.
- 4. Задайте другие параметры, такие как ориентация оригинала и положение переплета.
- 5. Нажмите  $\Phi$ .

# **Копирование с изменением масштаба изображения**

Оригиналы можно копировать в необходимом вам масштабе.

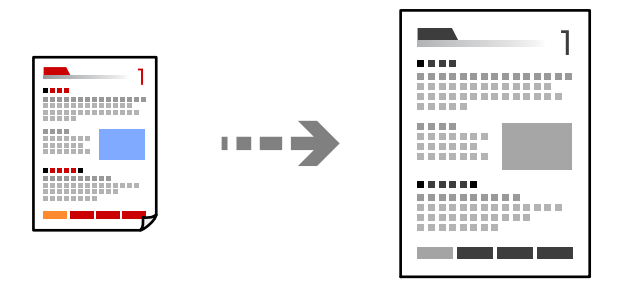

1. Разместите оригиналы.

[«Размещение оригиналов» на стр. 159](#page-158-0)

- 2. Выберите **Копир.** на начальном экране.
- 3. Выберите вкладку **Основ. настройки**, затем выберите **Меньше/больше**.
- 4. Задайте степень увеличения или уменьшения масштаба.
- 5. Нажмите  $\Phi$ .

# **Копирование нескольких оригиналов на один лист**

На один лист можно скопировать несколько оригиналов.

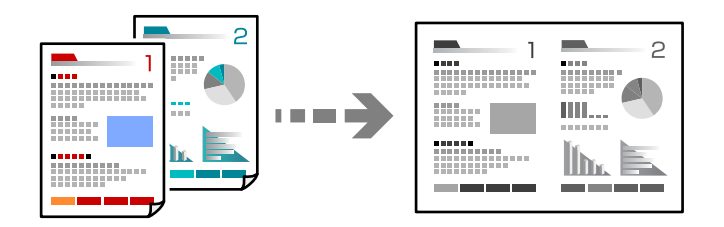

1. Разместите оригиналы в ADF лицевой стороной вверх.

Расположите их в направлении, показанном на иллюстрации.

❏ С ориентацией по направлению чтения

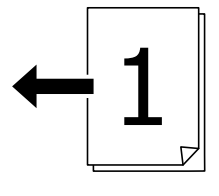

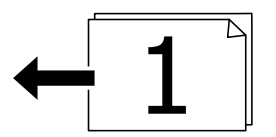

❏ С ориентацией влево

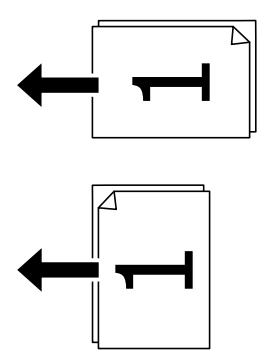

# **Важно:**

Если необходимо скопировать оригиналы, не поддерживаемые ADF, используйте для этого стекло сканера.

[«Оригиналы, не поддерживаемые устройством ADF» на стр. 161](#page-160-0)

*Примечание:* Оригиналы также можно разместить на стекле сканера.

[«Размещение оригиналов» на стр. 159](#page-158-0)

- 2. Выберите **Копир.** на начальном экране.
- 3. Выберите вкладку **Расширенные**, выберите **Многостр**, затем выберите **2 сверх** или **4 сверх**.
- 4. Укажите порядок макета и ориентацию оригинала.
- 5. Нажмите  $\Phi$ .
# **Копирование страниц по порядку их следования**

Если необходимо сделать несколько копий многостраничного документа, то каждую копию можно получить с сохранением порядка следования страниц.

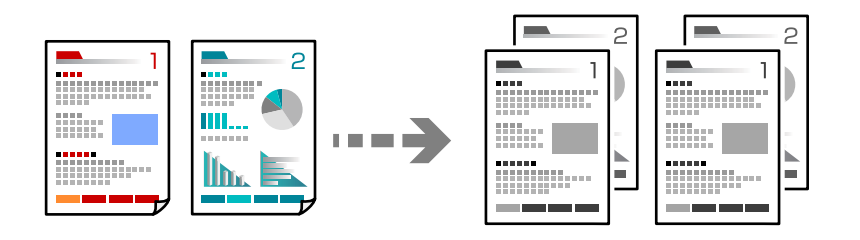

1. Разместите оригиналы.

[«Размещение оригиналов» на стр. 159](#page-158-0)

- 2. Выберите **Копир.** на начальном экране.
- 3. Выберите вкладку **Расширенные**, затем выберите **Обработка** > **Подбор (пор.стр)**.
- 4. Нажмите  $\Phi$ .

# **Копирование оригиналов с хорошим качеством**

Можно копировать оригиналы без теней или перфорации, а также регулировать качество печати.

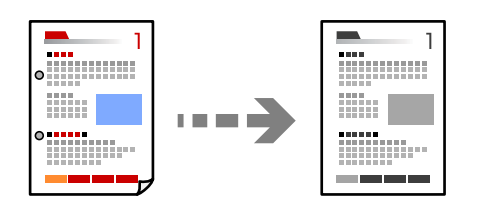

1. Разместите оригиналы.

[«Размещение оригиналов» на стр. 159](#page-158-0)

- 2. Выберите **Копир.** на начальном экране.
- 3. Выберите вкладку **Расширенные**, затем включите параметр **Удалить тень** или **Удал. перфор.** либо отрегулируйте качество изображения в разделе **Качество изображения**.
- 4. Нажмите  $\lozenge$ .

# **Копирование удостоверений**

Сканирование обеих сторон ID-карты и копирование их на одну сторону листа.

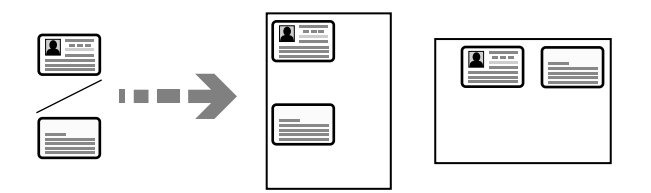

1. Разместите оригиналы.

[«Размещение оригиналов» на стр. 159](#page-158-0)

- 2. Выберите **Копир.** на начальном экране.
- 3. Выберите вкладку **Основ. настройки**, выберите **Копия Идент. карт.** и включите параметр.
- 4. Задайте параметр **Ориент.(ориг.)**.
- 5. Нажмите  $\Phi$ .

# **Копирование конвертов**

Можно копировать конверты.

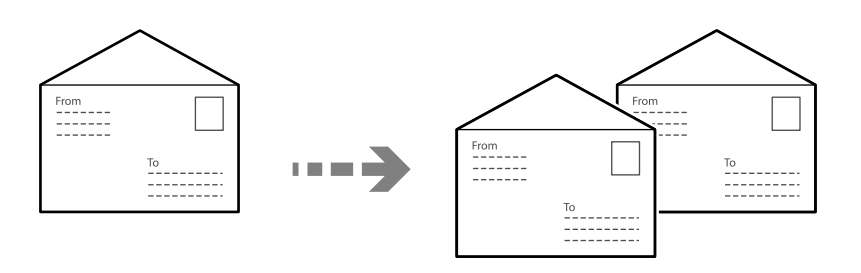

Убедитесь, что конверты загружены в правильной ориентации.

❏ Загрузка бумаги

См. сопутствующую информацию.

[«Загрузка бумаги» на стр. 155](#page-154-0)

❏ Размещение оригиналов

Расположите оригинал на стекле сканера. При размещении конверта соблюдайте ориентацию, показанную на рисунке.

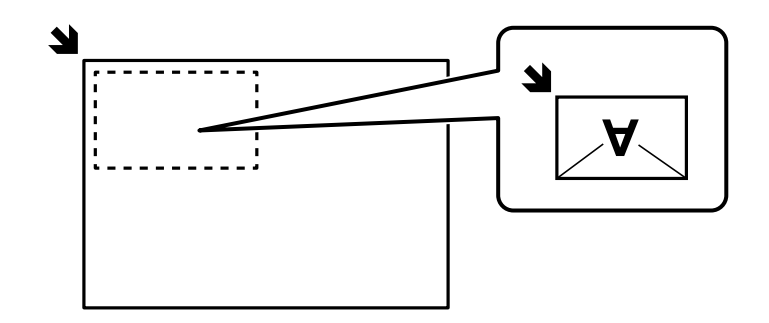

# <span id="page-218-0"></span>**Прерывание операций и копирование**

Вы можете прервать текущее задание печати и выполнить операции копирования.

1. Во время печати нажмите  $\mathbb{R}$  на панели управления принтера.

Печать остановится и принтер перейдет в режим прерывания.

2. Разместите оригиналы.

[«Размещение оригиналов» на стр. 159](#page-158-0)

- 3. Выберите **Копир.** на начальном экране.
- 4. При необходимости измените настройки в разделах **Основ. настройки** и **Расширенные**.
- 5. Нажмите  $\mathcal{D}$ .

Чтобы возобновить приостановленное задание, еще раз нажмите кнопку  $\Xi$  для выхода из режима прерывания. Кроме того, если после прерывания задания печати в течение определенного времени не выполнялось никаких операций, принтер выходит из режима прерывания.

# **Базовые меню копирования**

-**--**<br>Некоторые пункты могут быть недоступны в зависимости от других настроек.

# Плотность

Увеличьте уровень плотности, если копии слишком светлые. Уменьшите уровень плотности, когда чернила размазываются.

### Наст.бум:

Выбор требуемого источника бумаги. Если выбран параметр **Авто**, бумага подается автоматически в соответствии с параметрами **Настройка параметров бумаги**, заданными при загрузке бумаги.

# Меньше/больше

Настройка масштаба увеличения или уменьшения. Нажмите на это значение и укажите коэффициент увеличения, используемый для увеличения или уменьшения оригинала в диапазоне от 25 до 400 %.

# ❏ Авто

Увеличение или уменьшение размера оригинала автоматически до коэффициента увеличения размера бумаги. Например, если вы установите размер оригинала A6, а размер бумаги A4, для коэффициента увеличения автоматически устанавливается значение 200.

Если вокруг оригинала имеются белые поля, белые поля от угловой отметки ( $\blacktriangledown$ ) на стекле сканера определяются как область сканирования, однако поля на противоположной стороне могут быть обрезаны.

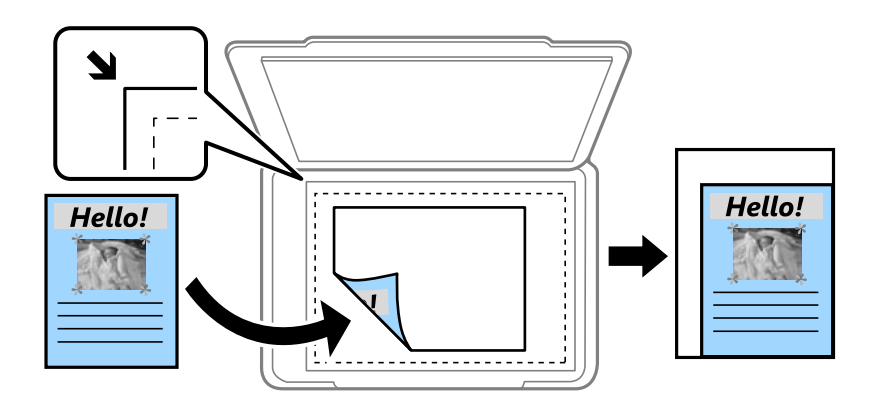

# ❏ Уменьшить по размеру бумаги

Служит для копирования отсканированного изображения с меньшим размером, чем значение Меньше/больше, для размещения на бумаге заданного размера. Если значение Меньше/больше больше размера бумаги, данные могут быть напечатаны за краями бумаги.

❏ Факт. размер

Копирование с увеличением на 100 %.

 $\Box$  А4->А5 и другие

Автоматически увеличивает или уменьшает оригинал для размещения на определенном формате бумаги.

### Тип ор.

Выбор типа оригинала. Копирование в оптимальном качестве, соответствующем типу оригинала.

# 2-сторонн.:

Выбор двустороннего макета.

❏ 1>1

Копирование одной стороны оригинала на одну сторону бумаги.

❏ 2>2-стор.

Копирование обеих сторон двустороннего оригинала на обе стороны одного листа бумаги. Выберите ориентацию оригинала и положение переплета оригинала и бумаги.

 $\Box$  1>2-стор.

Копирование двух односторонних оригиналов на обе стороны одного листа бумаги. Выберите ориентацию оригинала и положение переплета бумаги.

 $\Box$  2>1-стор.

Копирование обеих сторон двустороннего оригинала на одну сторону двух листов бумаги. Выберите ориентацию оригинала и положение переплета оригинала.

<span id="page-220-0"></span>Копия Идент. карт.

Сканирование обеих сторон ID-карты и копирование их на одну сторону листа.

# **Дополнительные параметры меню для копирования**

-**--**<br>Некоторые пункты могут быть недоступны в зависимости от других настроек.

Многостр:

Выберите макет копирования.

❏ 1 стр.

Копирование одностороннего оригинала на один лист.

❏ 2 сверх

Копирование двух односторонних оригиналов на один лист бумаги в макете «2 на листе». Выберите порядок макета и ориентацию оригинала.

❏ 4 сверх

Копирование четырех односторонних оригиналов на один лист бумаги в макете «4 на листе». Выберите порядок макета и ориентацию оригинала.

### Раз.ориг

Выбор размера оригинала. При копировании оригиналов нестандартного размера выберите размер, наиболее близкий к оригиналу.

### Обработка:

Выберите, как следует извлекать бумагу при наличии нескольких копий нескольких оригиналов.

❏ Груп. (те же стр)

Копирование оригиналов постранично в виде группы.

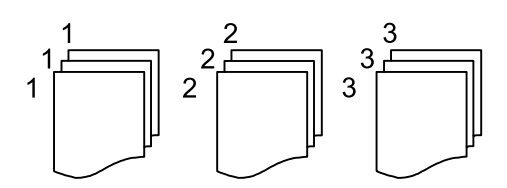

❏ Подбор (пор.стр)

Копирование оригиналов с подборкой по порядку и их сортировка по комплектам.

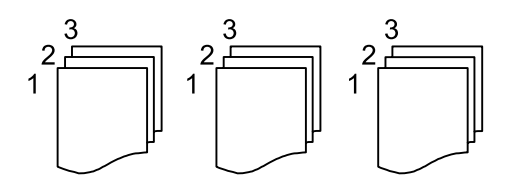

# Ориент.(ориг.)

Выбор ориентации оригинала.

# Качество изображения

Регулировка настроек изображения.

❏ Контрастность

Регулировка разницы между светлыми и темными участками.

❏ Резкость

Регулировка контура изображения.

❏ Уберите Фон

Регулировка насыщенности цвета фона. Нажмите «+», чтобы сделать его ярче (добавить белый цвет), или «-», чтобы сделать его темнее (добавить черный цвет).

# Поле переп.

Выберите такие параметры, как положение переплета, поля и ориентация оригинала.

# Уменьшить по размеру бумаги:

Служит для копирования отсканированного изображения с меньшим размером, чем значение Меньше/больше, для размещения на бумаге заданного размера. Если значение Меньше/ больше больше размера бумаги, данные могут быть напечатаны за краями бумаги.

# Удалить тень:

Устранение теней, появляющихся в центре копии при копировании буклета или вокруг копии при копировании плотной бумаги.

# Удал. перфор.:

Устранение отверстий от переплета при копировании.

# <span id="page-222-0"></span>**Сканирование**

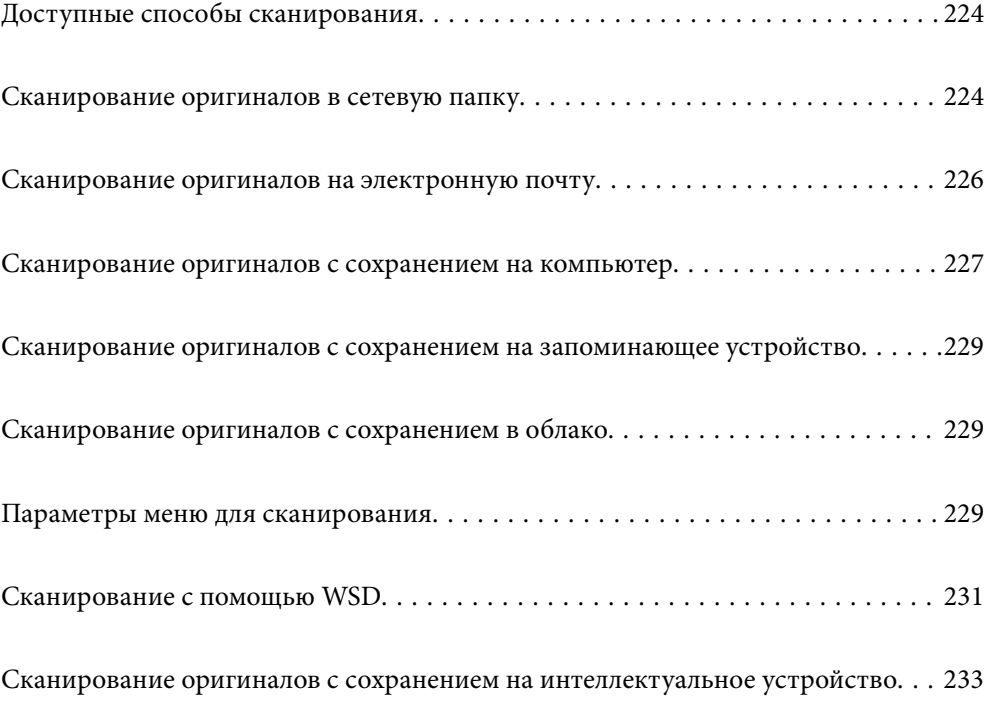

# <span id="page-223-0"></span>**Доступные способы сканирования**

Для сканирования с помощью этого принтера можно использовать любой из указанных ниже способов.

### Сканирование в сетевую папку

Отсканированное изображение можно сохранить в заранее настроенную сетевую папку.

«Сканирование оригиналов в сетевую папку» на стр. 224

### Сканирование с отправкой по электронной почте

Файлы с отсканированными изображениями можно прямо с принтера отправить по электронной почте через предварительно настроенный сервер электронной почты.

[«Сканирование оригиналов на электронную почту» на стр. 226](#page-225-0)

### Сканирование на компьютер

Отсканированное изображение можно сохранить на компьютер, подключенный к принтеру.

[«Сканирование оригиналов с сохранением на компьютер» на стр. 227](#page-226-0)

### Сканирование с сохранением на запоминающее устройство

Отсканированные изображения можно сохранить прямо на запоминающее устройство, подключенное к принтеру.

[«Сканирование оригиналов с сохранением на запоминающее устройство» на стр. 229](#page-228-0)

### Отправка данных в облачную службу

Отсканированные изображения можно отправить с панели управления принтера в облачные службы, регистрация в которых была выполнена ранее.

[«Сканирование оригиналов с сохранением в облако» на стр. 229](#page-228-0)

# Сканирование с помощью WSD

С помощью функции WSD отсканированное изображение можно сохранить на компьютер, подключенный к принтеру.

[«Сканирование с помощью WSD» на стр. 231](#page-230-0)

### Сканирование непосредственно с интеллектуальных устройств

С помощью мобильного приложения Epson Smart Panel отсканированные изображения можно сохранить прямо на интеллектуальное устройство (смартфон или планшет).

[«Сканирование оригиналов с сохранением на интеллектуальное устройство» на стр. 233](#page-232-0)

# **Сканирование оригиналов в сетевую папку**

Перед сканированием проверьте следующее.

❏ Убедитесь, что сетевая папка подготовлена к использованию. Для создания сетевой папки обратитесь к следующему разделу.

[«Создание общей папки» на стр. 73](#page-72-0)

❏ Предварительно зарегистрируйте путь к сетевой папке в списке контактов, чтобы эту папку можно было легко указывать.

[«Регистрация контактов» на стр. 95](#page-94-0)

-<br>Убедитесь, что правильно заданы параметры Д**ата и время** и **Разница времени**. Перейдите в меню: **Настр.** ><br>Обшие параметры > Основ, настройки > Настр, даты и времени *Общие параметры* > *Основ. настройки* > *Настр. даты и времени*.

1. Разместите оригиналы.

[«Размещение оригиналов» на стр. 159](#page-158-0)

- 2. На панели управления выберите **Скан.** > **Сетевая папка/FTP**.
- 3. Укажите место назначения.

«Параметры меню назначений сканирования с сохранением в папке» на стр. 225

# *Примечание:*

Журнал папки, в которую сохраняются документы, можно напечатать, нажав значок  $|\bar{\bf u}_{\rm em}|$ 

4. Выберите **Настройки сканир.**, затем проверьте такие настройки, как формат сохранения, и измените их при необходимости.

[«Параметры меню для сканирования» на стр. 229](#page-228-0)

# *Примечание:*

Нажмите для сохранения текущих настроек в виде предустановки.

5. Нажмите  $\Phi$ .

# **Параметры меню назначений сканирования с сохранением в папке**

Клавиат.:

Открывает экран **Изменить Местополож**. Введите путь к папке и определите значение каждого элемента на экране.

#### Изменить Местополож

Введите путь к папке и определите значение каждого элемента на экране.

❏ Режим связи

Выберите режим связи для папки.

❏ Местополож. (обяз.)

Указание пути к папке для сохранения отсканированного изображения.

При выборе пункта **Обзор** выполняется поиск папки на компьютерах, подключенных к сети. Пункт **Обзор** можно использовать, только если для параметра **Режим связи** выбрано значение SMB.

❏ Имя пользователя

Введите имя пользователя для входа в указанную папку.

### <span id="page-225-0"></span>❏ Пароль

Введите пароль, соответствующий имени пользователя.

❏ Режим подключения

Выберите режим соединения для папки.

❏ Номер порта

Укажите номер порта для папки.

❏ Наст. прокси-сервера

Выберите, использовать или нет прокси-сервер.

Контакты:

Выберите место назначения из списка контактов.

Можно также найти нужный контакт в списке контактов. Введите ключевое слово для поиска в поле в верхней части экрана.

# **Сканирование оригиналов на электронную почту**

Перед сканированием необходимо выполнить следующие действия по настройке.

❏ Настройте почтовый сервер.

[«Настройка почтового сервера» на стр. 69](#page-68-0)

- ❏ Зарегистрируйте адреса электронной почты в списке контактов. После этого адреса можно будет легко указывать путем их выбора в списке контактов.
- ❏ Убедитесь, что правильно заданы параметры **Дата и время** и **Разница времени**.Перейдите в меню **Настр.** > **Общие параметры** > **Основ. настройки** > **Настр. даты и времени**.
- 1. Разместите оригиналы.

[«Размещение оригиналов» на стр. 159](#page-158-0)

- 2. На панели управления выберите **Скан.** > **Эл. почта**.
- 3. Укажите получателя.

[«Меню получателей для сканирования на электронную почту» на стр. 227](#page-226-0)

\_**\_\_**<br>□ Количество выбранных получателей отображается в правой части экрана.Можно отправлять электронные письма не более чем на 10 адресов и групп.

Если в число получателей включены группы, можно выбрать в совокупности до 200 отдельных адресов с учетом адресов в группах.

- ❏ Выберите поле адреса в верхней части экрана, чтобы отобразить список выбранных адресов.
- $□$  Нажмите  $\equiv √$ для отображения или печати истории отправки или измените настройки сервера электронной почты.
- 4. Выберите **Настройки сканир.**, затем проверьте такие настройки, как формат сохранения, и измените их при необходимости.

[«Параметры меню для сканирования» на стр. 229](#page-228-0)

<span id="page-226-0"></span>*Примечание:*

Нажмите **дой для сохранения текущих настроек в виде пр**едустановки.

5. Нажмите  $\lozenge$ .

# **Меню получателей для сканирования на электронную почту**

Клавиат.:

Ввод адреса электронной почты вручную.

Контакты:

Выберите место назначения из списка контактов.

Можно также найти нужный контакт в списке контактов. Введите ключевое слово для поиска в поле в верхней части экрана.

История:

Выбор адреса из списка истории адресов.

# **Сканирование оригиналов с сохранением на компьютер**

Отсканированное изображение можно сохранить на компьютер, подключенный по сети.

Способ сохранения изображений зарегистрирован как задание в программе Document Capture Pro, установленной на компьютере. Доступны предустановленные задания для сохранения отсканированных изображений на компьютер. Кроме того, с помощью ПО Document Capture Pro можно создавать и регистрировать на компьютере новые задания.

- **-**<br>Перед сканированием необходимо выполнить следующие действия по настройке.

- ❏ Установите следующие приложения на компьютере.
	- ❏ Document Capture Pro
	- ❏ Epson Scan 2 (приложение для использования функции сканера)

Инструкции по проверке наличия установленных приложений см. ниже.

Windows 11: нажмите кнопку «Пуск» и проверьте наличие папки *All apps* > *Epson Software* > *Document Capture Pro* и папки *EPSON* > *Epson Scan 2*.

Windows 10: нажмите кнопку «Пуск» и проверьте наличие папок *Epson Software* > *Document Capture Pro*<sup>и</sup> *EPSON* > *Epson Scan 2*.

Windows 8.1/Windows 8: c помощью кнопки «Поиск» введите название приложения, затем нажмите появившийся значок.

Windows 7: нажмите кнопку «Пуск» и выберите *Все программы*. Затем проверьте наличие папок *Epson Software* > *Document Capture Pro* и *EPSON* > *Epson Scan 2*.

Mac OS: выберите *Перейти* > *Приложения* > *Epson Software*.

- ❏ Подключите принтер к компьютеру по сети.
- ❏ Если вы используете Document Capture Pro Server на Windows Server, для параметра *Режим работы* выберите значение *Режим сервера* в Web Config или на панели управления принтера.
- 1. Разместите оригиналы.

[«Размещение оригиналов» на стр. 159](#page-158-0)

- 2. На панели управления выберите **Скан.** > **Компьютер**.
- 3. Выберите **Выберите Компьютер.**, затем выберите компьютер, на котором установлено ПО Document Capture Pro.

- \_**\_\_**<br>□ На панели управления принтера отображается до 110 компьютеров, на которых установлено приложение Document Capture Pro.
- ❏ Если в качестве режима работы установлен *Режим сервера*, нет необходимости выполнять этот шаг.
- 4. Выберите задание.
- 5. Выберите область, в которой отображается содержимое задания, и ознакомьтесь со сведениями о нем.
- 6. Нажмите  $\Phi$ .

На компьютере автоматически запустится приложение Document Capture Pro и начнется сканирование.

- −−<br>□ Информацию об использовании функций Document Capture Pro, таких как создание и регистрация новых заданий, см. в справке по этому приложению.
- $\Box$  Приложение Document Capture Pro позволяет запускать сканирование не только с принтера, но и с компьютера. Подробности см. в справке Document Capture Pro.

### **Соответствующая информация**

& [«Настройка режима сервера» на стр. 124](#page-123-0)

# <span id="page-228-0"></span>**Сканирование оригиналов с сохранением на запоминающее устройство**

1. Разместите оригиналы.

[«Размещение оригиналов» на стр. 159](#page-158-0)

- 2. Вставьте запоминающее устройство в принтер.
- 3. На панели управления выберите **Скан.** > **Запом. устр.**.
- 4. Настройте параметры сканирования.

«Параметры меню для сканирования» на стр. 229

# *Примечание:*

Нажмите для сохранения текущих настроек в виде предустановки.

5. Нажмите  $\Phi$ .

# **Сканирование оригиналов с сохранением в облако**

Перед использованием этой функции настройте необходимые параметры с помощью Epson Connect. Подробности см. на веб-сайте портала Epson Connect, расположенном по следующему адресу.

<https://www.epsonconnect.com/>

[http://www.epsonconnect.eu](http://www.epsonconnect.eu/) (только для Европы)

1. Разместите оригиналы.

[«Размещение оригиналов» на стр. 159](#page-158-0)

- 2. На панели управления выберите **Скан.** > **Облако**.
- 3. Нажмите В в верхней части экрана и выберите место сохранения.
- 4. Настройте параметры сканирования.

«Параметры меню для сканирования» на стр. 229

# *Примечание:*

Нажмите в для сохранения текущих настроек в виде предустановки.

5. Нажмите  $\Phi$ .

# **Параметры меню для сканирования**

Некоторые пункты могут быть недоступны в зависимости от выбранного способа сканирования и других настроек.

### Цветн. реж.:

Выбор цветного или монохромного сканирования.

#### Форм. файла

Выбор формата для сохранения отсканированного изображения.

Если необходимо сохранить результат в формате PDF, PDF/A или TIFF, укажите, следует ли сохранять все страницы оригинала в одном файле (многостраничном), либо необходимо сохранять каждую страницу оригинала по отдельности (в виде одной страницы).

❏ Степень сжат.

Выбор степени сжатия отсканированного документа.

❏ Настройки PDF

Если в качестве формата сохранения файлов выбран PDF, следующие параметры можно использовать для защиты PDF-файлов.

Для создания PDF-файла, требующего пароль при открытии, установите параметр Пароль открыт. докум.. Для создания PDF-файла, требующего пароль при печати или редактировании, установите параметр Пароль разрешений.

## Разрешение:

Выбор разрешения сканирования.

#### 2-сторонн.:

Сканирование обеих сторон оригинала.

❏ Ориент.(ориг.):

выберите ориентацию оригинала.

❏ Переплет(ориг):

выберите направление переплета оригинала.

# Обл. скан.:

Выбор области сканирования. Для обрезки свободного места вокруг текста или изображения при сканировании выберите параметр **Автообрезка**. Чтобы при сканировании полностью использовать площадь, которую предоставляет стекло сканера, выберите **Макс. обл.**.

❏ Ориент.(ориг.):

Выберите ориентацию оригинала.

#### Тип ор.

Выбор типа оригинала.

#### Ориент.(ориг.):

Выбор ориентации оригинала.

#### Плотность:

Выбор контраста отсканированного изображения.

#### Удалить тень

Удаление теней оригинала, которые появляются в отсканированном изображении.

<span id="page-230-0"></span>❏ Рамка

Удаление теней по краям оригинала.

❏ В центре

Удаление теней на поле переплета буклета.

# Удал. перфор.:

Удаление отверстий от дырокола, которые отображаются на отсканированном изображении. Можно указать область для удаления отверстий от дырокола, указав значение в поле справа.

❏ Позиция удал.:

Выберите позицию для удаления отверстий от дырокола.

❏ Ориент.(ориг.):

Выберите ориентацию оригинала.

### Тема:

Укажите тему электронного письма, используя буквы, цифры и специальные символы.

Макс. разм. влож.:

Выбор максимального размера для файла, прикрепляемого к электронному письму.

### Имя файла:

❏ Префикс имен файлов:

укажите префикс для имени изображений, используя буквы, цифры и специальные символы.

❏ Добавить дату:

добавление даты в имя файла.

❏ Добавить время:

добавление времени в имя файла.

# **Сканирование с помощью WSD**

- \_**\_\_**<br>□ Данная функция доступна только для компьютеров на базе Windows Vista или более поздней версии.
- ❏ При использовании Windows 7/Windows Vista необходимо предварительно настроить свой компьютер с помощью этой функции.

[«Настройка порта WSD» на стр. 232](#page-231-0)

1. Разместите оригиналы.

[«Размещение оригиналов» на стр. 159](#page-158-0)

- 2. На панели управления выберите **Скан.** > **WSD**.
- 3. Выберите нужный компьютер.
- 4. Нажмите  $\Phi$ .

# <span id="page-231-0"></span>**Настройка порта WSD**

В этом разделе описана настройка порта WSD для Windows 7/Windows Vista.

--**-**<br>В случае использования Windows 8 или более поздней версии порт WSD настраивается автоматически.

Для настройки порта WSD должны выполняться следующие условия.

- ❏ Принтер и компьютер должны быть подключены к сети.
- ❏ На компьютере должен быть установлен драйвер принтера.
- 1. Включите принтер.
- 2. Нажмите «Пуск», потом щелкните **Сеть** на компьютере.
- 3. Щелкните правой кнопкой мыши по значку принтера и щелкните **Установить**.

Щелкните **Продолжить** на экране **Управление учетными записями пользователей**. Щелкните **Удалить** и начните снова, если появится экран **Удаление**.

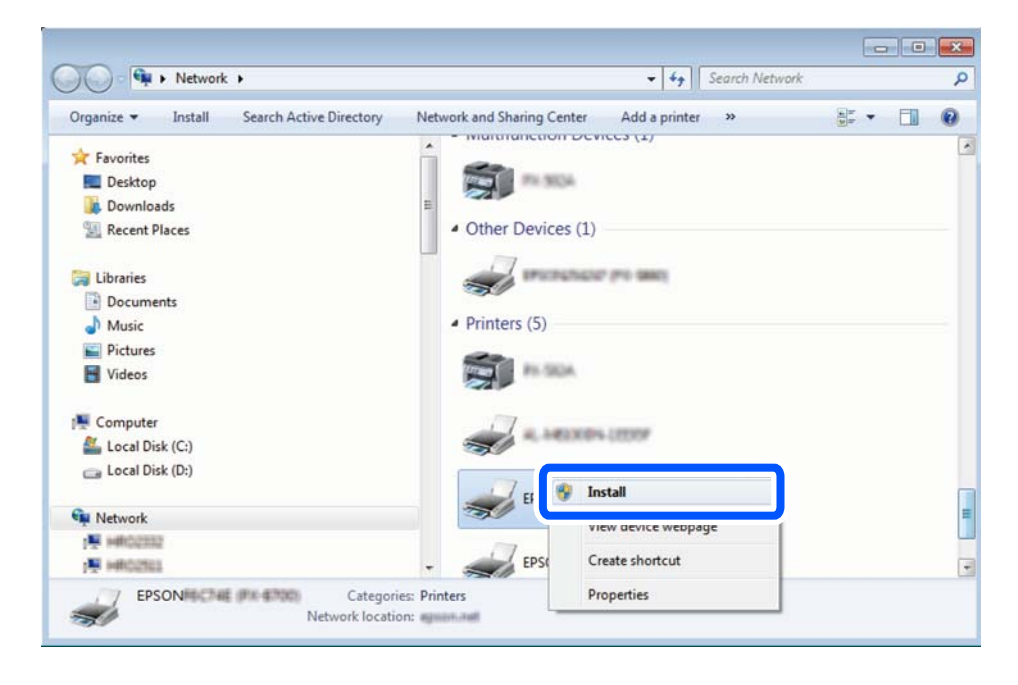

--**-**<br>На экране сети будут отображаться заданное сетевое имя принтера и наименование модели (EPSON XXXXXX (XX-XXXX)). Узнать сетевое имя принтера можно в листке состояния сети или с помощью панели управления принтером.

<span id="page-232-0"></span>4. Щелкните **Ваше устройство готово к использованию**.

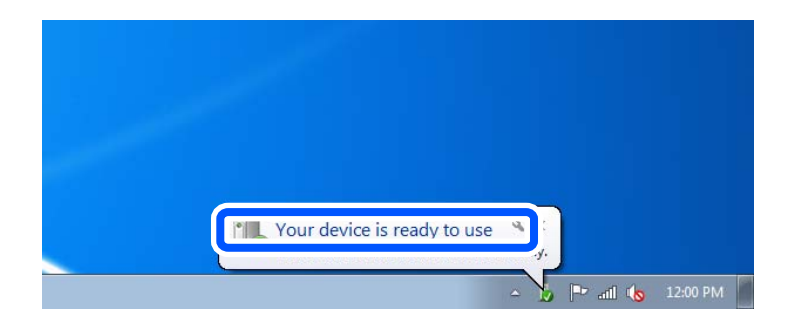

5. Прочтите сообщение, затем щелкните **Закрыть**.

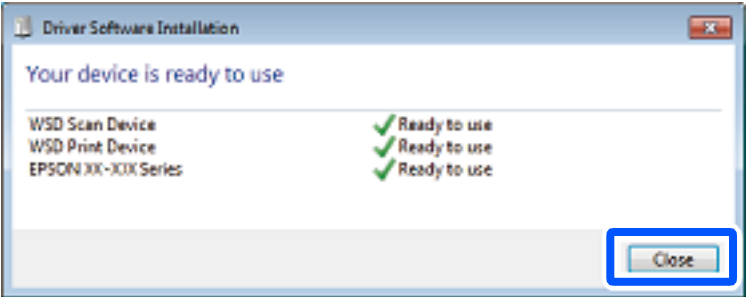

- 6. Откройте экран **Устройства и принтеры**.
	- ❏ Windows 7

Нажмите «Пуск» > **Панель управления** > **Оборудование и звук** (или **Оборудование**) > **Устройства и принтеры**.

❏ Windows Vista

Нажмите «Пуск» > **Панель управления** > **Оборудование и звук** > **Принтеры**.

7. Убедитесь, что в сети отображается значок с именем принтера.

Выберите имя принтера при использовании WSD.

# **Сканирование оригиналов с сохранением на интеллектуальное устройство**

-<br>Перед началом сканирования установите приложение Epson Smart Panel на ваше интеллектуальное устройство.

1. Разместите оригиналы.

[«Размещение оригиналов» на стр. 159](#page-158-0)

- 2. На вашем интеллектуальном устройстве запустите Epson Smart Panel.
- 3. Выберите меню сканирования на главном экране.
- 4. Чтобы отсканировать и загрузить изображения, выполните инструкции на экране.

# <span id="page-233-0"></span>**Отправка факсов**

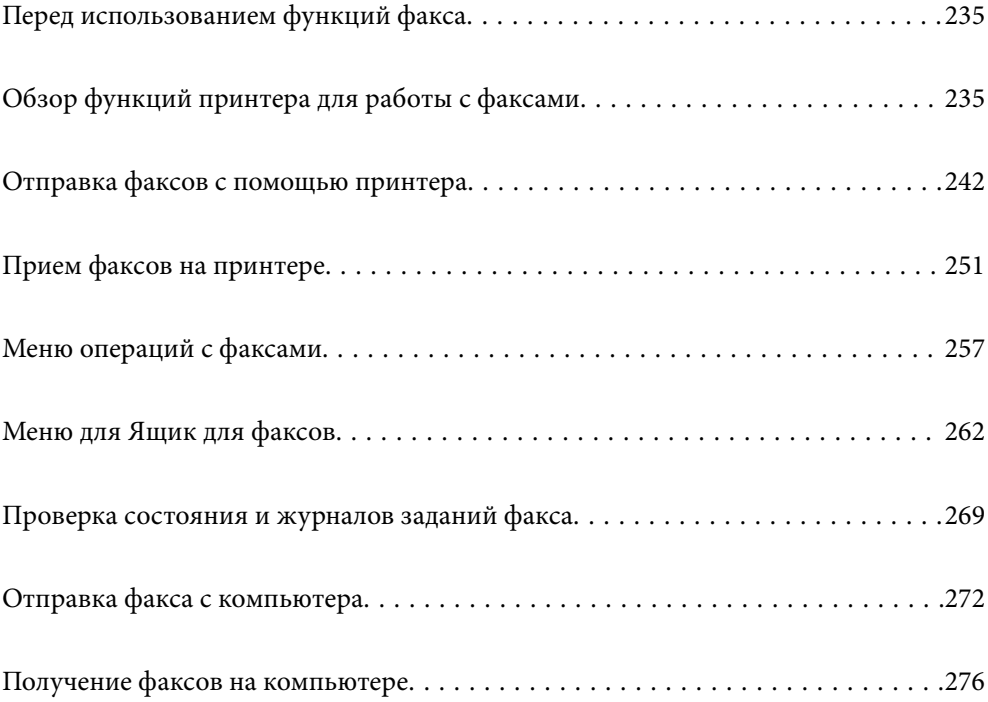

# <span id="page-234-0"></span>**Перед использованием функций факса**

Чтобы проверить состояние настроек факса, распечатайте **Список настроек факса**, выбрав пункт **Факс** >

 (Подробнее) > **Отчет по факсам** > **Список настроек факса**. Если в вашей организации есть администратор принтера, обратитесь к нему, чтобы проверить состояние или условия подключения и настройки.

# **Перед использованием функций факса необходимо проверить выполнение следующих условий.**

❏ Обеспечено правильное подключение принтера, телефонной линии и телефонного аппарата (если он используется).

[«Подключение принтера к телефонной линии» на стр. 126](#page-125-0)

❏ Заданы основные настройки факса (с помощью мастера Мастер настр. факса).

[«Регистрация контактов» на стр. 95](#page-94-0)

- [«Подготовка принтера к отправке и приему факсов» на стр. 130](#page-129-0)
- ❏ Заданы прочие необходимые настройки Настройки факса.
	- [«Настройка почтового сервера» на стр. 69](#page-68-0)
	- [«Настройка общей сетевой папки» на стр. 73](#page-72-0)
	- [«Настройка облачного сервиса в качестве места назначения для переадресации факсов» на стр. 106](#page-105-0)
	- [«Настройка функций факса на принтере в соответствии с рабочими потребностями» на стр. 132](#page-131-0)

# **См. также:**

- ❏ Устранение проблем отправки факса: [«Невозможно отправлять или получать факсы» на стр. 320](#page-319-0) [«Низкое качество отправляемых факсов» на стр. 344](#page-343-0) [«Плохое качество получаемых факсов» на стр. 347](#page-346-0) [«Невозможно управлять принтером должным образом» на стр. 361](#page-360-0)
- ❏ Пункты меню для настройки факса:

[«Настройки факса» на стр. 399](#page-398-0)

# **Обзор функций принтера для работы с факсами**

# **Функция: отправка факсов**

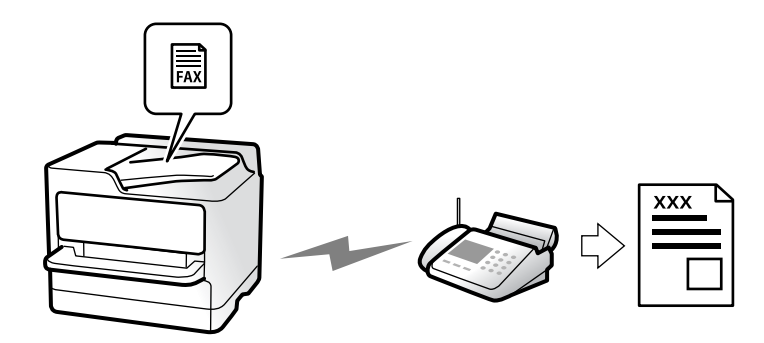

# <span id="page-235-0"></span>**Способы отправки**

❏ Автоматическая отправка

Когда сканирование оригинала выполняется нажатием кнопки x (**Отправка**), принтер набирает номер получателя и отправляет ему факс.

[«Отправка факсов с помощью принтера» на стр. 242](#page-241-0)

❏ Отправка вручную

Когда вы вручную контролируете подключение к линии связи, самостоятельно набирая номер получателя, нажмите  $\Phi$  (**Отправка**), чтобы начать отправку факса. [«Отправка факса вручную после подтверждения состояния получателя» на стр. 245](#page-244-0) [«Отправка факсов с набором номера через внешний телефон» на стр. 245](#page-244-0)

# **Указание получателей при отправке факса**

Получателей можно указать с помощью **Клавиат.**, а также выбрать их из списков **Контакты** и **Недавние**. [«Получатель» на стр. 257](#page-256-0)

[«Регистрация контактов» на стр. 95](#page-94-0)

# **Наст. скан. для отправки факса**

При отправке факсов можно выбрать такие параметры, как **Разрешение** или **Размер ориг. (стекло)**.

[«Наст. скан.:» на стр. 257](#page-256-0)

# **Использование Настр. отправ. факсов при отправке факса**

Можно использовать **Настр. отправ. факсов**, например **Прямая отправка** (для надежной отправки большого документа) или **Рез. коп.**, если не удается выполнить обычную отправку. Если включено создание резервных копий отправляемых факсов, но его не удается выполнить, принтер может автоматически отправить уведомление по электронной почте, когда создание резервных копий будет выполнено.

[«Настр. отправ. факсов:» на стр. 258](#page-257-0)

[«Отчет об ошибке рез.коп.:» на стр. 414](#page-413-0)

[«Настройка почтового сервера» на стр. 69](#page-68-0)

# **Функция: получение факсов**

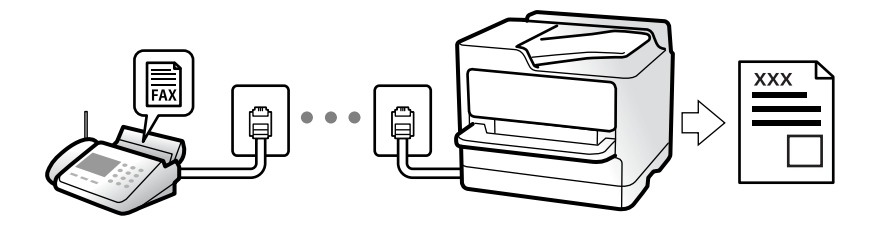

# **Настройка Режим приема**

❏ Ручной

Предназначена в основном для голосовых вызовов, но также и для передачи факсов [«Использование режима Ручной» на стр. 252](#page-251-0)

- ❏ Авто
	- Только для факсов (внешний телефон не требуется)
	- В основном для факсов и иногда для голосовых вызовов

[«Использование режима Авто» на стр. 252](#page-251-0)

# **Прием факсов с помощью подключенного телефона**

Можно принимать факсы с помощью только внешнего телефонного аппарата.

[«Удаленный прием» на стр. 401](#page-400-0)

[«Установка параметров при подключении телефонного аппарата» на стр. 133](#page-132-0)

# **Конечные места расположения или сохранения принятых факсов**

### *Вывод без учета условий:*

по умолчанию принятые факсы печатаются в безусловном порядке. В качестве конечных мест для вывода или сохранения принятых факсов можно использовать папку «Входящие», компьютер, внешнее запоминающее устройство, электронную почту, другие папки или другие факсы.

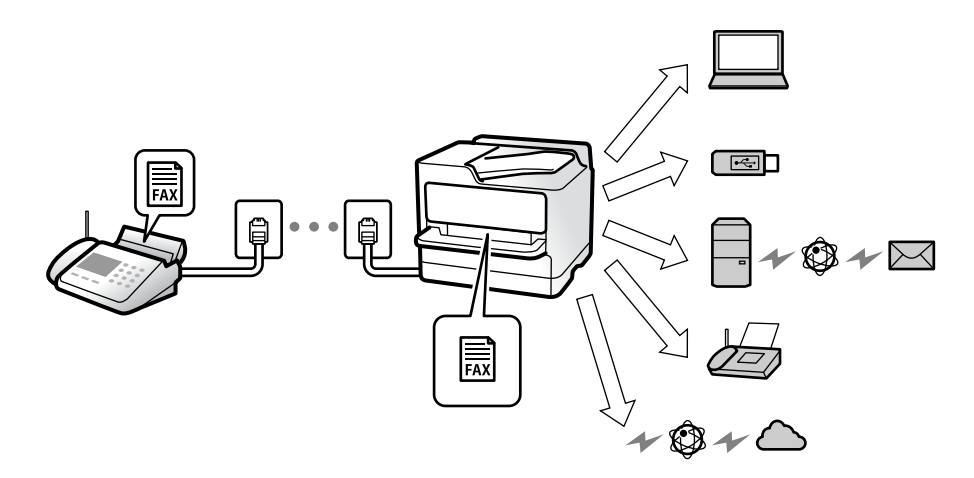

[«Безусловное сохранен./ пересылка:» на стр. 404](#page-403-0)

[«Настройка параметров сохранения принимаемых факсов» на стр. 135](#page-134-0)

[«Параметры переадресации принимаемых факсов» на стр. 136](#page-135-0)

Если факсы сохраняются в папку входящих сообщений, ее содержимое можно просмотреть на экране.

### [«Настр. папки Входящие:» на стр. 410](#page-409-0)

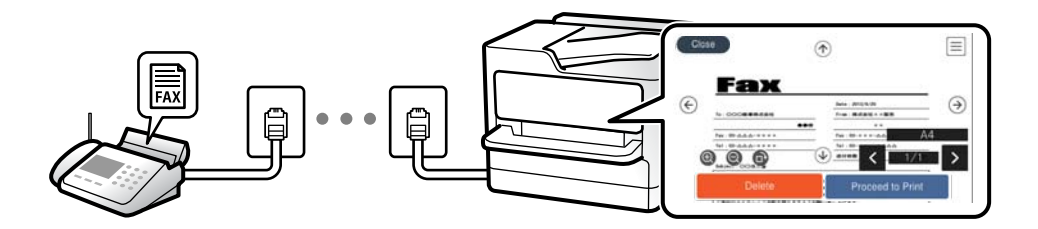

[«Просмотр полученных факсов на ЖК-экране принтера» на стр. 256](#page-255-0)

# *Вывод при соблюдении определенных условий:*

при соблюдении определенных условий в качестве конечных мест для вывода или сохранения принятых факсов могут использоваться папка «Входящие» или «Конфиденциально», внешнее запоминающее устройство, электронная почта, другие папки или другие факсы. Если факс сохраняется в папку «Входящие» или «Конфиденциально», его содержимое можно просмотреть на экране.

[«Условн. сохр./пересылка» на стр. 406](#page-405-0) [«Список условн. сохран./пересыл.:» на стр. 260](#page-259-0)

# **Функция: отправка/прием факсов с использованием функции PC-FAX (Windows/Mac OS)**

# **Отправка с использованием PC-FAX**

Можно отправлять факсы с компьютера. [«Включение отправки факсов с компьютера» на стр. 144](#page-143-0) [«Приложение для настройки обработки и отправки факсов \(FAX Utility\)» на стр. 382](#page-381-0) [«Приложение для отправки факсов \(драйвер PC-FAX\)» на стр. 383](#page-382-0) [«Отправка факса с компьютера» на стр. 272](#page-271-0)

# **Прием с использованием PC-FAX**

Можно принимать факсы на компьютере.

[«Установка параметров для отправки и получения факсов на компьютере» на стр. 144](#page-143-0)

[«Приложение для настройки обработки и отправки факсов \(FAX Utility\)» на стр. 382](#page-381-0)

[«Получение факсов на компьютере» на стр. 276](#page-275-0)

# **Функции: различные отчеты о работе с факсами**

В отчете можно просмотреть состояние отправленных и полученных факсов.

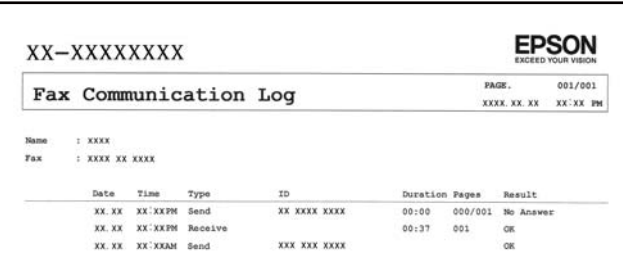

[«Параметры отчета» на стр. 413](#page-412-0)

[«Настр. отправ. факсов:» на стр. 258](#page-257-0) [«Журнал пересылки:» на стр. 260](#page-259-0) [«Отчет по факсам:» на стр. 260](#page-259-0)

# **Функция: состояние и журналы факс-заданий**

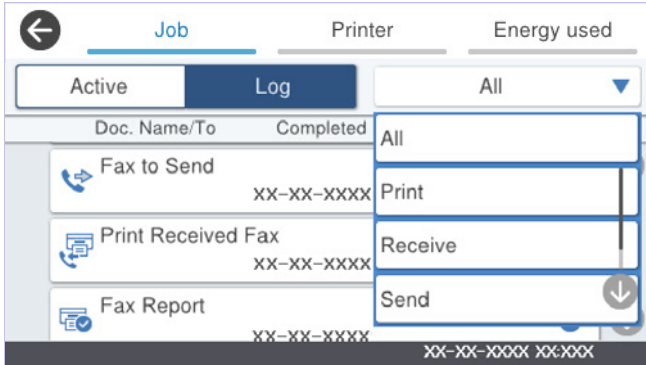

Можно проверить ход выполнения факс-заданий или просмотреть историю заданий.

[«Проверка состояния и журналов заданий факса» на стр. 269](#page-268-0)

# **Функция: Ящик для факсов**

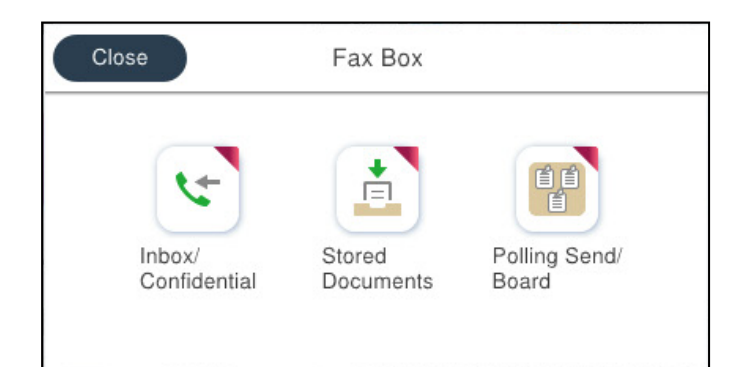

# **Папки Входящие и «Конфиденциально»**

Полученные факсы можно сохранять в папку «Входящие» или «Конфиденциально».

[«Входящие/ Конфиденц.» на стр. 262](#page-261-0)

# **Папка Сохраненные документы**

Вы можете отправлять факсы, используя документы, сохраненные в этой папке.

[«Сохраненные документы» на стр. 264](#page-263-0)

# **Папка Отпр.с опр/Дос.объяв.**

Документы, хранящиеся в папке Отправка с опросом или в папках досок объявлений, можно отправлять при получении запроса с другого факс-аппарата.

[«Отпр.с опр/Дос.объяв.» на стр. 265](#page-264-0)

# **Безопасность папки факсов**

Для каждой папки можно установить пароль. «Функция: безопасность при отправке и получении факсов» на стр. 240

# **Функция: безопасность при отправке и получении факсов**

### **Можно использовать множество функций безопасности.**

Доступен ряд функций безопасности, например **Огр. прямого набора** (для предотвращения отправки факсов неправильному адресату) или **Автоуд. резерв. данн.** (для предотвращения утечек информации).

[«Настр. безопасности» на стр. 415](#page-414-0)

[«Параметры удаления документов из ящика» на стр. 410](#page-409-0)

[«Меню для Ящик для факсов» на стр. 262](#page-261-0)

**В принтере можно установить пароль на каждую папку факсов.**

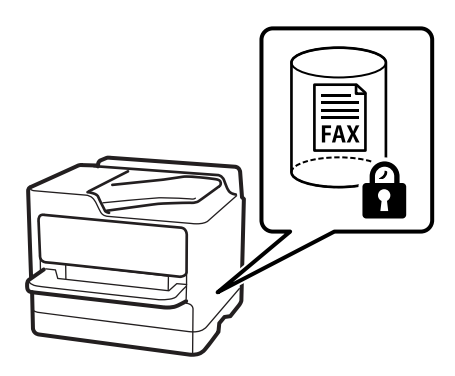

[«Настр. пароля к вход.:» на стр. 410](#page-409-0)

[«Меню для Ящик для факсов» на стр. 262](#page-261-0)

# **Другие полезные функции**

# **Блокировка нежелательных факс-сообщений**

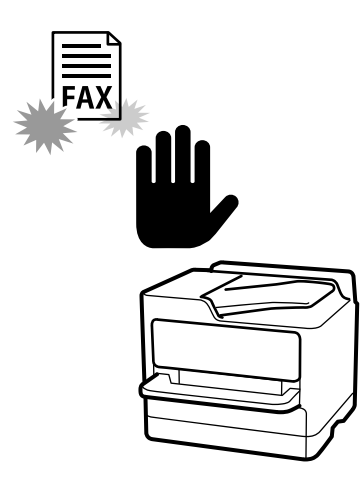

Вы можете отклонять прием нежелательных факс-сообщений. [«Определение настроек для блокировки нежелательных факсов» на стр. 144](#page-143-0)

# **Прием факсов после набора номера**

После набора номера другого факс-аппарата можно получить документ с этого факс-аппарата. [«Прием факсов с помощью звонка по телефону» на стр. 253](#page-252-0) [«Прием с опросом» на стр. 260](#page-259-0)

# **Функции, относящиеся к отправке факсов**

В верхней части вкладки **Настройки факса** можно отображать настройки, которые часто используются для отправки факсов.

[«Быстродействующая кнопка» на стр. 399](#page-398-0)

[«Быстродействующая кнопка:» на стр. 257](#page-256-0)

# <span id="page-241-0"></span>**Отправка факсов с помощью принтера**

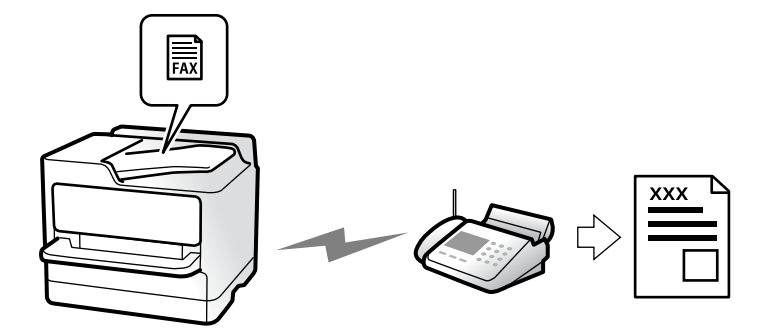

Отправлять факсы можно путем ввода номеров факсов получателей на панели управления.

# Примечание:

- \_**\_\_**<br>□ При отправке факсов в монохромном режиме перед отправкой отсканированные изображения можно предварительно просмотреть на ЖК-экране.
- ❏ Можно зарезервировать до 50 заданий на отправку монохромных факсов, даже если телефонная линия используется для голосового вызова либо для отправки или приема другого факса. Проверить или отменить зарезервированные задания на отправку факсов можно в разделе  $\mathrm{H}$

# 1. Разместите оригиналы.

# [«Размещение оригиналов» на стр. 159](#page-158-0)

За один сеанс передачи можно отправить до 200 страниц. Однако в некоторых случаях из-за нехватки доступной памяти бывает невозможно отправить факсы и меньшего объема (меньше 200 страниц).

- 2. Выберите **Факс** на начальном экране.
- 3. Укажите получателя.

[«Выбор получателей» на стр. 243](#page-242-0)

4. Выберите вкладку **Настройки факса** и задайте параметры, например **Разрешение** и **Прямая отправка**.

[«Настройки факса» на стр. 257](#page-256-0)

5. Нажмите (**Предустан.**) на верхнем экране факса, чтобы сохранить текущие настройки и получателей в виде Предустан.. Это позволяет легко загружать настройки в любое время.

Получатели могут не сохраниться в зависимости от того, каким способом вы указали данные (например, ввели номер факса вручную).

6. Для отправки факса нажмите  $\mathcal{D}$ .

- −−<br>□ Если номер факса занят или возникли проблемы, то через одну минуту принтер автоматически повторяет набор номера.
- $\Box$  Чтобы отменить отправку, нажмите $\mathcal{D}$ .
- ❏ Цветной факс отправляется дольше, поскольку принтер выполняет сканирование и отправку одновременно. Во время отправки цветного факса невозможно воспользоваться другими функциями принтера.

### <span id="page-242-0"></span>**Соответствующая информация**

& [«Проверка обрабатываемых факсов» на стр. 270](#page-269-0)

# **Выбор получателей**

Получателей можно указать на вкладке **Получатель** и отправить факс, используя следующие способы.

# **Ввод номера факса вручную**

Выберите **Клавиат.**, введите номер факса на отображаемом экране и нажмите **OK**.

— Чтобы добавить паузу (трехсекундную) во время набора номера, введите дефис (-).

— Если в параметре **Тип линии** установлен код внешнего доступа, вместо используемого кода доступа в начале номера факса необходимо ввести символ решетки (#).

-<br>Если вы не можете ввести номер факса вручную, это значит, что для параметра **Огр. прямого набора** в разделе<br>Наст**р, безопасности** установлено значение Вкл., Выберите получателей факса из списка контактов или *Настр. безопасности* установлено значение *Вкл.*. Выберите получателей факса из списка контактов или истории отправленных факсов.

# **Выбор получателей из списка контактов**

Выберите **Контакты**, затем выберите получателей, которым необходимо отправить факс. Если получатель

факса еще не был зарегистрирован в Контакты, нажмите  $\bigoplus$ , чтобы его зарегистрировать.

# **Выбор получателей из истории отправленных факсов**

Выберите **Недавние**, затем выберите получателя.

# **Выбор получателей из списка на вкладке Получатель**

Выберите получателя из списка, зарегистрированного в разделе **Настр.** > **Диспетчер Контакты** > **Частые**.

*Примечание:* Чтобы удалить выбранных или введенных получателей, необходимо вывести список получателей, нажав на поле номера факса или на количество получателей на ЖК-экране, затем выбрать получателя в списке и нажать *Удалить*.

# **Соответствующая информация**

- & [«Регистрация контактов» на стр. 95](#page-94-0)
- & [«Настройка параметров получателя» на стр. 97](#page-96-0)
- & [«Получатель» на стр. 257](#page-256-0)

# <span id="page-243-0"></span>**Различные способы отправки факса**

# **Отправка факса после проверки отсканированного изображения**

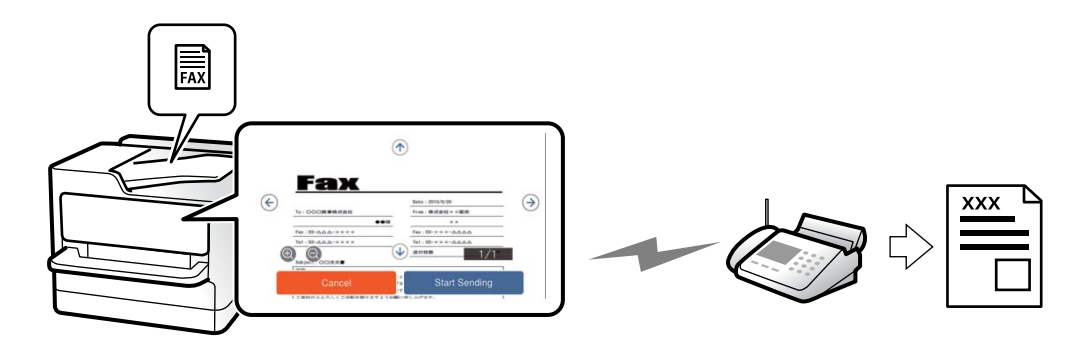

Перед отправкой факса отсканированное изображение можно предварительно просмотреть на ЖК-экране (только для монохромных факсов).

1. Разместите оригиналы.

[«Размещение оригиналов» на стр. 159](#page-158-0)

- 2. Выберите **Факс** на начальном экране.
- 3. Укажите получателя.

[«Выбор получателей» на стр. 243](#page-242-0)

4. Выберите вкладку **Настройки факса** и задайте нужные параметры.

[«Настройки факса» на стр. 257](#page-256-0)

- 5. Нажмите С и проверьте отсканированное изображение.
	- $\mathbf{u} = \mathbf{u} \mathbf{v}$  : перемещение экрана в направлении стрелок.
	- $\mathbf{C} = \mathbf{O}$ : уменьшение или увеличение.
		- $\vert$  <  $\vert$  >  $\vert$  : переход на предыдущую или следующую страницу.

- –<br>□ Если включена функция **Прямая отправка**, предварительный просмотр будет невозможен.<br>————————————————————
- ❏ Если не прикасаться к экрану предварительного просмотра в течение времени, заданного в разделе *Настр.* > *Общие параметры* > *Настройки факса* > *Настройки отправки* > *Продолжит. предварит. просмотра факса*, факс отправляется автоматически.
- 6. Выберите **Начать отправку**. Либо выберите **Отмена**.

--**-**<br>Качество изображения на отправленном факсе может отличаться от того, что наблюдалось при предварительном просмотре изображения, и зависит от возможностей устройства получателя.

# <span id="page-244-0"></span>**Отправка факса вручную после подтверждения состояния получателя**

Факс можно отправлять, слушая во время набора, связи и передачи звуки и голос через динамик принтера.

- 1. Выберите на начальном экране команду **Факс**.
- 2. Задайте необходимые параметры на вкладке **Настройки факса**.

[«Настройки факса» на стр. 257](#page-256-0)

3. На вкладке **Получатель** нажмите значок и укажите получателя.

*Примечание:* Громкость звука динамика можно регулировать.

4. Услышав сигнал факса, выберите **Отправка/ Прием** в правом верхнем углу ЖК-экрана, затем выберите **Отправка**.

*Примечание:* Если при приеме факса от информационной службы факсов вы слышите голосовые инструкции, выполните на принтере соответствующие действия.

5. Для отправки факса нажмите  $\mathcal{D}$ .

### **Соответствующая информация**

& «Отправка факсов с набором номера через внешний телефон» на стр. 245

# **Отправка факсов с набором номера через внешний телефон**

Факс можно отправить, набрав номер с подключенного телефона, если перед отправкой сообщения нужно поговорить по телефону или если факсовый аппарат получателя не переключается в режим факса автоматически.

1. Поднимите трубку подключенного телефона и наберите на нем номер факса получателя.

--<sub>-</sub>-<br>Когда получатель поднимет трубку, вы можете поговорить с ним.

- 2. Выберите **Факс** на начальном экране.
- 3. Задайте необходимые параметры в разделе **Настройки факса**.

[«Настройки факса» на стр. 257](#page-256-0)

4. После того как раздастся тональный сигнал факса, нажмите  $\mathcal{D}$  и положите трубку.

--**-**<br>Если набор номера выполняется на подключенном телефоне, факс отправляется дольше, так как принтер выполняет сканирование и отправку одновременно. Во время отправки факса невозможно воспользоваться другими функциями принтера.

# **Отправка факсов по требованию (папка Отправка с опросом)**

Если заранее сохранить черно-белый документ в папку отправки с опросом, этот документ может быть отправлен по запросу, поступившему с другого факс-аппарата с функцией приема факсов по опросу. Можно сохранить один документ объемом до 200 страниц.

### **Соответствующая информация**

& [«Отправка с опросом:» на стр. 265](#page-264-0)

# *Настройка Ящик Отправка с опросом*

В папку **Ящик Отправка с опросом** можно сохранить документ без регистрации. При необходимости измените следующие настройки.

- 1. На главном экране выберите **Ящик для факсов** > **Отпр.с опр/Дос.объяв.**.
- 2. Выберите **Отправка с опросом**, нажмите <u>Figuel, затем выберит</u>е **Настройки**.

*Примечание:* Если отображается экран ввода пароля, введите пароль.

3. Установите нужные параметры, такие как **Уведомл. о результ.отпр.**.

-<br>Если задан пароль в поле **Пароль для открытия ящика**, при следующем открытии папки появится запрос<br>на веод пародя на ввод пароля.

4. Нажмите **OK**, чтобы применить настройки.

# *Сохранение документа в папку Отправка с опросом*

- 1. Выберите на начальном экране параметр **Ящик для факсов**, а затем **Отпр.с опр/Дос.объяв.**.
- 2. Выберите **Отправка с опросом**.

Если отображается экран ввода пароля, введите пароль для открытия папки.

- 3. Нажмите **Добав. докум.**.
- 4. На отображаемом верхнем экране факса проверьте настройки факса и нажмите  $\circledcirc$  для сканирования и сохранения документа.

Чтобы проверить сохраненный документ, выберите **Ящик для факсов** > **Отпр.с опр/Дос.объяв.**, выберите папку, содержащую документ, который нужно просмотреть, затем нажмите **Проверить документ**. На отображаемом экране можно просмотреть, напечатать или удалить отсканированный документ.

# **Отправка факсов по требованию (папка досок объявлений)**

Если заранее сохранить черно-белый документ в папку досок объявлений, этот документ может быть отправлен по запросу, поступившему с другого факс-аппарата с поддержкой подадресов/паролей. На принтере есть 10 папок досок объявлений. Можно сохранить один документ объемом до 200 страниц в каждой папке. Чтобы использовать папку досок объявлений необходимо заранее зарегистрировать хотя бы одну папку для хранения документов.

### **Соответствующая информация**

- & [«Незарегистрированная доска объявлений:» на стр. 267](#page-266-0)
- & [«Все зарегистрированные доски объявлений» на стр. 267](#page-266-0)

### *Регистрация папки досок объявлений*

Для предварительного сохранения документа необходимо зарегистрировать папку досок объявлений. Для регистрации этой папки выполните следующие действия.

- 1. На главном экране выберите **Ящик для факсов** > **Отпр.с опр/Дос.объяв.**.
- 2. Выберите одну из папок с именем **Незарегистрированная доска объявлений**.

*Примечание:* Если отображается экран ввода пароля, введите пароль.

- 3. Задайте настройки для элементов на экране.
	- ❏ Введите имя в поле **Имя (Обязательное)**.
	- ❏ Введите подадрес в поле **Субадрес(SEP)**.
	- ❏ Введите пароль в поле **Пароль(PWD)**.
- 4. Задайте необходимые настройки, такие как **Уведомл. о результ.отпр.**.

---<br>Если задан пароль в поле **Пароль для открытия ящика**, при следующем открытии папки появится запрос<br>на ввод пародя на ввод пароля.

5. Нажмите **OK**, чтобы применить настройки.

Чтобы отобразить экран изменения настроек или удаления зарегистрированных папок, выберите папку, которую необходимо изменить или удалить, затем нажмите  $\stackrel{|\equiv|}{\equiv}$ 

# *Сохранение документа в папку доски объявлений*

- 1. Выберите на начальном экране параметр **Ящик для факсов**, а затем **Отпр.с опр/Дос.объяв.**.
- 2. Выберите одну из папок досок объявлений, которые уже были зарегистрированы.

Если отображается экран ввода пароля, введите пароль для открытия папки.

- 3. Нажмите **Добав. докум.**.
- 4. На отображаемом верхнем экране факса проверьте настройки факса и нажмите  $\Phi$  для сканирования и сохранения документа.

Чтобы проверить сохраненный документ, выберите **Ящик для факсов** > **Отпр.с опр/Дос.объяв.**, выберите папку, содержащую документ, который нужно просмотреть, затем нажмите **Проверить документ**. На отображаемом экране можно просмотреть, напечатать или удалить отсканированный документ.

# **Отправка большого количества страниц монохромного документа (Прямая отправка)**

При отправке факса в монохромном режиме отсканированные документы временно хранятся в памяти принтера. Таким образом, отправка большого количества страниц может привести к тому, что память переполнится и принтер прекратит отправку факса. Этого можно избежать, включив функцию **Прямая отправка**, однако факс будет отправляться дольше, так как принтер выполняет сканирование и отправку одновременно. Эту функцию можно использовать, только если получатель один.

# *Доступ к меню*

Это меню можно найти на панели управления принтера, как показано ниже.

**Факс** > **Настройки факса** > **Прямая отправка**

# **Отправка факса с приоритетом (Отпр. по приоритетам)**

Срочный документ можно отправить перед всеми остальными факсами, ожидающими отправки.

—<br>Ниже приведен список операций, при выполнении которых отправка документа с приоритетом будет невозможна, так как принтер в этот момент не может сформировать другой факс.

- ❏ Отправка монохромного факса с включенной функцией *Прямая отправка*
- ❏ Отправка цветного факса
- ❏ Отправка факса путем набора номера на подключенном телефоне
- ❏ Отправка факса с компьютера (за исключением отправки из памяти)

# *Доступ к меню*

Это меню можно найти на панели управления принтера, как показано ниже.

**Факс** > **Настройки факса** > **Отпр. по приоритетам**.

### **Соответствующая информация**

& [«Проверка состояния и журналов заданий факса» на стр. 269](#page-268-0)

# **Отправка факсов в монохромном режиме в заданное время дня (Отослать факс позже)**

Факс можно отправить в указанное время. Отправлять с указанием времени можно только монохромные факсы.

# *Доступ к меню*

Это меню можно найти на панели управления принтера, как показано ниже.

# **Факс** > **Настройки факса** > **Отослать факс позже**

Включите параметр **Отослать факс позже** и укажите, в какое время дня необходимо отправить факс.

*Примечание:* Чтобы отменить отправку факса в период, когда принтер ожидает назначенного времени его отправки, нажмите  $\vec{1}$ 

# **Соответствующая информация**

& [«Проверка состояния и журналов заданий факса» на стр. 269](#page-268-0)

# **Отправка документов разного размера с помощью устройства АПД (Непрерывн. сканир.(ADF))**

Размещая оригиналы в устройстве АПД последовательно или по размеру, можно отправлять факсы в виде одного документа в исходном размере A4 или A5.

--<sub>-</sub>-<br>Если поместить в устройство АПД оригиналы разных размеров вперемешку, то размер отправляемых документов будет соответствовать ширине самого широкого листа среди них и длине каждого оригинала.

- 1. Разместите первую партию оригиналов одинакового размера.
- 2. Выберите **Факс** на начальном экране.
- 3. Укажите получателя.

[«Выбор получателей» на стр. 243](#page-242-0)

4. Откройте вкладку **Настройки факса** и нажмите **Непрерывн. сканир.(ADF)**, чтобы установить для этого параметра значение **Вкл.**.

При необходимости измените такие настройки, как разрешение и метод отправки.

- 5. Нажмите  $\hat{\mathcal{D}}$  (**Отправка**).
- 6. Когда сканирование первого набора оригиналов закончится и на панели управления появится запрос на сканирование следующего набора, разместите следующий набор оригиналов и нажмите **Начало сканирования**.

*Примечание:* Если после запроса о размещении следующих оригиналов не прикасаться к принтеру в течение времени, заданного в параметре *Время ожидания следующего оригинала*, принтер прекратит сохранение и начнет отправку документа.

# **Отправка факса с использованием параметров Субадрес(SUB) и Пароль(SID)**

Можно отправлять факсы в папки «Конфиденциально» или папки пересылки на факс-аппарате получателя, если у этого аппарата есть функция приема конфиденциальных факсов или пересылки факсов. Получатели могут безопасно принять факсы или переадресовать их на нужные номера.

- 1. Разместите оригиналы.
- 2. Выберите на начальном экране команду **Факс**.

3. Выберите **Контакты** и выберите получателя с зарегистрированным подадресом и паролем.

Можно также выбрать получателя из списка **Недавние**, если ему уже был отправлен факс с подадресом и паролем.

4. Выберите **Настройки факса**, затем при необходимости измените такие параметры, как разрешение и метод отправки.

[«Настройки факса» на стр. 257](#page-256-0)

5. Отправьте факс.

### **Соответствующая информация**

& [«Регистрация контактов» на стр. 95](#page-94-0)

# **Многократная отправка одних и тех же документов**

Поскольку можно отправлять по факсу сохраненные на принтере документы, то можно сэкономить на времени сканирования, если нужно часто отправлять один и тот же документ. Можно сохранить до 200 страниц одного документа в монохромном режиме. В папке сохраненных документов на принтере можно сохранить до 10 документов.

*Примечание:* Сохранение 10 документов может оказаться невозможным в зависимости от условий использования, например размеров сохраненных документов.

### *Сохранение факса без указания получателя (Хран. данных факсов)*

- 1. Разместите оригиналы.
- 2. Выберите **Ящик для факсов** на начальном экране.
- 3. Выберите **Сохраненные документы**, нажмите (Меню ящика), затем выберите **Хран. данных факсов**.
- 4. В открывшейся вкладке **Настройки факса** при необходимости измените такие настройки, как разрешение.
- 5. Нажмите  $\Phi$  для сохранения документа.

После сохранения документа можно предварительно просмотреть отсканированное изображение. Для этого выберите **Ящик для факсов** > **Сохраненные документы**, затем нажмите папку документа. Также

можно удалить документ, нажав значок  $\blacksquare$  справа от папки.

### *Отправка факсов с помощью функции сохраненных документов*

- 1. Выберите на начальном экране параметр **Ящик для факсов**, а затем **Сохраненные документы**.
- 2. Выберите документ, который нужно отправить, проверьте его содержимое, затем выберите **Начать отправку**.

При появлении сообщения **Удалить этот документ после отправки?** выберите **Да** либо **Нет**.

- <span id="page-250-0"></span>3. Укажите получателя.
- 4. Выберите вкладку **Настройки факса** и при необходимости измените такие параметры, как способ отправки.

[«Настройки факса» на стр. 257](#page-256-0)

5. Для отправки факса нажмите  $\mathcal{D}$ .

### **Соответствующая информация**

- & [«Сохраненные документы» на стр. 264](#page-263-0)
- & [«Проверка состояния и журналов заданий факса» на стр. 269](#page-268-0)

# **Прием факсов на принтере**

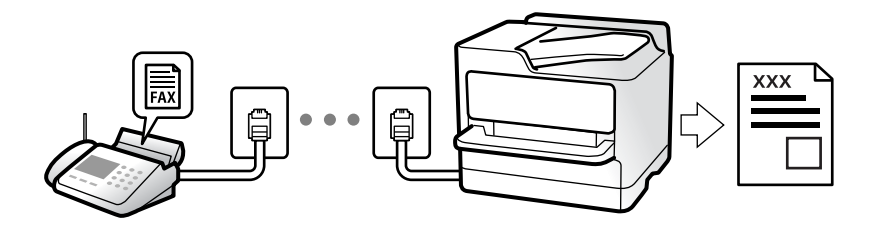

Если принтер подключен к телефонной линии и с помощью Мастер настр. факса выполнена базовая настройка, то на принтере можно принимать факсы.

Принятые факсы можно сохранить, просмотреть на экране принтера или переслать.

Печать принятых факсов осуществляется с использованием начальных настроек принтера.

Чтобы проверить состояние настроек факса, распечатайте **Список настроек факса**, выбрав пункт **Факс** >

# (Подробнее) > **Отчет по факсам** > **Список настроек факса**.

\_**\_\_**<br>□ Во время приема факса нельзя совершать следующие действия.

- Принимать другие факсы одновременно
- Отправлять факсы
- ❏ Можно выполнять операции по отправке факса (вплоть до этапа резервирования задания) даже во время приема факса.

Однако нельзя выполнять операции по отправке факсов для заданий, которые не могут быть зарезервированы, например отправка с помощью функции *Без сн. тр.* или *Прямая отправка*.

# **Прием входящих факсов**

У режима **Режим приема** есть два варианта.

### **Соответствующая информация**

- & [«Использование режима Ручной» на стр. 252](#page-251-0)
- & [«Использование режима Авто» на стр. 252](#page-251-0)

# <span id="page-251-0"></span>**Использование режима Ручной**

Этот режим предназначен в основном для звонков по телефону, но может использоваться и для работы с факсами.

### **Прием факсов**

Когда телефон звонит, можно ответить на звонок вручную, подняв трубку.

- ❏ Когда вы слышите сигнал факса (бод)
	- На начальном экране принтера выберите **Факс**, затем выберите **Отправка/ Прием** > **Прием** и нажмите

x.Когда начнется прием факса, трубку можно будет положить.

❏ Если это голосовой вызов:

можно ответить на звонок обычным образом.

#### **Прием факсов с использованием только подключенного телефона**

Если установлен режим **Удаленный прием**, факсы можно принимать простым вводом **Код запуска**.

При звонке телефона поднимите трубку.Услышав тональный сигнал факса, введите двузначный **Код запуска** и положите трубку.Если вы не знаете код запуска, обратитесь к системному администратору.

# **Использование режима Авто**

В этом режиме линию можно использовать для следующих целей.

- ❏ Только для факсов (внешний телефон не нужен)
- ❏ В основном для факсов и иногда для звонков по телефону

### *Прием факсов без внешнего телефона*

Принтер автоматически переключается в режим приема факсов, если он получает число гудков, заданное в параметре **Кол-во звон. для отв.**.

### *Прием факсов при наличии внешнего телефона*

Принтер с внешним телефоном работает следующим образом.

- ❏ Когда автоответчик отвечает на вызов до достижения количества звонков, заданного в параметре **Колво звон. для отв.**:
	- Если звонок относится к факсу, принтер автоматически переключается на прием факсов.

— Если звонок является голосовым вызовом, автоответчик может принимать голосовые вызовы и записывать голосовые сообщения.

❏ Если трубка поднимается до достижения количества звонков, заданного в параметре **Кол-во звон. для отв.**:

— Если звонок предназначен для факса, не кладите трубку, пока принтер не начнет автоматический прием факса. Когда начнется прием факса, трубку можно будет положить. Чтобы начать прием факса немедленно, выполните те же действия, что и в режиме **Ручной**. Для приема факса можно применять те же действия, что и в режиме **Ручной**. Выберите **Факс** на начальном экране, затем выберите **Отправка/**

**Прием** > **Прием**. Затем нажмите  $\Phi$  и положите трубку.

— Если звонок является голосовым вызовом, на него можно ответить по телефону обычным способом.
<span id="page-252-0"></span>❏ Когда звонок завершается, принтер автоматически переключается в режим приема факсов:

— Если звонок относится к факсу, принтер начинает прием факсов.

— Если звонок является голосовым вызовом, на него нельзя ответить с помощью телефона. Попросите абонента перезвонить позже.

т<br>Задайте для автоответчика меньшее количество гудков, чем установлено в параметре **Кол-во звон. для отв.**.<br>В противном случае автоответчик не сможет принимать голосовые вызовы для записи голосовых сообщений В противном случае автоответчик не сможет принимать голосовые вызовы для записи голосовых сообщений. Сведения о настройке автоответчика см. в руководстве, прилагаемом к автоответчику.

# **Прием факсов с помощью звонка по телефону**

Можно принять факс, хранящийся на другом факсовом аппарате, набрав номер этого аппарата.

## **Соответствующая информация**

- & «Прием факсов после подтверждения состояния отправителя» на стр. 253
- & «Прием факсов с опросом (Прием с опросом)» на стр. 253

 $\rightarrow$  [«Получение факсов с панели с использованием подадреса \(SEP\) и пароля \(PWD\) \(Прием с опросом\)» на](#page-253-0) [стр. 254](#page-253-0)

# **Прием факсов после подтверждения состояния отправителя**

Факс можно принимать, слушая во время набора, связи и передачи звуки и голос через динамик принтера. Эту функцию можно использовать для приема факсов от информационной службы факсов с использованием звуковых инструкций.

- 1. Выберите **Факс** на начальном экране.
- 2. Нажмите , затем укажите отправителя.

*Примечание:* Громкость звука динамика можно регулировать.

3. Дождитесь ответа отправителя. Услышав сигнал факса, выберите **Отправка/ Прием** в правом верхнем углу ЖК-экрана, затем выберите **Прием**.

*Примечание:* Если при приеме факса от информационной службы факсов вы слышите голосовые инструкции, выполните на принтере соответствующие действия.

4. Для приема факса нажмите  $\mathcal{D}$ .

# **Прием факсов с опросом (Прием с опросом)**

Можно принять факс, хранящийся на другом факсовом аппарате, набрав номер этого аппарата. Используйте эту функцию для получения документа от информационной службы факсов.

- <span id="page-253-0"></span>\_**\_\_**<br>□ Если информационная служба факсов использует голосовые подсказки, которым необходимо следовать для приема документа, воспользоваться этой функцией будет нельзя.
- ❏ Чтобы принять документ от информационной службы факсов, использующей голосовые подсказки, просто наберите номер факса с использованием функции *Без сн. тр.* или с подсоединенного телефона и следуйте голосовым инструкциям, управляя и телефоном, и принтером.
- 1. Выберите **Факс** на начальном экране.
- 2. Нажмите  $\equiv$  (Подробнее).
- 3. Выберите **Расширенный факс**.
- 4. Выберите ящик **Прием с опросом** и включите для него режим **Вкл.**.
- 5. Нажмите **Закрыть**, затем снова нажмите **Закрыть**.
- 6. Введите номер факса.

-<br>Если вы не можете ввести номер факса вручную, это значит, что для параметра **Огр. прямого набора** в<br>разделе **Настр, безопасности** установлено значение **Вкл** . Выберите получателей факса из списка разделе *Настр. безопасности* установлено значение *Вкл.*. Выберите получателей факса из списка контактов или истории отправленных факсов.

7. Нажмите  $\mathcal{D}$ , чтобы начать **Прием с опросом**.

# **Получение факсов с панели с использованием подадреса (SEP) и пароля (PWD) (Прием с опросом)**

Набрав отправителя, можно получать факсы с доски объявлений, сохраненной на факсе отправителя, используя функцию подадреса (SEP) и пароля (PWD). Чтобы использовать эту функцию, необходимо предварительно зарегистрировать нужный контакт с использованием подадреса (SEP) и пароля (PWD) в списке контактов.

- 1. Выберите **Факс** на начальном экране.
- 2. Нажмите значок  $\left| \equiv \atop \right|$  (Подробнее).
- 3. Выберите **Расширенный факс**.
- 4. Нажмите **Прием с опросом** для определения значения **Вкл.**.
- 5. Нажмите **Закрыть**, затем снова нажмите **Закрыть**.
- 6. Выберите **Контакты**, затем выберите контакт с зарегистрированным подадресом (SEP) и паролем (PWD), чтобы связать его с нужной доской объявлений.
- 7. Нажмите  $\mathcal{D}$ , чтобы начать **Прием с опросом**.

# **Соответствующая информация**

& [«Регистрация контактов» на стр. 95](#page-94-0)

# **Сохранение и переадресация полученных факсов**

# **Обзор функций**

Если в вашей организации есть администратор принтера, обратитесь к нему для проверки состояния настроек принтера.

# **Сохранение принятых факсов на принтере**

Принятые факсы можно сохранить на принтере и просмотреть их содержимое на его экране. Нужные факсы можно распечатать, а ненужные — удалить.

# **Сохранение и (или) переадресация принятых факсов в другие места вместо сохранения на принтере**

Для сохранения можно использовать следующие объекты.

- ❏ Компьютер (прием факсов на ПК)
- ❏ Внешнее запоминающее устройство
- ❏ Адрес электронной почты
- ❏ Общая папка в сети
- ❏ Облачный сервис (онлайн-хранилище)
- ❏ Другой факс-аппарат

−−<br>□ Данные факса сохраняются в формате PDF или TIFF, кроме облачных сервисов и других факс-аппаратов.

❏ Данные факса сохраняются в формате PDF или JPEG для облачных сервисов.

# **Сортировка принятых факсов по различным критериям (например, подадресу и паролю)**

Принятые факсы можно сортировать и сохранять в папку «Входящие» или папки досок объявлений. Принятые факсы также можно переадресовывать в другие места вместо сохранения на принтере.

- ❏ Адрес электронной почты
- ❏ Общая папка в сети
- ❏ Облачный сервис (онлайн-хранилище)
- ❏ Другой факс-аппарат

- \_**\_\_**<br>□ Данные факса сохраняются в формате PDF или TIFF, кроме облачных сервисов и других факс-аппаратов.
- ❏ Данные факса сохраняются в формате PDF или JPEG для облачных сервисов.
- ❏ Вы можете распечатать условия сохранения/переадресации, заданные для принтера. На начальном экране выберите *Факс*, затем выберите (Подробнее) > *Отчет по факсам* > *Список условн. сохран./пересыл.*.

# **Соответствующая информация**

& [«Установка параметров сохранения и переадресации получаемых факсов» на стр. 134](#page-133-0)

& [«Установка параметров сохранения и переадресации получаемых факсов при заданных условиях» на](#page-137-0) [стр. 138](#page-137-0)

<span id="page-255-0"></span>& «Просмотр полученных факсов на ЖК-экране принтера» на стр. 256

# **Просмотр полученных факсов на ЖК-экране принтера**

Для просмотра полученных факсов на ЖК-экране принтера необходимо предварительно задать соответствующие параметры на принтере.

[«Настройка параметров сохранения принимаемых факсов» на стр. 135](#page-134-0)

1. Выберите **Ящик для факсов** на начальном экране.

--**-**<br>При наличии непрочитанных принятых факсов количество непрочитанных документов отображается на значке  $\left| \mathbf{t} \right|$  на главном экране.

- 2. Выберите **Входящие/ Конфиденц.**.
- 3. Выберите папку для просмотра: «Входящие» или «Конфиденциально».
- 4. Если папка «Входящие» или «Конфиденциально» защищена паролем, введите пароль для папки «Входящие», пароль для папки «Конфиденциально» или пароль администратора.
- 5. Выберите в списке факс, который необходимо просмотреть.

Отобразится содержимое факса.

- ❏ : поворот изображения вправо на 90 градусов.
- **О О :** перемещение экрана в направлении стрелок.
- ❏ : уменьшение или увеличение.
- ❏ : переход на предыдущую или следующую страницу.
- $\Box$   $\equiv$   $\Box$  отображает меню, такие как сохранение и переадресация.
- ❏ Чтобы скрыть значки операций, нажмите в любом месте экрана предварительного просмотра, за исключением самих значков. Чтобы снова отобразить значки, нажмите экран еще раз.
- 6. Выберите печать или удаление просмотренного документа и следуйте инструкциям на экране.

# c*Важно:*

Если в принтере заканчивается память, функции приема и отправки факсов отключаются. Удалите прочитанные или напечатанные документы.

# **Соответствующая информация**

& [«Входящие/ Конфиденц.» на стр. 262](#page-261-0)

# <span id="page-256-0"></span>**Меню операций с факсами**

# **Получатель**

Выберите меню на панели управления, как описано ниже.

# **Факс** > **Получатель**

Клавиат.:

Введите номер факса вручную.

### Контакты:

Выбор получателя из списка контактов. Можно также добавить или изменить контакт.

### Недавние

Выберите получателя из истории отправленных факсов. Можно также добавить получателя в список контактов.

# **Настройки факса**

Выберите меню на панели управления, как описано ниже.

# **Факс** > **Настройки факса**

Быстродействующая кнопка:

При назначении до трех часто используемых элементов (например, **Журнал пересылки** и **Тип ор.**) в разделе **Настр.** > **Общие параметры** > **Настройки факса** > **Быстродействующая кнопка** эти элементы отображаются в верхней части вкладки **Настройки факса**.

Наст. скан.:

# Разрешение:

Выбор разрешения исходящего факса. Если выбрать более высокое разрешение, объем данных становится больше и уходит больше времени на отправку факса.

# Плотность:

Установка плотности исходящего факса. «+» делает плотность более темной, а «-» более светлой.

# Тип ор.:

Выбор типа оригинала.

# Уберите Фон:

Служит для определения цвета бумаги (цвета фона) оригинального документа и для удаления или осветления цвета. В зависимости от темноты и насыщенности цвета может оказаться невозможным удалить или осветлить.

### Резкость:

Усиление или расфокусировка контура изображения. Нажатие на «+» повышает резкость, а на «-» — размывает резкость.

# 2 стороны с ADF:

Сканирование обеих сторон оригинала, помещенного в автоматический податчик, и отправка черно-белого факса.

### Непрерывн. сканир.(ADF)

Размещая оригиналы последовательно или по размеру, можно отправлять факсы в виде одного документа в исходном размере.

[«Отправка документов разного размера с помощью устройства АПД \(Непрерывн.](#page-248-0) [сканир.\(ADF\)\)» на стр. 249](#page-248-0)

# Размер ориг. (стекло):

Выбор размера и ориентации оригинала, помещенного на стекло сканера.

### Цветн. реж.:

Выбор цветного либо монохромного сканирования.

# Настр. отправ. факсов:

# Прямая отправка

Отправка черно-белого факса во время сканирования оригиналов. Так как отсканированные оригиналы не помещаются временно в память принтера даже при отправке большого количества страниц, можно будет избежать ошибок принтера, связанных с нехваткой памяти. Учтите, что отправка с использованием этой функции занимает больше времени, чем отправка без использования этой функции.

Эта функция недоступна в следующих случаях:

❏ Отправка факса с помощью функции **2 стороны с ADF**

❏ Отправка факса нескольким получателям

[«Отправка большого количества страниц монохромного документа \(Прямая отправка\)»](#page-247-0) [на стр. 248](#page-247-0)

### Отпр. по приоритетам

Отправка текущего факса раньше остальных факсов, ожидающих отправки.

[«Отправка факса с приоритетом \(Отпр. по приоритетам\)» на стр. 248](#page-247-0)

### Отослать факс позже

Отправка факса в указанное время. При использовании этого параметра доступен только монохромный режим факса.

[«Отправка факсов в монохромном режиме в заданное время дня \(Отослать факс](#page-247-0) [позже\)» на стр. 248](#page-247-0)

# Доб.свед.об отпр.:

❏ Доб.свед.об отпр.

Выберите место в исходящем факсе, куда следует добавить информацию для заголовка (имя отправителя и номер факса), либо отключите добавление этой информации.

— **Выкл.**: отправка факса без сведений заголовка.

— **За предел. изображ.**: отправка факса со сведениями заголовка на верхнем белом поле факса. Это препятствует наложению заголовка на отсканированное изображение, однако факс, полученный получателем, может быть напечатан на двух листах в зависимости от размера оригиналов.

— **Внутри изображен.**: отправка факса со сведениями заголовка примерно на 7 мм ниже верхней части отсканированного изображения. Заголовок может наложиться на изображение, однако факс, полученный получателем, не будет разделен на два документа.

❏ Заголовок факса

Выберите заголовок для получателя. Чтобы использовать эту функцию, необходимо предварительно зарегистрировать несколько заголовков.

❏ Дополнительные сведения

Выберите сведения, которые необходимо добавить. Для выбора доступны варианты **Номер вашего тел.**, **Список путей назначения** и **Нет**.

### Уведомл. о результ.отпр.:

Служит для отправки уведомления после отправки факса.

## Получатель

Выберите получателя из списка контактов, чтобы отправить уведомление после отправки факса.

# Отчет о передаче

Печать отчета о передаче после отправки факса.

**Печать по ошибке** печатает отчет только в случае ошибки.

Если был задан параметр **Прикрепить изображение к отчету** в разделе **Настр.** > **Общие параметры** > **Настройки факса** > **Параметры отчета**, факсы с ошибками также печатаются вместе с отчетом.

Рез. коп.:

Служит для сохранения резервной копии отправленного факса, который автоматически сканируется и сохраняется в память принтера. Функция резервного копирования доступна при выполнении следующих действий.

- ❏ Отправка факса в монохромном режиме
- ❏ Отправка факса с помощью функции **Отослать факс позже**
- ❏ Отправка факса с помощью функции **Пакетная отправка**
- ❏ Отправка факса с помощью функции **Хран. данных факсов**
- Путь назнач. рез. коп.

Выберите один из следующих вариантов, а затем выберите место назначения.

- ❏ Эл. почта
- ❏ Сетевая папка/FTP
- ❏ Облако

# <span id="page-259-0"></span>**Подробнее**

При нажатии значка в разделе **Факс** на главном экране отображается меню **Подробнее**.

### Журнал пересылки:

Здесь можно просмотреть историю заданий на отправку или прием факсов.

Обратите внимание, что в разделе **Job/Status** также можно просмотреть историю заданий на отправку или прием факсов.

# Отчет по факсам:

### Последняя передача:

Печать отчета по предыдущему факсу, отправленному или принятому с опросом.

## Журнал факсов

Печать отчета по передаче. Можно настроить автоматическую печать этого отчета с помощью следующего меню.

# **Настр.** > **Общие параметры** > **Настройки факса** > **Параметры отчета** > **Автопечать журнала факсов**

Сохр. факсы:

Печать списка факсов документов, сохраненных в памяти принтера, например незавершенных заданий.

# Список настроек факса:

Печать текущих настроек факса.

# Список условн. сохран./пересыл.:

Печать списка условного сохранения/переадресации.

Трасс. прот.

Печать подробного отчета по предыдущему отправленному или принятому факсу.

### Расширенный факс:

### Прием с опросом

Если для данного параметра установлено значение **Вкл.**, то, позвонив на номер факса отправителя, можно получить документы с его факс-аппарата.

[«Прием факсов с опросом \(Прием с опросом\)» на стр. 253](#page-252-0)

После выхода из меню Факс этот параметр возвращается к значению по умолчанию — **Вык.**.

# Отправка с опросом/ Доска объявлений

Если путем выбора папки отправки с опросом или папки досок объявлений для этого параметра установлено значение **Вкл.**, можно сканировать и сохранять документы в

выбранную папку, нажав значок x на вкладке **Настройки факса**.

В папку отправки с опросом можно сохранить один документ.

[«Отправка факсов по требованию \(папка Отправка с опросом\)» на стр. 246](#page-245-0)

Можно сохранить до 10 документов в 10 досок объявлений принтера, но их необходимо зарегистрировать в **Ящик для факсов** перед сохранением документов.

[«Отправка факсов по требованию \(папка досок объявлений\)» на стр. 246](#page-245-0)

После выхода из меню Факс этот параметр возвращается к значению по умолчанию — **Вык.**.

Хран. данных факсов

Если для этого параметра установить значение **Вкл.** и нажать значок  $\Phi$  на вкладке **Настройки факса**, то можно сканировать и сохранять документы в папку **Сохраненные документы**. Можно сохранить до 10 документов.

Кроме того, можно сканировать и сохранять документы в папку **Сохраненные документы** из **Ящик для факсов**.

[«Сохранение факса без указания получателя \(Хран. данных факсов\)» на стр. 250](#page-249-0)

После выхода из меню Факс этот параметр возвращается к значению по умолчанию — **Вык.**.

## Ящик для факсов

Открывает **Ящик для факсов** на главном экране.

Ящик для факсов содержит следующие папки.

❏ Входящие

❏ Конфиденциальные папки

❏ Папка Сохраненные документы

- ❏ Папка Отправка с опросом
- ❏ Папка досок объявлений

[«Меню для Ящик для факсов» на стр. 262](#page-261-0)

# Настройки факса

Открывает раздел **Настр.** > **Общие параметры** > **Настройки факса**. Доступ к меню настроек от имени администратора принтера.

[«Настройки факса» на стр. 399](#page-398-0)

# <span id="page-261-0"></span>**Меню для Ящик для факсов**

# **Входящие/ Конфиденц.**

Элемент **Входящие/ Конфиденц.** находится в меню **Ящик для факсов** на главном экране.

Папки Входящие и «Конфиденциально» (список)

Папки Входящие и «Конфиденциально» находятся в меню **Ящик для факсов** > **Входящие/ Конфиденц.**.

В совокупности в папках «Входящие» и «Конфиденциально» можно сохранить до 200 документов.

Можно использовать одну папку «Входящие» и зарегистрировать до 10 папок «Конфиденциально». На каждой папке отображается ее имя. По умолчанию для каждой папки «Конфиденциально» используется имя **Конфиденциально XX**.

# Папки Входящие и «Конфиденциально»

Отображает список принятых факсов, отсортированный по дате получения, имени отправителя или количеству страниц.

Если нажать один из факсов в этом списке, откроется экран предварительного просмотра, где можно будет посмотреть содержимое этого факса. Во время предварительного просмотра факс можно распечатать или удалить.

# экран предварительного просмотра

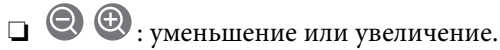

- ❏ : поворот изображения вправо на 90 градусов.
- **О О Ф**: перемещение экрана в направлении стрелок.
- 
- ❏ : переход на предыдущую или следующую страницу.

Чтобы скрыть значки операций, нажмите в любом месте экрана предварительного просмотра, за исключением самих значков. Чтобы снова отобразить значки, нажмите экран еще раз.

# $\left[\equiv\atop{\scriptscriptstyle{\text{Mernu}}}\right]$  (Меню)

- ❏ Сохр. на запом. устр.
- ❏ Переслать(эл. почта)
- ❏ Переслать(Сетевая папка)
- ❏ Переслать(Облако)
- ❏ Отправить факс
- ❏ Сведения

Если отображается сообщение **Удалить после завершения**, выберите **Вкл.**, чтобы удалить факсы после завершения процессов, таких как **Сохр. на запом. устр.** или **Переслать(эл. почта)**.

# **(Mеню ящика):**

# Печать всех:

Это сообщение отображается, только если в этой папке есть сохраненные факсы. Печатаются все факсы в папке. При выборе значения **Вкл.** для параметра **Удалить после завершения** все факсы по завершении печати будут удалены.

### Сохранить все на Запом. устр.:

Это сообщение отображается, только если в этой папке есть сохраненные факсы. Все факсы в этой папке сохраняются на внешние запоминающие устройства. При выборе значения **Вкл.** для параметра **Удалить после завершения** все документы будут удалены после их сохранения.

### Удалить все прочитанные

Этот пункт отображается, только если в папке есть документы. Удаление всех прочитанных документов в папке.

### Удалить все непрочитанные

Этот пункт отображается, только если в папке есть документы. Удаление всех непрочитанных документов в папке.

### Удалить все:

Это сообщение отображается, только если в этой папке есть сохраненные факсы. Удаляются все факсы в этой папке.

# Настройки

При выборе пункта **Входящие** > **Меню ящика** > **Настройки** отображаются следующие элементы.

- ❏ Настройки, если память заполнена. Выберите один из вариантов для печати либо отклонения входящих факсов после заполнения папки «Входящие».
- ❏ Настр. пароля к вход.: можно задать или изменить пароль.
- ❏ Автоудаление принятых факсов: при выборе значения **Вкл.** полученные факсы в папке «Входящие» автоматически будут удаляться по прошествии определенного периода времени. При выборе **Вып. наст. факса** используются следующие параметры.

**Настр.** > **Общие параметры** > **Настройки факса** > **Настройки приема** > **Наст. сохран./пересыл.** > **Общие настройки** > **Параметры удаления документов из ящика**

При выборе папки «Конфиденциально» и пункта **Меню ящика** > **Настройки** отображаются следующие элементы.

- ❏ Имя: введите имя папки «Конфиденциально».
- ❏ Пароль для открытия ящика: можно задать или изменить пароль.

## Удалить ящик:

Этот элемент отображается при выборе папки «Конфиденциально» и пункта **Меню ящика**. Очистка текущих настроек папок «Конфиденциально» и удаление всех сохраненных документов.

# **Соответствующая информация**

- & [«Установка параметров сохранения и переадресации получаемых факсов» на стр. 134](#page-133-0)
- & [«Установка параметров сохранения и переадресации получаемых факсов при заданных условиях» на](#page-137-0) [стр. 138](#page-137-0)
- & [«Проверка истории заданий факса» на стр. 271](#page-270-0)

# **Сохраненные документы**

Элемент **Сохраненные документы** находится в меню **Ящик для факсов** на главном экране.

Можно сохранить до 200 страниц одного документа в черно-белом режиме и до 10 документов в папке. Это позволяет экономить время на сканировании, если нужно часто отправлять один и тот же документ.

--**-**<br>Сохранение всех 10 документов может оказаться невозможным в зависимости от условий использования, в частности от размера сохраняемых документов.

# Ящик Сохраненные документы

Отображает список сохраненных документов с датами сохранения и количеством страниц.

Если нажать в списке один из сохраненных документов, появится экран предварительного просмотра. Нажмите **Начать отправку**, чтобы перейти на экран отправки факсов, либо нажмите **Удалить**, чтобы удалить документ во время его предварительного просмотра.

## экран предварительного просмотра

- $\nabla$   $\Theta$ : уменьшение или увеличение.
- ❏ : поворот изображения вправо на 90 градусов.
- $\Box$   $\Theta$   $\Theta$   $\Phi$  : перемещение экрана в направлении стрелок.

❏ : переход на предыдущую или следующую страницу.

Чтобы скрыть значки операций, нажмите в любом месте экрана предварительного просмотра, за исключением самих значков. Чтобы снова отобразить значки, нажмите экран еще раз.

# (Меню)

- ❏ Сохр. на запом. устр.
- ❏ Переслать(эл. почта)
- ❏ Переслать(Сетевая папка)
- ❏ Переслать(Облако)
- ❏ Печать

Если отображается сообщение **Удалить после завершения**, выберите **Вкл.**, чтобы удалить факсы после завершения процессов, таких как **Сохр. на запом. устр.** или **Переслать(эл. почта)**.

<span id="page-264-0"></span> $\left(\overline{\underset{\scriptscriptstyle{\mathrm{Memu}}}{\equiv}}\right)$  (Меню ящика):

Хран. данных факсов:

Отображает экран для вкладки **Факс** > **Настройки факса**. При нажатии  $\Diamond$  на экране начинается сканирование документов с сохранением в папку Ящик Сохраненные документы.

# Печать всех:

Это сообщение отображается, только если в этой папке есть сохраненные факсы. Печатаются все факсы в папке. При выборе значения **Вкл.** для параметра **Удалить после завершения** все факсы по завершении печати будут удалены.

# Сохранить все на Запом. устр.:

Это сообщение отображается, только если в этой папке есть сохраненные факсы. Все факсы в этой папке сохраняются на внешние запоминающие устройства. При выборе значения **Вкл.** для параметра **Удалить после завершения** все документы будут удалены после их сохранения.

## Удалить все:

Это сообщение отображается, только если в этой папке есть сохраненные факсы. Удаляются все факсы в этой папке.

# Настройки:

Пароль для открытия ящика: можно задать или изменить пароль.

# **Соответствующая информация**

- & [«Многократная отправка одних и тех же документов» на стр. 250](#page-249-0)
- & [«Проверка истории заданий факса» на стр. 271](#page-270-0)

# **Отпр.с опр/Дос.объяв.**

Элемент **Отпр.с опр/Дос.объяв.** находится в меню **Ящик для факсов** на главном экране.

На принтере есть одна папка отправки с опросом и 10 досок объявлений. Можно сохранить до 200 страниц одного документа в черно-белом режиме, по одному документу в каждой папке.

# **Отправка с опросом:**

Элемент **Отправка с опросом** находится в меню **Ящик для факсов** > **Отпр.с опр/Дос.объяв.**.

Ящик Отправка с опросом:

Отображает элементы настроек и их значения в разделе **Настройки** в  $\boxed{\Xi\overline{\Xi\Xi}}$  (Меню).

Добав. докум.:

Отображает экран для вкладки **Факс > Настройки факса**. При нажатии  $\circledcirc$  на экране начинается сканирование документов с сохранением в папку.

Если документ находится в папке, то вместо этого отображается элемент **Проверить документ**.

## Проверить документ:

Если в папке есть документы, отображается экран предварительного просмотра. Во время предварительного просмотра документ можно распечатать или удалить.

### экран предварительного просмотра

**О ©**: уменьшение или увеличение.

❏ : поворот изображения вправо на 90 градусов.

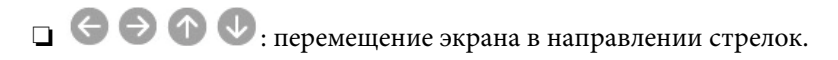

❏ : переход на предыдущую или следующую страницу.

Чтобы скрыть значки операций, нажмите в любом месте экрана предварительного просмотра, за исключением самих значков. Чтобы снова отобразить значки, нажмите экран еще раз.

# (Меню)

- ❏ Сохр. на запом. устр.
- ❏ Переслать(эл. почта)
- ❏ Переслать(Сетевая папка)
- ❏ Переслать(Облако)
- ❏ Отправить факс

Если отображается сообщение **Удалить после завершения**, выберите **Вкл.**, чтобы удалить факсы после завершения процессов, таких как **Сохр. на запом. устр.** или **Переслать(эл. почта)**.

# $\left[\equiv\atop{\scriptscriptstyle{\text{Mernu}}}\right]$  (Меню):

## Удалить документ:

Этот элемент отображается, только если в этой папке есть сохраненный документ. Удаляет документ, хранящийся в папке.

# Настройки:

❏ Пароль для открытия ящика: можно задать или изменить пароль.

- ❏ Автоудаление после Отправки с опросом: при установке значения **Вкл.** для этого параметра документ удаляется из папки при обработке следующего запроса от получателя на отправку документа (Отправка с опросом).
- ❏ Уведомл. о результ.отпр.: если для параметра **Уведом. по эл.поч.** установлено значение **Вкл.**, принтер отправляет уведомление на адрес, указанный в параметре **Получатель**, когда выполняется запрос на отправку документа (Отправка с опросом).

### **Соответствующая информация**

& [«Отправка факсов по требованию \(папка Отправка с опросом\)» на стр. 246](#page-245-0)

# <span id="page-266-0"></span>& [«Проверка истории заданий факса» на стр. 271](#page-270-0)

# **Незарегистрированная доска объявлений:**

Элемент **Незарегистрированная доска объявлений** находится в меню **Ящик для факсов** > **Отпр.с опр/ Дос.объяв.**. Выберите одну из папок **Незарегистрированная доска объявлений**. После регистрации доски объявлений вместо **Незарегистрированная доска объявлений** отображается зарегистрированное имя.

Можно зарегистрировать до 10 досок объявлений.

Параметры ящика Доска объявлений:

Имя (Обязательное):

Введите имя папки доски объявлений.

Субадрес(SEP)

Установка **Субадрес(SEP)**. Если подадрес, указанный в этом пункте, совпадает с подадресом на целевом факс-аппарате, факс может быть принят на этом аппарате.

### Пароль(PWD)

Установка **Пароль(PWD)**. Если пароль, установленный в этом пункте, совпадает с паролем на целевом факс-аппарате, факс может быть принят на этом аппарате.

# Пароль для открытия ящика:

Задайте или измените пароль доступа к этой папке.

# Автоудаление после Отправки с опросом:

При установке значения **Вкл.** для этого параметра документ удаляется из папки при обработке следующего запроса от получателя на отправку документа (Отправка с опросом).

# Уведомл. о результ.отпр.:

Если для параметра **Уведом. по эл.поч.** установлено значение **Вкл.**, принтер отправляет уведомление **Получатель**, завершив обработку запроса на отправку документа (Отправка с опросом).

# **Соответствующая информация**

- & [«Отправка факсов по требованию \(папка досок объявлений\)» на стр. 246](#page-245-0)
- & «Все зарегистрированные доски объявлений» на стр. 267

# **Все зарегистрированные доски объявлений**

Доски объявлений можно найти в разделе **Ящик для факсов** > **Отпр.с опр/Дос.объяв.**. Выберите папку, для которой отображается зарегистрированное имя. Для папки отображается имя, зарегистрированное в **Незарегистрированная доска объявлений**.

Можно зарегистрировать до 10 досок объявлений.

# (Имя зарегистрированной доски объявлений)

Отображает значения настроек элементов в разделе **Настройки** в (Меню).

# Добав. докум.:

Отображает экран для вкладки Факс > Настройки факса. При нажатии  $\Diamond$  на экране начинается сканирование документов с сохранением в папку.

Если документ находится в папке, то вместо этого отображается элемент **Проверить документ**.

### Проверить документ:

Если в папке есть документы, отображается экран предварительного просмотра. Во время предварительного просмотра документ можно распечатать или удалить.

# экран предварительного просмотра

 $\nabla$   $\Theta$ : уменьшение или увеличение.

❏ : поворот изображения вправо на 90 градусов.

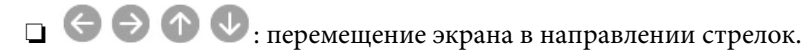

 $\Box$   $\Box$  : переход на предыдущую или следующую страницу.

Чтобы скрыть значки операций, нажмите в любом месте экрана предварительного просмотра, за исключением самих значков. Чтобы снова отобразить значки, нажмите экран еще раз.

# $\left(\overline{\underset{\scriptscriptstyle{\mathrm{Mem}}}{\equiv}}\right)$  (Меню)

- ❏ Сохр. на запом. устр.
- ❏ Переслать(эл. почта)
- ❏ Переслать(Сетевая папка)
- ❏ Переслать(Облако)
- ❏ Отправить факс

Если отображается сообщение **Удалить после завершения**, выберите **Вкл.**, чтобы удалить факсы после завершения процессов, таких как **Сохр. на запом. устр.** или **Переслать(эл. почта)**.

# $\equiv$  (Меню):

# Удалить документ:

Этот элемент отображается, только если в этой папке есть сохраненный документ. Удаляет документ, хранящийся в папке.

### Настройки

❏ Имя (Обязательное): измените имя папки досок объявлений.

❏ Субадрес(SEP): измените условия получения факсов получателем.

❏ Пароль(PWD): измените пароль для получения факсов получателем.

- <span id="page-268-0"></span>❏ Пароль для открытия ящика: можно задать или изменить пароль.
- ❏ Автоудаление после Отправки с опросом: при установке значения **Вкл.** для этого параметра документ удаляется из папки, когда выполняется следующий запрос от получателя на отправку документа (Отправка с опросом).
- ❏ Уведомл. о результ.отпр.: если для параметра **Уведом. по эл.поч.** установлено значение **Вкл.**, принтер отправляет уведомление на адрес, указанный в параметре **Получатель**, когда выполняется запрос на отправку документа (Отправка с опросом).

Удалить ящик

Удаление выбранной папки со сбросом текущих настроек и удалением всех сохраненных в папке документов.

# **Соответствующая информация**

- & [«Отправка факсов по требованию \(папка Отправка с опросом\)» на стр. 246](#page-245-0)
- & [«Незарегистрированная доска объявлений:» на стр. 267](#page-266-0)
- & [«Проверка истории заданий факса» на стр. 271](#page-270-0)

# **Проверка состояния и журналов заданий факса**

# **Отображение информации о принятых, но необработанных факсах (непрочитанных, нераспечатанных, несохраненных, непереадресованных)**

При наличии необработанных полученных документов количество необработанных заданий

отображается на значке  $\mathbf{t}$ на главном экране. В следующей таблице описаны различные ситуации, в которых возникают «необработанные» файлы.

## c*Важно:*

Если папка входящих документов заполнена, функция получения факсов отключается. После просмотра документов их следует удалять из папки входящих документов.

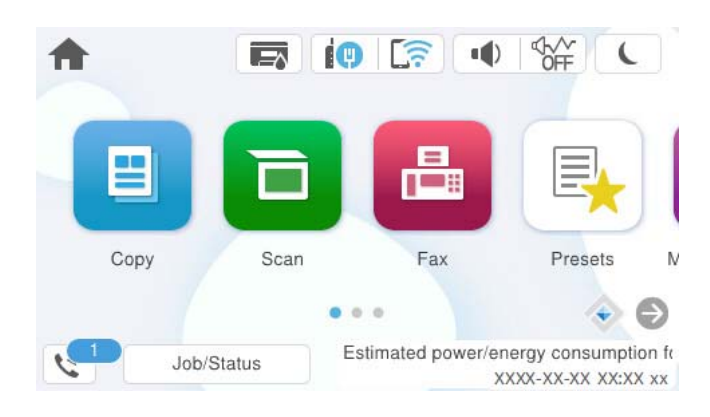

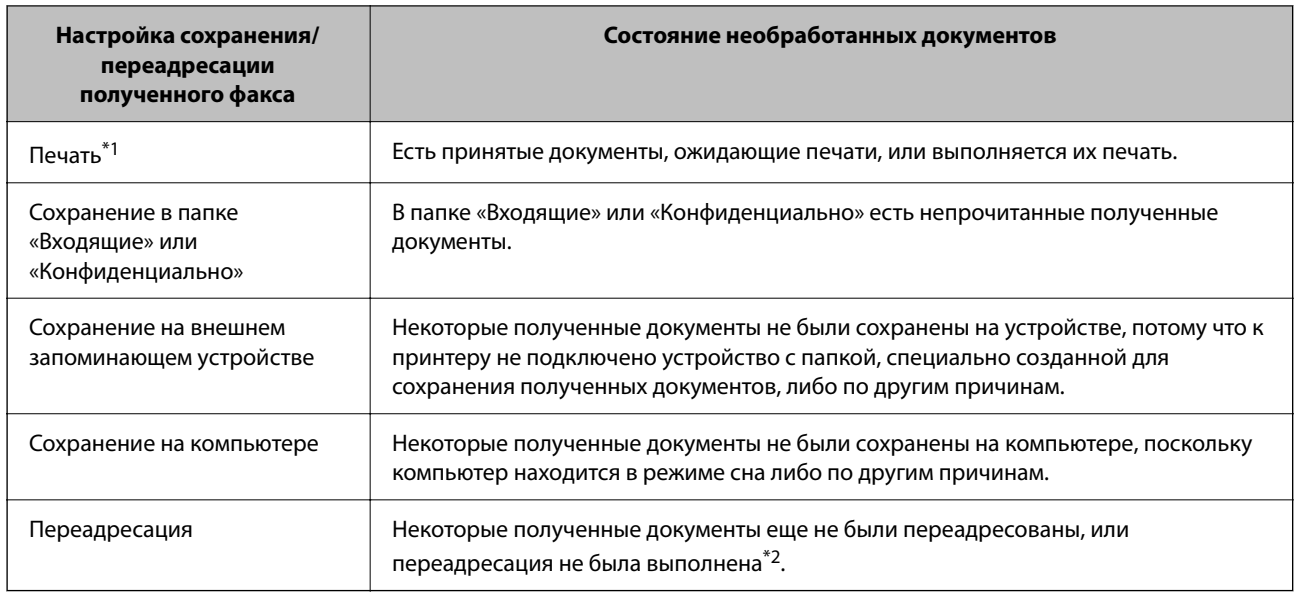

\*1 Если параметры сохранения/переадресации факсов не настроены или настроена печать полученных документов с сохранением на внешнем запоминающем устройстве или на компьютере.

\*2 Если настроено сохранение документов, которые не удалось переадресовать в папку «Входящие», то могут существовать непрочитанные документы, которые не удалось переадресовать в эту папку. Если настроена печать документов, которые не удалось переадресовать, то эта печать может быть еще не завершена.

-<br>Если используется несколько вариантов сохранения/переадресации факсов, количество необработанных заданий может отображаться как 2 или 3 даже в случае получения одного факса. Например, если настроено сохранение факсов в папку входящих документов и на компьютере, при этом был получен один факс, то количество необработанных заданий отображается как 2, если факс не сохранен ни в папке входящих документов, ни на компьютере.

# **Соответствующая информация**

- & [«Просмотр полученных факсов на ЖК-экране принтера» на стр. 256](#page-255-0)
- & «Проверка обрабатываемых факсов» на стр. 270

# **Проверка обрабатываемых факсов**

Список факсов, обработка которых не завершена, можно посмотреть на экране проверки. На экране проверки отображаются указанные ниже задания. Кроме того, на этом экране можно распечатать еще не распечатанные документы или повторно отправить документы, которые не удалось отправить ранее.

- ❏ Полученные факсы
	- ❏ Еще не напечатан (когда факсы должны быть напечатаны)
	- ❏ Еще не сохранен (когда факсы должны быть сохранены)
	- ❏ Еще не переадресован (когда факсы должны быть переадресованы)
- ❏ Исходящие факсы, которые не удалось отправить (если включена функция **Сохр. неотпр. данных**)

Чтобы открыть экран проверки, выполните следующие действия.

1. Нажмите **Job/Status** на начальном экране.

- <span id="page-270-0"></span>2. Нажмите вкладку **Зад-е**, затем вкладку **Активен**.
- 3. Выберите задание, которое нужно проверить, затем выберите **Сведения**.

# **Соответствующая информация**

& [«Отображение информации о принятых, но необработанных факсах \(непрочитанных,](#page-268-0) [нераспечатанных, несохраненных, непереадресованных\)» на стр. 269](#page-268-0)

# **Проверка истории заданий факса**

Можно проверить историю отправленных или полученных факсов, например дату, время и результат каждого задания.

- 1. Нажмите **Job/Status** на главном экране.
- 2. Выберите **Журнал** на вкладке **Зад-е**.
- 3. Нажмите ▼ справа и выберите **Отправка** или **Прием**.

Журнал отправленных или полученных заданий факса отображается в обратном хронологическом порядке. Для отображения сведений выберите задание, которое следует проверить.

Также можно просмотреть список отправленных и полученных факсов, распечатав **Журнал факсов**. Для этого выберите в меню **Факс** > (Подробнее) > **Отчет по факсам** > **Журнал факсов**.

## **Соответствующая информация**

**• [«Подробнее» на стр. 260](#page-259-0)** 

# **Повторная печать полученных документов**

Можно повторно напечатать полученные документы из журналов заданий напечатанных факсов.

Обратите внимание, что, когда в принтере заканчивается место для хранения файлов, полученные и напечатанные документы удаляются (в хронологическом порядке).

- 1. Нажмите **Job/Status** на главном экране.
- 2. Выберите **Журнал** на вкладке **Зад-е**.
- 3. Нажмите ▼ справа и выберите **Печать**.

История отправленных или полученных заданий факса отображается в обратном хронологическом порядке.

- 4. Выберите в журнале нужное задание с помощью кнопки . Проверьте дату, время и результат, чтобы определить, этот ли документ необходимо печатать.
- 5. Нажмите **Печать** для печати этого документа.

# <span id="page-271-0"></span>**Отправка факса с компьютера**

Факс можно отправить с компьютера с помощью FAX Utility и драйвера PC-FAX.

Подробные сведения о работе с приложением FAX Utility см. в разделе Основные операции справки по FAX Utility (отображается в главном окне).

\_**\_\_**<br>□ Перед использованием этой функции проверьте, установлены ли программа FAX Utility и драйвер PC-FAX для принтера.

[«Приложение для настройки обработки и отправки факсов \(FAX Utility\)» на стр. 382](#page-381-0)

[«Приложение для отправки факсов \(драйвер PC-FAX\)» на стр. 383](#page-382-0)

❏ Если программа FAX Utility не установлена, установите программу FAX Utility с помощью EPSON Software Updater (приложение для обновления ПО).

[«Приложение для обновления программного обеспечения и встроенного ПО устройства \(Epson Software](#page-383-0) [Updater\)» на стр. 384](#page-383-0)

# **Соответствующая информация**

& [«Включение отправки факсов с компьютера» на стр. 144](#page-143-0)

# **Отправка документов, созданных в приложении (Windows)**

Выбрав принтер в режиме факса в меню **Печать** приложения Microsoft Word или Microsoft Excel, можно передавать документы, чертежи и таблицы, созданные в этих приложениях, с титульным листом.

-<br>Ниже для примера используется приложение Microsoft Word. Действия могут зависеть от используемого приложения. Подробные сведения см. в справке используемого приложения.

1. В нужном приложении создайте документ для отправки факсом.

За один сеанс передачи факса можно отправить до 200 страниц в монохромном режиме или до 100 страниц в цветном режиме (включая титульный лист).

2. Нажмите **Печать** в меню **Файл**.

Откроется окно **Печать**.

3. Выберите **XXXXX (FAX)** (где XXXXX — имя принтера) в поле **Принтер** и проверьте параметры отправки факса.

Укажите **1** в поле **Количество копий**. Факс может быть передан с ошибкой, если указать значение **2** или выше.

4. Нажмите **Свойства принтера** или **Свойства**, если необходимо указать такие параметры, как **Размер бумаги**, **Ориентация**, **Цветной**, **Кач-во изобр-я** или **Плотность символов**.

Подробные сведения см. в справке драйвера PC-FAX.

5. Нажмите **Печать**.

--**-**<br>При первом использовании программы FAX Utility появится окно для регистрации сведений о пользователе. Введите необходимые сведения и нажмите *OK*.

В программе FAX Utility откроется экран **Настройки получателя**.

6. Если вы хотите отправить и другие документы в этом же сеансе отправки факса, установите флажок **Доб. д-ты для отправки**.

Когда вы нажмете **Далее** на шаге 10, появится окно добавления документов.

- 7. При необходимости установите флажок **Прикрепить титульный лист**.
- 8. Укажите получателя.
	- ❏ Выбор получателя (имя, номер факса и т. д.) из **Телефонная книга ПК-ФАКС**

Если получатель сохранен в телефонной книге, сделайте следующее.

- A. Откройте вкладку **Телефонная книга ПК-ФАКС**.
- B. Выберите получателя из списка и щелкните **Добавить**.
- ❏ Выбор получателя (имя, номер факса и т. п.) из списка контактов в принтере

Если получатель сохранен в списке контактов в принтере, выполните следующее.

- A. Откройте вкладку **Контакты по принтеру**.
- B. Выберите контакты в списке и щелкните **Добавить** для перехода к окну **Добавить в Получатель**.
- C. Выберите контакты в отображаемом списке и щелкните **Редактировать**.

D. При необходимости добавьте личные данные, такие как **Компания** и **Должность**, затем нажмите **OK** для возврата к окну **Добавить в Получатель**.

E. При необходимости установите флажок **Зарегистрировать в Телефонная книга ПК-ФАКС**, чтобы сохранить контакты в **Телефонная книга ПК-ФАКС**.

**6**. Нажмите ОК.

❏ Прямой ввод получателя (имя, номер факса и т. п.)

Выполните следующие действия.

- A. Откройте вкладку **Ручной набор**.
- B. Укажите необходимые сведения.
- $\Theta$ **.** Нажмите Добавить.

Далее можно щелкнуть **Сохранить в тел. книге**, чтобы сохранить получателя в списке на вкладке **Телефонная книга ПК-ФАКС**.

- \_**\_\_\_**<br>□ Если для параметра принтера Тип линии указано значение **PBX** и в качестве кода доступа используется<br>Дошетка (#), а не инслогой код, то введите симеол решетки (#). Подробные сведения см, в пункте Тип решетка (#), а не числовой код, то введите символ решетки (#). Подробные сведения см. в пункте Тип линии раздела Основ. настройки по ссылке ниже.
- ❏ Если в разделе *Дополнительные параметры* на главном экране FAX Utility выбран параметр *Введите дважды номер факса*, то при нажатии *Добавить* или *Далее* необходимо еще раз ввести этот же номер.

Получатель добавляется в список **Список получателей**, отображаемый в верхней части окна.

9. Откройте вкладку **Параметры отправки** и задайте параметры передачи.

# ❏ **Режим передачи**:

Выбор режима, в котором документ будет передаваться принтером.

— **Перед. в память**: отправка факса с временным сохранением данных в памяти принтера. Выберите этот параметр, если необходимо отправить факс одновременно нескольким получателям или с нескольких компьютеров.

— **Прямая перед.**: отправка факса без временного сохранения данных в памяти принтера. Если необходимо отправить большое количество страниц в монохромном режиме, выберите этот параметр, чтобы избежать появления ошибки, связанной с нехваткой памяти в принтере.

# ❏ **Настройка времени**:

Чтобы отправить факс в заданное время, выберите **Укажите время передачи** и укажите время в поле **Время передачи**.

# 10. Щелкните **Далее**.

❏ Если был установлен флажок **Доб. д-ты для отправки**, выполните указанные ниже действия, чтобы добавить документы в окне **Объединение документов**.

A. Откройте документ, который необходимо добавить, затем выберите тот же принтер (то же имя факса) в окне **Печать**. Документ будет добавлен в список **Список документов для объединения**.

B. Чтобы просмотреть объединенный документ, щелкните **Предварительный просмотр**.

C. Щелкните **Далее**.

-<br>Значения параметров К**ач-во изобр-я** и **Цветной**, установленные для первого документа, применяются и к<br>остальным документам остальным документам.

❏ Если был установлен флажок **Прикрепить титульный лист**, укажите содержимое титульного листа в окне **Настройки титульного листа**.

A. Выберите титульный лист из примеров в списке **Титульный лист**. Обратите внимание, что недоступны функции создания оригинального титульного листа и добавления оригинального титульного листа в список.

B. Введите текст в поля **Тема** и **Сообщение**.

C. Щелкните **Далее**.

--**-**<br>При необходимости выполните следующие действия в окне **Настройки титульного листа**.

- ❏ Щелкните *Формат обложки*, чтобы изменить порядок элементов на титульном листе. В поле *Размер бумаги* можно указать размер титульного листа. Можно выбрать титульный лист другого размера, отличного от размера передаваемого документа.
- ❏ Нажмите *Шрифт*, чтобы изменить шрифт текста на титульном листе.
- ❏ Нажмите *Настр. отправ-ля*, чтобы изменить сведения об отправителе.
- ❏ Нажмите *Подроб. просмотр*, чтобы просмотреть титульный лист, тему и сообщение.
- 11. Просмотрите содержимое передачи и нажмите **Отправить**.

Перед передачей убедитесь, что имя и номер факса получателя указаны верно. Нажмите **Предварительный просмотр** для просмотра титульного листа и документа.

После начала передачи появится окно с индикатором хода выполнения операции.

# *Примечание:*

- ❏ Чтобы прервать передачу, выберите данные и нажмите *Отмена* . Передачу можно отменить с панели управления принтера.
- ❏ При возникновении ошибки в ходе выполнения передачи появится окно *Ошибка связи*. Просмотрите сообщение об ошибке и повторите попытку.
- ❏ Окно Монитор состояния факса (упоминавшееся выше окно состояния передачи) не отображается, если не был выбран параметр Отображать Монитор состояния факса во время передачи в окне *Дополнительные параметры* на главном экране программы FAX Utility.

## **Соответствующая информация**

& [«Основ. настройки» на стр. 399](#page-398-0)

# **Отправка документов, созданных в приложении (Mac OS)**

Можно отправить созданные вами данные, например документы, чертежи и таблицы, выбрав в используемом коммерческом приложении в меню **Печать** принтер с поддержкой факса.

--**-**<br>Далее в качестве примера используется Text Edit, стандартное приложение Mac OS.

1. Создайте в нужном приложении документ, который следует отправить по факсу.

За один сеанс передачи факса можно отправить до 100 страниц в монохромном режиме, до 100 страниц в цветном режиме (включая титульный лист) и в общей сложности до 2 ГБ данных.

2. Нажмите **Печать** в меню **Файл**.

Открывается окно **Печать** используемого приложения.

- 3. Выберите принтер (имя факса) в поле Имя, щелкните ▼ для отображения точных настроек, проверьте настройки печати, затем нажмите **OK**.
- 4. Измените настройки каждого элемента.

Укажите **1** в поле **Количество копий**. Даже если указать **2** и больше, отправляется только 1 копия.

--**-**<br>Размер бумаги для отправляемых документов не отличается от размера бумаги, который можно отправить по факсу с принтера.

5. Выберите Настройки факса во всплывающем меню, затем внесите изменения для каждого элемента.

Изучите справку по драйверу PC-FAX, где описывается каждый элемент.

Щелкните в нижней части окна, чтобы открыть справку драйвера PC-FAX.

- <span id="page-275-0"></span>6. Выберите меню Настройки получателя, затем укажите получателя.
	- ❏ Ввод данных получателя (имя, номер факса и т. д.) напрямую.

Щелкните Добавить, введите необходимую информацию и щелкните **| Получатель добавляется** в список Список получателей, отображаемый в верхней части окна.

При выборе режима Введите дважды номер факса в настройках драйвера PC-FAX необходимо

ввести тот же номер еще раз, нажав .

Если для выхода на линию факса нужен префикс, введите Префикс внешнего доступа.

---<br>Если для параметра принтера Тип линии указано значение **PBX** и в качестве кода доступа используется<br>решетка (#), а не инслоеой код, то введите симеол решетки (#). Подробные сведения см, в пункте Тип ли решетка (#), а не числовой код, то введите символ решетки (#). Подробные сведения см. в пункте Тип линии раздела Основ. настройки по ссылке ниже.

❏ Выбор получателя (имя, номер факса и т. д.) из телефонного справочника.

Если получатель сохранен в телефонном справочнике, щелкните вкладку **. В.** Выберите получателя в списке и щелкните **Добавить** > **OK**.

Если для выхода на линию факса нужен префикс, введите Префикс внешнего доступа.

-<br>Если для параметра принтера Тип линии указано значение **PBX** и в качестве кода доступа используется<br>решетка (#), а не инстоеой код, то введите симеот решетки (#). Подробные сведения см, в пункте Тип ти решетка (#), а не числовой код, то введите символ решетки (#). Подробные сведения см. в пункте Тип линии раздела Основ. настройки по ссылке ниже.

7. Проверьте настройки получателя, затем щелкните **Факс**.

Начнется отправка.

Перед передачей убедитесь, что имя и номер факса получателя указаны верно.

- −−<br>□ Если щелкнуть значок принтера в Dock, отображается экран проверки состояния передачи. Чтобы прекратить отправку, щелкните данные, затем щелкните *Удалить*.
- ❏ Если во время передачи возникает ошибка, отображается сообщение *Не удалось выполнить передачу*. Проверьте записи передачи на экране *Запись передачи факса*.
- ❏ Документы, использующие разные форматы бумаги, могут передаваться неверно.

# **Соответствующая информация**

**• [«Основ. настройки» на стр. 399](#page-398-0)** 

# **Получение факсов на компьютере**

Факсы могут быть приняты принтером и сохранены в формате PDF или TIFF на компьютер, подключенный к принтеру. Для установки параметров используйте приложение FAX Utility.

Подробные сведения о работе с приложением FAX Utility см. в разделе Основные операции справки по FAX Utility (отображается в главном окне). Если во время задания настроек на экране компьютера появится окно ввода пароля, введите нужный пароль. Если вы не знаете пароль, обратитесь к администратору принтера.

\_**\_\_**<br>□ Перед использованием этой функции проверьте, установлена ли программа FAX Utility и заданы ли настройки FAX Utility.

[«Приложение для настройки обработки и отправки факсов \(FAX Utility\)» на стр. 382](#page-381-0)

❏ Если программа FAX Utility не установлена, установите ее с помощью EPSON Software Updater (приложение для обновления ПО).

[«Приложение для обновления программного обеспечения и встроенного ПО устройства \(Epson Software](#page-383-0) [Updater\)» на стр. 384](#page-383-0)

# **P** Важно:

- ❏ Для приема факсов на компьютере установите на панели управления принтера значение *Авто* для параметра *Режим приема*. За информацией о состоянии настроек принтера обратитесь к администратору. Чтобы задать настройки на панели управления принтера, выберите *Настр.*<sup>&</sup>gt; *Общие параметры* > *Настройки факса* > *Основ. настройки* > *Режим приема*.
- ❏ Компьютер, выполняющий прием факсов, всегда должен быть включен. Полученные документы временно сохраняются в памяти принтера до тех пор, пока не будут сохранены на компьютере. Если выключить компьютер, то память принтера может переполниться, так как принтер не сможет передавать документы на компьютер.
- $\Box$  Количество документов, временно сохраненных в памяти принтера, отображается на значке $\left[\mathfrak{S}\right]_{\mathcal{H}a}$ главном экране.
- ❏ Для чтения принятых факсов на компьютер необходимо установить средство просмотра PDFфайлов, например Adobe Reader.

## **Соответствующая информация**

 $\blacktriangleright$  [«Установка параметров для отправки и получения факсов на компьютере» на стр. 144](#page-143-0)

# **Проверка наличия новых факсов (Windows)**

Настроив свой компьютер для сохранения факсов, полученных принтером, вы сможете проверить состояние обработки полученных факсов, а также поступили ли новые факсы, пользуясь значком факса на панели задач Windows. После настройки на компьютере уведомления о получении новых факсов у области задач Windows появляется всплывающий экран уведомления, который можно использовать для проверки новых факсов.

- \_**\_\_**<br>□ Данные полученных факсов, сохраненные на компьютере, удаляются из памяти принтера.
- ❏ Для просмотра полученных факсов, сохраненных в формате PDF, необходима программа Adobe Reader.

# **Использование значка факса на панели задач (Windows)**

Можно просматривать поступление новых факсов и рабочее состояние принтера с помощью значка факса, который отображается на панели задач Windows.

- 1. Нажмите этот значок.
	- $\Box$   $\Box$  : ожидание.
	- ❏ : проверка поступления новых факсов.

❏ : импорт новых факсов завершен.

2. Щелкните этот значок правой кнопкой мыши, затем щелкните **Просмотр журнала полученных факсов**.

Отобразится экран **Журнал полученных факсов**.

3. Проверьте дату и имя отправителя в списке, затем откройте полученный файл как PDF- или TIFFфайл.

**Г**<br>□ Полученные факсы автоматически получают имена в следующем формате:

ГГГГММДДЧЧММСС\_xxxxxxxxxx\_nnnnn (год/месяц/день/час/минута/секунда\_номер отправителя)

❏ Папку с полученными факсами также можно открыть непосредственно при щелчке по значку правой кнопкой мыши. Подробные сведения см. в разделе *Дополнительные параметры* программы FAX Utility или в справке по ней (в главном окне).

Когда значок факса указывает на режим ожидания, проверить наличие новых сообщений можно путем выбора пункта **Проверить новые факсы сейчас**.

# **Использование окна уведомлений (Windows)**

Если настроено уведомление о приеме новых факсов, при поступлении каждого нового факса рядом с панелью задач отображается окно уведомления.

1. Прочтите уведомление, которое появляется на экране вашего компьютера.

--**-**<br>Окно уведомления закрывается, если в течение заданного периода времени не предпринимается никаких действий. Можно изменить настройки уведомлений, например время отображения.

2. Щелкните в любом месте экрана уведомлений, за исключением кнопки  $\mathbf x$ 

## Отобразится экран **Журнал полученных факсов**.

3. Проверьте дату и имя отправителя в списке, затем откройте полученный файл как PDF- или TIFFфайл.

**Г**<br>□ Полученные факсы автоматически получают имена в следующем формате:

ГГГГММДДЧЧММСС\_xxxxxxxxxx\_nnnnn (год/месяц/день/час/минута/секунда\_номер отправителя)

❏ Папку с полученными факсами также можно открыть непосредственно при щелчке по значку правой кнопкой мыши. Подробные сведения см. в разделе *Дополнительные параметры* программы FAX Utility или в справке по ней (в главном окне).

# **Проверка наличия новых факсов (Mac OS)**

Вы можете проверить наличие новых факсов с помощью одного из следующих методов. Это доступно только на компьютерах, заданных в параметре **"Сохранить" (сохранить факсы на этом компьютере)**.

- ❏ Откройте папку принятых факсов (указана в **Настройки вывода полученных факсов**)
- ❏ Откройте Монитор получения факсов и щелкните **Проверить новые факсы сейчас**.

❏ Уведомление о получении новых факсов

Выберите **Уведомлять меня о новых факсах с помощью значка дока** в разделе **Монитор получения факсов** > **Настройки** средства FAX Utility; значок мониторинга получения факсов на панели Dock двигается, оповещая вас о появлении новых факсов.

# **Открытие папки полученных факсов в мониторе полученных факсов (Mac OS)**

Можно открыть папку сохранения на компьютере, назначенном для получения факсов, если установлен режим **"Сохранить" (сохранить факсы на этом компьютере)**.

- 1. Щелкните значок монитора полученных факсов на панели Dock и откройте программу **Монитор получения факсов**.
- 2. Выберите ваш принтер и щелкните **Открыть папку** или дважды щелкните имя этого принтера.
- 3. Проверьте дату и отправителя в имени файла, затем откройте PDF-файл.

--**-**<br>Полученные факсы автоматически переименовываются с использованием следующего формата имени:

ГГГГММДДЧЧММСС\_xxxxxxxxxx\_nnnnn (год/месяц/день/час/минута/секунда\_номер отправителя)

Сведения, отправленные отправителем, отображаются в качестве номера отправителя.Этот номер может не отображаться (в зависимости от отправителя).

# **Отключение функции сохранения входящих факсов на компьютер**

Функцию сохранения факсов на компьютер можно отключить с помощью FAX Utility.

Подробные сведения см. в разделе Основные операции справки FAX Utility (главное окно).

- \_**\_\_**<br>□ Функцию сохранения факсов на компьютер нельзя отключить, если есть факсы, еще не сохраненные на компьютере.
- ❏ Настройки, заблокированные администратором, изменить нельзя.
- ❏ Эти настройки также можно изменить на принтере. Чтобы узнать, как отключить настройки сохранения полученных факсов на компьютере, обратитесь к своему администратору.

## **Соответствующая информация**

& [«Настройка Сохран. на компьютер, при которой факсы не принимаются» на стр. 145](#page-144-0)

# <span id="page-279-0"></span>**Техническое обслуживание принтера**

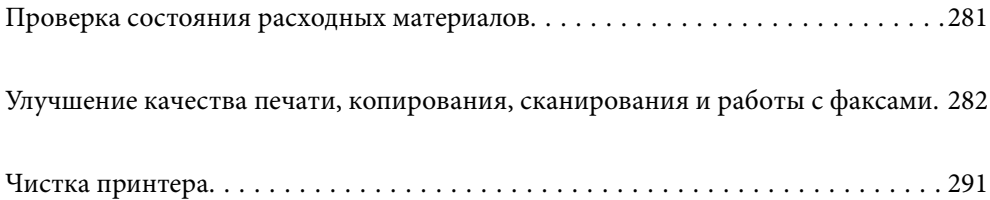

# <span id="page-280-0"></span>**Проверка состояния расходных материалов**

С помощью панели управления принтера можно проверить приблизительный уровень чернил и приблизительный срок службы контейнера для отработанных чернил. На начальном экране выберите

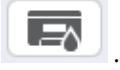

--**-**<br>Следующие данные указывают объем свободного места в контейнере для отработанных чернил.

A: свободное место

B: объем отработанных чернил

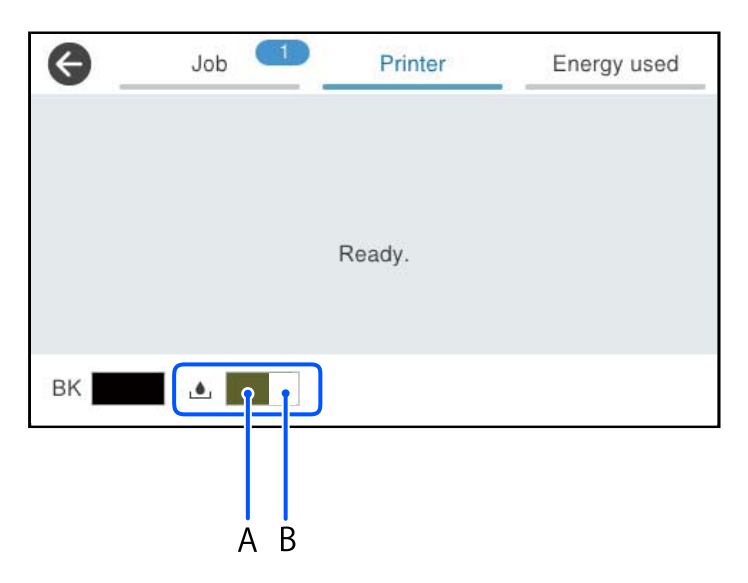

При появлении сообщения о низком уровне чернил печать можно не останавливать. Замените контейнер с чернилами, когда это будет необходимо.

*Примечание:* ❏ Приблизительный уровень чернил и приблизительный срок службы контейнера для отработанных чернил можно проверить в мониторе состояния драйвера принтера.

❏ Windows

Нажмите **EPSON Status Monitor 3** на вкладке **Сервис**.

Если утилита **EPSON Status Monitor 3** отключена, нажмите **Расширенные параметры** на вкладке **Сервис**, после чего выберите **Включить EPSON Status Monitor 3**.

❏ Mac OS

В меню Apple выберите **Системные настройки** > **Принтеры и сканеры** (или **Печать и сканирование**, **Печать и факс**) > Epson(XXXX) > **Параметры и принадлежности** > **Служебная программа** > **Открыть служебную программу принтера** > **EPSON Status Monitor**

# **Соответствующая информация**

- & [«Необходимо заменить контейнеры с чернилами» на стр. 357](#page-356-0)
- & [«Необходимо заменить контейнер для отработанных чернил» на стр. 359](#page-358-0)

# <span id="page-281-0"></span>**Улучшение качества печати, копирования, сканирования и работы с факсами**

# **Регулировка качества печати**

Если наблюдается несовпадение вертикальных линий, размытые изображения или горизонтальные полосы, откалибруйте печатающую головку.

- 1. На панели управления принтера выберите **Обслуживан.**.
- 2. Выберите **Настройка качества печати**.
- 3. Следуйте инструкциям на экране, чтобы распечатать шаблон выравнивания и отсканировать его.

Настройки меняются автоматически.

Если качество печати не улучшилось, на панели управления отобразится сообщение с предложением распечатать калибровочную страницу. Перейдите к следующему шагу.

- 4. Следуйте инструкциям на экране, чтобы распечатать калибровочную страницу.
- 5. Для корректировки настроек проверьте каждый шаблон.
	- ❏ Если в этом шаблоне нет разорванных линий или отсутствующих сегментов, как и в шаблоне, отмеченном «OK», выберите **OK**.

Если на отпечатке имеются разорванные линии или отсутствующие сегменты, как показано на шаблоне NG, выберите **ПЛОХО** и выполните инструкции на экране.

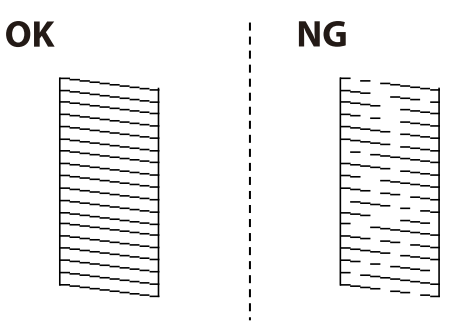

❏ Если шаблон слева полностью совпадает с отмеченным галочкой шаблоном справа, выберите **OK**. Если шаблоны отличаются, выберите **ПЛОХО** и выполните инструкции на экране.

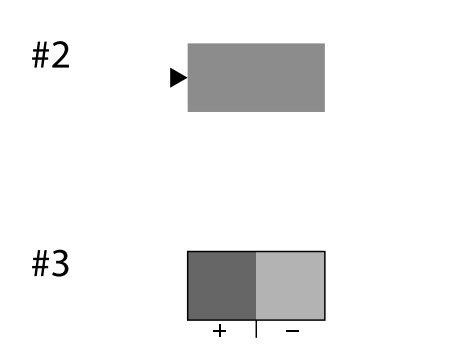

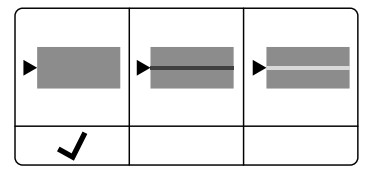

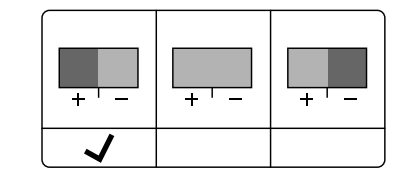

# **Проверка и прочистка печатающей головки**

Если дюзы засорены, отпечатки становятся бледными либо на них появляются отчетливые полосы. Если дюзы сильно засорены, вместо печати будут выдаваться чистые листы. Если качество печати снизилось, для начала следует воспользоваться функцией проверки дюз и посмотреть, не засорились ли дюзы. Если дюзы засорены, необходимо прочистить печатающую головку.

# c*Важно:*

- ❏ Не открывайте крышку отсека с чернилами и не выключайте принтер во время очистки головки. Если очистка головки не будет завершена, принтер может перестать печатать.
- ❏ При чистке головки потребляются чернила, и эту процедуру не следует выполнять чаще необходимого.
- ❏ При низком уровне чернил очистка печатающей головки будет невозможна.
- ❏ Если вы проверили дюзы и прочистили головку 3 раза, но качество печати не улучшилось, следует подождать не менее 12 часов, ничего не печатая, еще раз проверить дюзы, а затем еще раз

прочистить головку, если это необходимо. Рекомендуем выключить принтер, нажав кнопку  $\mathsf{\Theta}$ . Если качество печати не улучшится, обратитесь в службу поддержки Epson.

❏ Во избежание высыхания печатающей головки не отсоединяйте шнур питания принтера от сети при включенном питании.

Проверить и почистить печатающую головку можно с помощью панели управления принтера.

- 1. На панели управления принтера выберите **Обслуживан.**.
- 2. Выберите **Пров. дюз печат. гол.**.
- 3. Следуйте инструкциям на экране, чтобы загрузить бумагу и напечатать шаблон проверки дюз.
- 4. Просмотрите распечатанный шаблон.
	- ❏ Если на отпечатке имеются разорванные линии или отсутствующие сегменты, как показано на шаблоне NG, это может означать, что дюзы печатающей головки забиты. Перейдите к следующему шагу.
	- ❏ Если на отпечатке нет разорванных линий или отсутствующих сегментов, как показано на шаблоне OK, дюзы печатающей головки не забиты. Не требуется производить очистку печатающей головки.

Для выхода выберите  $\Box$ 

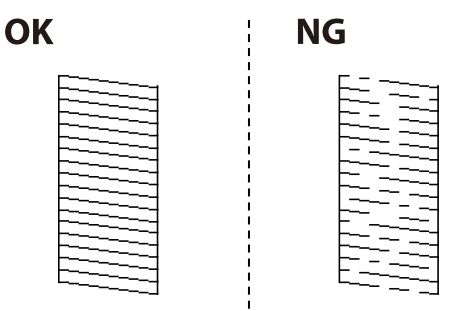

- 5. Выберите  $\mathsf{\times}$
- 6. Следуйте инструкциям на экране, чтобы почистить печатающую головку.

7. После окончания очистки следуйте инструкциям на экране, чтобы повторно распечатать шаблон проверки дюз. Повторяйте процедуры чистки головки и печати шаблона, пока не будут печататься все линии.

-**-**<br>Проверить и почистить печатающую головку можно с помощью драйвера принтера.

❏ Windows

Нажмите *Пров. дюз печат. гол.* на вкладке *Сервис*.

❏ Mac OS

В меню Apple выберите *Системные настройки* > *Принтеры и сканеры* (или *Печать и сканирование*, *Печать и факс*) > Epson(XXXX) > *Параметры и принадлежности* > *Служебная программа* > *Открыть служебную программу принтера* > *Пров. дюз печат. гол.*

# **Предотвращение засорения дюз**

Для включения и выключения принтера всегда используйте кнопку питания.

Перед отсоединением шнура питания убедитесь, что индикатор питания погас.

Если чернила не закрыты, они могут высохнуть. Как и перьевая или масляная ручка, печатающая головка должна быть плотно закрыта, чтобы чернила не высыхали.

Если во время работы принтера произойдет отсоединение шнура питания или возникнет сбой в подаче электропитания, печатающая головка может оказаться не закрытой должным образом. Если печатающую головку оставить в этом состоянии, она высохнет, а дюзы (отверстия для подачи чернил) засорятся.

При возникновении вышеописанных ситуаций принтер следует как можно скорее включить, а затем снова выключить, чтобы закрыть печатающую головку.

# **Калибровка печатающей головки**

Если вы заметили несовпадение вертикальных линий или размытые изображения, выровняйте печатную головку.

- 1. На панели управления принтера выберите **Обслуживан.**.
- 2. Выберите **Калиб. печат. головки**.
- 3. Выберите один из пунктов меню калибровки.
	- ❏ Вертикальные линии выглядят неровными, или отпечатки кажутся размытыми: выберите **Гранич. линия Вырав.**.
	- ❏ Через равные промежутки видны горизонтальные полосы: выберите **Выравнив. по гориз.**.
- 4. Следуйте инструкциям на экране.

# **Очистка бумагопроводящего тракта от чернильных пятен**

Если отпечатки получаются смазанными или потертыми, очистите внутренний ролик.

# c*Важно:*

Для очистки внутренней части принтера запрещается использовать бумагу санитарно-гигиенического назначения. Волокна могут забить дюзы печатающей головки.

- 1. На панели управления принтера выберите **Обслуживан.**.
- 2. Выберите **Очистка напр. бумаги**.
- 3. Следуйте инструкциям на экране, чтобы загрузить бумагу и очистить бумагопроводящий тракт.
- 4. Повторяйте данную процедуру, пока на бумаге не перестанут появляться следы чернил.

# **Очистка Стекло сканера**

Если на копиях или отсканированных изображениях появились потертости, произведите очистку стекло сканера.

# !*Предостережение:*

При закрытии и открытии крышки сканера будьте особенно осторожны, чтобы не прищемить руку или пальцы. В противном случае можно получить травму.

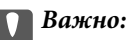

Для очистки принтера запрещается использовать спиртосодержащие жидкости и растворители. Эти химические продукты могут повредить принтер.

# 1. Поднимите крышку сканера.

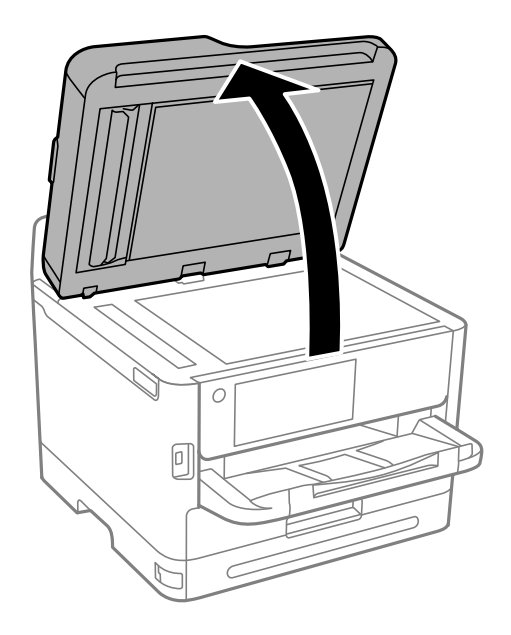

2. Для очистки поверхности стекло сканера необходимо использовать мягкую, сухую, чистую ткань.

# c*Важно:*

- ❏ Если стеклянная поверхность загрязнена жиром или другим трудноочищаемым веществом, рекомендуется воспользоваться небольшим количеством моющей жидкости для стекла и мягкой тканью. Вытрите всю оставшуюся жидкость.
- ❏ Не нажимайте на стеклянную поверхность слишком сильно.
- ❏ Необходимо обратить особое внимание на то, чтобы не поцарапать и не повредить стекло. Поврежденная стеклянная поверхность может снизить качество сканирования.

# **Очистка устройства АПД**

Если копии или отсканированные изображения при подаче из устройства АПД искажены или оригиналы не подаются, почистите это устройство.

# c*Важно:*

Для очистки принтера запрещается использовать спиртосодержащие жидкости и растворители. Эти химические продукты могут повредить принтер.

1. Откройте крышку ADF.

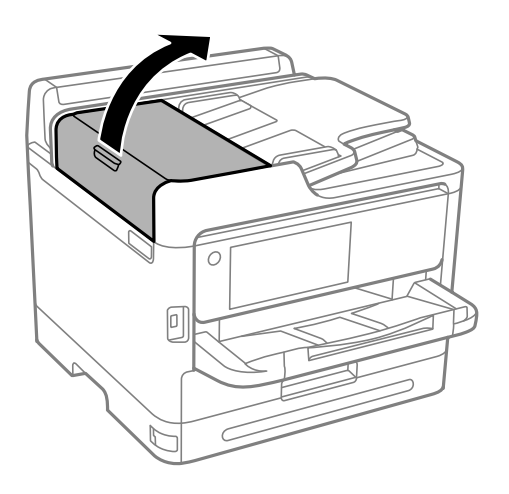

2. Для очистки ролика и внутренней поверхности устройства АПД необходимо использовать мягкую влажную ткань.

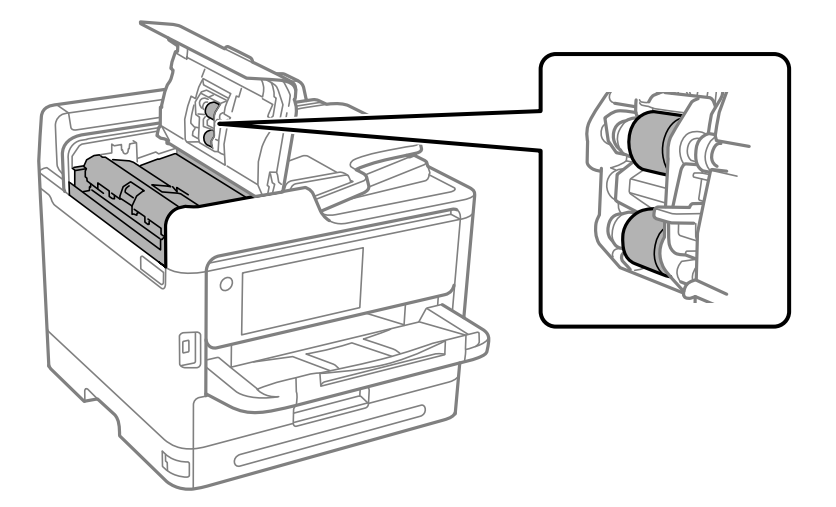

# **P** Важно:

- ❏ При использовании сухой ткани можно повредить поверхность ролика.
- ❏ Используйте устройство АПД только после полного высыхания ролика.
- 3. Закройте крышку ADF и откройте крышку сканера.

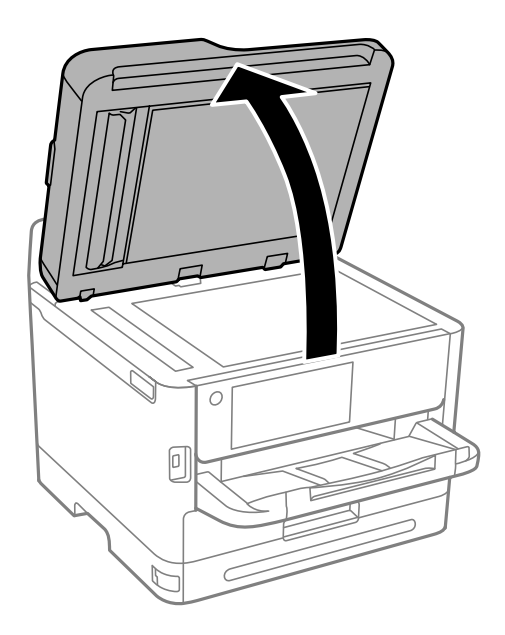

4. Очистите ту часть, которая показана на иллюстрации.

Повторяйте очистку до полного удаления всех загрязнений.

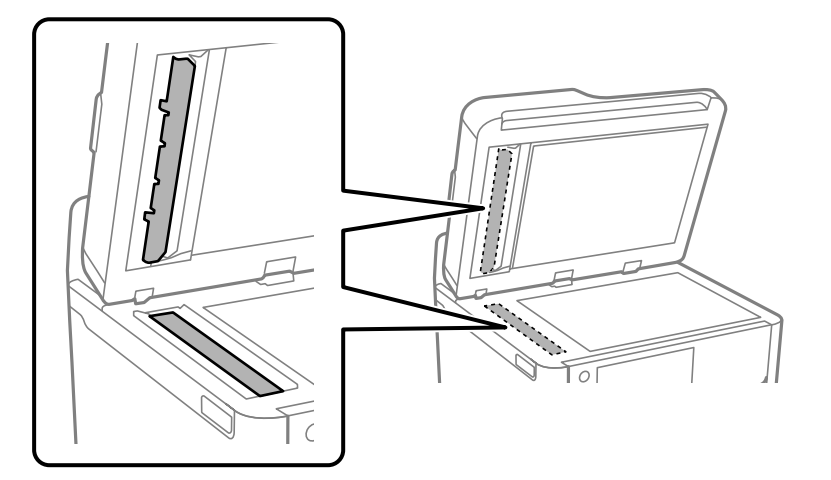

## **P** Важно:

- ❏ После очистки от загрязнений вытрите всю оставшуюся жидкость.
- ❏ Если стеклянная поверхность загрязнена жиром или другим трудно очищаемым веществом, рекомендуется воспользоваться небольшим количеством моющей жидкости для стекла и мягкой тканью.
- ❏ Не нажимайте на стеклянную поверхность слишком сильно.
- ❏ Необходимо обратить особое внимание на то, чтобы не поцарапать и не повредить стекло. Поврежденная стеклянная поверхность может снизить качество сканирования.

*Примечание:* Если при копировании с устройства АПД появляется черная полоса, возможно, загрязнено место (B), показанное на рисунке ниже.

Поместите результат копирования на стекло сканера и удалите все загрязнения с поверхности стекла в точке, в которой появляется черная линия на результате копирования. Обязательно протрите ту же точку на противоположной поверхности.

(A) Результат копирования, где появилась черная полоса, (B) загрязненное место

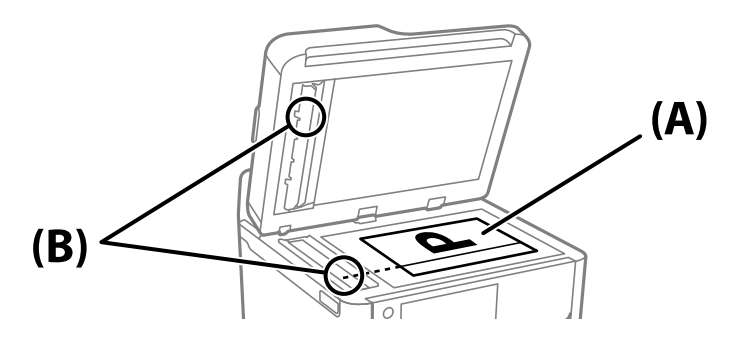

# **Очистка прозрачной пленки**

Если после выравнивания печатной головки и очистки бумагопроводящего тракта качество печати не улучшилось, возможно, загрязнилась прозрачная пленка внутри принтера.
Потребуется следующее.

- ❏ Несколько ватных палочек
- ❏ Вода с несколькими каплями моющего средства (2–3 капли на 1/4 чашки воды)
- ❏ Источник света

## **P** Важно:

Не используйте другие чистящие средства, помимо указанных.

- 1. Выключите принтер нажатием кнопки  $\mathbb{U}$ .
- 2. Откройте модуль сканера.

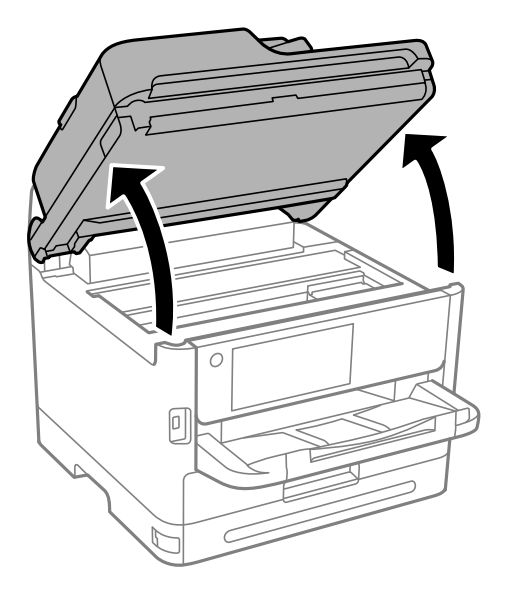

3. Проверьте, есть ли на прозрачной пленке загрязнения. Это легче сделать, если направить на пленку источник света.

При наличии загрязнений (например, отпечатков пальцев или масла) на пленке (А) перейдите к следующему шагу.

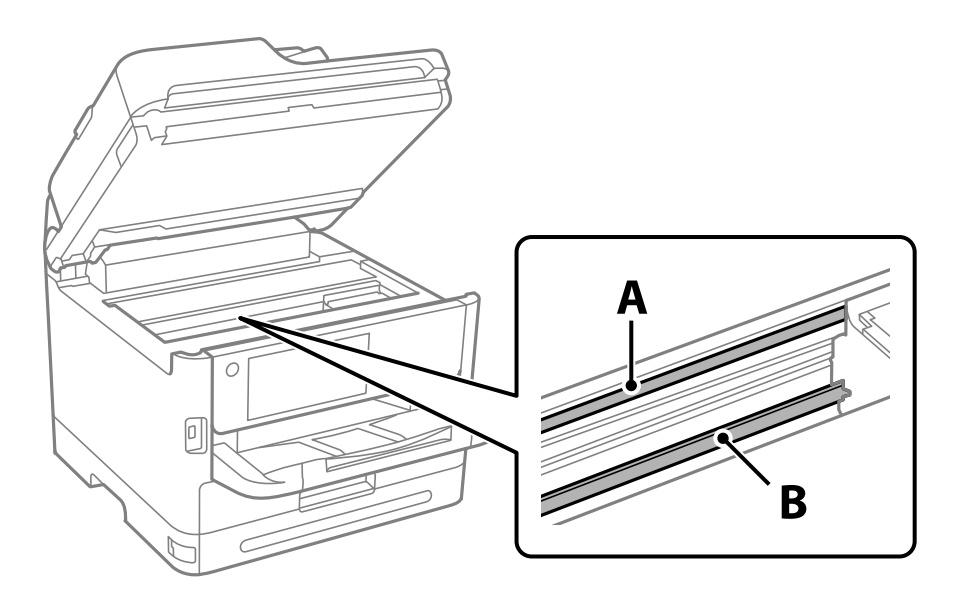

#### А. Прозрачная пленка

#### В. Направляющая

#### **P** Важно:

Не касайтесь направляющей (В). В противном случае принтер может перестать печатать. Не стирайте масло с направляющей, поскольку это необходимо для работы принтера.

4. Слегка смочите ватную палочку в воде с несколькими каплями моющего средства и очистите загрязнения.

Внимание! Не прикасайтесь к чернилам, прилипшим к внутренней части принтера.

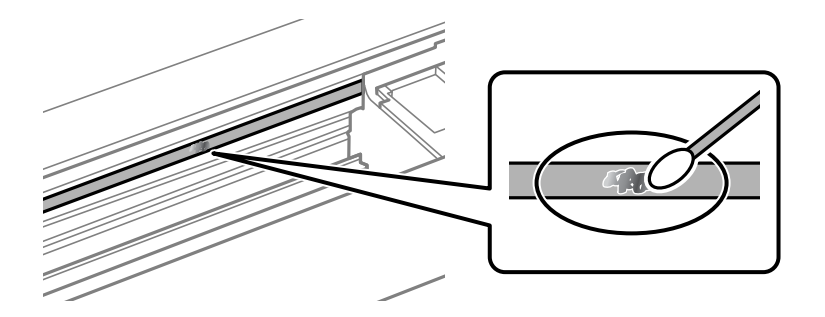

#### c*Важно:*

Удалять загрязнения нужно осторожно. Если прижать ватную палочку к пленке слишком сильно, пружины могут сместиться, что приведет к повреждению принтера.

5. Используя сухую ватную палочку, еще раз протрите пленку.

### c*Важно:*

Следите, чтобы на пленке не оставалось посторонних волокон.

--**-**<br>Чтобы предотвратить размазывание грязи, меняйте ватные палочки как можно чаще.

- 6. Повторяйте шаги 4 и 5 до полной очистки пленки.
- 7. Проведите повторный визуальный осмотр пленки на наличие загрязнений.

# **Чистка принтера**

Если компоненты и корпус принтера загрязнены или покрыты пылью, выключите принтер и протрите их мягкой чистой увлажненной тканью. Если убрать грязь не удается, попробуйте добавить в увлажненную ткань небольшое количество мягкого моющего средства.

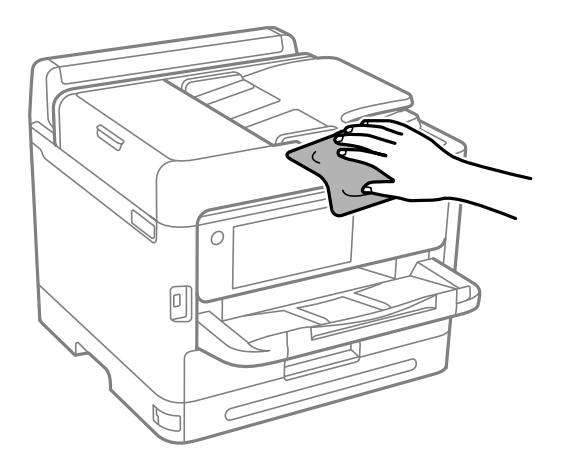

# **P** Важно:

- $\Box$  Не допускайте проливания жидкости на механизм или электронные компоненты принтера. В противном случае это может привести к порче устройства.
- ❏ Для чистки деталей и корпуса принтера нельзя использовать спиртосодержащие жидкости и растворители. Эти химические вещества могут повредить детали и корпус устройства.
- ❏ Не прикасайтесь к деталям, показанным на следующем рисунке. Это может привести к сбою в работе устройства.

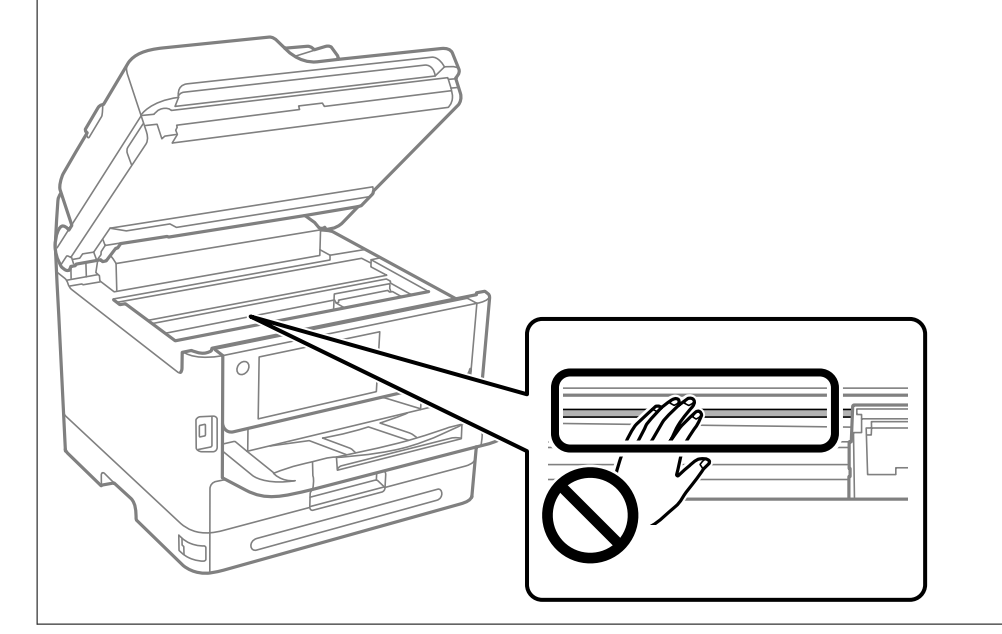

# <span id="page-291-0"></span>**В таких ситуациях**

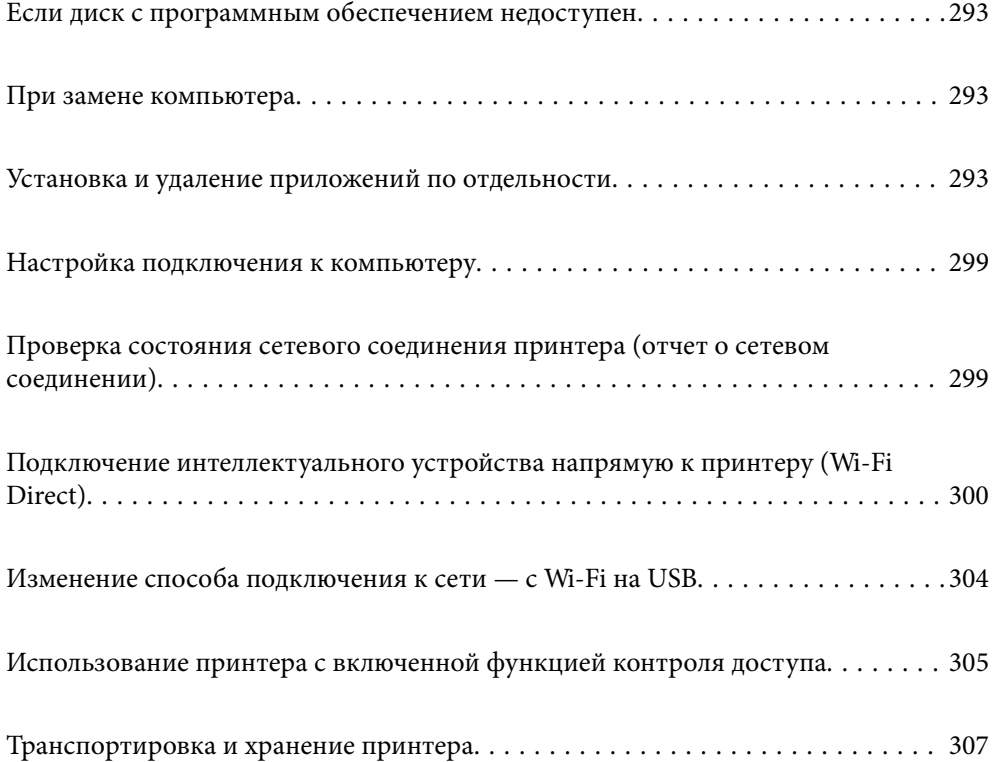

# <span id="page-292-0"></span>Если диск с программным обеспечением **Недоступен**

Следующую процедуру следует выполнить, только если пользовательские операции разрешены.

Содержимое диска с программным обеспечением можно загрузить через интернет.

Это может потребоваться, если на компьютере отсутствует привода CD / DVD или если поставляемый с продуктом диск утерян.

Откройте следующий веб-сайт и введите имя продукта. Откройте Настройка, затем начните настройку. Следуйте инструкциям на экране.

https://epson.sn

# При замене компьютера

Следующую процедуру следует выполнить, только если пользовательские операции разрешены.

Необходимо установить драйвер принтера и другое программное обеспечение на новый компьютер.

Откройте следующий веб-сайт и введите имя продукта. Откройте Настройка, затем начните настройку. Следуйте инструкциям на экране.

https://epson.sn

# Установка и удаление приложений по отдельности

Подключите свой компьютер к сети и установите последние версии приложений с веб-сайта. Выполните вход на компьютер в качестве администратора. Если компьютер запросит пароль, введите его.

## Установка приложений по отдельности

#### Примечание:

- $\Box$  При повторной установке приложения необходимо сначала удалить его.
- $\Box$  Последние версии приложений можно загрузить на веб-сайте Epson. http://www.epson.com
- $\Box$  Пользователи операционных систем Windows Server не могут воспользоваться ПО Epson Software Updater. Загрузите последние версии приложений на веб-сайте Ерѕоп.
- 1. Убедитесь, что принтер и компьютер подключены друг к другу и у принтера есть доступ к Интернету.

<span id="page-293-0"></span>2. Запустите EPSON Software Updater.

Ниже приведен снимок экрана в ОС Windows.

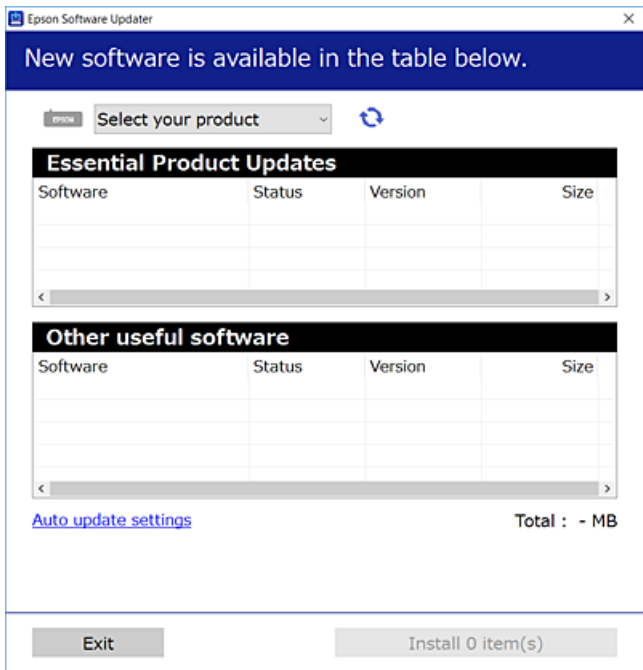

- 3. В ОС Windows выберите ваш принтер, затем щелкните значок **О**, чтобы проверить наличие доступных приложений.
- 4. Выберите приложения, которые необходимо установить или обновить, и нажмите кнопку «Установить».

### **Важно:**

Не выключайте принтер и не отключайте его от сети до тех пор, пока не завершится обновление. В противном случае принтер может перестать работать.

#### Соответствующая информация

• «Приложение для обновления программного обеспечения и встроенного ПО устройства (Epson Software Updater)» на стр. 384

• «Удаление приложений» на стр. 297

### Проверка наличия оригинального драйвера принтера Epson — Windows

Чтобы проверить, установлен ли на компьютере оригинальный драйвер принтера Epson, используйте один из следующих способов.

Выберите Панель управления > Просмотр устройств и принтеров (Принтеры, Принтеры и факсы), затем выполните следующие действия, чтобы открыть окно свойств сервера.

□ Windows 11/Windows 10/Windows 8.1/Windows 8/Windows 7/Windows Server 2022/Windows Server 2019/ Windows Server 2016/Windows Server 2012 R2/Windows Server 2012/Windows Server 2008 R2

Щелкните значок принтера и выберите Свойства сервера печати в верхней части окна.

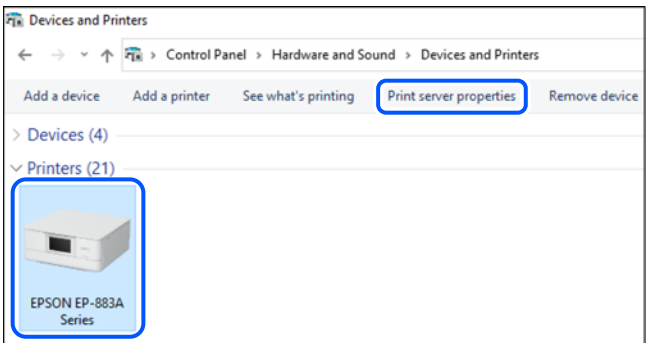

 $\Box$  Windows Vista/Windows Server 2008

Щелкните правой кнопкой мыши папку Принтеры, затем щелкните Выполнить от имени администратора > Свойства сервера.

□ Windows XP/Windows Server 2003 R2/Windows Server 2003

#### В меню Файл выберите Свойства сервера.

Перейдите на вкладку Драйверы. Если имя принтера отображается в списке, значит, на компьютере установлен подлинный драйвер принтера Epson.

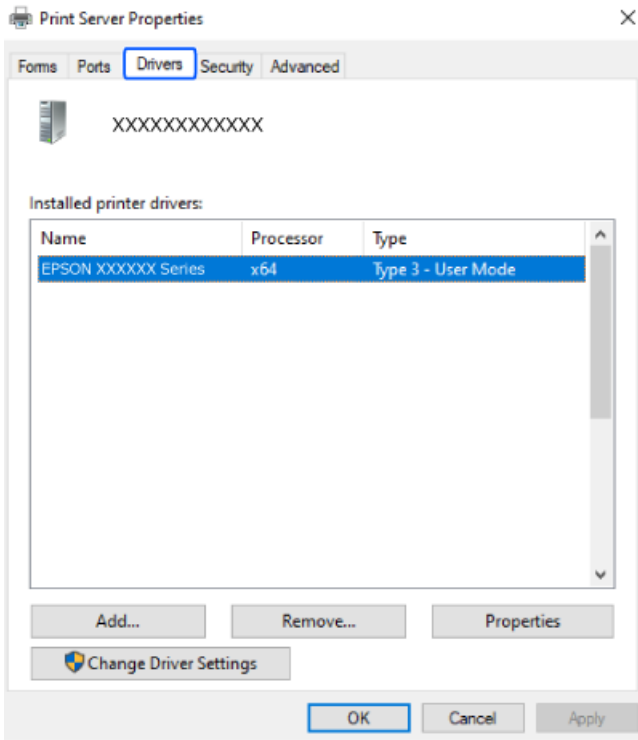

#### Соответствующая информация

• «Установка приложений по отдельности» на стр. 293

### <span id="page-295-0"></span>Проверка наличия оригинального драйвера принтера Epson — Mac OS

Чтобы проверить, установлен ли на компьютере оригинальный драйвер принтера Epson, используйте один из следующих способов.

Выберите Системные настройки в меню Apple > Принтеры и сканеры (или Печать и сканирование, Печать и факс), а затем выберите принтер. Щелкните Опции и расходные материалы: если вкладки Опции и Утилита отображаются в окне, это означает, что на компьютере установлен подлинный драйвер принтера Epson.

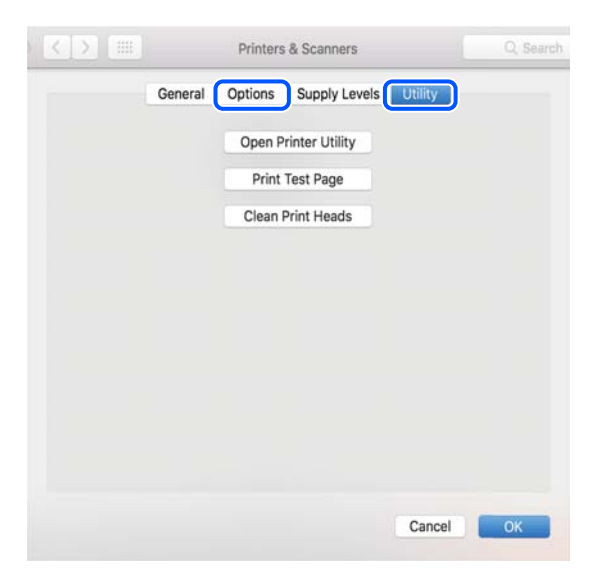

#### Соответствующая информация

• «Установка приложений по отдельности» на стр. 293

# Установка драйвера принтера PostScript

### Установка драйвера принтера PostScript: Windows

- 1. Запустите один из следующих вариантов установки.
	- □ С диска, предоставляемого в комплекте с принтером.

Вставьте диск в компьютер, откройте папку по указанному ниже пути и запустите файл SETUP64.EXE (или SETUP.EXE).

Driver\PostScript\WINX64 (или WINX86)\SETUP\SETUP64.EXE (или SETUP.EXE)

#### □ Загрузка с веб-сайта.

Откройте страницу вашего принтера на указанном ниже веб-сайте, загрузите драйвер принтера PostScript, затем запустите загруженный исполняемый файл.

http://www.epson.eu/Support (Европа).

http://support.epson.net/ (за пределами Европы).

- 2. Выберите свой принтер.
- 3. Следуйте инструкциям на экране.

<span id="page-296-0"></span>4. Выберите способ подключения: сетевое или через USB.

#### ❏ **Для сетевого подключения.**

Отображается список доступных принтеров в той же самой сети. Выберите нужный принтер.

❏ **Для подключения по USB.**

Чтобы подключить принтер к компьютеру, следуйте инструкциям на экране.

5. Чтобы установить драйвер принтера PostScript, следуйте инструкциям на экране.

## **Установка драйвера принтера PostScript: Mac OS**

Загрузите драйвер принтера с веб-сайта поддержки Epson и установите его.

<http://www.epson.eu/Support> (Европа).

<http://support.epson.net/> (за пределами Европы).

При установке драйвера принтера необходимо знать IP-адрес принтера.

Нажмите значок сети на главном экране принтера и выберите активный метод подключения, чтобы подтвердить IP-адрес принтера.

# **Добавление оригинального принтера Epson (только для Mac OS)**

- 1. В меню Apple выберите **Системные настройки** > **Принтеры и сканеры** (или **Печать и сканирование**, **Печать и факс**).
- 2. Нажмите **+** и выберите свой принтер в появившемся экране.
- 3. Выполните следующие настройки.

❏ macOS Monterey (12.x) или более поздней версии

Нажмите **Выбрать программное обеспечение** в строке **Использовать**, на отобразившемся экране выберите свой принтер, а затем нажмите **OK**.

❏ От Mac OS X Mavericks (10.9.5) до macOS Big Sur (11.x)

Выберите свой принтер из **Использовать**.

4. Нажмите **Добавить**.

- *Примечание:* ❏ Если принтер отсутствует в списке, проверьте, включен ли он и правильно ли он подключен к компьютеру.
- ❏ Для соединения по USB, IP или Bonjour вручную установите дополнительную кассету для бумаги после добавления принтера.

# **Удаление приложений**

Выполните вход на компьютер в качестве администратора. Если компьютер запросит пароль, введите его.

## **Удаление приложений (Windows)**

- 1. Нажмите кнопку  $\mathcal{O}$ , чтобы выключить принтер.
- 2. Завершите все работающие приложения.
- 3. Откройте **Панель управления**.
	- ❏ Windows 11

Нажмите кнопку «Пуск», затем выберите **Все приложения** > **Инструменты Windows** > **Панель управления**.

❏ Windows 10/Windows Server 2022/Windows Server 2019/Windows Server 2016

Нажмите кнопку «Пуск», затем выберите **Система Windows** > **Панель управления**.

❏ Windows 8.1/Windows 8/Windows Server 2012 R2/Windows Server 2012

Выберите **Рабочий стол** > **Настройки** > **Панель управления**.

❏ Windows 7/Windows Vista/Windows XP/Windows Server 2008 R2/Windows Server 2008/Windows Server 2003 R2/Windows Server 2003

Нажмите кнопку «Пуск» и выберите **Панель управления**.

- 4. Откройте **Удаление программы** (или **Установка и удаление программ**).
	- ❏ Windows 11/Windows 10/Windows 8.1/Windows 8/Windows 7/Windows Vista/Windows Server 2022/ Windows Server 2019/Windows Server 2016/Windows Server 2012 R2/Windows Server 2012/Windows Server 2008 R2/Windows Server 2008

Выберите **Удаление программы** в **Программы**.

❏ Windows XP/Windows Server 2003 R2/Windows Server 2003

Нажмите на **Установка и удаление программ**.

5. Выберите приложение, которое нужно удалить.

Невозможно установить драйвер принтера при наличии заданий печати. Удалите или дождитесь печати заданий, прежде чем приступить к удалению.

- 6. Удаление приложений.
	- ❏ Windows 11/Windows 10/Windows 8.1/Windows 8/Windows 7/Windows Vista/Windows Server 2022/ Windows Server 2019/Windows Server 2016/Windows Server 2012 R2/Windows Server 2012/Windows Server 2008 R2/Windows Server 2008

Нажмите **Удалить/изменить** или **Удалить**.

❏ Windows XP/Windows Server 2003 R2/Windows Server 2003

Нажмите **Заменить/удалить** или **Удалить**.

--<br>При появлении окна <mark>Управление учетными записями пользователей</mark> нажмите **Продолжить**.

7. Следуйте инструкциям на экране.

### <span id="page-298-0"></span>Удаление приложений (Mac OS)

1. Загрузите программу Uninstaller с помощью EPSON Software Updater.

Программу удаления Uninstaller достаточно загрузить один раз, при следующем удалении приложения повторная загрузка не требуется.

- 2. Нажмите кнопку  $\bigcup$ , чтобы выключить принтер.
- 3. Чтобы удалить драйвер принтера или драйвер PC-FAX, выберите Системные настройки в меню Apple > Принтеры и сканеры (или Печать и сканирование, Печать и факс), а затем удалите принтер из списка доступных принтеров.
- 4. Завершите все работающие приложения.
- 5. Нажмите Перейти > Приложения > Epson Software > Uninstaller.
- Выберите приложение, которое необходимо удалить, и нажмите Удалить. 6.

#### Важно:

Приложение Uninstaller удаляет все драйверы для струйных принтеров Ерson на компьютере.Если используется несколько струйных принтеров Ерѕоп, а драйвера нужно удалить только для некоторых из них, удалите все драйвера, а затем установите нужные заново.

#### Примечание:

Если приложение, которое необходимо удалить, невозможно найти в списке, значит, его невозможно удалить при помощи Uninstaller.В таком случае необходимо выбрать Перейти > Приложения > Epson Software, выбрать приложение для удаления и перетащить его на значок корзины.

#### Соответствующая информация

• «Приложение для обновления программного обеспечения и встроенного ПО устройства (Epson Software Updater)» на стр. 384

# Настройка подключения к компьютеру

Следуйте инструкциям администратора по подключению принтера.

Откройте следующий веб-сайт и введите имя продукта. Откройте Настройка, затем начните настройку.

#### https://epson.sn

Чтобы настроить принтер как сетевой, выберите обнаруженный в сети принтер и начните настройку.

# Проверка состояния сетевого соединения принтера (отчет о сетевом соединении)

Для проверки состояния связи между принтером и беспроводным маршрутизатором можно распечатать отчет о сетевом соединении.

<span id="page-299-0"></span>Нажмите **13 Пар** на начальном экране.  $\mathbf{1}$ 

2. Выберите Описание > При невозможности установить подключение к сети > Проверка полключения к сети.

Запускается проверка соединения.

3. Следуйте инструкциям на экране принтера, чтобы напечатать отчет о сетевом подключении. Если произошла ошибка, обратитесь к администратору.

#### Соответствующая информация

• «Сообщения и варианты решения проблем в отчете о сетевом подключении» на стр. 61

# Подключение интеллектуального устройства напрямую к принтеру (Wi-Fi Direct)

Режим Wi-Fi Direct (простая точка доступа) позволяет подключить интеллектуальное устройство к принтеру напрямую, без использования беспроводного маршрутизатора, и печатать прямо с устройства.

## Информация о Wi-Fi Direct

Используйте этот способ подключения, если вы не используете Wi-Fi дома или в офисе или когда вы хотите напрямую соединить принтер и компьютер или интеллектуальное устройство. В этом режиме принтер выступает в роли беспроводного маршрутизатора, к нему можно подключать устройства без использования обычного беспроводного маршрутизатора. Однако устройства, подключенные к принтеру, не могут обмениваться данными между собой через принтер.

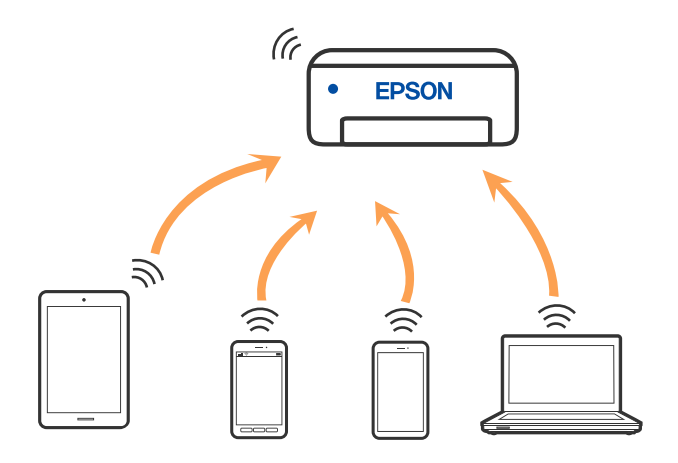

Принтер может иметь подключение к Wi-Fi или Ethernet и подключение Wi-Fi Direct (простая точка доступа) одновременно. Однако если вы начнете передачу по сети с помощью подключения Wi-Fi Direct (простая точка доступа), если принтер подключен к сети Wi-Fi, то сеть Wi-Fi будет временно отключена.

# <span id="page-300-0"></span>**Подключение устройств через Wi-Fi Direct**

Этот способ позволяет подключить принтер напрямую к устройствам без использования беспроводного маршрутизатора.

-<br>Для пользователей iOS и Android этот режим удобно будет настроить с помощью приложения Epson Smart Panel.

Эти настройки для принтера и интеллектуального устройства, к которому выполняется подключение, необходимо задать только один раз. Вам не потребуется снова задавать эти настройки, если вы не отключаете Wi-Fi Direct и не восстанавливаете настройки сети по умолчанию.

1. Нажмите  $\left| \begin{array}{ccc} \cdot & \cdot & \cdot \\ \cdot & \cdot & \cdot \\ \cdot & \cdot & \cdot \end{array} \right|$ на начальном экране.

- 2. Нажмите **Wi-Fi Direct**.
- 3. Нажмите **Начать установку**.
- 4. Выберите **Другие методы**.
- 5. Выберите **Другие устройства ОС**.

6. На экране подключения устройства к Wi-Fi выберите идентификатор SSID (имя сети), отображаемый на панели управления принтера, затем введите пароль.

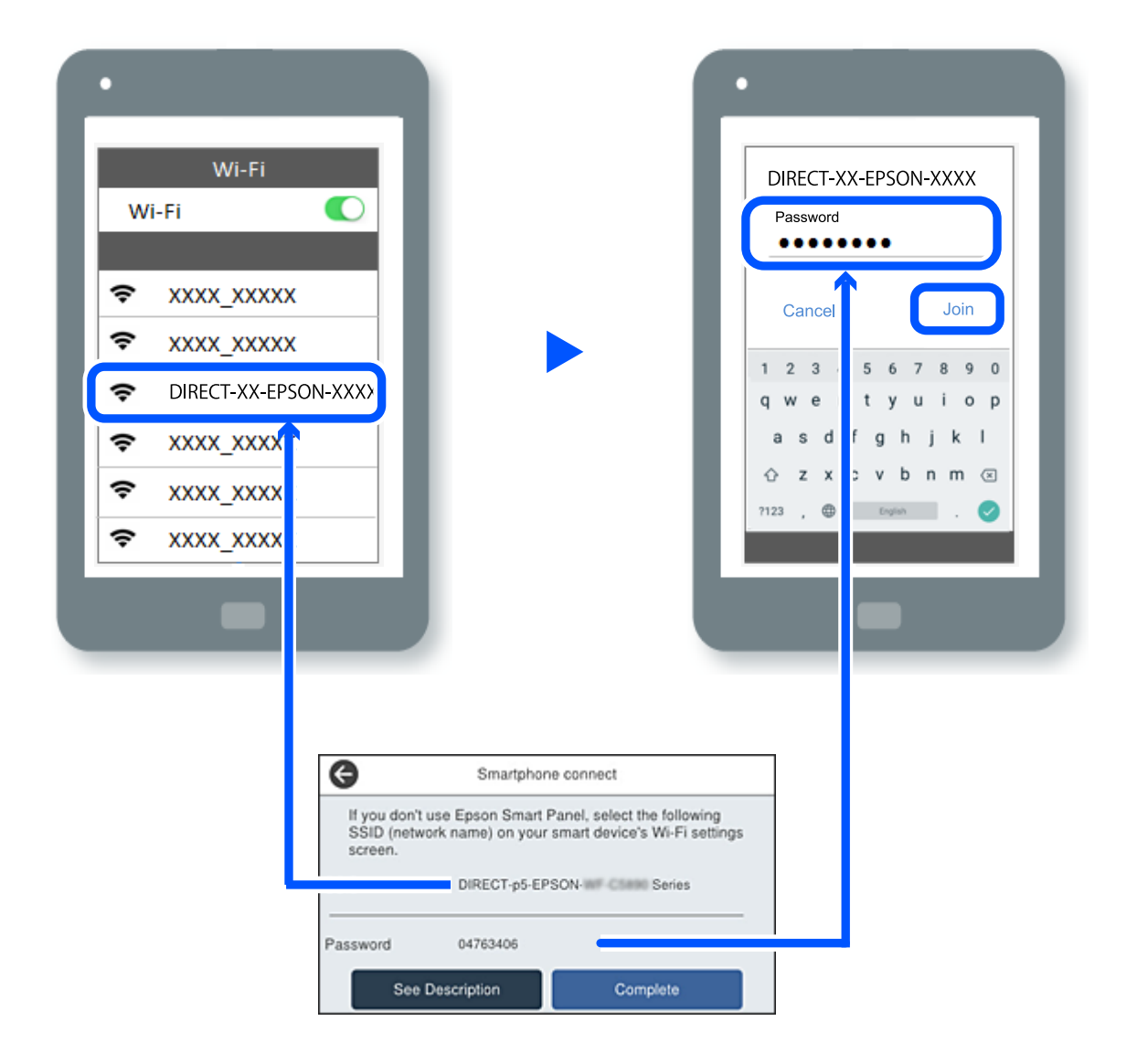

- 7. Откройте на устройстве приложение для печати и на экране этого приложения выберите принтер, к которому необходимо подключиться.
- 8. На панели управления принтера выберите **Заверш.**.

Если устройство ранее было подключено к принтеру, для повторного подключения выберите имя сети (идентификатор SSID) на экране подключения Wi-Fi этого устройства.

--**-**<br>Если вы используете устройство на базе iOS, вы можете установить подключение, отсканировав QR-код стандартной камерой iOS. См. ссылку ниже: [https://epson.sn](https://epson.sn/?q=2).

# **Отключение соединения в режиме Wi-Fi Direct (простая точка доступа)**

-<br>При отключении соединения Wi-Fi Direct (простая точка доступа) все компьютеры и интеллектуальные устройства, подключенные к принтеру через соединениеWi-Fi Direct (простая точка доступа), будут отключены. Если вы хотите отключить конкретное устройство, выполните отключение на этом устройстве, а не на принтере.

- 1. Коснитесь  $\left| \widehat{\cdot} \right|$  На главном экране принтера.
- 2. Выберите **Wi-Fi Direct**.

Отображается информация Wi-Fi Direct.

3. Нажмите **Начать установку**.

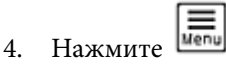

- 5. Выберите **Отключить Wi-Fi Direct**.
- 6. Нажмите **Отключение настроек**.
- 7. Следуйте инструкциям на экране.

# **Изменение параметров режима Wi-Fi Direct (простая точка доступа), таких как SSID**

Если включен режим подключения Wi-Fi Direct (простая точка доступа), можно изменить

соответствующие параметры, выбрав пункт **Fall Company and Solution Property > Wi-Fi Direct > Начать установку >** после чего появятся следующие пункты меню.

#### **Изменить имя сети**

Изменение имени сети (идентификатора SSID), используемого в режиме Wi-Fi Direct (простая точка доступа) для подключения к принтеру, на произвольное значение. Для имени сети (идентификатора SSID) можно использовать символы ASCII с экранной клавиатуры на панели управления. Можно ввести до 22 символов.

При изменении имени сети (SSID) все подключенные устройства отключаются. Чтобы снова подключить эти устройства, используйте новое имя сети (SSID).

#### **Изменить пароль**

Изменение пароля подключения к принтеру по Wi-Fi Direct (простая точка доступа) на произвольное значение. В пароле можно использовать символы ASCII с экранной клавиатуры на панели управления. Можно ввести от 8 до 22 символов.

При изменении пароля все подключенные устройства отключаются. Чтобы снова подключить эти устройства, используйте новый пароль.

#### <span id="page-303-0"></span>**Изменить частотный диапазон**

Измените частотный диапазон Wi-Fi Direct, используемый для подключения к принтеру. Можно выбрать диапазон 2,4 или 5 ГГц.

При изменении частотного диапазона все подключенные устройства отключаются. Повторно подключите устройство.

Учтите, что при выборе частотного диапазона 5 ГГц вы не сможете повторно подключить устройства, не поддерживающие этот частотный диапазон.

#### **Отключить Wi-Fi Direct**

Отключение параметров режима Wi-Fi Direct (простая точка доступа) на принтере. При отключении этого режима также будут отключены все устройства, подключенные к принтеру в режиме Wi-Fi Direct (простая точка доступа).

#### **Восст. настр. по ум.**

Возврат всех параметров режима Wi-Fi Direct (простая точка доступа) к значениям по умолчанию.

Удаляется сохраненная в принтере информация о подключении интеллектуального устройства в режиме Wi-Fi Direct (простая точка доступа).

# **Изменение способа подключения к сети — с Wi-Fi на USB**

Выполните следующие действия при нестабильности используемой сети Wi-Fi или для перехода на более стабильное USB-соединение.

- 1. Соедините принтер и компьютер с помощью USB-кабеля.
- 2. Выберите принтер без маркировки (XXXXX) при печати с использованием USB-соединения.

Имя вашего принтера или «Сеть» отображается в XXXXX в зависимости от версии операционной системы.

Пример Windows 11

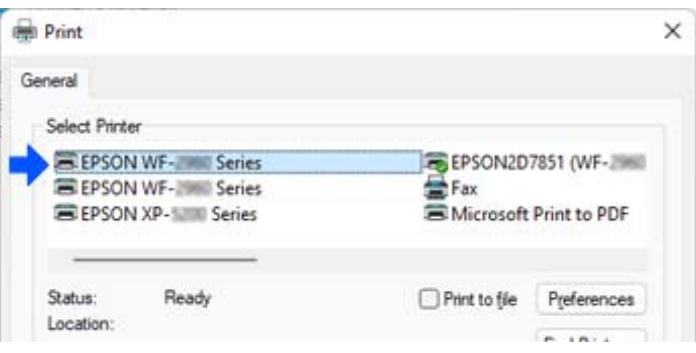

#### <span id="page-304-0"></span>Пример Windows 10

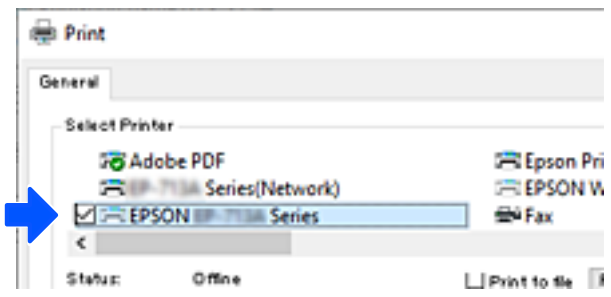

Если при подключении к компьютеру с помощью USB-кабеля система не распознает принтер, подключение внешних интерфейсов может быть ограничено администратором принтера. Обратитесь к администратору.

#### **Соответствующая информация**

- & [«Задняя панель» на стр. 27](#page-26-0)
- & [«Ограничение подключений по USB и использования внешних запоминающих устройств» на стр. 469](#page-468-0)

# **Использование принтера с включенной функцией контроля доступа**

Если на панели управления принтера отображается  $\bigoplus$ , панель заблокирована администратором.

При этом пользователи не могут менять настройки принтера и не могут использовать некоторые его функции. Для их использования необходимо авторизоваться на принтере.

#### **Соответствующая информация**

& [«Значение по умолчанию для пароля администратора» на стр. 20](#page-19-0)

### **Вход в систему принтера с помощью панели управления**

Ниже приведен пример входа в систему принтера с блокировкой администратора и включенным контролем доступа, а также когда зарегистрированы один или более пользователей. Содержимое экранов может различаться в зависимости от модели и ситуации.

1. На панели управления принтера выберите  $\Box$ 

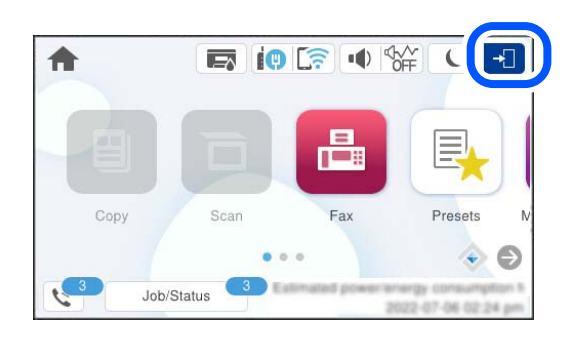

2. Выберите пользователя, чтобы войти в систему.

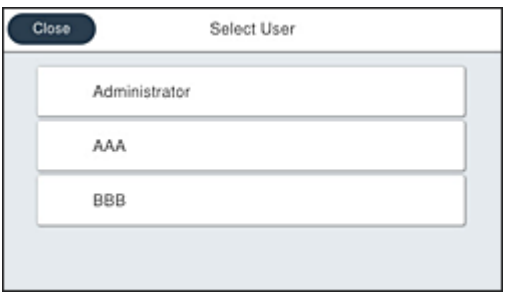

3. Введите пароль для входа в систему принтера.

За регистрационными данными обратитесь к администратору принтера. Пароль администратора задан по умолчанию. Подробные сведения см. в соответствующих разделах.

Зарегистрированные пользователи могут использовать разрешенные им функции принтера. При входе в систему от имени администратора можно менять настройки принтера с панели управления.

После завершения настроек нажмите  $\Box$  для выхода.

#### **Соответствующая информация**

& [«Значение по умолчанию для пароля администратора» на стр. 20](#page-19-0)

# **Регистрация учетной записи пользователя в драйвере принтера (Windows)**

Если на принтере включена функция управления доступом, можно отправлять задания на печать с помощью драйверов после регистрации учетных записей пользователя, для которых доступны данные аутентификации.

В этом разделе описана процедура регистрации учетной записи пользователя в драйвере оригинального принтера Epson.

- 1. Войдите в окно драйвера принтера Epson.
- 2. Выберите в следующем порядке.

#### Вкладка **Сервис** > **Информация о принтере и опциях**

- <span id="page-306-0"></span>3. Выберите **Сохранить настройки управления доступом**, а затем нажмите **Настройки**.
- 4. Введите **Имя пользователя** и **Пароль**, а затем щелкните **OK**. Используйте учетную запись пользователя, предоставленную администратором принтера.
- 5. Щелкните **OK**, чтобы закрыть окно драйвера принтера.

#### **Соответствующая информация**

- & [«Приложение для печати с компьютера \(Windows\)» на стр. 377](#page-376-0)
- & [«Создание учетной записи пользователя» на стр. 466](#page-465-0)

# **Пользователи, прошедшие проверку в Epson Scan 2 при использовании контроля управления доступом**

Если для принтера включена функция контроля доступа, при сканировании необходимо зарегистрировать имя пользователя и пароль при сканировании с помощью Epson Scan 2. Если вы не знаете пароля, обратитесь к администратору принтера.

- 1. Запустите Epson Scan 2.
- 2. На экране Epson Scan 2 убедитесь, что ваш принтер выбран в списке **Сканер**.
- 3. Выберите **Настройки** в списке **Сканер**, чтобы открыть экран **Настройки сканера**.
- 4. Нажмите **Контроль доступа**.
- 5. На экране **Контроль доступа** введите **Имя пользователя** и **Пароль** для учетной записи, которая имеет разрешения на сканирование.
- 6. Нажмите **OK**.

#### **Соответствующая информация**

& [«Создание учетной записи пользователя» на стр. 466](#page-465-0)

# **Транспортировка и хранение принтера**

Чтобы упаковать принтер перед хранением, транспортировкой или отправкой в ремонт, сделайте следующее.

# !*Предостережение:*

- ❏ При перемещении принтера поднимайте его, заняв устойчивое положение. Если поднимать принтер из неустойчивого положения, можно получить травму.
- ❏ Так как принтер достаточно тяжелый, во время распаковки и транспортировки его всегда должны переносить несколько человек.
- ❏ При поднятии принтера два человека или более должны расположиться так, как показано ниже. Если установлена дополнительная кассета для бумаги, снимите ее. Если поднимать принтер за другие места, он может упасть или прищемить человеку пальцы при опускании.

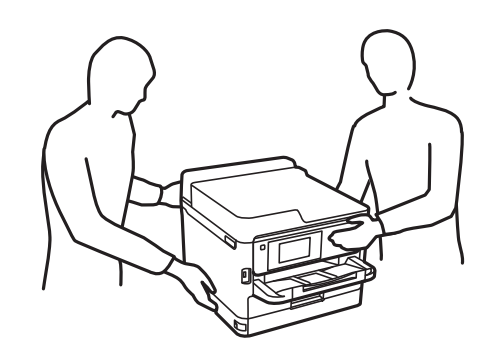

- ❏ При перемещении принтер не следует наклонять более чем на 10 градусов. В противном случае он может упасть.
- ❏ При открытии и закрытии модуля сканера соблюдайте осторожность, чтобы не прищемить руку. В противном случае можно получить травму.

### **P** Важно:

- ❏ Во время хранения или перевозки не наклоняйте принтер, не устанавливайте вертикально и не переворачивайте его, поскольку это может привести к вытеканию чернил.
- ❏ Не следует извлекать контейнер с чернилами. Извлечение контейнер с чернилами может привести к высыханию печатающей головки, что в свою очередь может помешать выполнению печати.
- 1. Выключите принтер нажатием кнопки  $\mathbf \Theta$ .
- 2. Убедитесь, что индикатор питания погас, затем отсоедините шнур питания.

#### c*Важно:*

Отключайте шнур питания только после того, как индикатор питания погаснет. В противном случае печатающая головка не возвращается в исходное положение, из-за чего чернила высыхают и печать становится невозможной.

- 3. Отсоедините все кабели, в том числе шнур питания и кабель USB.
- 4. Если принтер поддерживает внешние устройства хранения, убедитесь, что эти устройства не подключены.
- 5. Извлеките из принтера всю бумагу.
- 6. Убедитесь, что в принтере не размещены оригиналы.

7. Откройте модуль сканера, удерживая его крышку закрытой. Прикрепите печатающую головку к корпусу с помощью клейкой ленты.

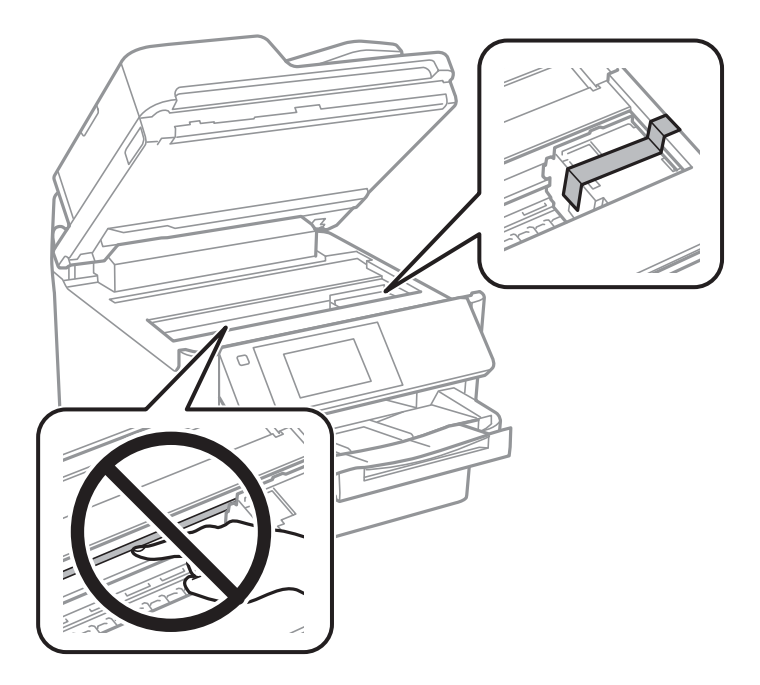

- 8. Закройте модуль сканера.
- 9. Откройте крышку отсека с чернилами.

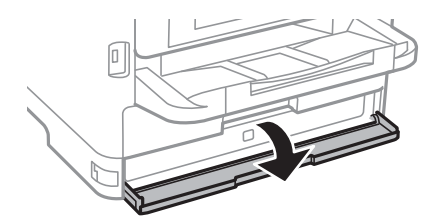

Если крышка отсека с чернилами заблокирована затвором, ее нельзя открыть. Уберите затвор крышки.

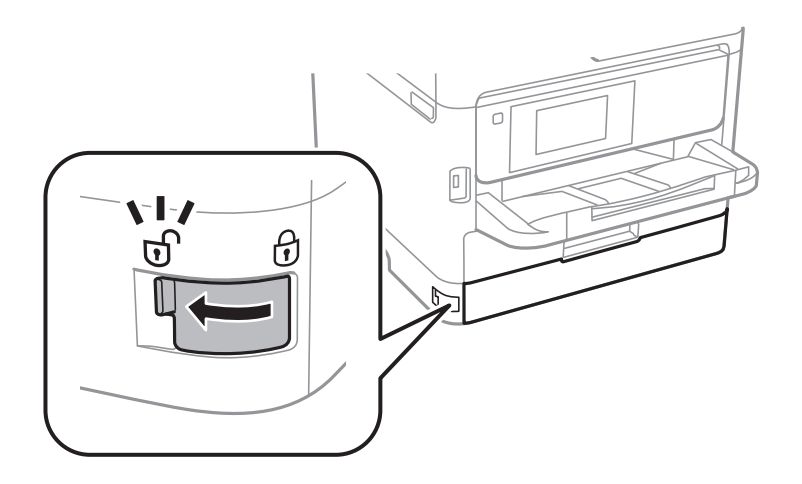

10. Чтобы лоток с чернилами не открывался, зафиксируйте его, прикрепив к лотку входящий в комплект поставки защитный материал с помощью клейкой ленты.

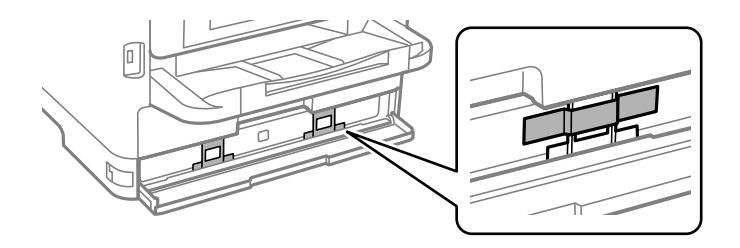

- 11. Закройте крышку отсека с чернилами.
- 12. Если установлена дополнительная кассета для бумаги, снимите ее.

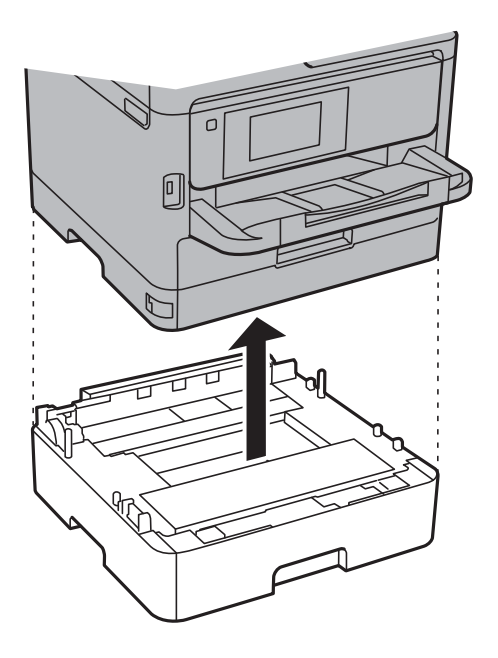

13. Подготовьте принтер к упаковке, как показано ниже.

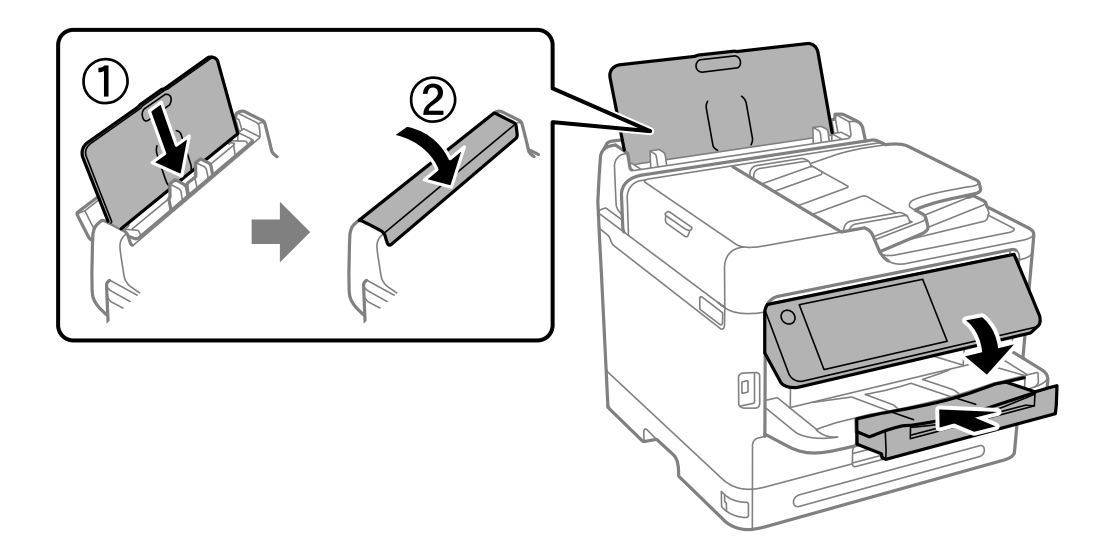

14. Выньте из принтера лоток.

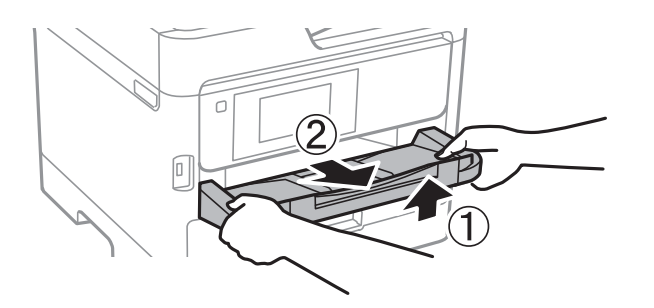

15. Упакуйте принтер в коробку, используя упаковочные материалы.

Когда принтер снова начнет использоваться, необходимо удалить клейкую ленту, фиксирующую печатающую головку, и защитный материал, прикрепленный к лотку с чернилами. Если качество печати снизилось, почистите и откалибруйте печатающую головку.

#### **Соответствующая информация**

- & [«Проверка и прочистка печатающей головки» на стр. 283](#page-282-0)
- & [«Калибровка печатающей головки» на стр. 284](#page-283-0)

# <span id="page-311-0"></span>**Устранение неполадок**

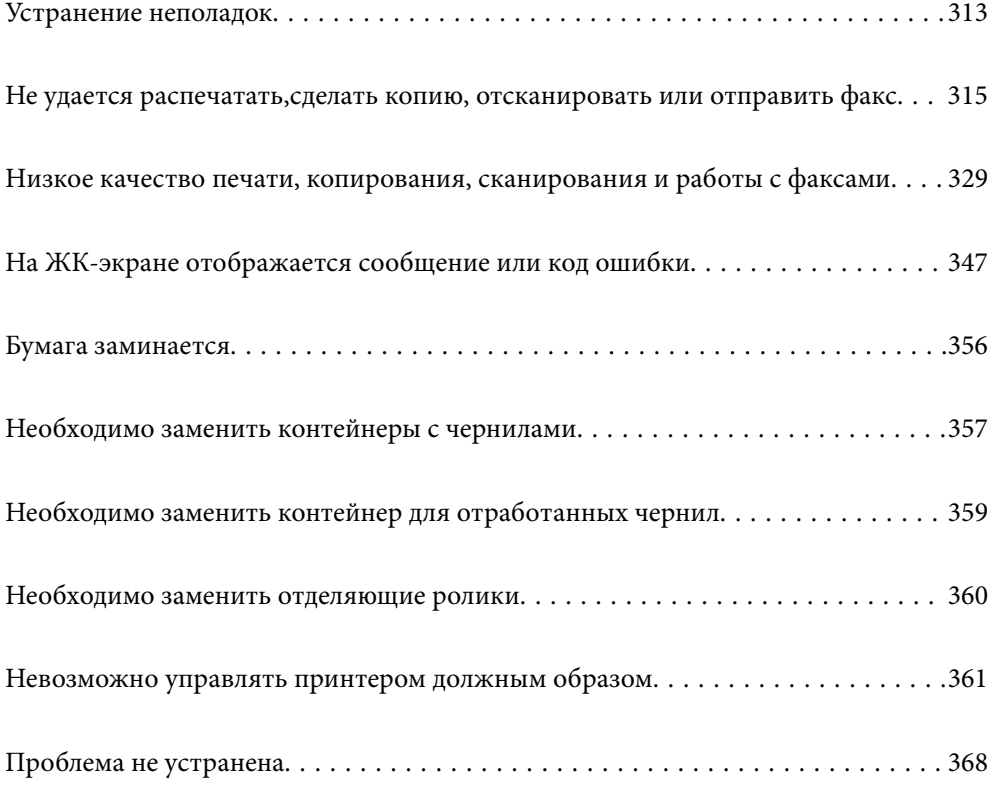

# <span id="page-312-0"></span>**Устранение неполадок**

При возникновении неполадок выполните поиск причины неисправности в следующем порядке.

# **Проверка кодов ошибок принтера.**

Проверьте наличие проблем с принтером.

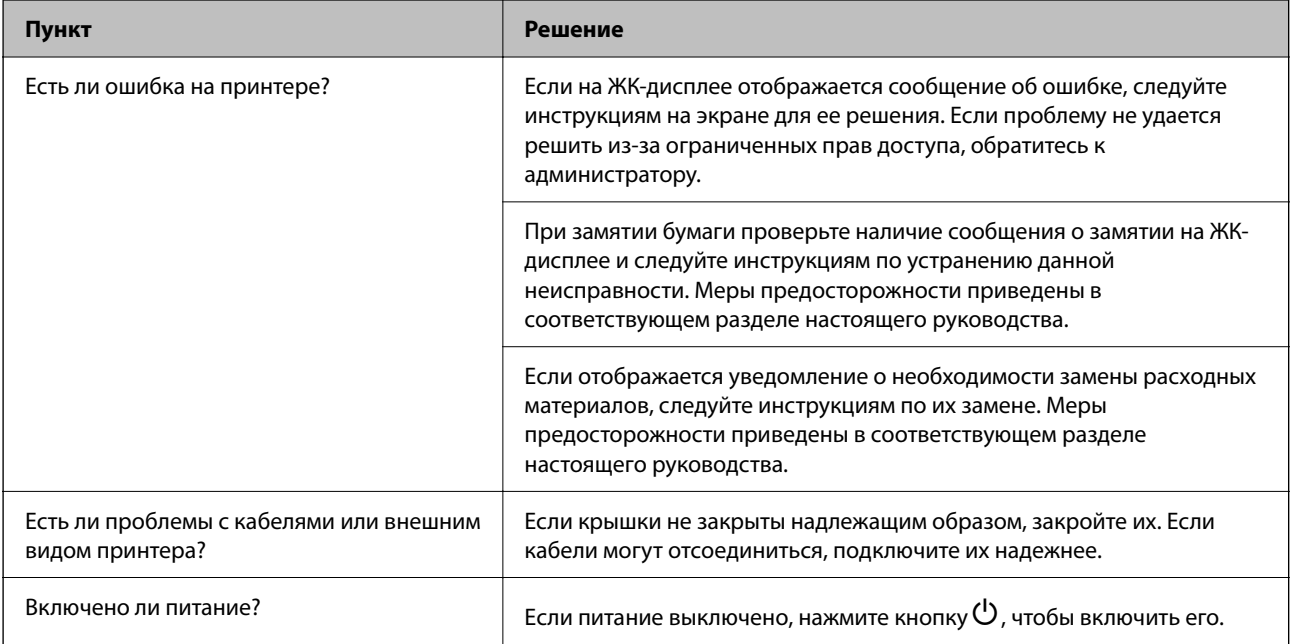

#### **Соответствующая информация**

- & [«На ЖК-экране отображается сообщение» на стр. 347](#page-346-0)
- & [«Бумага заминается» на стр. 356](#page-355-0)
- & [«Необходимо заменить контейнеры с чернилами» на стр. 357](#page-356-0)
- & [«Необходимо заменить контейнер для отработанных чернил» на стр. 359](#page-358-0)
- & [«Необходимо заменить отделяющие ролики» на стр. 360](#page-359-0)

## **Проверка подключения принтера.**

Проверьте наличие проблем с подключением принтера.

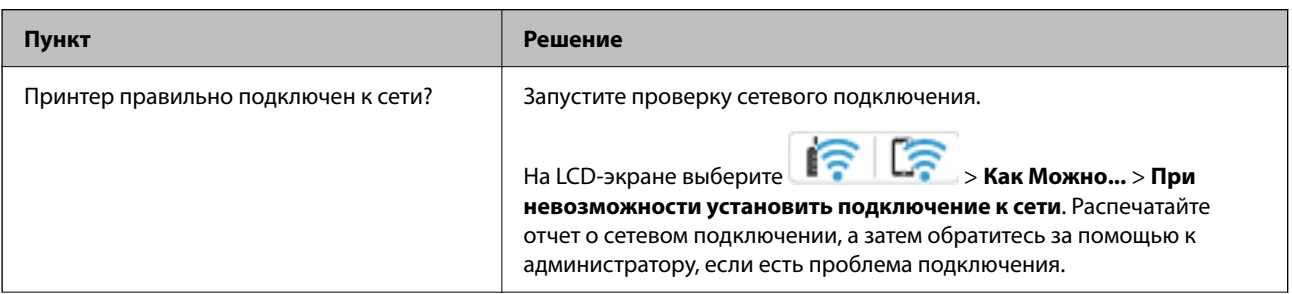

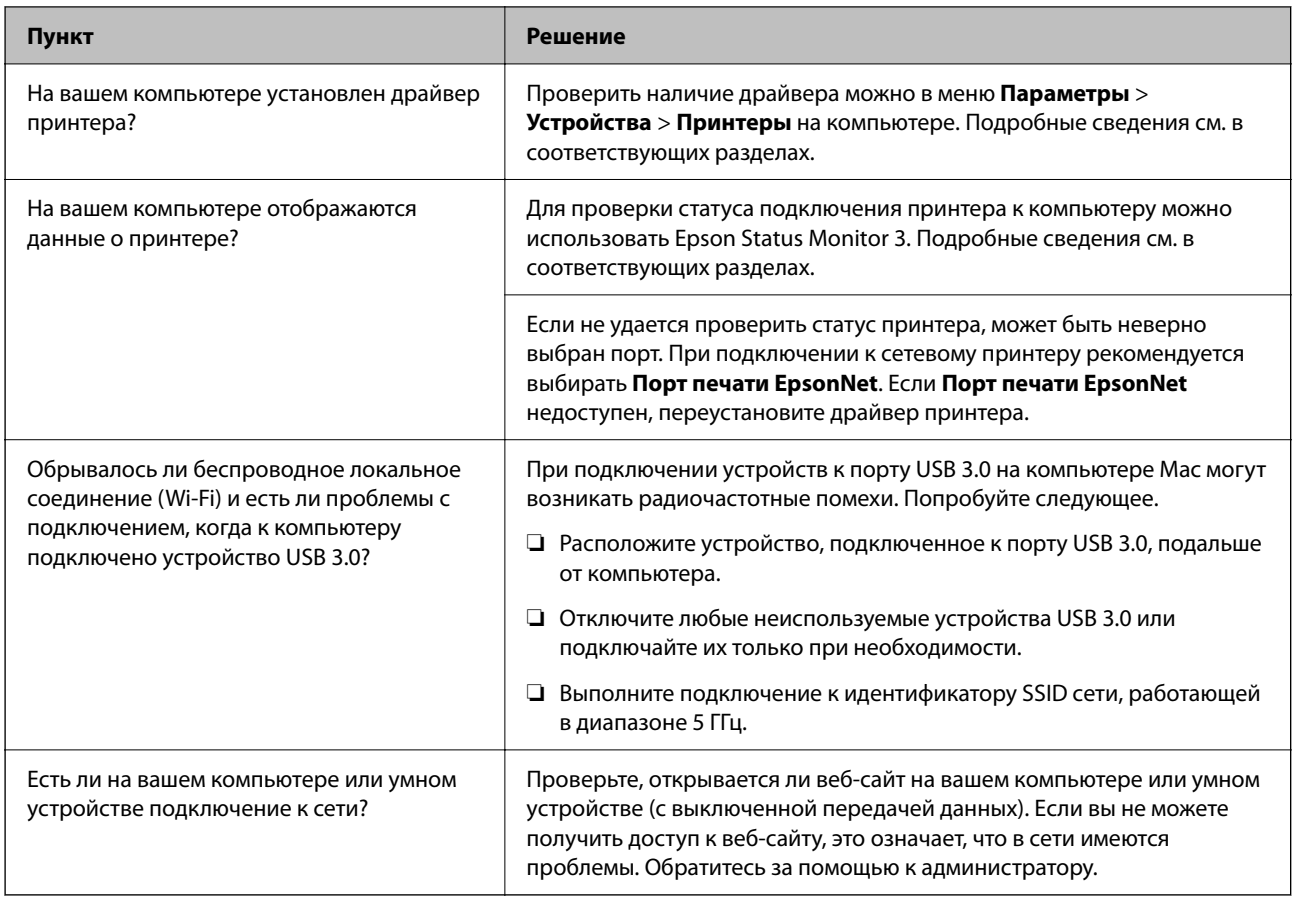

### Соответствующая информация

- «Проверка состояния сетевого соединения принтера (отчет о сетевом соединении)» на стр. 299
- «Возникла проблема с состоянием принтера.» на стр. 316
- «Порт принтера задан неправильно.» на стр. 317
- $\blacktriangleright$  «Не удается подключить принтер через USB» на стр. 319
- «Установка приложений по отдельности» на стр. 293

## Проверка параметров принтера.

Проверка параметров принтера. На принтерах под управлением администратора могут быть ограничения на изменение настроек. Если какие-либо операции вам недоступны, обратитесь к администратору.

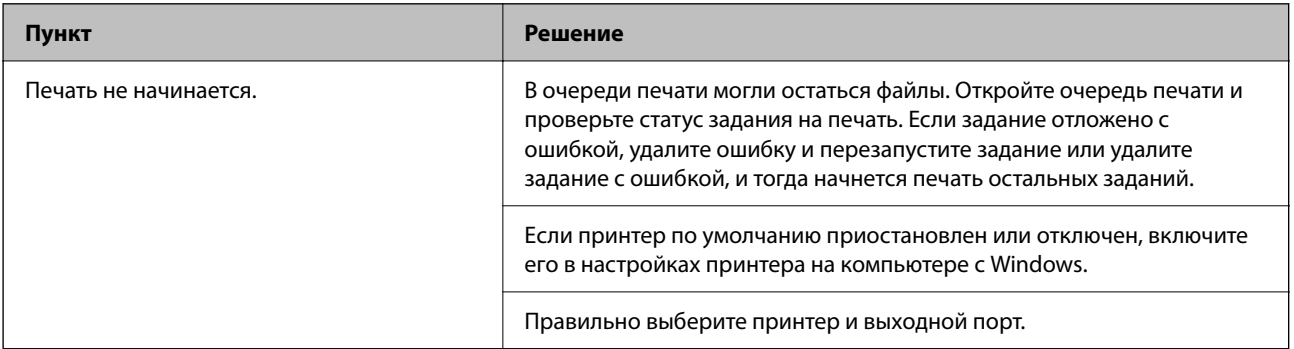

<span id="page-314-0"></span>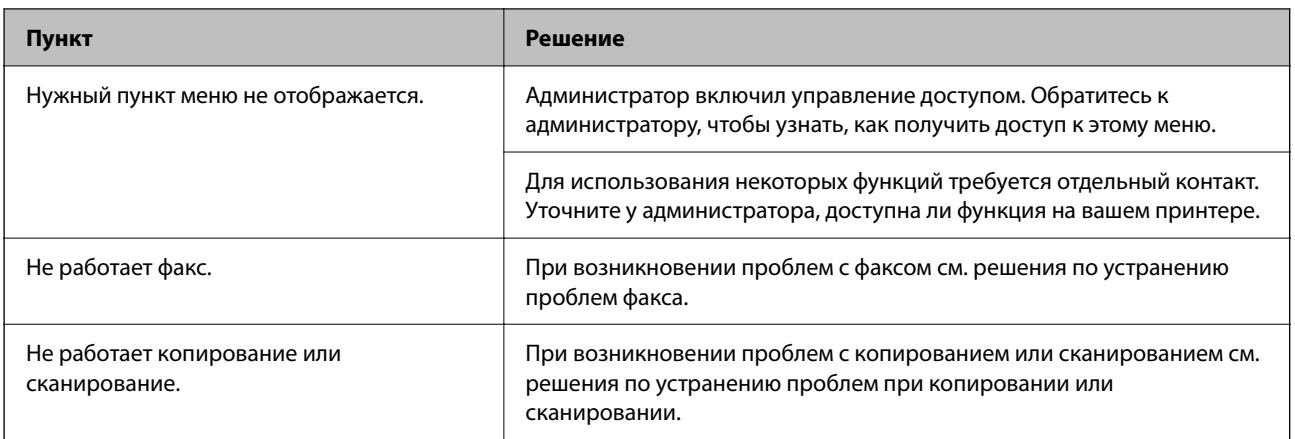

#### **Соответствующая информация**

- & [«По-прежнему присутствует задание, ожидающее печати.» на стр. 316](#page-315-0)
- & «Принтер находится в режиме ожидания или автономном режиме.» на стр. 315
- & [«Использование порта принтера» на стр. 427](#page-426-0)
- & [«Не удается выполнить копирование» на стр. 319](#page-318-0)
- & [«Не удается выполнить сканирование даже после установки соединения» на стр. 319](#page-318-0)
- & [«Невозможно отправлять или получать факсы» на стр. 320](#page-319-0)

# **Не удается распечатать,сделать копию, отсканировать или отправить факс**

# **Приложение или драйвер принтера работает некорректно**

### **Не удается выполнить печать даже после установки соединения (Windows)**

Это может быть вызвано следующими причинами.

#### **Принтер находится в режиме ожидания или автономном режиме.**

#### **Решения**

Щелкните **Очередь на печать** на вкладке драйвера печати **Сервис**.

Если принтер находится в автономном режиме или режиме ожидания, отмените эти режимы в меню **Принтер**.

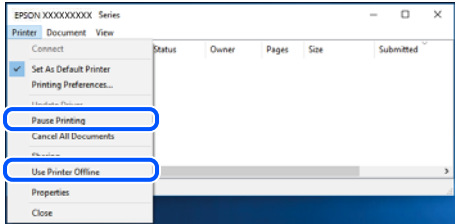

#### <span id="page-315-0"></span>Возникла проблема с программным обеспечением или данными.

#### Решения

- □ Удостоверьтесь, что установлен оригинальный драйвер принтера Epson (EPSON XXXXX). Если оригинальный драйвер печати Epson не установлен, то набор доступных функций будет ограничен. Рекомендуем использовать оригинальный драйвер печати Epson.
- □ При печати большого по объему изображения компьютеру может не хватить памяти. Напечатайте это изображение с более низким разрешением или в меньшем формате.
- □ Если вы испробовали все решения, но не смогли устранить проблему, попробуйте удалить и повторно установить драйвер принтера.
- □ Проблему можно попытаться устранить, обновив программное обеспечение до самой последней версии. Чтобы проверить состояние программного обеспечения, используйте инструмент обновления программного обеспечения.
- $\blacktriangleright$  «Проверка наличия оригинального драйвера принтера Epson Windows» на стр. 294
- «Проверка наличия оригинального драйвера принтера Epson Mac OS» на стр. 296
- «Установка и удаление приложений по отдельности» на стр. 293

#### Возникла проблема с состоянием принтера.

#### Решения

Щелкните EPSON Status Monitor 3 на вкладке Сервис драйвера печати и проверьте состояние принтера. Если утилита EPSON Status Monitor 3 отключена, нажмите Расширенные параметры на вкладке Сервис, после чего выберите Включить EPSON Status Monitor 3.

#### По-прежнему присутствует задание, ожидающее печати.

#### Решения

Щелкните Очередь на печать на вкладке драйвера печати Сервис. Если остались ненужные данные, выберите команду Отменить все документы в меню Принтер.

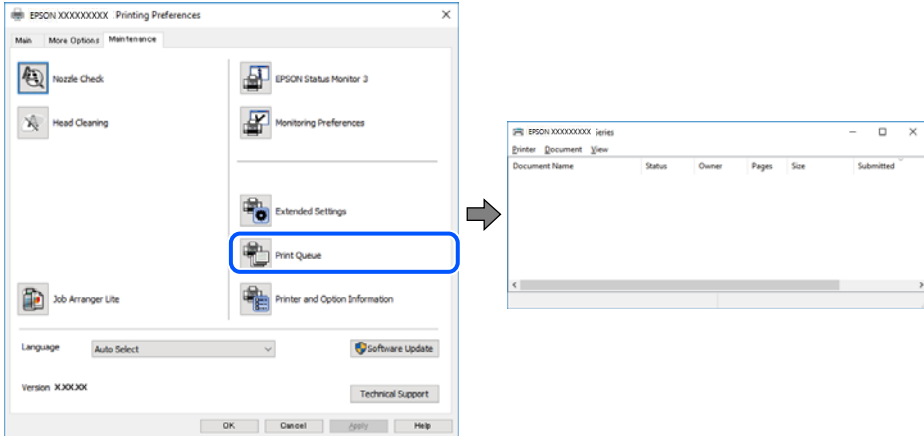

#### Принтер не выбран в качестве принтера по умолчанию.

#### Решения

Щелкните правой кнопкой мыши значок принтера в разделе Панель управления > Просмотр устройств и принтеров (или Принтеры, Принтеры и факсы), затем выберите пункт Установить в качестве принтера по умолчанию.

<span id="page-316-0"></span>*Примечание:* Если имеется несколько значков принтеров, см. ниже инструкции по выбору правильного принтера.

#### Примеры

USB-соединение: серия EPSON XXXX

Сетевое соединение: серия EPSON XXXX (сеть)

Если драйвер принтера был установлен несколько раз, то могло быть создано несколько копий этого драйвера. Если созданы копии вида «Серия EPSON XXXX (копия 1)», щелкните правой кнопкой мыши значок драйвера и выберите **Удалить устройство**.

#### **Порт принтера задан неправильно.**

#### **Решения**

Щелкните **Очередь на печать** на вкладке драйвера печати **Сервис**.

В меню **Принтер** убедитесь, что порт принтера правильно задан в разделе **Свойства** > **Порт**, как показано ниже.

Подключение по USB: **USBXXX**, сетевое подключение: **EpsonNet Print Port**

Если вы не можете изменить порт, в меню **Принтер** выберите **Запуск от имени администратора**. Если пункт **Запуск от имени администратора** не отображается, обратитесь к администратору системы.

### **Принтер не печатает при использовании драйвера печати PostScript (Windows)**

Это может быть вызвано следующими причинами.

#### **Необходимо изменить настройки Язык печати.**

#### **Решения**

Установите на панели управления для параметра **Язык печати** значение **Авто** или **PS**.

#### **На печать отправлено большое количество заданий.**

#### **Решения**

Если при работе в Windows на печать отправлено большое количество заданий, принтер может прекратить печатать. Выберите режим **Печатать прямо на принтер** на вкладке **Расширенные** в свойствах принтера.

#### **Не удается выполнить печать даже после установки соединения (Mac OS)**

Это может быть вызвано следующими причинами.

#### **Возникла проблема с программным обеспечением или данными.**

#### **Решения**

- ❏ Удостоверьтесь, что установлен оригинальный драйвер принтера Epson (EPSON XXXXX). Если оригинальный драйвер печати Epson не установлен, то набор доступных функций будет ограничен. Рекомендуем использовать оригинальный драйвер печати Epson.
- ❏ При печати большого по объему изображения компьютеру может не хватить памяти. Напечатайте это изображение с более низким разрешением или в меньшем формате.
- □ Если вы испробовали все решения, но не смогли устранить проблему, попробуйте удалить и повторно установить драйвер принтера.
- □ Проблему можно попытаться устранить, обновив программное обеспечение до самой последней версии. Чтобы проверить состояние программного обеспечения, используйте инструмент обновления программного обеспечения.
- $\blacktriangleright$  «Проверка наличия оригинального драйвера принтера Epson Windows» на стр. 294
- «Проверка наличия оригинального драйвера принтера Epson Mac OS» на стр. 296
- «Установка и удаление приложений по отдельности» на стр. 293

#### Возникла проблема с состоянием принтера.

#### Решения

Убедитесь, что принтер не находится в состоянии Пауза.

Выберите Системные настройки в меню Apple > Принтеры и сканеры (или Печать и сканирование, Печать и факс), а затем дважды щелкните значок принтера. Если принтер находится в состоянии паузы, шелкните Возобновить.

#### На принтере включена функция ограничения возможностей пользователей.

#### Решения

Принтер может не печатать, так как включена функция ограничения возможностей пользователей. Обратитесь к администратору принтера.

### Принтер не печатает при использовании драйвера печати PostScript (Mac OS)

#### Необходимо изменить настройки Язык печати.

#### Решения

Установите на панели управления для параметра Язык печати значение Авто или PS.

#### Не удается выполнить печать даже после установки соединения (iOS)

Это может быть вызвано следующими причинами.

#### Параметр Автомат, отображ, настройки бумаги отключен.

#### Решения

Включите Автомат. отображ. настройки бумаги в следующем меню.

Настр. > Общие параметры > Настройки принтера > Настр. источн. бумаги > Автомат. отображ. настройки бумаги

#### Параметр AirPrint отключен.

#### Решения

Включите параметр AirPrint в Web Config.

• «Приложение для настройки работы принтера (Web Config)» на стр. 383

#### <span id="page-318-0"></span>Не удается выполнить сканирование даже после установки соединения

#### **• Сканирование с высоким разрешением через сеть.**

#### Решения

Попытайтесь выполнить сканирование при более низком разрешении.

### Не удается подключить принтер через USB

Это может быть вызвано следующими причинами.

#### Кабель USB неправильно подключен к USB-разъему.

#### Решения

Надежно подсоедините кабель USB к принтеру и компьютеру.

#### Возникла проблема с USB-концентратором.

#### Решения

Если используется USB-концентратор, попробуйте подсоединить принтер напрямую к компьютеру.

#### Возникла проблема с кабелем USB или входным разъемом USB.

#### Решения

Если кабель USB не распознается, попробуйте подсоединить его к другому разъему или замените кабель.

#### Принтер подключен к порту SuperSpeed USB.

#### Решения

При подключении принтера к порту SuperSpeed USB с использованием кабеля USB 2.0 на некоторых компьютерах может возникнуть ошибка связи. В этом случае повторно подключите принтер, используя один из следующих методов.

- Используйте кабель USB 3.0 (только для поддерживаемых моделей).
- Подключитесь к высокоскоростному порту USB на компьютере.
- □ Подключитесь к порту SuperSpeed USB, отличному от порта, использование которого приводит к ошибке связи.
- «Характеристики интерфейса» на стр. 428

#### Не удается выполнить копирование

Если включена функция ограничения возможностей пользователей, для выполнения копирования требуется ввести идентификатор пользователя и пароль.

#### Решения

Если вы не знаете пароль, обратитесь к администратору принтера.

#### <span id="page-319-0"></span>**Возникла ошибка принтера.**

#### **Решения**

Невозможно выполнить копирование, если на принтере возникла ошибка, например замятие бумаги. Проверьте панель управления принтера и следуйте инструкциям на экране для устранения ошибки.

### **Невозможно отправлять или получать факсы**

#### **Невозможно отправлять или получать факсы**

Если не удается отправлять или получать факсы, обратитесь к администратору принтера. Если вы являетесь администратором принтера, см. разделы по устранению неисправностей факса.

[«Невозможно отправлять или получать факсы» на стр. 146](#page-145-0)

#### **Не получается отправить факсы**

Это может быть вызвано следующими причинами.

#### **Отправка факсов без ввода кода доступа в среде с частной АТС (PBX).**

#### **Решения**

Если телефонная система требует код внешнего доступа для выхода на внешнюю линию, необходимо зарегистрировать в принтере код доступа и при отправке факсов вводить знак решетки (#) в начале номера факса.

#### **Неправильный номер факса получателя.**

#### **Решения**

Проверьте правильность номера факса, зарегистрированного в списке контактов или введенного с клавиатуры. Либо уточните номер факса у получателя.

#### **Объем отправляемых данных слишком велик.**

#### **Решения**

Объем данных отправляемого факса можно уменьшить, используя один из следующих способов.

❏ При отправке факса в монохромном режиме включите параметр **Прямая отправка** в разделе **Факс** > **Настройки факса** > **Настр. отправ. факсов**.

[«Отправка большого количества страниц монохромного документа \(Прямая отправка\)» на](#page-247-0) [стр. 248](#page-247-0)

❏ Использование подключенного телефона

[«Отправка факсов с набором номера через внешний телефон» на стр. 245](#page-244-0)

❏ Набор номера при положенной трубке

[«Отправка факса вручную после подтверждения состояния получателя» на стр. 245](#page-244-0)

❏ Разделение оригиналов

#### **Недостаточный объем свободной памяти в принтере.**

#### **Решения**

Невозможно отправлять факсы при недостаточном объеме свободной памяти принтера из-за большого количества полученных документов в папке «Входящие» или «Конфиденциально» или из-за необработанных документов, переданных по факсу и хранящихся в памяти принтера. Удалите ненужные документы из папки «Входящие» или «Конфиденциально» или обработайте документы, чтобы увеличить объем доступной памяти.

#### **Факс-аппарат получателя не готов к приему факсов.**

#### **Решения**

Спросите у получателя, готов ли его факс-аппарат принять факс.

#### **Факс отправлен случайно с помощью функции подадреса.**

#### **Решения**

Проверьте, был ли факс отправлен случайно с использованием функции подадреса. Если вы выбрали получателя с подадресом из списка контактов, факс может быть отправлен с помощью функции подадреса.

#### **Факс-аппарат получателя не может принимать факсы с помощью функции подадреса.**

#### **Решения**

При отправке факсов с помощью функции подадреса спросите получателя, может ли его факсаппарат принимать факсы с помощью функции подадреса.

#### **Неверно указаны подадрес и пароль.**

#### **Решения**

При отправке факсов с помощью функции подадреса убедитесь, что подадрес и пароль указаны верно. Проверьте у получателя, что подадрес и пароль указаны правильно.

#### **Описанные выше решения не помогают отправлять факсы**

#### **Решения**

Если вы не можете решить проблему, обратитесь к администратору принтера. Если вы являетесь администратором принтера, см. разделы по устранению неисправностей факса.

[«Не получается отправить факсы» на стр. 146](#page-145-0)

#### **Не удается получить факсы**

Это может быть вызвано следующими причинами.

Также рекомендуем проверить состояние принтера в разделе **Job/Status** — например, получает ли принтер факс в настоящий момент.

#### **Недостаточно места в папке «Входящие» и папке «Конфиденциально».**

#### **Решения**

В папках «Входящие» и «Конфиденциально» в совокупности было сохранено 200 полученных документов. Удалите ненужные документы.

#### **Номер факса отправителя не зарегистрирован в списке контактов.**

#### **Решения**

Факсы, отправленные с номеров, которые не зарегистрированы в списке контактов, блокируются. Зарегистрируйте номер факса отправителя в списке контактов.

**Отправитель отправил факс без информации в заголовке.**

#### **Решения**

Факсы без данных заголовка блокируются. Спросите у отправителя, настроены ли сведения для заголовка на его факс-аппарате.

#### **Компьютер, на котором должны сохраняться полученные факсы, выключен.**

#### **Решения**

Если в настройках включено сохранение полученных факсов на компьютере, необходимо включить этот компьютер. Полученный факс удаляется после сохранения на компьютер.

#### **Неверно указаны подадрес и пароль.**

#### **Решения**

При получении факсов с помощью функции подадреса убедитесь, что подадрес и пароль указаны верно. Проверьте у отправителя, что подадрес и пароль указаны правильно.

#### **Описанные выше решения не помогают принимать факсы**

#### **Решения**

Если вы не можете решить проблему, обратитесь к администратору принтера. Если вы являетесь администратором принтера, см. разделы по устранению неисправностей факса.

[«Не удается получить факсы» на стр. 147](#page-146-0)

#### **Не получается отправить факс определенному получателю**

Это может быть вызвано следующими причинами.

#### **Долго приходит ответ от аппарата получателя.**

#### **Решения**

Если аппарат получателя не принимает вызов в течение 50 секунд после того, как принтер

заканчивает набор, вызов завершается с ошибкой. Наберите номер с помощью функции (**Без сн. тр.**) или подключенного телефона, чтобы проверить, сколько времени проходит до того, как раздается тоновый сигнал факса. Если проходит более 50 секунд, добавьте паузы после набора

номера факса для отправки факса. Чтобы ввести паузу, нажмите  $\blacktriangledown$ . В качестве знака паузы используется дефис. Одна пауза длится около трех секунд. При необходимости можно ввести несколько пауз.

#### **Неверно настроен параметр Скорость перед. факса, зарегистрированный в списке контактов.**

#### **Решения**

Выберите получателя в списке контактов, затем выберите **Изменить** > **Скорость перед. факса** > **Низкая (9600 бит/с)**.

### **Не получается отправить факс в указанное время**

Возможно, на принтере некорректно заданы параметры даты и времени. Обратитесь к администратору принтера. Если вы являетесь администратором принтера, см. разделы по устранению неисправностей факса.

[«Не получается отправить факс в указанное время» на стр. 148](#page-147-0)

### **Отправлены факсы неверного размера**

Это может быть вызвано следующими причинами.

#### **Оригиналы размещены неправильно.**

#### **Решения**

- ❏ Проверьте правильность размещения оригинала в соответствии с метками для совмещения.
- ❏ Если край сканированного изображения отсутствует, слегка отодвиньте оригинал от угла на стекле сканера. Область у краев стекла сканера шириной примерно 1,5 мм (0,06 дюйма) не сканируется.
- & [«Размещение оригиналов» на стр. 159](#page-158-0)

#### **На стекле сканера присутствует пыль или грязь.**

#### **Решения**

Если сканирование выполняется через панель управления и выбрана функция автоматической обрезки области сканирования, очистите стекло и крышку сканера от мусора и грязи. Если вокруг оригинала находится мусор или грязь, диапазон сканирования расширяется, включая этот мусор.

[«Очистка Стекло сканера» на стр. 285](#page-284-0)

#### **Невозможно сохранить полученные факсы на устройстве памяти**

Это может быть вызвано следующими причинами.

#### **Запоминающее устройство не подключено к принтеру.**

#### **Решения**

Подключите к принтеру запоминающее устройство, на котором создан каталог для сохранения факсов. После сохранения на это устройство факсы удаляются из памяти принтера.

#### **На устройстве недостаточно свободного места.**

#### **Решения**

Удалите ненужные данные на устройстве, чтобы увеличить объем свободного места. Либо подключите другое устройство с достаточным объемом свободного места.

**Запоминающее устройство защищено от записи.**

#### **Решения**

Отключите защиту от записи на запоминающем устройстве.

#### **Отключен параметр сохранения полученных факсов на внешнее запоминающее устройство.**

#### **Решения**

Обратитесь к администратору принтера. Если вы являетесь администратором принтера, см. разделы по устранению неисправностей факса.

[«Невозможно сохранить полученные факсы на устройстве памяти» на стр. 148](#page-147-0)

#### **Принятые факсы не распечатываются**

Это может быть вызвано следующими причинами.

#### **На принтере возникла ошибка (например, замялась бумага).**

#### **Решения**

Устраните ошибку на принтере и попросите отправителя еще раз отправить факс.

#### **Описанные выше решения не помогают распечатать факсы**

#### **Решения**

Если вы не можете решить проблему, обратитесь к администратору принтера. Если вы являетесь администратором принтера, см. разделы по устранению неисправностей факса.

[«Принятые факсы не распечатываются» на стр. 149](#page-148-0)

#### **Не удается выполнить отправку или получение факсов даже после установки соединения (Windows)**

Это может быть вызвано следующими причинами.

#### **Программное обеспечение не установлено.**

#### **Решения**

Проверьте, установлен ли на компьютере драйвер PC-FAX. Драйвер PC-FAX устанавливается вместе с FAX Utility. Проверьте, установлен ли он, выполнив указанные ниже действия.

Убедитесь, что принтер (факс) отображается в разделе **Устройства и принтеры**, **Принтер** или **Принтеры и другое оборудование**. Принтер (факс) отображается как EPSON XXXXX (FAX). Если принтер (факс) не отображается, удалите и повторно установите FAX Utility. Получить доступ к разделам **Устройства и принтеры**, **Принтеры** или **Принтеры и другое оборудование** можно следующим образом.
## ❏ Windows 11

Нажмите кнопку «Пуск», затем выберите **Все программы** > **Инструменты Windows** > **Панель управления** > **Просмотр устройств и принтеров** в разделе **Оборудование и звук**.

❏ Windows 10

Нажмите кнопку «Пуск», затем выберите **Система Windows** > **Панель управления** > **Просмотр устройств и принтеров** в разделе **Оборудование и звук**.

❏ Windows 8.1/Windows 8

Выберите **Рабочий стол** > **Настройки** > **Панель управления** > **Просмотр устройств и принтеров** в **Оборудование и звук** или **Оборудование**.

❏ Windows 7

Нажмите кнопку «Пуск» и выберите **Панель управления** > **Просмотр устройств и принтеров** в **Оборудование и звук** или **Оборудование**.

❏ Windows Vista

Нажмите кнопку «Пуск», выберите **Панель управления** > **Принтеры** в разделе **Оборудование и звук**.

❏ Windows XP

Нажмите кнопку «Пуск», выберите **Настройки** > **Панель управления** > **Принтеры и другое оборудование** > **Принтеры и факсы**.

## **Не удается выполнить аутентификацию пользователя при отправке факса с компьютера.**

### **Решения**

Задайте имя пользователя и пароль в драйвере принтера. Если факс отправляется с компьютера и при этом включена функция безопасности, запрещающая пользователям принтера работать с функциями факса, то аутентификация пользователя выполняется по имени и паролю, заданным в драйвере принтера.

## **Имеются проблемы с соединением и настройками факса.**

## **Решения**

Попробуйте использовать соответствующие решения для устранения проблем с соединением и настройками факса.

## **Не удается выполнить отправку или получение факсов даже после установки соединения (Mac OS)**

Это может быть вызвано следующими причинами.

## **Программное обеспечение не установлено.**

## **Решения**

Проверьте, установлен ли на компьютере драйвер PC-FAX. Драйвер PC-FAX устанавливается вместе с FAX Utility. Проверьте, установлен ли он, выполнив указанные ниже действия.

В меню Apple выберите **Системные настройки** > **Принтеры и сканеры** (или **Печать и сканирование**, **Печать и факс**) и убедитесь, что принтер (факс) отображается. Принтер (факс) отображается как FAX XXXX (USB) или FAX XXXX (IP). Если принтер (факс) не отображается, нажмите [**+**] и зарегистрируйте принтер (факс).

## <span id="page-325-0"></span>**Работа драйвера PC-FAX приостановлена.**

## **Решения**

В меню Apple выберите **System Preferences** > **Принтеры и сканеры** (или **Печать и сканирование**, **Печать и факс**), а затем дважды щелкните на принтере (факсе). Если принтер стоит на паузе, нажмите **Возобновить** (или **Возобновить работу принтера**).

## **Не удается выполнить аутентификацию пользователя при отправке факса с компьютера.**

## **Решения**

Задайте имя пользователя и пароль в драйвере принтера. Если факс отправляется с компьютера и при этом включена функция безопасности, запрещающая пользователям принтера работать с функциями факса, то аутентификация пользователя выполняется по имени и паролю, заданным в драйвере принтера.

### **Имеются проблемы с соединением и настройками факса.**

## **Решения**

Попробуйте использовать соответствующие решения для устранения проблем с соединением и настройками факса.

## **Бумага подается или извлекается неправильно**

## **Пункты проверки**

Проверьте следующие пункты, а затем попробуйте выполнить решения согласно проблемам.

### **Неподходящее место установки.**

## **Решения**

Поставьте принтер на ровную поверхность и используйте его в рекомендуемых условиях окружающей среды.

& [«Требования к условиям окружающей среды» на стр. 434](#page-433-0)

## **Используется неподдерживаемый тип бумаги.**

## **Решения**

Используйте бумагу, подходящую для этого принтера.

- & [«Доступные форматы бумаги и емкость загрузки» на стр. 371](#page-370-0)
- & [«Недоступные типы бумаги» на стр. 374](#page-373-0)

## **Бумага обрабатывается неправильно.**

## **Решения**

Следуйте инструкциям по работе с бумагой.

& [«Меры предосторожности при работе с бумагой» на стр. 153](#page-152-0)

## <span id="page-326-0"></span>**В принтер загружено слишком много листов.**

## **Решения**

При загрузке бумаги не превышайте максимально допустимое количество листов, установленное для этой бумаги. Запрещается загружать простую бумагу выше значка треугольника на направляющей.

& [«Доступные форматы бумаги и емкость загрузки» на стр. 371](#page-370-0)

## **Неправильные настройки бумаги на принтере.**

## **Решения**

Убедитесь, что настройки размера и типа бумаги соответствуют фактическому размеру и типу бумаги, загруженной в принтер.

& [«Настройки размера и типа бумаги» на стр. 154](#page-153-0)

## **Бумага подается под углом**

Это может быть вызвано следующими причинами.

## **Бумага загружена неправильно.**

#### **Решения**

Загрузите бумагу в правильном направлении и пододвиньте боковую направляющую к краю бумаги.

& [«Загрузка бумаги» на стр. 155](#page-154-0)

## **Одновременно подается несколько листов бумаги**

Это может быть вызвано следующими причинами.

## **Бумага сырая или влажная.**

## **Решения**

Загрузите другую бумагу.

## **Из-за статического электричества листы бумаги прилипают друг к другу.**

#### **Решения**

Продуйте бумагу перед загрузкой. Если бумага все равно не подается, загружайте ее по одному листу.

## **Возникает сообщение об отсутствии бумаги**

## **Бумага загружена не по центру лотка для бумаги.**

## **Решения**

Если возникает ошибка отсутствия бумаги, хотя бумага загружена в лоток для бумаги, еще раз загрузите бумагу по центру лотка.

## **Оригинал не подается в устройство ADF**

Это может быть вызвано следующими причинами.

## **Используются оригиналы, не поддерживаемые устройством ADF.**

## **Решения**

Используйте оригиналы, поддерживаемые автоматическим податчиком.

 $\blacktriangleright$  [«Характеристики устройства автоматической подачи документов \(АПД\)» на стр. 425](#page-424-0)

## **Оригиналы загружаются неправильно.**

## **Решения**

Загружайте оригиналы в правильном направлении и пододвиньте боковые направляющие ADF к краям оригиналов.

## **В устройство ADF загружено слишком много оригиналов.**

## **Решения**

Не загружайте оригиналы выше линии, отмеченной значком треугольника на устройстве ADF.

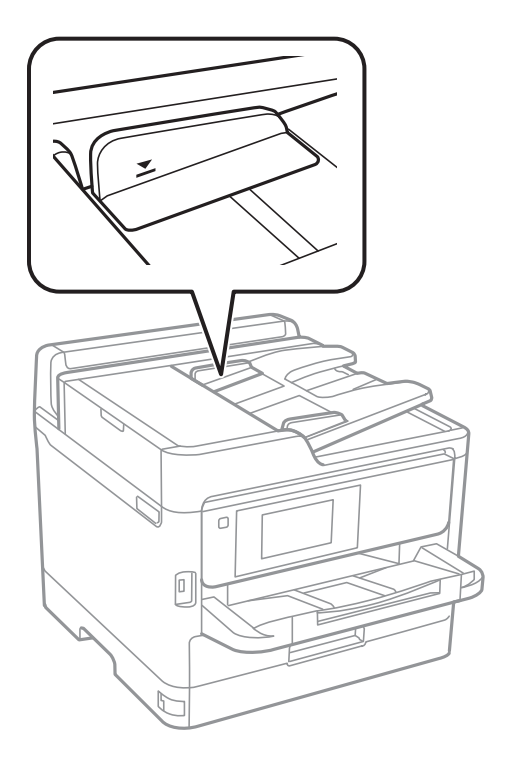

**Оригинал скользит, если к ролику прилипла бумажная пыль.**

### **Решения**

Очистите внутреннюю часть устройства АПД.

& [«Очистка устройства АПД» на стр. 286](#page-285-0)

## <span id="page-328-0"></span>**Оригиналы не обнаруживаются.**

## **Решения**

На экране копирования, сканирования или факса должен отображаться значок ADF. Если его нет, снова разместите оригиналы.

## **Бумага не подается из кассет для бумаги**

## **В драйвере принтера не заданы настройки дополнительных компонентов.**

## **Решения**

Необходимо задать настройки в драйвере принтера.

& [«Настройка доступных дополнительных модулей» на стр. 66](#page-65-0)

## **Низкое качество печати, копирования, сканирования и работы с факсами**

## **Низкое качество печати**

## **На отпечатках видны полосы**

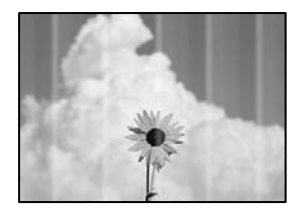

## **Дюзы печатающей головки могут быть засорены.**

## **Решения**

Используйте функцию **Настройка качества печати**. Если принтер долго не использовался, дюзы печатающих головок могли засориться и перестать пропускать чернила.

& [«Регулировка качества печати» на стр. 282](#page-281-0)

## **Появляются черные или серые горизонтальные полосы с интервалом приблизительно в 3.3 см**

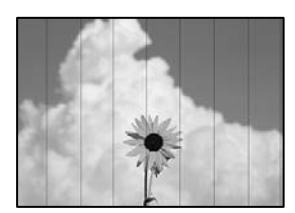

Это может быть вызвано следующими причинами.

## **Установленный в настройках тип бумаги не соответствует типу загруженной бумаги.**

## **Решения**

Выберите тип бумаги, соответствующий типу бумаги, загруженной в принтер.

& [«Список типов бумаги» на стр. 154](#page-153-0)

## **Задано низкое качество печати.**

## **Решения**

При печати на обычной бумаге используйте настройку более высокого качества печати.

❏ Панель управления

В настройках печати выберите вкладку **Расширенные** при наличии вкладки **Расширенные**, затем выберите **Самое лучш. качест.** для параметра **Качество**.

❏ Windows

Выберите значение **Высокий** для параметра **Качество** на вкладке **Главное** драйвера печати.

❏ Mac OS

Выберите значение **Высокое** для параметра **Качество печати** в меню **Настройки печати** диалога печати.

## **Положение печатающей головки смещено.**

## **Решения**

Откалибруйте печатающую головку с помощью функции **Настройка качества печати**.

& [«Регулировка качества печати» на стр. 282](#page-281-0)

## **Вертикальные полосы или неровности**

# enthalten alle ı Aufdruck. W  $15008$  "Regel

Это может быть вызвано следующими причинами. Установите причины и используйте следующие решения по порядку сверху.

## **Положение печатающей головки смещено.**

## **Решения**

Откалибруйте печатающую головку с помощью функции **Настройка качества печати**.

& [«Регулировка качества печати» на стр. 282](#page-281-0)

## **Функция двунаправленной печати включена.**

### **Решения**

Если качество печати не улучшается даже после калибровки печатающей головки, отключите двунаправленную печать.

При двунаправленной (или высокоскоростной) печати печатающая головка двигается в обоих направлениях, в результате чего вертикальные линии могут не совпадать. После отключения этого параметра может снизиться скорость печати, но повысится качество печати.

❏ Панель управления

Выберите **Настр.** > **Общие параметры** > **Настройки принтера** и отключите параметр **Двунаправленн.**.

❏ Windows

Снимите флажок **Двунаправленная печать** на вкладке драйвера печати **Дополнительные настройки**.

❏ Mac OS

Выберите **Системные настройки** в меню Apple > **Принтеры и сканеры** (или **Печать и сканирование**, **Печать и факс**), а затем выберите принтер. Щелкните **Параметры и принадлежности** > **Параметры** (или **Драйвер**). Выберите **Выключить** для параметра **Двунаправленная печать**.

## **Выходит чистый лист (без печати)**

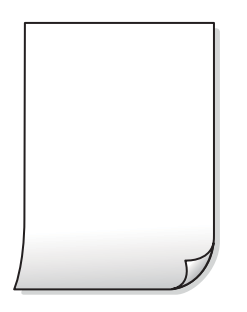

## **Дюзы печатающей головки могут быть засорены.**

#### **Решения**

Используйте функцию **Настройка качества печати**. Если принтер долго не использовался, дюзы печатающих головок могли засориться и перестать пропускать чернила.

& [«Регулировка качества печати» на стр. 282](#page-281-0)

## **Размер бумаги, загруженной в принтер, и соответствующие настройки печати различаются.**

#### **Решения**

Измените настройки печати в соответствии с размером бумаги, загруженной в принтер. Загрузите в принтер бумагу, которая соответствует настройкам печати.

## **В принтер одновременно подается несколько листов бумаги.**

## **Решения**

Чтобы предотвратить одновременную подачу нескольких листов бумаги в принтер, см. следующий раздел.

& [«Одновременно подается несколько листов бумаги» на стр. 327](#page-326-0)

## **Потертости и размытие на бумаге**

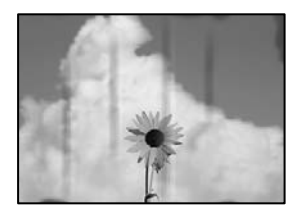

Это может быть вызвано следующими причинами.

## **Бумага загружена неправильно.**

## **Решения**

Если на отпечатках появляются горизонтальные полосы (перпендикулярные направлению печати) или размазываются чернила на верхней или нижней части бумаги, загрузите бумагу в правильном направлении и придвиньте направляющие краев к краям бумаги.

## **Бумагопроводящий тракт испачкан.**

## **Решения**

Если на отпечатках появляются вертикальные полосы (горизонтальные по отношению к направлению печати) или размазываются чернила, очистите бумагопроводящий тракт.

& [«Очистка бумагопроводящего тракта от чернильных пятен» на стр. 284](#page-283-0)

## **Бумага неровная.**

## **Решения**

Чтобы проверить, не согнута ли бумага, положите ее на ровную поверхность. Если бумага неровная, разгладьте ее.

## **Печатающая головка трется о поверхность бумаги.**

## **Решения**

При печати на плотной бумаге печатающая головка близко подходит к поверхности печати и может поцарапать бумагу. В этом случае следует включить режим предотвращения образования потертостей. Если эта функция включена, качество или скорость печати могут снизиться.

❏ Панель управления

Выберите **Настр.** > **Общие параметры** > **Настройки принтера** и включите **Регул. толщины бумаги**.

## ❏ Windows

Щелкните **Расширенные параметры** на вкладке драйвера принтера **Сервис**, после чего выберите **Плотная бумага и конверты**.

❏ Mac OS

Выберите **Системные настройки** в меню Apple > **Принтеры и сканеры** (или **Печать и сканирование**, **Печать и факс**), а затем выберите принтер. Щелкните **Параметры и принадлежности** > **Параметры** (или **Драйвер**). Выберите **Включить** для параметра **Плотная бумага и конверты**.

## **На обратной стороне бумаги была выполнена печать до того, как высохла ранее отпечатанная сторона.**

### **Решения**

Перед повторной загрузкой бумаги в режиме ручной двусторонней печати убедитесь в том, что чернила полностью высохли.

## **При использовании функции автоматической двухсторонней печати плотность печати слишком высока, а время высыхания слишком мало.**

## **Решения**

При использовании функции автоматической двухсторонней печати и печати насыщенных изображений, например фотографий и графиков, снизьте плотность печати и увеличьте время высыхания.

& [«Двусторонняя печать» на стр. 173](#page-172-0)

## **Неправильное положение, размер или поля отпечатка**

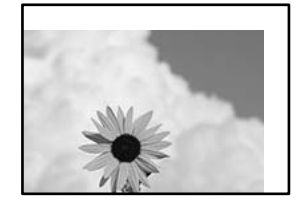

Это может быть вызвано следующими причинами.

## **Бумага загружена неправильно.**

## **Решения**

Загрузите бумагу в правильном направлении и пододвиньте боковую направляющую к краю бумаги.

& [«Загрузка бумаги» на стр. 155](#page-154-0)

## **Размер бумаги задан неправильно.**

## **Решения**

Выберите нужный размер бумаги.

## **Размер полей в приложении не попадает в область печати.**

## **Решения**

Откорректируйте размер полей в приложении таким образом, чтобы они попадали в область печати.

## **Символы напечатаны неправильно или с искажением**

<B図図コ ┗⊠•図斥彗二 ZAオ鋕・コ i2 薀・」•サー8Q図ノア図r **⊠b8 ⊠!\$NBØX⊠•B7kBcT, Ø•B•≯; JEEØPク风ØJ2; •Ø1**ツ M<sub>Nu</sub>

#### 

¤6æA'HciG—¯¤È¤´o¤;Çð¼!"A;逤`r¤<br>ÔŐicr^µaL¤÷‰+u)"\*mà∙Ñ−hfûhãšÄ¤‰w¤æc<br>rý¤ÿ¤Ž∥,ܮ珞ÇËås—Æû¤£œwûzxıÈ}O'®—Ç  $0$ ÑÃé™Ñ=¤PÉ"!?q}C"浞;žáa»'(ÜÊ-¤Ò£Ő

Это может быть вызвано следующими причинами.

## **Кабель USB подключен неправильно.**

## **Решения**

Надежно подсоедините кабель USB к принтеру и компьютеру.

#### **Имеется задание, ожидающее печати.**

## **Решения**

При наличии любых других приостановленных заданий печати напечатанные символы могут быть искажены.

### **Во время печати компьютер был вручную переведен в режим Гибернация или Сон.**

#### **Решения**

Запрещается переводить компьютер в режим **Гибернация** или **Сон** во время печати. Страницы с искаженным текстом могут быть распечатаны в следующий раз при включении компьютера.

## **Используется драйвер для другого принтера.**

## **Решения**

Убедитесь, что используемый драйвер предназначен для этого принтера. Проверьте название принтера в верхней части окна драйвера принтера.

## **Напечатанное изображение перевернуто**

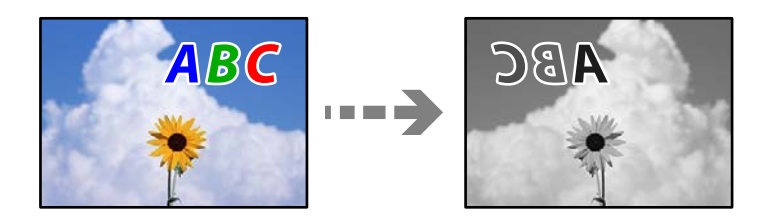

## **В настройках печати включена инверсия изображения по горизонтали.**

## **Решения**

В драйвере принтера или приложении отключите все настройки зеркального отображения.

❏ Windows

Снимите флажок **Зеркально** на вкладке драйвера печати **Дополнительные настройки**.

❏ Mac OS

Снимите флажок **Зеркально** в меню диалогового окна печати **Настройки печати**.

## **Мозаичные узоры на отпечатках**

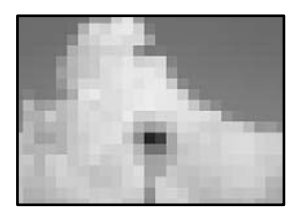

## **Изображения или фотографии напечатаны в низком разрешении.**

#### **Решения**

При печати изображений или фотографий используйте файлы в высоком разрешении. Как правило, изображения на веб-сайтах имеют низкое разрешение: хотя они хорошо выглядят на экране, качество при печати может заметно ухудшиться.

## **Принтер печатает неправильно при использовании драйвера печати PostScript**

Это может быть вызвано следующими причинами.

## **Имеется проблема с данными.**

#### **Решения**

- ❏ Если файл создан в приложении, позволяющем изменять формат данных, например в Adobe Photoshop, необходимо убедиться, что настройки в приложении соответствуют настройкам в драйвере принтера.
- ❏ Файлы EPS в двоичном формате могут быть распечатаны неправильно. Установите формат ASCII при создании файлов EPS в приложении.
- ❏ В случае Windows принтер не печатает двоичные данные, если подключен к компьютеру через USB-интерфейс. Установите параметр **Протокол вывода** на вкладке **Параметры устройства** на **ASCII** или **TBCP**.
- ❏ В случае использования Windows выберите соответствующие шрифты для замены на вкладке **Параметры устройства** в свойствах принтера.

## <span id="page-335-0"></span>**Плохое качество печати при использовании драйвера печати PostScript**

## **Не заданы настройки цвета.**

## **Решения**

Параметры цвета нельзя установить на вкладке **Бумага/качество** в драйвере принтера. Нажмите **Расширенные**, а затем установите параметр **Color Mode**.

## **Низкое качество копирования**

## **На копиях видны полосы**

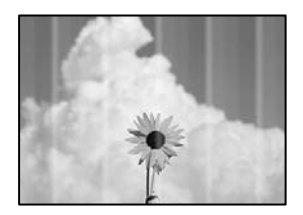

## **Дюзы печатающей головки могут быть засорены.**

## **Решения**

Используйте функцию **Настройка качества печати**. Если принтер долго не использовался, дюзы печатающих головок могли засориться и перестать пропускать чернила.

& [«Регулировка качества печати» на стр. 282](#page-281-0)

## **Появляются черные или серые горизонтальные полосы с интервалом приблизительно в 3.3 см**

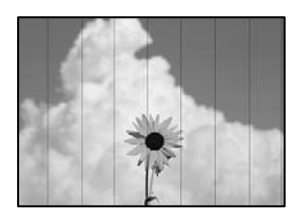

Это может быть вызвано следующими причинами.

## **Установленный в настройках тип бумаги не соответствует типу загруженной бумаги.**

### **Решения**

Выберите тип бумаги, соответствующий типу бумаги, загруженной в принтер.

& [«Список типов бумаги» на стр. 154](#page-153-0)

## **Положение печатающей головки смещено.**

## **Решения**

Откалибруйте печатающую головку с помощью функции **Настройка качества печати**.

& [«Регулировка качества печати» на стр. 282](#page-281-0)

## **Вертикальные полосы или неровности**

enthalten alle ı Aufdruck. W  $15008$  "Regel

Это может быть вызвано следующими причинами.

## **Положение печатающей головки смещено.**

## **Решения**

Откалибруйте печатающую головку с помощью функции **Настройка качества печати**.

& [«Регулировка качества печати» на стр. 282](#page-281-0)

## **Функция двунаправленной печати включена.**

## **Решения**

Если качество печати не улучшается даже после калибровки печатающей головки, отключите двунаправленную печать.

При двунаправленной (или высокоскоростной) печати печатающая головка двигается в обоих направлениях, в результате чего вертикальные линии могут не совпадать. После отключения этого параметра может снизиться скорость печати, но повысится качество печати.

На панели управления выберите **Настр.** > **Общие параметры** > **Настройки принтера** и отключите параметр **Двунаправленн.**.

## **Выходит чистый лист (без печати)**

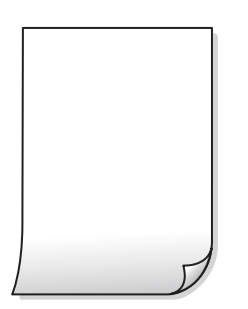

## **Дюзы печатающей головки могут быть засорены.**

## **Решения**

Используйте функцию **Настройка качества печати**. Если принтер долго не использовался, дюзы печатающих головок могли засориться и перестать пропускать чернила.

& [«Регулировка качества печати» на стр. 282](#page-281-0)

**Размер бумаги, загруженной в принтер, и соответствующие настройки печати различаются.**

## **Решения**

Измените настройки печати в соответствии с размером бумаги, загруженной в принтер. Загрузите в принтер бумагу, которая соответствует настройкам печати.

#### **В принтер одновременно подается несколько листов бумаги.**

## **Решения**

Чтобы предотвратить одновременную подачу нескольких листов бумаги в принтер, см. следующий раздел.

& [«Одновременно подается несколько листов бумаги» на стр. 327](#page-326-0)

## **Потертости и размытие на бумаге**

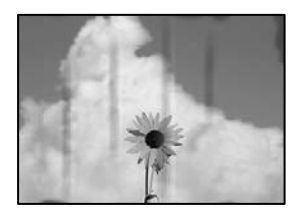

Это может быть вызвано следующими причинами.

## **Бумага загружена неправильно.**

## **Решения**

Если на отпечатках появляются горизонтальные полосы (перпендикулярные направлению печати) или размазываются чернила на верхней или нижней части бумаги, загрузите бумагу в правильном направлении и придвиньте направляющие краев к краям бумаги.

#### **Бумагопроводящий тракт испачкан.**

#### **Решения**

Если на отпечатках появляются вертикальные полосы (горизонтальные по отношению к направлению печати) или размазываются чернила, очистите бумагопроводящий тракт.

& [«Очистка бумагопроводящего тракта от чернильных пятен» на стр. 284](#page-283-0)

## **Бумага неровная.**

## **Решения**

Чтобы проверить, не согнута ли бумага, положите ее на ровную поверхность. Если бумага неровная, разгладьте ее.

**Печатающая головка трется о поверхность бумаги.**

## **Решения**

При копировании на плотную бумагу печатающая головка близко подходит к поверхности печати и может поцарапать бумагу. В этом случае следует включить режим предотвращения образования потертостей.

На панели управления выберите **Настр.** > **Общие параметры** > **Настройки принтера** и включите параметр **Регул. толщины бумаги**. Если этот параметр включен, качество или скорость копирования может снизиться.

## **Положение, размер или поля копий неверны**

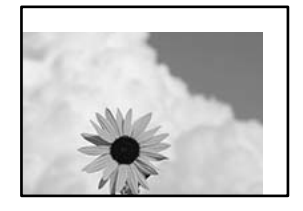

Это может быть вызвано следующими причинами.

## **Бумага загружена неправильно.**

## **Решения**

Загрузите бумагу в правильном направлении и пододвиньте боковую направляющую к краю бумаги.

& [«Загрузка бумаги» на стр. 155](#page-154-0)

### **Оригиналы размещены неправильно.**

## **Решения**

- ❏ Проверьте правильность размещения оригинала в соответствии с метками для совмещения.
- ❏ Если край сканированного изображения отсутствует, слегка отодвиньте оригинал от угла на стекле сканера. Область у краев стекла сканера шириной примерно 1,5 мм (0,06 дюйма) не сканируется.
- & [«Размещение оригиналов» на стр. 159](#page-158-0)

## **На стекле сканера присутствует пыль или грязь.**

## **Решения**

При размещении оригиналов на стекле сканера удалите пыль или грязь, которые прилипли к оригиналу, затем очистите стекло сканера.Если на стекле присутствуют пыль или пятна, они

могут попадать на область копирования, что приводит к неправильному положению при копировании или уменьшению изображения.

& [«Очистка Стекло сканера» на стр. 285](#page-284-0)

## **Размер бумаги задан неправильно.**

## **Решения**

Выберите нужный размер бумаги.

## **В настройках копирования неправильно задан параметр Раз.ориг.**

## **Решения**

Установите нужный параметр **Раз.ориг** в настройках копирования.

## **Размазывание чернил, точки или прямые линии на копируемом изображении**

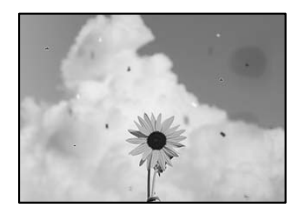

Это может быть вызвано следующими причинами.

## **Бумагопроводящий тракт грязный.**

## **Решения**

Загрузите и протяните бумагу без печати, чтобы прочистить тракт подачи бумаги.

& [«Очистка бумагопроводящего тракта от чернильных пятен» на стр. 284](#page-283-0)

## **На оригиналах или стекле сканера присутствует пыль или грязь.**

## **Решения**

Уберите пыль или грязь с оригиналов и почистите стекло сканера.

& [«Очистка Стекло сканера» на стр. 285](#page-284-0)

## **На устройстве ADF или оригиналах присутствует пыль или грязь.**

## **Решения**

Почистите устройство ADF и удалите пыль или грязь с оригиналов.

& [«Очистка устройства АПД» на стр. 286](#page-285-0)

## **Оригинал был прижат слишком сильно.**

## **Решения**

Если прижать оригинал слишком сильно, на изображении могут возникнуть размытия, размазывания и пятна.

Не давите слишком сильно на оригинал или крышку сканера.

& [«Размещение оригиналов» на стр. 159](#page-158-0)

## **Плотность печати слишком высока.**

## **Решения**

Уменьшите величину плотности печати.

& [«Базовые меню копирования» на стр. 219](#page-218-0)

## **На копируемом изображении появляется муар (штриховка)**

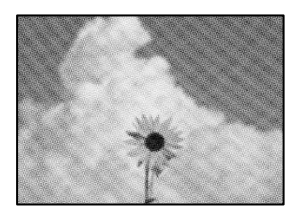

## **Если оригинал — это печатный документ, например журнал или каталог, то на изображении может появиться муар (точечный узор).**

## **Решения**

В этом случае необходимо изменить настройки масштабирования. Если муар по-прежнему появляется, немного измените угол размещения оригинала.

& [«Базовые меню копирования» на стр. 219](#page-218-0)

## **На копируемом изображении появляется изображение с обратной стороны оригинала**

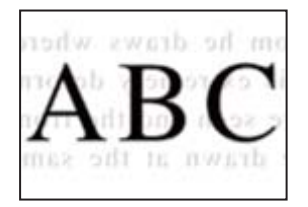

Это может быть вызвано следующими причинами.

## **При сканировании тонких оригиналов одновременно могут сканироваться и изображения на обратной стороне этих оригиналов.**

## **Решения**

Поместите оригинал на стекло сканера, а затем положите сверху лист черной бумаги.

& [«Размещение оригиналов» на стр. 159](#page-158-0)

## <span id="page-341-0"></span>**Плотность печати слишком высока.**

## **Решения**

Уменьшите величину плотности печати.

& [«Базовые меню копирования» на стр. 219](#page-218-0)

## **Проблемы со сканируемым изображением**

**При сканировании со стекла сканера на изображениях присутствуют неровные цвета, грязь, пятна и пр.**

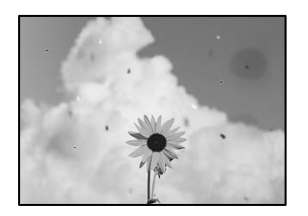

**На оригиналах или стекле сканера присутствует пыль или грязь.**

#### **Решения**

Уберите пыль или грязь с оригиналов и почистите стекло сканера.

& [«Очистка Стекло сканера» на стр. 285](#page-284-0)

## **Оригинал был прижат слишком сильно.**

## **Решения**

Если прижать оригинал слишком сильно, на изображении могут возникнуть размытия, размазывания и пятна.

Не давите слишком сильно на оригинал или крышку сканера.

& [«Размещение оригиналов» на стр. 159](#page-158-0)

## **При сканировании с помощью ADF на изображениях появляются прямые линии**

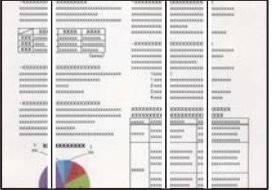

## **На устройстве ADF или оригиналах присутствует пыль или грязь.**

## **Решения**

Почистите устройство ADF и удалите пыль или грязь с оригиналов.

& [«Очистка устройства АПД» на стр. 286](#page-285-0)

## **На фоне отсканированных изображений появляется смещение**

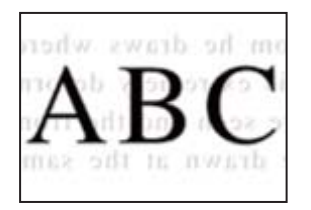

## **При сканировании тонких оригиналов одновременно могут сканироваться и изображения на обратной стороне этих оригиналов.**

## **Решения**

При сканировании со стекла сканера поместите лист черной бумаги или настольную подкладку на оригинал.

& [«Размещение оригиналов» на стр. 159](#page-158-0)

## **Неправильное определение области сканирования стеклом сканера**

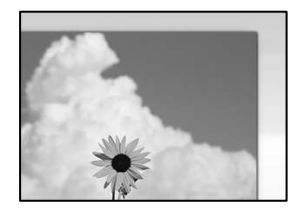

### **Оригиналы размещены неправильно.**

### **Решения**

- ❏ Проверьте правильность размещения оригинала в соответствии с метками для совмещения.
- ❏ Если край сканированного изображения отсутствует, слегка отодвиньте оригинал от угла на стекле сканера. Область у краев стекла сканера шириной примерно 1,5 мм (0,06 дюйма) не сканируется.
- & [«Размещение оригиналов» на стр. 159](#page-158-0)

## **На стекле сканера присутствует пыль или грязь.**

### **Решения**

Удалите мусор и грязь со стекла сканера и крышки сканера. При наличии грязи и мусора вокруг оригинала область сканирования будет соответствующим образом увеличена.

## **Не удается устранить проблемы в отсканированном изображении**

Если проблему не удалось устранить даже после применения всех способов ее решения, см. информацию ниже.

## <span id="page-343-0"></span>**Имеются проблемы с настройками ПО для сканирования.**

## **Решения**

Для инициализации настроек программного обеспечения для сканера используйте Epson Scan 2 Utility.

*Примечание:* Epson Scan 2 Utility — это приложение, входящее в набор программного обеспечения для сканера.

- 1. Запустите Epson Scan 2 Utility.
	- ❏ Windows 11

Нажмите кнопку «Пуск», затем выберите **Все программы** > **EPSON** > **Epson Scan 2 Utility**.

❏ Windows 10

Нажмите кнопку «Пуск» и выберите **EPSON** > **Epson Scan 2 Utility**.

❏ Windows 8.1/Windows 8

С помощью кнопки «Поиск» введите название приложения, затем нажмите появившийся значок.

❏ Windows 7

Нажмите кнопку «Пуск», выберите **Все программы** или **Программы** > **EPSON** > **Epson Scan 2** > **Epson Scan 2 Utility**.

❏ Mac OS

Выберите **Перейти** > **Приложения** > **Программное обеспечение Epson** > **Epson Scan 2 Utility**.

- 2. Выберите вкладку **Другое**.
- 3. Щелкните **Сброс**.

Если инициализация не помогла решить проблему, удалите и повторно установите программное обеспечение для сканера.

& [«Установка и удаление приложений по отдельности» на стр. 293](#page-292-0)

## **Низкое качество отправляемых факсов**

## **Низкое качество отправляемых факсов**

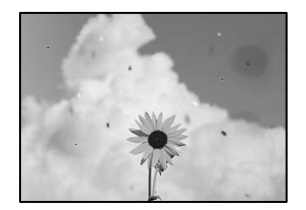

Это может быть вызвано следующими причинами.

**На оригиналах или стекле сканера присутствует пыль или грязь.**

## **Решения**

Уберите пыль или грязь с оригиналов и почистите стекло сканера.

& [«Очистка Стекло сканера» на стр. 285](#page-284-0)

**Оригинал был прижат слишком сильно.**

## **Решения**

Если прижать оригинал слишком сильно, на изображении могут возникнуть размытия, размазывания и пятна.

Не давите слишком сильно на оригинал или крышку сканера.

& [«Размещение оригиналов» на стр. 159](#page-158-0)

## **При отправке факсов с помощью устройства ADF на изображениях появляются прямые линии**

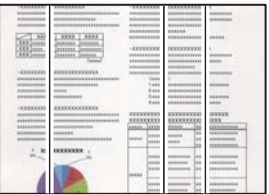

## **На устройстве ADF или оригиналах присутствует пыль или грязь.**

## **Решения**

Почистите устройство ADF и удалите пыль или грязь с оригиналов.

& [«Очистка устройства АПД» на стр. 286](#page-285-0)

## **Низкое качество изображения в отправляемых факсах**

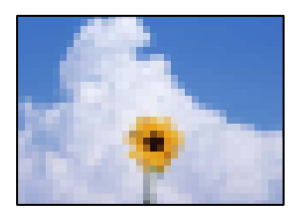

Это может быть вызвано следующими причинами.

## **Неправильно задан параметр «Тип оригинала».**

## **Решения**

Выберите **Факс** > **Настройки факса** > **Наст. скан.** > **Тип ор.** и измените этот параметр. Если отправляемый оригинал содержит текст и изображения, установите для этого параметра значение **Фото**.

## **Установлено низкое разрешение.**

## **Решения**

Если вы не знаете производительность факс-аппарата отправителя, перед отправкой факса задайте следующие настройки.

- ❏ Выберите **Факс** > **Настройки факса** и в параметре **Разрешение** установите максимальное качество изображения.
- ❏ Выберите **Факс** > **Настройки факса** и включите параметр **Прямая отправка**.

Обратите внимание: если для параметра **Разрешение** установлено значение **Супервысокое** или **Сверхвысокое**, но факс отправляется без включения параметра **Прямая отправка**, факс может быть отправлен в низком разрешении.

## **Описанные выше решения не помогают повысить качество изображений отправляемых факсов**

## **Решения**

Если вы не можете решить проблему, обратитесь к администратору принтера. Если вы являетесь администратором принтера, см. разделы по устранению неисправностей факса.

[«Низкое качество отправляемых или принимаемых факсов» на стр. 149](#page-148-0)

## **В отправляемом факсе появляется изображение с обратной стороны оригинала**

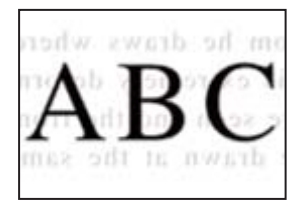

Это может быть вызвано следующими причинами.

## **При сканировании тонких оригиналов одновременно могут сканироваться и изображения на обратной стороне этих оригиналов.**

## **Решения**

Поместите оригинал на стекло сканера, а затем положите сверху лист черной бумаги.

& [«Размещение оригиналов» на стр. 159](#page-158-0)

## **При отправке факсов параметр плотности имеет высокое значение.**

### **Решения**

Выберите **Факс** > **Настройки факса** > **Наст. скан.** > **Плотность** и уменьшите значение этого параметра.

## <span id="page-346-0"></span>**Плохое качество получаемых факсов**

## **Низкое качество изображения на полученных факсах**

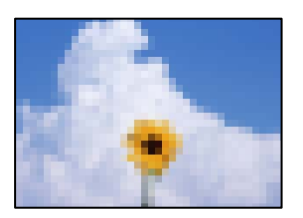

Это может быть вызвано следующими причинами.

## **На факс-аппарате отправителя задано низкое качество изображения.**

## **Решения**

Попросите отправителя отправлять факсы в более высоком качестве.

## **Описанные выше решения не помогают повысить качество изображений принимаемых факсов**

## **Решения**

Если вы не можете решить проблему, обратитесь к администратору принтера. Если вы являетесь администратором принтера, см. разделы по устранению неисправностей факса.

[«Низкое качество отправляемых или принимаемых факсов» на стр. 149](#page-148-0)

## **На ЖК-экране отображается сообщение или код ошибки**

## **На ЖК-экране отображается сообщение**

Если на ЖК-дисплее отображается сообщение об ошибке, то для ее устранения необходимо следовать инструкциям на экране или решениям, представленным ниже. Если сообщение появляется, когда на панели управления не удается выполнить сканирование в общую папку, обратитесь к информации, представленной ниже.

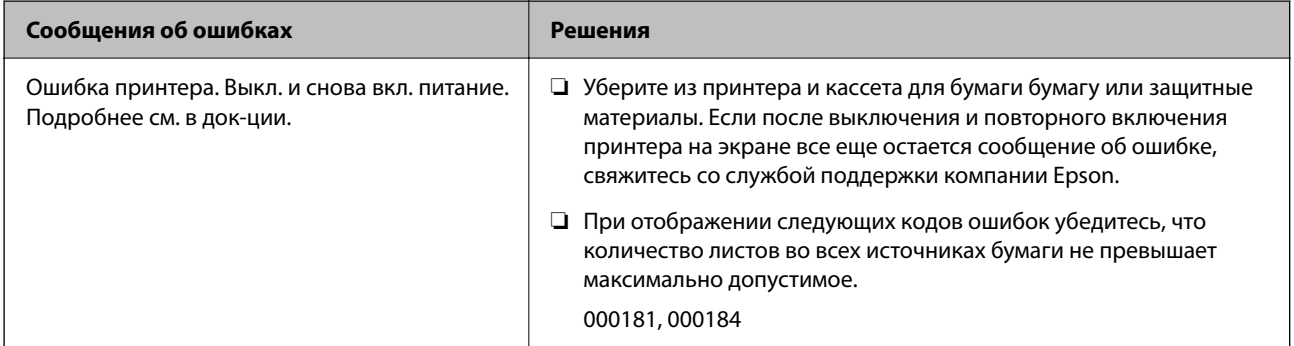

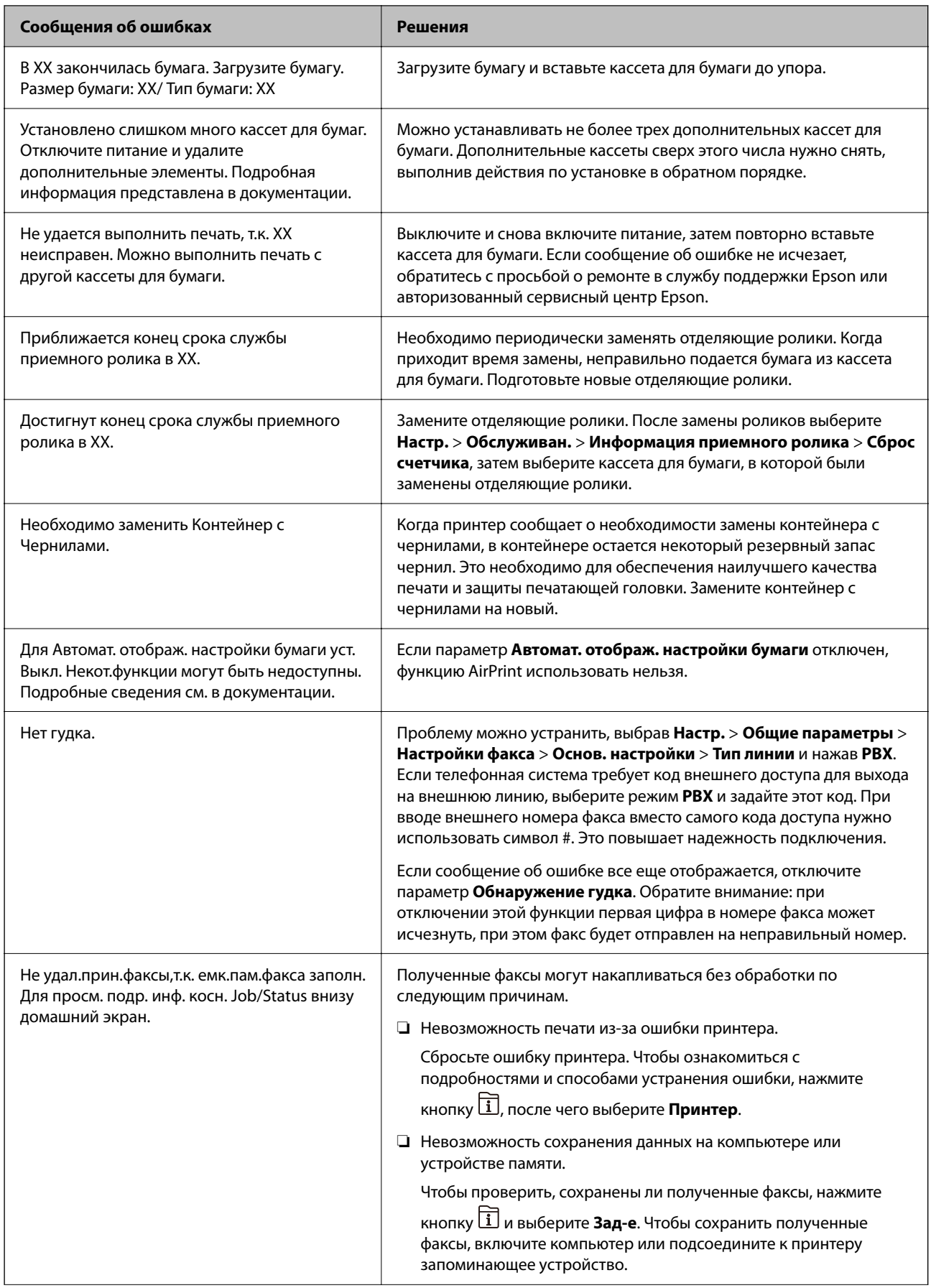

<span id="page-348-0"></span>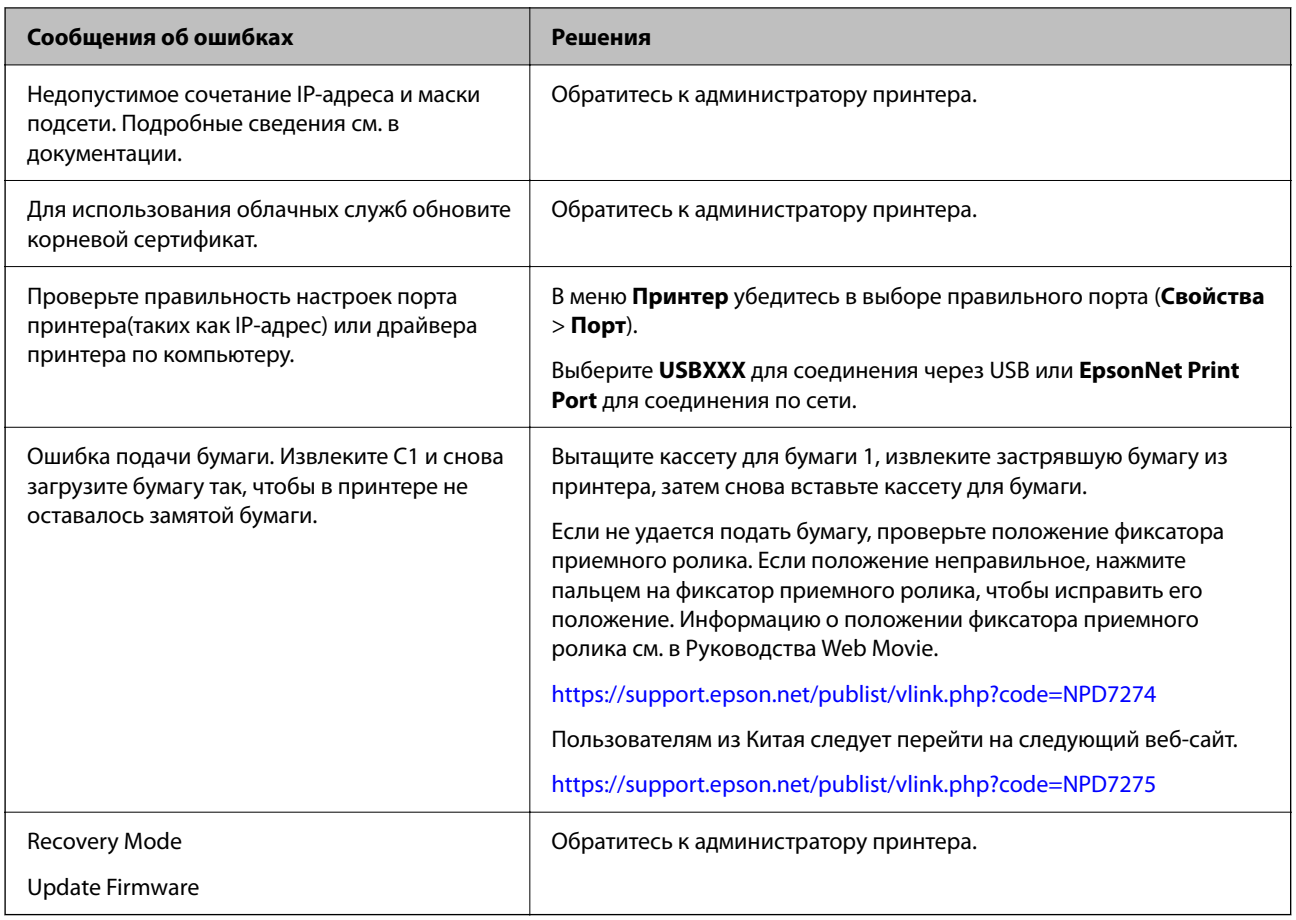

## **Соответствующая информация**

& [«На панели управления отображаются сообщения при сканировании в сетевую папку» на стр. 93](#page-92-0)

## **В меню состояния отображается код ошибки**

Если задание выполняется с ошибкой, необходимо посмотреть код ошибки, отображаемый в истории каждого задания. Посмотреть код ошибки можно, нажав кнопку **П** и выбрав пункт Зад-е. В приведенной ниже таблице описаны ошибки и способы их исправления.

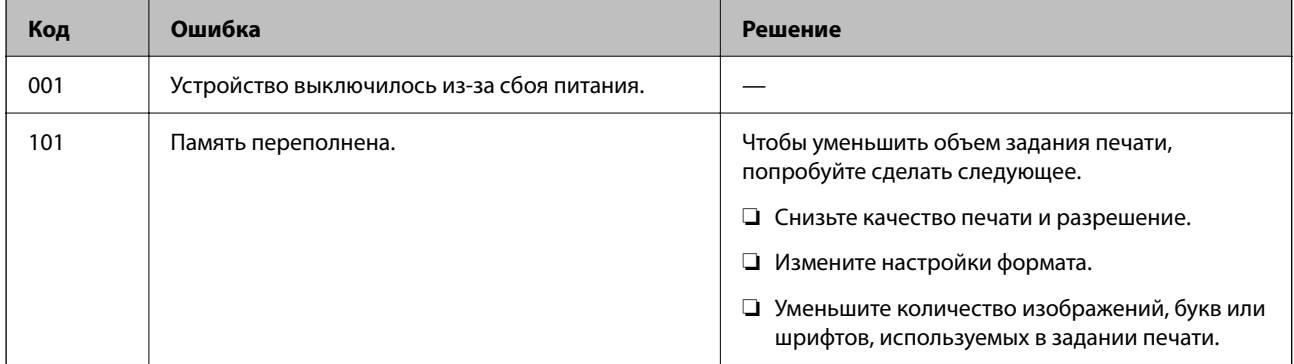

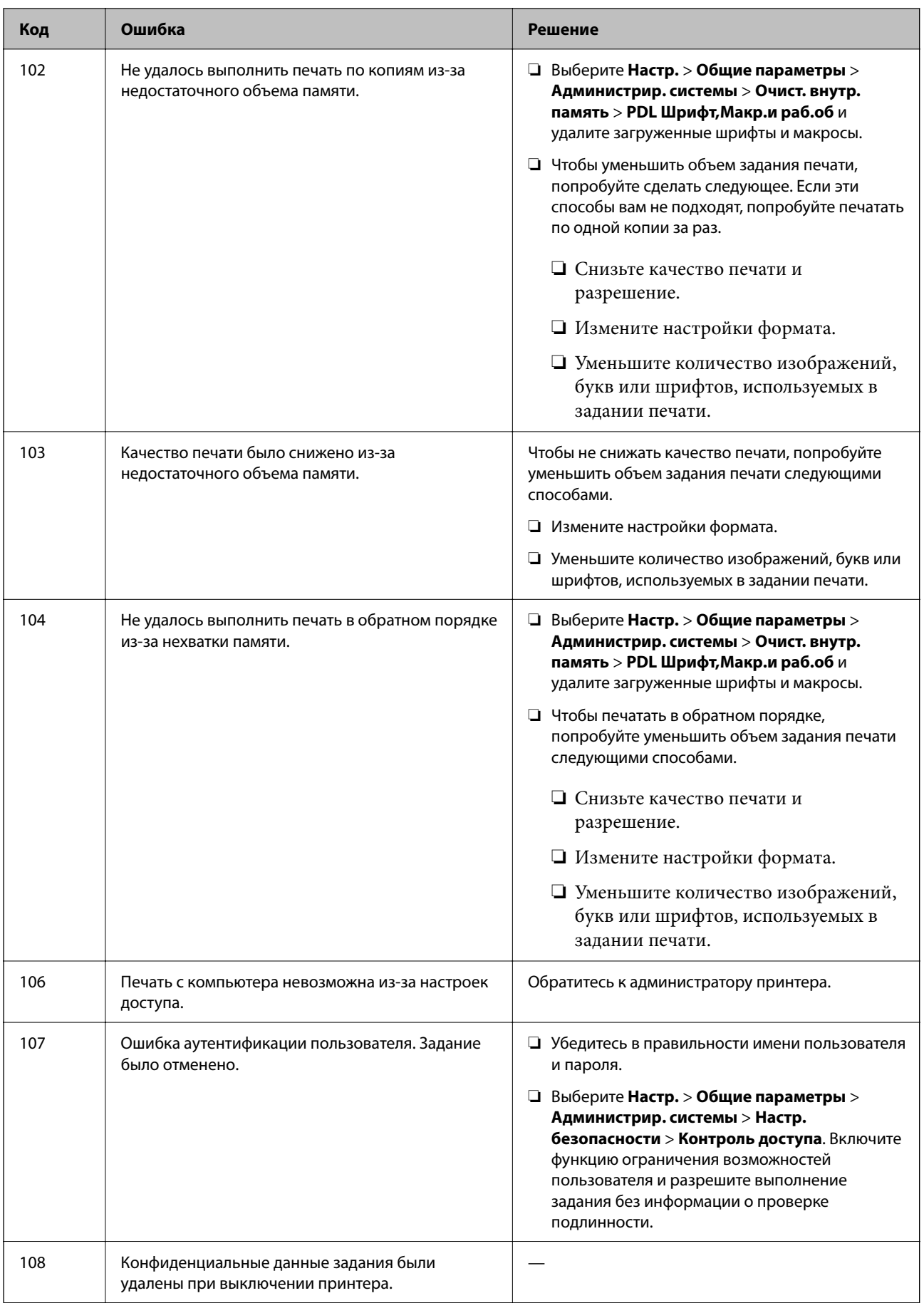

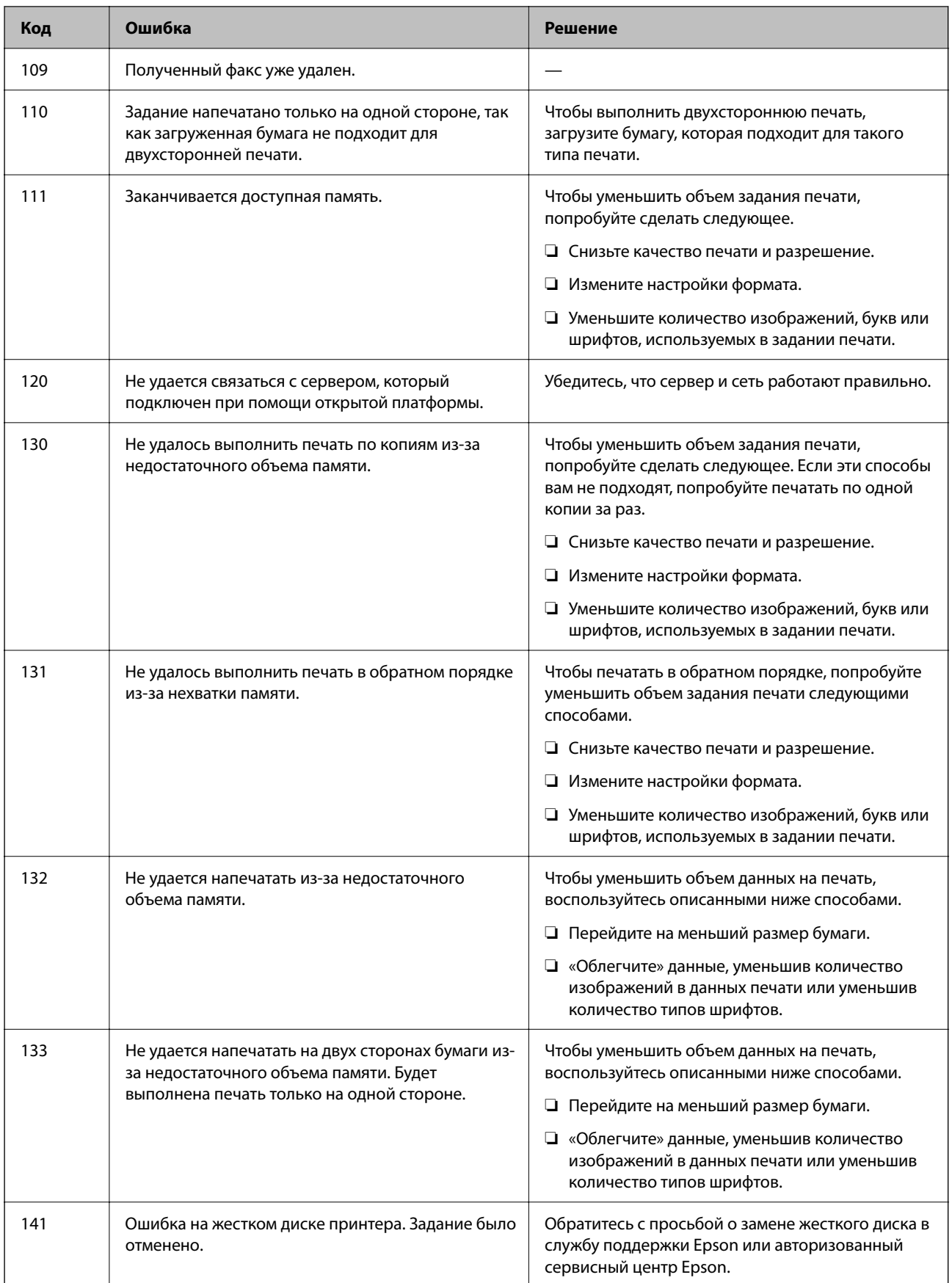

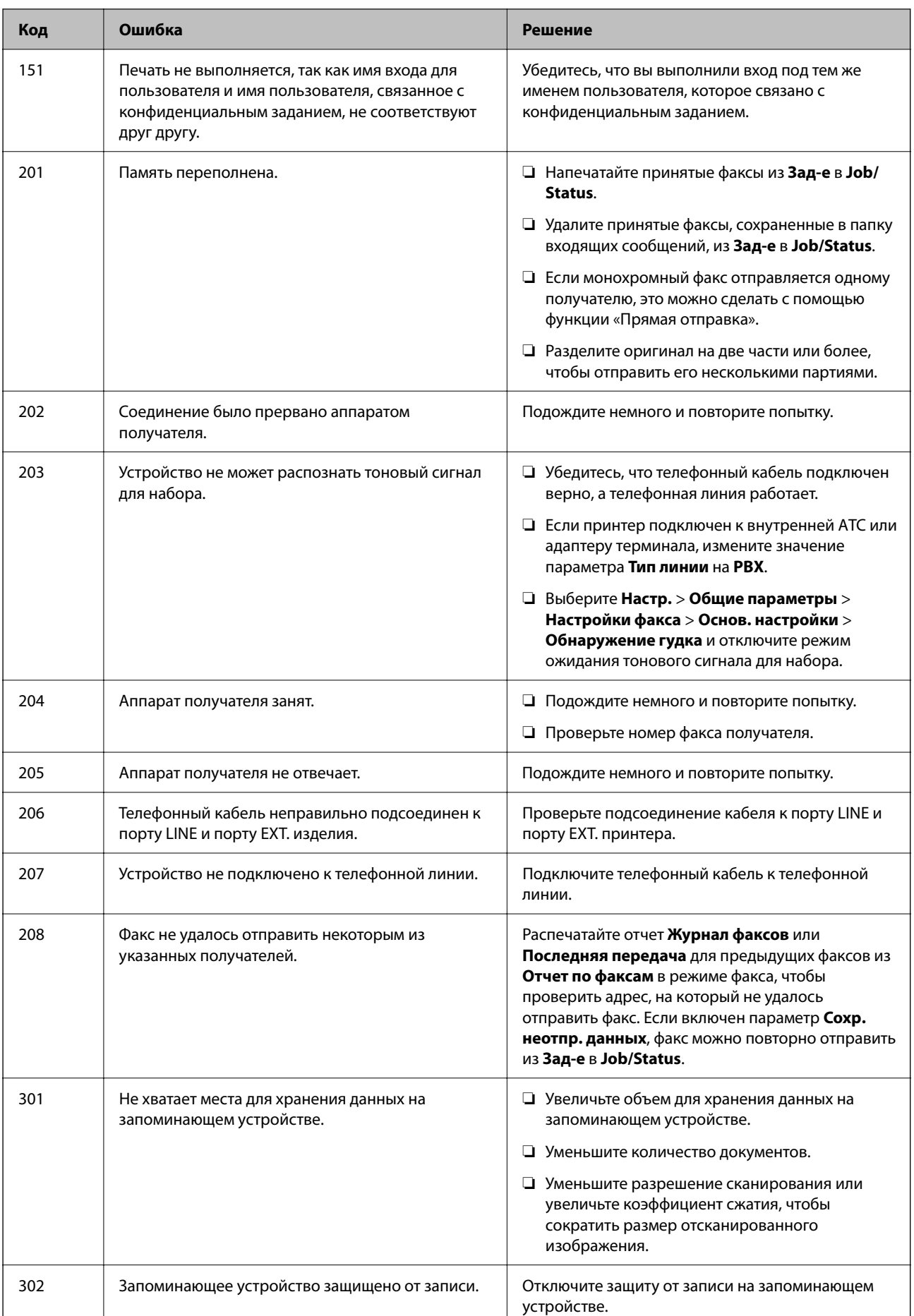

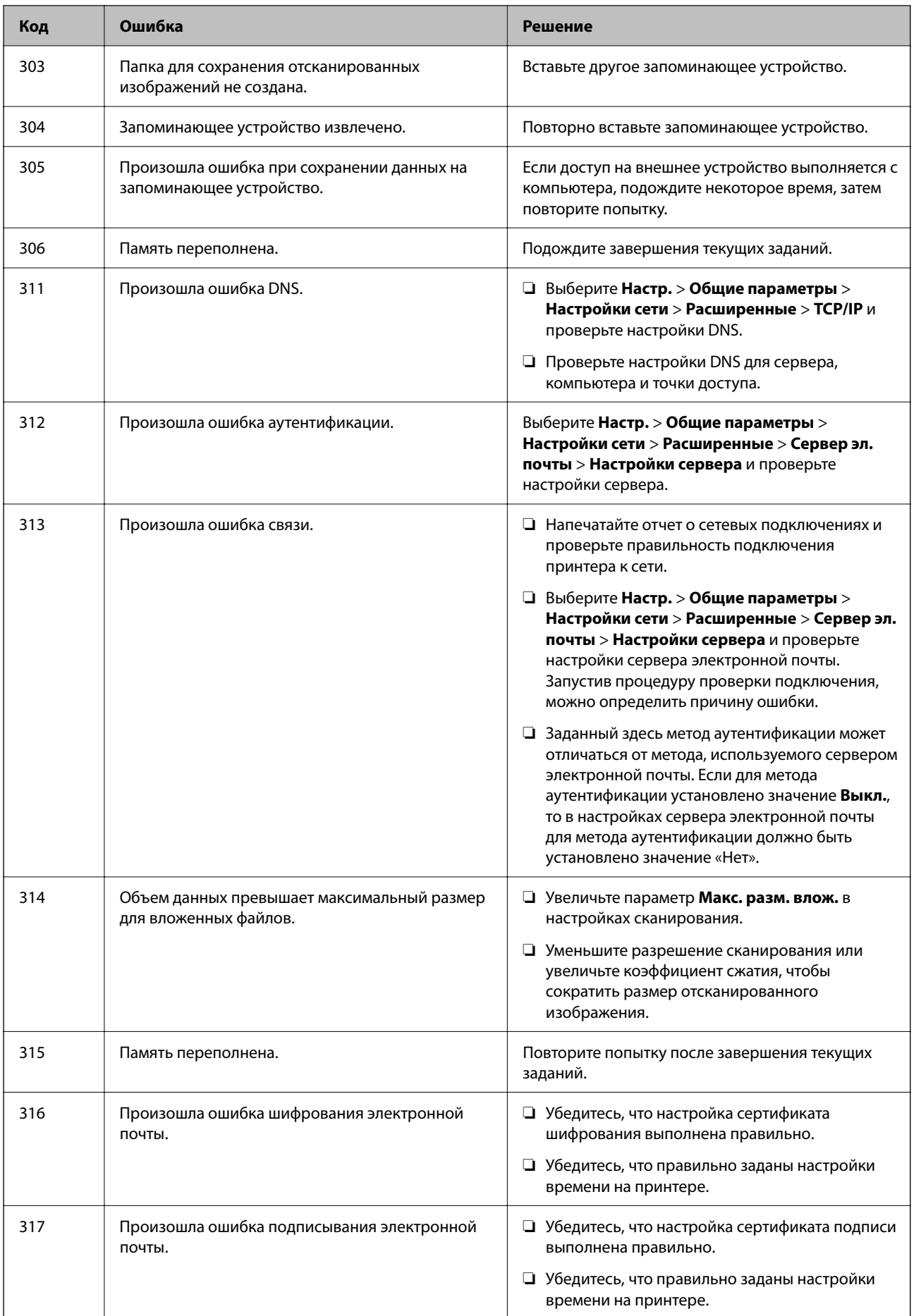

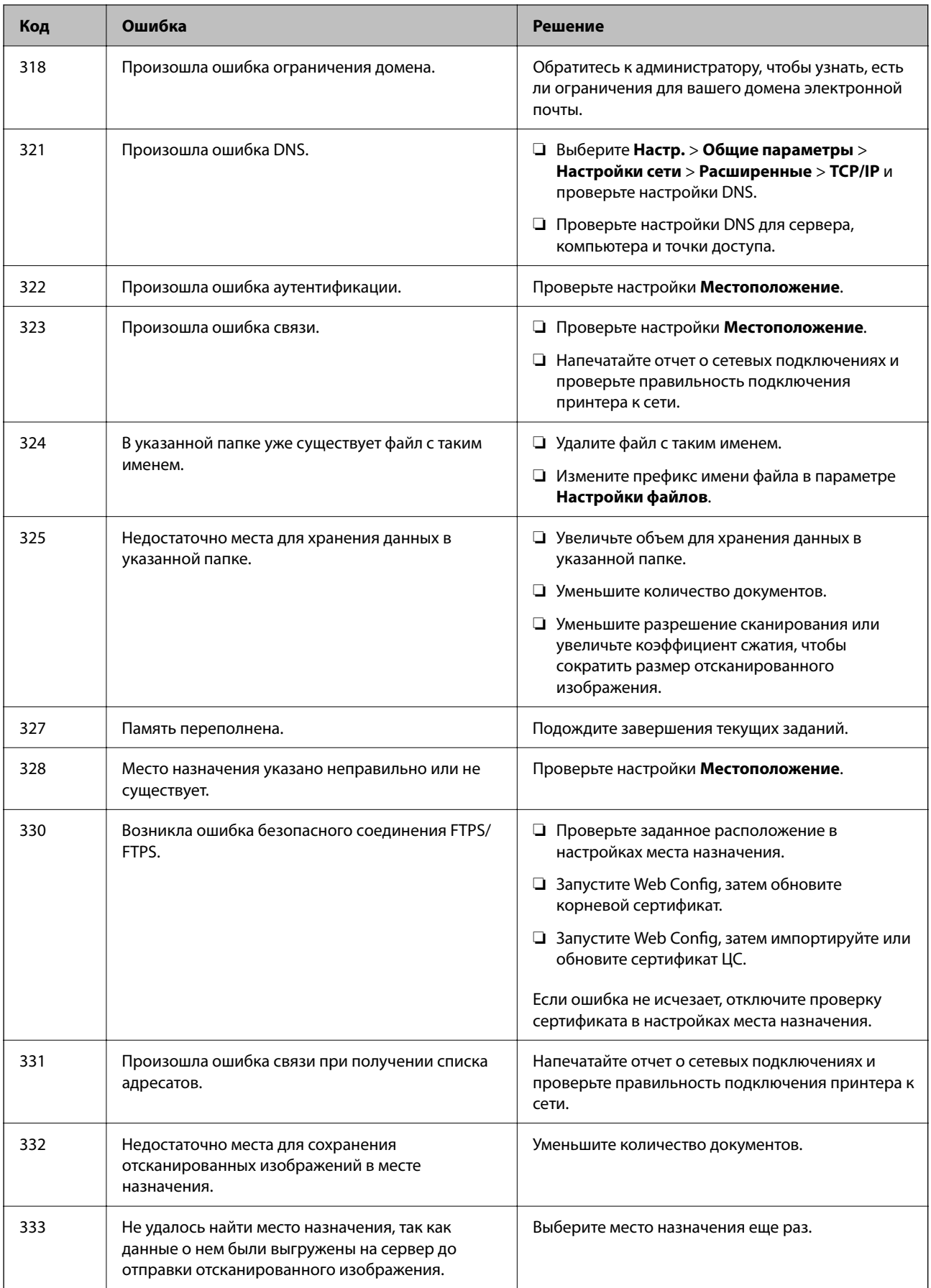

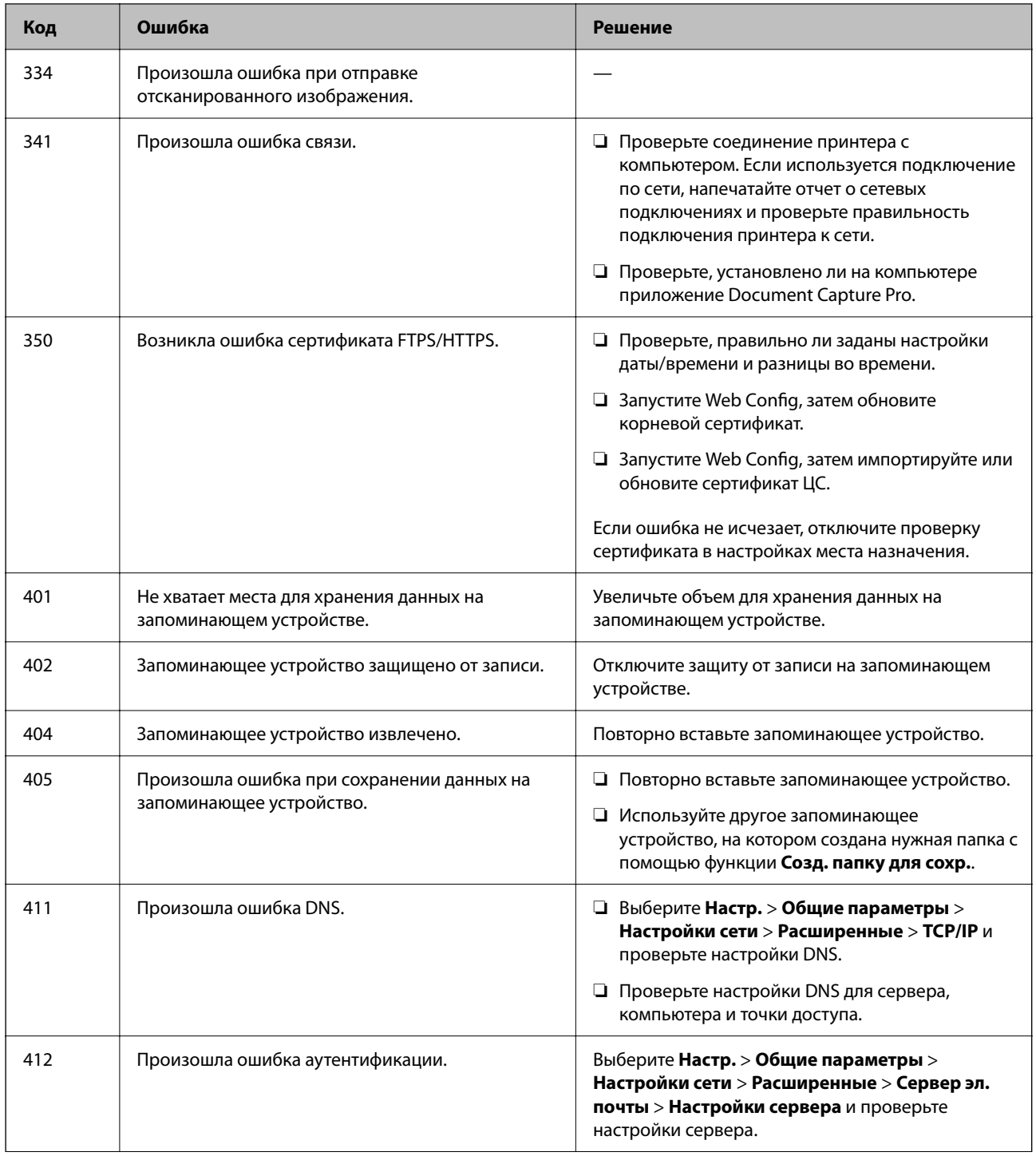

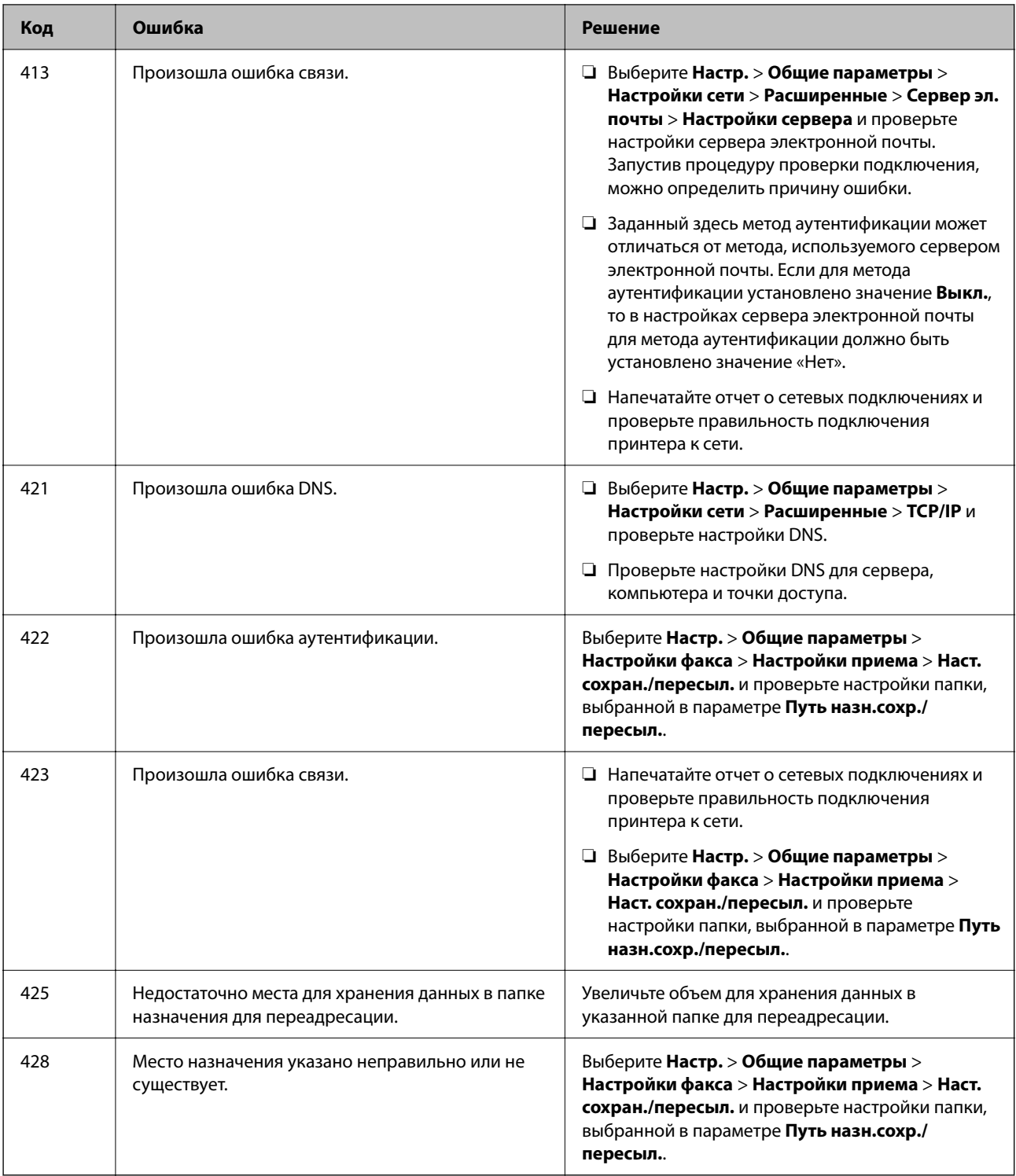

# **Бумага заминается**

Посмотрите сообщение об ошибке на панели управления и следуйте инструкциям по извлечению замявшейся бумаги, в том числе оторванных кусков. На ЖК-экране отображаются анимированные инструкции по удалению замятой бумаги.

## <span id="page-356-0"></span>!*Предостережение:*

Не прикасайтесь к кнопкам на панели управления, если ваши руки находятся внутри принтера. Если принтер начнет работать, вы можете получить травму. Во избежание травмы не касайтесь выступающих частей.

## c*Важно:*

Аккуратно извлеките застрявшую бумагу. Применение силы при извлечении бумаги может повредить принтер.

## **Предотвращение замятия бумаги**

Если бумага часто заминается, соблюдайте следующие условия.

❏ Поставьте принтер на ровную поверхность и используйте его в рекомендуемых условиях окружающей среды.

[«Требования к условиям окружающей среды» на стр. 434](#page-433-0)

❏ Используйте бумагу, подходящую для этого принтера.

[«Доступные форматы бумаги и емкость загрузки» на стр. 371](#page-370-0)

- ❏ Следуйте инструкциям по работе с бумагой. [«Меры предосторожности при работе с бумагой» на стр. 153](#page-152-0)
- ❏ Загрузите бумагу в правильном направлении и пододвиньте боковую направляющую к краю бумаги. [«Загрузка бумаги» на стр. 155](#page-154-0)
- ❏ При загрузке бумаги не превышайте максимально допустимое количество листов, установленное для этой бумаги.
- ❏ Если было загружено несколько листов, загружайте по одному листу бумаги.
- ❏ Убедитесь, что настройки размера и типа бумаги соответствуют фактическому размеру и типу бумаги, загруженной в принтер.

[«Список типов бумаги» на стр. 154](#page-153-0)

## **Необходимо заменить контейнеры с чернилами**

## **Меры предосторожности при работе с Контейнер с чернилами**

### **Меры предосторожности при хранении чернил**

- ❏ Не допускайте попадания прямых солнечных лучей на блоки подачи чернил.
- ❏ Не храните блоки подачи чернил при высокой температуре или температуре замерзания.
- ❏ Компания Epson рекомендует использовать контейнер с чернилами до даты, указанной на упаковке.
- ❏ Для достижения наилучших результатов храните упаковки с контейнер с чернилами дном вниз.
- ❏ Перед использованием контейнер с чернилами, принесенных из холодного места, их необходимо выдержать в помещении с комнатной температурой в течение как минимум 12 часов.

❏ Не роняйте контейнер с чернилами и не стучите им по твердым предметам, поскольку при этом чернила могут вытечь.

#### **Меры предосторожности при замене чернил**

❏ Запрещается касаться частей, показанных на иллюстрации.Это может привести к нарушению нормальной работы принтера.

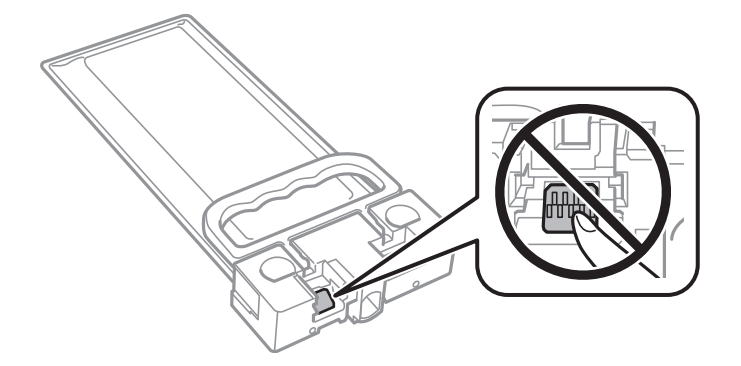

- ❏ Не выключайте принтер во время заправки чернил.Если заправка чернил не завершена, печать может быть невозможна.
- ❏ Не оставляйте принтер без контейнера с чернилами, так как чернила, оставшиеся в дюзах печатающей головки, высохнут и дальнейшая печать будет невозможна.
- ❏ Если необходимо временно извлечь контейнер с чернилами, следите, чтобы в область подачи чернил не попали грязь и пыль.Храните контейнер с чернилами в тех же условиях, что и сам принтер.Так как чернила удерживаются от выливания из картриджа специальным клапаном отверстия для подачи чернил, использовать собственные крышки или пробки не требуется.
- ❏ Вокруг отверстия для подачи чернил на извлеченных контейнер с чернилами могут оставаться чернила, поэтому будьте осторожны, чтобы при извлечении контейнер с чернилами не запачкать окружающие предметы.
- ❏ В устройстве используется контейнер с чернилами, оснащенный зеленой микросхемой, которая отслеживает, например, количество оставшихся чернил. Это означает, что, даже если контейнер с чернилами был извлечен из принтера до того, как в нем закончились чернила, можно будет снова установить контейнер с чернилами и продолжить использовать его.
- ❏ Когда принтер предупреждает о необходимости замены контейнер с чернилами, для обеспечения качества печати и предохранения печатающей головки в контейнер с чернилами остается некоторое резервное количество чернил.Приведенные данные по ресурсу картриджей не включают в себя этот резерв.
- ❏ Не разбирайте и не вносите изменения в конструкцию контейнер с чернилами, это может привести к невозможности печати.
- ❏ Нельзя использовать для замены контейнер с чернилами, входящие в комплект поставки принтера.
- ❏ Если в результате падения или по другой причине форма контейнер с чернилами изменилась, выпрямите его перед вставкой в принтер. В противном случае его невозможно будет правильно вставить.

#### **Расход чернил**

❏ Для обеспечения оптимальной производительности печатающей головки некоторое количество чернил потребляется из контейнера с чернилами во время технического обслуживания, например во время очистки печатающей головки. Некоторое количество чернил также может потребляться при включении принтера.

- <span id="page-358-0"></span>❏ Чернила в контейнер с чернилами, поставляемых с принтером, частично используются во время первоначальной настройки. Для обеспечения высокого качества отпечатков печатающая головка устройства будет полностью заправлена чернилами. Данная процедура выполняется один раз и требует некоторого количества чернил, поэтому ресурс этого контейнер с чернилами может оказаться немного ниже по сравнению со следующими контейнер с чернилами.
- ❏ Указанные объемы зависят от печатаемых изображений, используемого типа бумаги, частоты печати и таких условий окружающей среды, как температура.
- ❏ Для достижения наилучших результатов контейнер с чернилами следует использовать в течение двух лет с момента установки.

## **Замена Контейнеры с чернилами**

Если отображается сообщение с запросом о замене контейнеры с чернилами, выберите **Как Можно...** и просмотрите анимацию на панели управления, чтобы узнать, как заменить контейнеры с чернилами.

#### **Соответствующая информация**

- & [«Коды Контейнер с чернилами» на стр. 375](#page-374-0)
- & [«Меры предосторожности при работе с Контейнер с чернилами» на стр. 357](#page-356-0)

## **Необходимо заменить контейнер для отработанных чернил**

## **Меры предосторожности при замене емкости для отработанных чернил**

Перед заменой емкости для отработанных чернил изучите следующие инструкции.

- ❏ Не касайтесь зеленой микросхемы на боковой стороне контейнера для отработанных чернил.Это может привести к нарушению нормальной работы принтера.
- ❏ Не роняйте контейнер для отработанных чернил, так как он восприимчив к сильным ударам.
- ❏ Не заменяйте контейнер для отработанных чернил во время печати, поскольку это может привести к вытеканию чернил.
- ❏ Запрещается извлекать емкость для отработанных чернил и крышку (кроме случаев замены), так как чернила могут вытечь.
- ❏ Не наклоняйте контейнер для отработанных чернил до его помещения в пластиковый пакет, поскольку из контейнера могут пролиться чернила.
- ❏ Не касайтесь отверстий на емкости для отработанных чернил, так как на них могут быть размазаны чернила.
- ❏ Не используйте повторно извлеченный контейнер для отработанных чернил, который не использовался в течение продолжительного времени.Чернила в вынутом контейнере засыхают, и контейнер больше не сможет принимать отработанные чернила.
- ❏ Не допускайте попадания прямых солнечных лучей на контейнер для отработанных чернил.

❏ Не храните контейнер для отработанных чернил при высокой температуре или температуре замерзания.

## **Замена контейнера для отработанных чернил**

При некоторых циклах печати в контейнер для отработанных чернил сливается небольшое количество лишних чернил. Чтобы чернила не вытекали из контейнера для отработанных чернил, при достижении определенного количества чернил в этом контейнере принтер прекращает печать. Частота и необходимость данных действий зависят от количества печатаемых страниц, типа печатаемого материала и количества циклов очистки, выполняемых принтером.

При отображении запроса на замену контейнера для отработанных чернил просмотрите анимированные инструкции на панели управления. Необходимость в замене контейнера не означает прекращения работы принтера в соответствии с техническими условиями. Гарантия Epson не распространяется на затраты, связанные с данной заменой. Эта деталь может заменяться пользователем.

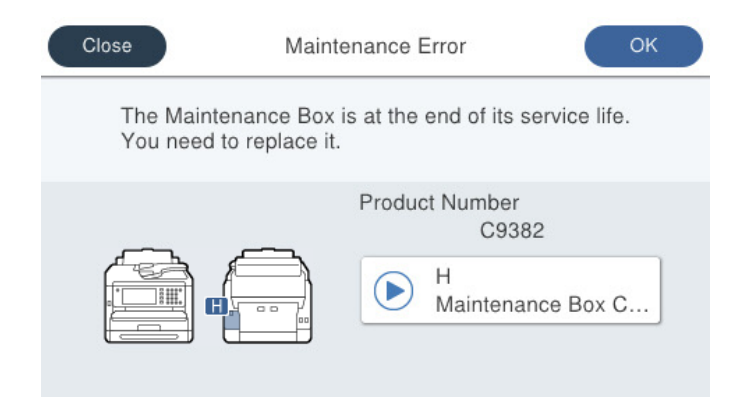

−−<br>□ Если контейнер для отработанных чернил заполнен, до его замены печать и чистку печатающей головки выполнять нельзя, иначе возможна утечка чернил. При этом можно выполнять операции, не требующие использования чернил, например сканирование.

## **Соответствующая информация**

- & [«Код емкости для отработанных чернил» на стр. 376](#page-375-0)
- & [«Меры предосторожности при замене емкости для отработанных чернил» на стр. 359](#page-358-0)

## **Необходимо заменить отделяющие ролики**

## **Замена отделяющих роликов кассеты для бумаги**

Информацию о замене отделяющих роликов кассеты для бумаги см. на прокладочном листе из картонной коробки с роликами.

Процедуру также можно посмотреть в Руководства Web Movie. Зайдите на следующий веб-сайт.

<https://support.epson.net/publist/vlink.php?code=NPD6983>

Пользователям из Китая следует перейти на следующий веб-сайт.
<span id="page-360-0"></span><https://support.epson.net/publist/vlink.php?code=NPD7068>

#### **Соответствующая информация**

& [«Коды отделяющих роликов» на стр. 376](#page-375-0)

# **Замена отделяющих роликов дополнительных кассет для бумаги**

Информацию о замене отделяющих роликов дополнительных кассет для бумаги см. на прокладочном листе из картонной коробки с роликами.

Процедуру также можно посмотреть в Руководства Web Movie. Зайдите на следующий веб-сайт.

<https://support.epson.net/publist/vlink.php?code=NPD6985>

Пользователям из Китая следует перейти на следующий веб-сайт.

<https://support.epson.net/publist/vlink.php?code=NPD7070>

#### **Соответствующая информация**

& [«Коды отделяющих роликов» на стр. 376](#page-375-0)

# **Невозможно управлять принтером должным образом**

# **Принтер не включается или не выключается**

### **Питание не включается**

Это может быть вызвано следующими причинами.

#### **Шнур питания подключен к розетке не должным образом.**

#### **Решения**

Убедитесь, что шнур питания устройства подключен надежно.

## **Кнопка** P **была нажата недостаточное количество времени.**

### **Решения**

Удерживайте кнопку $\bigcup$  более длительное время.

### <span id="page-361-0"></span>**Питание не выключается**

## **Кнопка** P **была нажата недостаточное количество времени.**

#### **Решения**

Удерживайте кнопку  $\bigcup$  более длительное время. Если все еще не удается отключить принтер, выньте шнур питания. Во избежание высыхания печатающей головки необходимо опять

включить принтер, после чего выключить его нажатием кнопки  $\mathsf{\dot{U}}$ .

#### **Автоматическое отключение питания**

#### **Включена функция Настройки выкл. или Таймер выключения.**

#### **Решения**

- ❏ Выберите **Настр.** > **Общие параметры** > **Основ. настройки** > **Настройки выкл.**, а затем отключите настройки **Выключение при простое** и **Выключение при отключении**.
- ❏ Выберите **Настр.** > **Общие параметры** > **Основ. настройки** и отключите параметр **Таймер выключения**.

*Примечание:* В устройстве может применяться функция *Настройки выкл.* или *Таймер выключения* (в зависимости от места приобретения).

# **Рабочие операции выполняются медленно**

#### **Печать выполняется слишком медленно**

Это может быть вызвано следующими причинами.

#### **Запущены ненужные приложения.**

#### **Решения**

Закройте все ненужные приложения на компьютере или интеллектуальном устройстве.

#### **Задано высокое качество печати.**

#### **Решения**

Снизьте качество печати в настройках.

#### **Двунаправленная печать выключена.**

#### **Решения**

Включите режим двунаправленной (или высокоскоростной) печати. При включении данного параметра печатающая головка печатает, двигаясь в обе стороны, в результате чего повышается скорость печати.

#### ❏ Панель управления

Выберите **Настр.** > **Общие параметры** > **Настройки принтера** и включите **Двунаправленн.**.

#### ❏ Windows

Выберите **Двунаправленная печать** на вкладке драйвера печати **Дополнительные настройки**.

❏ Mac OS

В меню Apple выберите **Системные настройки** > **Принтеры и сканеры** (или **Печать и сканирование**, **Печать и факс**), затем выберите принтер. Щелкните **Параметры и принадлежности** > **Параметры** (или **Драйвер**). Выберите **Включить** для параметра **Двунаправленная печать**.

**Включен режим Тихий режим.**

#### **Решения**

Отключите **Тихий режим**. Скорость печати снижается, когда принтер работает в режиме **Тихий режим**.

❏ Панель управления

На начальном экране выберите , затем выберите **Вык.**.

#### ❏ Windows

Выберите значение **Выключить** для параметра **Тихий режим** на вкладке драйвера принтера **Главное**.

#### ❏ Mac OS

Выберите **Системные настройки** в меню Apple > **Принтеры и сканеры** (или **Печать и сканирование**, **Печать и факс**), а затем выберите принтер. Щелкните **Параметры и принадлежности** > **Параметры** (или **Драйвер**). Выберите Выключить для параметра **Тихий режим**.

#### **При двухсторонней печати сушка занимает определенное время.**

#### **Решения**

При двухсторонней печати сначала печатается и сушится одна сторона бумаги, затем печатается другая сторона бумаги. Так как время сушки зависит от параметров окружающей среды, например температуры и влажности, и от данных печати, скорость печати может снизиться.

### **При непрерывной печати скорость печати значительно замедляется.**

**Работает функция защиты механизма принтера от перегрева и повреждения.**

#### **Решения**

Печать можно продолжать. Чтобы вернуться к обычной скорости печати, не работайте с принтером как минимум в течение 30 минут. Скорость печати не возвращается к обычной, если отключить питание.

### **Печать выполняется слишком медленно при использовании драйвера печати PostScript**

#### **Задано высокое качество печати.**

#### **Решения**

Установите параметр **Print Quality** на **Fast** в драйвере принтера.

### **Медленная скорость сканирования**

#### **Сканирование выполняется с высоким разрешением.**

#### **Решения**

Попытайтесь выполнить сканирование при более низком разрешении.

### **ЖК-дисплей гаснет**

#### **Принтер находится в спящем режиме.**

#### **Решения**

Для возврата устройства в прежнее состояние коснитесь ЖК-экрана в любом месте.

Если вы отключили **Кас.ЖК экр. для актив.**, нажмите кнопку P.

#### **Сенсорный экран не реагирует**

Это может быть вызвано следующими причинами.

#### **К сенсорному экрану прикреплен защитный лист.**

### **Решения**

Если вы прикрепили защитный лист к сенсорному экрану, он может перестать реагировать. Уберите лист.

#### **Экран загрязнен.**

#### **Решения**

Выключите принтер, затем протрите экран мягкой сухой тканью. Если экран загрязнен, он может не реагировать.

#### **Невозможно использовать панель управления**

**Если включена функция ограничения возможностей пользователей, для выполнения печати требуется ввести идентификатор пользователя и пароль.**

#### **Решения**

Если вы не знаете пароль, обратитесь к администратору принтера.

#### **На экране отображается знак «x», и невозможно выбрать фотографии**

#### **Файл изображения не поддерживается.**

### **Решения**

Если файл изображения не поддерживается принтером, на ЖК-экране отображается знак «x». Используйте файлы, которые поддерживаются устройством.

& [«Характеристики поддерживаемых данных» на стр. 433](#page-432-0)

# **Имя файла имеет слишком большую длину и не может быть распознано принтером.**

#### **Решения**

Можно напечатать фотографии, сохранив файлы изображений с запоминающего устройства на компьютер или интеллектуальное устройство. Для интеллектуальных устройств возможна печать с помощью Epson Smart Panel.

#### **Не распознается устройство памяти**

#### **Запоминающее устройство отключено в настройках.**

#### **Решения**

На панели управления выберите **Настр.** > **Общие параметры** > **Настройки принтера** > **Интерф. запом. устр.** и включите запоминающее устройство.

#### **Невозможно сохранить данные на запоминающее устройство**

Это может быть вызвано следующими причинами.

#### **Не настроено сохранение на запоминающее устройство.**

#### **Решения**

На начальном экране выберите **Настр.** > **Общие параметры** > **Настройки факса** > **Настройки приема** > **Наст. сохран./пересыл.**. Выберите элемент, который необходимо изменить, затем выберите **Сохр. на запом. устр.** в разделе **Созд. папку для сохр.**. Если этот параметр не установлен, внешнюю память использовать нельзя.

**Запоминающее устройство защищено от записи.**

#### **Решения**

Отключите защиту от записи на запоминающем устройстве.

#### **На запоминающем устройстве недостаточно свободного места.**

#### **Решения**

Удалите ненужные данные на этом устройстве или подключите другое запоминающее устройство.

### **Громкий шум при работе**

#### **На принтере отключен Тихий режим.**

#### **Решения**

Если во время работы принтер слишком громко шумит, включите режим **Тихий режим**. Включение этой функции может снизить скорость печати.

❏ Панель управления

Нажмите на начальном экране и включите **Тихий режим**.

❏ Windows

Включите параметр **Тихий режим** на вкладке драйвера принтера **Главное**.

#### ❏ Mac OS

Выберите **Системные настройки** в меню Apple > **Принтеры и сканеры** (или **Печать и сканирование**, **Печать и факс**), а затем выберите принтер. Щелкните **Параметры и принадлежности** > **Параметры** (или **Драйвер**). Включите параметр **Тихий режим**.

### **Неправильные дата и время**

#### **Произошел сбой при подаче электроэнергии.**

#### **Решения**

Часы могут начать показывать неправильное время в случае падения напряжения из-за удара молнии или если питание было надолго отключено. Правильно задайте дату и время на панели управления в разделе **Настр.** > **Общие параметры** > **Основ. настройки** > **Настр. даты и времени**.

### **Необходимо обновить корневой сертификат**

#### **Срок действия корневого сертификата истек.**

#### **Решения**

Запустите Web Config, откройте вкладку **Безопасность сети** > **Обновл. корнев. сертиф.** и обновите корневой сертификат.

 $\blacktriangleright$  [«Приложение для настройки работы принтера \(Web Config\)» на стр. 383](#page-382-0)

### **Не удается выполнить двустороннюю печать вручную (Windows)**

#### **Параметр EPSON Status Monitor 3 отключен.**

#### **Решения**

На вкладке драйвера принтера **Сервис** щелкните **Расширенные параметры**, затем выберите **Включить EPSON Status Monitor 3**.

Однако функция ручной двусторонней печати может быть недоступна при печати по сети или при совместном использовании принтера.

### **Не отображается меню Настройки печати (Mac OS)**

#### **Драйвер принтера Epson установлен неправильно.**

#### **Решения**

Если меню **Настройки печати** не отображается в операционных системах macOS Catalina (10.15) или более поздней версии, macOS High Sierra (10.13), macOS Sierra (10.12), OS X El Capitan (10.11), OS X Yosemite (10.10), OS X Mavericks (10.9), это значит, что драйвер принтера Epson установлен неправильно. Включите его в следующем меню.

Выберите **Системные настройки** из меню Apple > **Принтеры и сканеры** (или **Печать и сканирование**, **Печать и факс**), удалите принтер и добавьте его снова.

В macOS Mojave (10.14) нельзя получить доступ к разделу **Настройки печати** в приложениях компании Apple, например в TextEdit.

# **Забытый пароль**

### **Требуется помощь специалистов по техническому обслуживанию.**

#### **Решения**

Если вы забыли пароль администратора, обратитесь в службу технической поддержки компании Epson.

### **Случайно сделанные копии или отправленные факсы**

#### **Посторонние объекты касаются оптической сенсорной панели.**

#### **Решения**

Выберите **Настр.** > **Общие параметры** > **Основ. настройки** > **Активация из спящего режима** и отключите параметр **Кас.ЖК экр. для актив.**. Принтер не выйдет из спящего режима (режима энергосбережения), пока не будет нажата кнопка $\mathbf \Theta$ .

### **Номер факса отправителя не отображается**

### **Номер факса отправителя не задан в факс-аппарате отправителя.**

#### **Решения**

Возможно, отправитель не задал свой номер факса. Свяжитесь с отправителем.

### **На принятых факсах отображается неправильный номер факса отправителя**

### **Номер факса отправителя неправильно задан в факс-аппарате отправителя.**

#### **Решения**

Возможно, отправитель неправильно указал свой номер факса. Свяжитесь с отправителем.

### **Невозможно произвести звонок по подключенному телефону**

Обратитесь к администратору принтера, чтобы проверить входящее телефонное подключение и настройки принтера. Если вы являетесь администратором принтера, см. разделы по устранению неисправностей факса.

[«Невозможно произвести звонок по подключенному телефону» на стр. 149](#page-148-0)

#### **Автоответчик не может отвечать на голосовые вызовы**

Это может быть вызвано следующими причинами.

#### **Количество гудков для автоответчика равно или превосходит заданное для принтера значение Кол-во звон. для отв..**

#### **Решения**

Задайте для автоответчика меньшее количество гудков, чем установлено для принтера в параметре **Кол-во звон. для отв.**.

<span id="page-367-0"></span>Для проверки состояния факса распечатайте страницу **Список настроек факса**. Это меню можно найти на панели управления принтера, как показано ниже.

**Факс** > (Подробнее) > **Отчет по факсам** > **Список настроек факса**

### **Описанные выше решения не помогают: автоответчик не может отвечать на голосовые вызовы**

#### **Решения**

Если вы не можете решить проблему, обратитесь к администратору принтера. Если вы являетесь администратором принтера, см. разделы по устранению неисправностей факса.

[«Автоответчик не может отвечать на голосовые вызовы» на стр. 149](#page-148-0)

### **Получено большое количество нежелательных сообщений факса**

Обратитесь к администратору принтера по поводу настроек печати. Если вы являетесь администратором принтера, см. разделы по устранению неисправностей факса.

[«Получено большое количество нежелательных сообщений факса» на стр. 149](#page-148-0)

# **Проблема не устранена**

Если проблему не удалось устранить даже после применения всех способов ее решения, обратитесь в службу поддержки Epson.

Если не удается устранить проблемы с печатью или копированием, обратитесь к указанной ниже сопутствующей информации.

#### **Соответствующая информация**

& «Не удается решить проблемы с печатью» на стр. 368

# **Не удается решить проблемы с печатью**

Если вам не удается решить проблему с печатью, попробуйте следующие способы решения сверху вниз по порядку, пока проблема не будет устранена.

❏ Убедитесь, что тип бумаги, загруженной в принтер, и тип бумаги, заданный в принтере, соответствуют типу бумаги, заданному в драйвере принтера.

[«Настройки размера и типа бумаги» на стр. 154](#page-153-0)

- ❏ Задайте более высокие настройки качества печати на панели управления или в драйвере принтера.
- ❏ Переустановите контейнеры с чернилами в принтере.

Переустановка контейнеров с чернилами может помочь устранить засорение дюз печатающей головки и обеспечить плавную подачу чернил.

Но так как при переустановке контейнеров с чернилами потребляется некоторое количество чернил, то в зависимости от количества оставшихся в контейнере чернил может появиться сообщение с просьбой о замене контейнера.

❏ Используйте функцию **Настройка качества печати**.

[«Регулировка качества печати» на стр. 282](#page-281-0)

❏ Проверьте, используете ли вы оригинальные контейнеры с чернилами Epson.

Старайтесь использовать оригинальные контейнеры с чернилами Epson. При использовании неоригинальных контейнеров с чернилами качество печати может снизиться.

❏ Проверьте, есть ли на прозрачной пленке загрязнения.

Если на прозрачной пленке присутствуют загрязнения, аккуратно сотрите их. [«Очистка прозрачной пленки» на стр. 288](#page-287-0)

- ❏ Убедитесь, что внутри принтера не осталось кусочков бумаги.
- ❏ Проверьте бумагу.

Проверьте, ровная ли бумага и загружена ли она печатной стороной вверх. [«Меры предосторожности при работе с бумагой» на стр. 153](#page-152-0) [«Доступные форматы бумаги и емкость загрузки» на стр. 371](#page-370-0) [«Недоступные типы бумаги» на стр. 374](#page-373-0)

Если вы применили все указанные выше способы, но так и не смогли решить проблему, возможно, требуется ремонт устройства. Обратитесь в службу технической поддержки Epson.

#### **Соответствующая информация**

- & [«Перед обращением в компанию Epson» на стр. 514](#page-513-0)
- & [«Обращение в службу технической поддержки Epson» на стр. 514](#page-513-0)

# <span id="page-369-0"></span>**Сведения о продукте**

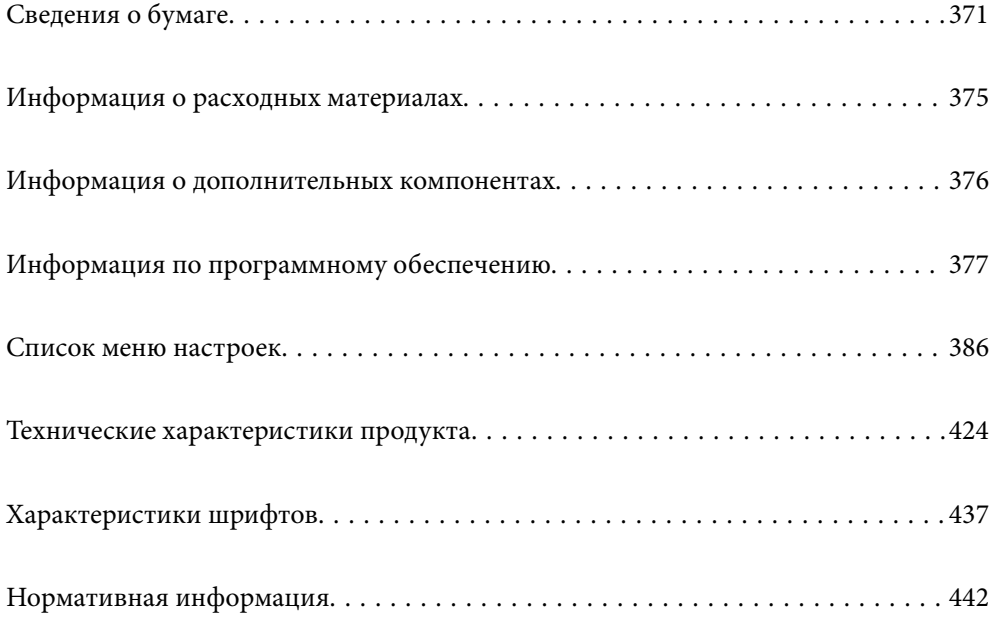

# <span id="page-370-0"></span>**Сведения о бумаге**

# **Доступные форматы бумаги и емкость загрузки**

# **Оригинальная бумага Epson**

Для достижения высокого качества печати компания Epson рекомендует использовать оригинальную бумагу Epson.

- \_**\_\_**<br>□ Оригинальная бумага Epson недоступна при печати с помощью универсального драйвера принтера Epson.
- ❏ Доступность бумаги зависит от региона. Чтобы получить актуальные сведения о бумаге, доступной в вашем регионе, свяжитесь со службой поддержки компании Epson.
- ❏ Информацию о доступных типах бумаги для двухсторонней печати см. в следующем разделе. [«Бумага для двусторонней печати» на стр. 374](#page-373-0)
- ❏ При печати на подлинной бумаге Epson пользовательского формата доступны только следующие настройки качества печати: *Стандартный* или *Нормальное*. Несмотря на то что некоторые драйверы принтеров позволяют выбрать наилучшее качество, при печати будут использованы параметры *Стандартный* или *Нормальное*.

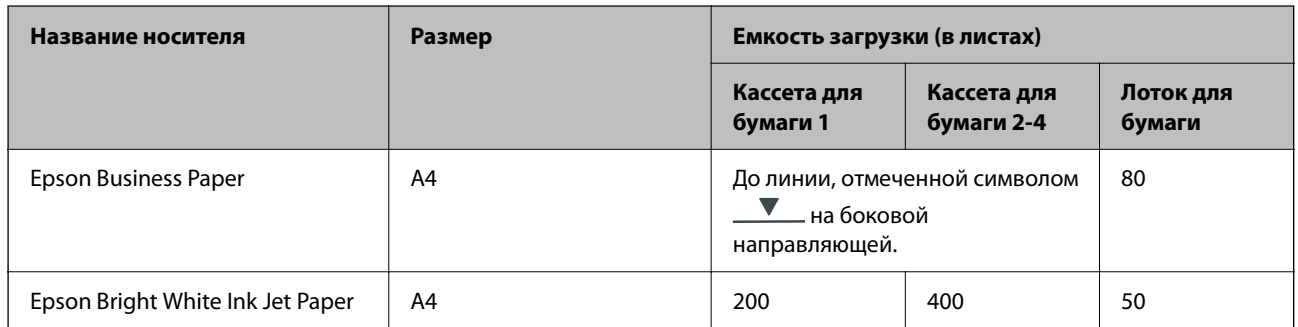

### **Бумага, подходящая для печати документов**

### **Бумага, подходящая для печати документов и фотографий**

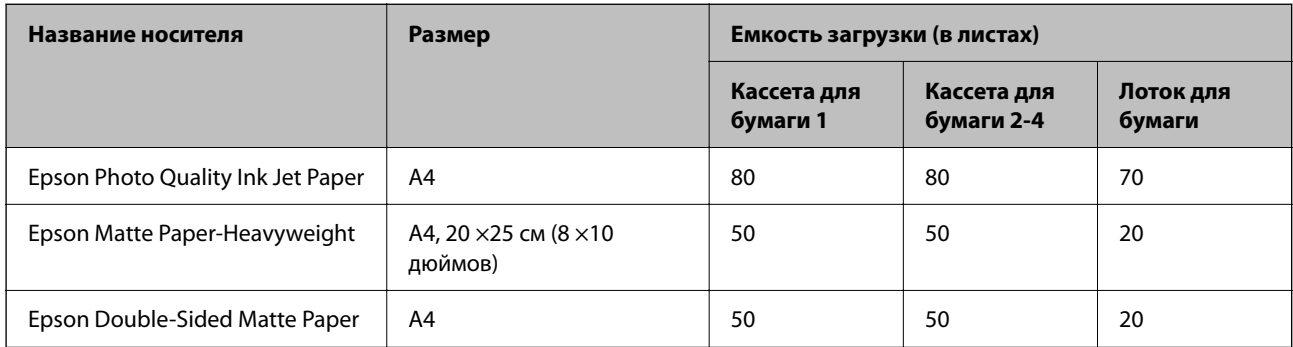

## **Бумага, имеющаяся в продаже**

- –<br>□ При печати с помощью драйвера принтера PostScript нельзя использовать следующие форматы бумаги: Halj Letter, SP1 (210 ×270 мм), SP2 (210 ×149 мм), SP3 (100 ×170 мм), SP4 (130 ×182 мм), SP5 (192 ×132 мм), 16K (195 ×270 мм) и Indian-Legal.
- ❏ Информацию о доступных типах бумаги для двухсторонней печати см. в следующем разделе. [«Бумага для двусторонней печати» на стр. 374](#page-373-0)

#### **Простая бумага**

К простой бумаге относится бумага для копирования, бумага с предварительной печатью (бумага с предварительно напечатанными на ней формами, такими как квитанции или гарантии), печатные бланки, цветная бумага и вторичная бумага.

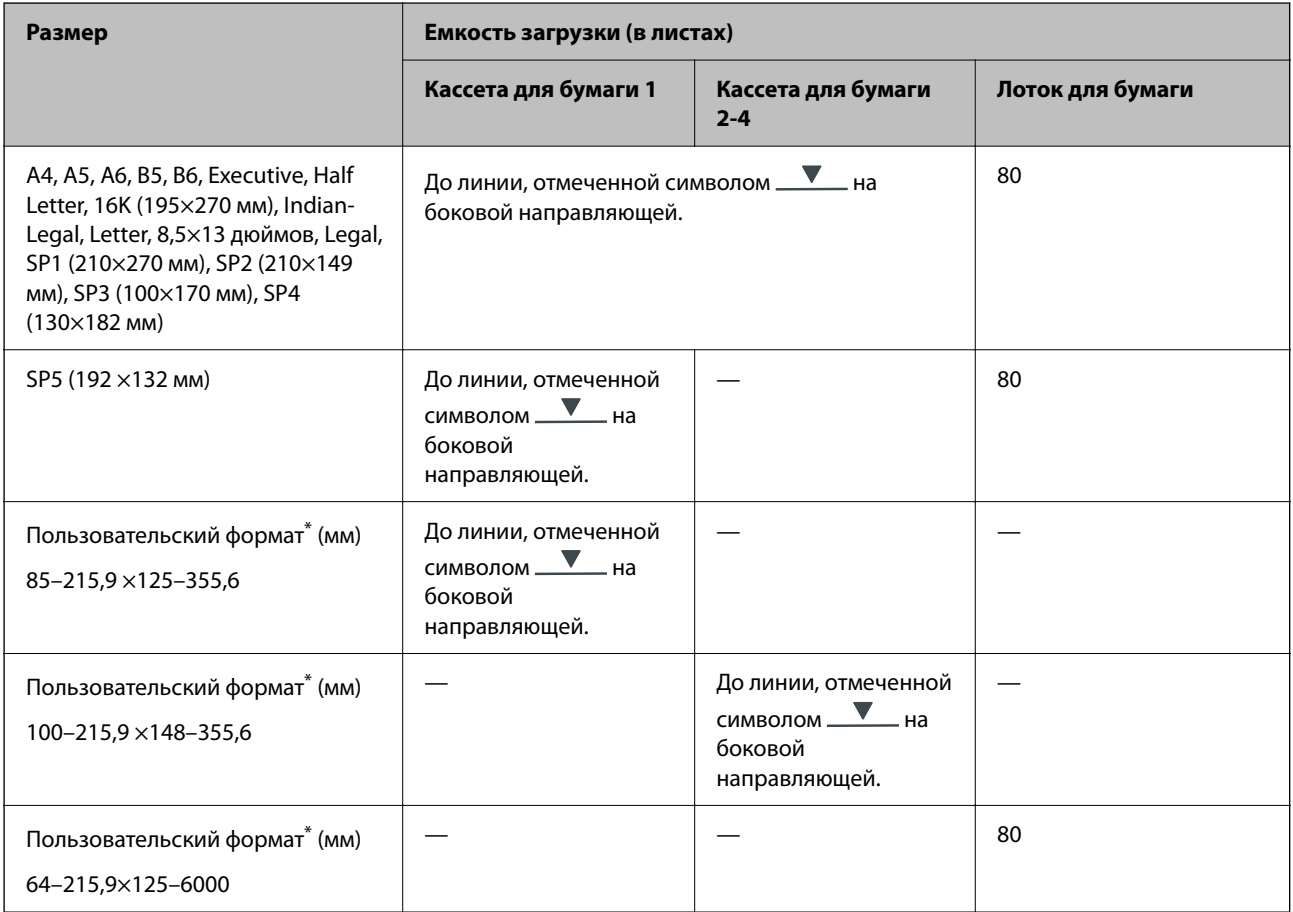

\* Копирование или печать с панели управления недоступны.

# **Плотная бумага (91–160 г/м2)**

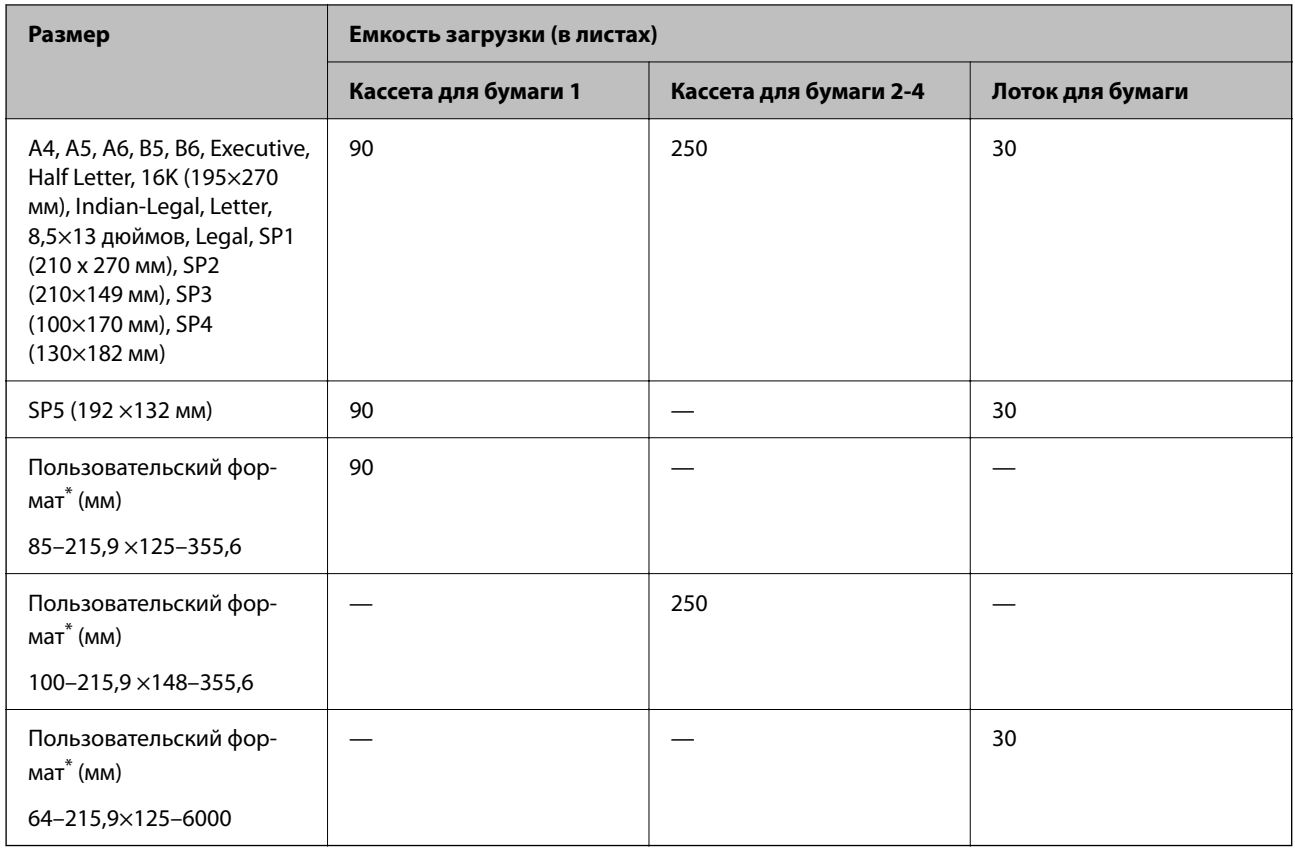

\* Копирование или печать с панели управления недоступны.

## **Плотная бумага (161–256 г/м2)**

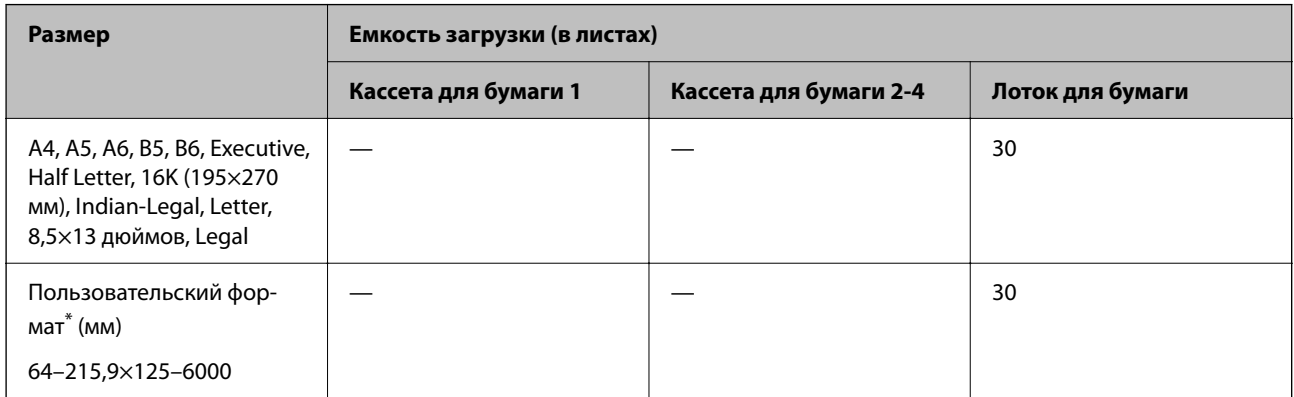

\* Копирование или печать с панели управления недоступны.

#### <span id="page-373-0"></span>**Конверт**

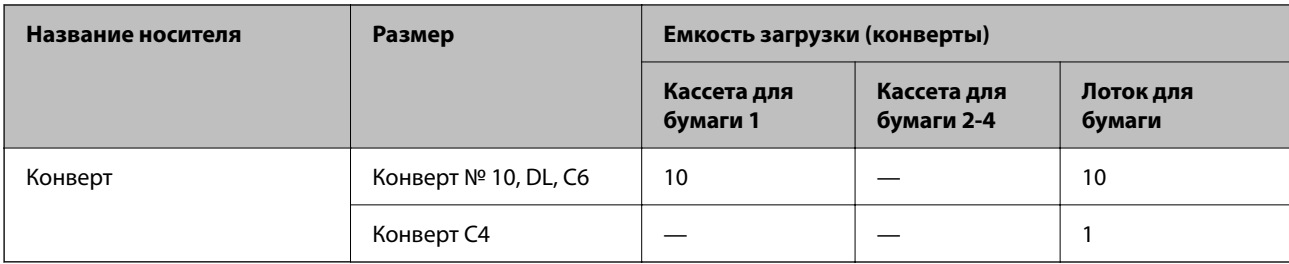

## **Бумага для двусторонней печати**

### *Оригинальная бумага Epson*

- ❏ Epson Business Paper
- ❏ Epson Bright White Ink Jet Paper

#### **Соответствующая информация**

& [«Доступные форматы бумаги и емкость загрузки» на стр. 371](#page-370-0)

#### *Бумага, имеющаяся в продаже*

При двухсторонней печати вручную следует использовать только лоток для бумаги.

- ❏ Обычная бумага, бумага для копирования, бумага с предварительной печатью, печатные бланки, цветная бумага, вторичная бумага\*1
- ❏ Плотная бумага (91–160 г/м²)\*1
- ❏ Плотная бумага (161–256 г/м²)\*2
- \*1 При автоматической двухсторонней печати поддерживаются форматы A4, A5, B5, Executive, 16K, SP1 и пользовательские форматы (от 148–215,9 до 210–297 мм).
- \*2 Только при двухсторонней печати вручную.

#### **Соответствующая информация**

& [«Доступные форматы бумаги и емкость загрузки» на стр. 371](#page-370-0)

# **Недоступные типы бумаги**

Не используйте следующие типы бумаги. Использование такой бумаги может привести к замятию бумаги и размазыванию чернил на отпечатках.

- ❏ Волнистая бумага
- ❏ Бумага с разрывами или разрезами
- ❏ Свернутая бумага
- ❏ Влажная бумага
- ❏ Слишком плотная или слишком тонкая бумага

#### <span id="page-374-0"></span>❏ Бумага с наклейками

Не используйте следующие типы конвертов. Использование таких конвертов может привести к замятию бумаги и размазыванию чернил на отпечатках.

- ❏ Согнутые и сложенные конверты
- ❏ Конверты с клейкой поверхностью на клапане и конверты с прозрачным окошком
- ❏ Слишком тонкие конверты.

Они могут скрутиться во время печати.

# **Информация о расходных материалах**

# **Коды Контейнер с чернилами**

Компания Epson рекомендует использовать только оригинальные контейнеры с чернилами Epson.Компания Epson не может гарантировать качество и надежность неоригинальных чернил.Использование неоригинальных чернил может привести к повреждению принтера, на которое не распространяются гарантийные обязательства компании Epson, и при определенных условиях может вызвать непредсказуемое поведение принтера.При использовании неоригинальных чернил сведения о них могут не отображаться.

Ниже приведены коды оригинальных контейнеры с чернилами Epson.

\_**\_\_**<br>□ Коды Контейнер с чернилами могут различаться в зависимости от местоположения. Чтобы получить актуальные сведения о кодах для вашего региона, обратитесь в службу поддержки компании Epson.

❏ Не во всех регионах доступны все виды контейнеры с чернилами.

#### **Для Европы**

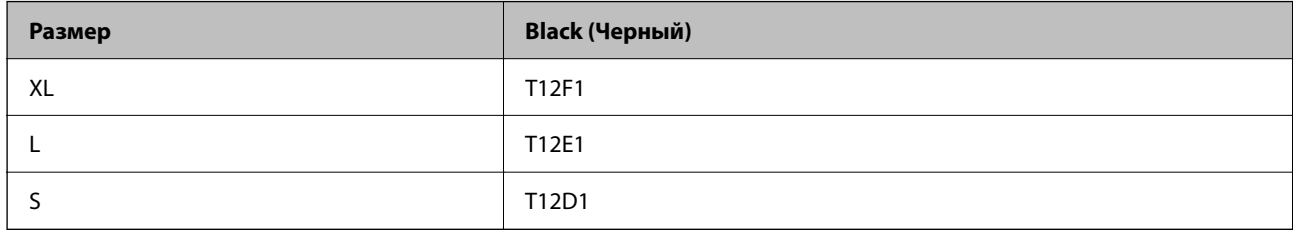

Для получения сведений о ресурсе контейнер с чернилами Epson посетите следующий веб-сайт.

<http://www.epson.eu/pageyield>

#### **Для Австралии и Новой Зеландии**

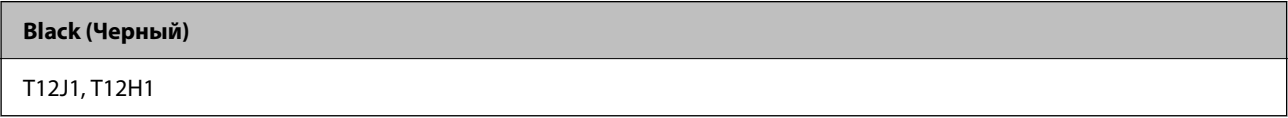

#### <span id="page-375-0"></span>**Для Азии**

**Black (Черный)** T11Y1, T11W1, T11V1

# **Код емкости для отработанных чернил**

Компания Epson рекомендует использовать только оригинальные контейнеры для отработанных чернил Epson.

Код емкости для отработанных чернил: C9382

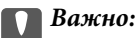

После установки контейнера для отработанных чернил в принтер его будет невозможно использовать в других принтерах.

# **Коды отделяющих роликов**

Epson рекомендует использовать оригинальные отделяющие ролики Epson.

Ниже приводятся их коды.

#### **Для всех стран, кроме Индии, Бангладеша, Бутана, Мальдивских Островов, Шри-Ланки и Непала**

Кассета для бумаги 1 (ролик подачи бумаги для кассеты A): C12C938261

Кассета для бумаги от 2 до 4 (ролик подачи бумаги для кассеты B): C12C938281

#### **Для Индии, Бангладеша, Бутана, Мальдивских Островов, Шри-Ланки и Непала**

Кассета для бумаги 1 (ролик подачи бумаги для кассеты A): C12C938271

Кассета для бумаги от 2 до 4 (ролик подачи бумаги для кассеты B): C12C938291

# **Информация о дополнительных компонентах**

# **Код для дополнительной кассеты для бумаги**

Ниже приведен код для дополнительной кассеты для бумаги.

## **Для всех стран, кроме Индии, Бангладеша, Бутана, Мальдивских Островов, Шри-Ланки и Непала**

Optional Single Cassette-P2 (C12C937901)

### **Для Индии, Бангладеша, Бутана, Мальдивских Островов, Шри-Ланки и Непала**

Optional Single Cassette-P2 (C12C937911)

# <span id="page-376-0"></span>**Информация по программному обеспечению**

В этом разделе описываются некоторые доступные для принтера приложения. Список поддерживаемого программного обеспечения см. на веб-сайте Epson или запустите Epson Software Updater для подтверждения. Можно загрузить актуальные приложения.

[http://www.epson.com](http://www.epson.com/)

### **Соответствующая информация**

 $\blacktriangleright$  [«Приложение для обновления программного обеспечения и встроенного ПО устройства \(Epson Software](#page-383-0) [Updater\)» на стр. 384](#page-383-0)

# **Приложение для печати с компьютера (Windows)**

Драйвер принтера управляет работой принтера в соответствии с командами, подаваемыми из приложения. Для достижения наилучших результатов печати следует настроить драйвер. Проверять состояние принтера и поддерживать его максимальные эксплуатационные качества можно с помощью утилиты драйвера принтера.

*Примечание:* Можно изменить язык драйвера принтера. Выберите требуемый язык в параметре *Язык* на вкладке *Сервис*.

#### **Доступ к драйверу принтера из приложений**

Для установки настроек, которые применяются только к используемому приложению, войдите в это приложение.

Выберите **Печать** или **Настройка печати** в меню **Файл**. Выберите свой принтер, после чего нажмите **Далее** или **Свойства**.

--**-**<br>Последовательность действий зависит от приложения. Подробности см. в справке приложения.

### **Доступ к драйверу принтера с панели управления**

Для того чтобы настройки применялись ко всем приложениям, доступ к драйверу необходимо получить с панели управления.

❏ Windows 11

Нажмите кнопку «Пуск», затем выберите **Все приложения** > **Инструменты Windows** > **Панель управления** > **Просмотр устройств и принтеров** в разделе **Оборудование и звук**. Щелкните правой кнопкой мыши значок принтера или нажмите и удерживайте его, затем выберите команду **Свойства принтера**.

❏ Windows 10/Windows Server 2022/Windows Server 2019/Windows Server 2016

Нажмите кнопку «Пуск», затем выберите **Система Windows** > **Панель управления** > **Просмотр устройств и принтеров** в разделе **Оборудование и звук**. Щелкните правой кнопкой мыши значок принтера или нажмите и удерживайте его, затем выберите команду **Свойства принтера**.

❏ Windows 8.1/Windows 8/Windows Server 2012 R2/Windows Server 2012

Выберите **Рабочий стол** > **Настройки** > **Панель управления** > **Просмотр устройств и принтеров** в разделе **Оборудование и звук**. Щелкните правой кнопкой мыши значок принтера или нажмите и удерживайте его, затем выберите команду **Свойства принтера**.

❏ Windows 7/Windows Server 2008 R2

Нажмите кнопку «Пуск», выберите **Панель управления** > **Просмотр устройств и принтеров** в разделе **Оборудование и звук**. Щелкните правой кнопкой мыши значок принтера и выберите **Свойства принтера**.

❏ Windows Vista/Windows Server 2008

Нажмите кнопку «Пуск», выберите **Панель управления** > **Принтеры** в разделе **Оборудование и звук**. Щелкните правой кнопкой мыши значок принтера и выберите **Свойства принтера**.

❏ Windows XP/Windows Server 2003 R2/Windows Server 2003

Нажмите кнопку «Пуск», выберите **Панель управления** > **Принтеры и другое оборудование** > **Принтеры и факсы**. Щелкните правой кнопкой мыши значок принтера и выберите **Свойства принтера**.

#### **Доступ к драйверу принтера с помощью значка принтера на панели задач**

Значок принтера на панели задач рабочего стола — это значок-ярлык, позволяющий быстро получить доступ к драйверу принтера.

Если щелкнуть значок принтера и выбрать **Настройки принтера**, можно открыть то же окно настроек принтера, которое открывается из панели управления. Если дважды щелкнуть этот значок, можно проверить состояние принтера.

-**-**<br>Если значок принтера не отображается на панели задач, перейдите к окну драйвера принтера, щелкните *Контролируемые параметры* на вкладке *Сервис*, а затем выберите *Зарегистрируйте значок принтера на панели задач*.

#### **Запуск утилиты**

Откройте окно драйвера принтера. Выберите вкладку **Сервис**.

### **Соответствующая информация**

& [«Параметры меню для драйвера печати» на стр. 168](#page-167-0)

# **Приложение для печати с компьютера (Mac OS)**

Драйвер принтера управляет работой принтера в соответствии с командами, подаваемыми из приложения. Для достижения наилучших результатов печати следует настроить драйвер. Проверять состояние принтера и поддерживать его максимальные эксплуатационные качества можно с помощью утилиты драйвера принтера.

### **Доступ к драйверу принтера из приложений**

Щелкните **Настройка страницы** или **Печать** в меню **Файл** вашего приложения. При необходимости нажмите Показать подробности (или V), чтобы развернуть окно печати.

–<br>В зависимости от используемого приложения пункт **Настройка страницы** может отсутствовать в меню<br>Файл, а операнин по отображению экрана пенати могут отлинаться от описанных. Лополнительные сведе *Файл*, а операции по отображению экрана печати могут отличаться от описанных. Дополнительные сведения см. в справке по приложению.

#### **Запуск утилиты**

Выберите **Системные настройки** в меню Apple > **Принтеры и сканеры** (или **Печать и сканирование**, **Печать и факс**), а затем выберите принтер. Нажмите **Параметры и принадлежности** > **Утилита** > **Открыть утилиту принтера**.

#### **Соответствующая информация**

& [«Параметры меню для драйвера печати» на стр. 195](#page-194-0)

# **Руководство к драйверу принтера Mac OS**

#### **Epson Printer Utility**

Можно выполнить действия по обслуживанию, например проверку дюз и очистку печатающей головки, а запустив **EPSON Status Monitor**, можно проверить состояние принтера и просмотреть сведения об ошибках.

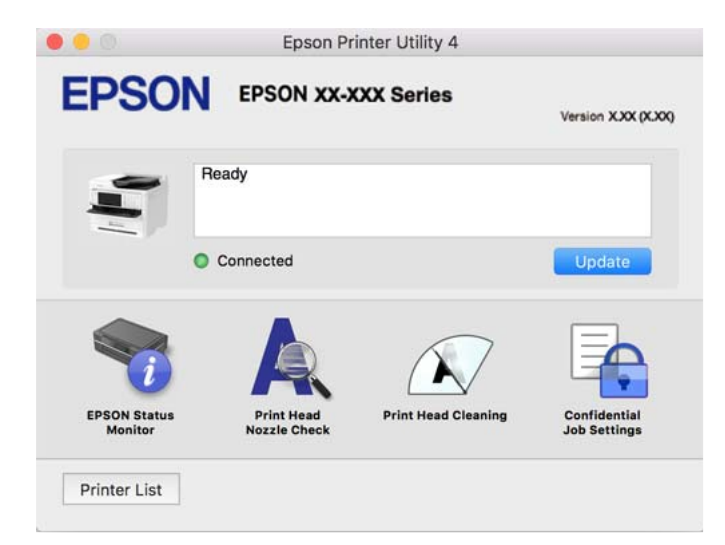

# **Приложения, поддерживающие печать с использованием шрифтов PostScript (драйвер печати PostScript для Windows)**

Драйвер печати PostScript позволяет принтеру получать и интерпретировать отправляемые с компьютера команды печати на языке описания страниц и осуществлять печать должным образом. Этот способ подходит для печати из приложений с поддержкой PostScript, используемых в настольных издательских системах.

#### **Доступ к драйверу принтера из приложений**

Для установки настроек, которые применяются только к используемому приложению, войдите в это приложение.

Выберите **Печать** или **Настройка печати** в меню **Файл**. Выберите свой принтер, после чего нажмите **Далее** или **Свойства**.

- **-**<br>Последовательность действий зависит от приложения. Подробности см. в справке приложения.

#### **Доступ к драйверу принтера с панели управления**

Для того чтобы настройки применялись ко всем приложениям, доступ к драйверу необходимо получить с панели управления.

❏ Windows 11

Нажмите кнопку «Пуск», затем выберите **Все программы** > **Инструменты Windows** > **Панель управления** > **Просмотр устройств и принтеров** в разделе **Оборудование и звук**. Щелкните правой кнопкой мыши значок принтера или нажмите и удерживайте его, затем выберите команду **Свойства принтера**.

❏ Windows 10/Windows Server 2022/Windows Server 2019/Windows Server 2016

Нажмите кнопку «Пуск», затем выберите **Система Windows** > **Панель управления** > **Просмотр устройств и принтеров** в разделе **Оборудование и звук**. Щелкните правой кнопкой мыши значок принтера или нажмите и удерживайте его, затем выберите команду **Параметры печати**.

❏ Windows 8.1/Windows 8/Windows Server 2012 R2/Windows Server 2012

Выберите **Рабочий стол** > **Настройки** > **Панель управления** > **Просмотр устройств и принтеров** в разделе **Оборудование и звук**. Щелкните правой кнопкой мыши значок принтера или нажмите и удерживайте его, затем выберите команду **Параметры печати**.

❏ Windows 7/Windows Server 2008 R2

Нажмите кнопку «Пуск», выберите **Панель управления** > **Просмотр устройств и принтеров** в разделе **Оборудование и звук**. Щелкните правой кнопкой мыши значок принтера и выберите **Свойства принтера**.

❏ Windows Vista/Windows Server 2008

Нажмите кнопку «Пуск», выберите **Панель управления** > **Принтеры** в разделе **Оборудование и звук**. Щелкните правой кнопкой мыши значок принтера и выберите **Свойства принтера**.

❏ Windows XP/Windows Server 2003 R2/Windows Server 2003

Нажмите кнопку «Пуск», выберите **Панель управления** > **Принтеры и другое оборудование** > **Принтеры и факсы**. Щелкните правой кнопкой мыши значок принтера и выберите **Свойства принтера**.

#### **Доступ к драйверу принтера с помощью значка принтера на панели задач**

Значок принтера на панели задач рабочего стола — это значок-ярлык, позволяющий быстро получить доступ к драйверу принтера.

Если щелкнуть значок принтера и выбрать **Настройки принтера**, можно открыть то же окно настроек принтера, которое открывается из панели управления. Если дважды щелкнуть этот значок, можно проверить состояние принтера.

#### **Соответствующая информация**

& [«Параметры меню для драйвера печати PostScript» на стр. 190](#page-189-0)

# **Приложения, поддерживающие печать с использованием шрифтов PostScript (драйвер печати PostScript для Mac OS)**

Драйвер печати PostScript позволяет принтеру получать и интерпретировать отправляемые с компьютера команды печати на языке описания страниц и осуществлять печать должным образом. Этот способ подходит для печати из приложений с поддержкой PostScript, используемых в настольных издательских системах.

#### **Доступ к драйверу принтера из приложений**

Щелкните **Настройка страницы** или **Печать** в меню **Файл** вашего приложения. При необходимости

нажмите Показать подробности (или V), чтобы развернуть окно печати.

---<br>В зависимости от используемого приложения пункт **Настройка страницы** может отсутствовать в меню<br>Файл, а операнни по отображению экрана пенати могут отлинаться от описанных. Лополнительные сведе *Файл*, а операции по отображению экрана печати могут отличаться от описанных. Дополнительные сведения см. в справке по приложению.

#### **Запуск утилиты**

Выберите **Системные настройки** в меню Apple > **Принтеры и сканеры** (или **Печать и сканирование**, **Печать и факс**), а затем выберите принтер. Нажмите **Параметры и принадлежности** > **Утилита** > **Открыть утилиту принтера**.

#### **Соответствующая информация**

& [«Параметры меню для драйвера печати PostScript» на стр. 202](#page-201-0)

# **Приложения, поддерживающие печать с использованием языка PCL (драйвера печати PCL)**

Драйвер печати PCL позволяет принтеру получать и интерпретировать отправляемые с компьютера команды печати на языке описания страниц и осуществлять печать должным образом. Этот способ подходит для печати из приложений общего назначения, таких как Microsoft Office.

*Примечание:* Mac OS не поддерживается.

Подключите принтер к той же сети, к которой подключен компьютер, затем выполните приведенную ниже процедуру для установки драйвера печати.

1. Загрузите исполняемый файл драйвера с веб-сайта технической поддержки Epson.

[http://www.epson.eu/Support](HTTP://WWW.EPSON.EU/SUPPORT) (только для Европы)

[http://support.epson.net/](HTTP://SUPPORT.EPSON.NET/)

- 2. Дважды щелкните исполняемый файл.
- 3. Для завершения установки следуйте инструкциям на экране.

*Примечание:* Если в комплекте с вашим устройством есть диск с программным обеспечением, установку можно провести с помощью диска. Перейдите в директорию «Driver\PCL Universal».

# **Приложение для управления сканером (Epson Scan 2)**

Epson Scan 2 — это драйвер сканера, с помощью которого можно управлять сканером. Позволяет настраивать размер, разрешение, яркость, контраст и качество сканируемого изображения. Это приложение можно запустить из любого приложения для сканирования, поддерживающего протокол TWAIN. Дополнительные сведения об использовании этих функций см. в справке по программному обеспечению.

#### **Запуск в Windows**

*Примечание:* В операционных системах Windows Server убедитесь, что установлен компонент *Возможности рабочего стола*.

❏ Windows 11

Нажмите кнопку «Пуск», затем выберите **Все программы** > **EPSON** > **Epson Scan 2**.

- ❏ Windows 10/Windows Server 2022/Windows Server 2019/Windows Server 2016 Нажмите кнопку «Пуск» и выберите **EPSON** > **Epson Scan 2**.
- ❏ Windows 8.1/Windows 8/Windows Server 2012 R2/Windows Server 2012
	- С помощью кнопки «Поиск» введите название приложения, затем нажмите появившийся значок.
- ❏ Windows 7/Windows Server 2008 R2/Windows Server 2008

Нажмите кнопку «Пуск», выберите **Все программы** или **Программы** > **EPSON** > **Epson Scan 2**.

#### **Запуск в Mac OS**

Нажмите **Перейти** > **Приложения** > **Epson Software** > **Epson Scan 2**.

# **Приложение для настройки обработки и отправки факсов (FAX Utility)**

FAX Utility — это приложение, позволяющее настроить различные параметры для отправки факсов с компьютера. Можно создать или изменить список контактов, предназначенный для отправки факса, настроить сохранение принятых факсов в формате PDF на компьютер и т. д. Подробности см. в справке приложения.

- *Примечание:* ❏ Операционные системы Windows Server не поддерживаются.
- ❏ Перед установкой FAX Utility убедитесь, что вы установили драйвер печати для этого принтера; это не относится к драйверу печати PostScript или универсальному драйверу печати Epson.
- ❏ Проверьте правильность установки FAX Utility. Чтобы проверить, установлено ли приложение, обратитесь ниже к разделам «Запуск в Windows» или «Запуск в Mac OS».

#### **Запуск в Windows**

❏ Windows 11

Нажмите кнопку «Пуск» и выберите **All Apps** > **Epson Software** > **FAX Utility**.

❏ Windows 10

Нажмите кнопку «Пуск» и выберите **Epson Software** > **FAX Utility**.

❏ Windows 8.1/Windows 8

С помощью кнопки «Поиск» введите название приложения, затем нажмите появившийся значок.

❏ Windows 7/Windows Vista/Windows XP

Нажмите кнопку «Пуск», выберите **Все программы** (или **Программы**) > **Epson Software** > **FAX Utility**.

#### <span id="page-382-0"></span>**Запуск в Mac OS**

Выберите **Системные настройки** из меню Apple > **Принтеры и сканеры** (или **Печать и сканирование**, **Печать и факс**), а затем выберите принтер (ФАКС). Нажмите **Параметры и принадлежности** > **Утилита** > **Открыть утилиту принтера**.

#### **Соответствующая информация**

- & [«Отправка факса с компьютера» на стр. 272](#page-271-0)
- & [«Получение факсов на компьютере» на стр. 276](#page-275-0)

# **Приложение для отправки факсов (драйвер PC-FAX)**

Драйвер PC-FAX — это приложение, позволяющее отправлять документ, созданный в другом приложении, в виде факса напрямую с компьютера. Драйвер PC-FAX устанавливается во время установки утилиты FAX. Подробности см. в справке приложения.

- \_**\_\_\_**<br>□ Операционные системы Windows Server не поддерживаются.
- ❏ Проверьте, установлен ли драйвер PC-FAX. См. ниже раздел «Доступ из Windows» или «Доступ из Mac OS».
- ❏ Драйвер работает по-разному в зависимости от приложения, использованного для создания печатаемого документа. Подробности см. в справке приложения.

#### **Доступ с Windows**

В приложении выберите **Печать** или **Параметры печати** в меню **Файл**. Выберите свой принтер (факс), после чего нажмите на **Параметры** или **Свойства**.

### **Доступ с Mac OS**

В приложении выберите **Печать** в меню **Файл**. Выберите свой принтер (факс) как параметр **Принтер**, после чего выберите в раскрывающемся меню **Настройки факса** или **Настройки получателя**.

#### **Соответствующая информация**

& [«Отправка факса с компьютера» на стр. 272](#page-271-0)

# **Приложение для настройки работы принтера (Web Config)**

Web Config — это приложение, которое работает в веб-браузере (например, Microsoft Edge и Safari) на компьютере или интеллектуальном устройстве. Это приложение позволяет просмотреть состояние принтера или изменить параметры сетевой службы и принтера. Чтобы использовать Web Config, подключите принтер и компьютер или устройство к одной сети.

Поддерживаются следующие браузеры. Используйте самую новую версию.

Microsoft Edge, Internet Explorer, Firefox, Chrome, Safari

--**-**<br>Вас могут попросить ввести пароль администратора во время работы Web Config. Подробнее см. в разделе дополнительной информации.

#### <span id="page-383-0"></span>**Соответствующая информация**

& [«Значение по умолчанию для пароля администратора» на стр. 20](#page-19-0)

# **Запуск Web Config в браузере**

1. Проверьте IP-адрес принтера.

Нажмите значок сети на начальном экране принтера и выберите активный метод подключения, чтобы подтвердить IP-адрес принтера.

*Примечание:* Можно также проверить IP-адрес, напечатав отчет о сетевых подключениях.

2. Запустите браузер на компьютере или интеллектуальном устройстве и введите IP-адрес принтера.

Формат:

IPv4: http://IP-адрес принтера/

IPv6: http://[IP-адрес принтера]/

Примеры:

IPv4: http://192.168.100.201/

IPv6: http://[2001:db8::1000:1]/

--**-**<br>Используя интеллектуальное устройство, можно также запустить Web Config с экрана сведений о продукте на Epson Smart Panel.

Так как для доступа по протоколу HTTPS принтер использует самозаверяющий сертификат, то при запуске Web Config в браузере отображается предупреждение. Эта ситуация не указывает на проблему и может быть проигнорирована.

#### **Соответствующая информация**

- & [«Вывод на печать отчета о сетевом соединении» на стр. 57](#page-56-0)
- & [«Печать с помощью Epson Smart Panel» на стр. 205](#page-204-0)

# **Приложение для обновления программного обеспечения и встроенного ПО устройства (Epson Software Updater)**

Epson Software Updater — это приложение для установки нового программного обеспечения и обновления встроенного ПО устройств через Интернет. Если требуется регулярно проверять информацию об обновлениях, интервал проверки можно задать в настройках автоматического обновления приложения Epson Software Updater.

--**--**<br>Операционные системы Windows Server не поддерживаются.

#### **Запуск в Windows**

❏ Windows 11

Щелкните кнопку «Пуск» и выберите **Все программы** > **EPSON Software** > **Epson Software Updater**.

❏ Windows 10

Нажмите кнопку «Пуск» и выберите **EPSON Software** > **Epson Software Updater**.

❏ Windows 8.1/Windows 8

С помощью кнопки «Поиск» введите название приложения, затем нажмите появившийся значок.

❏ Windows 7/Windows Vista/Windows XP

Нажмите кнопку «Пуск», выберите **Все программы** или **Программы** > **EPSON Software** > **Epson Software Updater**.

*Примечание:* Можно также запустить Epson Software Updater, щелкнув значок принтера на панели задач на рабочем столе, а затем выбрать *Обновление программного обеспечения*.

#### **Запуск в Mac OS**

Нажмите **Перейти** > **Приложения** > **Epson Software** > **Epson Software Updater**.

#### **Соответствующая информация**

& [«Установка приложений по отдельности» на стр. 293](#page-292-0)

# **Приложение для управления устройствами по сети (Epson Device Admin)**

Epson Device Admin — это многофункциональное программное обеспечение для управления устройствами по сети.

- В нем доступны следующие функции.
- ❏ Мониторинг и управление до 2000 принтеров или сканеров в одном сегменте
- ❏ Создание подробного отчета, например, о расходных материалах или статусе продукта
- ❏ Обновление микропрограммы продукта
- ❏ Добавление устройств к сети
- ❏ Применение одинаковых параметров к нескольким устройствам.

Epson Device Admin можно загрузить на веб-сайте поддержки Epson. Подробную информацию см. в документации или справке по Epson Device Admin.

# **Система аутентификации Epson (Epson Print Admin)**

Epson Print Admin — система аутентификации, которая позволяет управлять устройствами Epson, а также помогает снизить расходы, повысить эффективность и усилить защиту. Функции перечислены ниже.

За подробными сведениями обратитесь к своему местному представителю.

- ❏ Печать после аутентификации устройства.
- ❏ Ограничение устройств, функций и периода, когда пользователи могут получить доступ к устройству.
- ❏ Хранение записей обо всех пользователях и устройствах.
- ❏ Сканирование с меньшим числом шагов благодаря предварительному сохранению настроек.
- ❏ Регистрация пользователей с помощью данных в Active Directory или LDAP-сервера.

# <span id="page-385-0"></span>**Список меню настроек**

Выберите **Настр.** на начальном экране принтера, чтобы настраивать различные параметры.

# **Общие параметры**

Выберите меню на панели управления, как описано ниже.

#### **Настр.** > **Общие параметры**

## **Основ. настройки**

Выберите меню на панели управления, как описано ниже.

#### **Настр.** > **Общие параметры** > **Основ. настройки**

Яркость дисп.

Настройка яркости ЖК-экрана.

#### Звуки

Выключить звук

Выберите **Вкл.**, чтобы отключить звуки, например звуки, издаваемые **Нажатие кнопки**.

#### Обычный режим

Задайте громкость звука, например громкость **Нажатие кнопки**.

#### Факс

Выберите громкость оповещений для следующих функций факса.

#### Мелодия звонка

Выберите громкость оповещения о приеме факса.

Уведомление о заверш. приема

Выберите громкость оповещения об окончании приема факса.

#### Уведомление о заверш. печати

Выберите громкость оповещения об окончании печати принятого факса.

#### Приемник

Выберите громкость набора номера при отправке факса с принтера.

Отправ. уведомл. о завершении

Выберите громкость оповещения об окончании отправки факса.

#### Нажатие кнопки

Задает громкость звука при нажатии элементов на экране панели управления.

#### Установка документа в ADF

Выберите громкость оповещения, когда оригиналы помещены в автоматический податчик.

#### Уведомл. о завершении

Настройка громкости оповещения о правильном завершении операций.

#### Звук ошибки

Установите громкость оповещения об ошибке.

#### Тип звука

Настройте тип звука.

#### Тихий режим

Задайте громкость звука, например громкость **Нажатие кнопки** в режиме **Тихий режим**.

#### Факс

Выберите громкость оповещений для следующих функций факса.

#### Мелодия звонка

Выберите громкость оповещения о приеме факса.

#### Уведомление о заверш. приема

Выберите громкость оповещения об окончании приема факса.

#### Уведомление о заверш. печати

Выберите громкость оповещения об окончании печати принятого факса.

#### Приемник

Выберите громкость набора номера при отправке факса с принтера.

#### Отправ. уведомл. о завершении

Выберите громкость оповещения об окончании отправки факса.

#### Нажатие кнопки

Задает громкость звука при нажатии элементов на экране панели управления.

#### Установка документа в ADF

Выберите громкость оповещения, когда оригиналы помещены в автоматический податчик.

#### Уведомл. о завершении

Настройка громкости оповещения о правильном завершении операций.

#### Звук ошибки

Установите громкость оповещения об ошибке.

#### Тип звука

Настройте тип звука.

#### Таймер откл.

Измените период времени до перехода в спящий режим (режим энергосбережения), если принтер не выполнял никаких операций. По истечении заданного времени ЖК-экран становится темным.

#### Активация из спящего режима

#### Кас.ЖК экр. для актив.

Выберите **Вкл.**, чтобы вывод устройства из спящего режима (режима энергосбережения) можно было выполнять касанием сенсорной панели. Если эта функция выключена, для пробуждения принтера потребуется нажимать кнопку на панели управления. Отключение этой функции предотвращает выполнение любых непреднамеренных операций, которые могут быть запущены из-за касания экрана посторонними предметами. Также можно задать период времени, в течение которого эта функция включена.

#### Таймер выключения

В вашем устройстве, в зависимости от места приобретения, может применяться данная функция либо функция **Настройки выкл.**.

Выберите этот режим, чтобы автоматически выключить принтер, если он не используется в течение заданного периода времени.Интервал времени до применения настроек управления энергопотреблением можно изменить.Увеличение этого времени увеличит энергопотребление устройства.Перед изменением этого параметра следует учесть факторы окружающей среды.

#### Настройки выкл.

В вашем устройстве, в зависимости от места приобретения, может применяться данная функция либо функция **Таймер выключения**.

#### Выключение при простое

Выберите этот режим, чтобы автоматически выключить принтер, если он не используется в течение заданного периода времени. Можно задать период времени, после которого будут применяться настройки управления энергопотреблением. Увеличение этого времени увеличит энергопотребление устройства. Перед изменением этого параметра следует учесть факторы окружающей среды.

#### Выключение при отключении.

Выберите эту настройку, чтобы выключить принтер по истечении заданного периода времени после отключения всех портов, в том числе порта LINE. Эта функция может быть недоступна в зависимости от вашего региона.

Информацию о заданном периоде времени см. на следующем веб-сайте.

<https://www.epson.eu/energy-consumption>

#### Настр. даты и времени

#### Дата и время

Установка текущей даты и времени.

#### Летнее время

Выбор параметров летнего времени, соответствующих данной области.

#### Разница времени

Установка разницы между местным временем и стандартом UTC (всемирное координированное время).

### Страна/Регион

Выберите страну или регион, где вы используете этот принтер.При изменении страны или региона настройки факса возвращаются к значениям по умолчанию, их необходимо выбрать повторно.

#### Язык/Language

Выберите язык, используемый на ЖК-экране.

#### Экран загрузки

Укажите исходное меню, которое будет отображаться на ЖК-экране, когда принтер включается и включен режим **Вр. ож. оп.**.

#### Редактировать домашний

Изменение расположения значков на ЖК-экране. Вы можете добавлять, удалять и перемещать значки.

#### Макет

Выберите макет начального экрана.

#### Добавить значок

Выберите значок на начальном экране.

#### Удалить значок

Удалите значок на начальном экране.

#### Переместить значок

Поместите значок на начальном экране.

#### Восстан. отображ. значков по умолчанию

Сбросьте настройки отображения значков на начальном экране.

#### Вр. ож. оп.

Выберите **Вкл.**, чтобы вернуться к исходному экрану, если в течение указанного времени не выполняются никакие действия. Если включены пользовательские ограничения и никакие операции не выполняются в течение определенного времени, выполняется выход из системы с возвратом к исходному экрану.

#### Клавиат.:

Измените компоновку клавиатуры на ЖК-экране.

Экран по умолч.(Job/Status)

Выберите данные, которые должны отображаться по умолчанию при нажатии кнопки  $\textbf{1}$ .

#### **Соответствующая информация**

& [«Ввод символов» на стр. 35](#page-34-0)

### **Настройки принтера**

Выберите меню на панели управления, как описано ниже.

#### **Настр.** > **Общие параметры** > **Настройки принтера**

#### Настр. источн. бумаги:

Настройка параметров бумаги

Установка размера и типа загруженной бумаги.

#### Приоритет лотка для бумаги

Выберите **Вкл.** для приоритетного использования бумаги, загруженной в лоток для бумаги.

#### Автоперекл. A4/Letter

Выберите **Вкл.** для подачи бумаги из источника бумаги, установленного на размер А4, если другой источник бумаги не настроен на размер Letter, либо подачи из источника бумаги, установленного на размер Letter, если другой источник не настроен на размер А4.

#### Настройки автовыбора

Если включен параметр **Наст.бум** > **Авто**, то в случае, когда бумага заканчивается, она автоматически будет подаваться из источника бумаги, имеющего те же настройки, что и настройки бумаги для текущего задания печати. В этом меню можно задать автоматический выбор источника бумаги для каждой функции: копирование, факс и т. д. Можно отключить все параметры.

Эта настройка отключена при выборе определенного источника бумаги в параметрах бумаги для заданий печати. В зависимости от установленного типа бумаги на вкладке **Главное** драйвера принтера бумага может не подаваться автоматически.

#### Автовыбор при отсутствии бумаги: Для копирования

Включите этот параметр, чтобы в случае, когда бумага заканчивается, она автоматически подавалась бы из другого источника. Применимо к копированию. Бумага не подается автоматически, если источник бумаги не был указан в разделе **Настройки автовыбора** или имеет параметры бумаги, отличные от параметров бумаги в указанном источнике.

Эта функция не применяется в следующих случаях.

Когда выполняется копирование с использованием источника бумаги, который не был выбран в разделе **Настройки автовыбора**.

#### Уведомление об ошибке

#### Уведом. о разм. бум.

Выберите **Вкл.** для отображения сообщения об ошибке, если выбранный размер бумаги не соответствуют размеру загруженной бумаги.

#### Уведомл. о типе бум.

Выберите **Вкл.** для отображения сообщения об ошибке, если выбранный тип бумаги не соответствуют типу загруженной бумаги.

#### Автомат. отображ. настройки бумаги

Выберите **Вкл.** для отображения экрана **Настройка параметров бумаги** при загрузке бумаги в источник бумаги. Если отключить эту функцию, печать с устройств iPhone, iPad или iPod touch с использованием технологии AirPrint будет невозможна.

#### Язык печати

#### USB

Выберите язык принтера для USB-интерфейса.

#### Сеть

Выберите язык принтера для сетевого интерфейса.

#### Ун. настр. печати

Эти настройки печати применяются при печати с внешнего устройства без использования драйвера принтера. Настройки смещения применяются при печати с использованием драйвера принтера.

#### Смещение сверху

Корректировка верхнего поля бумаги.

#### Смещение слева

Корректировка левого поля бумаги.

#### Смещ. сверху на обор.

Корректировка верхнего поля обратной стороны страницы при выполнении двухсторонней печати.

#### Смещ. слева на обор.

Корректировка левого поля обратной стороны страницы при выполнении двухсторонней печати.

#### Проверка ширины бум.

Выберите **Вкл.** для проверки ширины бумаги перед печатью. Это предотвращает печать с выходом за края бумаги из-за неправильных настроек формата бумаги. При этом скорость печати может немного снизиться.

#### Пропуск пустых стр.

Автоматический пропуск пустых страниц в печатаемых материалах для экономии бумаги.

#### Конфиг. печати PDL

Выберите параметры Конфиг. печати PDL, которые следует использовать для печати PCL или PostScript.

#### Общие настройки

Выберите общие настройки для печати PCL или PostScript.

#### Размер бумаги

Выберите размер бумаги по умолчанию для печати.

#### Тип бумаги

Выберите тип бумаги по умолчанию для печати.

#### Ориентация

Выберите ориентацию по умолчанию для печати.

#### Качество

Выберите качество печати.

#### Режим экономии чернил

Выберите значение **Вкл.** для экономии чернил путем снижения плотности печати.

#### Порядок печати

Выберите очередность печати, начиная с первой или последней страницы.

#### Последняя стр. сверху

Начало печати с первой страницы файла.

#### Перв. стр. св.

Начало печати с последней страницы файла.

#### Число копий

Задайте число копий для печати.

#### Граница переплета

Выберите положение переплета.

#### Автоизвлечение бумаги

Выберите значение **Вкл.**, чтобы извлечь бумагу автоматически, если печать остановлена во время обработки задания.

#### 2-сторонняя печать

Выберите **Вкл.** для выполнения двухсторонней печати.

#### Меню PCL

Настройки для печати PCL.

#### Источник шрифта

#### Резидентный

Выберите, чтобы использовать шрифт, предустановленный на принтере.

#### Загрузить

Выберите, чтобы использовать загруженный шрифт.

#### Номер шрифта

Выберите номер шрифта по умолчанию для Источник шрифта по умолчанию. Доступные номера различаются в зависимости от заданных настроек.

#### Шаг

Установка шага шрифта по умолчанию, если шрифт масштабируемый и моноширинный. Можно выбрать значение от 0,44 до 99,99 знака на дюйм с шагом 0,01.

Этот параметр может отсутствовать в зависимости от настроек Источник шрифта или Номер шрифта.

#### Кегль в пунктах

Установка высоты шрифта по умолчанию, если шрифт масштабируемый и пропорциональный. Можно выбрать значение от 4,00 до 999,75 пункта с шагом 0,25.

Этот параметр может отсутствовать в зависимости от настроек Источник шрифта или Номер шрифта.

#### Набор символов

Выбор набора символов по умолчанию. Если шрифт, выбранный в настройках Источник шрифта и Источник шрифта, отсутствует в настройках нового набора символов, настройки Источник шрифта и Номер шрифта будут автоматически заменены на значение по умолчанию, IBM-US.

#### Строки

Установка количества строк для выбранного размера и ориентации бумаги. Изменение данного параметра также приведет к изменению межстрочного интервала (VMI), и в принтере сохранится новое значение VMI. Это означает, что последние изменения в настройках формата и ориентации страницы приводят к изменениям значения «Строки» на основе сохраненного значения VMI.

#### Функция CR

Выбор команды перевода строки при печати через драйвер из определенной операционной системы.

#### Функция LF

Выбор команды перевода строки при печати через драйвер из определенной операционной системы.

#### Назн. источн. бумаги

Установка параметров для команды выбора источника бумаги. Если выбрано значение **4**, для команд устанавливается режим совместимости с HP LaserJet 4. Если выбрано значение **4K**, для команд устанавливается режим совместимости с HP LaserJet 4000, 5000 и 8000. Если выбрано значение **5S**, для команд устанавливается режим совместимости с HP LaserJet 5S.

#### Меню PS

Настройки для печати PS.

#### Лист ошибок

Выберите **Вкл.** для печати листа с информацией о состоянии принтера, если возникла ошибка во время печати с использованием PostScript или PDF.

#### Двоичный

Выберите **Вкл.**, если данные печати содержат двоичные изображения. Приложение может отправлять на печать двоичные данные, даже если в настройках драйвера принтера включен режим ASCII. При включении этой функции печать таких двоичных данных будет возможна.

#### Формат стр. PDF

Выбор размера бумаги при печати PDF-файла.

### Автоустр. ош.

Выбор действия для выполнения в случае возникновения ошибки двухсторонней печати или переполнения памяти.

❏ Вкл.

Отображение предупреждения и печать на одной стороне при возникновении ошибки двусторонней печати или же печать только того, что может обработать принтер, если возникает ошибка переполнения памяти.

❏ Вык.

Отображение сообщения об ошибке и отмена печати.

#### Интерф. запом. устр.

Настройка разрешения доступа к вашему запоминающему устройству.

#### Запоминающее устройство

Выберите **Включить**, чтобы разрешить принтеру получить доступ к вставленному устройству памяти. Если выбрано значение **Отключить**, нельзя будет читать и печатать данные с запоминающего устройства, а также сохранять данные с принтера на запоминающее устройство. Это позволяет предотвратить несанкционированное удаление конфиденциальных документов.

#### Обмен файлами

Предоставление права записи для устройства памяти в компьютере, подключенном через USB, или компьютере, подключенном по сети.

#### Регул. толщины бумаги

Выберите **Вкл.** для предотвращения размытия чернил на отпечатках. Однако это может привести к снижению скорости печати.

#### Тихий режим

Выберите **Вкл.**, чтобы снизить шумы во время печати. Однако это может привести к снижению скорости печати. В зависимости от выбранного типа бумаги и настроек качества печати уровень шума может не измениться. Выберите **Вкл.**, чтобы установить приоритет опции снижения шума при работе. Чтобы установить приоритет опции скорости печати, выберите **Вкл. (Низкий уровень)**.

#### Время высыхания чернил

Выберите время сушки чернил, которое необходимо использовать при двухсторонней печати. Принтер выполняет печать на второй стороне листа после печати на первой стороне. Если отпечаток выглядит размазанным, увеличьте этот временной параметр.

#### Двунаправленн.

Выберите **Вкл.** для изменения направления печати; печать выполняется при движении печатающей головки влево и вправо. Если вертикальные или горизонтальные линии на распечатках выглядят нечеткими или смещены, отключение этой функции может устранить эту проблему, при этом возможно уменьшение скорости печати.

#### USB-подключение к PC

Выберите **Включить**, чтобы разрешить компьютеру получать доступ к принтеру при подключении через USB. Если выбран пункт **Отключить**, функции печати и сканирования, которые не выполняются по сети, будут недоступны.

#### Время ожид. интерф. USB

Установка продолжительности времени (в секундах), через которое нужно завершить сеанс связи с компьютером по USB-подключению после того, как принтер получил задание от драйвера принтера PostScript или PCL. Если момент завершения задания не будет определен явно в драйвере принтера PostScript или PCL, это может привести к бесконечному сеансу связи по USB-подключению. В этом случае принтер завершит сеанс связи по истечении указанного времени. Введите 0 (ноль), если необходимость в завершении сеанса связи отсутствует.

#### **Соответствующая информация**

- & [«Загрузка бумаги» на стр. 155](#page-154-0)
- & [«Печать с использованием простых настроек» на стр. 166](#page-165-0)
- & [«Печать файлов JPEG с запоминающего устройства» на стр. 208](#page-207-0)
- & [«Печать файлов TIFF с запоминающего устройства» на стр. 209](#page-208-0)

## **Настройки сети**

Выберите меню на панели управления, как описано ниже.

#### **Настр.** > **Общие параметры** > **Настройки сети**

#### Настройка Wi-Fi

Настройка или изменение параметров беспроводной связи. Выберите один из следующих методов подключения и следуйте инструкциям на панели управления.

#### Маршрутизатор

#### Мастер настройки Wi-Fi

Настройка сети Wi-Fi посредством ввода идентификатора SSID и пароля.

#### Настройка кнопкой (WPS)

Настройка параметров Wi-Fi с помощью Настройка кнопкой (WPS).

#### Другие

❏ Настр. PIN-кода (WPS)

Выполнение настройки параметров Wi-Fi с помощью Настр. PIN-кода (WPS).

❏ Автоподключение Wi-Fi

Выполнение настройки параметров Wi-Fi с помощью данных о подключении Wi-Fi на компьютере или смарт-устройстве.

❏ Отключить Wi-Fi

Отключение Wi-Fi. Соединения инфраструктуры будут отключены.

### Wi-Fi Direct

### (Меню):

❏ Изменить имя сети

Изменение идентификатора SSID (имени сети) для функции Wi-Fi Direct.

❏ Изменить пароль

Изменение пароля для подключения к Wi-Fi Direct.

❏ Изменить частотный диапазон

Выберите частотный диапазон для подключения Wi-Fi Direct. При изменении диапазона подключенные устройства будут отключены.

Доступность этих каналов и возможность использования устройств с этими каналами за пределами помещений зависят от региона.

<http://support.epson.net/wifi5ghz/>

❏ Отключить Wi-Fi Direct

Отключение функции Wi-Fi Direct.

❏ Восст. настр. по ум.

Восстановление настроек Wi-Fi Direct.

#### Другие методы

❏ iOS

Считывает QR-код с устройств iPhone, iPad, or iPod touch для подключения с помощью Wi-Fi Direct.

❏ Другие устройства ОС

Настройка Wi-Fi Direct посредством ввода идентификатора SSID и пароля.
#### Настройка проводной ЛВС

Настройка или изменение сетевого подключения, при котором используются сетевой кабель и маршрутизатор.В этом случае подключения Wi-Fi отключаются.

#### Статус сети

#### Состоя. провод. ЛВС/Wi-Fi

Отображение информации о сети принтера.

#### Состояние Wi-Fi Direct

Отображение информации о настройках Wi-Fi Direct.

#### Статус серв. эл. поч.

Отображает информацию о настройках сервера электронной почты.

#### таблицы состояния

Печатает лист состояния сети.

Сведения об Ethernet, Wi-Fi, Wi-Fi Direct и т. д. печатаются на двух и более страницах.

#### Проверка подключения к сети

Служит для проверки текущего сетевого подключения и печати отчета.В случае проблем с подключением ознакомьтесь с этим отчетом, который поможет устранить неполадки.

#### Расширенные

#### Имя устройства

Изменение имени устройства. Допустимая длина имени: от 2 до 53 символов.

#### TCP/IP

Настройка параметров статического IP-адреса.

Для автоматической настройки используйте IP-адрес, назначенный с помощью DHCP.

Для настройки вручную переключитесь на ручной режим и введите требуемый IPадрес.

#### Прокси-сервер

Выберите этот параметр, если в сетевом окружении используется прокси-сервер и необходимо, чтобы принтер использовал его.

#### Сервер эл. почты

Укажите данные сервера электронной почты и проверьте подключение с функцией переадресации электронной почты.

#### Адрес IPv6

Включение/выключение адресации IPv6.

#### Общий сет. доступ MS

Настройте, если хотите использовать функцию обмена файлами.

#### Скорость соедин. и дуплексная связь

Выберите подходящую скорость Ethernet и настройки дуплекса. Если выбирается режим, отличный от «Авто», необходимо убедиться, что его настройки соответствуют настройкам на используемом концентраторе.

#### Перенаправление HTTP на HTTPS

Включить или выключить переадресацию с HTTP на HTTPS.

### Отключить IPsec/ Фильтрация IP

Отключает заданные настройки IPsec/IP-фильтрации.

#### Отключить IEEE802.1X

Отключает IEEE802.1X.

#### Передача iBeacon

Включение или отключение функции передачи данных по протоколу iBeacon. Если эта функция включена, можно выполнять поиск принтера с устройств, поддерживающих iBeacon.

#### **Соответствующая информация**

- & [«Настройка сети Wi-Fi посредством ввода идентификатора SSID \(имени сети\) и пароля» на стр. 55](#page-54-0)
- & [«Настройка Wi-Fi с помощью кнопки \(WPS\)» на стр. 56](#page-55-0)
- & [«Настройка Wi-Fi с помощью настройки PIN-кода \(WPS\)» на стр. 57](#page-56-0)
- & [«Проверка состояния сетевого соединения принтера \(отчет о сетевом соединении\)» на стр. 299](#page-298-0)

## **Настройки веб-службы**

Выберите меню на панели управления, как описано ниже.

#### **Настр.** > **Общие параметры** > **Настройки веб-службы**

#### Служба Epson Connect

Отображение данных о регистрации и подключении принтера к службе Epson Connect.

Можно зарегистрироваться в этой службе, нажав **Регистрация** и выполнив соответствующие инструкции.

Инструкции по работе со службами см. на следующем веб-сайте.

[https://www.epsonconnect.com/](HTTPS://WWW.EPSONCONNECT.COM/)

[http://www.epsonconnect.eu](http://www.epsonconnect.eu/) (только для Европы)

После регистрации можно изменить следующие параметры.

Приост. / возобн.

Приостановка или продолжение работы служб Epson Connect.

#### <span id="page-398-0"></span>Отменить регистрацию

Отмена регистрации принтера в службах Epson Connect.

# **Настройки факса**

Выберите меню на панели управления, как описано ниже.

### **Настр.** > **Общие параметры** > **Настройки факса**

- **Гримечание:**<br>□ Можно также открыть Настройки факса в Web Config.Перейдите на вкладку **Факс** на экране Web Config.
- ❏ Если для отображения меню *Настройки факса* используется Web Config, вид пользовательского интерфейса и расположение элементов могут быть несколько иными по сравнению с панелью управления принтера.

#### *Быстродействующая кнопка*

Это меню можно найти на панели управления принтера, как показано ниже.

#### **Настр.** > **Общие параметры** > **Настройки факса** > **Быстродействующая кнопка**

--**--**<br>Это меню нельзя отобразить на экране Web Config.

Быстродейств.кноп.1, Быстродейств.кноп.2, Быстродейств.кноп.3:

Позволяет регистрировать до трех ярлыков для быстрого доступа к часто используемому меню при отправке факсов. Эти ярлыки отображаются в следующем меню.

Вкладка **Факс** > **Настройки факса**.

#### *Основ. настройки*

Это меню можно найти на панели управления принтера, как показано ниже.

### **Настр.** > **Общие параметры** > **Настройки факса** > **Основ. настройки**

*Примечание:* Это меню можно найти на экране Web Config, как показано ниже.

#### Вкладка *Факс* > *Основные настройки*

#### Скорость перед. факса:

Выбор скорости передачи факса. Если при отправке факса за границу/приеме из-за границы или при использовании телефонных услуг по стандарту IP (VoIP) часто возникает ошибка связи, мы рекомендуем выбрать режим **Низкая (9600 бит/с)**.

#### ECM:

Автоматическое исправление ошибок при передаче факса (режим исправления ошибок), обусловленных главным образом помехами на телефонной линии. Если эта функция отключена, отправка документов в цветном режиме невозможна.

#### Обнаружение гудка:

Определение тонального сигнала набора перед началом набора. Если принтер подключен к офисной АТС или цифровой телефонной линии, он может не начинать набор номера. В этом случае следует изменить настройки **Тип линии** для **PBX**. Если это не сработает, необходимо отключить эту функцию. Обратите внимание: при отключении этой функции первая цифра в номере факса может исчезнуть, при этом факс будет отправлен на неправильный номер.

#### Режим набора

Выбор типа телефонной системы, к которой подключен принтер. Если выбрано значение **Импульсный**, можно временно перейти с импульсного режима набора номера на тональный, зажав \* (вводится «T») во время ввода номера на верхнем экране факса. Эта настройка может не отображаться в зависимости от региона или страны.

#### Тип линии

Выбор типа линии, к которой подключен принтер.

#### PSTN

Выберите **PSTN**, если принтер подключен к телефонной сети общего пользования.

#### PBX

Выберите **PBX**, если принтер эксплуатируется в среде, где используются добавочные номера телефонов, а для выхода на внешнюю линию требуются коды внешнего доступа, например 0 или 9. В среде, где используется DSL-модем или адаптер терминала, также рекомендуется установить режим **PBX**.

### Код доступа

Выберите **Исп.** и зарегистрируйте код внешнего доступа, например 0 или 9. После этого при отправке факса на внешний номер факса вместо действительного кода доступа необходимо ввести знак решетки (#). Знак решетки (#) также необходимо использовать в списке **Контакты** в качестве кода внешнего доступа. Если для контакта установлен код внешнего доступа, такой как 0 или 9, отправка факсов этому контакту невозможна. В этом случае для параметра **Код доступа** следует выбрать значение **Не исп.**, иначе вам придется изменить код на знак решетки (#) в списке **Контакты**

#### Заголовок

Ввод имени и номера факса отправителя. Они будут отображаться в виде заголовка на исходящих факсах.

#### Номер вашего тел.

можно ввести до 20 символов, используя символы 0–9, + или пробел. Для Web Config можно ввести до 30 символов.

#### Заголовок факса

при необходимости можно зарегистрировать до 21 имени отправителя. Для каждого имени отправителя введите до 40 символов. Для Web Config введите заголовок в Unicode (UTF-8).

#### Режим приема

Выбор режима приема.

#### [«Прием входящих факсов» на стр. 251](#page-250-0)

#### DRD:

Если у вас подключена услуга различения звонков от телефонной компании, следует выбрать шаблон звонка, который будет использоваться для входящих факсов. Услуга различения звонков, предлагаемая многими телефонными компаниями (название услуги у разных компаний может отличаться), позволяет иметь несколько телефонных номеров на одной телефонной линии. Каждому номеру присваивается индивидуальный шаблон звонка. Один номер можно использовать для голосовых вызовов, а другой для факса. В зависимости от региона этот параметр может быть **Вкл.** или **Вык.**.

#### Кол-во звон. для отв.:

Выбор количества звонков, которое должно пройти перед тем, как принтер автоматически примет факс.

#### Удаленный прием

#### Удаленный прием

При ответе на входящий вызов факса по телефону, подключенному к принтеру, можно начать прием факса путем ввода кода с помощью телефона.

#### Код запуска

Задайте код запуска для режима **Удаленный прием**. Введите два символа. Допустимые значения: 0–9, \*, #.

### Отклонение факса

#### Отклонение факса

Установка параметров отклонения нежелательных факсов.

#### Список отклоненных номеров

Укажите, следует ли отклонять входящие факсы, если телефонный номер другой стороны содержится в списке отклоняемых номеров.

#### Пустой заголовок факса заблокирован

Укажите, следует ли отклонять входящие факсы, если телефонный номер другой стороны заблокирован.

#### Незарегистрированные контакты

Укажите, следует ли отклонять входящие факсы, если телефонный номер другой стороны не указан в контактах.

### Изменить список отклоненных номеров

Для отклонения факсов и вызовов можно зарегистрировать до 30 номеров факсов. Введите до 20 символов. Можно использовать символы 0–9, \*, # и пробел.

#### Формат файла для сохранения и пересылки

#### Формат файла для сохранения и пересылки

Выберите формат, в котором следует сохранять или переадресовывать факсы, — **PDF** или **TIFF**.

#### Настройки PDF

При выборе **PDF** в разделе **Формат файла для сохранения и пересылки** включаются соответствующие параметры.

### Пароль открыт. докум.

❏ Настройка пароля

Позволяет установить пароль для открытия документа.

❏ Пароль

Установка пароля для открытия документа.

#### Пароль разрешений

❏ Настройка пароля

Включение установки пароля для печати или редактирования PDF-файла.

❏ Пароль

Задайте пароль для соответствующих разрешений в разделе **Пароль**.

❏ Печать

Позволяет печатать PDF-файл.

❏ Редактирование

Позволяет редактировать PDF-файл.

#### Облако Список путей назначения:

При использовании Epson Connect можно зарегистрировать до пяти адресов в облачном сервисе под управлением Epson Connect. При переадресации факсов документы можно загрузить как файл, указав зарегистрированный адрес в качестве места назначения.

Онлайн-сервисы могут быть недоступны в некоторых странах и регионах.

#### **Соответствующая информация**

- $\blacktriangleright$  [«Подготовка принтера к отправке и приему факсов» на стр. 130](#page-129-0)
- & [«Настройки для телефонной системы PBX» на стр. 133](#page-132-0)
- & [«Определение настроек для блокировки нежелательных факсов» на стр. 144](#page-143-0)

#### *Настройки отправки*

Это меню можно найти на панели управления принтера, как показано ниже.

### **Настр.** > **Общие параметры** > **Настройки факса** > **Настройки отправки**

*Примечание:* Это меню можно найти на экране Web Config, как показано ниже.

Вкладка *Факс* > *Настройки отправки*

#### Быстрая отправка из памяти

Функция быстрой отправки с использованием памяти начинает отправку факса, когда принтер перестает сканировать первую страницу. Если вы не включите эту функцию, принтер начинает отправку после сохранения всех отсканированных изображений в памяти. С

помощью этой функции можно снизить общее время работы, так как сканирование и отправка выполняются параллельно.

#### Пакетная отправка:

Если отправки ожидают несколько факсов для одного получателя, принтер можно настроить на их группировку и одновременную отправку. Одновременно можно отправить не более 5 документов (общим объемом не более 200 страниц). Это поможет сэкономить на плате за соединение благодаря сокращению количества передач.

#### Сохр. неотпр. данных

#### Сохр. неотпр. данных

Если документы не отправляются, включите данную функцию, чтобы сохранить их в памяти принтера. Можно повторно отправить документы из **Job/Status**.

#### Установить Срок хранения

Выберите **Вкл.** для удаления неотправленных файлов по истечении срока хранения.

#### Срок хранения

Установка периода (количества дней), в течение которого на принтере будут храниться документы, которые не удалось отправить.

#### Время ожидания следующего оригинала

#### Время ожидания следующего оригинала

Включите данный параметр, чтобы начать отправку факса после сканирования

документа, коснувшись  $\circledP$ , а затем дождитесь следующего оригинала, пока не истечет указанное время.

#### Время:

Установка времени ожидания следующего оригинала.

#### Продолжит. предварит. просмотра факса

#### Продолжит. предварит. просмотра факса

Включите данный параметр, чтобы начать отправку факса по истечении указанного времени без выполнения каких-либо операций после отображения экрана предварительного просмотра.

#### Время

Укажите время для предварительного просмотра отсканированного документа перед его отправкой.

#### Разрешить Рез. коп.

При выборе значения **Разрешено** можно создавать резервные копии отправленных факсов с помощью функции **Факс** > **Настройки факса** > **Рез. коп.**.

### *Настройки приема*

#### **Соответствующая информация**

& «Наст. сохран./пересыл.» на стр. 404

#### **Наст. сохран./пересыл.**

#### **Безусловное сохранен./ пересылка:**

Это меню можно найти на панели управления принтера, как показано ниже.

#### **Настр.** > **Общие параметры** > **Настройки факса** > **Настройки приема** > **Наст. сохран./пересыл.** > **Безусловное сохранен./ пересылка**

*Примечание:* Это меню можно найти на экране Web Config, как показано ниже.

#### *Факс* Вкладка > *Наст. сохран./пересыл.* > *Безусловное сохранен./ пересылка*

Можно настроить сохранение и переадресацию факсов в папку Входящие, на компьютер, на внешнее запоминающее устройство, на адреса электронной почты, в общие папки и на другие факсы. Эти функции можно использовать одновременно. Если отключить все параметры в разделе Безусловное сохранен./ пересылка, принтер будет печатать принятые факсы.

#### Сохран. во входящих:

Сохранение полученных факсов в папке Входящие принтера. Можно сохранить до 200 документов. Имейте в виду, что сохранение 200 документов может оказаться невозможным в зависимости от условий использования, например размеров сохраненных документов и использования нескольких функциональных возможностей сохранения факсов одновременно.

Хотя полученные факсы не печатаются автоматически, их можно просмотреть на экране принтера и напечатать только нужные. Однако при выборе **Да и печатать** в другом параметре (например, **Сохран. на компьютер** в разделе **Безусловное сохранен./ пересылка**) полученные факсы печатаются автоматически.

#### Сохран. на компьютер

Сохранение полученных факсов в виде файлов формата PDF или TIFF на компьютер, подключенный к принтеру. Для этого параметра можно установить значение **Да** только с помощью приложения FAX Utility. Этот режим нельзя включить с панели управления принтера. Сначала установите на компьютер FAX Utility. После установки значения **Да** для этого параметра это значение можно изменить на **Да и печатать** с панели управления принтера.

#### Сохр. на запом. устр.

Сохранение полученных факсов в виде файлов формата PDF или TIFF на внешнее запоминающее устройство, подключенное к принтеру. При выборе **Да и печатать** выполняется печать полученных факсов и их сохранение на запоминающем устройстве.

Полученные документы временно сохраняются в памяти принтера до тех пор, пока не будут сохранены на запоминающее устройство, подключенное к принтеру. При возникновении ошибки заполнения памяти отправка и прием факсов прекращаются, поэтому обязательно подключайте к принтеру запоминающее устройство.

Созд. папку для сохр.:

Следуйте инструкциям на экране, чтобы создать папку для хранения факсов в памяти устройства.

#### Переслать

Переадресация принятых факсов в следующие места назначения.

❏ На другой факс-аппарат

- ❏ В общие сетевые папки или на адреса электронной почты в формате PDF или TIFF
- ❏ В учетные записи в облаке в формате PDF или JPEG

Переадресованные факсы удаляются с принтера. При выборе **Да и печатать** выполняется печать принятых факсов с их переадресацией.

Для перенаправления в общую сетевую папку или на адрес электронной почты сначала необходимо добавить место назначения переадресации в список контактов. Чтобы переадресовать сообщение на другой адрес электронной почты, необходимо настроить параметры сервера электронной почты.

Для переадресации в учетную запись в облаке заранее зарегистрируйте пользователя, принтер и место назначения в облаке в разделе **Fax to Cloud** > **Список получателей** в **Epson Connect**, а также добавьте место назначения переадресации в список **Облако Список путей назначения** с панели управления принтера.

#### Описание

Места назначения переадресации можно выбрать в заранее добавленном списке контактов или в списке контактов в облаке.

Если в качестве места назначения переадресации вы выбрали общую сетевую папку, адрес электронной почты или учетную запись в облаке, рекомендуем проверить, удается ли отправить изображение в это место назначения.

Выберите **Скан.** > **Эл. почта**, **Скан.** > **Сетевая папка/FTP** на панели управления принтера, затем выберите место назначения и начните сканирование.

Если вы выбрали учетную запись в облаке, для проверки можно отправить в место назначения изображение, сохраненное в папке факсов. На панели управления принтера

выберите **Ящик для факсов**. Выберите (Меню) > **Переслать(Облако)** для папки факсов, в которую было сохранено отсканированное изображение, затем выберите место назначения и начните перенаправление.

#### Возм.в случ.сбоя пересыл.

можно выбрать печать невыполненных факс-заданий или их сохранение в папку Входящие.

Если папка Входящие заполнена, прием факсов прекращается. После просмотра документов их следует удалять из папки входящих документов. Количество документов,

которые не удалось переадресовать, отображается на значке **\*** на главном экране вместе с другими необработанными заданиями.

#### Уведом. по эл.поч.

Отправка уведомления по электронной почте при завершении выбранного ниже процесса. Указанные ниже функции можно использовать одновременно.

Получатель

Указание получателя уведомления о завершении процесса.

Увед. о заверш. прием.

Отправка уведомления о завершении приема факса.

Увед. о заверш. печ.

Отправка уведомления о завершении печати факса.

Увед.о заверш.сохр.на запом.устр.

Отправка уведомления о завершении сохранения факса на запоминающее устройство.

Увед. о заверш. пересыл.

Отправка уведомления о завершении переадресации факса.

#### **Условн. сохр./пересылка**

Это меню можно найти на панели управления принтера, как показано ниже.

### **Настр.** > **Общие параметры** > **Настройки факса** > **Настройки приема** > **Наст. сохран./ пересыл.** > **Условн. сохр./пересылка**

*Примечание:* Это меню можно найти на экране Web Config, как показано ниже.

Вкладка *Факс* > *Наст. сохран./пересыл.* > *Условн. сохр./пересылка*

Можно настроить сохранение и (или) переадресацию документов в папку Входящие, в папку «Конфиденциально», на внешнее запоминающее устройство, на адреса электронной почты, в общие папки и на другой факс.

Если установлено несколько условий (**Условн. сохр./пересылка**), они рассматриваются в порядке заданных параметров и выполняется условие (**Условн. сохр./пересылка**), которое совпало первым.

Для включения/отключения условий нажмите в любом месте элемента, кроме  $\cdot$ .

[«Установка параметров сохранения получаемых факсов при заданных условиях» на стр. 139](#page-138-0)

[«Параметры переадресации получаемых факсов при заданных условиях» на стр. 141](#page-140-0)

#### Название (Обязательное)

Введите имя условия.

#### Условия

Выберите условия и внесите изменения.

#### Совпадение идентификатора факса отправителя

#### Совпадение идентификатора факса отправителя

Если идентификатор отправителя, например номер факса, совпадает, полученный факс сохраняется и переадресуется.

#### ID

Укажите идентификатор отправителя, например номер факса.

#### Совп.субадр(SUB)

#### Совп.субадр(SUB)

Если подадрес (SUB) полностью совпадает, полученный факс сохраняется и переадресуется.

#### Субадрес(SUB)

Введите подадрес (SUB) отправителя.

#### Совп.Пароль(SID)

#### Совп.Пароль(SID)

Если пароль (SID) полностью совпадает, полученный факс сохраняется и переадресуется.

#### Пароль(SID)

Введите пароль (SID) отправителя.

#### Время приема

#### Время приема

Сохранение и переадресация факсов, полученных за указанный период времени.

#### Время начала

Укажите время завершения для сохранения и перенаправления принятых факсов.

#### Время окончания

Укажите время завершения для сохранения и перенаправления принятых факсов.

#### Путь назн.сохр./пересыл.:

Выберите место назначения для сохранения и переадресации полученных документов, которые соответствуют условиям. Указанные ниже функции можно использовать одновременно.

#### Сохр. в Fax Box

#### Сохр. в Fax Box:

Сохранение полученных факсов в папке Входящие или «Конфиденциально» принтера.

Всего можно сохранить до 200 документов. Имейте в виду, что сохранение 200 документов может оказаться невозможным в зависимости от условий использования, например размеров сохраненных документов и использования нескольких функциональных возможностей сохранения факсов одновременно.

#### Входящие

Сохранение полученных факсов в папке Входящие принтера.

#### Конфиденциально XX

Сохранение полученных факсов в папке «Конфиденциально» принтера.

#### Сохр. на запом. устр.

#### Сохр. на запом. устр.

Сохранение полученных факсов в виде файлов формата PDF или TIFF на внешнее запоминающее устройство, подключенное к принтеру.

Полученные документы временно сохраняются в памяти принтера до тех пор, пока не будут сохранены на запоминающее устройство, подключенное к принтеру. При возникновении ошибки заполнения памяти отправка и прием факсов прекращаются, поэтому обязательно подключайте к принтеру запоминающее устройство.

#### Созд. папку для сохр.:

Следуйте инструкциям на экране, чтобы создать папку для хранения факсов в памяти устройства.

#### Переслать

#### Переслать

Переадресация принятых факсов в одно из следующих места назначения.

- ❏ На другой факс-аппарат
- ❏ В общую сетевую папку или на адрес электронной почты в формате PDF или TIFF
- ❏ В учетную запись в облаке в формате PDF или JPEG

Переадресованные факсы удаляются с принтера. При выборе **Да и печатать** выполняется печать принятых факсов с их переадресацией.

Для перенаправления в общую сетевую папку или на адрес электронной почты сначала необходимо добавить место назначения переадресации в список контактов. Чтобы переадресовать сообщение на другой адрес электронной почты, необходимо настроить параметры сервера электронной почты.

Для переадресации в учетную запись в облаке заранее зарегистрируйте пользователя, принтер и место назначения в облаке в разделе **Fax to Cloud** > **Список получателей** в **Epson Connect**, а также добавьте место назначения переадресации в список **Облако Список путей назначения** с панели управления принтера.

#### Описание

Место назначения переадресации можно выбрать в заранее добавленном списке контактов или в списке контактов в облаке.

Если в качестве места назначения переадресации вы выбрали общую сетевую папку, адрес электронной почты или учетную запись в облаке, рекомендуем проверить, удается ли отправить изображение в это место назначения.

Выберите **Скан.** > **Эл. почта**, **Скан.** > **Сетевая папка/FTP** на панели управления принтера, затем выберите место назначения и начните сканирование.

Если вы выбрали учетную запись в облаке, для проверки можно отправить в место назначения изображение, сохраненное в папке факсов. На панели

управления принтера выберите **Ящик для факсов**. Выберите (Меню) > **Переслать(Облако)** для папки факсов, в которую было сохранено отсканированное изображение, затем выберите место назначения и начните перенаправление.

#### Возм.в случ.сбоя пересыл.

можно выбрать печать невыполненных факс-заданий или их сохранение в папку Входящие.

Печать:

Печать полученных факсов.

#### Формат файла для сохранения и пересылки

Можно задать файловый формат для сохранения или переадресации полученных факсов.

#### Настройки PDF

При выборе **PDF** в разделе **Формат файла для сохранения и пересылки** включаются соответствующие параметры.

#### Пароль открыт. докум.

❏ Настройка пароля

Позволяет установить пароль для открытия документа.

❏ Пароль

Установка пароля для открытия документа.

#### Пароль разрешений

❏ Настройка пароля

Включение установки пароля для печати или редактирования PDF-файла.

❏ Пароль

Задайте пароль для соответствующих разрешений в разделе **Пароль**.

❏ Печать

Позволяет печатать PDF-файл.

❏ Редактирование

Позволяет редактировать PDF-файл.

#### Уведом. по эл.поч.

Отправка уведомления по электронной почте при завершении выбранного ниже процесса. Указанные ниже функции можно использовать одновременно.

#### Получатель

Указание получателя уведомления о завершении процесса.

#### Увед. о заверш. прием.

Отправка уведомления о завершении приема факса.

Увед. о заверш. печ.

Отправка уведомления о завершении печати факса.

#### Увед.о заверш.сохр.на запом.устр.

Отправка уведомления о завершении сохранения факса на запоминающее устройство.

Увед. о заверш. пересыл.

Отправка уведомления о завершении переадресации факса.

#### Отчет о передаче:

Автоматическая печать отчета о передаче после сохранения или переадресации полученного факса.

При выборе режима **Печать по ошибке** печать отчета выполняется только в случае возникновения ошибки при сохранении или переадресации принятого факса.

#### **Общие настройки:**

Это меню можно найти на панели управления принтера, как показано ниже.

### **Настр.** > **Общие параметры** > **Настройки факса** > **Настройки приема** > **Наст. сохран./пересыл.** > **Общие настройки**

*Примечание:* Это меню можно найти на экране Web Config, как показано ниже.

- ❏ Вкладка *Факс* > *Ящик для факсов* > *Входящие*
- ❏ Вкладка *Факс* > *Наст. сохран./пересыл.* > *Общие настройки*

#### Настр. папки Входящие:

#### Настройки, если память заполнена:

Можно выбрать операцию печати принятого факса или отклонение его приема в случае, если папка Входящие заполнена.

#### Настр. пароля к вход.:

Защита папки Входящие паролем для ограничения просмотра принятых факсов пользователями. Выберите **Изменить** для смены пароля либо выберите **Сброс** для отмены защиты с помощью пароля. При изменении или сбросе пароля необходимо знать текущий пароль.

Пароль установить нельзя, если для параметра **Настройки, если память заполнена** установлено значение **Принимать и печатать факсы**.

#### Тема эл. письма для перес.

Можно указать тему сообщения электронной почты при переадресации на адрес электронной почты.

#### Параметры удаления документов из ящика

#### Автоудаление принятых факсов

При выборе значения **Вкл.** полученные факсы в папке «Входящие» автоматически будут удаляться по прошествии определенного периода времени.

#### Срок до удаления

Установка периода (количества дней), по прошествии которого принтером будут удаляться документы, сохраненные в папке «Входящие».

#### Факсы для удаления

Выберите тип документов, которые необходимо удалить: **Прочит.**, **Непрочит.** или **Все**.

#### **Меню:**

Значок <u>нево</u> можно найти на панели управления принтера, последовательно выбрав следующие пункты меню.

## **Настр.** > **Общие параметры** > **Настройки факса** > **Настройки приема** > **Наст. сохран./пересыл.** >

*Примечание:* Нельзя напечатать список с экрана Web Config.

#### Печатать список условн. сохранения/пересылки:

Печать Список условн. сохран./пересыл..

#### **Настройки печати**

Это меню можно найти на панели управления принтера, как показано ниже.

#### **Настр.** > **Общие параметры** > **Настройки факса** > **Настройки приема** > **Настройки печати**

*Примечание:* Это меню можно найти на экране Web Config, как показано ниже.

#### Вкладка *Факс* > *Настройки печати*

#### Автоуменьшение:

Печать полученных факсов с уменьшением документов большого формата по размеру бумаги, находящейся в источнике бумаги. Уменьшение не всегда возможно и зависит от полученных данных. Если эта функция выключена, большие документы печатаются в оригинальном размере на нескольких листах или вторая страница выдается пустой.

#### Настройки разделения страницы

Печать полученных факсов с разделением страниц, если размер полученных документов больше размера бумаги, загруженной в принтер. Если величина превышения длины бумаги меньше значения, указанного в разделе **Удалить данные печати после разделения** > **Порог**, избыток будет отклонен. Если величина превышения длины бумаги больше установленного значения, избыток будет напечатан на другой бумаге.

#### Удалить данные печати после разделения

Удалить данные печати после разделения

Выберите область документа для удаления, если значение превышения длины бумаги меньше значения, установленного в **Порог**.

#### Порог

Если значение, превышающее длину бумаги, меньше или равно этому значению, лишняя часть удаляется и не печатается.

#### Наложение в случае разделения

#### Наложение в случае разделения

Если для данного параметра установлено значение **Вкл.**, а данные разделяются и печатаются из-за того, что значение превышает **Удалить данные печати после разделения** > **Порог**, разделенные данные печатаются с учетом длины наложения, указанной в поле **Ширина наложения**.

#### Ширина наложения

Данные, которые превышают это значение, печатаются.

#### Альтернативная печать

Настройка печати для случая, когда размер документа полученного факса больше размера бумаги, загруженной в принтер.

При выборе **Вкл. (Разделить на страницы)** полученный документ разделяется в продольном направлении перед печатью. При выборе **При (Уменьшить по размеру)** документ уменьшается для печати минимум на 50 %.

#### Авторазворот

Поворот факсов, полученных в виде документов формата A5 с альбомной ориентацией, для их печати на бумаге формата A5. Эта функция применяется в случаях, когда для бумаги хотя бы из одного источника бумаги, используемого для печати факсов, задан формат A5.

Если для параметра выбрано значение **Вык.**, то факсы, полученные в формате A5 с альбомной ориентацией и имеющие ту же ширину, что и документы формата A4 в книжной ориентации, считаются факсами формата A4 и печатаются соответствующим образом.

Проверьте настройки источника бумаги для печати факсов и формат источников бумаги в следующих меню раздела **Настр.** > **Общие параметры** > **Настройки принтера** > **Настр. источн. бумаги**.

#### ❏ **Настройки автовыбора**

#### ❏ **Настройка параметров бумаги** > **Размер бумаги**

#### Добав. сведения о приемке:

Печать сведений о получении в полученном факсе, даже если отправитель не задает сведения о заголовке. Информация о получении включает дату и время получения факса, идентификатор отправителя, идентификатор получения (например, #001) и номер страницы (например, P1). Идентификатор получения, напечатанный на принятом факсе, можно сверить с данными из журнала передачи в отчете о факсе и истории факс-заданий. Если включен параметр **Настройки разделения страницы**, также указывается номер страницы разделения.

#### 2-сторонн.

#### 2-сторонн.

Печать нескольких страниц получаемых факсов на обеих сторонах листа.

Граница переплета

Выберите положение переплета.

#### Время запуска печати:

Выберите параметры для начала печати принятых факсов.

- ❏ Приняты все страницы: Печать начинается после приема всех страниц. Начало печати (с первой или последней страницы) задается функцией **Подборка в стопу**. См. описание функции **Подборка в стопу**.
- ❏ Принята первая страница: Печать начинается при получении первой страницы, а затем продолжается в порядке получения страниц. Если принтер не может начать печать (например, при печати других заданий), принтер начинает печатать полученные страницы в виде пакета, когда становится доступным.

#### Подборка в стопу:

Поскольку первая страница печатается последней (вывод сверху), напечатанные документы укладываются в правильном порядке страниц. Если принтер испытывает недостаток памяти, эта функция может быть недоступна.

#### Время приост. печати

#### Время приост. печати

В течение указанного периода времени принтер сохраняет полученные документы в памяти, не печатая их. Эту функцию можно использовать для снижения уровня шума в ночное время или для предотвращения раскрытия конфиденциальных документов в ваше отсутствие. Перед использованием этой функции следует убедиться, что имеется достаточное количество памяти. Даже перед выполнением перезапуска можно проверить и напечатать полученные документы отдельно в **Job/Status** на главном экране.

#### Таймер остан.

Остановка печати документов.

#### Введ. вр. для перез.

Автоматический перезапуск печати документов.

#### Тихий режим:

Служит для снижения шума, который создает принтер во время печати факсов. При этом скорость печати может быть снижена.

#### *Параметры отчета*

Это меню можно найти на панели управления принтера, как показано ниже.

#### **Настр.** > **Общие параметры** > **Настройки факса** > **Параметры отчета**

*Примечание:* Это меню можно найти на экране Web Config, как показано ниже.

Вкладка *Факс* > *Параметры отчета*

#### Отчет о пересылке:

Печать отчета после переадресации принятого факса. Выберите **Печать**, чтобы печать выполнялась при каждой переадресации документа.

#### Отчет об ошибке рез.коп.:

Печать отчета с ошибкой резервного копирования возникает при переадресации отправленного факса на **Путь назнач. рез. коп.**. Место назначения можно задать в разделе **Факс** > **Настройки факса** > **Рез. коп.**. Имейте в виду, что функция резервного копирования доступна в следующих случаях.

- ❏ Отправка факса в монохромном режиме
- ❏ Отправка факса с помощью функции **Отослать факс позже**
- ❏ Отправка факса с помощью функции **Пакетная отправка**
- ❏ Отправка факса с помощью функции **Хран. данных факсов**

#### Автопечать журнала факсов

Автоматическая печать журнала факсов. Выберите **Вкл.(каждые 100)** для печати журнала после завершения каждых 100 факс-заданий. Выберите **Вкл. (при получении)** для печати журнала в заданное время. Однако, если факс-заданий больше 100, печать журнала выполняется до наступления заданного времени.

#### Отчет о приеме

Печать отчета о получении после получения факса.

**Печать по ошибке** печатает отчет только в случае ошибки.

#### Прикрепить изображение к отчету:

Печать **Отчет о передаче** с изображением первой страницы отправленного документа. Выберите **Вкл. (большое изображ.)** для печати верхней части страницы без уменьшения. Выберите **Вкл. (небольш. изображ.)** для печати всей страницы с уменьшением до размера отчета.

#### Макет журнала факсов

При выборе **Объединить отправку и прием** выполняется печать комбинации отправленных и полученных результатов в **Журнал факсов**.

При выборе **Разделить отправку и прием** выполняется отдельная печать отправленных и полученных результатов **Журнал факсов**.

#### Формат отчета

Выбор формата для отчетов о факсах в **Факс** > (**Подробнее**) > **Отчет по факсам**, отличающегося от **Трасс. прот.**. Выберите **Сведения** для печати с кодами ошибок.

#### Способ вывода журнала факсов:

#### Способ вывода журнала факсов

Выберите способ вывода отчетов по факсам, например **Сохр. на запом. устр.**. При выборе варианта **Переслать** выберите **Описание** в списке контактов.

#### Описание

Укажите целевое место для отправки отчетов факса.

Созд. папку для сохр.

Следуйте инструкциям на экране, чтобы создать папку для хранения факсов в памяти устройства.

#### *Настр. безопасности*

Это меню можно найти на панели управления принтера, как показано ниже.

#### **Настр.** > **Общие параметры** > **Настройки факса** > **Настр. безопасности**

*Примечание:* Это меню можно найти на экране Web Config, как показано ниже.

#### Вкладка *Факс* > *Настр. безопасности*

#### Огр. прямого набора:

При выборе значения **Вкл.** отключается ручной ввод номеров факса получателя. Оператор может выбирать получателей только из списка контактов или журнала отправки факсов.

При выборе значения **Вводить дважды** оператор должен будет ввести номер факса повторно, если до этого номер был введен вручную.

При выборе значения **Вык.** включается ручной ввод номеров факсов получателей.

#### Ограничения для трансляции:

При выборе значения **Вкл.** разрешается указывать только один номер факса получателя.

#### Подтверд. спис. адресов

При выборе значения **Вкл.** отображается экран подтверждения от получателя перед началом передачи.

Для выбора получателей доступны два варианта: **Все** или **Только для трансляции**.

#### Автоуд. резерв. данн.

Резервные копии отправленных и полученных документов обычно временно хранятся в памяти принтера: это предупредительная мера на случай непредвиденного отключения электропитания из-за сбоя в электроснабжении или неправильной работы устройства.

При выборе значения **Вкл.** происходит автоматическое удаление ненужных резервных копий после завершения отправки или приема документов.

#### Удал. резерв. данных

Выполняется удаление всех резервных копий, временно сохраненных в памяти принтера.Данную функцию следует использовать перед тем, как утилизировать принтер или передавать его другому лицу.

Это меню не отображается на экране Web Config.

#### *Проверить подкл. факса*

Это меню можно найти на панели управления принтера, как показано ниже.

#### **Настр.** > **Общие параметры** > **Настройки факса** > **Проверить подкл. факса**

*Примечание:* Это меню нельзя отобразить на экране Web Config.

При выборе **Проверить подкл. факса** выполняется проверка подключения принтера к телефонной линии и его готовность к передаче факсов.Результаты проверки можно напечатать на простой бумаге формата А4.

#### *Мастер настр. факса*

Данное меню доступно на панели управления принтера, как показано ниже:

#### **Настр.** > **Общие параметры** > **Настройки факса** > **Мастер настр. факса**

*Примечание:* Это меню нельзя отобразить на экране Web Config.

При выборе **Мастер настр. факса** задаются основные настройки факса.Следуйте инструкциям на экране.

#### **Соответствующая информация**

- & [«Основ. настройки» на стр. 399](#page-398-0)
- & [«Подготовка принтера к отправке и приему факсов» на стр. 130](#page-129-0)

# **Настройки сканир.**

Выберите меню на панели управления, как описано ниже.

#### **Настр.** > **Общие параметры** > **Настройки сканир.**

#### Подтвердить Получателя

Проверка параметров вывода или сохранения перед сканированием.

#### Document Capture Pro

При сканировании с использованием меню **Компьютер** на панели управления выберите режим работы и другие параметры в соответствии с режимом на компьютере, на котором установлена программа Document Capture Pro.

#### Режим работы

Выберите режим работы.

Выберите режим **Клиентский режим**, если приложение Document Capture Pro установлено на компьютере Windows или Mac OS.

Выберите режим **Режим сервера**, если приложение Document Capture Pro установлено на компьютере Windows Server.

#### Адрес сервера

Для режима **Режим сервера** укажите адрес севера.

#### Настройки группы

Разрешает использование групповых настроек принтера. Используйте, если включены групповые настройки в Document Capture Pro.

Если функция включена, укажите номер группы в **Группа**.

#### Сервер эл. почты

Задайте параметры почтового сервера для сканирования **Эл. почта**.

Выберите **Настройки сервера**, чтобы указать метод аутентификации для доступа принтера к почтовому серверу.

[«Параметры настройки почтового сервера» на стр. 70](#page-69-0)

С помощью функции **Проверка подключения** можно проверить соединение с сервером электронной почты.

## **Администрир. системы**

Это меню дает возможность выполнять техническое обслуживание устройства в качестве системного администратора. Оно также позволяет ограничивать функциональные возможности продукта для определенных пользователей в зависимости от потребности вашего предприятия.

Выберите меню на панели управления, как описано ниже.

### **Настр.** > **Общие параметры** > **Администрир. системы**

#### Диспетчер Контакты

#### Добавить/Изменить/Удалить

Зарегистрируйте и (или) удалите контакты для меню Факс, Сканировать на комп. (Эл. почта) и Сканир. в сет. папку/FTP.

#### Частые

Зарегистрируйте часто используемые контакты для быстрого доступа к ним. Можно также изменить порядок этого списка.

#### Печать контактов

Напечатайте список контактов.

#### Параметры просмотра

Измените способ отображения списка контактов.

#### Параметры поиска

Измените метод поиска контактов.

#### Период. очистка

Используйте данный параметр для периодической очистки печатающей головки после печати определенного количества страниц, а также когда принтер сигнализирует о необходимости очистки. Для обеспечения наивысшего качества печати не используйте **Вык.**. В ряде случаев, указанных ниже, **Пров. дюз печат. гол.** и **Очистка печ. головки** следует выполнять самостоятельно.

- ❏ Проблемы с отпечатками
- ❏ Если для параметра **Период. очистка** выбрано значение **Вык.**
- ❏ При печати в высоком качестве, например печати фотографий

#### Вык.

Отключает периодическую очистку головки.

#### После выполнения печати

Проводит периодическую очистку головки по завершении печати.

#### График

Выполняет периодическую очистку головки в заданное вами время.

Если в заданное время принтер отключен, периодическая очистка головки будет произведена при его включении.

#### Отображение энергопотребления

Выберите **Вкл.**, чтобы на экране отобразились ориентировочные параметры энергопотребления.

#### Очист. внутр. память

Этот пункт отображается, если принтер поддерживает PCL или PostScript.

#### PDL Шрифт,Макр.и раб.об

Этот пункт отображается, если принтер поддерживает PCL или PostScript.

Удалите данные из внутренней памяти принтера, например загруженные шрифты и макросы для печати PCL или задания печати с паролями.

#### Удаление всех заданий из внутренней памяти

Удалите данные из внутренней памяти принтера, например задания, защищенные паролями.

#### Настр. безопасности

#### Ограничения

Разрешить или запретить использовать функции из этого раздела меню отдельно даже при блокировке панели.

[«Элементы, которые могут быть настроены по отдельности» на стр. 449](#page-448-0)

#### Контроль доступа

#### Контроль доступа

Выберите **Вкл.** для ограничения функциональных возможностей устройства. Для этого пользователи должны войти на панель управления устройства под своим именем пользователя и паролем, прежде чем смогут использовать функции панели управления.

#### Принять задания неизвест. пользователя

Можно выбрать, разрешать ли задания, не требующие обязательной информации для аутентификации.

#### Настройки администратора

#### Пароль администратора

Установка, изменение и сброс пароля администратора.

#### Функция блокировки

Выберите включение или отключение блокировки панели управления, используя пароль, зарегистрированный в **Пароль администратора**.

#### Шифрование пароля

Для шифрования пароля выберите значение **Вкл.**. Если во время перезапуска принтера питание будет выключено, данные могут быть повреждены и настройки принтера будут возвращены к значениям по умолчанию. Если это произойдет, установите пароль заново.

#### Журнал аудита

Выберите **Вкл.**, чтобы включить запись журнала аудита.

#### Верификация программы при запуске

Выберите **Вкл.**, чтобы при запуске принтера выполнялась проверка его программы.

#### Сбор информации о клиенте

Если вы согласитесь предоставлять информацию об использовании продукта, эта информация (например, количество отпечатков и пр.), будет передаваться в Seiko Epson Corporation.

Полученная информация будет использоваться для повышения качества наших продуктов и услуг.

#### Предост. свед. об использ.

Отображает информацию о том, согласились ли вы предоставлять информацию об использовании продукта.

#### Страна/Регион

Отображает страну или регион, в котором вы используете продукт, если вы согласились предоставить информацию об использовании продукта.

#### Восст. настр. по ум.

#### Настройки сети

Сброс настроек сети на значения по умолчанию.

#### Настройки копирования

Сброс параметров копирования до значений по умолчанию.

#### Настройки сканир.

Сброс параметров сканирования до значений по умолчанию.

#### Настройки факса

Сброс параметров факса до значений по умолчанию.

Удал.все данные и настр.

Удаление всей персональной информации, хранящейся в памяти принтера, и сброс всех параметров до значений по умолчанию.

#### Обновление встроенного ПО

Можно получить сведения о микропрограмме, такие как ее текущая версия, а также сведения о доступных обновлениях.

#### Обновление

Обновляет микропрограмму вручную.

#### Автоматическое обновление микропрограммы

#### Автоматическое обновление микропрограммы

Выберите **Вкл.**, чтобы настроить автоматическое обновление микропрограммы и задать день недели и время, в которые должно происходить обновление.

#### День

Выберите день недели, в который должно происходить обновление микропрограммы.

#### Время

Выберите время, в которое должно происходить обновление микропрограммы.

#### Уведомление

Выберите **Вкл.**, чтобы на начальном экране отобразилась кнопка обновления микропрограммы.

#### Версия микропрограммы

Отображает версию микропрограммы.

# **Счетчик копий**

Выберите меню на панели управления, как описано ниже.

#### **Настр.** > **Счетчик копий**

Отображение общего количества отпечатков (включая листки состояния), напечатанных с момента приобретения принтера. При выборе пункта **Печать листа** будет напечатан лист истории использования устройства.

Также можно узнать количество напечатанных страниц файлов с запоминающего устройства или количество страниц, напечатанных с использованием других функций в меню Табл. жур. использов..

# **Состояние подачи**

Выберите меню на панели управления, как описано ниже.

#### **Настр.** > **Состояние подачи**

Отображает приблизительный уровень чернил и срок службы контейнера для отработанных чернил.

Если отображается значок  $\Box$ , значит, чернила почти закончились или контейнер для отработанных

чернил почти полностью заполнен. Если отображается значок  $\bullet$ , необходимо заменить соответствующий компонент, так как чернила почти закончились или контейнер для отработанных чернил почти полностью заполнен.

#### **Соответствующая информация**

& [«Необходимо заменить контейнеры с чернилами» на стр. 357](#page-356-0)

# **Обслуживан.**

Выберите меню на панели управления, как описано ниже.

#### **Настр.** > **Обслуживан.**

#### Настройка качества печати

Выберите эту функцию, если возникли проблемы с отпечатками.Можно проверить, не засорились ли дюзы, и при необходимости прочистить печатающую головку, а затем изменить некоторые параметры для улучшения качества печати.

#### Пров. дюз печат. гол.

Выберите эту функцию, чтобы проверить, не забились ли дюзы в печатающей головке. Принтер печатает шаблон проверки дюз.

#### Очистка печ. головки

Выберите эту функцию, чтобы очистить забившиеся дюзы печатающей головки.

#### Калиб. печат. головки

#### Гранич. линия Вырав.

Выберите эту функцию для выравнивания вертикальных линий.

#### Выравнив. по гориз.

Выберите эту функцию, если на отпечатках через равные промежутки появляются горизонтальные полосы.

#### Очистка напр. бумаги

Выберите эту функцию, если на внутренних роликах присутствуют пятна чернил. Принтер подает бумагу для очистки внутренних роликов.

#### Информация приемного ролика

Выберите эту функцию, чтобы проверить срок службы отделяющего ролика кассеты для бумаги. Вы также можете сбросить счетчик отделяющего ролика.

#### **Соответствующая информация**

& [«Проверка и прочистка печатающей головки» на стр. 283](#page-282-0)

# **Язык/Language**

Выберите меню на панели управления, как описано ниже.

### **Настр.** > **Язык/Language**

Выберите язык, используемый на ЖК-экране.

# **Состояние принтера/Печать**

Выберите меню на панели управления, как описано ниже.

### **Настр.** > **Состояние принтера/Печать**

Печ. лист сост.:

Таблица конфигурации:

Печать информационных листов о текущем состоянии принтера и настроек.

Табл. ст. расх. мат.:

Печать информационного листа о состоянии расходных материалов

Табл. жур. использов.:

Печать информационных листов с историей использования принтера.

Список шрифтов PS:

Печать списка шрифтов, доступных для принтера PostScript

Список шрифтов PCL

Печать списка шрифтов, доступных для печати PCL.

#### Сеть

Отображение текущих сетевых настроек. Также можно напечатать листок состояния.

# **Диспетчер Контакты**

Выберите меню на панели управления, как описано ниже.

### **Настр.** > **Диспетчер Контакты**

#### Добавить/Изменить/Удалить

Зарегистрируйте и (или) удалите контакты для меню Факс, Сканировать на комп. (Эл. почта) и Сканир. в сет. папку/FTP.

### Частые

Зарегистрируйте часто используемые контакты для быстрого доступа к ним. Можно также изменить порядок этого списка.

Печать контактов

Напечатайте список контактов.

#### Параметры просмотра

Измените способ отображения списка контактов.

Параметры поиска

Измените метод поиска контактов.

# **Параметры пользователя**

Выберите меню на панели управления, как описано ниже.

#### **Настр.** > **Параметры пользователя**

#### Сканир. в сет. папку/FTP

Можно изменить параметры по умолчанию в меню Сканир. в сет. папку/FTP. [«Параметры меню для сканирования» на стр. 229](#page-228-0)

#### Сканирование в эл. почту

Можно изменить параметры по умолчанию в меню Сканирование в эл. почту.

[«Параметры меню для сканирования» на стр. 229](#page-228-0)

#### Сканиров. на зап. устр.

Можно изменить параметры по умолчанию в меню Сканиров. на зап. устр..

[«Параметры меню для сканирования» на стр. 229](#page-228-0)

#### Сканирование в облако

Можно изменить параметры по умолчанию в меню Сканирование в облако.

[«Параметры меню для сканирования» на стр. 229](#page-228-0)

#### Настройки копирования

Можно изменить параметры по умолчанию в меню копирования.

[«Базовые меню копирования» на стр. 219](#page-218-0)

[«Дополнительные параметры меню для копирования» на стр. 221](#page-220-0)

#### Факс

Можно изменить параметры по умолчанию в меню факса.

[«Настройки факса» на стр. 257](#page-256-0)

# **Состояние аутентификации устройства**

Выберите меню на панели управления, как описано ниже.

#### **Настр.** > **Состояние аутентификации устройства**

<span id="page-423-0"></span>Отображает состояние устройства проверки подлинности.

# **Сведения о технологии Epson Open Platform**

Выберите меню на панели управления, как описано ниже.

### **Настр.** > **Сведения о технологии Epson Open Platform**

Отображает состояние открытой платформы Epson.

# **Технические характеристики продукта**

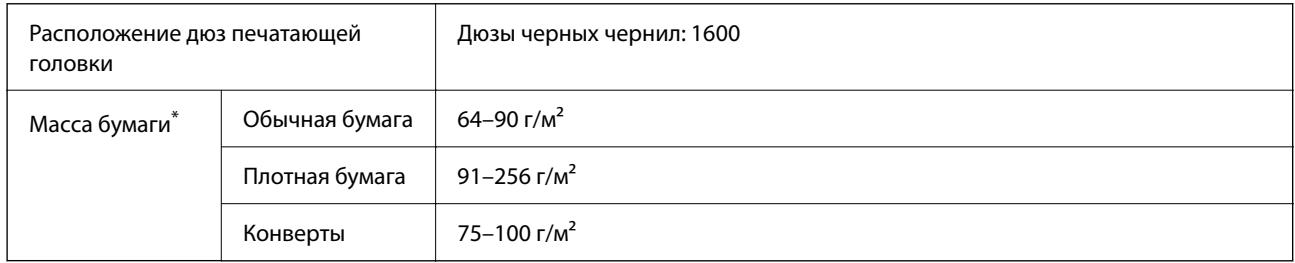

## **Характеристики принтера**

\* Даже если толщина бумаги не выходит за этот диапазон, бумага может не подаваться в принтер или качество печати может ухудшиться в зависимости от свойств или качества бумаги.

# **Область печати**

### *Область печати для одиночных листов*

Из-за особенностей конструкции принтера качество печати может снизиться в затененных местах изображения.

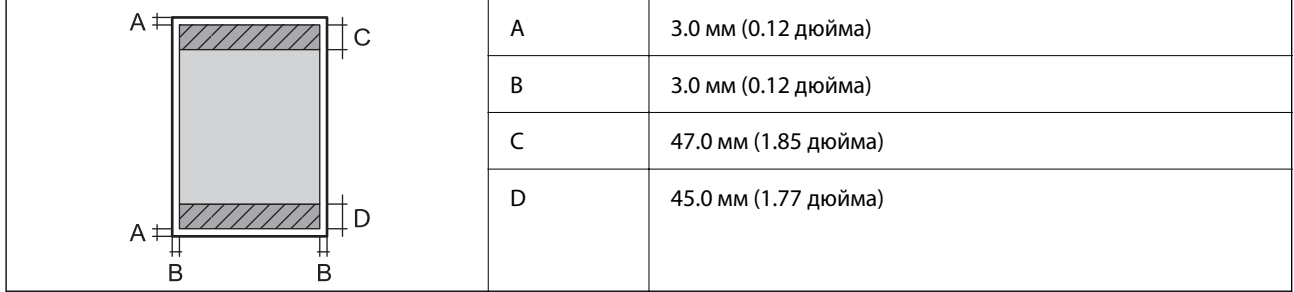

### *Область печати для конвертов*

Из-за особенностей конструкции принтера качество печати может снизиться в затененных местах изображения.

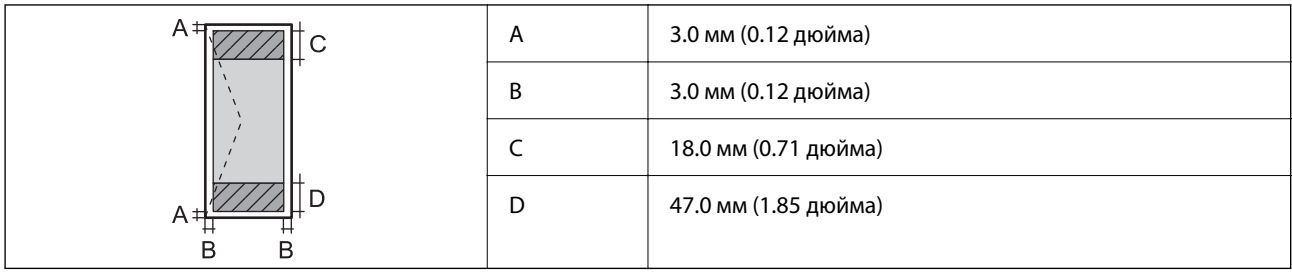

# **Характеристики сканера**

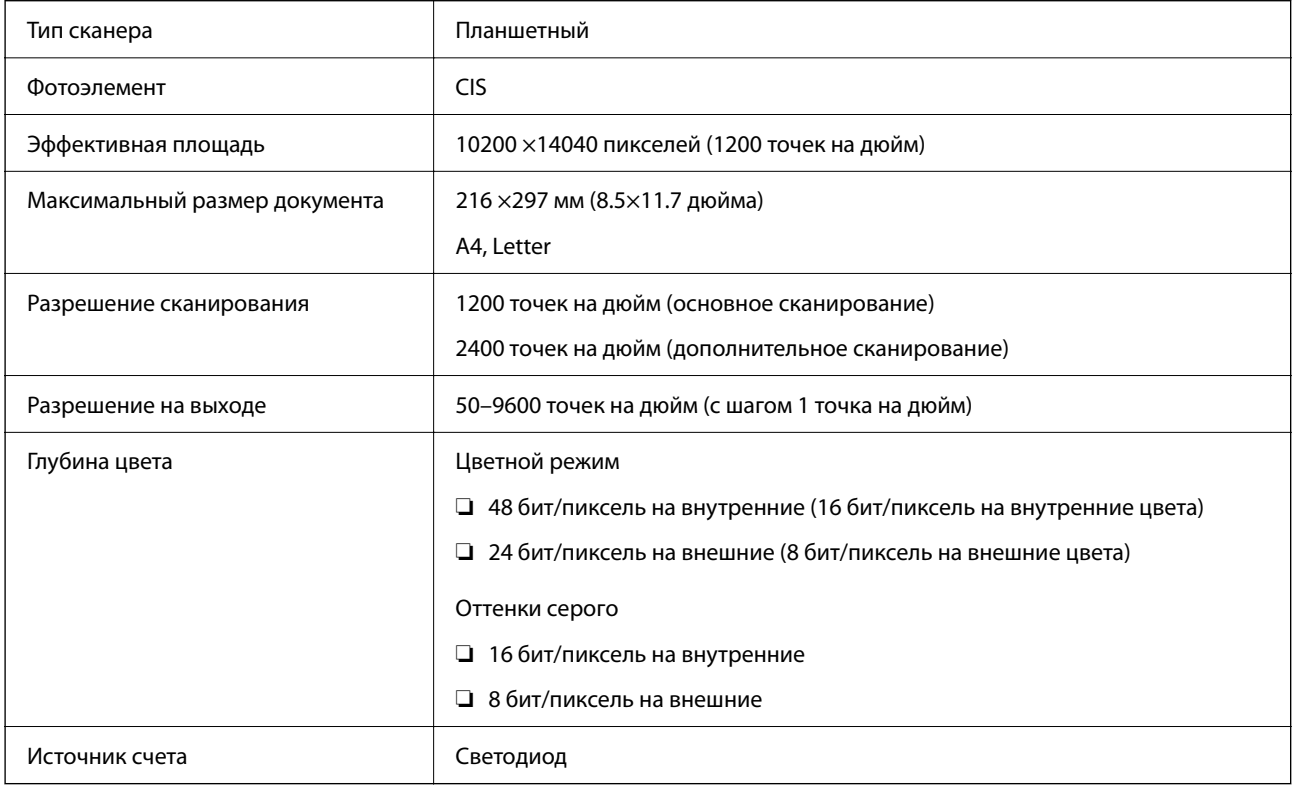

# **Характеристики устройства автоматической подачи документов (АПД)**

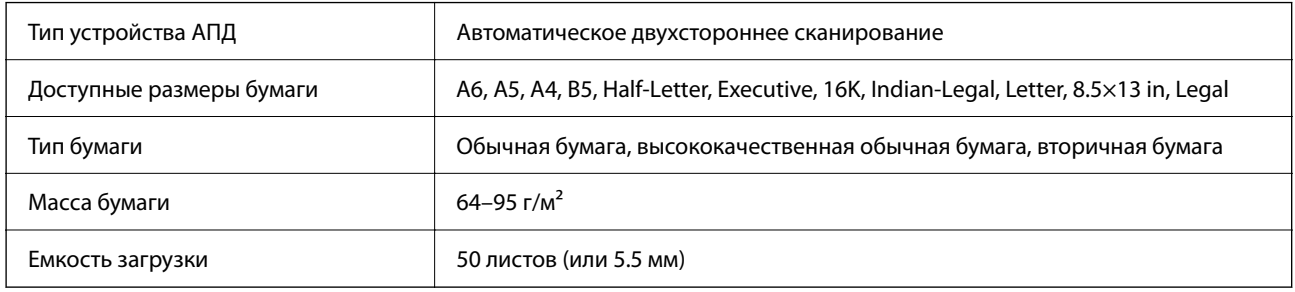

Даже если оригиналы соответствуют характеристикам носителя, который может быть размещен в устройстве АПД, они могут не подаваться из него; кроме того, качество сканирования может ухудшиться в зависимости от характеристик или качества этой бумаги.

# **Характеристики факса**

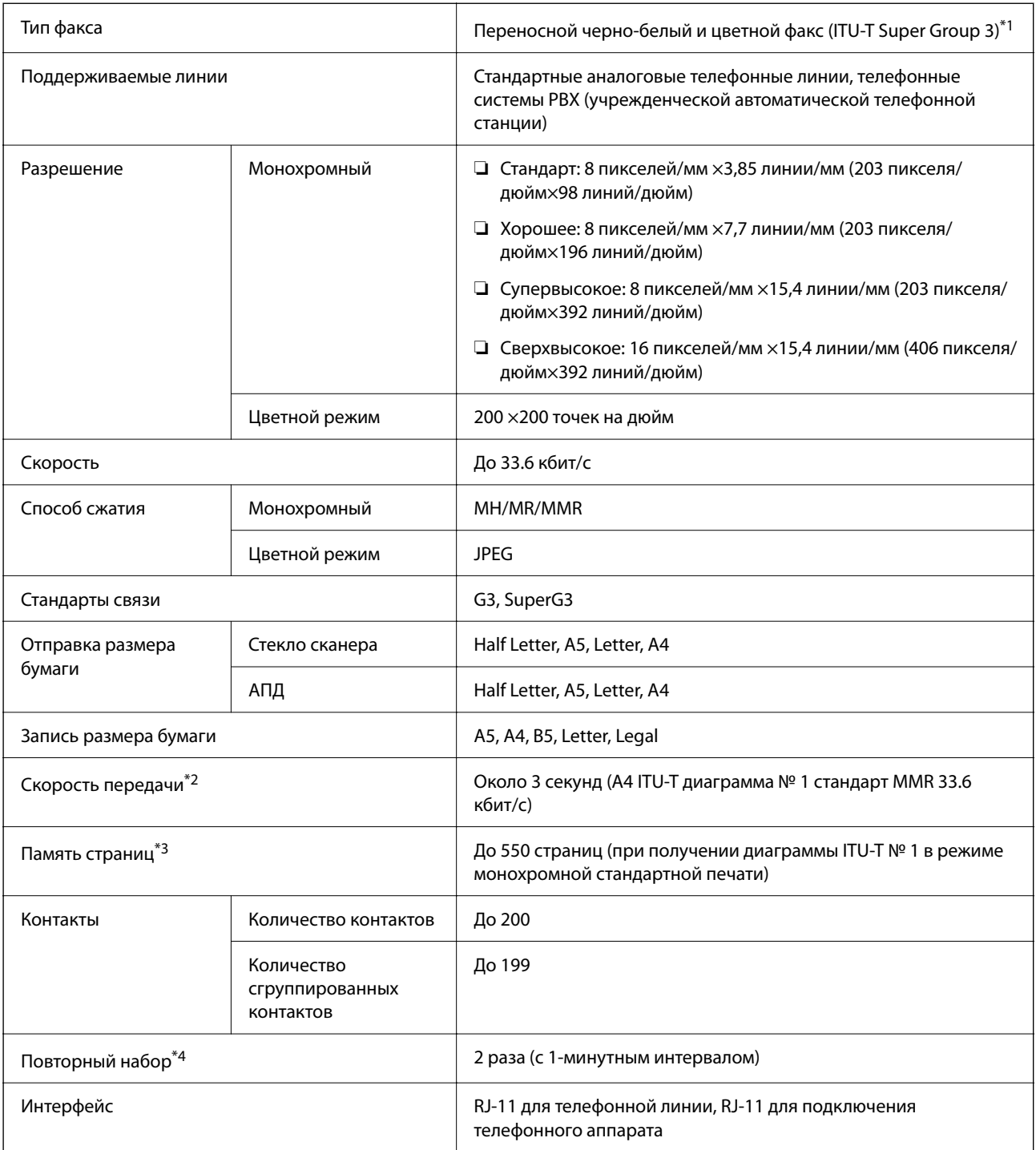

\*1 Черно-белый режим только для приема факсов.

- \*2 Фактическая скорость зависит от документа, устройства получателя и состояния телефонной линии.
- \*3 Сохраняется даже при отключении электроэнергии.
- \*4 Параметры могут отличаться в зависимости от страны и региона.

# **Использование порта принтера**

Принтер использует следующий порт. Эти порты должны быть при необходимости разрешены сетевым администратором.

### **Когда отправителем (клиентом) является принтер**

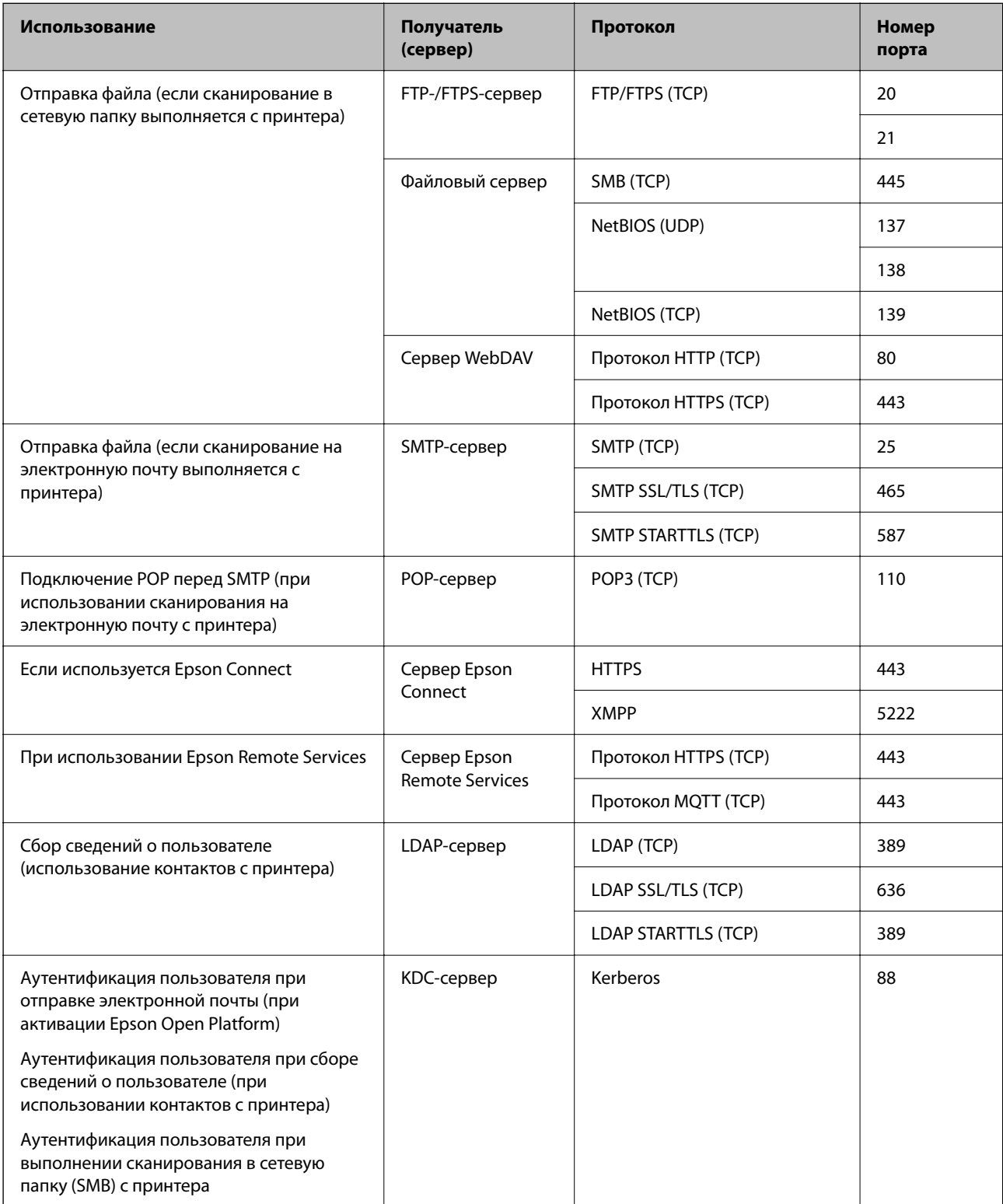

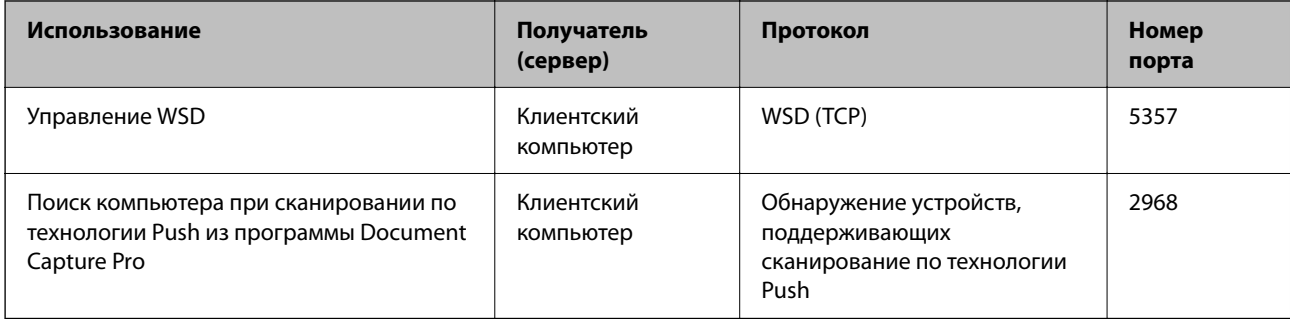

## **Когда отправителем (клиентом) является клиентский компьютер**

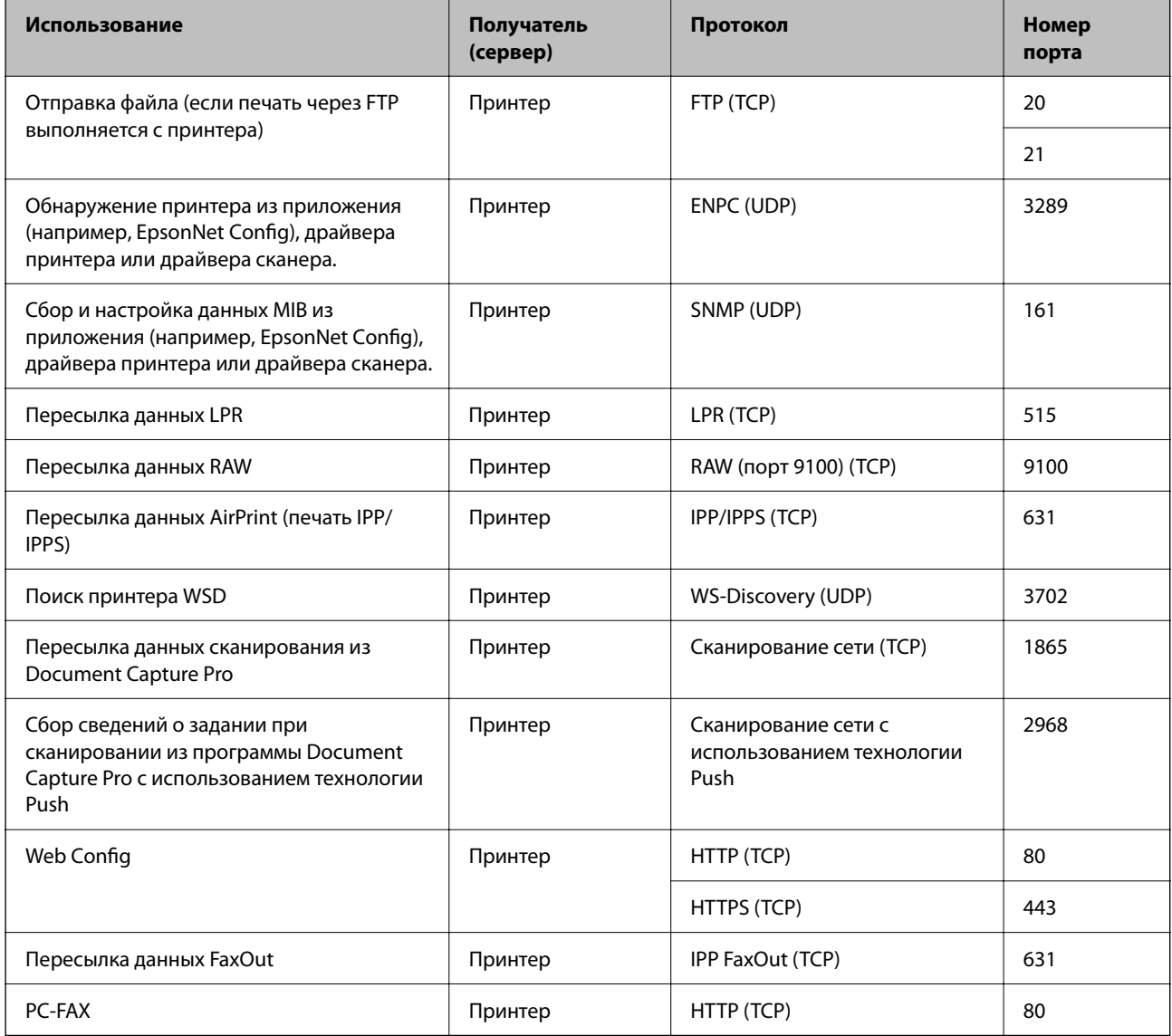

# **Характеристики интерфейса**

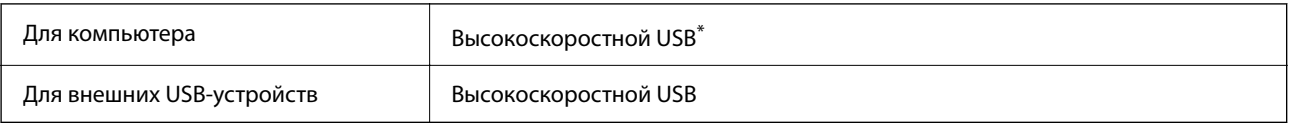

<span id="page-428-0"></span>\* Кабели USB 3.0 не поддерживаются.

# **Характеристики сети**

# **Характеристики Wi-Fi**

Информацию о технических характеристиках Wi-Fi см. в следующей таблице.

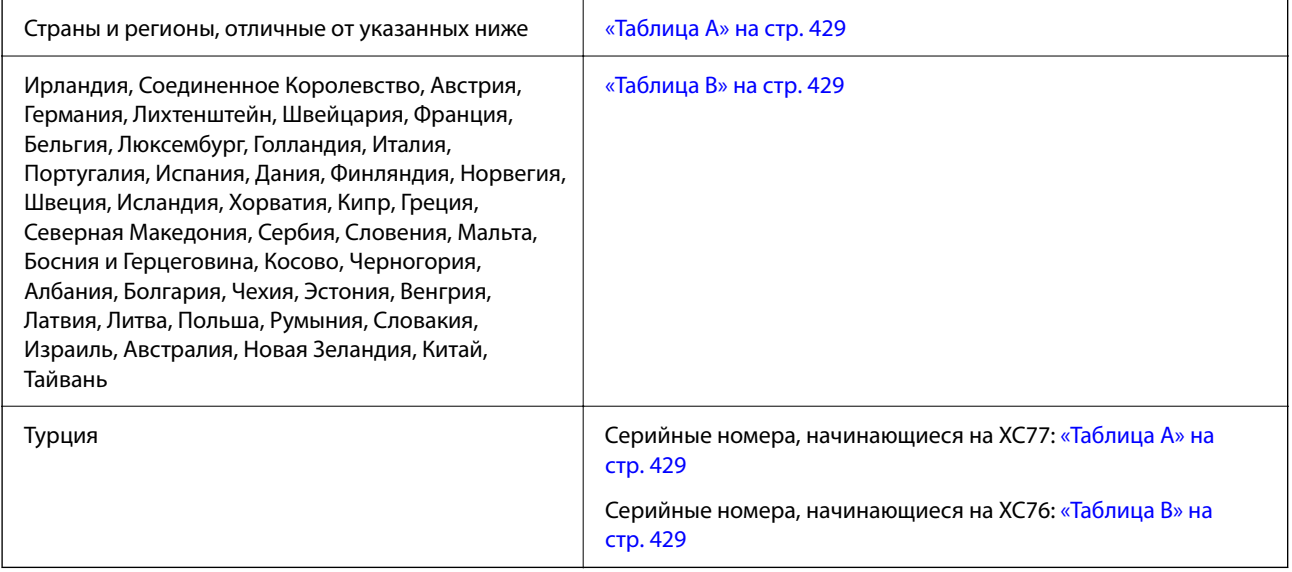

### *Таблица A*

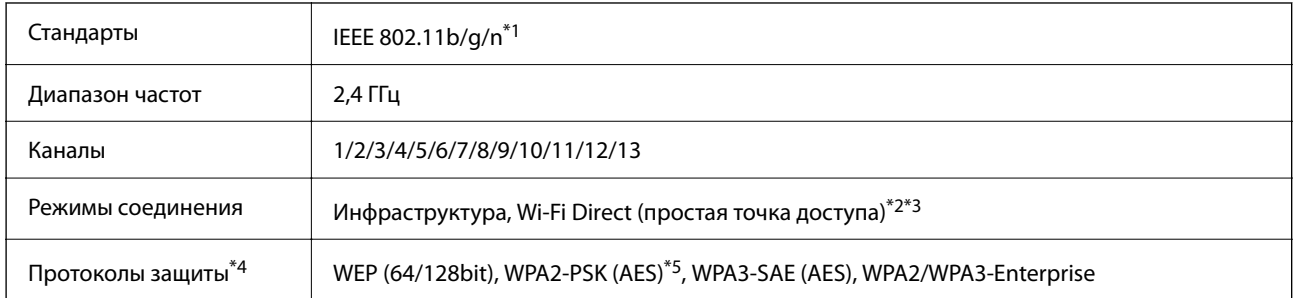

- \*1 Доступно только для HT20.
- \*2 Не поддерживается для IEEE 802.11b.
- \*3 Можно одновременно использовать инфраструктуру и режимы Wi-Fi Direct или Ethernet-соединение.
- \*4 Режим Wi-Fi Direct поддерживает только стандарт WPA2-PSK (AES).
- \*5 Соответствует стандартам WPA2 с поддержкой WPA/WPA2 Personal.

## *Таблица B*

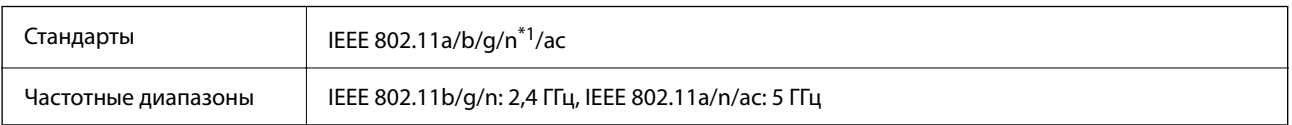

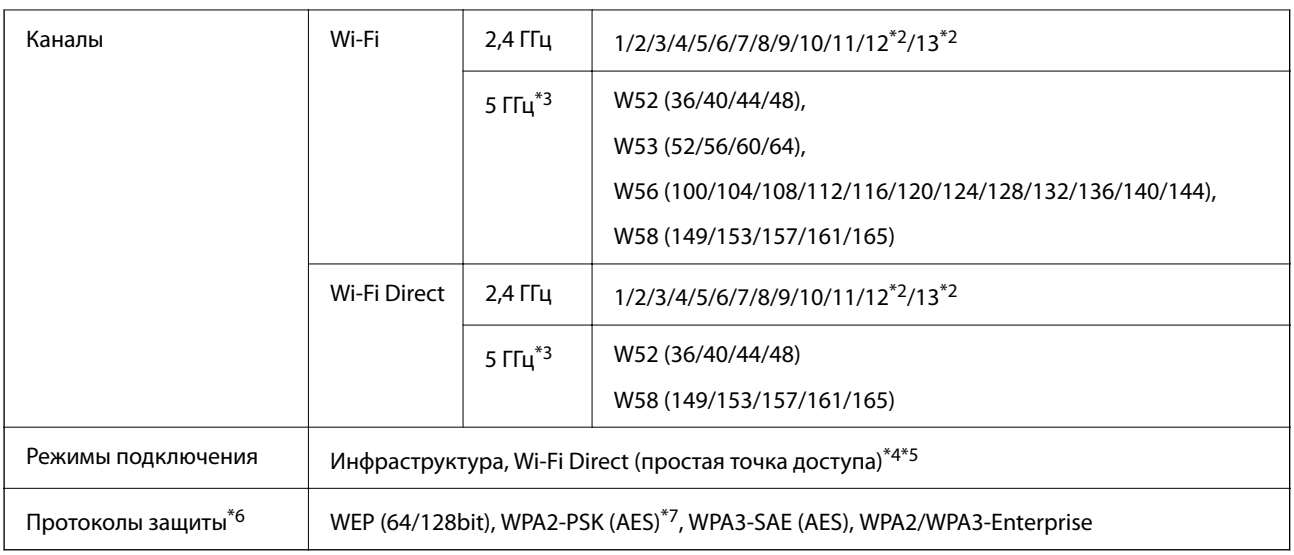

- \*1 Доступно только для HT20.
- \*2 Недоступно в Тайване.
- \*3 Доступность этих каналов и возможность использования устройств с этими каналами за пределами помещений зависят от региона. Дополнительные сведения см. на следующем веб-сайте.

<http://support.epson.net/wifi5ghz/>

- \*4 Не поддерживается для IEEE 802.11b.
- \*5 Можно одновременно использовать инфраструктуру и режимы Wi-Fi Direct или Ethernet-соединение.
- \*6 В режиме Wi-Fi Direct поддерживается только стандарт WPA2-PSK (AES).
- \*7 Соответствует стандартам WPA2 с поддержкой WPA/WPA2 Personal.

# **Характеристики Ethernet**

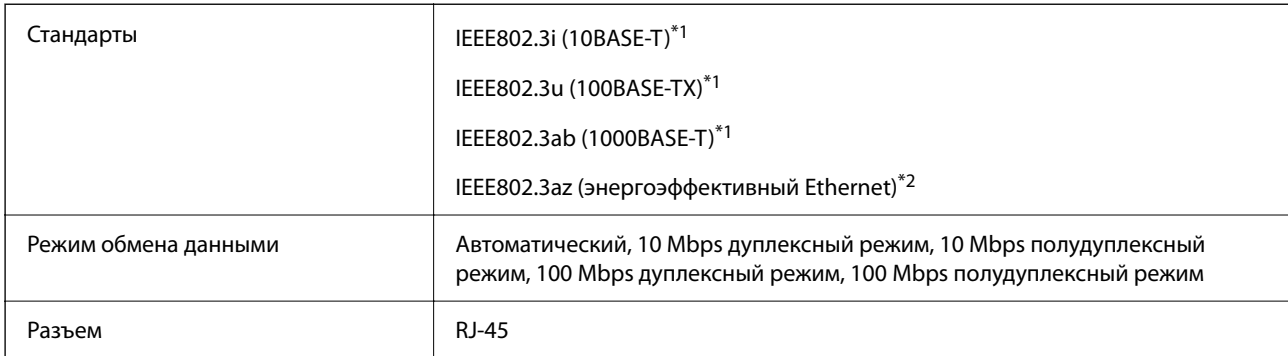

\*1 Используйте кабель STP (экранированная витая пара) категории 5e или более высокой для снижения влияния помех.

\*2 Подключенное устройство должно соответствовать стандартам IEEE802.3az.

# **Сетевые функции и IPv4/IPv6**

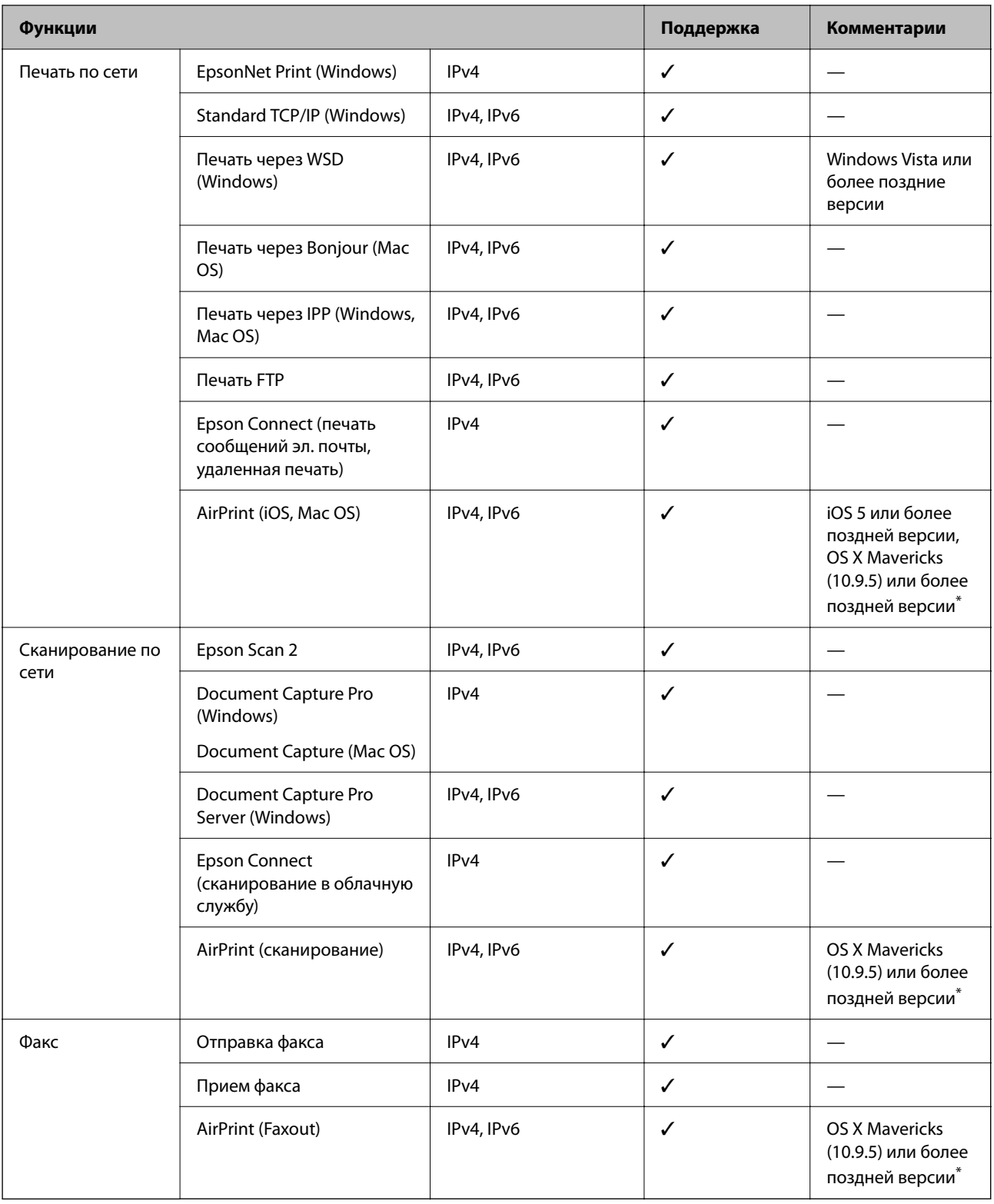

\* Рекомендуем использовать последнюю версию iOS или Mac OS.

# **Протокол безопасности**

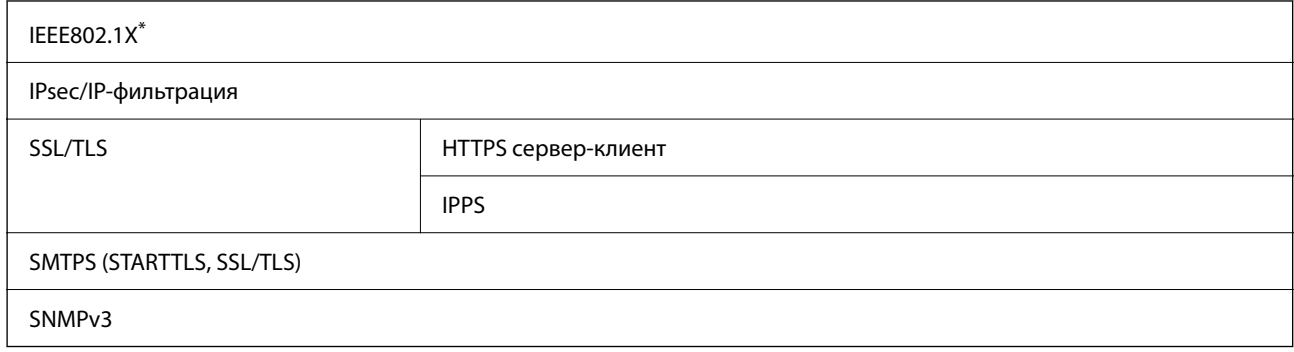

\* Для подключения необходимо использовать устройство, соответствующее IEEE802.1X.

# **Совместимость с PostScript уровня 3**

Используемый на этом принтере язык PostScript совместим с PostScript уровня 3.

# **Поддерживаемые сервисы сторонних поставщиков**

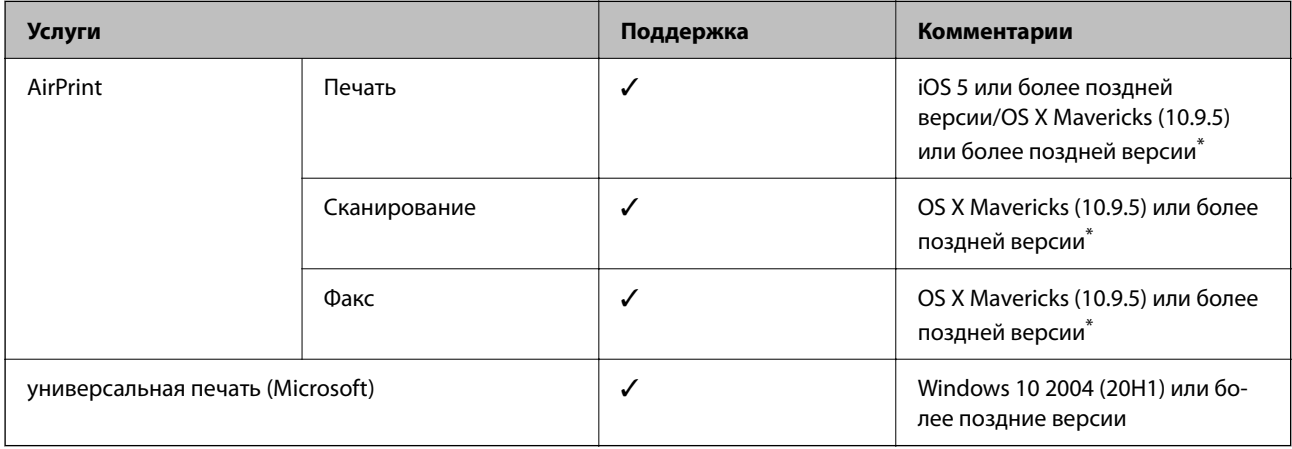

Рекомендуем использовать последнюю версию iOS или Mac OS.

# **Технические характеристики запоминающих устройств**

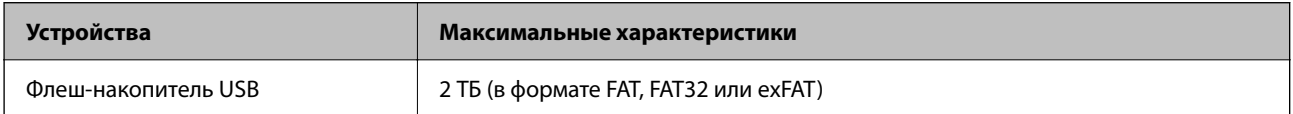

Нельзя использовать следующие устройства.

❏ Устройство, для которого требуется соответствующий драйвер

❏ Устройство с настройками безопасности (такими как пароль, шифрование и т. д.)

Компания Epson не может гарантировать работу всех внешних устройств.
# **Характеристики поддерживаемых данных**

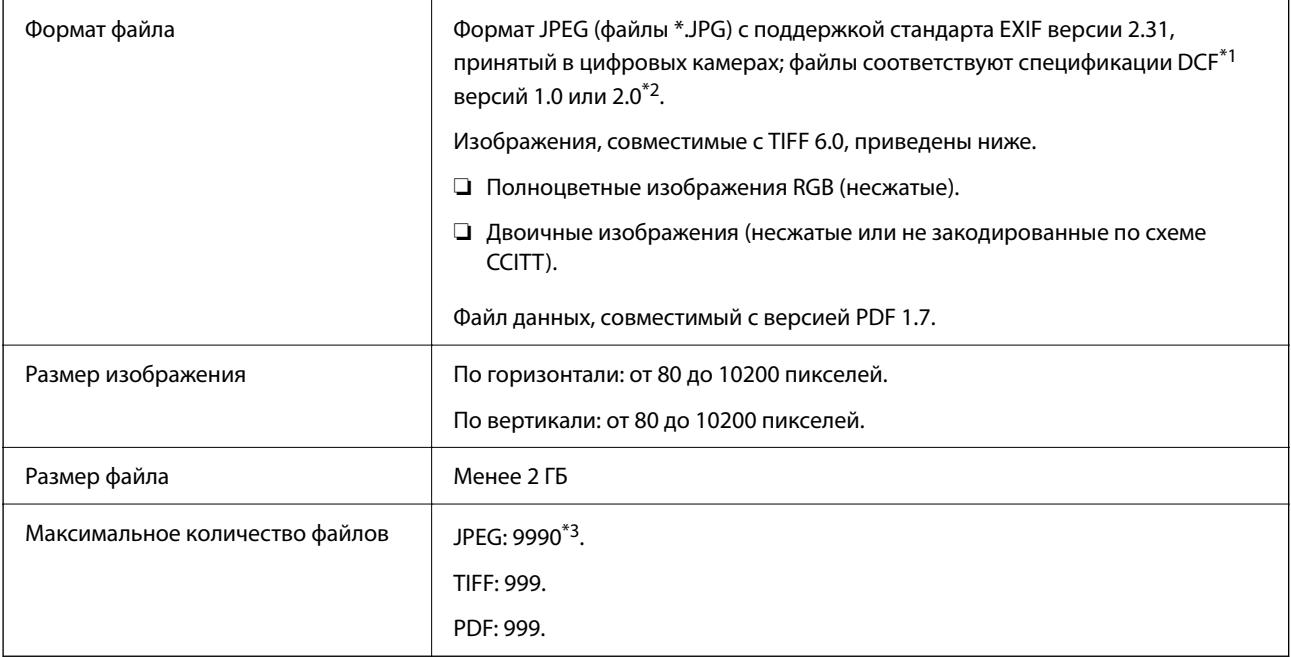

\*1 Технологический норматив для файловой системы камеры.

- \*2 Данные фотографий, сохраняемые на цифровых фотокамерах со встроенной памятью, не поддерживаются.
- \*3 Одновременно могут отображаться до 999 файлов. (Если количество файлов превышает 999, файлы отображаются группами.)

--**-**<br>Знак × отображается на ЖК-экране, если принтер не может распознать файл изображения. Если при этом выбран макет с несколькими изображениями, печатаются пустые разделы.

# **Размеры**

# **Размеры\*1**

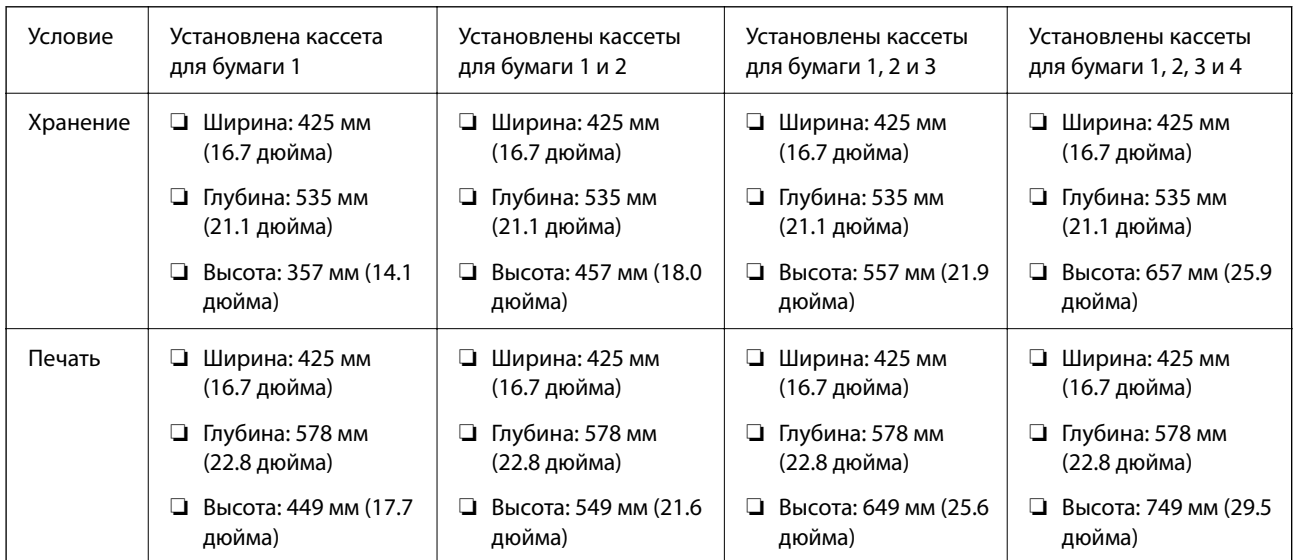

# **Масса\*1, \*2**

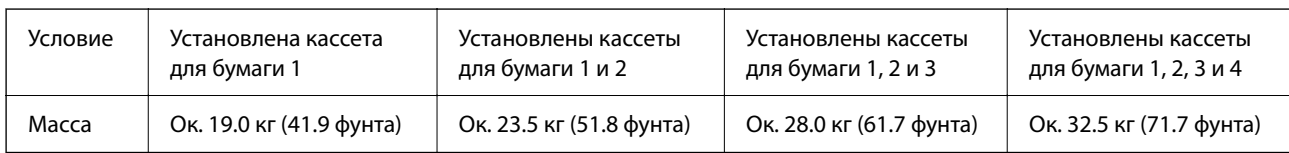

\*1 С выходным лотком.

\*2 Без блоков подачи чернил и шнура питания.

# **Электрические характеристики**

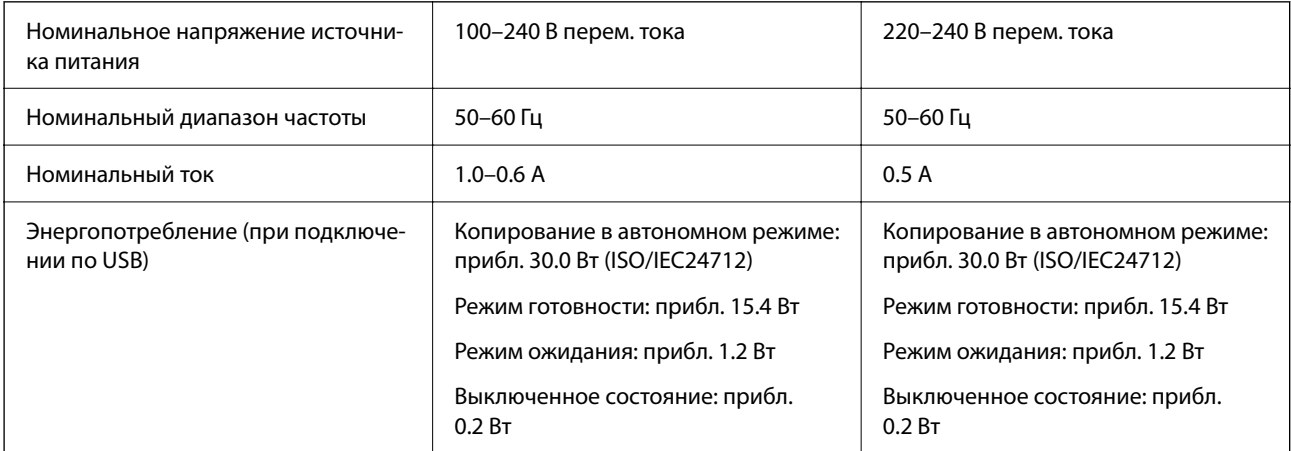

- **∆**<br>□ Напряжение см. на этикетке принтера.
- ❏ Подробные сведения об энергопотреблении европейские пользователи могут посмотреть на следующем вебсайте.

<http://www.epson.eu/energy-consumption>

# **Требования к условиям окружающей среды**

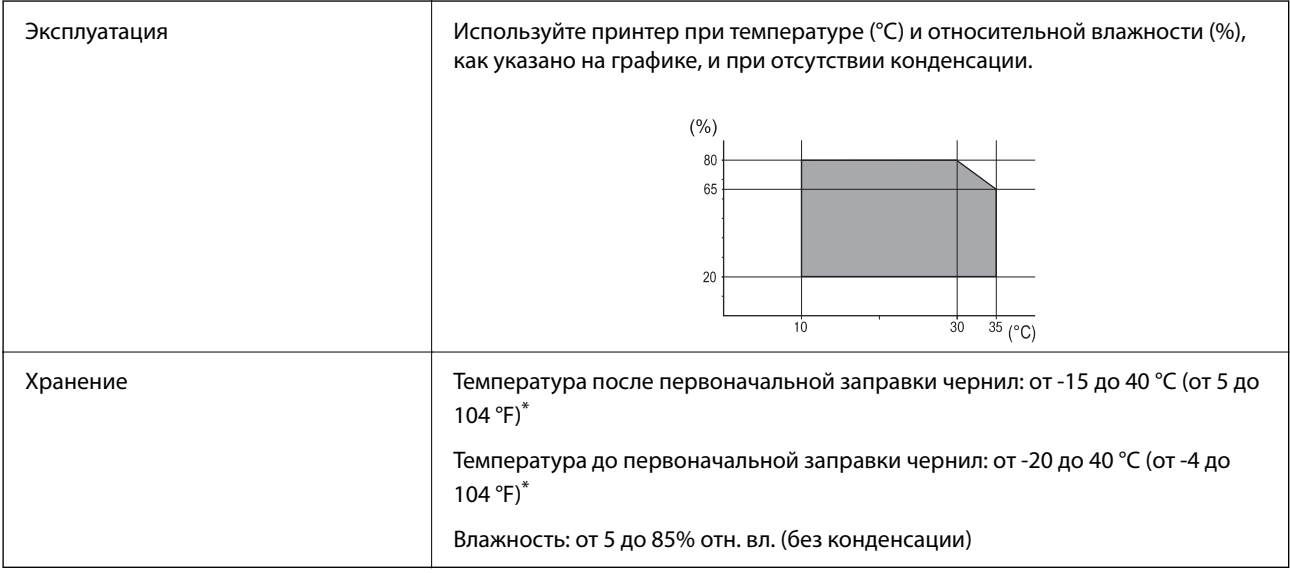

При 40 °С (104 °F) хранение разрешено не более месяца.

# **Требования к условиям окружающей среды для Контейнеры с чернилами**

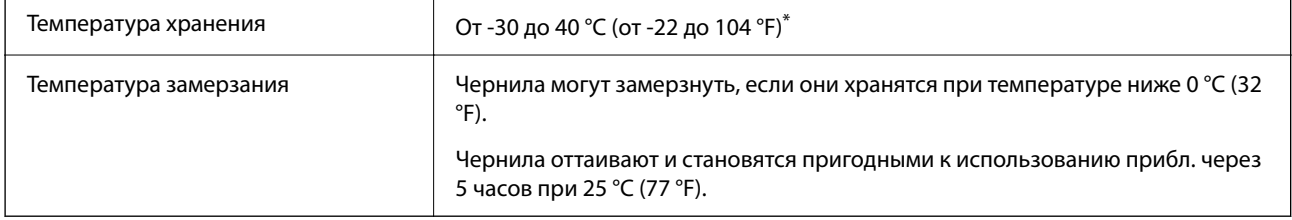

Один месяц можно хранить при температуре 40 °С (104 °F).

# **Требования к месту установки**

Для обеспечения безопасной эксплуатации принтера его следует устанавливать в месте, отвечающем следующим требованиям.

- ❏ Ровная устойчивая поверхность, способная выдержать вес принтера.
- ❏ На месте установки воздухозаборники и отверстия принтера должны быть открыты для доступа воздуха.
- ❏ Место установки должно позволять удобно загружать и вынимать бумагу.
- ❏ Место установки должно отвечать условиям, обозначенным в разделе «Требования к условиям окружающей среды» этого руководства.

## c*Важно:*

Не устанавливайте принтер в указанных ниже местах, в противном случае возможно нарушение работы принтера.

- ❏ Под прямыми солнечными лучами.
- ❏ В местах с быстрыми изменениями температуры и влажности.
- ❏ Вблизи открытого пламени.
- ❏ В местах, подверженных действию летучих веществ.
- ❏ В местах, подверженных ударам и вибрациям.
- ❏ Рядом с теле- или радиоприемниками.
- ❏ Вблизи сильно загрязненных или запыленных мест.
- ❏ Вблизи воды.
- ❏ Рядом с кондиционерами или обогревателями.
- ❏ Рядом с увлажнителями воздуха.

В местах с условиями для образования электростатических зарядов для защиты принтера используйте доступные в продаже антистатические коврики.

Для надлежащей установки и эксплуатации принтера обеспечьте вокруг него следующее свободное пространство.

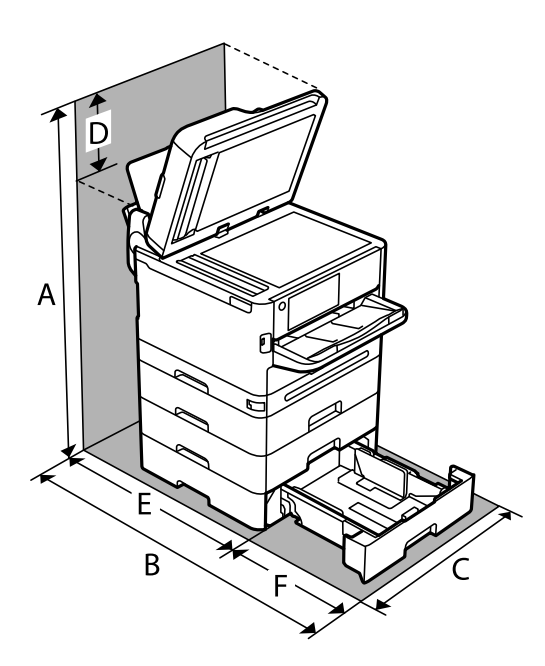

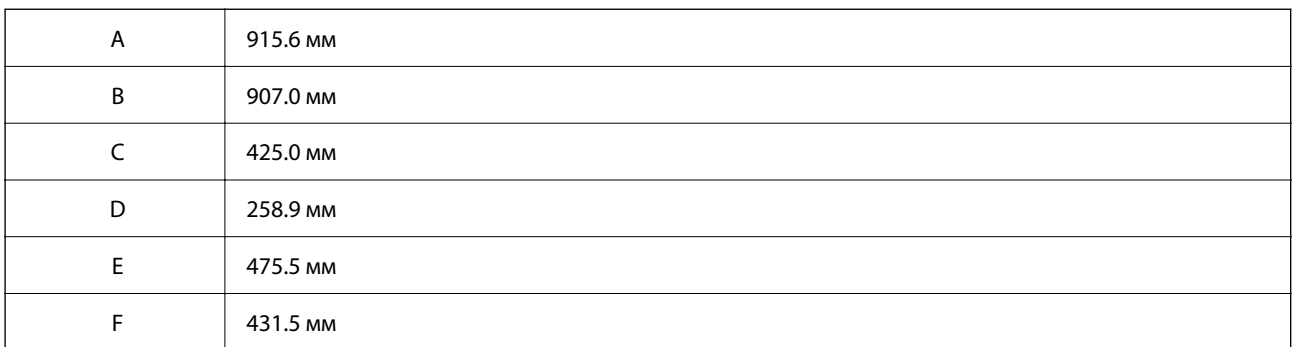

# **Системные требования**

❏ Windows

Windows Vista, Windows 7, Windows 8/8.1, Windows 10, Windows 11 или более поздние версии

Windows XP SP3 (32-разр.)

Windows XP Professional x64 Edition SP2

Windows Server 2003 (SP2) или более поздние версии

❏ Mac OS

Mac OS X 10.9.5 и выше, macOS 11 и выше

*Примечание:* ❏ Операционная система Mac OS может не поддерживать некоторые приложения и функции.

❏ Файловая система UNIX (UFS) для Mac OS не поддерживается.

# <span id="page-436-0"></span>❏ Chrome OS

Chrome OS 89 или более поздних версий

-<br>Поддерживаются только стандартные функции ОС.

# **Характеристики шрифтов**

# **Доступные шрифты для PostScript**

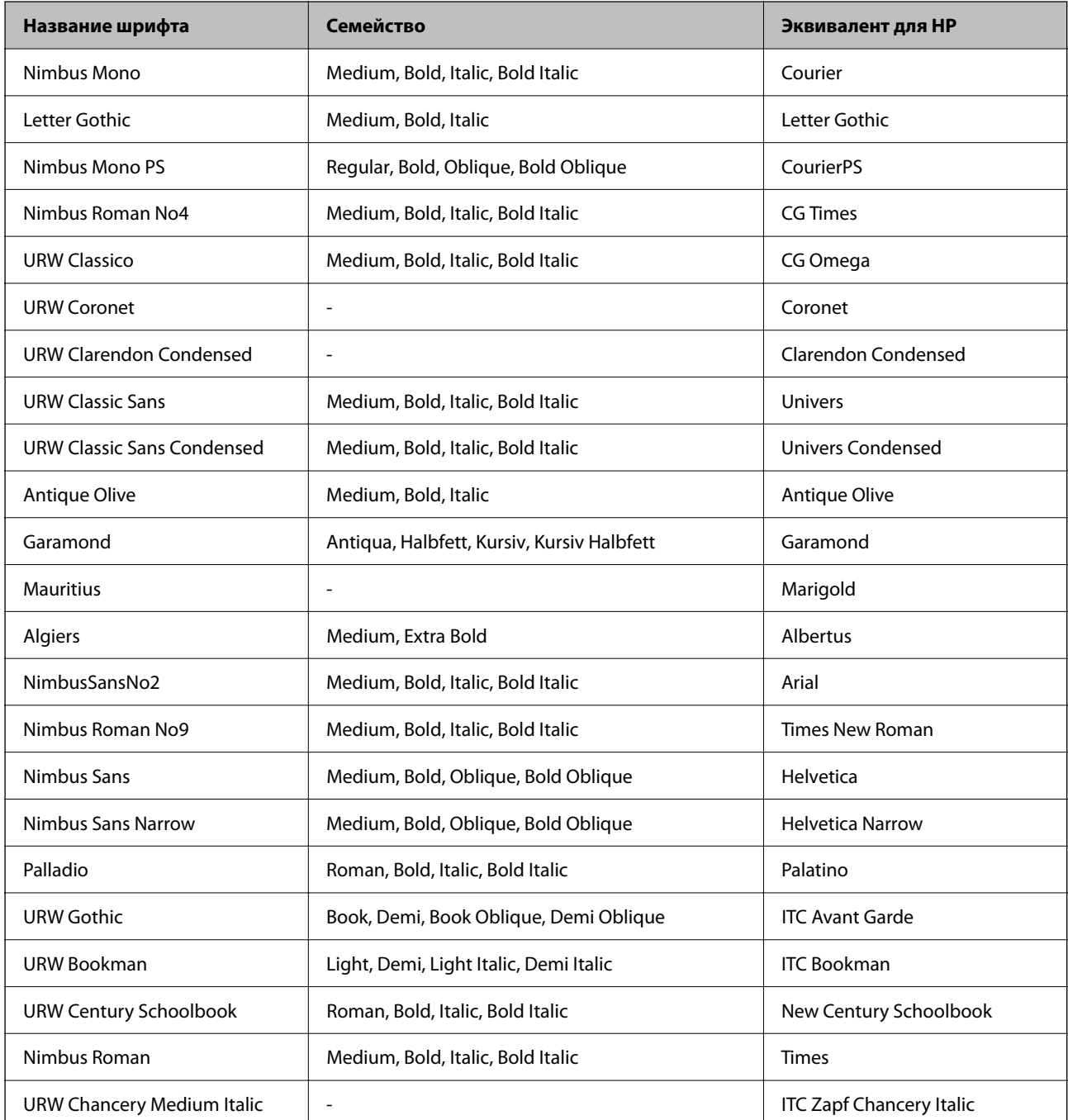

<span id="page-437-0"></span>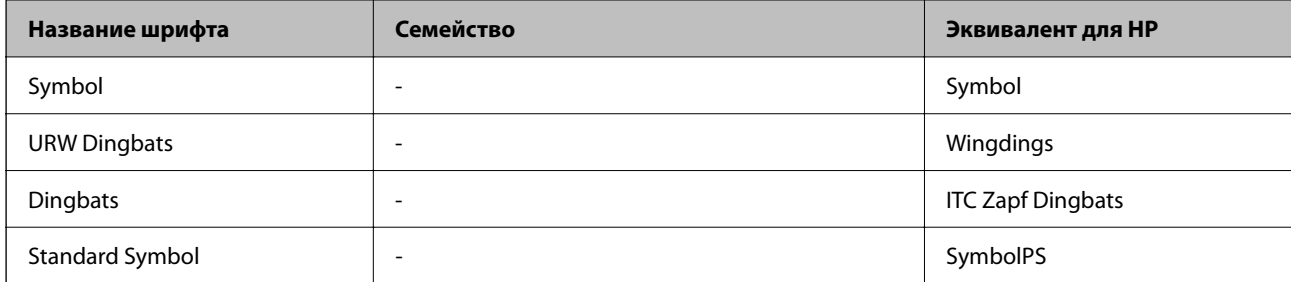

# **Доступные шрифты для PCL (URW)**

# **Масштабируемый шрифт**

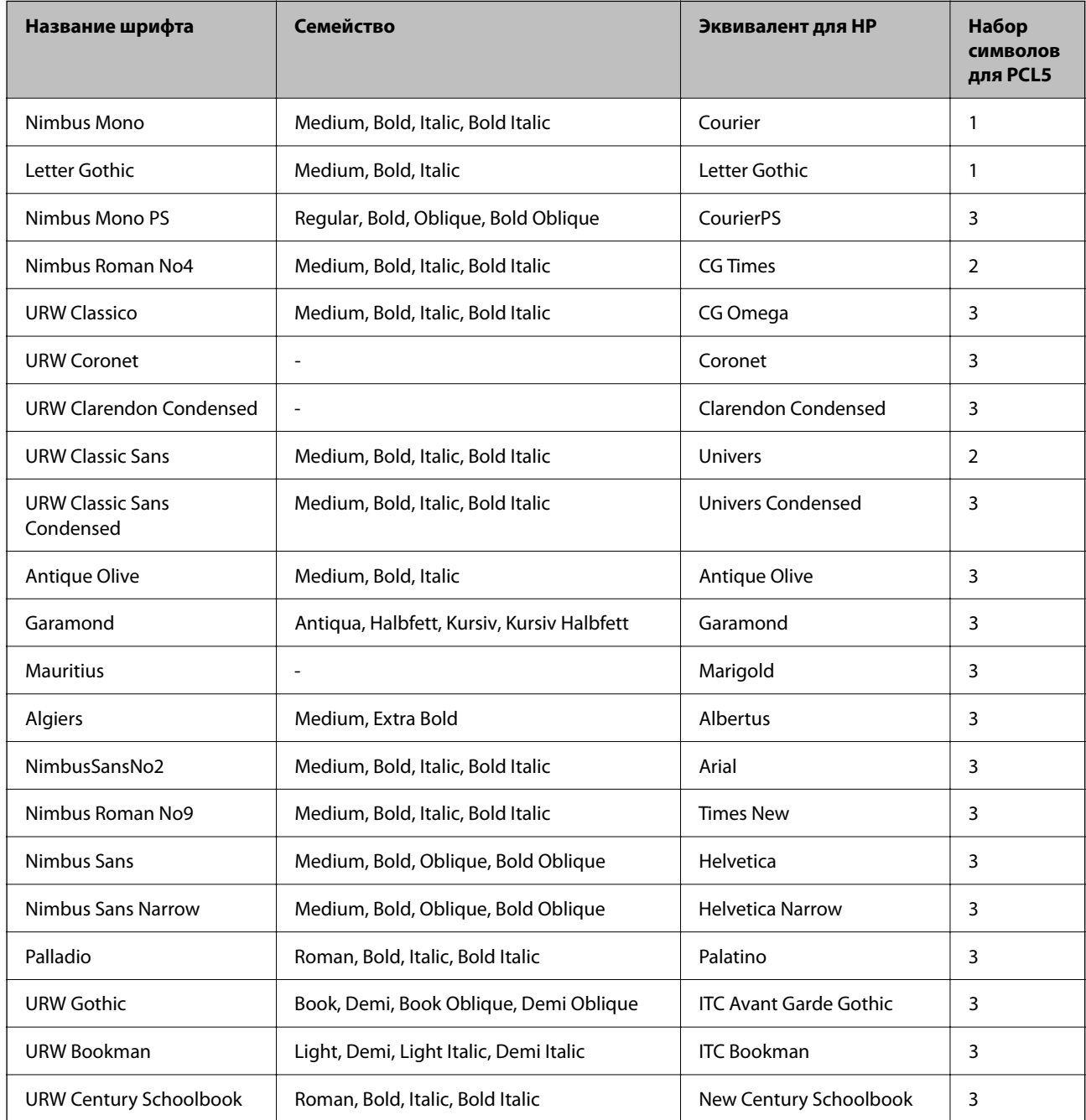

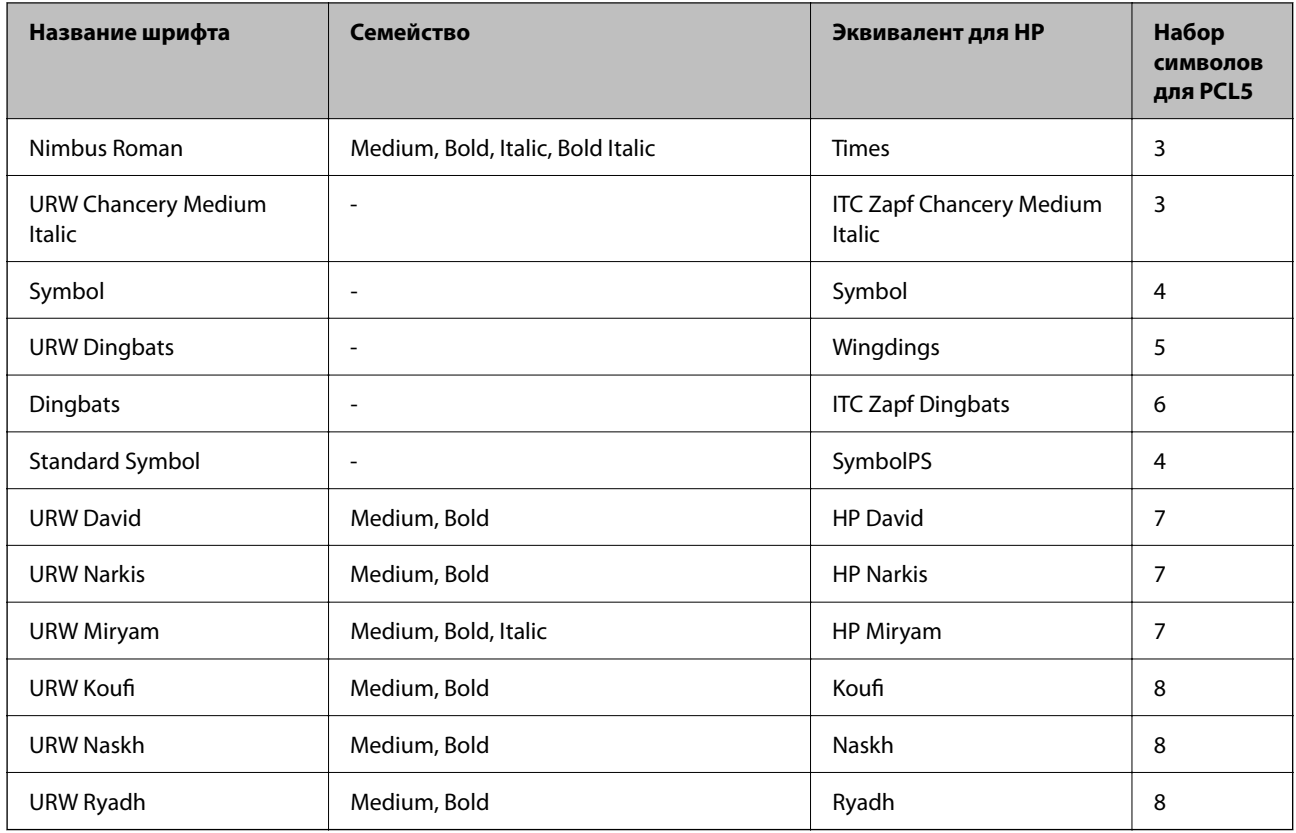

# **Растровый шрифт**

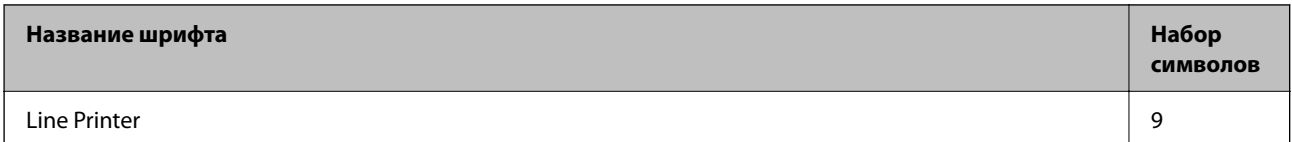

# **Растровый шрифт OCR/штрихкода (только для PCL5)**

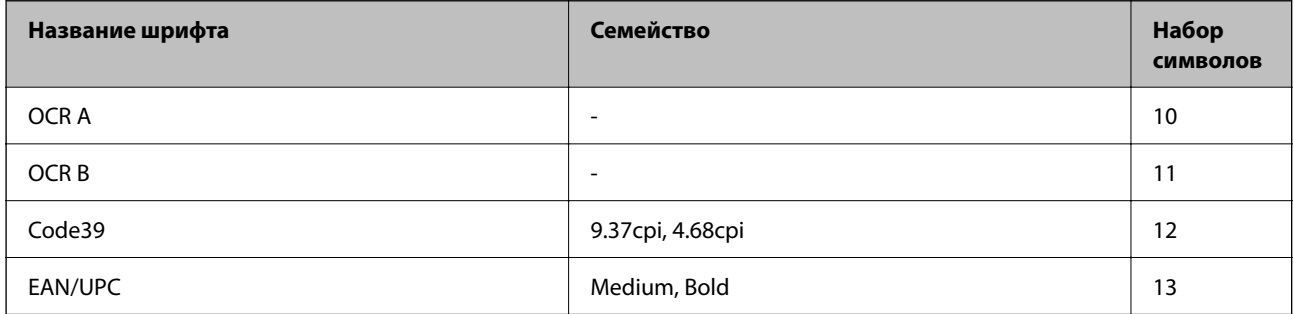

*Примечание:* В зависимости от плотности печати, а также качества и цвета бумаги шрифты OCR A, OCR B, Code39 и EAN/UPC могут быть нечитаемыми. Прежде чем распечатывать данные в больших объемах, распечатайте образец и убедитесь в том, что эти шрифты можно прочесть.

# <span id="page-439-0"></span>Список наборов символов

Принтер имеет доступ к различным наборам символов. Многие из этих наборов различаются только международными символами, индивидуальными для каждого языка.

При выборе шрифта следует учитывать, какой набор символов с ним сочетается.

#### Примечание:

Так как большинство программ обрабатывает шрифты и символы автоматически, вам, скорее всего, никогда не придется корректировать параметры принтера. Однако, если вы пишете собственные программы для управления принтером или используете устаревшие программы, которые не могут управлять шрифтами, сведения о наборах символов можно найти в следующих разделах.

# Список наборов символов для языка PCL 5

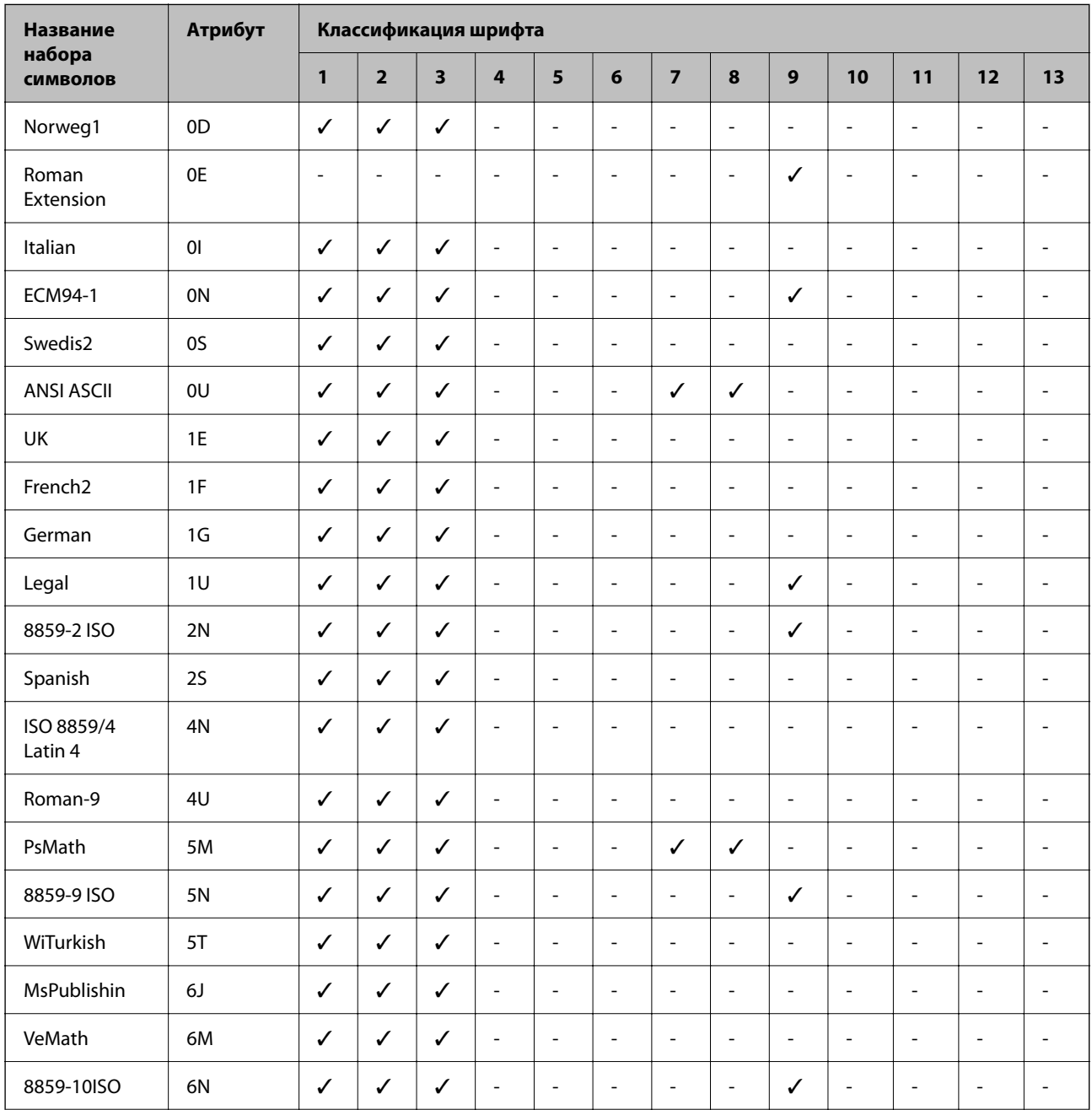

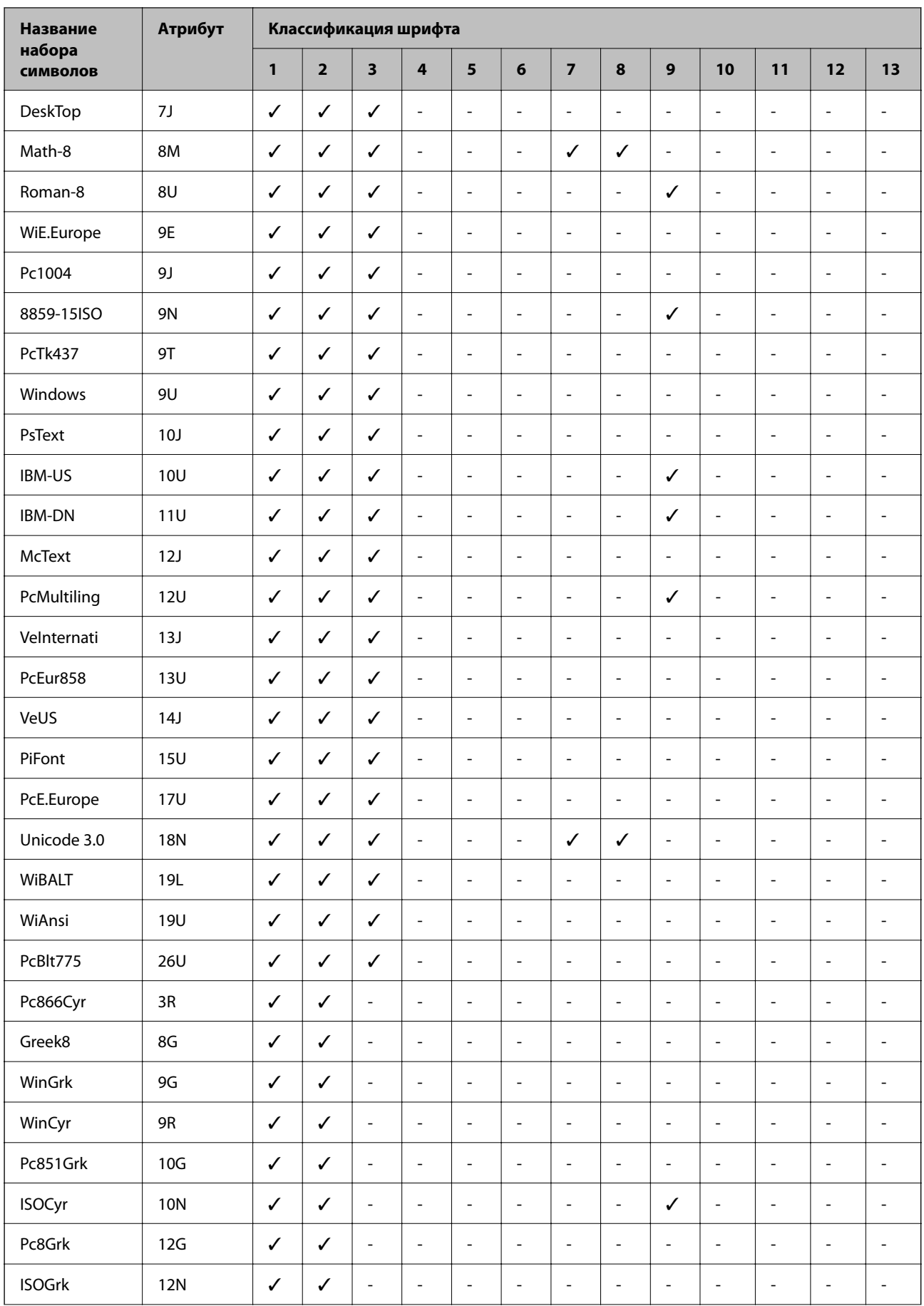

<span id="page-441-0"></span>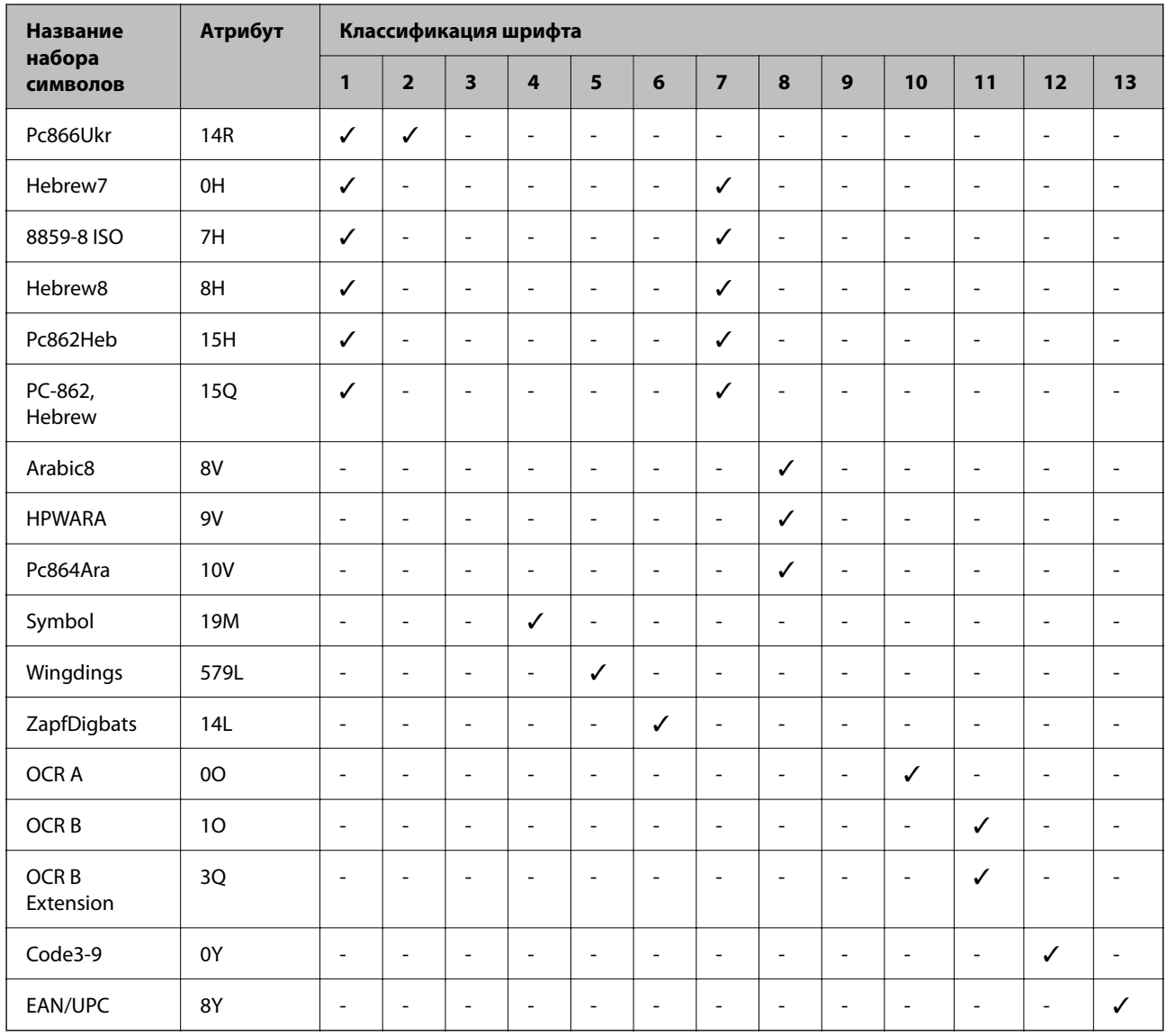

# **Нормативная информация**

# **Стандарты и аттестации**

# **Стандарты и аттестации для американской модели**

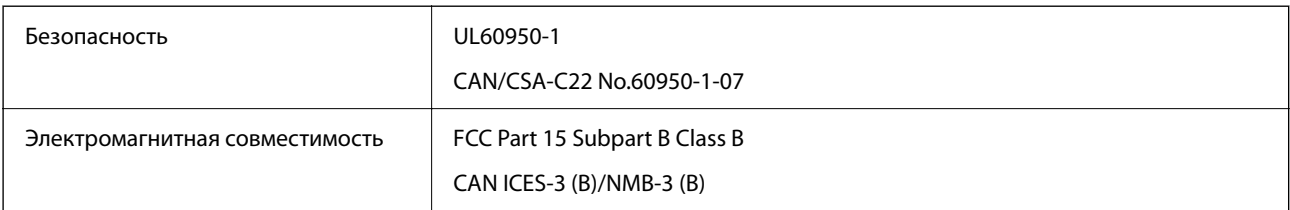

Данное оборудование содержит следующий беспроводной модуль.

Производитель: Seiko Epson Corporation

# Тип: J26H005

Данный продукт соответствует части 15 правил Американской государственной комиссии по коммуникациям и документу RSS-210 правил IC. Компания Epson не несет ответственности за несоблюдение требований защиты в случае нерекомендуемых модификаций продукта. Эксплуатация разрешена при соблюдении следующих двух условий: (1) данный прибор не должен вызывать вредных помех; (2) данный прибор должен принимать все помехи, включая помехи, которые могут препятствовать его нормальной эксплуатации.

Во избежание генерации помех и для обеспечения максимальной защиты устройство следует устанавливать и эксплуатировать вдали от окон. Оборудование (или передающая антенна), установленное снаружи, подлежит лицензированию.

Данное оборудование соответствует ограничениям FCC/IC на лучевую нагрузку, установленным для неконтролируемой среды, и удовлетворяет указаниям Американской государственной комиссии по коммуникациям (FCC) по радиочастотному облучению в Приложении C к стандартам OET65 и RSS-102 правил IC для радиочастотного облучения. Данное оборудование должно устанавливаться и эксплуатироваться так, чтобы радиатор находился на расстоянии не менее 20 см (7,9 дюйма) от пользователя (за исключением конечностей — рук, запястий, ступней и лодыжек).

# **Стандарты и аттестации для европейской модели**

Следующая модель имеет маркировку CE/UKCA и соответствует соответствующим требованиям законодательства.

Полный текст декларации соответствия доступен на следующем веб-сайте:

## [https://www.epson.eu/conformity](http://www.epson.eu/conformity)

C642E

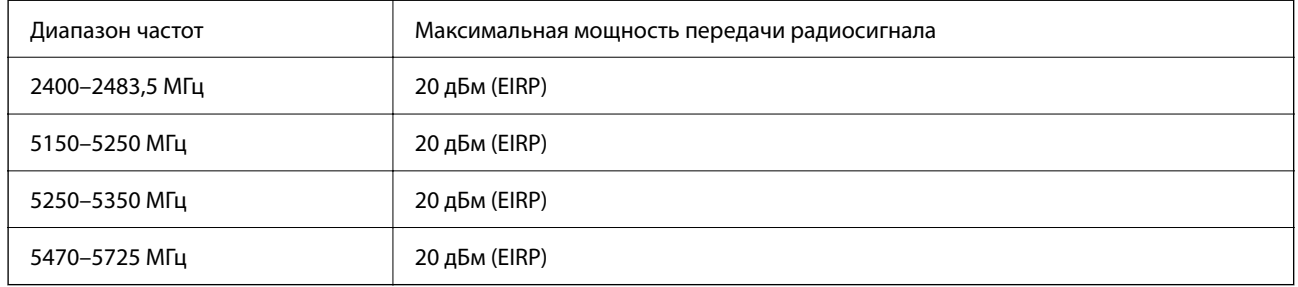

# $\epsilon$

# **Стандарты и аттестации для австралийской модели**

Электромагнитная совместимость | AS/NZS CISPR32 Class B

Компания Epson заявляет, что следующие модели оборудования соответствуют основным требованиям и прочим соответствующим положениям стандарта AS/NZS4268:

C642E

<span id="page-443-0"></span>Компания Epson не несет ответственности за несоблюдение требований защиты в случае нерекомендованных модификаций продуктов.

# **Стандарты и аттестации для новозеландской модели**

### **General Warning**

The grant of a Telepermit for any item of terminal equipment indicates only that Telecom has accepted that the item complies with minimum conditions for connection to its network. It indicates no endorsement of the product by Telecom, nor does it provide any sort of warranty. Above all, it provides no assurance that any item will work correctly in all respects with another item of Telepermitted equipment of a different make or model, nor does it imply that any product is compatible with all of Telecom's network services.

Telepermitted equipment only may be connected to the EXT telephone port. This port is not specifically designed for 3-wire-connected equipment. 3-wire-connected equipment might not respond to incoming ringing when attached to this port.

#### **Important Notice**

Under power failure conditions, this telephone may not operate. Please ensure that a separate telephone, not dependent on local power, is available for emergency use.

This equipment is not capable, under all operating conditions, of correct operation at the higher speeds for which it is designed. Telecom will accept no responsibility should difficulties arise in such circumstances.

This equipment shall not be set up to make automatic calls to the Telecom '111' Emergency Service.

# **Утверждение типов оборудования регулятором ZICTA для пользователей в Замбии**

Информацию об утверждении типов оборудования регулятором ZICTA см. на следующем веб-сайте.

<https://support.epson.net/zicta/>

# **Немецкий сертификат Blue Angel**

Просмотрите следующий веб-сайт, чтобы просмотреть, соответствует ли этот принтер стандартам немецкого сертификата Blue Angel.

<http://www.epson.de/blauerengel>

# **Запрет на копирование**

Соблюдение следующих запретов обеспечивает ответственное и легальное использование принтера.

Предметы, запрещенные законом для копирования:

- ❏ банкноты, монеты, государственные ценные бумаги, государственные залоговые бумаги и муниципальные ценные бумаги;
- ❏ неиспользованные почтовые марки, предварительно проштампованные открытки и другие почтовые отправления с действующими почтовыми знаками;
- ❏ государственные акцизные марки и ценные бумаги в соответствии с процессуальными нормами.

Необходимо соблюдать осторожность при копировании следующих предметов:

- ❏ личные ценные бумаги (сертификаты на акции, передаваемые соло векселя, чеки и т. д.), пропуски, сертификаты на скидки и т. д.;
- ❏ паспорта, водительские удостоверения, талоны техосмотра, дорожные пропуски, продовольственные талоны, билеты и т. д.

*Примечание:* Копирование данных предметов может быть также запрещено законом.

Сознательное использование авторских материалов:

Нарушение легального использования принтера может произойти при неправильном копировании авторских материалов. За исключением случаев действия по совету компетентного юриста, необходимо получить разрешение на копирование таких материалов от владельца авторского права.

# <span id="page-445-0"></span>**Информация для администратора**

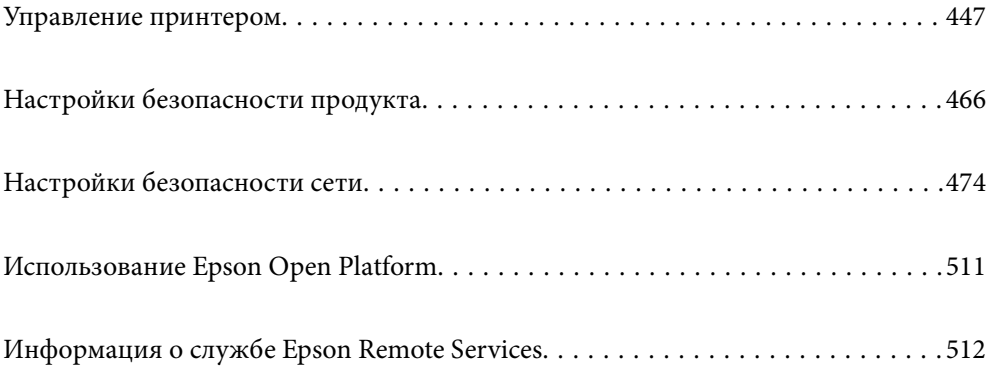

# <span id="page-446-0"></span>Управление принтером

# Проверка информации об удаленном принтере

В разделе Состояние средства Web Config доступны следующие сведения о функционирующем принтере.

• Состояние устройства

Просмотр сведений о статусе, облачной службе, номере продукта, МАС-адресе и т. д.

Если зарегистрированные сведения есть в разделе Имя администратора/Контактная информация на вкладке Управление устройствами, данные администратора отображаются на вкладке Status.

• Статус сети

Просмотр сведений о состоянии сетевого подключения, IP-адресе, DNS-сервере и т. д.

• Состояние использования

Просмотр таких данных, как дата первой операции печати, количество напечатанных страниц, количество напечатанных страниц для каждого языка, счетчик операций сканирования и т. д.

• Статус оборудования

Просмотр состояния каждой функции принтера.

□ История заданий

Проверка журнала заданий на печать, заданий на передачу факсов и т. д.

□ Панель "Снимок"

Отображение снимка экрана для панели управления устройства.

# Настройка панели управления

Настройка панели управления принтера. Можно выполнить настройки следующим образом.

1. Введите IP-адрес принтера в адресную строку браузера, чтобы открыть Web Config.

Введите IP-адрес принтера с компьютера, подключенного к той же сети, что и принтер.

Можно проверить IP-адрес принтера в следующем меню.

Настр. > Общие параметры > Настройки сети > Статус сети > Состоя. провод. ЛВС/Wi-Fi

- 2. Для входа от имени администратора введите пароль администратора.
- 3. Выберите в следующем порядке.

#### Вкладка Управление устройствами > Панель управления

- 4. При необходимости настройте следующие элементы.
	- □ Язык

Выберите отображаемый на панели управления язык.

• Блокировка панели

При выборе варианта Вкл. будет невозможно выбрать элементы, требующие прав администратора. Чтобы выбрать их, войдите в систему принтера как администратор. Если пароль администратора не задан, возможность блокировки панели отключается.

<span id="page-447-0"></span>❏ Таймаут операции

Если выбрать **Вкл.** при входе в качестве пользователя управления доступом или администратора, то при отсутствии активности в течение определенного времени будет выполнен автоматический выход пользователя из системы и появится исходный экран.

Можно задать значение от 10 секунд до 240 минут с шагом в одну секунду.

--**-**<br>Также можно настроить эти параметры на панели управления принтера.

- ❏ Язык: *Настр.* > *Общие параметры* > *Основ. настройки* > *Язык/Language*
- ❏ Блокировка панели: *Настр.* > *Общие параметры* > *Администрир. системы* > *Настр. безопасности*<sup>&</sup>gt; *Настройки администратора* > *Функция блокировки*
- ❏ Таймаут операции: *Настр.* > *Общие параметры* > *Основ. настройки* > *Вр. ож. оп.* (можно указать, включено или нет).
- 5. Щелкните **ОК**.

#### **Соответствующая информация**

& [«Значение по умолчанию для пароля администратора» на стр. 20](#page-19-0)

# **Проверка работы панели**

При включенной функции Функция блокировки можно заблокировать параметры, связанные с системными настройками принтера, чтобы пользователи не могли их менять.

# **Пункты меню, к которым применяется Функция блокировки**

## **Блокировка настроек в меню Настр.**

Заблокированные пункты обозначены знаком  $\blacksquare$ . Пункты меню нижних уровней также будут заблокированы.

#### **Блокировка настроек, кроме меню Настр.**

Помимо меню **Настр.** блокировка настроек применяется к следующим пунктам в меню **Предустан.**.

- ❏ Добавить нов.
- ❏ Сортировать

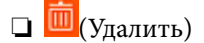

❏ Доб. /Удал.

#### **Соответствующая информация**

- & [«Список меню настроек» на стр. 386](#page-385-0)
- & [«Элементы, которые могут быть настроены по отдельности» на стр. 449](#page-448-0)

# <span id="page-448-0"></span>**Установка параметров отображения и параметров функций по отдельности**

Некоторые элементы раздела Функция блокировки можно включать и отключать по отдельности.

При необходимости можно установить доступность функций, таких как регистрация или изменение контактов, отображение истории заданий и т. д., для каждого пользователя отдельно.

- 1. На панели управления принтера выберите **Настр.**.
- 2. Выберите **Общие параметры** > **Администрир. системы** > **Настр. безопасности** > **Ограничения**.
- 3. Выберите элемент, функции которого следует изменить, после чего выберите для него значение **Вкл.** или **Вык.**.

#### *Элементы, которые могут быть настроены по отдельности*

Администратор может разрешить отдельное отображение и изменение параметров для указанных ниже элементов.

❏ Открыть журнал задан.:**Job/Status** > **Журнал**

Управление отображением истории заданий монитора состояния. Выберите **Вкл.**, чтобы разрешить отображение истории заданий.

❏ Доступ к Регистрации/ Удалению Контакты:**Настр.** > **Диспетчер Контакты** > **Добавить/Изменить/ Удалить**

Управление регистрацией и изменением контактов. Выберите **Вкл.** для регистрации или изменения контактов.

❏ Факс: доступ к недавним:**Факс** > **Получатель** > **Недавние**

Управление отображением места назначения при отправке или получении факса. Выберите **Вкл.** для отображения места назначения.

❏ Факс: доступ к журналу передачи:**Факс** > > **Журнал пересылки**

Управление отображением истории связи факса. Выберите **Вкл.** для отображения истории связи.

❏ Факс: доступ к отчету:**Факс** > > **Отчет по факсам**

Управление печатью отчета факса. Выберите **Вкл.**, чтобы разрешить печать.

❏ Сканир. в сет. папку/FTP: доступ к печати истории сохранения:**Скан.** > **Сетевая папка/FTP** > **Путь назнач.** > **Местоположение**

Управление печатью истории сохранений функции сканирования в сетевую папку. Выберите **Вкл.**, чтобы разрешить печать.

❏ Сканирование в эл. почту: доступ к недавним:**Скан.** > **Эл. почта** > **Получатель**

Управление отображением истории операций для функции сканирования на электронную почту. Выберите **Вкл.** для отображения истории операций.

❏ Сканирование в эл. почту: доступ к отобр. истории отпр.: **Скан.** > **Эл. почта** >**Меню** > **Показывать историю отправленных**

Управление отображением истории отправки электронных сообщений для функции сканирования на электронную почту. Выберите **Вкл.**, чтобы отобразить историю отправки сообщений электронной почты.

<span id="page-449-0"></span>❏ Сканирование в эл. почту: доступ к печ. истории отправки: **Скан.** > **Эл. почта** > **Меню** > **Печать истории отправки**

Управление печатью истории отправки электронной почты для функции сканирования на электронную почту. Выберите **Вкл.**, чтобы разрешить печать.

❏ Доступ к языку: **Настройки** > **Общие параметры** > **Основ. настройки** > **Язык**

Управление языком надписей на панели управления. Выберите **Вкл.** для изменения языка.

❏ Доступ: Регул. толщины бумаги: **Настр.** > **Общие параметры** > **Настройки принтера** > **Регул. толщины бумаги**

Управление изменением параметров функции Регул. толщины бумаги. Выберите **Вкл.**, чтобы изменить параметры.

❏ Доступ: Тихий режим: **Настр.** > **Общие параметры** > **Настройки принтера** > **Тихий режим** Управление изменением параметров функции Тихий режим. Выберите **Вкл.**, чтобы изменить параметры.

❏ Защита персональных данных

Управление отображением информации о месте назначения для регистрации быстрого набора. Выберите **Вкл.** для отображения места назначения в виде звездочек (\*\*\*).

#### **Соответствующая информация**

- & [«Установка параметров отображения и параметров функций по отдельности» на стр. 449](#page-448-0)
- & [«Список меню настроек» на стр. 386](#page-385-0)

# **Управление подключением к сети**

Параметры сетевого подключения можно проверить и изменить.

# **Проверка и настройка основных параметров сети**

1. Введите IP-адрес принтера в адресную строку браузера, чтобы открыть Web Config. Введите IP-адрес принтера с компьютера, подключенного к той же сети, что и принтер. Можно проверить IP-адрес принтера в следующем меню.

**Настр.** > **Общие параметры** > **Настройки сети** > **Статус сети** > **Состоя. провод. ЛВС/Wi-Fi**

- 2. Для входа от имени администратора введите пароль администратора.
- 3. Выберите в следующем порядке. Вкладка **Сеть** > **Основные**
- 4. Настройте каждый параметр.
- 5. Щелкните **Следующий**.

Отображается запрос подтверждения.

6. Щелкните **ОК**. Настройки принтера будут обновлены.

# **Соответствующая информация**

- $\blacktriangleright$  [«Значение по умолчанию для пароля администратора» на стр. 20](#page-19-0)
- & «Параметры настройки сети» на стр. 451

# *Параметры настройки сети*

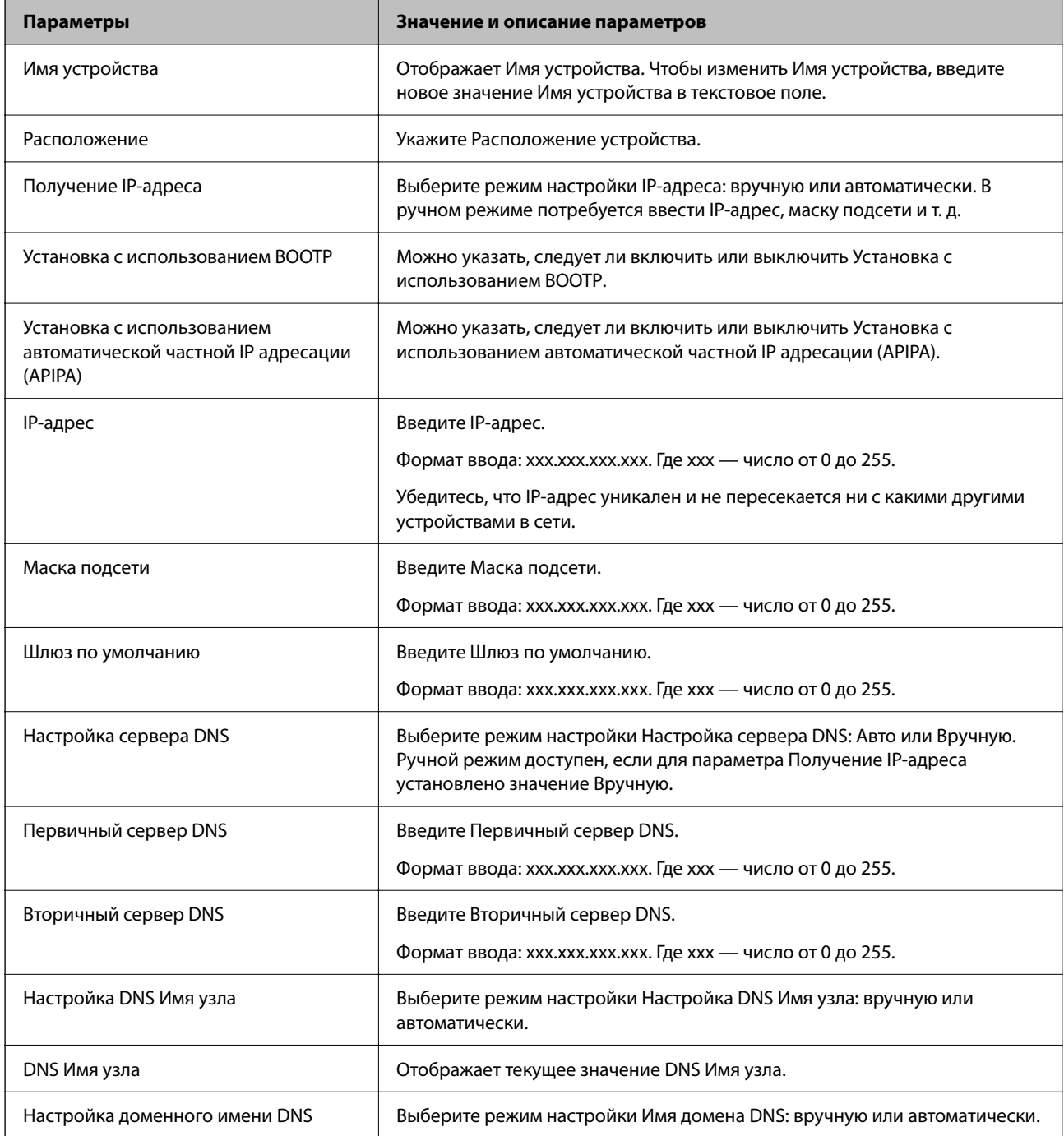

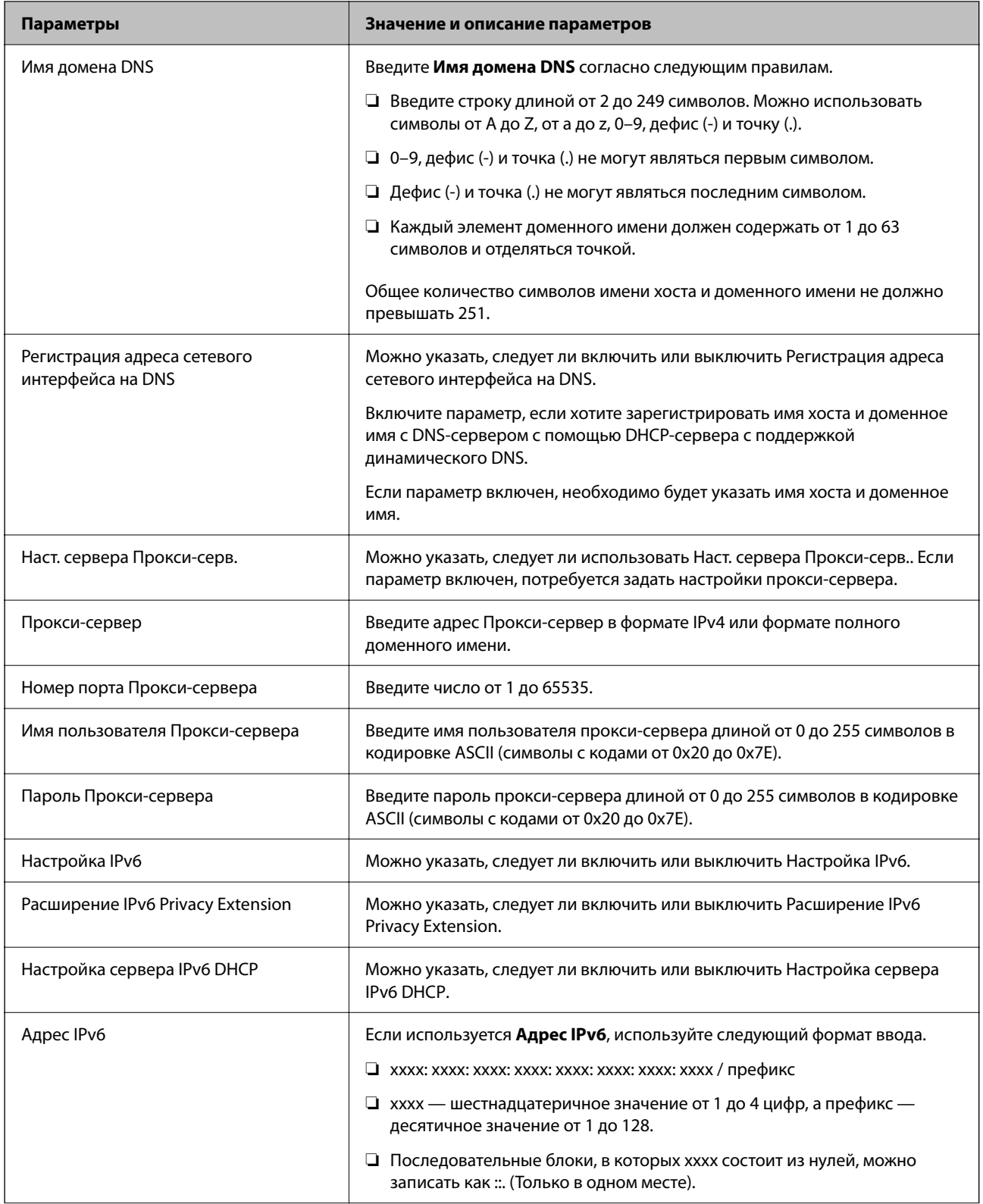

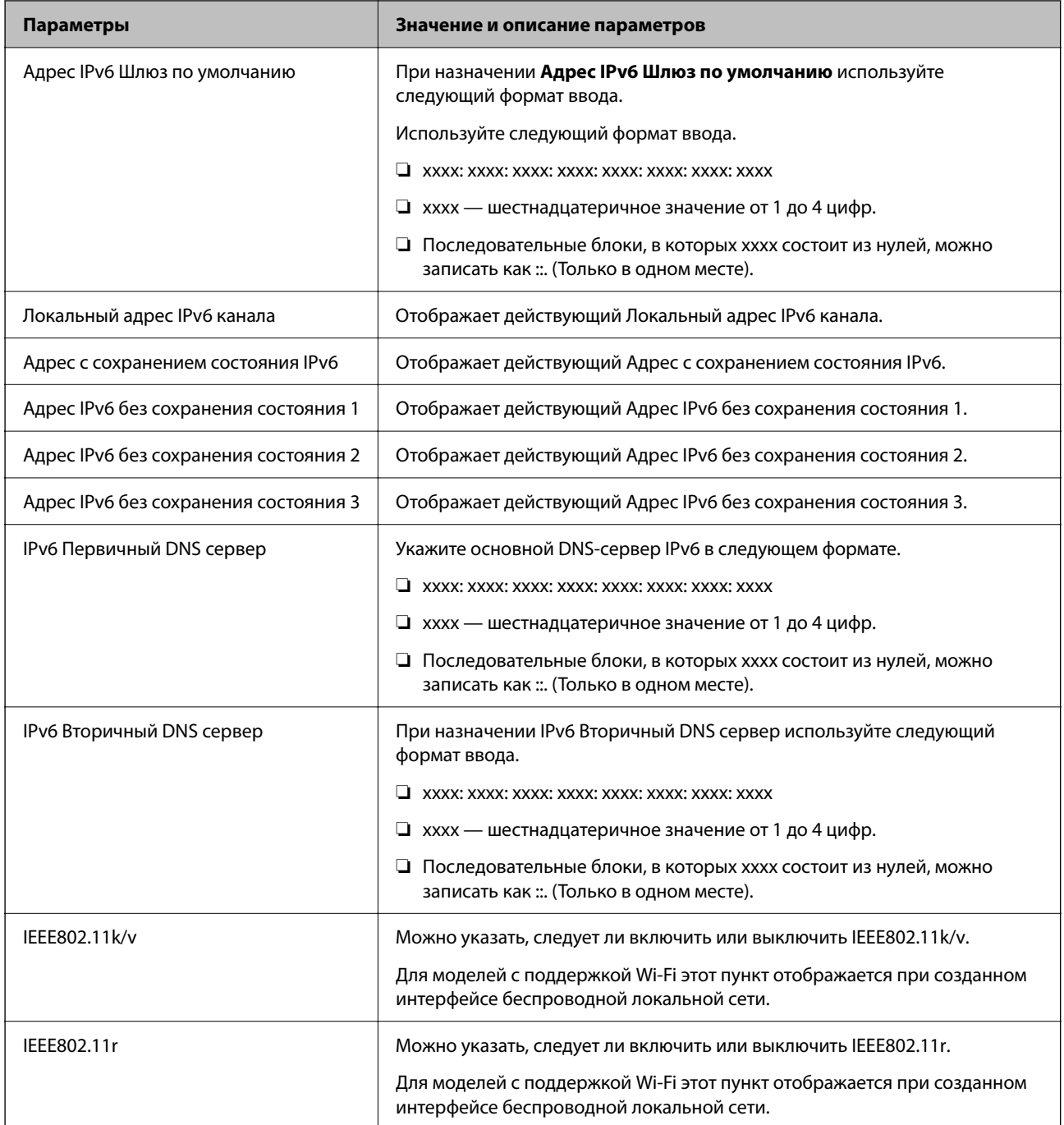

# **Wi-Fi**

Можно проверить статус подключения Wi-Fi или Wi-Fi Direct.

Чтобы отобразилось состояние Wi-Fi Direct, выберите вкладку Wi-Fi Direct.

-<br>Для моделей с поддержкой Wi-Fi этот пункт отображается при созданном интерфейсе беспроводной локальной сети.

❏ Кнопка Установка

При нажатии кнопки Установка отображается экран настройки функции Wi-Fi (режим инфраструктуры).

#### • Кнопка Отключить Wi-Fi

При нажатии кнопки Отключить Wi-Fi функция Wi-Fi (режим инфраструктуры) отключается.

Если раньше вы использовали Wi-Fi (беспроводную локальную сеть), но больше не нуждаетесь в этом из-за изменения режима подключения и т. д., вы можете снизить энергопотребление принтера в режиме ожидания, отключив ненужные Wi-Fi-сигналы.

#### Примечание:

Также можно настроить эти параметры на панели управления принтера.

#### Настр. > Общие параметры > Настройки сети

# Настройка проводной локальной сети принтера

- 1. Введите IP-адрес принтера в адресную строку браузера, чтобы открыть Web Config. Введите IP-адрес принтера с компьютера, подключенного к той же сети, что и принтер. Можно проверить IP-адрес принтера в следующем меню. Настр. > Общие параметры > Настройки сети > Статус сети > Состоя. провод. ЛВС/Wi-Fi
- 2. Для входа от имени администратора введите пароль администратора.
- 3. Выберите в следующем порядке.

## Вкладка Сеть >Проводная сеть

- 4. Настройте каждый параметр.
	- □ Скорость связи & Дуплексная

Выберите режим связи из списка.

 $\Box$  IEEE 802.3az

Можно указать, следует ли включить или выключить IEEE 802.3az.

5. Щелкните Следующий.

Отображается запрос подтверждения.

6. Щелкните ОК.

Настройки принтера будут обновлены.

#### Соответствующая информация

• «Значение по умолчанию для пароля администратора» на стр. 20

# Настройка параметров Wi-Fi Direct

Параметры Wi-Fi Direct можно проверить и изменить.

#### Примечание:

Для моделей с поддержкой Wi-Fi этот пункт отображается при созданном интерфейсе беспроводной локальной  $c$ *emu* 

<span id="page-454-0"></span>1. Введите IP-адрес принтера в адресную строку браузера, чтобы открыть Web Config. Введите IP-адрес принтера с компьютера, подключенного к той же сети, что и принтер. Можно проверить IP-адрес принтера в следующем меню.

Настр. > Общие параметры > Настройки сети > Статус сети > Состоя. провод. ЛВС/Wi-Fi

- 2. Пля входа от имени администратора введите пароль администратора.
- 3. Выберите в следующем порядке. Вкладка Сеть >Wi-Fi Direct
- 4. Настраивает каждый параметр.
	- □ Wi-Fi Direct

Можно указать, следует ли включить или выключить Wi-Fi Direct.

 $\Box$  SSID

Можно изменить SSID (Имя сети), включить или выключить.

□ Пароль

При изменении пароля Wi-fi Direct укажите новый пароль.

• Частотный диапазон

Выберите частоту для Wi-fi Direct.

 $\Box$  IP-адрес

Выберите режим настройки IP-адреса: вручную или автоматически.

5. Щелкните Следующий.

Отображается запрос подтверждения.

Примечание:

Чтобы изменить настройки Wi-Fi Direct, нажмите кнопку Восст, настройки по умолчанию.

6. Шелкните ОК.

Настройки принтера будут обновлены.

## Соответствующая информация

 $\blacktriangleright$  «Значение по умолчанию для пароля администратора» на стр. 20

# Настройка уведомлений о событиях по электронной почте

Можно настроить уведомление по электронной почте на определенный адрес о различных событиях, например, при остановке печати или ошибках принтера. Можно зарегистрировать до пяти адресов и настроить параметры уведомлений для каждого из них.

Чтобы использовать эту функцию, перед настройкой уведомлений необходимо настроить сервер электронной почты. Настройте сервер электронной почты в сети, в которой будет выполняться отправка сообщений.

1. Введите IP-адрес принтера в адресную строку браузера, чтобы открыть Web Config.

Введите IP-адрес принтера с компьютера, подключенного к той же сети, что и принтер.

Можно проверить IP-адрес принтера в следующем меню.

# Настр. > Общие параметры > Настройки сети > Статус сети > Состоя. провод. ЛВС/Wi-Fi

- 2. Для входа от имени администратора введите пароль администратора.
- 3. Выберите в следующем порядке.

#### Вкладка Управление устройствами > Уведомление по электронной почте

4. Укажите тему уведомлений электронной почты.

Выберите содержимое, отображаемое в теме, при помощи следующих двух раскрывающихся меню.

- Выбранное содержимое отображается рядом с полем Тема.
- □ Слева и справа нельзя установить одинаковое содержимое.
- Если число символов в поле Расположение превышает 32 байта, лишние символы отбрасываются.
- 5. Введите адрес электронной почты для отправки уведомлений.

Используйте символы от А до Z, от а до z, 0-9!# \$ % & '\* + - . / = ? ^ \_ { | } ~ @; длина может составлять от 1 до 255 символов.

- 6. Выберите язык уведомлений по электронной почте.
- 7. Установите флажок для событий, о которых необходимо получать уведомления.

Номер Настройки уведомлений связан с целевым номером Параметры адреса электронной почты.

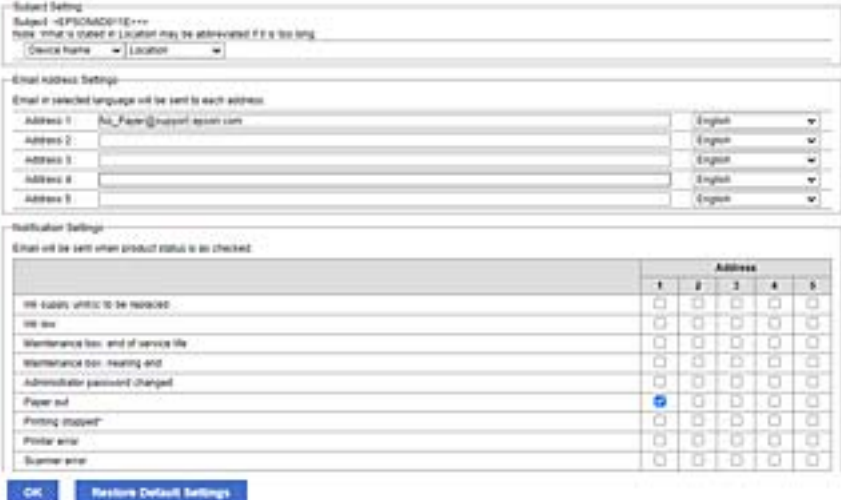

Если при отсутствии в принтере бумаги уведомление должно быть отправлено на адрес электронной почты, имеющий номер 1 в разделе Параметры адреса электронной почты, установите флажок в столбце 1 и строке Нет бумаги.

8. Шелкните ОК.

Подтвердите отправку уведомления по электронной почте в случае каких-либо событий.

Пример: печать при указании Источник бумаги, если бумага не установлена.

## Соответствующая информация

• «Значение по умолчанию для пароля администратора» на стр. 20

# & [«Настройка почтового сервера» на стр. 69](#page-68-0)

# **Параметры уведомлений по электронной почте**

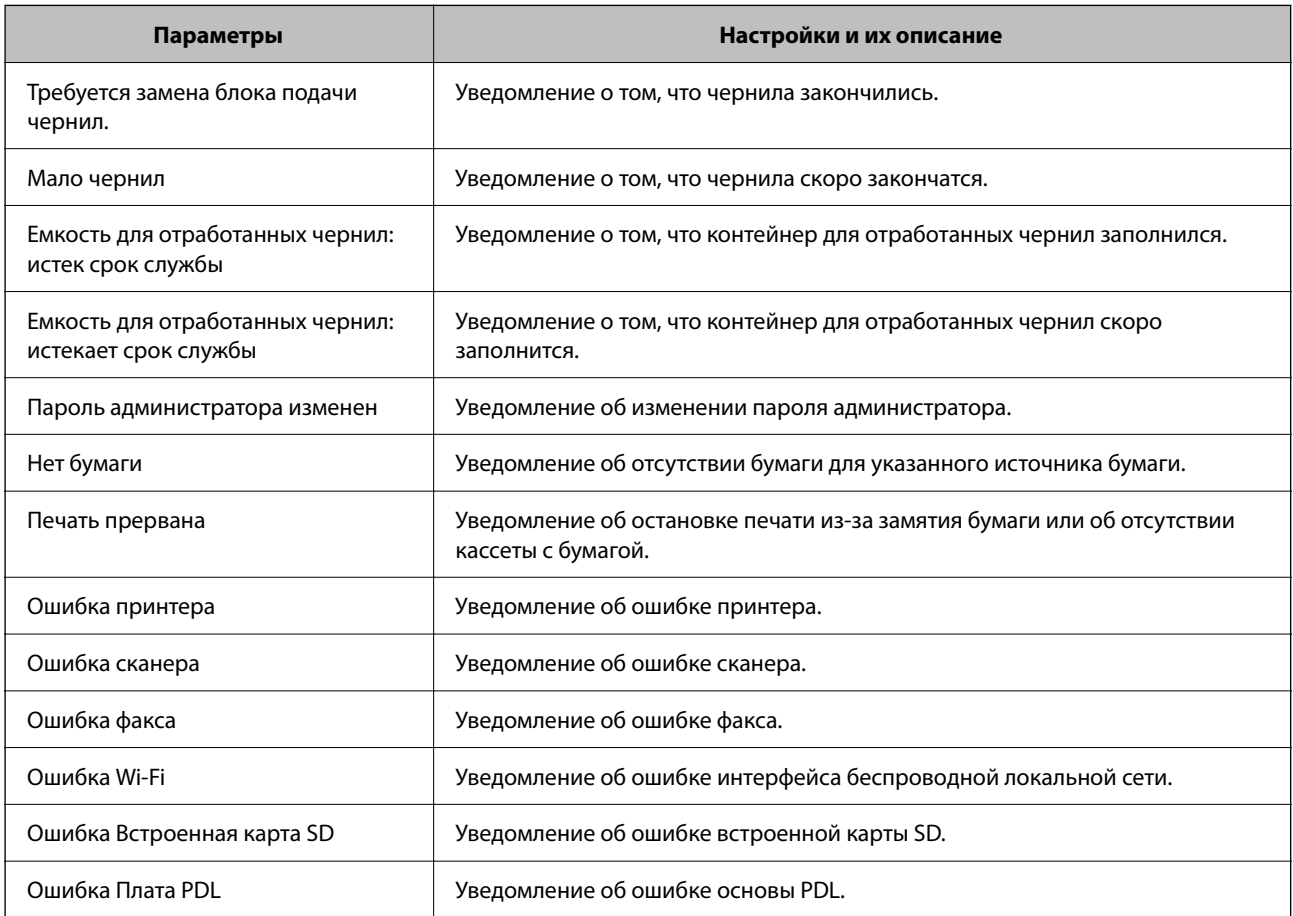

# **Соответствующая информация**

& [«Настройка уведомлений о событиях по электронной почте» на стр. 455](#page-454-0)

# **Настройки энергосбережения во время бездействия**

Можно настроить время перехода в режим энергосбережения или выключения питания при отсутствии операций на панели управления принтера в течение определенного времени. Задайте это время в соответствии со средой использования устройства.

1. Введите IP-адрес принтера в адресную строку браузера, чтобы открыть Web Config.

Введите IP-адрес принтера с компьютера, подключенного к той же сети, что и принтер.

Можно проверить IP-адрес принтера в следующем меню.

# **Настр.** > **Общие параметры** > **Настройки сети** > **Статус сети** > **Состоя. провод. ЛВС/Wi-Fi**

2. Для входа от имени администратора введите пароль администратора.

3. Выберите в следующем порядке.

#### Вкладка **Управление устройствами** > **Энергосбережение**

- 4. Для входа от имени администратора введите пароль администратора.
- 5. При необходимости настройте следующие элементы.
	- ❏ Таймер автовыключения

Введите время включения режима энергосбережения при отсутствии каких-либо действий.

-**-**<br>Также можно настроить эти параметры на панели управления принтера.

#### *Настр.* > *Общие параметры* > *Основ. настройки* > *Таймер откл.*

❏ Таймер выключения или Выключение при простое

Выберите время автоматического выключения принтера после того, как он остается неактивным в течение определенного количества времени. При использовании функций факса выберите **Нет** или **Выкл.**.

-**-**<br>Также можно настроить эти параметры на панели управления принтера.

#### *Настр.* > *Общие параметры* > *Основ. настройки* > *Таймер выключения* или *Настройки выкл.*

❏ Выключение при отключении

Выберите этот режим, чтобы выключить принтер через определенное время после отключения всех портов, в том числе порта LINE. Эта функция может быть недоступна в зависимости от вашего региона.

Откройте следующий веб-сайт, чтобы посмотреть заданный по умолчанию период времени.

<https://www.epson.eu/energy-consumption>

-**-**<br>Также можно настроить эти параметры на панели управления принтера.

# **Настр.** > **Общие параметры** > **Основ. настройки** > **Настройки выкл.** > **Выключение при отключении**

6. Щелкните **ОК**.

## **Соответствующая информация**

& [«Значение по умолчанию для пароля администратора» на стр. 20](#page-19-0)

# **Настройка звука**

Настройте параметры звуков, которые будут издаваться при работе с панелью управления, при печати, работе с факсами и т. д.

--**-**<br>Также можно настроить эти параметры на панели управления принтера.

#### *Настр.* > *Общие параметры* > *Основ. настройки* > *Звуки*

<span id="page-458-0"></span>1. Введите IP-адрес принтера в адресную строку браузера, чтобы открыть Web Config. Введите IP-адрес принтера с компьютера, подключенного к той же сети, что и принтер. Можно проверить IP-адрес принтера в следующем меню.

Настр. > Общие параметры > Настройки сети > Статус сети > Состоя. провод. ЛВС/Wi-Fi

- 2. Пля входа от имени администратора введите пароль администратора.
- 3. Выберите в следующем порядке. Вкладка Управление устройствами > Звук
- 4. При необходимости настройте следующие элементы.
	- □ Обычный режим

Настройте звук, издаваемый при переходе принтера в Обычный режим.

П Тихий режим

Настройте звук, издаваемый при переходе принтера в Тихий режим. Включается при включении одного из следующих элементов.

Панель управления принтера:

Настр. > Общие параметры > Настройки принтера > Тихий режим Настр. > Общие параметры > Настройки факса > Настройки приема > Настройки печати > Тихий режим

 $\Box$  Web Config:

Вкладка Факс > Настройки печати > Тихий режим

5. Щелкните ОК.

# Соответствующая информация

• «Значение по умолчанию для пароля администратора» на стр. 20

# Резервное копирование и импорт параметров печати

Можно экспортировать наборы данных параметров печати из Web Config в файл. Web Config позволяет импортировать на принтер файл экспорта настроек. Его можно использовать для резервного копирования контактов, настроек, при замене принтера и т. п.

Файл экспорта является бинарным и недоступен для редактирования.

# Экспорт настроек

Экспорт настроек принтера.

1. Введите IP-адрес принтера в адресную строку браузера, чтобы открыть Web Config.

Введите IP-адрес принтера с компьютера, подключенного к той же сети, что и принтер.

Можно проверить IP-адрес принтера в следующем меню.

Настр. > Общие параметры > Настройки сети > Статус сети > Состоя. провод. ЛВС/Wi-Fi

 $\mathcal{L}$ Для входа от имени администратора введите пароль администратора.

 $3.$ Выберите в следующем порядке.

Вкладка Управление устройствами > Значение настройки экспорта и импорта > Экспорт

4. Выберите параметры, которые необходимо экспортировать.

Выберите параметры, которые необходимо экспортировать. При выборе родительской категории будут также выбраны все ее дочерние категории. Однако нельзя выбрать дочерние категории, которые могут привести к ошибкам дублирования в той же сети (например, IP-адреса и т. п.).

5. Введите пароль для шифрования экспортированного файла.

Для импорта файла необходим пароль. Оставьте поле пароля пустым, если не требуется шифрование файла.

6. Шелкните Экспорт.

#### $\Box$  Важно:

Если вы хотите экспортировать такие параметры сети принтера, как имя устройства и IPv6адрес, выберите Включите для выбора отдельных параметров устройства и выберите дополнительные параметры. Используйте выбранные значения только для подменного принтера.

#### Соответствующая информация

• «Значение по умолчанию для пароля администратора» на стр. 20

# Импорт настроек

Импортируйте экспортированный файл Web Config на принтер.

#### Важно: V

При импорте значений, содержащих индивидуальные сведения (например, имя или IP-адрес принтера), убедитесь, что в сети нет такого же IP-адреса.

1. Введите IP-адрес принтера в адресную строку браузера, чтобы открыть Web Config.

Введите IP-адрес принтера с компьютера, подключенного к той же сети, что и принтер.

Можно проверить IP-адрес принтера в следующем меню.

Настр. > Общие параметры > Настройки сети > Статус сети > Состоя. провод. ЛВС/Wi-Fi

- 2. Для входа от имени администратора введите пароль администратора.
- 3. Выберите в следующем порядке.

Вкладка Управление устройствами > Значение настройки экспорта и импорта > Импорт

- Выберите экспортированный файл и введите зашифрованный пароль. 4.
- 5. Щелкните Следующий.
- Выберите настройки, которые необходимо импортировать, затем нажмите Следующий. 6.

<span id="page-460-0"></span>7. Щелкните **ОК**.

Настройки будут применены на принтере.

#### **Соответствующая информация**

 $\blacktriangleright$  [«Значение по умолчанию для пароля администратора» на стр. 20](#page-19-0)

# **Обновление микропрограммы**

# **Обновление встроенного программного обеспечения принтера с помощью панели управления**

Если принтер может быть подключен к Интернету, можно обновить встроенное ПО принтера с помощью панели управления. Кроме того, принтер можно настроить на регулярную проверку наличия обновлений встроенного ПО и выдачу соответствующих оповещений.

- 1. Выберите **Настр.** на начальном экране.
- 2. Выберите **Общие параметры** > **Администрир. системы** > **Обновление встроенного ПО** > **Обновление**.

--<br>Выберите **Уведомление > Вкл.** для настройки принтера на регулярную проверку доступных обновлений<br>естроенного программного обеспенения встроенного программного обеспечения.

- 3. Просмотрите сообщение на экране и запустите поиск доступных обновлений.
- 4. Если на ЖК-экране отображается сообщение о наличии обновления встроенного ПО, следуйте инструкциям, чтобы начать процедуру обновления.

#### c*Важно:*

- $\Box$  Не выключайте принтер и не отключайте его от сети до тех пор, пока не завершится обновление. В противном случае принтер может перестать работать.
- ❏ Если обновление не было завершено или было завершено с ошибкой, принтер не запустится в обычном режиме, а при следующем включении принтера на ЖК-экране появится надпись Recovery Mode. В таком случае необходимо обновить встроенное ПО с помощью компьютера. Соедините принтер и компьютер с помощью USB-кабеля. Пока на принтере отображается надпись Recovery Mode, вы не сможете обновить встроенное ПО через сетевое соединение. На компьютере откройте сайт Epson для вашей страны и загрузите последнюю версию встроенного ПО. Для обновления следуйте инструкциям на веб-сайте.

# **Автоматическое обновление микропрограммы принтера**

Можно настроить автоматическое обновление микропрограммы при подключении принтера к Интернету.

Если включено блокирование паролем администратора, только администратор может использовать эту функцию. Обратитесь за помощью к администратору принтера.

1. На панели управления принтера выберите **Настр.**.

- 2. Выберите **Общие параметры** > **Администрир. системы** > **Обновление встроенного ПО**.
- 3. Выберите **Автоматическое обновление микропрограммы**, чтобы отобразить экран настроек.
- 4. Выберите **Автоматическое обновление микропрограммы**, чтобы включить данную функцию.

Для возврата на экран настроек выберите **Согласен** на экране подтверждения.

5. Задайте день и время обновления и выберите **OK**.

--**-**<br>Можно выбрать несколько дней недели, но нельзя задать время для каждого дня недели отдельно.

Настройка завершена, когда соединение с сервером установлено.

# **P** Важно:

- $\Box$  Не выключайте принтер и не отключайте его от сети до тех пор, пока не завершится обновление. При следующем включении принтера на ЖК-дисплее может отображаться режим Recovery Mode, а принтер может быть недоступен.
- ❏ При загрузке в режиме Recovery Mode выполните описанные ниже шаги, чтобы еще раз обновить микропрограмму.

1. Соедините принтер с компьютером с помощью USB-кабеля. (Обновления по сети недоступны в режиме восстановления.)

2. Загрузите последнюю версию микропрограммы с веб-сайта Epson и начните обновление. Подробные сведения см. в разделе «Метод обновления» на странице загрузки.

---<br>Автоматическое обновление микропрограммы можно настроить в Web Config. Выберите вкладку **Управление**<br>устройствами > Автоматическое обновление микропрограммы, гадайте настройки и укажите день неделе *устройствами* > *Автоматическое обновление микропрограммы*, задайте настройки и укажите день недели и время.

# **Обновление микропрограммы с помощью Web Config**

Если принтер может быть подключен к Интернету, можно обновить встроенное ПО принтера с помощью Web Config.

1. Введите IP-адрес принтера в адресную строку браузера, чтобы открыть Web Config.

Введите IP-адрес принтера с компьютера, подключенного к той же сети, что и принтер.

Можно проверить IP-адрес принтера в следующем меню.

**Настр.** > **Общие параметры** > **Настройки сети** > **Статус сети** > **Состоя. провод. ЛВС/Wi-Fi**

- 2. Для входа от имени администратора введите пароль администратора.
- 3. Выберите в следующем порядке.

#### Вкладка **Управление устройствами** > **Обновление встроенной программы**

4. Щелкните **Пуск** и следуйте инструкциям на экране.

Запускается подтверждение микропрограммы, после чего отображаются сведения о микропрограмме, если существует обновление микропрограммы.

-<br>Можно также обновить микропрограмму с помощью Epson Device Admin. Можно визуально подтвердить сведения о микропрограмме в списке устройств. Это оказывается полезным, если необходимо обновить микропрограмму на нескольких устройствах. Дополнительные сведения можно найти в руководстве Epson Device Admin или в справке.

# **Обновление микропрограммы без подключения к Интернету**

Можно загрузить микропрограмму устройства на компьютер с веб-сайта Epson, а затем подключить устройство и компьютер с помощью кабеля USB и обновить микропрограмму.Если вы не можете выполнить обновление через сеть, воспользуйтесь следующим методом.

- 1. Получите доступ к веб-сайту Epson и загрузите микропрограмму.
- 2. Подключите компьютер, на который загружена микропрограмма, к принтеру через кабель USB.
- 3. Дважды щелкните загруженный файл EXE.

Запускается Epson Firmware Updater.

4. Следуйте инструкциям на экране.

# **Синхронизация даты и времени с помощью сервера времени**

При синхронизации с сервером времени (сервером NTP) можно синхронизировать время принтера и компьютера в сети. Сервер времени может размещаться как в самой организации, так и в Интернете.

При использовании сертификата ЦС или проверки подлинности Kerberos неполадки из-за разницы системных часов можно предотвратить путем синхронизации с сервером времени.

1. Введите IP-адрес принтера в адресную строку браузера, чтобы открыть Web Config.

Введите IP-адрес принтера с компьютера, подключенного к той же сети, что и принтер.

Можно проверить IP-адрес принтера в следующем меню.

**Настр.** > **Общие параметры** > **Настройки сети** > **Статус сети** > **Состоя. провод. ЛВС/Wi-Fi**

- 2. Для входа от имени администратора введите пароль администратора.
- 3. Выберите в следующем порядке.

Вкладка **Управление устройствами** > **Дата и время** > **Сервер времени**.

- 4. Выберите значение **Использовать** для параметра **Использование сервера времени**.
- 5. Введите адрес сервера времени в качестве значения параметра **Адрес сервера времени**.

Используйте формат IPv4, IPv6 или полного доменного имени. Можно ввести не более 252 символов. Если не нужно указывать это значение, оставьте поле пустым.

6. Введите **Интервал обновления (мин.)**.

Для параметра можно указать значение вплоть до 10 080 минут с шагом в одну минуту.

7. Щелкните ОК.

#### Примечание:

Состояние подключения к серверу времени можно проверить в разделе Состояние сервера времени.

#### Соответствующая информация

• «Значение по умолчанию для пароля администратора» на стр. 20

# Удаление данных из внутренней памяти

Можно удалить данные из внутренней памяти принтера, например загруженные шрифты и макросы для печати PCL или задания печати с паролями.

#### Примечание:

Также можно настроить эти параметры на панели управления принтера.

#### Настр. > Общие параметры > Администрир. системы > Очист. внутр. память

1. Введите IP-адрес принтера в адресную строку браузера, чтобы открыть Web Config.

Введите IP-адрес принтера с компьютера, подключенного к той же сети, что и принтер.

Можно проверить IP-адрес принтера в следующем меню.

Настр. > Общие параметры > Настройки сети > Статус сети > Состоя. провод. ЛВС/Wi-Fi

- 2. Для входа от имени администратора введите пароль администратора.
- 3. Выберите в следующем порядке.

Вкладка Управление устройствами > Очист. внутр. память

4. Нажмите Удалить для PDL Шрифт, Макр. и раб. об.

# Управление контактами

Можно задать настройки просмотра и поиска по списку контактов.

1. Введите IP-адрес принтера в адресную строку браузера, чтобы открыть Web Config. Введите IP-адрес принтера с компьютера, подключенного к той же сети, что и принтер. Можно проверить IP-адрес принтера в следующем меню.

Настр. > Общие параметры > Настройки сети > Статус сети > Состоя. провод. ЛВС/Wi-Fi

- 2. Для входа от имени администратора введите пароль администратора.
- 3. Выберите в следующем порядке.

## Вкладка Управление устройствами > Диспетчер Контакты

- Выберите Параметры просмотра.  $\overline{4}$ .
- 5. Выберите Параметры поиска.
- Щелкните ОК. 6

7. Следуйте инструкциям на экране.

# **Настройка периодической очистки**

Можно настроить периодическую очистку печатающей головки принтера.

1. Введите IP-адрес принтера в адресную строку браузера, чтобы открыть Web Config. Введите IP-адрес принтера с компьютера, подключенного к той же сети, что и принтер. Можно проверить IP-адрес принтера в следующем меню.

**Настр.** > **Общие параметры** > **Настройки сети** > **Статус сети** > **Состоя. провод. ЛВС/Wi-Fi**

- 2. Для входа от имени администратора введите пароль администратора.
- 3. Выберите в следующем порядке.

Вкладка **Управление устройствами** > **Период. очистка**

- 4. Выберите параметр из списка.
- 5. В поле **График** укажите время для выполнения очистки из списка.
- 6. Щелкните **ОК**.

## **Соответствующая информация**

- & [«Значение по умолчанию для пароля администратора» на стр. 20](#page-19-0)
- & [«Период. очистка» на стр. 417](#page-416-0)

# **Управление питанием принтера с помощью Web Config**

Принтер можно выключить или перезагрузить с компьютера с помощью Web Config, даже если компьютер удален от принтера.

1. Введите IP-адрес принтера в адресную строку браузера, чтобы открыть Web Config.

Введите IP-адрес принтера с компьютера, подключенного к той же сети, что и принтер.

Можно проверить IP-адрес принтера в следующем меню.

**Настр.** > **Общие параметры** > **Настройки сети** > **Статус сети** > **Состоя. провод. ЛВС/Wi-Fi**

- 2. Для входа от имени администратора введите пароль администратора.
- 3. Выберите в следующем порядке.

Вкладка **Управление устройствами** > **Питание**

- 4. Выберите **Выключение** или **Перезагрузка**
- 5. Щелкните **Выполнить**.

#### <span id="page-465-0"></span>Соответствующая информация

• «Значение по умолчанию для пароля администратора» на стр. 20

# Восстановление настроек по умолчанию

Можно выбрать параметры сети или другие хранящиеся на принтере настройки и восстановить их значения по умолчанию.

1. Введите IP-адрес принтера в адресную строку браузера, чтобы открыть Web Config.

Введите IP-адрес принтера с компьютера, подключенного к той же сети, что и принтер.

Можно проверить IP-адрес принтера в следующем меню.

Настр. > Общие параметры > Настройки сети > Статус сети > Состоя. провод. ЛВС/Wi-Fi

- 2. Для входа от имени администратора введите пароль администратора.
- 3. Выберите в следующем порядке.

Вкладка Управление устройствами > Восст. настройки по умолчанию

- 4. Выберите параметр из списка.
- 5. Щелкните Выполнить.

Следуйте инструкциям на экране.

#### Соответствующая информация

• «Значение по умолчанию для пароля администратора» на стр. 20

# Настройки безопасности продукта

# Ограничение доступных функций

Можно зарегистрировать учетные записи на принтере, связать их с функциями и управлять функциями, которые могут использовать пользователи.

При включении контроля доступа пользователи могут использовать такие функции, как копирование, отправка факса и т. д., путем ввода пароля на панели управления принтера и входа в систему принтера.

Недоступные функции будут выделены серым цветом, и выбрать их будет нельзя.

После регистрации данных аутентификации в драйвере принтера или сканера с данного компьютера можно печатать или сканировать. Сведения о параметрах драйвера см. в справке драйвера или руководстве к нему.

# Создание учетной записи пользователя

Создание учетной записи пользователя для управления доступом.

1. Введите IP-адрес принтера в адресную строку браузера, чтобы открыть Web Config. Введите IP-адрес принтера с компьютера, подключенного к той же сети, что и принтер. Можно проверить IP-адрес принтера в следующем меню.

Настр. > Общие параметры > Настройки сети > Статус сети > Состоя. провод. ЛВС/Wi-Fi

- 2. Пля входа от имени администратора введите пароль администратора.
- 3. Выберите в следующем порядке.

Вкладка Безопасность устройства > Параметры контроля доступа > Пользовательские настройки

4. Щелкните Добавить рядом с номером, который необходимо зарегистрировать.

## Важно:

При использовании принтера с системой аутентификации Ерѕоп или другого производителя, зарегистрируйте имя пользователя для ограничения с номером 2-10.

Прикладное ПО, такое как системы аутентификации, используют первый номер, чтобы на панели управления принтера не отображалось имя пользователя.

## 5. Настройте каждый параметр.

□ Имя пользователя:

Введите имя из списка имен пользователей. Длина имени может составлять 1-14 символов и состоять из букв и цифр.

□ Пароль:

Введите от 0 до 20 символов в кодировке ASCII (символы с кодами от 0x20 до 0x7E) в качестве пароля. Оставьте поле пароля пустым при инициализации.

□ Выберите кнопку-флажок для включения или отключения каждой из функций.

Выберите разрешенную функцию.

## 6. Щелкните Применить.

Возврат к настройкам пользователей произойдет автоматически по истечении определенного времени.

Убедитесь, что отображается имя пользователя, зарегистрированное в Имя пользователя, а вместо Добавить отображается Изменить.

## Соответствующая информация

• «Значение по умолчанию для пароля администратора» на стр. 20

## Изменение учетной записи пользователя

Изменение учетной записи, созданной в разделе управления доступом.

1. Введите IP-адрес принтера в адресную строку браузера, чтобы открыть Web Config.

Введите IP-адрес принтера с компьютера, подключенного к той же сети, что и принтер.

Можно проверить IP-адрес принтера в следующем меню.

Настр. > Общие параметры > Настройки сети > Статус сети > Состоя. провод. ЛВС/Wi-Fi

- 2. Для входа от имени администратора введите пароль администратора.
- 3. Выберите в следующем порядке.

Вкладка **Безопасность устройства** > **Параметры контроля доступа** > **Пользовательские настройки**

- 4. Щелкните **Изменить** рядом с номером, который необходимо изменить.
- 5. Измените все параметры.
- 6. Щелкните **Применить**.

Возврат к настройкам пользователей произойдет автоматически по истечении определенного времени.

#### **Соответствующая информация**

& [«Значение по умолчанию для пароля администратора» на стр. 20](#page-19-0)

#### *Удаление учетной записи пользователя*

Удаление учетной записи, созданной в разделе управления доступом.

1. Введите IP-адрес принтера в адресную строку браузера, чтобы открыть Web Config.

Введите IP-адрес принтера с компьютера, подключенного к той же сети, что и принтер.

Можно проверить IP-адрес принтера в следующем меню.

**Настр.** > **Общие параметры** > **Настройки сети** > **Статус сети** > **Состоя. провод. ЛВС/Wi-Fi**

- 2. Для входа от имени администратора введите пароль администратора.
- 3. Выберите в следующем порядке.

Вкладка **Безопасность устройства** > **Параметры контроля доступа** > **Пользовательские настройки**

- 4. Щелкните **Изменить** рядом с номером, который необходимо удалить.
- 5. Щелкните **Удалить**.

## c*Важно:*

После нажатия *Удалить* учетная запись пользователя будет удалена без дополнительного подтверждения. Будьте осторожны при удалении учетных записей.

Возврат к настройкам пользователей произойдет автоматически по истечении определенного времени.

#### **Соответствующая информация**

& [«Значение по умолчанию для пароля администратора» на стр. 20](#page-19-0)
### Включение управления доступом

При включении управления доступом принтер смогут использовать только зарегистрированные пользователи.

### Примечание:

При включенном управлении доступом Параметры контроля доступа необходимо сообщить пользователю данные его учетной записи.

1. Введите IP-адрес принтера в адресную строку браузера, чтобы открыть Web Config.

Введите IP-адрес принтера с компьютера, подключенного к той же сети, что и принтер.

Можно проверить IP-адрес принтера в следующем меню.

Настр. > Общие параметры > Настройки сети > Статус сети > Состоя. провод. ЛВС/Wi-Fi

- 2. Для входа от имени администратора введите пароль администратора.
- 3. Выберите в следующем порядке.

Вкладка Безопасность устройства > Параметры контроля доступа > Основные

4. Выберите Включить управление доступом.

Если вы включаете управление доступом и хотите печатать или сканировать с умных устройств без данных аутентификации, выберите Разрешить печать и сканирование без информации для проверки подлинности с компьютера.

5. Щелкните ОК.

Через определенное время появится сообщение о завершении.

Убедитесь, что такие значки, как копирование и сканирование, на панели управления окрашены серым цветом.

#### Соответствующая информация

- «Значение по умолчанию для пароля администратора» на стр. 20
- «Использование принтера с включенной функцией контроля доступа» на стр. 305

# Ограничение подключений по USB и использования внешних запоминающих устройств

Можно отключить интерфейс, используемый для подключения устройства к принтеру. Выполните настройку ограничений, чтобы разрешить печать и сканирование только по сети.

#### Примечание:

Можно также изменить настройки ограничений на панели управления принтера.

- $\Box$  Запом. устр.: Настр. > Общие параметры > Настройки принтера > Интерф. запом. устр. > Запоминающее устройство
- $\Box$  USB-подключение к РС: Настр. > Общие параметры > Настройки принтера > USB-подключение к РС
- 1. Введите IP-адрес принтера в адресную строку браузера, чтобы открыть Web Config.

Введите IP-адрес принтера с компьютера, подключенного к той же сети, что и принтер.

Можно проверить IP-адрес принтера в следующем меню.

### Настр. > Общие параметры > Настройки сети > Статус сети > Состоя. провод. ЛВС/Wi-Fi

- 2. Для входа от имени администратора введите пароль администратора.
- 3. Выберите в следующем порядке.

Вкладка Безопасность устройства > Внешний интерфейс

4. Выберите Отключить для тех функций, которые необходимо установить.

Выберите Включить, чтобы отключить управление.

□ Запом. устр.

Запрет сохранения данных на внешнее запоминающее устройство через USB-порт для подключения внешних устройств.

Подключение к PC через USB

Вы можете ограничить использование подключения по USB с компьютера. Если необходимо установить это ограничение, выберите Отключить.

- 5. Щелкните ОК.
- 6. Убедитесь, что отключенный порт не может использоваться.
	- □ Запом. устр.

Убедитесь, что нет ответа на попытку подключения внешнего устройства (например, запоминающего устройства USB) к порту USB внешнего интерфейса.

Подключение к PC через USB

Если на компьютере был установлен драйвер

Подключите принтер к компьютеру с помощью кабеля USB и убедитесь, что принтер не печатает и не сканирует.

Если на компьютере не был установлен драйвер

Windows

Откройте диспетчер устройств, затем подключите принтер к компьютеру с помощью кабеля USB и убедитесь, что содержимое диспетчера устройств не меняется.

Mac OS:

Подключите принтер к компьютеру с помощью кабеля USB и убедитесь, что при добавлении принтера с помощью раздела Принтеры и сканеры данный принтер отсутствует.

#### Соответствующая информация

• «Значение по умолчанию для пароля администратора» на стр. 20

# Шифрование пароля

Функция шифрования паролей позволяет шифровать конфиденциальную информацию, хранящуюся на принтере: пароли, секретные ключи сертификатов.

1. Введите IP-адрес принтера в адресную строку браузера, чтобы открыть Web Config.

Введите IP-адрес принтера с компьютера, подключенного к той же сети, что и принтер.

Можно проверить IP-адрес принтера в следующем меню.

### **Настр.** > **Общие параметры** > **Настройки сети** > **Статус сети** > **Состоя. провод. ЛВС/Wi-Fi**

- 2. Для входа от имени администратора введите пароль администратора.
- 3. Выберите в следующем порядке.

Вкладка **Безопасность устройства** > **Шифрование пароля**

-**-**<br>Также можно настроить эти параметры на панели управления принтера.

*Настр.* > *Общие параметры* > *Администрир. системы* > *Настр. безопасности* > *Шифрование пароля*

- 4. Выберите **Вкл.**, чтобы включить шифрование.
- 5. Щелкните **ОК**.

### **Соответствующая информация**

& [«Значение по умолчанию для пароля администратора» на стр. 20](#page-19-0)

## **Использование функции журнала аудита**

Можно включить функцию журнала аудита или экспортировать данные журнала.

Периодическая проверка журналов аудита позволяет своевременно обнаружить ненадлежащее использование и отследить возможные угрозы безопасности.

1. Введите IP-адрес принтера в адресную строку браузера, чтобы открыть Web Config.

Введите IP-адрес принтера с компьютера, подключенного к той же сети, что и принтер.

Можно проверить IP-адрес принтера в следующем меню.

**Настр.** > **Общие параметры** > **Настройки сети** > **Статус сети** > **Состоя. провод. ЛВС/Wi-Fi**

- 2. Для входа от имени администратора введите пароль администратора.
- 3. Выберите в следующем порядке.

Вкладка **Безопасность устройства** > **Журнал аудита**

- 4. При необходимости измените настройки.
	- ❏ **Настройка журнала аудита**

Выберите **Вкл.** и нажмите **ОК** для включения функции.

-**-**<br>Также можно настроить эти параметры на панели управления принтера.

*Настр.* > *Общие параметры* > *Администрир. системы* > *Настр. безопасности* > *Журнал аудита*

#### ❏ **Экспорт журналов аудита в файл CSV.**

Щелкните **Экспорт**, чтобы экспортировать журнал в файл CSV.

❏ **Удаление всех журналов аудита.**

Щелкните **Удалить**, чтобы удалить все данные журнала.

• «Значение по умолчанию для пароля администратора» на стр. 20

# Ограничение действий с файлами из PDL

Эта функция обеспечивает защиту от несанкционированных операций PDL.

1. Введите IP-адрес принтера в адресную строку браузера, чтобы открыть Web Config. Введите IP-адрес принтера с компьютера, подключенного к той же сети, что и принтер. Можно проверить IP-адрес принтера в следующем меню.

Настр. > Общие параметры > Настройки сети > Статус сети > Состоя. провод. ЛВС/Wi-Fi

- 2. Для входа от имени администратора введите пароль администратора.
- 3. Выберите в следующем порядке.

Вкладка Безопасность устройства > Операции с файлами из PDL

- 4. Разрешите или запретите Операции с файлами из PDL.
- 5. Шелкните ОК.

### Соответствующая информация

• «Значение по умолчанию для пароля администратора» на стр. 20

## Изменение пароля администратора с помощью Web Config

С помощью Web Config можно настроить пароль администратора.

Смена пароля помогает предотвратить несанкционированный доступ или изменение информации, хранящейся в памяти устройства, такой как идентификатор, пароль, параметры сети, контакты и т. п. Это также существенно снижает различные угрозы безопасности, например, угрозы утечки данных в сетях и политиках безопасности.

1. Введите IP-адрес принтера в адресную строку браузера, чтобы открыть Web Config.

Введите IP-адрес принтера с компьютера, подключенного к той же сети, что и принтер.

Можно проверить IP-адрес принтера в следующем меню.

### Настр. > Общие параметры > Настройки сети > Статус сети > Состоя. провод. ЛВС/Wi-Fi

- 2. Для входа от имени администратора введите пароль администратора.
- 3. Выберите в следующем порядке.

#### Вкладка Безопасность устройства > Изменить Пароль администратора

- 4. Введите текущий пароль в поле Текущий пароль.
- 5. Введите новый пароль в поля Новый пароль и Подтвердить новый пароль. Если необходимо, ввелите имя пользователя.

6. Шелкните ОК.

#### Примечание:

Чтобы восстановить пароль администратора по умолчанию, выберите Восст. настройки по умолчанию на экране Изменить Пароль администратора.

### Соответствующая информация

• «Значение по умолчанию для пароля администратора» на стр. 20

### Программная проверка при запуске

Если включена функция программной проверки, при запуске принтер проводит проверку, чтобы убедиться, что программа не подверглась несанкционированному влиянию третьих лиц. Принтер не запустится при обнаружении любых проблем.

Введите IP-адрес принтера в адресную строку браузера, чтобы открыть Web Config. 1.

Введите IP-адрес принтера с компьютера, подключенного к той же сети, что и принтер.

Можно проверить IP-адрес принтера в следующем меню.

Настр. > Общие параметры > Настройки сети > Статус сети > Состоя. провод. ЛВС/Wi-Fi

- 2. Для входа от имени администратора введите пароль администратора.
- 3. Выберите в следующем порядке.

### Вкладка Безопасность устройства > Верификация программы при запуске

Примечание:

Также можно настроить эти параметры на панели управления принтера.

Настр. > Общие параметры > Администрир. системы > Настр. безопасности > Верификация программы при запуске

- 4. Выберите Вкл. для включения Верификация программы при запуске.
- 5. Шелкните ОК.

#### Соответствующая информация

• «Значение по умолчанию для пароля администратора» на стр. 20

# Настройка ограничений домена

Применяя правила ограничений для доменных имен, можно снизить риск случайной передачи и утечки данных.

 $1.$ Введите IP-адрес принтера в адресную строку браузера, чтобы открыть Web Config.

Введите IP-адрес принтера с компьютера, подключенного к той же сети, что и принтер.

Можно проверить IP-адрес принтера в следующем меню.

### Настр. > Общие параметры > Настройки сети > Статус сети > Состоя. провод. ЛВС/Wi-Fi

2. Для входа от имени администратора введите пароль администратора.

<span id="page-473-0"></span>3. Выберите в следующем порядке.

Вкладка Безопасность устройства > Ограничения домена

4. При необходимости измените настройки.

### • Правило ограничения

Выберите метод ограничения передачи электронных писем.

### □ Имя домена

Добавьте или удалите доменное имя, на которое будет распространяться ограничение.

5. Щелкните ОК.

### Соответствующая информация

 $\blacktriangleright$  «Значение по умолчанию для пароля администратора» на стр. 20

# Настройки безопасности сети

### Контроль использования протоколов

Можно печатать, используя множество путей и протоколов.

Если вы используете многофункциональный принтер, можно сканировать по сети и использовать функцию PC-FAX с любого количества подключенных к сети компьютеров.

Чтобы снизить угрозу безопасности, можно запретить определенные пути печати или использовать управление доступными функциями.

Чтобы настроить протокол, выполните следующие действия.

1. Введите IP-адрес принтера в адресную строку браузера, чтобы открыть Web Config.

Введите IP-адрес принтера с компьютера, подключенного к той же сети, что и принтер.

Можно проверить IP-адрес принтера в следующем меню.

Настр. > Общие параметры > Настройки сети > Статус сети > Состоя. провод. ЛВС/Wi-Fi

- 2. Для входа от имени администратора введите пароль администратора.
- 3. Выберите в следующем порядке. Вкладка Безопасность сети > Протокол
- 4. Настройте каждый параметр.
- 5. Щелкните Следующий.
- 6. Шелкните ОК.

Настройки будут применены на принтере.

#### Соответствующая информация

• «Значение по умолчанию для пароля администратора» на стр. 20

- <span id="page-474-0"></span>& «Протоколы, которые можно включить и выключить» на стр. 475
- & «Параметры настройки протоколов» на стр. 475

### **Протоколы, которые можно включить и выключить**

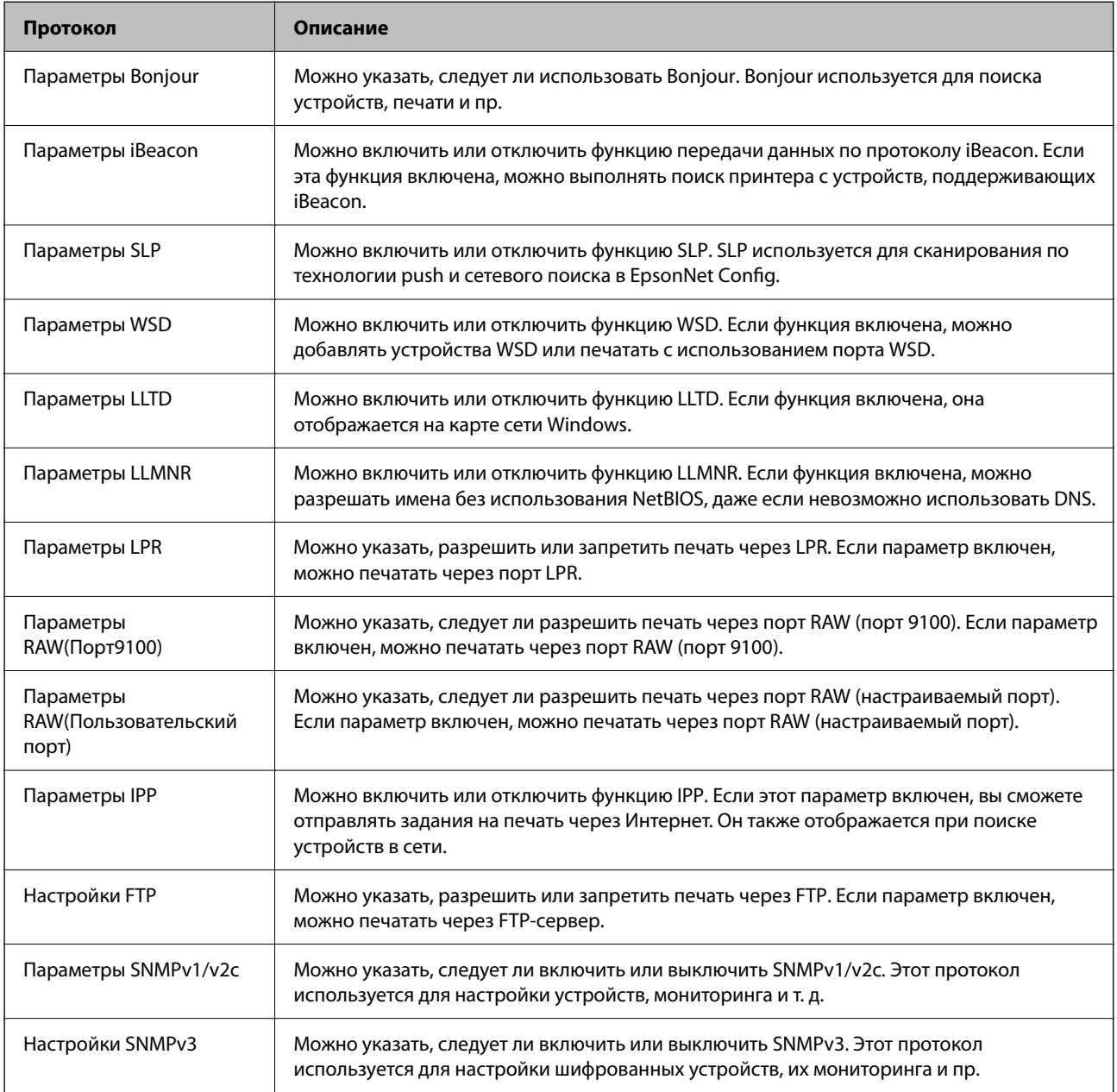

### **Соответствующая информация**

- & [«Контроль использования протоколов» на стр. 474](#page-473-0)
- & «Параметры настройки протоколов» на стр. 475

### **Параметры настройки протоколов**

Параметры Bonjour

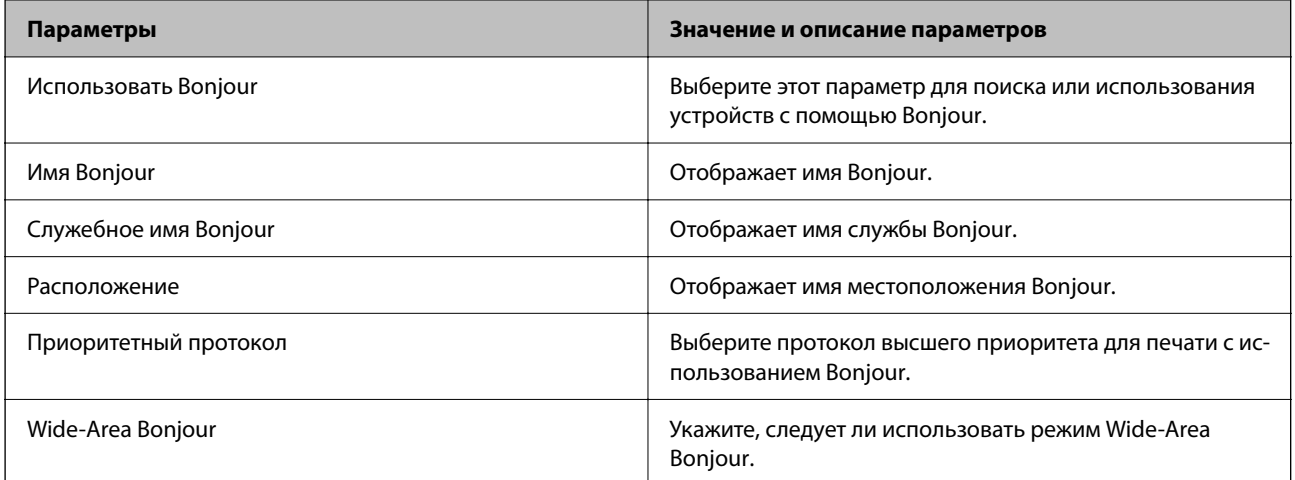

### Параметры iBeacon

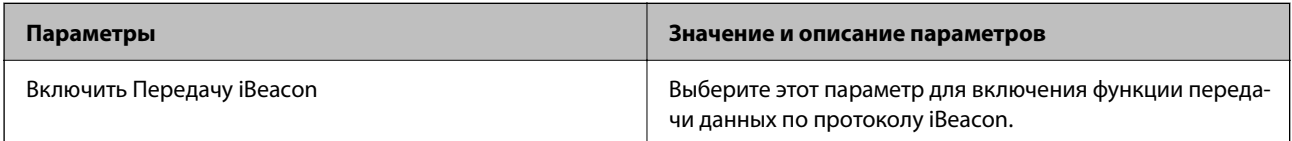

### Параметры SLP

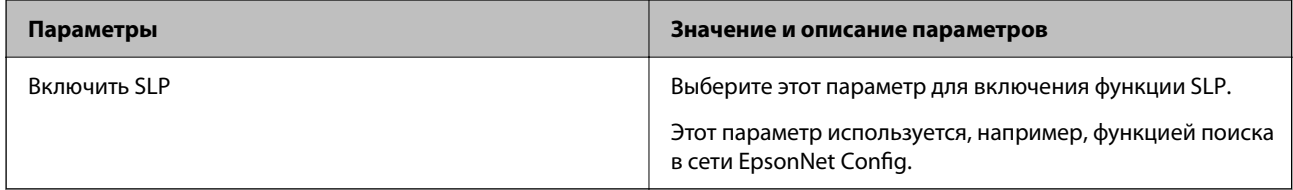

### Параметры WSD

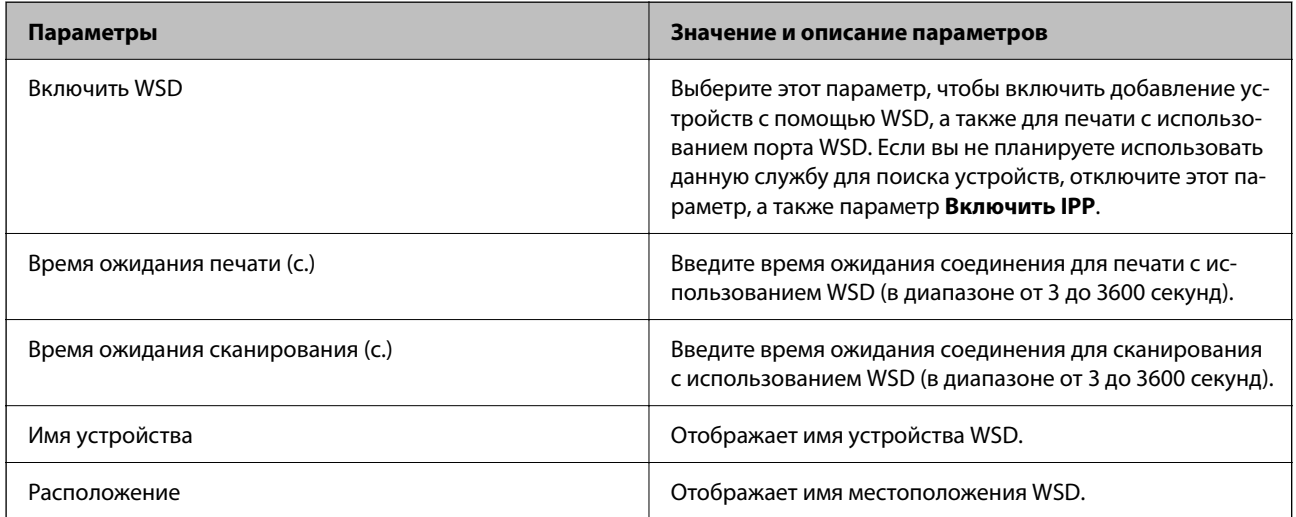

Параметры LLTD

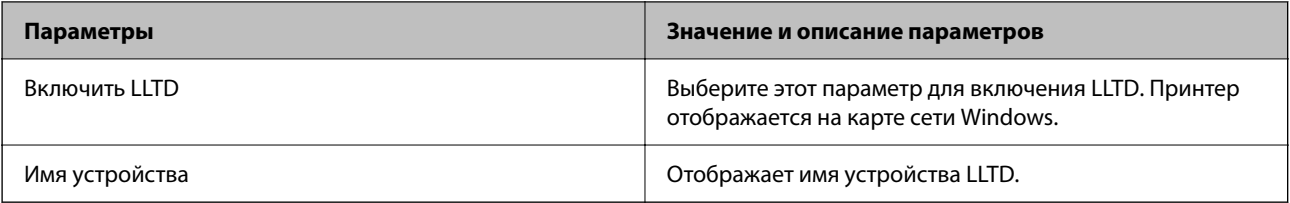

### Параметры LLMNR

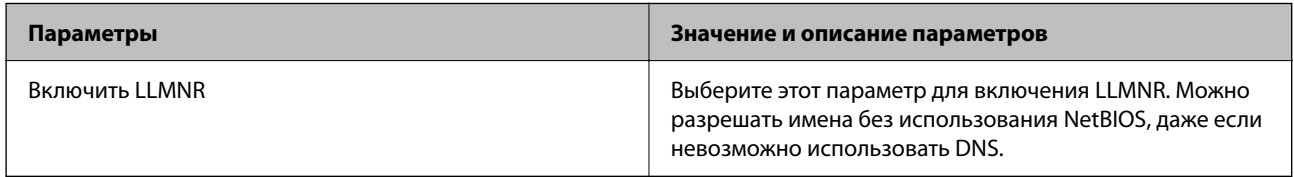

### Параметры LPR

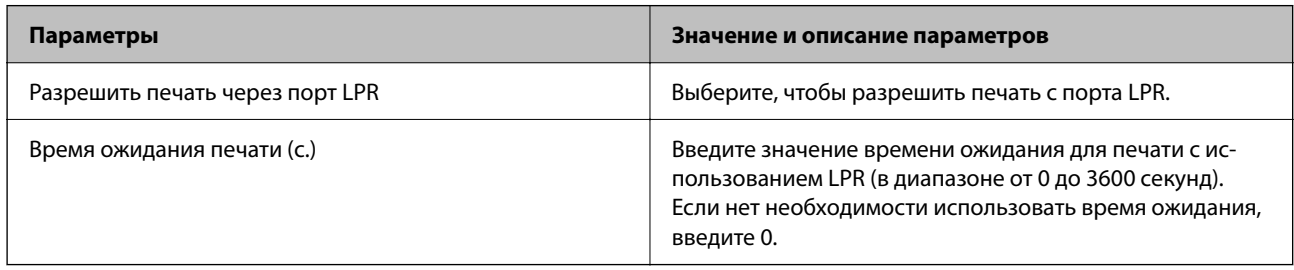

### Параметры RAW(Порт9100)

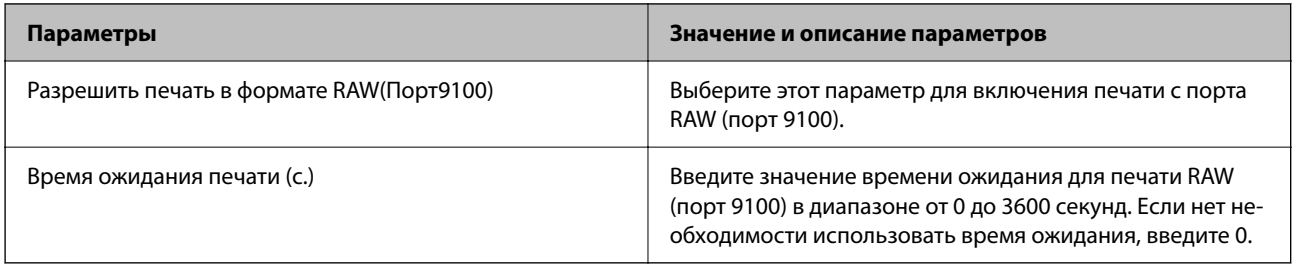

### Параметры RAW(Пользовательский порт)

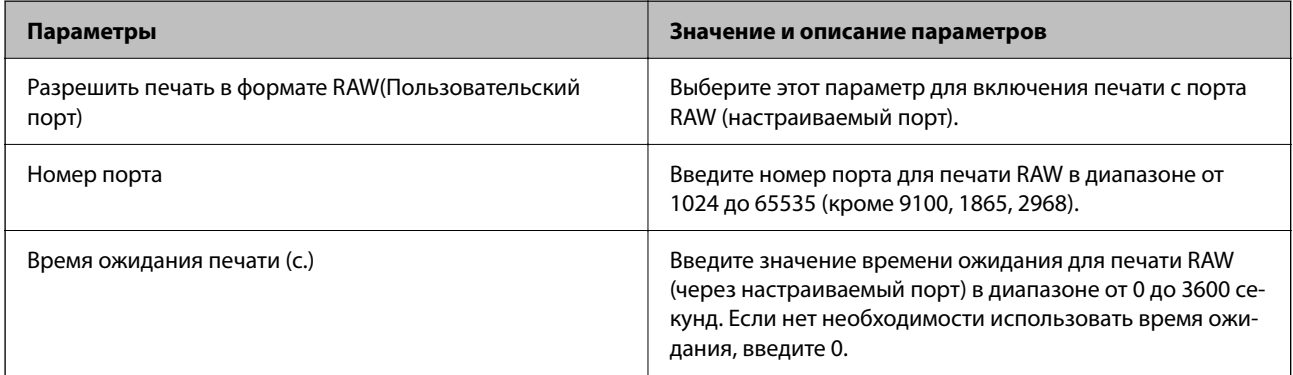

### Параметры IPP

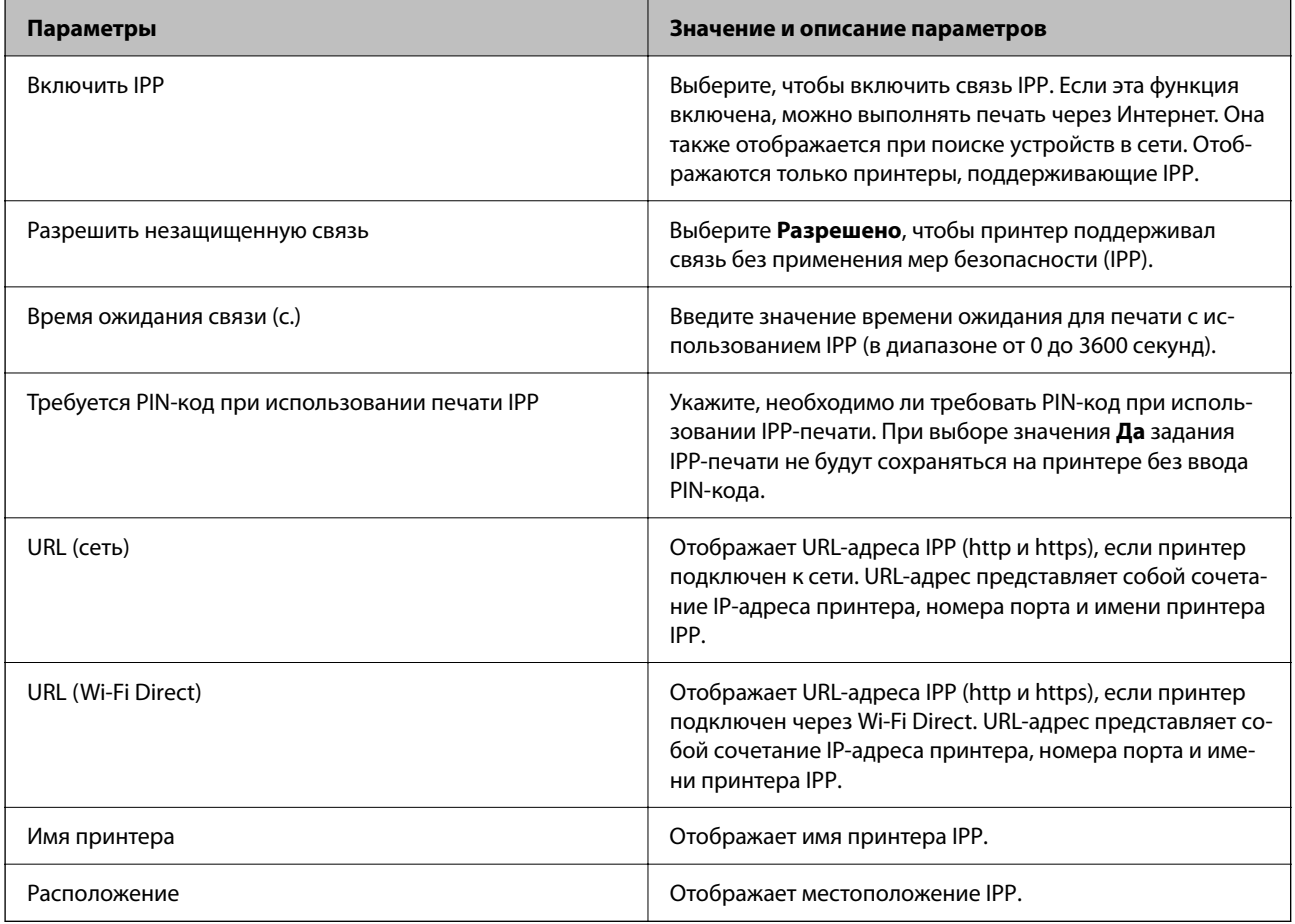

### Настройки FTP

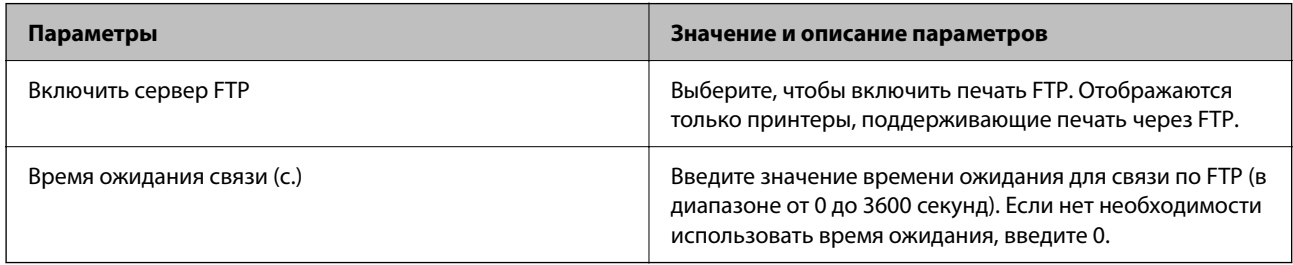

### Параметры SNMPv1/v2c

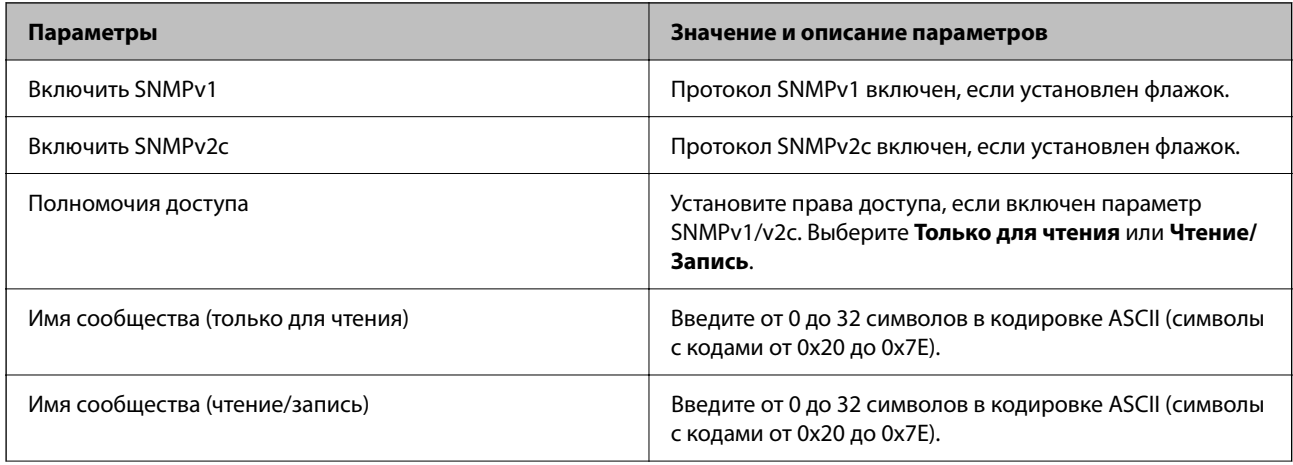

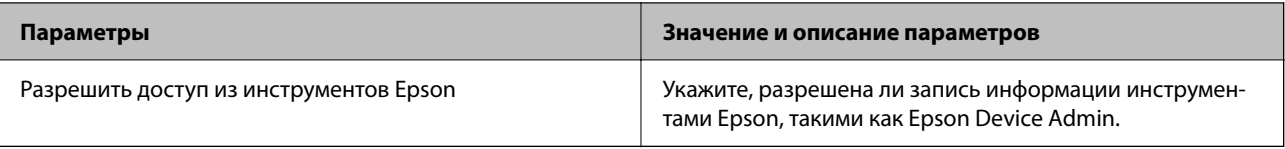

### Настройки SNMPv3

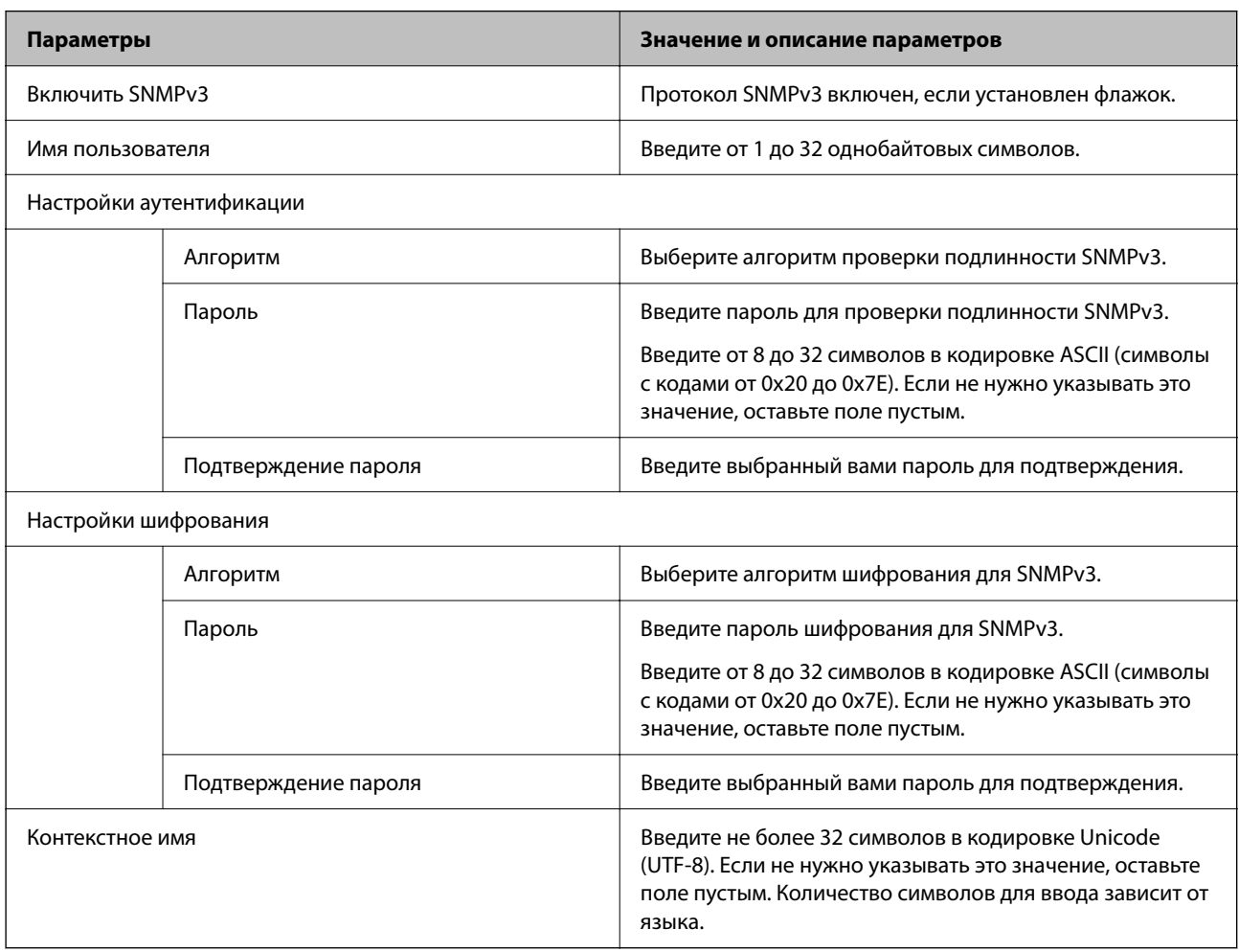

### **Соответствующая информация**

- & [«Контроль использования протоколов» на стр. 474](#page-473-0)
- $\blacklozenge$  [«Протоколы, которые можно включить и выключить» на стр. 475](#page-474-0)

# <span id="page-479-0"></span>**Использование цифрового сертификата**

## **О цифровом сертификате**

❏ Сертификат, подписанный ЦС

Это сертификат, подписанный ЦС (центром сертификации). Его можно получить, чтобы отправить в центр сертификации. Этот сертификат подтверждает присутствие принтера и используется для соединения SSL/TLS, позволяя обеспечить безопасность передачи данных.

Для соединения SSL/TLS он используется как сертификат сервера.

Для IPsec/фильтрации IP или связи IEEE 802.1x он используется как сертификат клиента.

❏ Сертификат ЦС

Этот сертификат входит в цепочку Сертификат, подписанный ЦС и называется также промежуточным сертификатом ЦС. Он используется веб-браузером для подтверждения пути сертификата принтера при доступе к серверу третьей стороны или к средству Web Config.

Для сертификата ЦС необходимо установить момент подтверждения пути сертификата сервера при доступе с принтера. Для принтера необходимо установить для подтверждения пути Сертификат, подписанный ЦС для соединения SSL/TLS.

Сертификат ЦС принтера можно получить в центре сертификации, выпустившем этот сертификат.

Кроме того, сертификат ЦС для подтверждения сервера третьей стороны можно получить в центре сертификации, выпустившем Сертификат, подписанный ЦС другого сервера.

❏ Самоподписанный сертификат

Этот сертификат принтер подписывает и выпускает самостоятельно. Он также называется корневым сертификатом. Поскольку издатель сертифицирует самого себя, этот вариант ненадежен и не предотвращает выдачу себя за других лиц.

Используйте его при установке настроек безопасности и установке простой связи SSL/TLS без механизма Сертификат, подписанный ЦС.

При использовании данного сертификата для связи SSL/TLS в веб-браузере могут отображаться сообщения системы безопасности, поскольку сертификат не зарегистрирован в браузере. Самоподписанный сертификат можно использовать только для связи SSL/TLS.

### **Соответствующая информация**

- & [«Обновление самозаверяющего сертификата» на стр. 485](#page-484-0)
- & [«Настройка Сертификат ЦС» на стр. 485](#page-484-0)

## **Настройка Сертификат, подписанный ЦС**

### *Получение сертификата, подписанного ЦС*

Для получения сертификата, подписанного ЦС, создайте запрос на подписание сертификата (CSR) и отправьте его в центр сертификации. Создать CSR можно с помощью Web Config и компьютера.

Чтобы создать CSR и получить сертификат, подписанный ЦС, выполните следующие действия в Web Config. При создании CSR с помощью приложения Web Config сертификат имеет формат PEM/DER.

1. Введите IP-адрес принтера в адресную строку браузера, чтобы открыть Web Config.

Введите IP-адрес принтера с компьютера, подключенного к той же сети, что и принтер.

Можно проверить IP-адрес принтера в следующем меню.

### Настр. > Общие параметры > Настройки сети > Статус сети > Состоя. провод. ЛВС/Wi-Fi

- 2. Для входа от имени администратора введите пароль администратора.
- 3. Выберите в следующем порядке.

Вкладка Безопасность сети. > SSL/TLS > Сертификат или IPsec/Фильтрация IP > Сертификат клиента или IEEE802.1X > Сертификат клиента

Независимо от выбранного параметра, вы получите один и тот же сертификат, который можно использовать во всех случаях.

4. Нажмите Сформировать в разделе CSR.

Отобразится страница для создания CSR.

5. Введите значение для каждого элемента.

### Примечание:

Доступная длина ключа и используемые сокращения могут различаться в зависимости от центра сертификации. Создайте запрос, руководствуясь соответствующими правилами каждого центра сертификации.

6. Щелкните ОК.

Отображается сообщение о завершении.

- 7. Выберите вкладку Безопасность сети. Далее выберите SSL/TLS > Сертификат или IPsec/Фильтрация  $IP > C$ ертификат клиента или IEEE802.1X > Сертификат клиента.
- 8. Для загрузки CSR на компьютер нажмите одну из кнопок загрузки CSR в соответствии с заданным форматом каждого центра сертификации.

### Важно:

Не создавайте CSR повторно. В противном случае импорт выпущенного Сертификат, подписанный ЦС может оказаться невозможным.

9. Отправьте CSR в центр сертификации и получите Сертификат, подписанный ЦС.

Соблюдайте правила заполнения форм и способы отправки, установленные каждым центром сертификации.

10. Сохраните полученный Сертификат, подписанный ЦС на компьютере, подключенном к принтеру.

Процедура получения Сертификат, подписанный ЦС будет завершена после сохранения сертификата в необходимое место назначения.

### Соответствующая информация

 $\blacktriangleright$  «Значение по умолчанию для пароля администратора» на стр. 20

### <span id="page-481-0"></span>**Параметры настройки CSR**

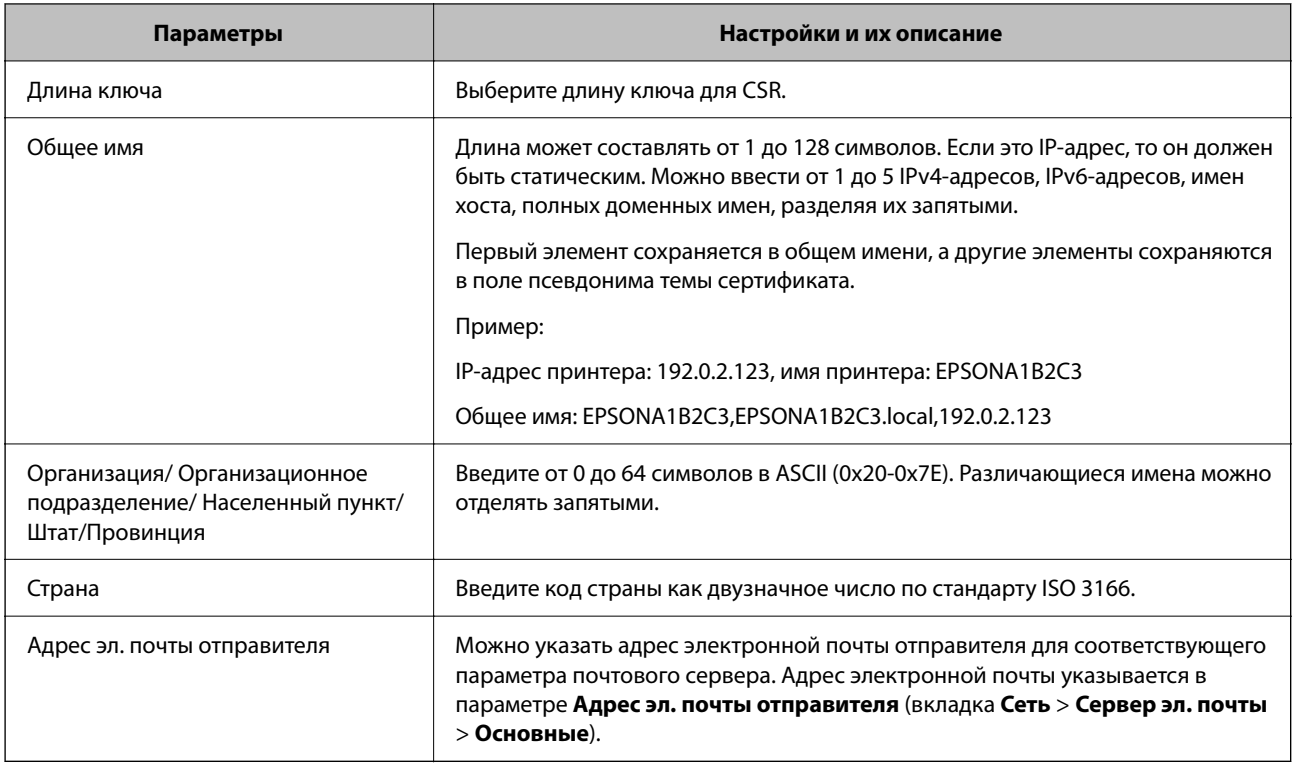

### **Соответствующая информация**

& [«Получение сертификата, подписанного ЦС» на стр. 480](#page-479-0)

### *Импорт сертификата, подписанного ЦС*

Импортируйте полученный Сертификат, подписанный ЦС на принтер.

### c*Важно:*

- ❏ Убедитесь, что дата и время принтера установлены правильно. Сертификат может быть недействительным.
- ❏ Импортируйте сертификат единожды в случае, если он был создан в Web Config.
- 1. Введите IP-адрес принтера в адресную строку браузера, чтобы открыть Web Config.

Введите IP-адрес принтера с компьютера, подключенного к той же сети, что и принтер.

Можно проверить IP-адрес принтера в следующем меню.

**Настр.** > **Общие параметры** > **Настройки сети** > **Статус сети** > **Состоя. провод. ЛВС/Wi-Fi**

- 2. Для входа от имени администратора введите пароль администратора.
- 3. Выберите в следующем порядке.

Вкладка **Безопасность сети**. > **SSL/TLS** > **Сертификат**, или **IPsec/Фильтрация IP** > **Сертификат клиента** или **IEEE802.1X**

### 4. Щелкните **Импорт**

Отображается страница импорта сертификата.

5. Введите значение для каждого элемента. Если для доступа к принтеру используется веб-браузер, то при проверке пути сертификата установите **Сертификат ЦС 1** и **Сертификат ЦС 2**.

Обязательные настройки различаются в зависимости от формата файла сертификата и от того, где был создан CSR. Введите значения необходимых параметров в соответствии со следующими указаниями.

- ❏ Сертификат формата PEM/DER получен из Web Config.
	- ❏ **Закрытый ключ**: не настраивайте этот параметр, поскольку принтер содержит секретный ключ.
	- ❏ **Пароль**: не настраивайте.
	- ❏ **Сертификат ЦС 1**/**Сертификат ЦС 2**: необязательно.

❏ Сертификат формата PEM/DER, полученный от компьютера

- ❏ **Закрытый ключ**: необходимо настроить этот параметр.
- ❏ **Пароль**: не настраивайте.
- ❏ **Сертификат ЦС 1**/**Сертификат ЦС 2**: необязательно.
- ❏ Сертификат формата PKCS#12, полученный от компьютера
	- ❏ **Закрытый ключ**: не настраивайте.
	- ❏ **Пароль**: необязательно.
	- ❏ **Сертификат ЦС 1**/**Сертификат ЦС 2**: не настраивайте.
- 6. Щелкните **ОК**.

Отображается сообщение о завершении.

--**--**<br>Щелкните **Подтвердить**, чтобы проверить информацию о сертификате.

### **Соответствующая информация**

- & [«Значение по умолчанию для пароля администратора» на стр. 20](#page-19-0)
- & [«Удаление сертификата, подписанного ЦС» на стр. 484](#page-483-0)

### **Параметры настройки импорта сертификата, подписанного ЦС**

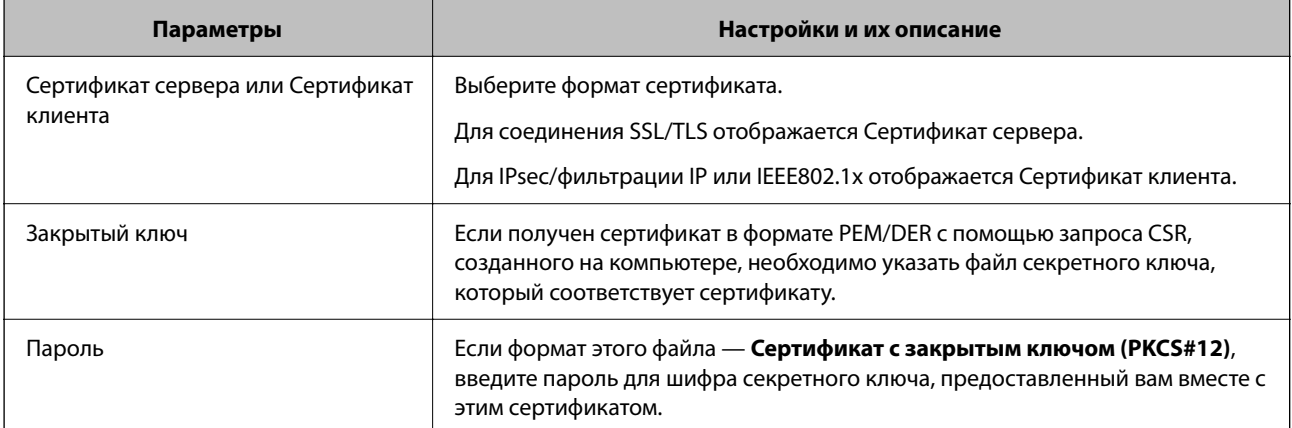

<span id="page-483-0"></span>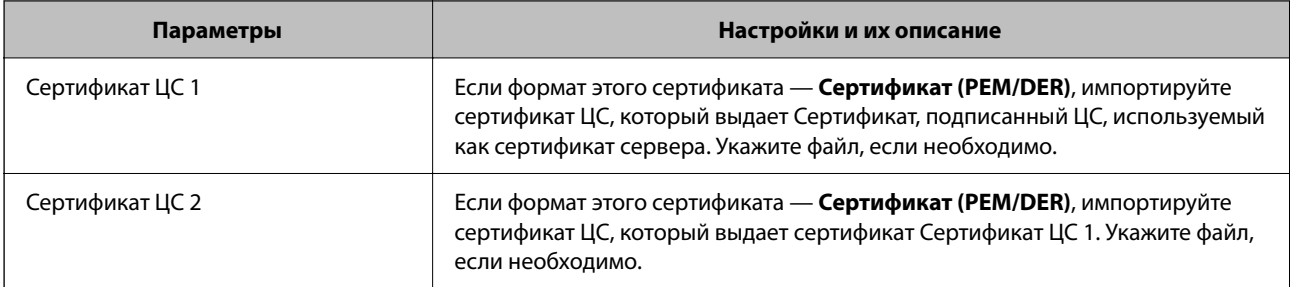

• «Импорт сертификата, подписанного ЦС» на стр. 482

### Удаление сертификата, подписанного ЦС

Импортированный сертификат можно удалить, если срок действия сертификата истек или если нет необходимости шифровать соединение.

### Важно:

Невозможно повторно импортировать удаленный сертификат, если он был получен с помощью CSR из приложения Web Config. В этом случае создайте CSR заново и повторно получите сертификат.

1. Введите IP-адрес принтера в адресную строку браузера, чтобы открыть Web Config.

Введите IP-адрес принтера с компьютера, подключенного к той же сети, что и принтер.

Можно проверить IP-адрес принтера в следующем меню.

Настр. > Общие параметры > Настройки сети > Статус сети > Состоя. провод. ЛВС/Wi-Fi

- 2. Для входа от имени администратора введите пароль администратора.
- 3. Выберите в следующем порядке.

Вкладка Безопасность сети.

- 4. Выберите один из следующих вариантов.
	- $\Box$  SSL/TLS > Сертификат
	- □ IPsec/Фильтрация IP > Сертификат клиента
	- $\Box$  IEEE802.1X > Сертификат клиента
- 5. Щелкните Удалить.
- 6. В появившемся сообщении подтвердите удаление сертификата.

### Соответствующая информация

• «Значение по умолчанию для пароля администратора» на стр. 20

### <span id="page-484-0"></span>Обновление самозаверяющего сертификата

Поскольку Самоподписанный сертификат выпущен принтером, его можно обновить при истечении срока действия или при изменении соответствующего содержимого.

Введите IP-адрес принтера в адресную строку браузера, чтобы открыть Web Config. 1.

Введите IP-адрес принтера с компьютера, подключенного к той же сети, что и принтер.

Можно проверить IP-адрес принтера в следующем меню.

### Настр. > Общие параметры > Настройки сети > Статус сети > Состоя. провод. ЛВС/Wi-Fi

- 2. Для входа от имени администратора введите пароль администратора.
- 3. Выберите в следующем порядке.

Вкладка Безопасность сети > SSL/TLS > Сертификат

- 4. Щелкните Обновить.
- 5. Введите Общее имя.

Можно ввести до пяти IPv4-адресов, IPv6-адресов, имен хоста, полных доменных имен длиной от 1 до 128 символов, разделяя их запятыми. Первый параметр сохраняется в общем имени, а другие параметры сохраняются в поле псевдонима темы сертификата.

Пример:

IP-адрес принтера: 192.0.2.123, имя принтера: EPSONA1B2C3

Общее имя: EPSONA1B2C3,EPSONA1B2C3.local,192.0.2.123

- 6. Укажите срок действия сертификата.
- 7. Щелкните Следующий.

Отображается запрос подтверждения.

8. Щелкните ОК.

Настройки принтера будут обновлены.

#### Примечание:

Данные о сертификате можно посмотреть на вкладке **Безопасность сети > SSL/TLS > Сертификат >** Самоподписанный сертификат и нажать Подтвердить.

#### Соответствующая информация

 $\blacktriangleright$  «Значение по умолчанию для пароля администратора» на стр. 20

## Настройка Сертификат ЦС

При установке Сертификат ЦС можно проверить путь к сертификату ЦС сервера, к которому обращается принтер. Это может предотвратить мошенничество, связанное с выдачей себя за других лиц.

Сертификат ЦС можно получить в центре сертификации, выпустившем Сертификат, подписанный ЦС.

### *Импорт Сертификат ЦС*

Импортируйте Сертификат ЦС на принтер.

- 1. Введите IP-адрес принтера в адресную строку браузера, чтобы открыть Web Config. Введите IP-адрес принтера с компьютера, подключенного к той же сети, что и принтер. Можно проверить IP-адрес принтера в следующем меню. **Настр.** > **Общие параметры** > **Настройки сети** > **Статус сети** > **Состоя. провод. ЛВС/Wi-Fi**
- 2. Для входа от имени администратора введите пароль администратора.
- 3. Выберите в следующем порядке.

Вкладка **Безопасность сети** > **Сертификат ЦС**

- 4. Щелкните **Импорт**.
- 5. Укажите Сертификат ЦС, который необходимо импортировать.
- 6. Щелкните **ОК**.

После завершения импорта вы вернетесь на экран **Сертификат ЦС**, где будет отображаться импортированный Сертификат ЦС.

### **Соответствующая информация**

& [«Значение по умолчанию для пароля администратора» на стр. 20](#page-19-0)

### *Удаление Сертификат ЦС*

Можно удалить импортированный Сертификат ЦС.

1. Введите IP-адрес принтера в адресную строку браузера, чтобы открыть Web Config. Введите IP-адрес принтера с компьютера, подключенного к той же сети, что и принтер. Можно проверить IP-адрес принтера в следующем меню.

**Настр.** > **Общие параметры** > **Настройки сети** > **Статус сети** > **Состоя. провод. ЛВС/Wi-Fi**

- 2. Для входа от имени администратора введите пароль администратора.
- 3. Выберите в следующем порядке.

### Вкладка **Безопасность сети** > **Сертификат ЦС**

- 4. Щелкните **Удалить** рядом с Сертификат ЦС, который необходимо удалить.
- 5. В появившемся сообщении подтвердите удаление сертификата.
- 6. Щелкните **Перезагрузка сети** и убедитесь, что удаленный сертификат ЦС отсутствует на обновленном экране.

### **Соответствующая информация**

& [«Значение по умолчанию для пароля администратора» на стр. 20](#page-19-0)

# Связь с принтером через SSL/TLS

Если сертификат сервера задан с использованием протоколов SSL/TLS, вы можете шифровать канал связи между компьютерами. Это следует применять в случаях, когда необходимо предотвратить удаленный и неавторизованный доступ.

## Настройка основных параметров SSL/TLS

Протоколы SSL/TLS можно использовать для шифрования связи, если принтер поддерживает функцию HTTPS сервера. Настройку принтера и управление им можно осуществлять, используя Web Config. При этом одновременно обеспечивается безопасность.

Настройте уровень шифрования и функцию переадресации.

1. Введите IP-адрес принтера в адресную строку браузера, чтобы открыть Web Config.

Введите IP-адрес принтера с компьютера, подключенного к той же сети, что и принтер.

Можно проверить IP-адрес принтера в следующем меню.

### Настр. > Общие параметры > Настройки сети > Статус сети > Состоя. провод. ЛВС/Wi-Fi

- 2. Для входа от имени администратора введите пароль администратора.
- 3. Выберите в следующем порядке.

Вкладка Безопасность сети > SSL/TLS > Основные

- 4. Выберите значение для каждого элемента.
	- П Криптографическая стойкость

Выберите уровень строгости шифрования.

Перенаправление HTTP на HTTPS

Включить или выключить. Значение по умолчанию - Включить.

 $\Box$  TLS 1.0

Включить или выключить. Значение по умолчанию - Отключить.

 $\Box$  TLS.1.1

Включить или выключить. Значение по умолчанию - Отключить.

 $\Box$  TLS.1.2

Включить или выключить. Значение по умолчанию - Включить.

5. Щелкните Следующий.

Отображается запрос подтверждения.

6. Щелкните ОК.

Настройки принтера будут обновлены.

### Соответствующая информация

• «Значение по умолчанию для пароля администратора» на стр. 20

### <span id="page-487-0"></span>Настройка сертификата сервера для принтера

- 1. Введите IP-адрес принтера в адресную строку браузера, чтобы открыть Web Config. Введите IP-адрес принтера с компьютера, подключенного к той же сети, что и принтер. Можно проверить IP-адрес принтера в следующем меню. Настр. > Общие параметры > Настройки сети > Статус сети > Состоя. провод. ЛВС/Wi-Fi
- 2. Для входа от имени администратора введите пароль администратора.
- 3. Выберите в следующем порядке.

Вкладка Безопасность сети > SSL/TLS > Сертификат

- 4. Укажите нужный сертификат в параметре Сертификат сервера.
	- Самоподписанный сертификат

Принтером был сформирован самозаверяющий сертификат. Выберите этот пункт, если сертификат, подписанный центром сертификации (ЦС), не получен.

• Сертификат, подписанный ЦС

Выберите этот пункт, если сертификат, подписанный ЦС, был получен и импортирован заранее.

### 5. Щелкните Следующий.

Отображается запрос подтверждения.

6. Щелкните ОК.

Настройки принтера будут обновлены.

### Соответствующая информация

- «Значение по умолчанию для пароля администратора» на стр. 20
- «Настройка Сертификат, подписанный ЦС» на стр. 480
- «Обновление самозаверяющего сертификата» на стр. 485

# Шифрованный канал связи с использованием IPsec/фильтрации IP

### Сведения о IPsec/Фильтрация IP

Можно организовать фильтрацию трафика на основе IP-алресов, служб и портов, используемых функцией IPsec/фильтрации IP.Принтер можно настроить на прием или блокировку определенных клиентов и данных, объединяя разные фильтры. Кроме того, уровень безопасности можно повысить, используя протокол IPsec.

### Примечание:

Компьютеры, работающие под управлением Windows Vista и более поздних версий или Windows Server 2008 и более поздних версий, поддерживают работу с протоколом IPsec.

### Настройка политики по умолчанию

Настройте политику по умолчанию для фильтрации трафика. Политика по умолчанию распространяется на всех подключенных пользователей или группы пользователей. Для более тонкой настройки разрешений для пользователей или групп пользователей настройте групповые политики.

1. Введите IP-адрес принтера в адресную строку браузера, чтобы открыть Web Config.

Введите IP-адрес принтера с компьютера, подключенного к той же сети, что и принтер.

Можно проверить IP-адрес принтера в следующем меню.

### Настр. > Общие параметры > Настройки сети > Статус сети > Состоя. провод. ЛВС/Wi-Fi

- 2. Для входа от имени администратора введите пароль администратора.
- 3. Выберите в следующем порядке.

### Вкладка Безопасность сети > IPsec/Фильтрация IP > Основные

- 4. Введите значение для каждого элемента.
- 5. Щелкните Следующий.

Отображается запрос подтверждения.

6. Шелкните ОК.

Настройки принтера будут обновлены.

### Параметры настройки в разделе Стандартная политика

### Стандартная политика

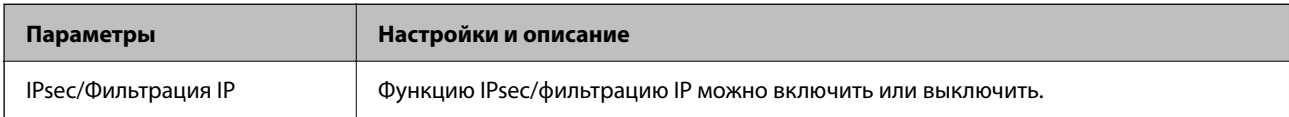

### • Управление доступом

Настройте способ управления трафиком IP-пакетов.

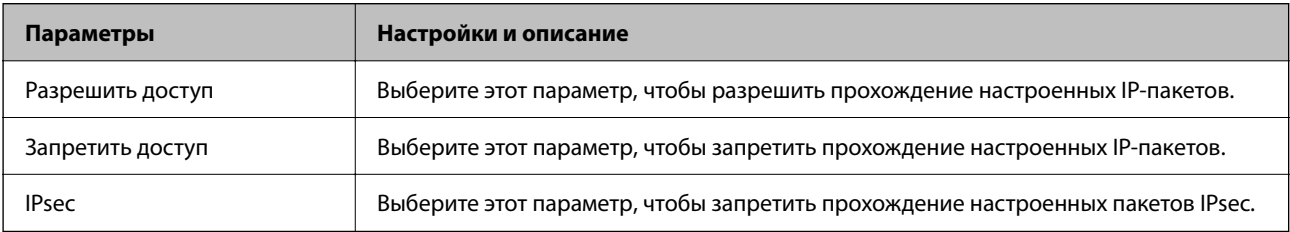

### ❏ **Версия IKE**

Выберите значения **IKEv1** или **IKEv2** для параметра **Версия IKE**. Выберите одно из значений в соответствии с устройством, к которому подключен принтер.

### ❏ IKEv1

При выборе значения **IKEv1** для параметра **Версия IKE** отображаются следующие элементы.

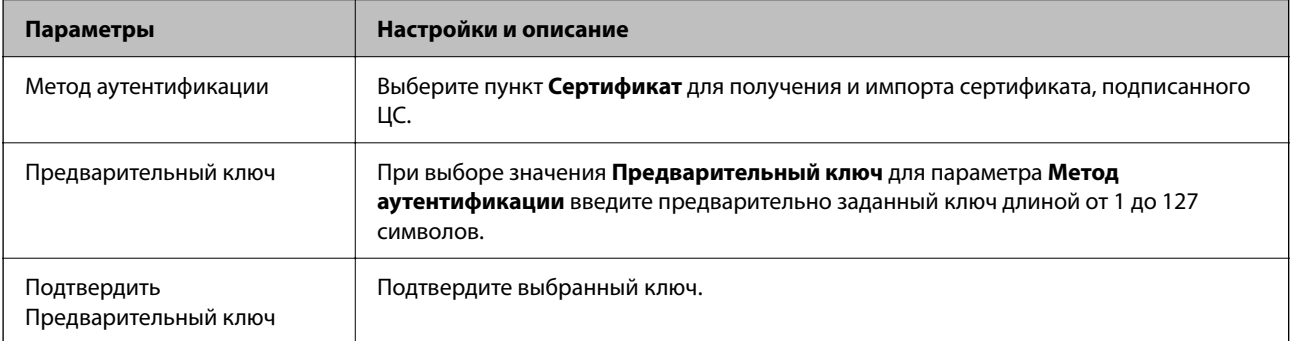

### ❏ IKEv2

При выборе значения **IKEv2** для параметра **Версия IKE** отображаются следующие элементы.

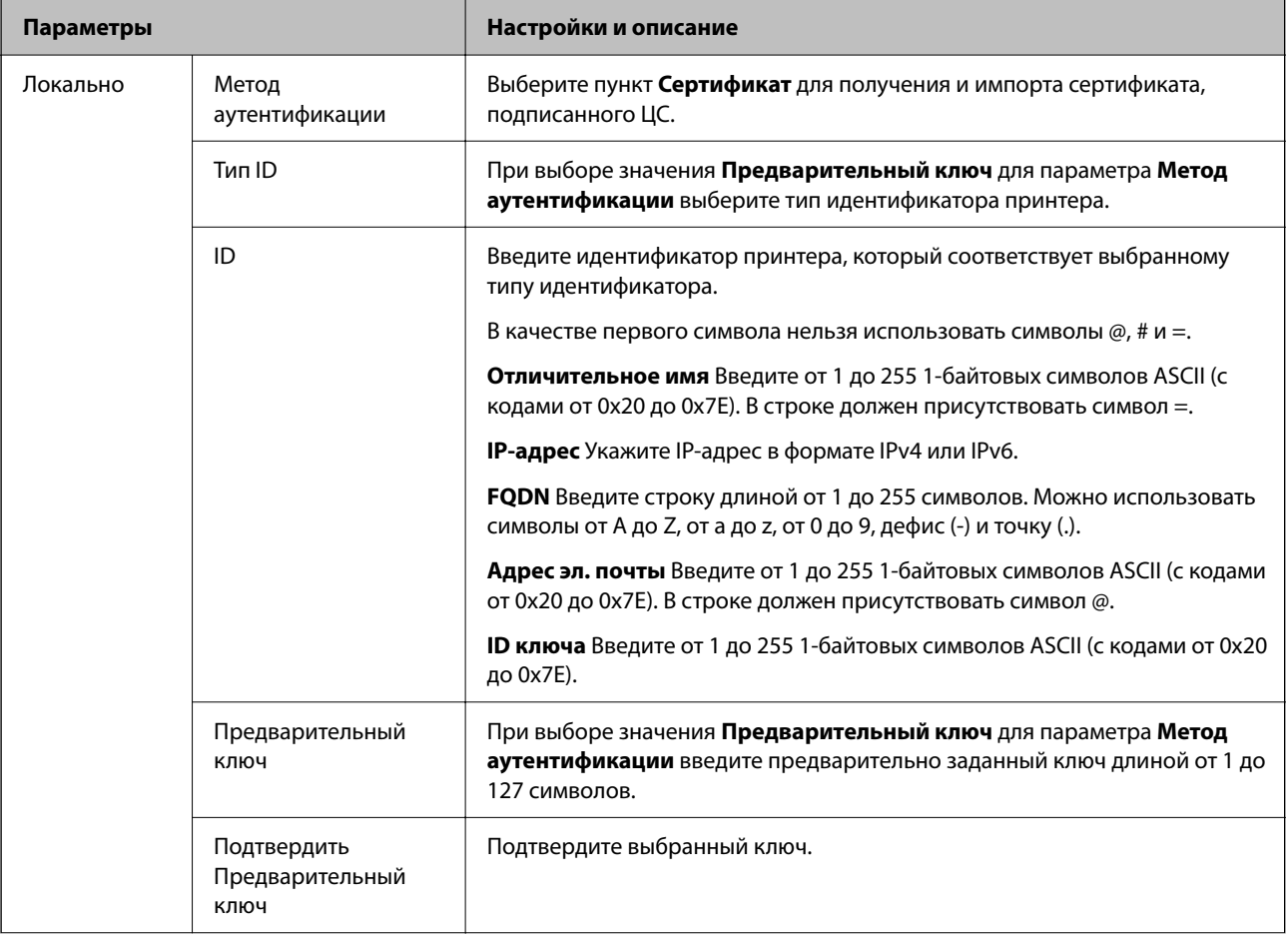

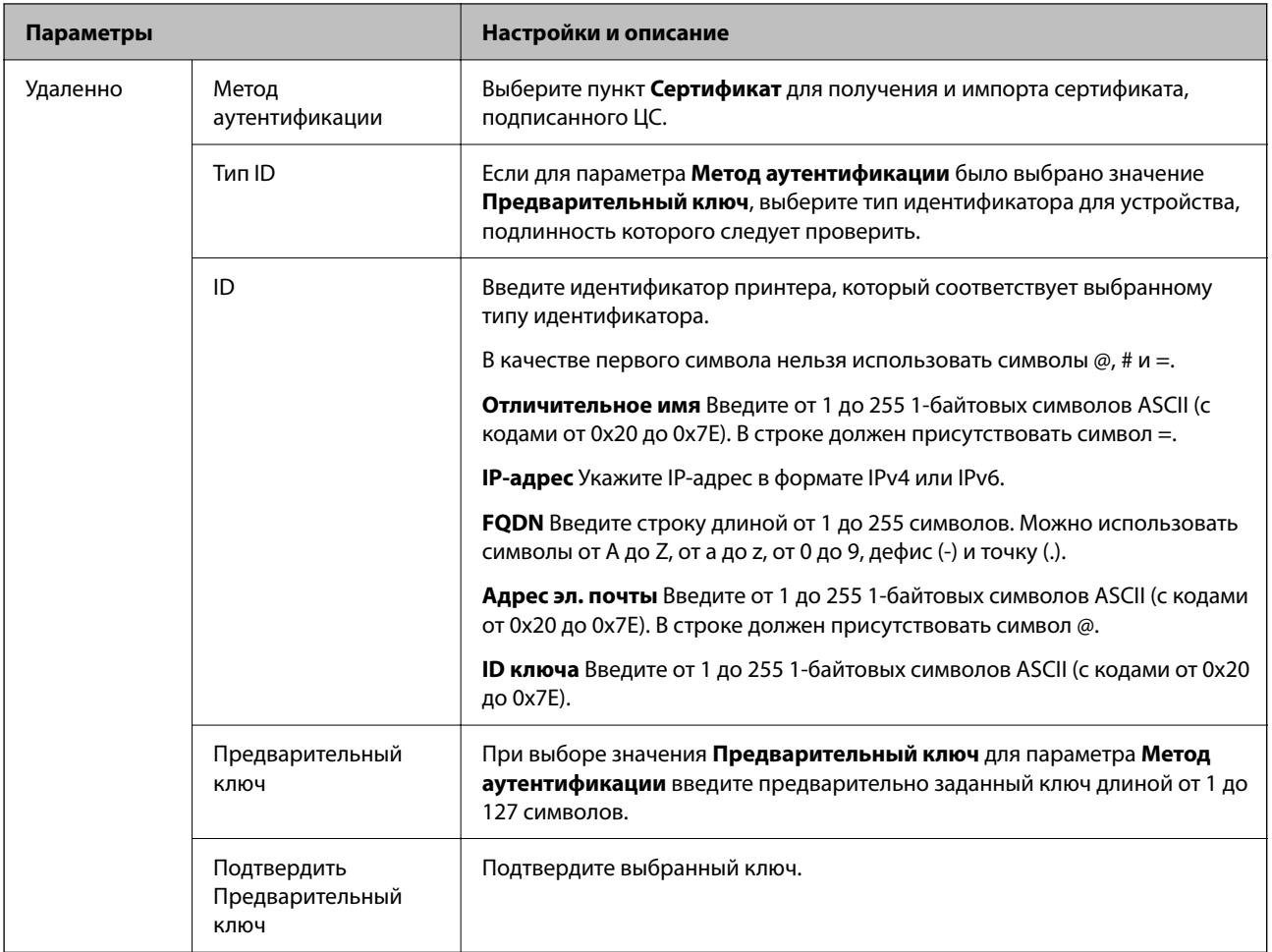

### ❏ **Формирование пакетов данных**

Настройте режим инкапсуляции при выборе значения **IPsec** для параметра **Управление доступом**.

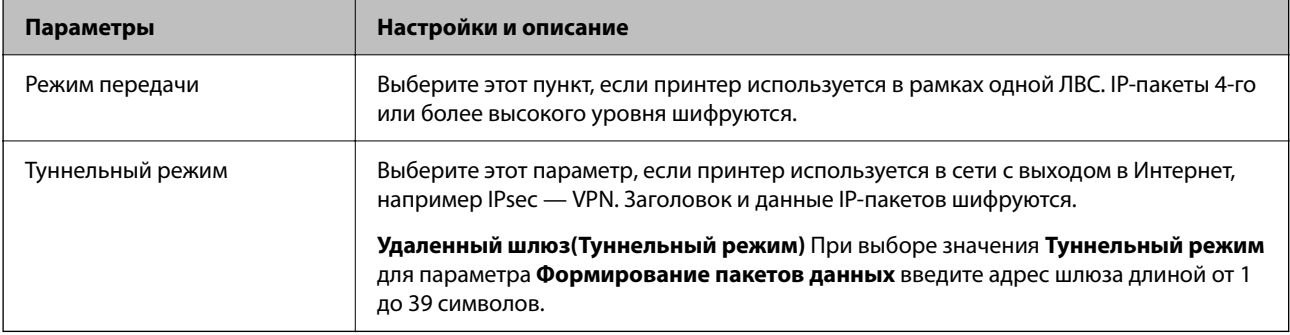

### ❏ **Протокол безопасности**

Если выбрано значение **IPsec** для параметра **Управление доступом**, выберите нужный параметр.

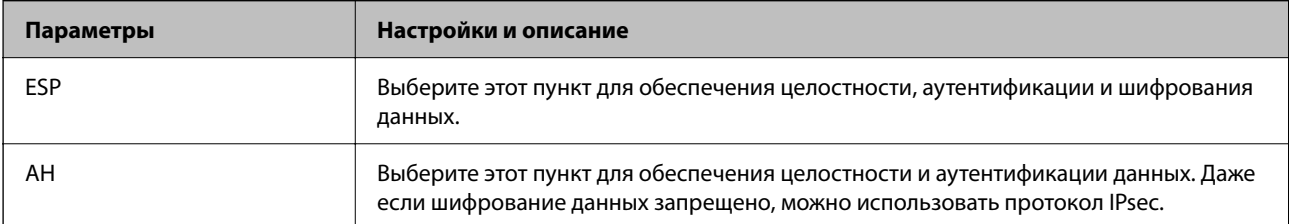

### □ Настройки алгоритма

Рекомендуется выбирать значение Любой для всех параметров или значение, отличное от Любой, для каждого параметра. Если для некоторых параметров выбрать Любой, а для остальных параметров вариант, отличный от Любой, устройство может не поддерживать связь: это зависит от другого устройства, аутентификацию которого вы хотите выполнить.

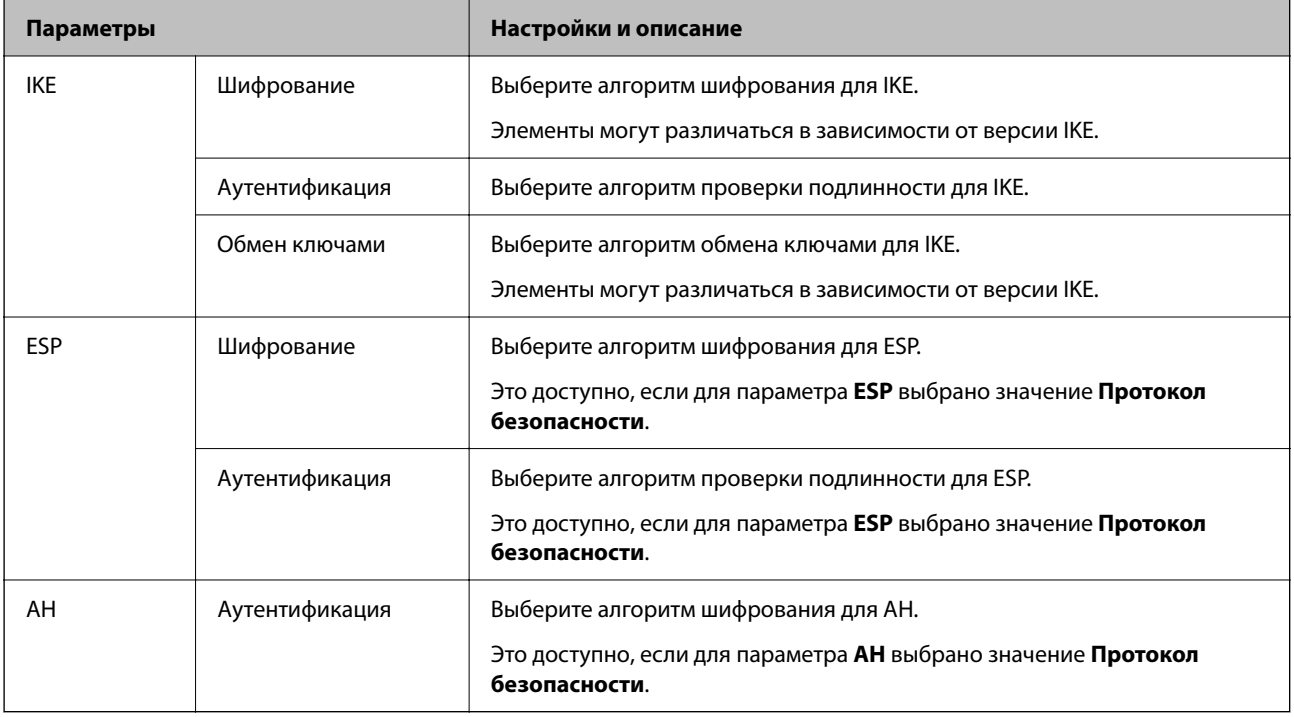

#### Соответствующая информация

 $\blacktriangleright$  «Значение по умолчанию для пароля администратора» на стр. 20

### Настройка групповой политики

Групповая политика представляет собой правило или ряд правил, применимых к пользователю или группе пользователей. Принтер контролирует IP-пакеты, которые соответствуют настроенным правилам. IPпакеты проходят авторизацию в порядке применимых групповых политик 1-10, а затем политики по умолчанию.

1. Введите IP-адрес принтера в адресную строку браузера, чтобы открыть Web Config.

Введите IP-адрес принтера с компьютера, подключенного к той же сети, что и принтер.

Можно проверить IP-адрес принтера в следующем меню.

Настр. > Общие параметры > Настройки сети > Статус сети > Состоя. провод. ЛВС/Wi-Fi

- 2. Для входа от имени администратора введите пароль администратора.
- 3. Выберите в следующем порядке.

Вкладка Безопасность сети > IPsec/Фильтрация IP > Основные

- 4. Выберите номер вкладки для изменения.
- 5. Введите значение для каждого элемента.

6. Щелкните **Следующий**.

Отображается запрос подтверждения.

7. Щелкните **ОК**.

Настройки принтера будут обновлены.

### **Соответствующая информация**

& [«Значение по умолчанию для пароля администратора» на стр. 20](#page-19-0)

### *Параметры настройки в разделе Групповая политика*

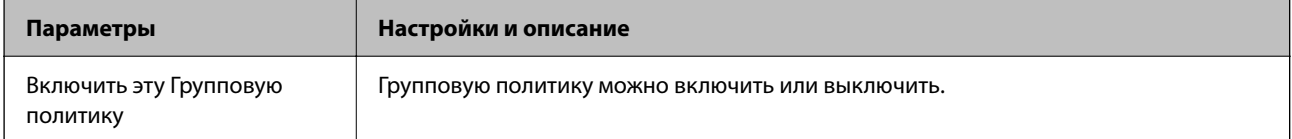

### **Управление доступом**

Настройте способ управления трафиком IP-пакетов.

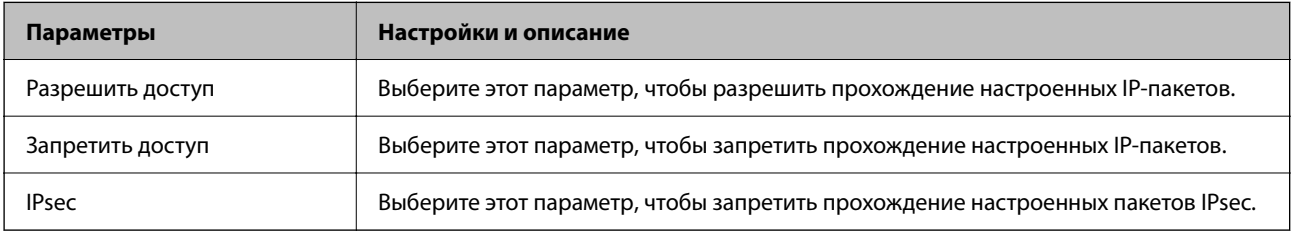

### **Локальный адрес (принтер)**

Выберите адрес IPv4 или IPv6, соответствующий вашему сетевому окружению. Если IP-адрес назначается автоматически, можно выбрать параметр **Использовать полученный автоматически адрес IPv4**.

--**-**<br>Если адрес IPv6 присваивается автоматически, соединение может быть недоступно. Настройте статический адрес IPv6.

### **Удаленный адрес(узел)**

Введите IP-адрес устройства для контроля доступа. Длина IP-адреса не должна превышать 43 символа. Если IP-адрес не введен, контролируются все адреса.

--**-**<br>Если IP-адрес присваивается автоматически (например, сервером DHCP), то соединение может быть недоступно. Настройте статический IP-адрес.

### **Способ выбора порта**

Выберите способ указания портов.

❏ Имя службы

Если выбрано значение **Имя службы** для параметра **Способ выбора порта**, выберите нужный параметр.

### ❏ Протокол передачи

Настройте режим инкапсуляции при выборе значения **Номер порта** для параметра **Способ выбора порта**.

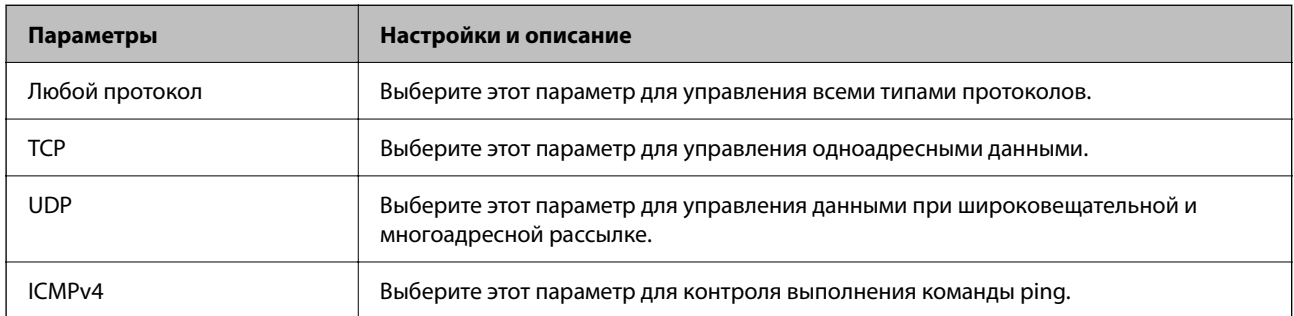

### ❏ Локальный порт

При выборе **Номер порта** для **Способ выбора порта** и **TCP** или **UDP** для **Протокол передачи** необходимо через запятую ввести номера портов для управления входящими пакетами. Введите максимум 10 номеров портов.

Пример: 20,80,119,5220

Если номер порта не введен, контролируются все порты.

### ❏ Удаленный порт

При выборе **Номер порта** для **Способ выбора порта** и **TCP** или **UDP** для **Протокол передачи** необходимо через запятую ввести номера портов для управления исходящими пакетами. Введите максимум 10 номеров портов.

Пример: 25,80,143,5220

Если номер порта не введен, контролируются все порты.

### **Версия IKE**

Выберите значения **IKEv1** или **IKEv2** для параметра **Версия IKE**. Выберите одно из значений в соответствии с устройством, к которому подключен принтер.

### ❏ IKEv1

При выборе значения **IKEv1** для параметра **Версия IKE** отображаются следующие элементы.

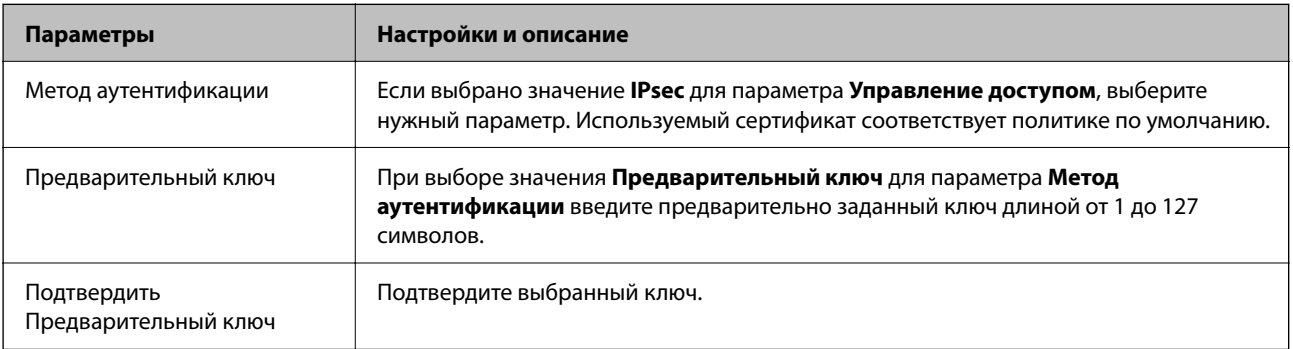

### ❏ IKEv2

При выборе значения **IKEv2** для параметра **Версия IKE** отображаются следующие элементы.

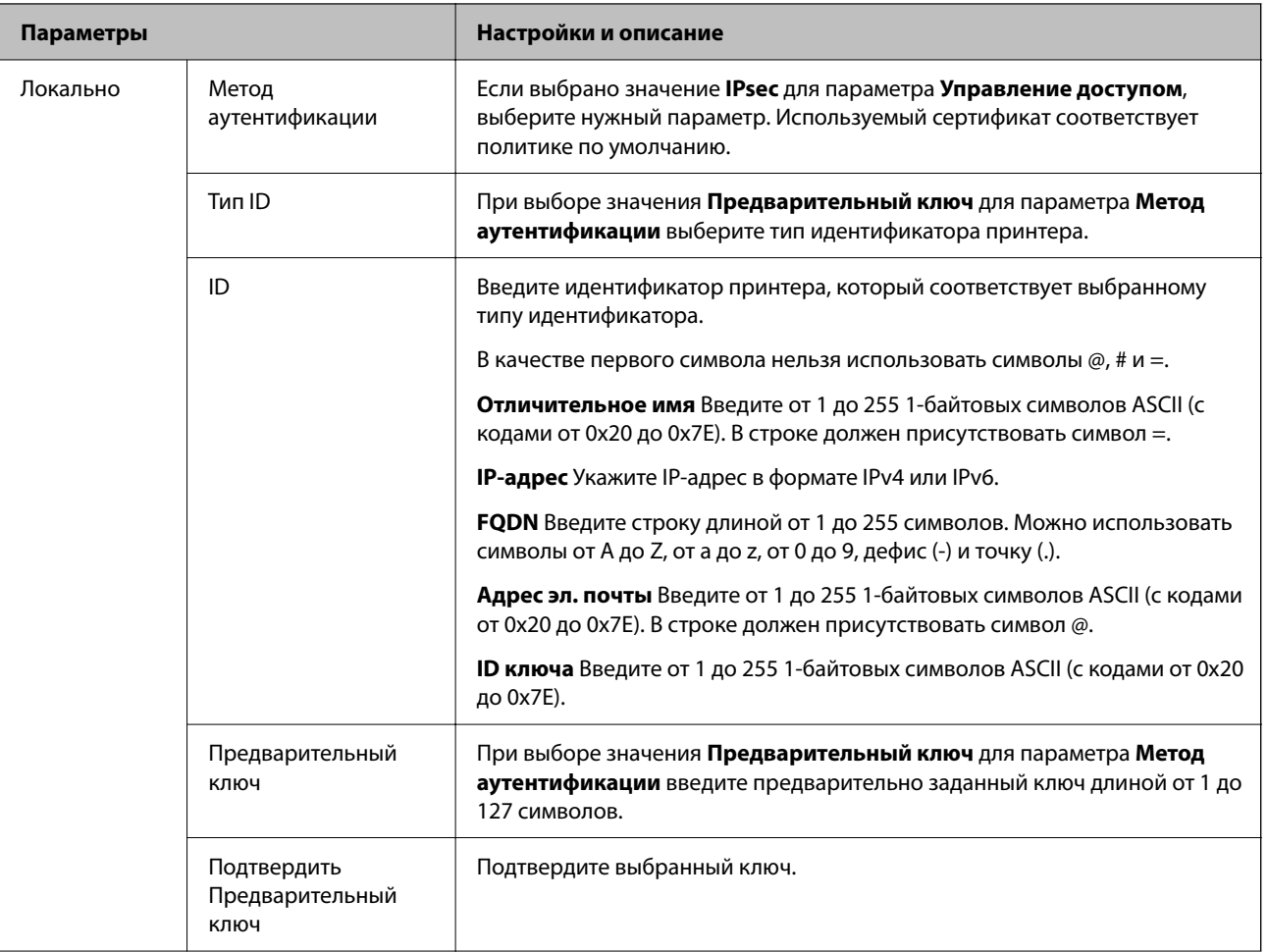

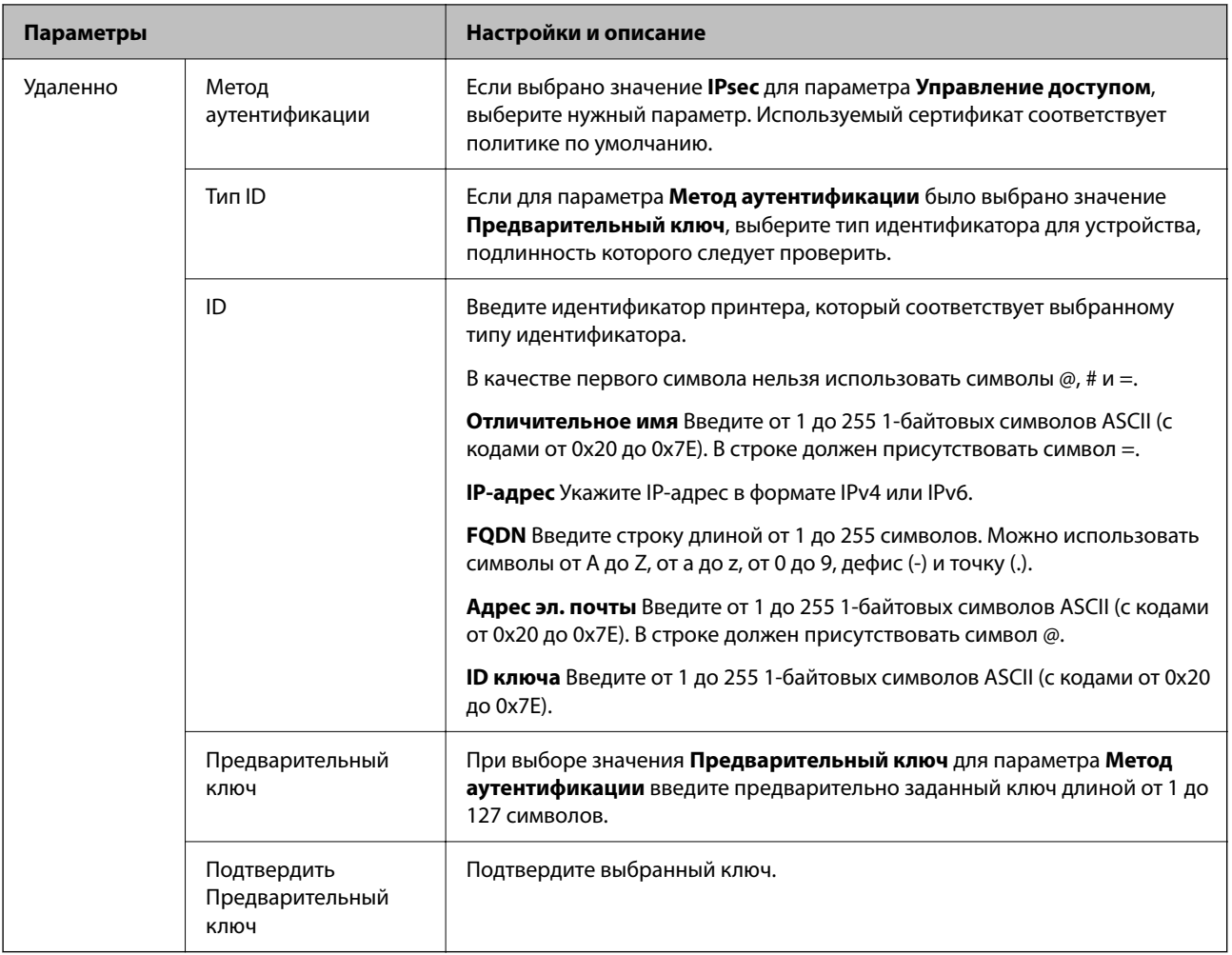

### **Формирование пакетов данных**

Настройте режим инкапсуляции при выборе значения **IPsec** для параметра **Управление доступом**.

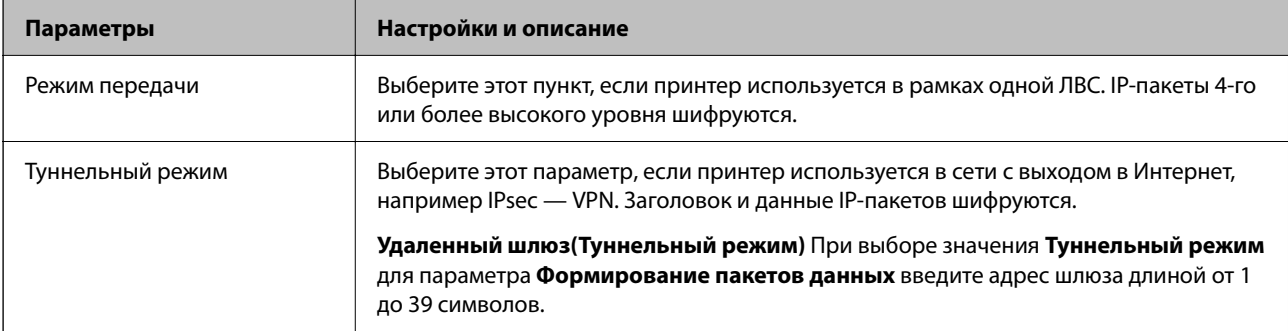

### **Протокол безопасности**

Если выбрано значение **IPsec** для параметра **Управление доступом**, выберите нужный параметр.

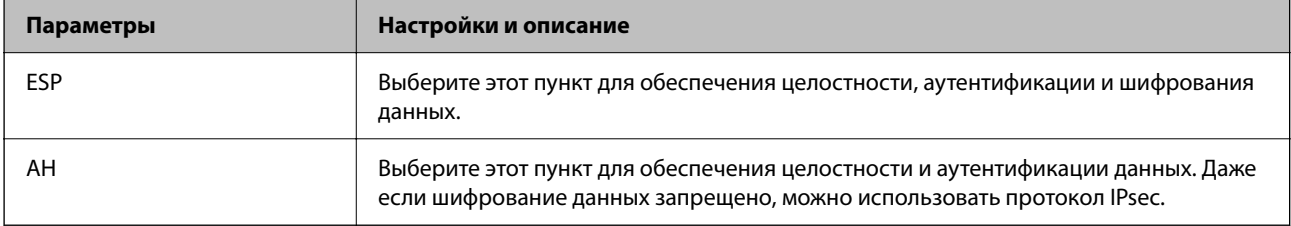

### **Настройки алгоритма**

Рекомендуется выбирать значение **Любой** для всех параметров или значение, отличное от **Любой**, для каждого параметра. Если для некоторых параметров выбрать **Любой**, а для остальных параметров вариант, отличный от **Любой**, устройство может не поддерживать связь: это зависит от другого устройства, аутентификацию которого вы хотите выполнить.

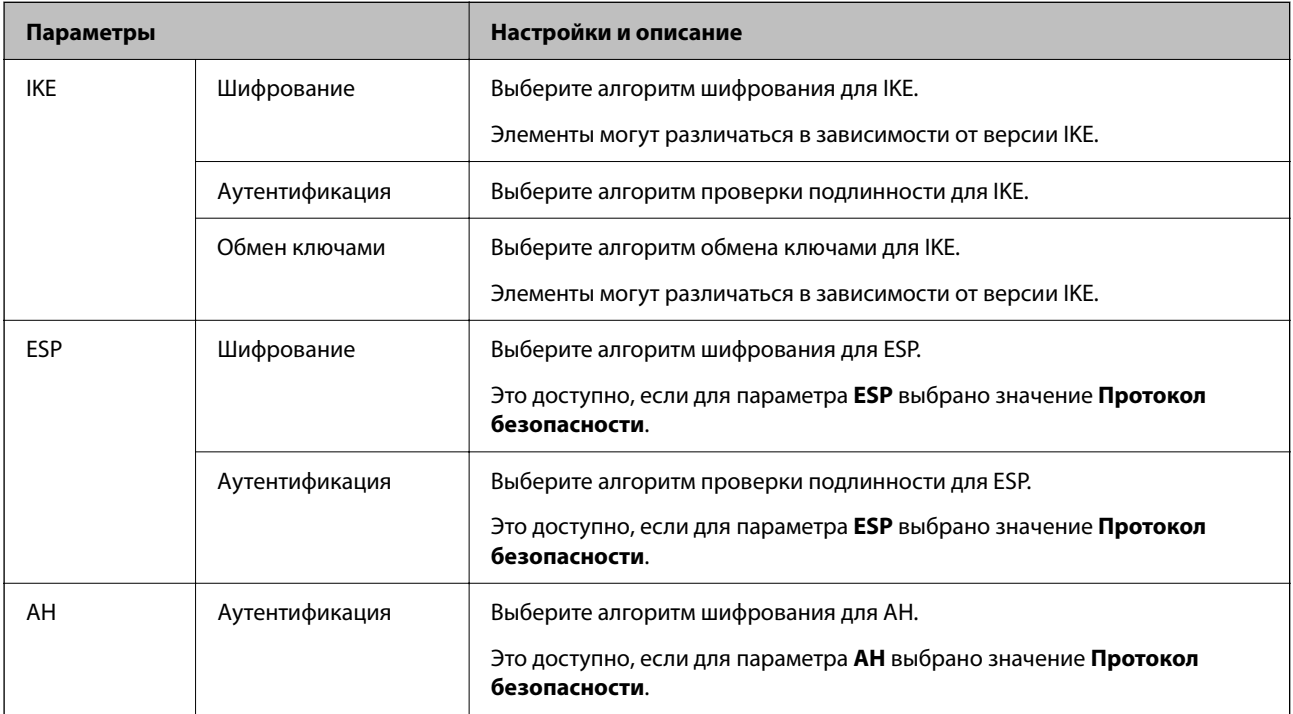

### *Сочетание Локальный адрес (принтер) и Удаленный адрес(узел) в Групповая политика*

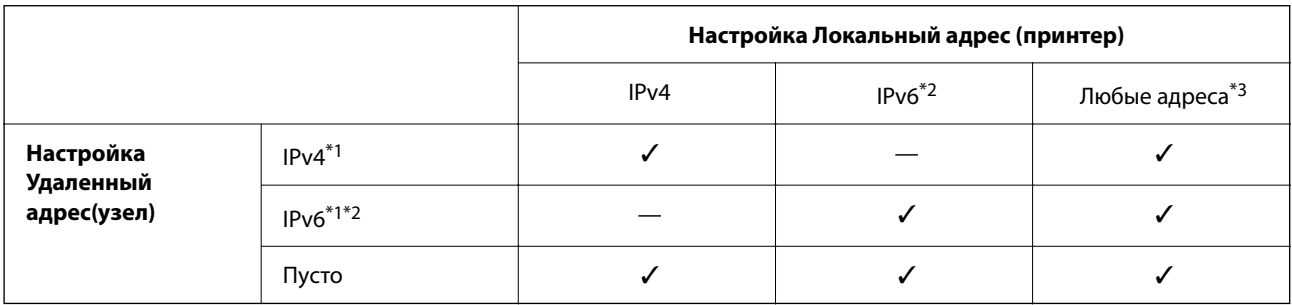

\*1 Если для параметра **Управление доступом** выбрано значение **IPsec**, вы не можете указать длину префикса.

\*2 Если для параметра **Управление доступом** выбрано значение **IPsec**, вы можете выбрать адрес локального соединения (fe80::), однако групповая политика будет отключена.

\*3 Кроме адресов локального соединения IPv6.

### *Ссылки на название службы в групповой политике*

*Примечание:* Недоступные службы отображаются, но не могут быть выбраны.

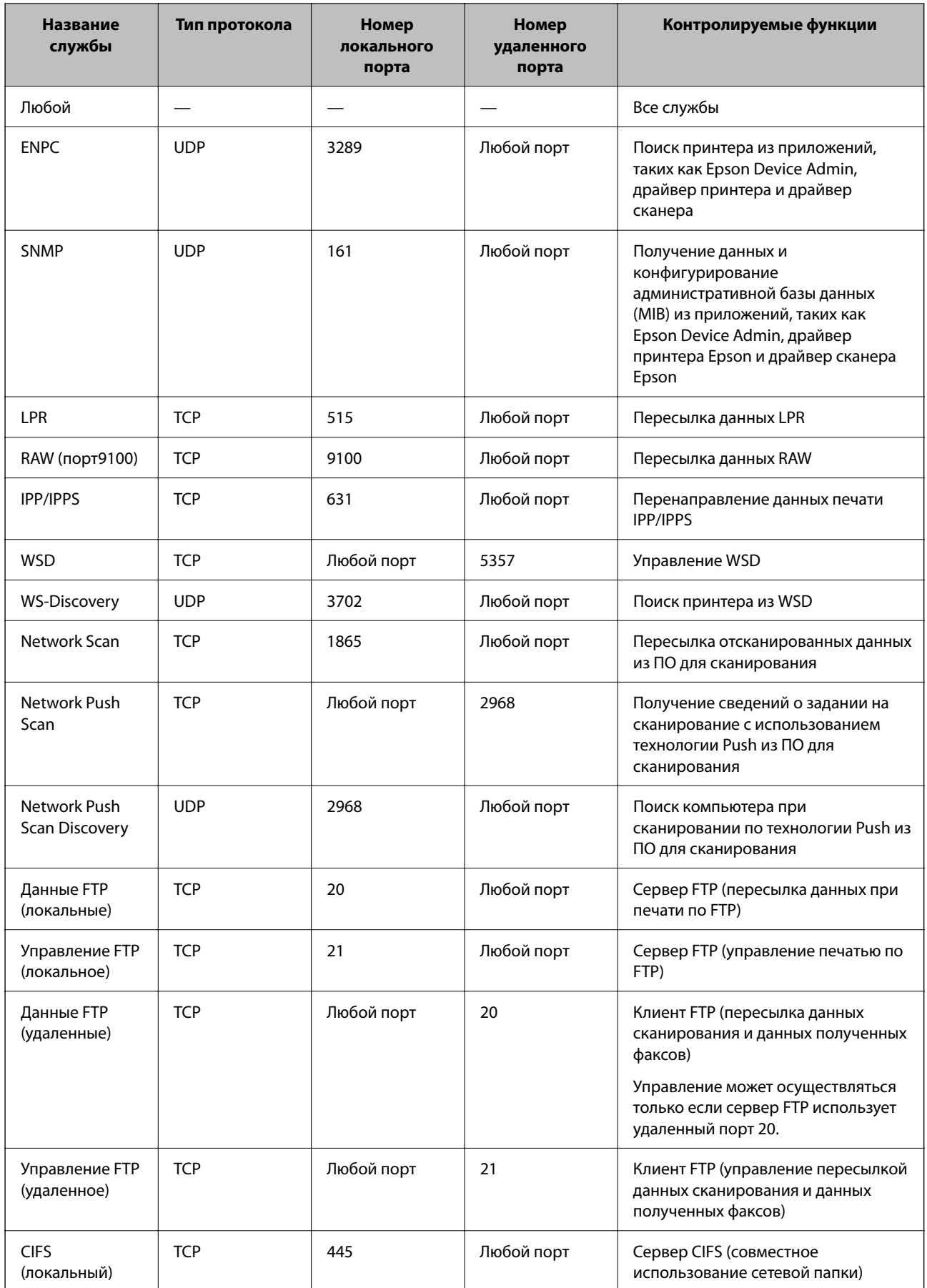

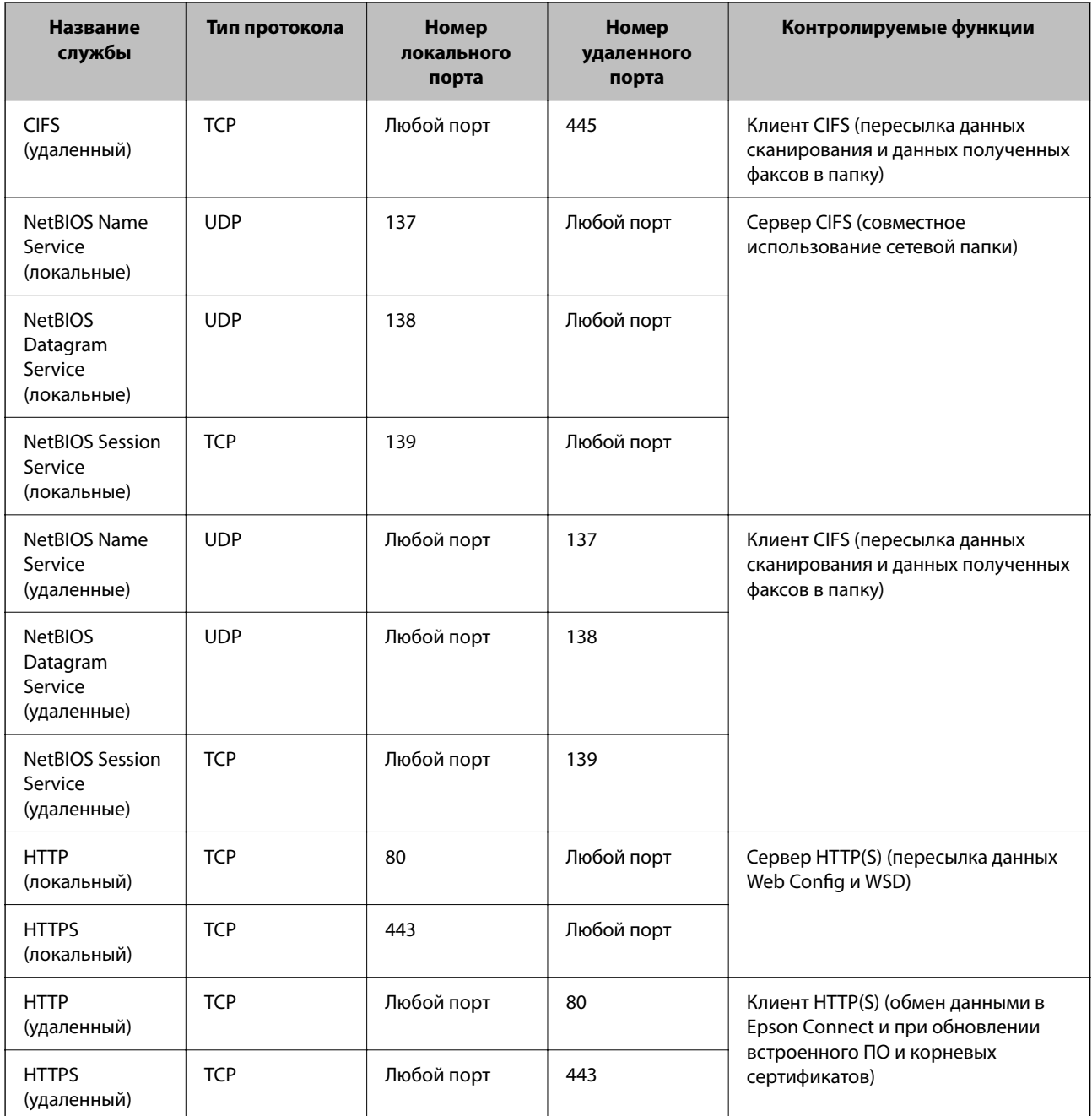

## **Примеры конфигурации IPsec/Фильтрация IP**

### **Получение только пакетов IPsec.**

Данный пример представляет собой настройку только политики по умолчанию.

**Стандартная политика**:

- ❏ **IPsec/Фильтрация IP**: **Включить**
- ❏ **Управление доступом**: **IPsec**
- ❏ **Метод аутентификации**: **Предварительный ключ**
- ❏ **Предварительный ключ**: введите до 127 символов.

**Групповая политика**: этот параметр не следует настраивать.

#### **Получение данных печати и настроек принтера**

В приведенном примере разрешается обмен данными печати и конфигурации принтера между указанными службами.

**Стандартная политика**:

- ❏ **IPsec/Фильтрация IP**: **Включить**
- ❏ **Управление доступом**: **Запретить доступ**

### **Групповая политика**:

- ❏ **Включить эту Групповую политику**: установите флажок.
- ❏ **Управление доступом**: **Разрешить доступ**
- ❏ **Удаленный адрес(узел)**: IP-адрес клиента
- ❏ **Способ выбора порта**: **Имя службы**
- ❏ **Имя службы**: установите флажки **ENPC**, **SNMP**, **HTTP (локальный)**, **HTTPS (локальный)** и **RAW (порт9100)**.

--**-**<br>Чтобы исключить прием HTTP (локальный) и HTTPS (локальный), снимите соответствующие флажки в разделе *Групповая политика*. При выполнении этой операции временно отключите IPsec/фильтрацию IP на панели управления принтера, чтобы изменить настройки принтера.

#### **Разрешение доступа только с заданного IP-адреса**

В следующем примере обеспечивается доступ к принтеру с заданного IP-адреса.

**Стандартная политика**:

- ❏ **IPsec/Фильтрация IP**: **Включить**
- ❏ **Управление доступом**:**Запретить доступ**

### **Групповая политика**:

- ❏ **Включить эту Групповую политику**: установите флажок.
- ❏ **Управление доступом**: **Разрешить доступ**
- ❏ **Удаленный адрес(узел)**: IP-адрес клиента администратора.

*Примечание:* Независимо от конфигурации политики клиент будет иметь доступ к принтеру и функциям его настройки.

### **Настройка сертификата для IPsec/фильтрации IP**

Настройте клиентский сертификат для IPsec/фильтрации IP. После настройки сертификата его можно использовать в качестве метода аутентификации для IPsec/фильтрации IP. Если необходимо настроить центр сертификации, перейдите к разделу **Сертификат ЦС**.

1. Введите IP-адрес принтера в адресную строку браузера, чтобы открыть Web Config.

Введите IP-адрес принтера с компьютера, подключенного к той же сети, что и принтер.

Можно проверить IP-адрес принтера в следующем меню.

<span id="page-500-0"></span>Настр. > Общие параметры > Настройки сети > Статус сети > Состоя. провод. ЛВС/Wi-Fi

- 2. Для входа от имени администратора введите пароль администратора.
- 3. Выберите в следующем порядке.

Вкладка Безопасность сети > IPsec/Фильтрация IP > Сертификат клиента

4. Импортируйте сертификат в поле Сертификат клиента.

Если вы уже импортировали сертификат, опубликованный центром сертификации, можно скопировать этот сертификат и использовать его в IPsec/фильтрации IP. Чтобы скопировать сертификат, выберите его в списке Копировать из и щелкните Копир..

### Соответствующая информация

- «Значение по умолчанию для пароля администратора» на стр. 20
- «Настройка Сертификат, подписанный ЦС» на стр. 480
- «Настройка Сертификат ЦС» на стр. 485

## Подключение принтера к сети IEEE802.1X

### Настройка сети IEEE802.1X

Если на принтере заданы настройки IEEE802.1X, его можно использовать в сети с подключением к RADIUS-серверу, к коммутатору локальной сети с функцией аутентификации или точке доступа.

TLS версии 1.3 не поддерживает данную функцию.

1. Введите IP-адрес принтера в адресную строку браузера, чтобы открыть Web Config.

Введите IP-адрес принтера с компьютера, подключенного к той же сети, что и принтер.

Можно проверить IP-адрес принтера в следующем меню.

Настр. > Общие параметры > Настройки сети > Статус сети > Состоя. провод. ЛВС/Wi-Fi

- 2. Для входа от имени администратора введите пароль администратора.
- 3. Выберите в следующем порядке.

Вкладка Безопасность сети > IEEE802.1X > Основные

4. Введите значение для каждого элемента.

Если вы хотите использовать принтер в беспроводной сети, щелкните Настройка Wi-Fi и выберите или введите SSID.

### Примечание:

Можно использовать единые настройки для Ethernet и беспроводного подключения.

5. Щелкните Следующий.

Отображается запрос подтверждения.

6. Щелкните ОК.

Настройки принтера будут обновлены.

& [«Значение по умолчанию для пароля администратора» на стр. 20](#page-19-0)

### *Параметры настройки сети IEEE802.1X*

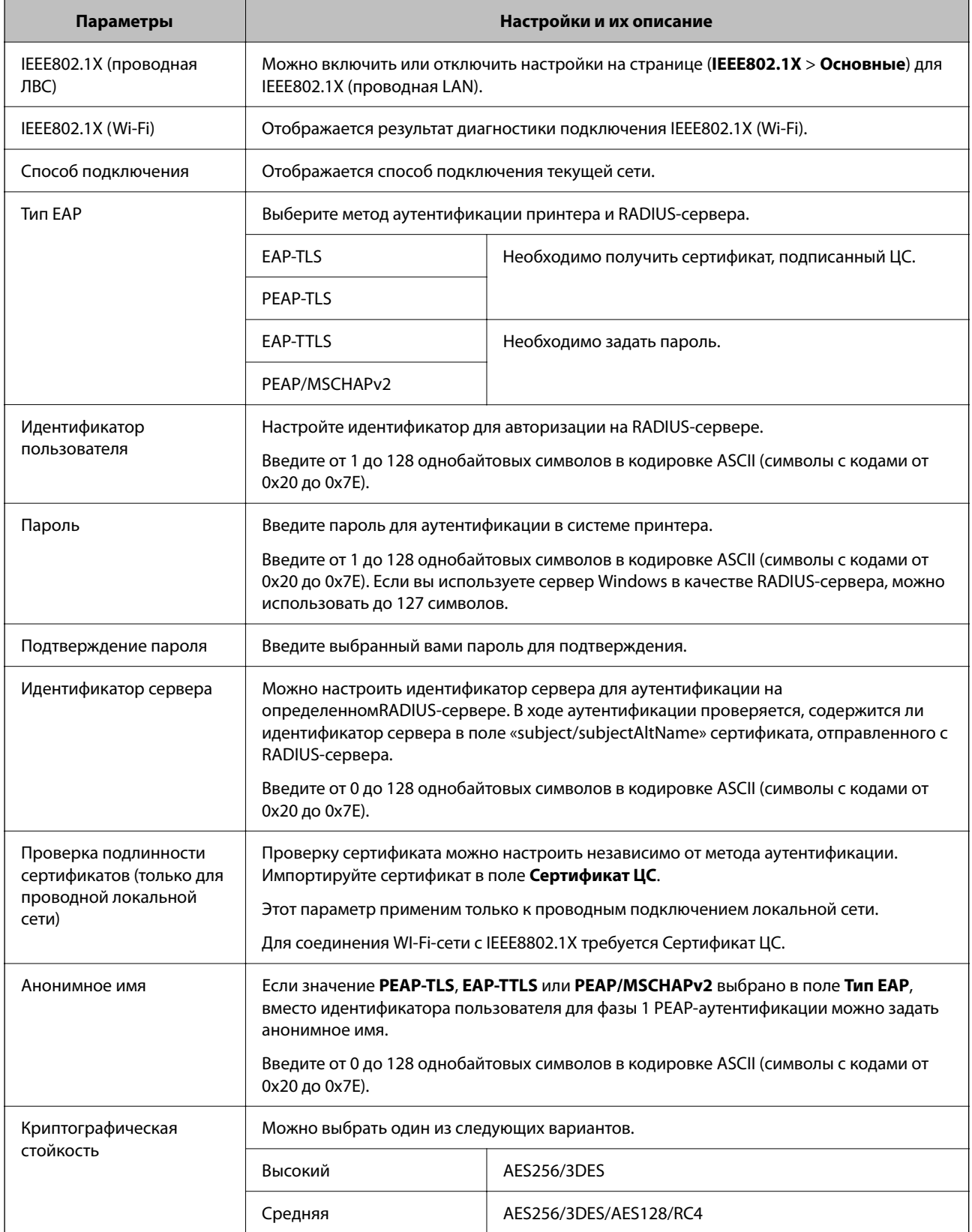

→ «Настройка сети IEEE802.1X» на стр. 501

## Настройка сертификата для IEEE802.1X

Настройте клиентский сертификат для IEEE802.1X. Если он настроен, EAP-TLS и PEAP-TLS можно использовать в качестве метода аутентификации IEEE802.1x. Если необходимо настроить сертификат центра сертификации, перейдите к разделу Сертификат ЦС.

1. Введите IP-адрес принтера в адресную строку браузера, чтобы открыть Web Config.

Введите IP-адрес принтера с компьютера, подключенного к той же сети, что и принтер.

Можно проверить IP-адрес принтера в следующем меню.

Настр. > Общие параметры > Настройки сети > Статус сети > Состоя. провод. ЛВС/Wi-Fi

- 2. Для входа от имени администратора введите пароль администратора.
- 3. Выберите в следующем порядке.

Вкладка Безопасность сети > IEEE802.1X > Сертификат клиента

4. Укажите сертификат в поле Сертификат клиента.

Если вы уже импортировали сертификат, опубликованный центром сертификации, можно скопировать этот сертификат и использовать его в IEEE802.1X. Чтобы скопировать сертификат, выберите его в списке Копировать из и щелкните Копир..

### Соответствующая информация

- «Значение по умолчанию для пароля администратора» на стр. 20
- «Настройка Сертификат, подписанный ЦС» на стр. 480
- «Настройка Сертификат ЦС» на стр. 485

### Проверка состояния сети IEEE802.1X

Состояние сети IEEE802.1X можно проверить, распечатав страницу состояния сети.

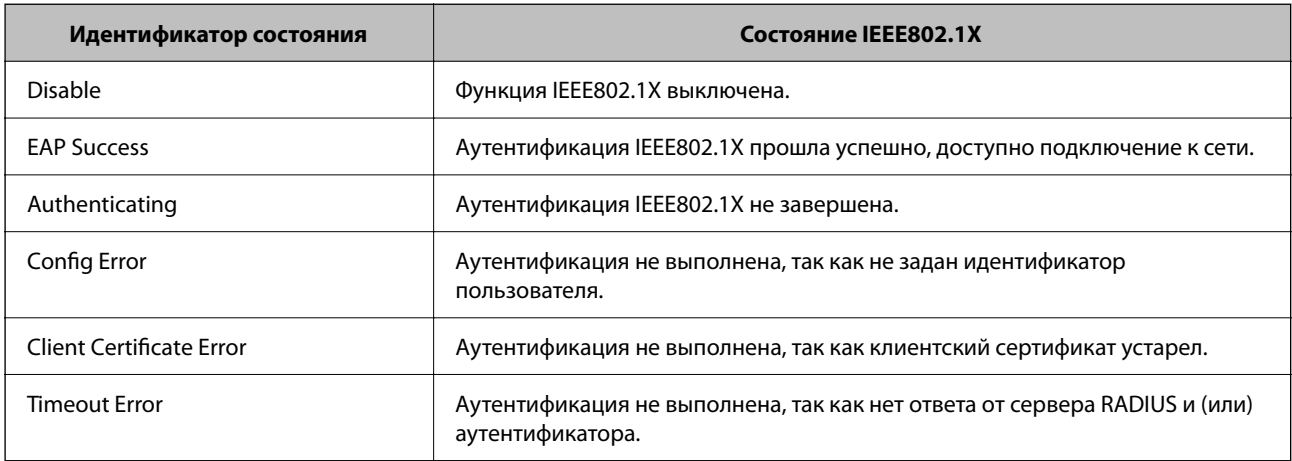

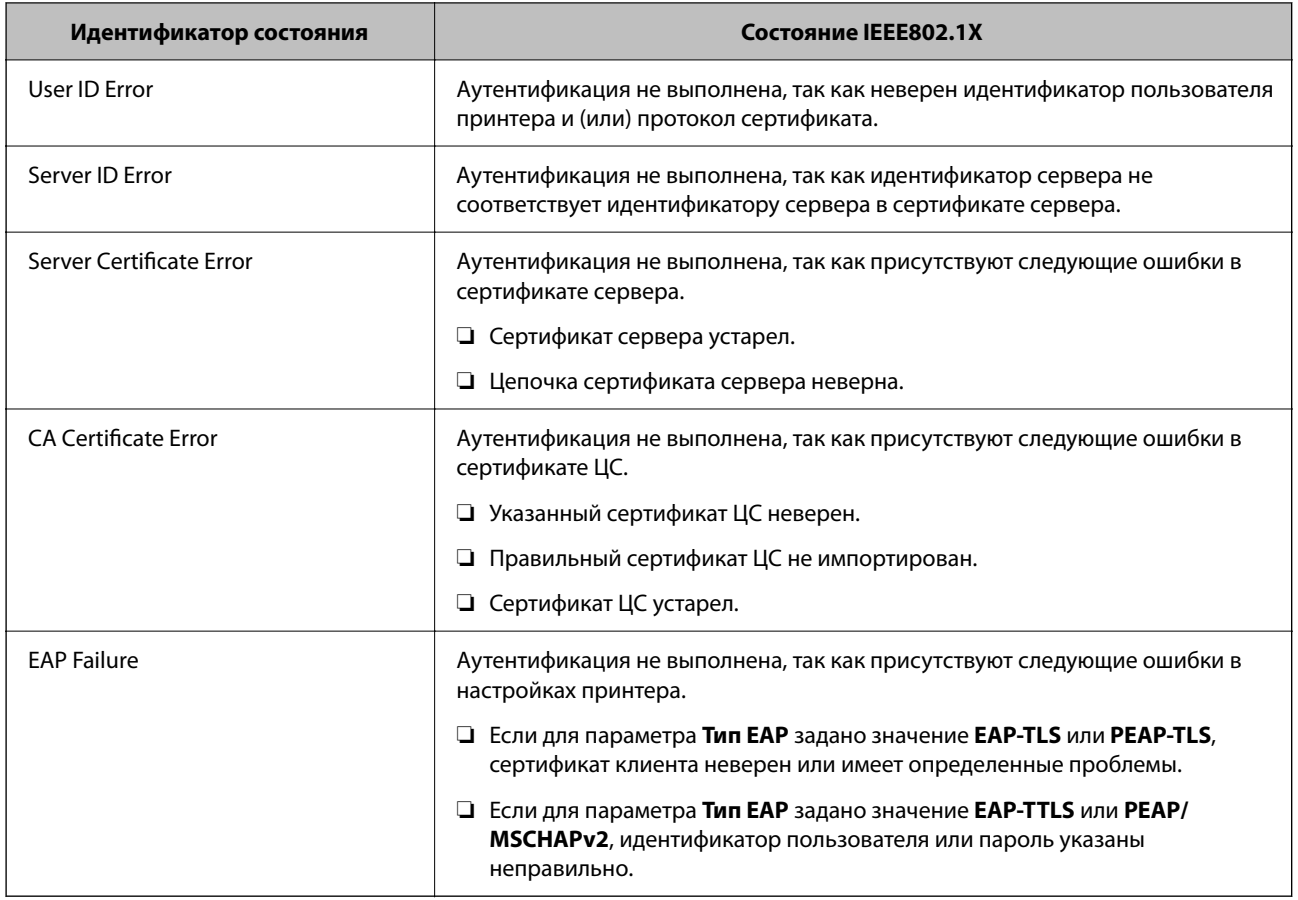

& [«Состоя. провод. ЛВС/Wi-Fi» на стр. 397](#page-396-0)

# **Угрозы безопасности сети**

### **Восстановление настроек безопасности**

При создании среды с повышенным уровнем безопасности, например IPsec/фильтрация IP или IEEE802.1X, может понадобится связаться с устройствами вследствие недопустимых настроек или проблем с устройством или сервером. В этом случае восстановите настройки безопасности, чтобы повторно внести настройки на устройстве или разрешить временное использование.

### *Отключение функции безопасности с помощью панели управления*

Можно отключить IPsec/фильтрацию IP или IEEE802.1X на панели управления принтера.

- 1. Выберите **Настр.** > **Общие параметры** > **Настройки сети**.
- 2. Выберите **Расширенные**.
- 3. Выберите один из следующих элементов, которые можно отключить.
	- ❏ **Отключить IPsec/ Фильтрация IP**
- ❏ **Отключить IEEE802.1X**
- 4. Выберите **Запуск настройки** на экране подтверждения.

### **Неполадки при использовании функций защиты сети**

#### *Забыт предварительный ключ*

#### **Снова настройте предварительный ключ.**

Чтобы изменить ключ, откройте Web Config и выберите вкладку **Безопасность сети** > **IPsec/Фильтрация IP** > **Основные** > **Стандартная политика** или **Групповая политика**.

Изменение общего ключа подразумевает настройку общего ключа для компьютеров.

#### **Соответствующая информация**

- & [«Значение по умолчанию для пароля администратора» на стр. 20](#page-19-0)
- & [«Шифрованный канал связи с использованием IPsec/фильтрации IP» на стр. 488](#page-487-0)

#### *Не удается соединиться по протоколу IPsec*

#### **Укажите алгоритм, не поддерживаемый принтером или компьютером.**

Принтер поддерживает следующие алгоритмы.Проверьте параметры компьютера.

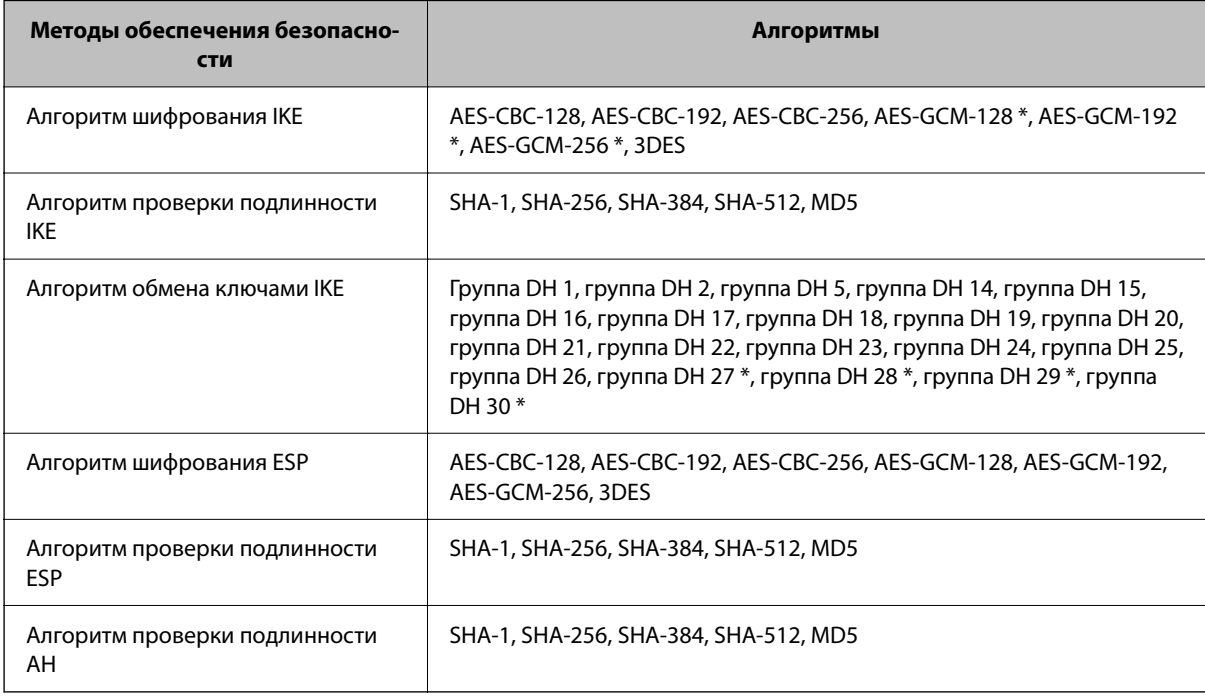

\* Доступно только для IKEv2.

#### **Соответствующая информация**

& [«Шифрованный канал связи с использованием IPsec/фильтрации IP» на стр. 488](#page-487-0)

#### *Неожиданная потеря соединения*

#### **IP-адрес принтера изменен или не может использоваться.**

Если IP-адрес, зарегистрированный для локального адреса в Групповая политика, изменен или не может использоваться, связь IPsec будет невозможна.Отключите протокол IPsec с помощью панели управления принтера.

Если данные DHCP устарели, DHCP-сервер перезагружается или IPv6-адрес устарел либо не был получен, то может оказаться ненайденным IP-адрес, зарегистрированный для приложения Web Config (вкладка **Безопасность сети** > **IPsec/Фильтрация IP** > **Основные** > **Групповая политика** > **Локальный адрес (принтер)**) на принтере.

Используйте статический IP-адрес.

#### **IP-адрес компьютера изменен или не может использоваться.**

Если IP-адрес, зарегистрированный для удаленного адреса в Групповая политика, изменен или не может использоваться, связь IPsec будет невозможна.

Отключите протокол IPsec с помощью панели управления принтера.

Если данные DHCP устарели, DHCP-сервер перезагружается или IPv6-адрес устарел либо не был получен, то может оказаться ненайденным IP-адрес, зарегистрированный для приложения Web Config (вкладка **Безопасность сети** > **IPsec/Фильтрация IP** > **Основные** > **Групповая политика** > **Удаленный адрес(узел)**) на принтере.

Используйте статический IP-адрес.

#### **Соответствующая информация**

- & [«Значение по умолчанию для пароля администратора» на стр. 20](#page-19-0)
- & [«Шифрованный канал связи с использованием IPsec/фильтрации IP» на стр. 488](#page-487-0)

#### *Невозможно создать безопасный порт печати IPP*

#### **В качестве сертификата сервера для соединения SSL/TLS указан неправильный сертификат.**

Если указанный сертификат не является правильным, создание порта может завершиться неудачей.Убедитесь в правильности используемого сертификата.

#### **Сертификат ЦС не импортирован на компьютер, с которого осуществляется доступ к принтеру.**

Если сертификат ЦС не импортирован на компьютер, создание порта может быть невозможно.Убедитесь, что сертификат ЦС импортирован.

#### **Соответствующая информация**

& [«Настройка сертификата сервера для принтера» на стр. 488](#page-487-0)

#### *Не удается подключиться после настройки IPsec/фильтрации IP*

#### **Неверные параметры IPsec/фильтрации IP.**

Отключите IPsec/фильтрацию IP на панели управления принтера.Подключите принтер и компьютер и снова настройте параметры IPsec/фильтрации IP.

#### **Соответствующая информация**

& [«Шифрованный канал связи с использованием IPsec/фильтрации IP» на стр. 488](#page-487-0)

#### *Не удается получить доступ к принтеру после настройки IEEE 802.1X*

#### **Неверные параметры IEEE 802.1X.**

Отключите IEEE 802.1X и Wi-Fi на панели управления принтера. Подключите принтер и компьютер, затем повторно настройте IEEE 802.1X.

#### **Соответствующая информация**

& [«Настройка сети IEEE802.1X» на стр. 501](#page-500-0)

### **Неполадки при использовании цифрового сертификата**

#### *Невозможно импортировать Сертификат, подписанный ЦС*

#### **Сертификат, подписанный ЦС и информация в CSR не совпадают.**

Если информация в Сертификат, подписанный ЦС и в CSR не совпадают, CSR не удастся импортировать.Проверьте следующее.

❏ Импорт сертификата выполняется на устройство, которое не имеет аналогичной информации?

Проверьте информацию CSR, а затем импортируйте сертификат на устройство, которое имеет ту же информацию.

❏ Перезаписан ли сохраненный принтером CSR после отправки CSR в центр сертификации? Получите снова сертификат, подписанный ЦС, с помощью CSR.

#### **Сертификат, подписанный ЦС больше 5 КБ.**

Нельзя импортировать сертификат Сертификат, подписанный ЦС размером больше чем 5 КБ.

#### **Неверный пароль для импорта сертификата.**

Введите правильный пароль.Если пароль забыт, то импортировать сертификат невозможно.Еще раз получите Сертификат, подписанный ЦС.

#### **Соответствующая информация**

& [«Импорт сертификата, подписанного ЦС» на стр. 482](#page-481-0)

#### *Невозможно обновить самозаверяющий сертификат*

#### **Не введен параметр Общее имя.**

Нужно ввести **Общее имя**.

#### **В параметре Общее имя использованы неподдерживаемые символы.**

Введите от 1 до 128 символов или в форматах IPv4, IPv6, имени хоста, или в формате FQDN в ASCII (от 0x20 до 0x7E).

#### **В общем имени использованы запятая или пробел.**

Если введена запятая, то **Общее имя** разделяется в этой точке.Если до или после запятой введен только пробел, то возникает ошибка.

#### **Соответствующая информация**

& [«Обновление самозаверяющего сертификата» на стр. 485](#page-484-0)

#### *Невозможно создать CSR*

#### **Не введен параметр Общее имя.**

Нужно ввести **Общее имя**.

#### **В параметрах Общее имя, Организация, Организационное подразделение, Населенный пункт и Штат/Провинция использованы неподдерживаемые символы.**

Введите символы или в форматах IPv4, IPv6, имени хоста, или в формате FQDN в ASCII (от 0x20 до 0x7E).

#### **В параметре Общее имя использованы запятая или пробел.**

Если введена запятая, то **Общее имя** разделяется в этой точке.Если до или после запятой введен только пробел, то возникает ошибка.

#### **Соответствующая информация**

& [«Получение сертификата, подписанного ЦС» на стр. 480](#page-479-0)

#### *Появление предупреждения, касающегося цифрового сертификата*

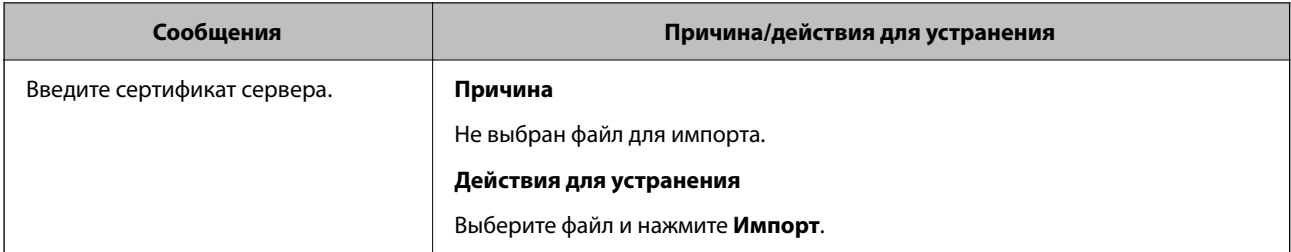

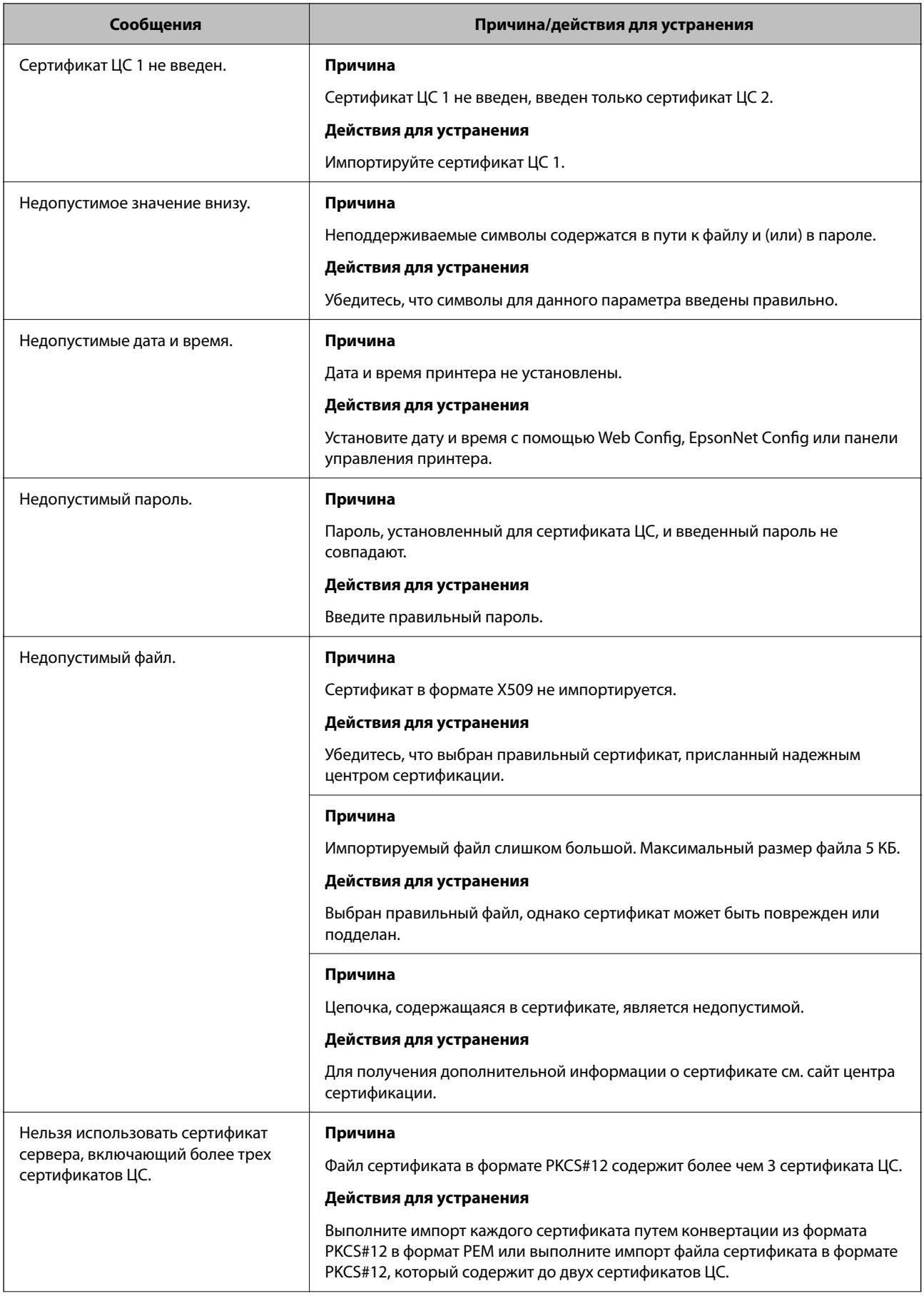

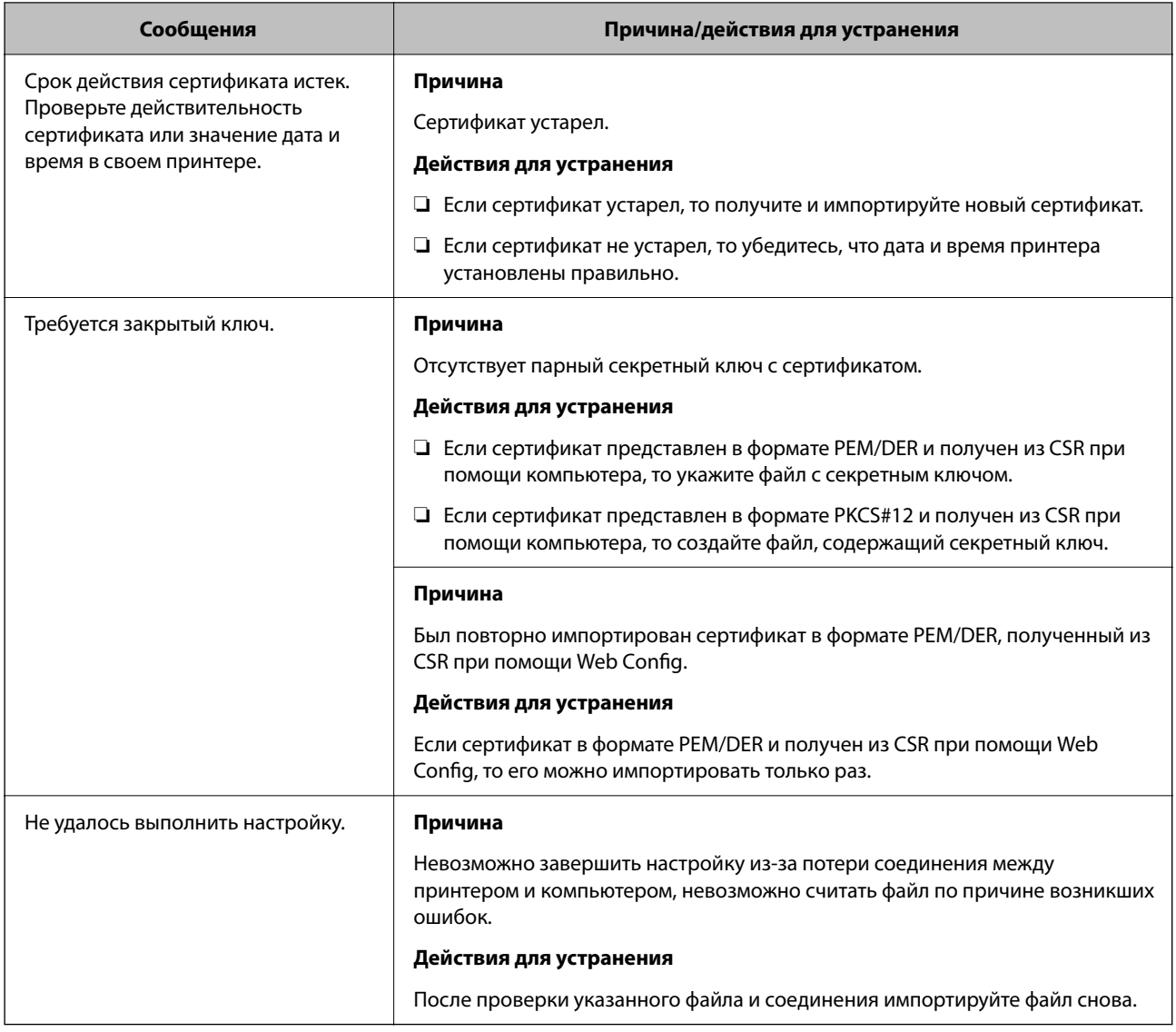

#### **Соответствующая информация**

& [«О цифровом сертификате» на стр. 480](#page-479-0)

#### *Ошибочное удаление сертификата, подписанного ЦС*

#### **Для сертификата, подписанного ЦС, не создается резервной копии.**

При наличии резервной копии файла импортируйте сертификат снова.

Невозможно повторно импортировать удаленный сертификат, если он был получен с помощью CSR из приложения Web Config.Создайте CSR и получите новый сертификат.

#### **Соответствующая информация**

- & [«Импорт сертификата, подписанного ЦС» на стр. 482](#page-481-0)
- & [«Удаление сертификата, подписанного ЦС» на стр. 484](#page-483-0)

## Использование Epson Open Platform

## Информация об Epson Open Platform

Epson Open Platform - это платформа для использования принтеров Epson с использованием функций сервера аутентификации.

Совместно с сервером она позволяет получить журналы каждого устройства и пользователя, а также настроить ограничения для устройств и функций, используемых каждым пользователем или группой.Ее можно использовать вместе с Epson Print Admin (системой аутентификации Epson) или сторонней системой аутентификации.

Подключившись к устройству аутентификации, можно также выполнить аутентификацию пользователя с помощью ID-карты.

#### Соответствующая информация

• «Система аутентификации Epson (Epson Print Admin)» на стр. 385

## Настройка Epson Open Platform

Активируйте Epson Open Platform, чтобы иметь возможность использовать это устройство из системы аутентификации.

1. Введите IP-адрес принтера в адресную строку браузера, чтобы открыть Web Config.

Введите IP-адрес принтера с компьютера, подключенного к той же сети, что и принтер.

Можно проверить IP-адрес принтера в следующем меню.

Настр. > Общие параметры > Настройки сети > Статус сети > Состоя. провод. ЛВС/Wi-Fi

- 2. Для входа от имени администратора введите пароль администратора.
- 3. Выберите в следующем порядке.

#### Вкладка Epson Open Platform > Ключ продукта или лицензионный ключ

- 4. Введите значение для каждого элемента.
	- □ Серийный номер

Отобразится серийный номер устройства.

• Версия Epson Open Platform

Выберите версию Epson Open Platform. Требуемая версия зависит от системы аутентификации.

• Ключ продукта или лицензионный ключ

Введите ключ продукта, полученный на выделенном веб-сайте. Дополнительные сведения (например, о том, как получить ключ продукта) можно найти в руководстве по Epson Open Platform.

5. Щелкните Следующий.

Отображается запрос подтверждения.

6. Шелкните ОК.

Настройки принтера будут обновлены.

#### Соответствующая информация

• «Значение по умолчанию для пароля администратора» на стр. 20

## Проверка Epson Open Platform

Вы можете проверить Epson Open Platform с помощью одного из следующих методов.

 $\Box$  Web Config

На вкладке Epson Open Platform введен ключ продукта > Ключ продукта или лицензионный ключ > Ключ продукта или лицензионный ключ, а вкладка Epson Open Platform > Система аутентификации отображается слева в структуре меню.

Панель управления принтера

Ключ продукта на начальном экране > Настр. > Сведения о технологии Epson Open Platform.

## Информация о службе Epson Remote Services

Epson Remote Services — это служба, которая периодически собирает информацию о принтере через Интернет. Ее можно использовать для того, чтобы заранее узнать, когда потребуется заменить запасные части или заменить либо пополнить расходные материалы, а также для быстрого решения любых проблем с устройством.

Для получения дополнительной информации о службе Epson Remote Services обратитесь к местному торговому представителю Epson.

# <span id="page-512-0"></span>**Помощь**

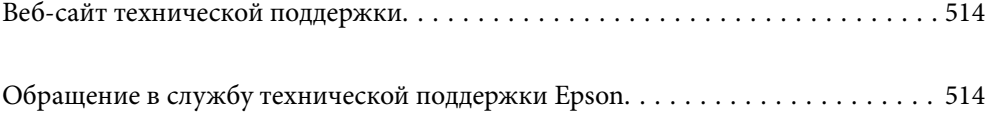

## <span id="page-513-0"></span>Веб-сайт технической поддержки

При возникновении вопросов посетите веб-сайт технической поддержки Epson, адрес которого указан ниже. Выберите страну и регион, после чего перейдите в раздел поддержки локального веб-сайта компании Epson. На сайте доступны для загрузки последние версии драйверов, часто задаваемые вопросы и другие материалы.

http://support.epson.net/

http://www.epson.eu/support (Европа);

Если ваш продукт Epson не работает нормально и вы не можете решить эту проблему, необходимо связаться со службой технической поддержки компании Epson.

## Обращение в службу технической поддержки **Epson**

## Перед обращением в компанию Epson

Если ваш продукт Epson неправильно работает и вы не можете решить проблему с помощью сведений в разделах «Поиск и устранение неисправностей» руководства к продукту, обратитесь за помощью в службу поддержки.

Следующий перечень услуг технической поддержки Epson зависит от страны продаж. Некоторые устройства могут не продаваться по месту вашего пребывания, поэтому необходимо обратиться в службу поддержки Epson в том регионе, где вы приобрели продукт.

Если служба поддержки Ерѕоп для вашего региона не указана в списке ниже, свяжитесь с местным представителем, у которого вы приобрели продукт.

Служба поддержки Epson сможет оказать вам помощь намного быстрее, если вы предоставите следующие сведения:

• Серийный номер продукта

(Место крепления этикетки зависит от конкретного изделия: это может быть задняя панель изделия, открытая сторона крышки или нижняя часть изделия.)

- Модель продукта
- Версия программного обеспечения продукта

(Щелкните About, Version Info или аналогичную кнопку в программном обеспечении продукта.)

- П Торговая марка и модель компьютера
- Название и версия операционной системы
- Названия и версии приложений ПО, обычно используемых с продуктом

#### Примечание:

В зависимости от продукта, данные о списке набора и (или) сетевые настройки могут храниться в памяти продукта. Из-за поломки или ремонта продукта эти данные и (или) настройки могут быть удалены. Компания Ерѕоп не несет ответственности за какую-либо потерю и восстановление данных и (или) настроек даже во время гарантийного периода. Рекомендуется создавать резервные копии данных или записывать их в другие источники.

## **Помощь пользователям в Европе**

Информацию о том, как связаться со службой технической поддержки Epson см. в Общеевропейской гарантии.

## **Помощь пользователям в Тайване**

Контакты для получения информации, технической поддержки и услуг:

#### **Интернет**

#### [http://www.epson.com.tw](http://www.epson.com.tw/)

Доступна информация о технических данных продуктов, драйверы для загрузки и справка.

#### **Служба технической поддержки Epson Helpdesk**

Телефон: +886-2-2165-3138

Наша служба технической поддержки может ответить на следующие вопросы по телефону:

- ❏ вопросы по сбыту и информация о продукте;
- ❏ вопросы по использованию продукта и решение проблем;
- ❏ вопросы по ремонтному обслуживанию и гарантии.

#### **Пункт технического обслуживания и ремонта:**

#### <http://www.tekcare.com.tw/branchMap.page>

Корпорация TekCare является авторизованным сервисным центром компании Epson Taiwan Technology & Trading Ltd.

## **Помощь пользователям в Австралии**

Epson Australia желает обеспечить своих клиентов высоким уровнем обслуживания. В дополнение к руководствам для продукции, мы предоставляем следующие источники информации:

#### **URL-адрес в интернете**

#### [http://www.epson.com.au](http://www.epson.com.au/)

Доступ к сайтам Epson Australia в Интернете. Здесь периодически публикуются обновления и важная информация. На сайте имеются драйверы для загрузки, контактные данные компании Epson, информация по новым продуктам и техническая поддержка (по электронной почте).

#### **Служба технической поддержки Epson Helpdesk**

#### Телефон: 1300-361-054

Служба Epson Helpdesk создана для помощи клиентам и предоставления им консультаций. Операторы службы могут помочь клиентам в установке, настройке и эксплуатации продукции Epson. Наши специалисты по предпродажным операциям могут предоставить материалы по новой продукции Epson и рассказать, где находится ближайшая точка продажи или сервисный центр. Мы сможем ответить на многие ваши вопросы.

Просим перед звонком собрать всю необходимую информацию. От объема предоставленной информации зависит скорость решения вопроса. Такая информация включает в себя руководства к продукции Epson, сведения о типе компьютера, операционной системе, приложениях, а также любая прочая информация, которую вы можете посчитать важной.

#### **Транспортировка изделия**

Компания Epson рекомендует сохранять упаковку изделия для возможной транспортировки в будущем.

## **Поддержка для пользователей в Новой Зеландии**

Epson New Zealand стремится обеспечить для своих клиентов высокий уровень обслуживания. В дополнение к документации по устройству предоставляются следующие источники получения информации.

#### **URL-адрес в Интернете**

#### [http://www.epson.co.nz](http://www.epson.co.nz/)

Посетите сайт Epson New Zealand в Интернете. Здесь периодически публикуются обновления и важная информация. На сайте имеются драйверы для загрузки, контактные данные компании Epson, информация по новым продуктам и техническая поддержка (по электронной почте).

#### **Служба технической поддержки Epson Helpdesk**

Телефон: 0800 237 766

Служба Epson Helpdesk создана для помощи клиентам и предоставления им консультаций. Операторы службы могут помочь клиентам в установке, настройке и эксплуатации продукции Epson. Наши специалисты по предпродажным операциям могут предоставить материалы по новой продукции Epson и рассказать, где находится ближайшая точка продажи или сервисный центр. Мы сможем ответить на многие ваши вопросы.

Просим перед звонком собрать всю необходимую информацию. От объема предоставленной информации зависит скорость решения вопроса. К таким сведениям относится документация по устройству Epson, тип компьютера, операционная система, прикладные программы и другие данные.

#### **Транспортировка изделия**

Компания Epson рекомендует сохранять упаковку изделия для возможной транспортировки в будущем.

## **Помощь пользователям в Сингапуре**

Источники информации, технической поддержки и услуг от Epson Singapore:

#### **Интернет**

#### [http://www.epson.com.sg](http://www.epson.com.sg/)

Доступна информация о технических данных продуктов, загрузка драйверов, часто задаваемые вопросы, вопросы по сбыту и техническая поддержка по электронной почте.

#### **Служба технической поддержки Epson Helpdesk**

Бесплатный телефон: 800-120-5564

Наша служба технической поддержки может ответить на следующие вопросы по телефону:

- ❏ вопросы по сбыту и информация о продукте;
- ❏ вопросы по использованию изделия и решение проблем;
- ❏ вопросы по ремонтному обслуживанию и гарантии.

## **Помощь пользователям в Таиланде**

Контакты для получения информации, технической поддержки и услуг.

#### **Интернет**

#### [http://www.epson.co.th](http://www.epson.co.th/)

По электронной почте доступна информация о технических данных продуктов, загрузка драйверов и часто задаваемые вопросы.

#### **Контактный центр Epson**

Телефон: 66-2460-9699

Электронная почта: support@eth.epson.co.th

Наш контактный центр может ответить на следующие вопросы по телефону.

- ❏ Вопросы по сбыту и информация о продукте
- ❏ Вопросы по использованию продукта и решение проблем
- ❏ Вопросы по ремонтному обслуживанию и гарантии

### **Помощь пользователям во Вьетнаме**

Контакты для получения информации, технической поддержки и услуг.

#### **Сервисный центр Epson**

27 Yen Lang, Trung Liet Ward, Dong Da District, Ha Noi City. Tel: +84 24 7300 0911 38 Le Dinh Ly, Thac Gian Ward, Thanh Khe District, Da Nang. Tel: +84 23 6356 2666 194/3 Nguyen Trong Tuyen, Ward 8, Phu Nhuan Dist., HCMC. Tel: +84 28 7300 0911 31 Phan Boi Chau, Ward 14, Binh Thanh District, HCMC. Tel: +84 28 35100818

## **Помощь пользователям в Индонезии**

Контакты для получения информации, технической поддержки и услуг.

#### **Интернет**

#### [http://www.epson.co.id](http://www.epson.co.id/)

- ❏ Информация о технических данных продуктов, загрузка драйверов
- ❏ Часто задаваемые вопросы, вопросы по сбыту и техническая поддержка по электронной почте

#### **Горячая линия Epson**

Телефон: 1500-766 (Indonesia Only)

Электронная почта: customer.care@ein.epson.co.id

Наша служба технической поддержки может ответить на следующие вопросы по телефону или электронной почте:

- ❏ Вопросы по сбыту и информация о продукте
- ❏ Техническая поддержка

## **Помощь пользователям в Гонконге**

Для получения технической поддержки и другого послепродажного обслуживания обратитесь в Epson Hong Kong Limited.

#### **Страница в Интернете**

#### [http://www.epson.com.hk](http://www.epson.com.hk/)

Epson Hong Kong создала страницу в Интернете на китайском и английском языках, на которой можно получить следующую информацию:

- ❏ информация о продукции;
- ❏ ответы на часто задаваемые вопросы (FAQ);
- ❏ последние версии драйверов для продукции Epson.

#### **Горячая линия технической поддержки**

С техническим персоналом можно также связаться по телефону и факсу:

Телефон: 852-2827-8911

Факс: 852-2827-4383

## **Помощь пользователям в Малайзии**

Контакты для получения информации, технической поддержки и услуг.

#### **Интернет**

#### [http://www.epson.com.my](http://www.epson.com.my/)

- ❏ Информация о технических данных продуктов, загрузка драйверов
- ❏ Часто задаваемые вопросы, вопросы по сбыту и техническая поддержка по электронной почте

#### **Контактный центр Epson**

Телефон: 1800-81-7349 (звонок бесплатный)

Электронная почта: websupport@emsb.epson.com.my

- ❏ Вопросы по сбыту и информация о продукте
- ❏ Вопросы по использованию продукта и решение проблем
- ❏ Вопросы по ремонтному обслуживанию и гарантии

#### <span id="page-518-0"></span>**Epson Malaysia Sdn Bhd (центральный офис)**

Телефон: 603-56288288 Факс: 603-5628 8388/603-5621 2088

## **Помощь пользователям в Индии**

Контакты для получения информации, технической поддержки и услуг.

#### **Интернет**

#### [http://www.epson.co.in](http://www.epson.co.in/)

Доступна информация о технических данных продуктов, драйверы для загрузки и справка.

#### **Бесплатный телефон горячей линии**

Вопросы обслуживания, информация по продукции или заказ расходных материалов — 18004250011 / 186030001600 / 1800123001600 (9:00 – 18:00)

#### **Email**

calllog@epson–india.in

#### **WhatsApp**

+91 96400 00333

### **Помощь пользователям на Филиппинах**

Для получения технической поддержки и других послепродажных услуг пользователям необходимо связаться с Epson Philippines Corporation по номерам телефонов и факсов, а также по адресу электронной почты, указанным ниже:

#### **Интернет**

#### [http://www.epson.com.ph](http://www.epson.com.ph/)

Доступна информация о технических данных продуктов, загрузка драйверов, часто задаваемые вопросы и помощь по электронной почте.

#### **Сервисная служба Epson Philippines**

Бесплатный телефон (PLDT): 1-800-1069-37766

Бесплатный телефон (цифровая связь): 1-800-3-0037766

Столичный регион Манила: +632-8441-9030

Веб-сайт: <https://www.epson.com.ph/contact>

Электронная почта: customercare@epc.epson.com.ph

Время работы: с 9:00 до 18:00 с понедельника по субботу (за исключением праздничных дней)

Наша служба поддержки поможет решить по телефону следующие вопросы.

❏ Вопросы по сбыту и информация о продукте

- ❏ Вопросы по использованию продукта и решение проблем
- ❏ Вопросы по ремонтному обслуживанию и гарантии

#### **Epson Philippines Corporation**

Междугородний номер: +632-8706-2609 Факс: +632-8706-2663 / +632-8706-2665